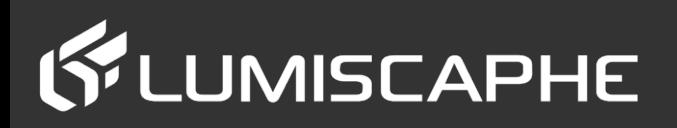

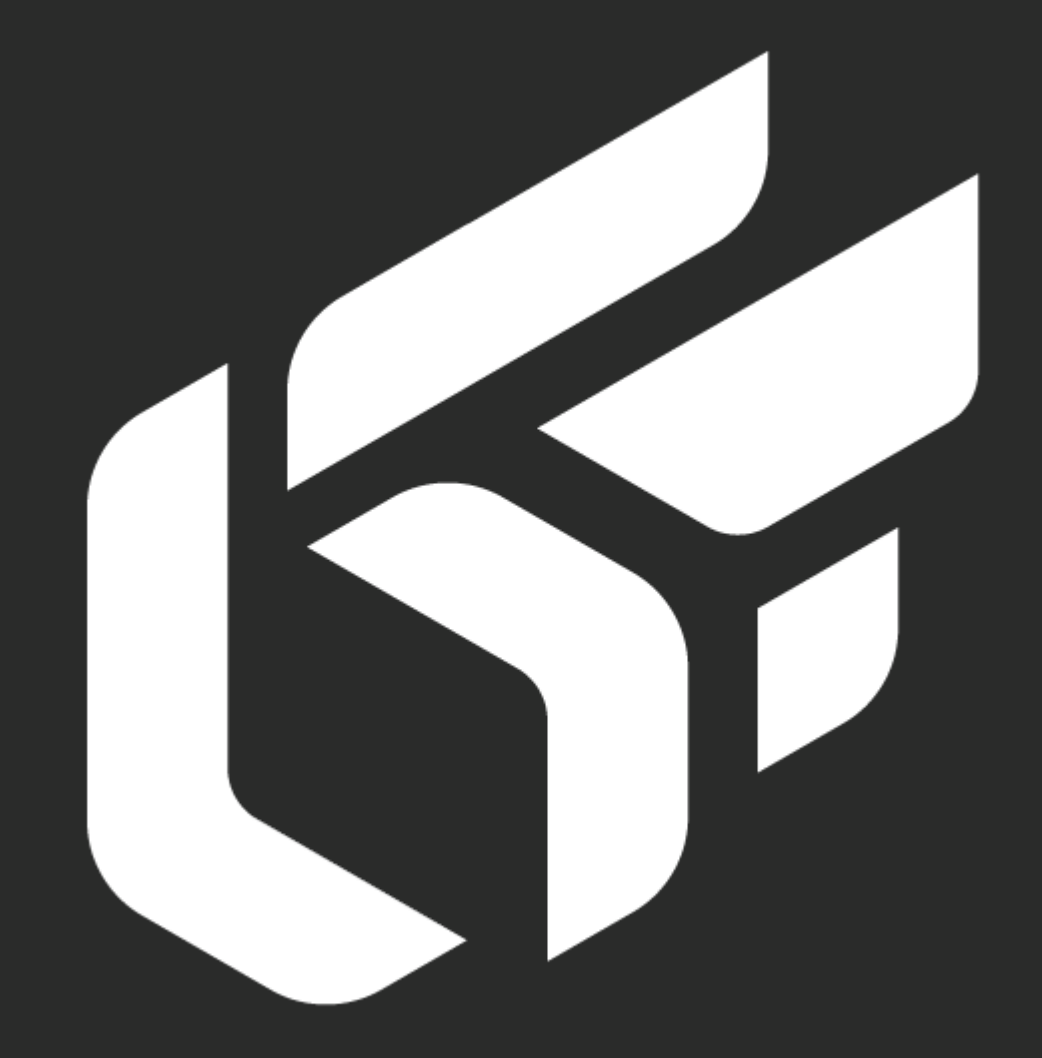

USER MANUAL Patchwork 3D Engineering 2019.2 X4

#### Patchwork 3D.191216.172914

© Lumiscaphe SA, 2001-2019

Headquarters:

Espace France 4 voie Romaine 33610 Canéjan France

Documentation lead: P. Peyrevidal

Reproduction, extraction, presentation, alteration, modification, or use, whether in whole or in part, of this documentation or of any of its elements whatsoever, by whatever means or for whatever purpose, and more generally any act that has not been explicitly authorized by Lumiscaphe are strictly forbidden and subject to prosecution.

Trademarks, brands, brand names, service marks, logos and other distinctive symbols displayed in this documentation are property of their respective owners and are protected by French and European legislation, as well as by other applicable legislation. All unauthorized use or reproduction is strictly prohibited.

This documentation is provided with the software Patchwork 3D Engineering. It does not, however, constitute a contractual agreement with regard to the features and functionality of the software.

#### Table of Contents

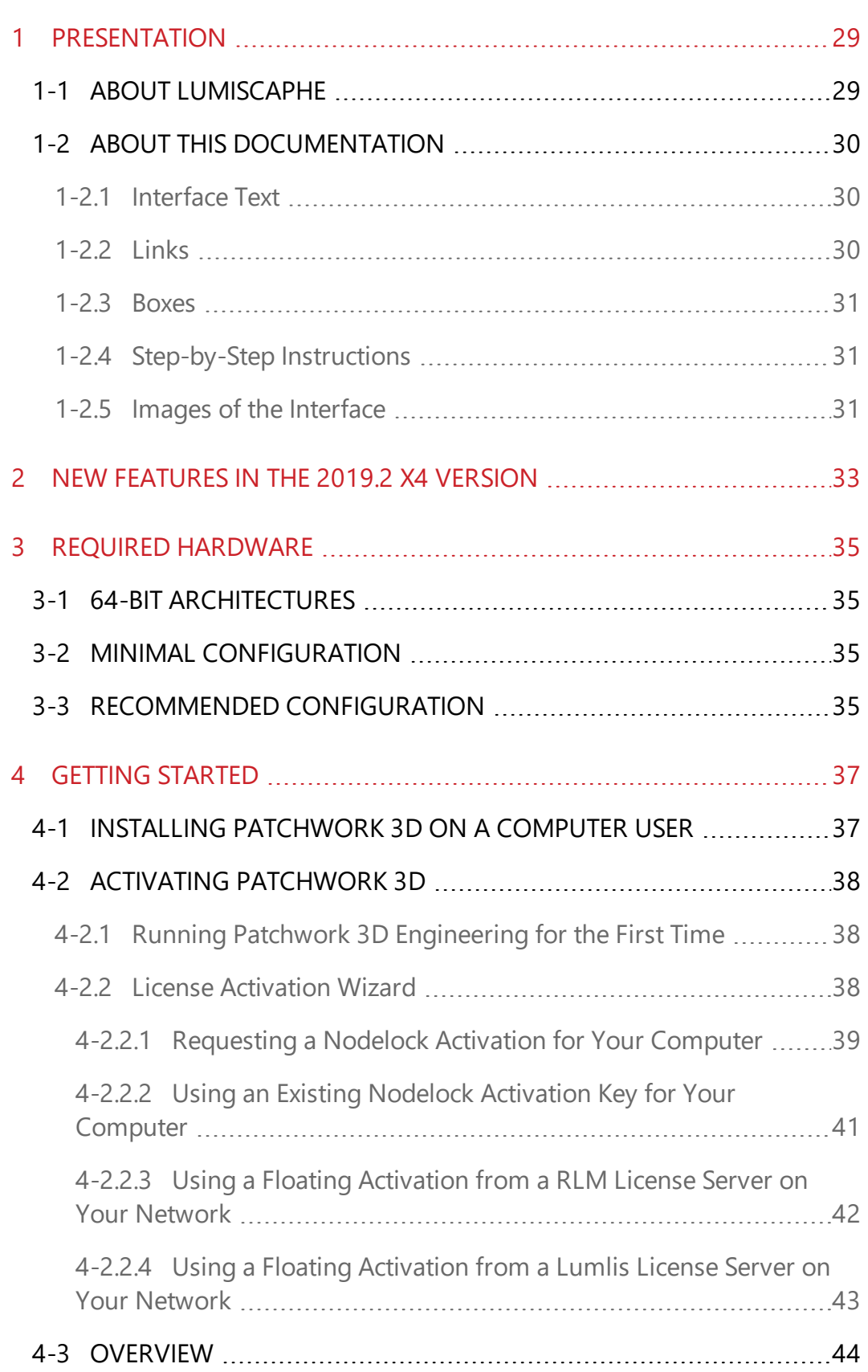

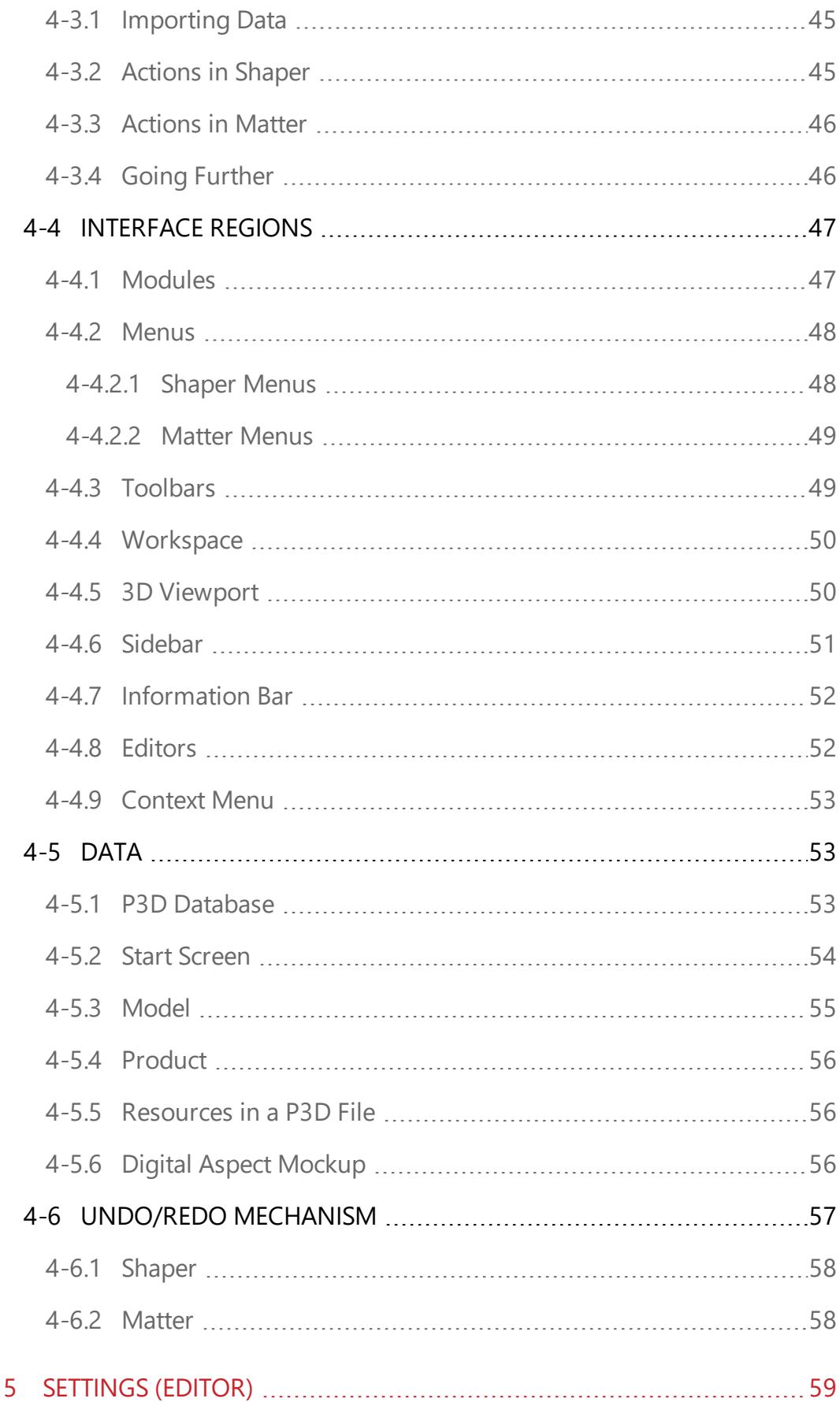

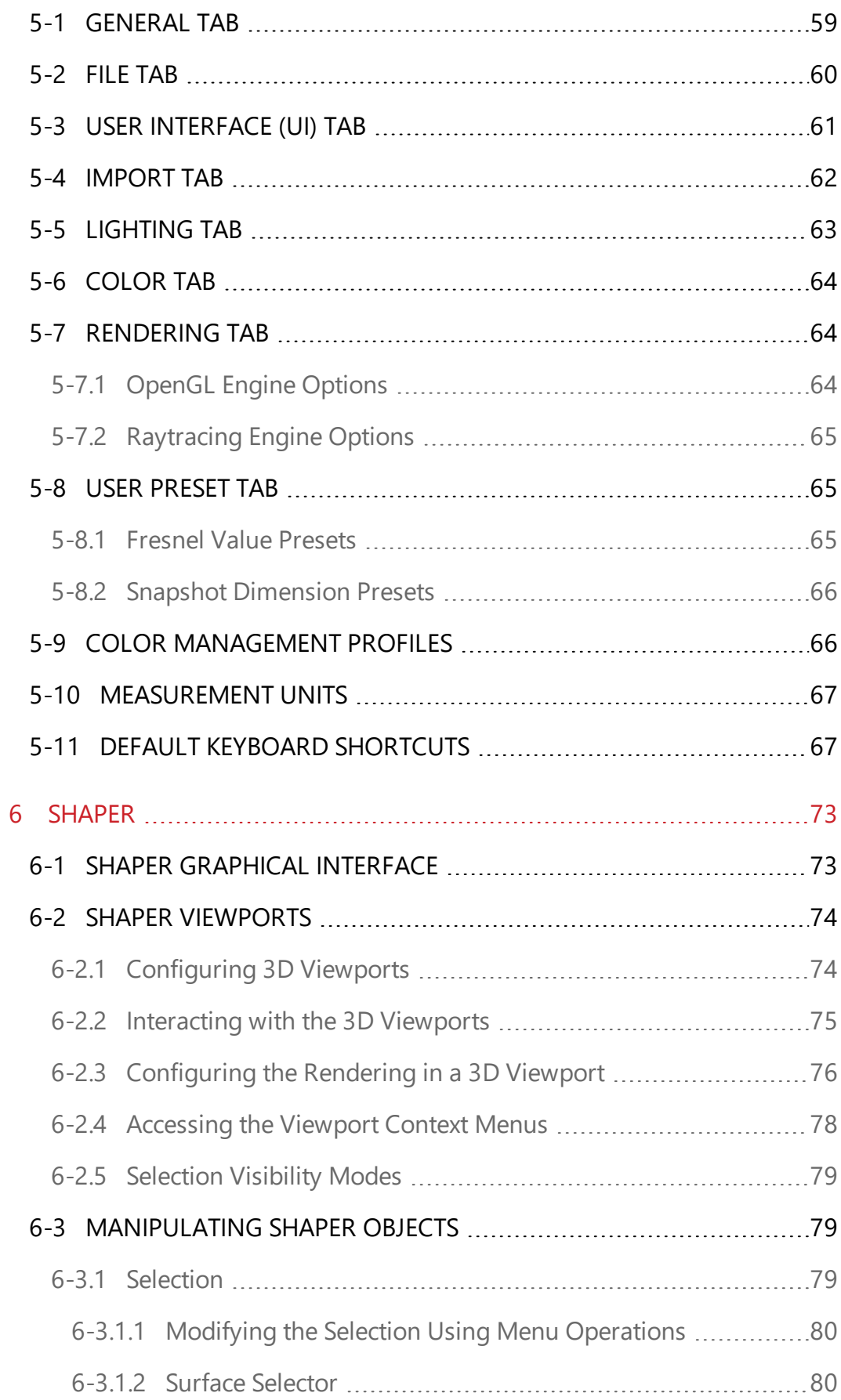

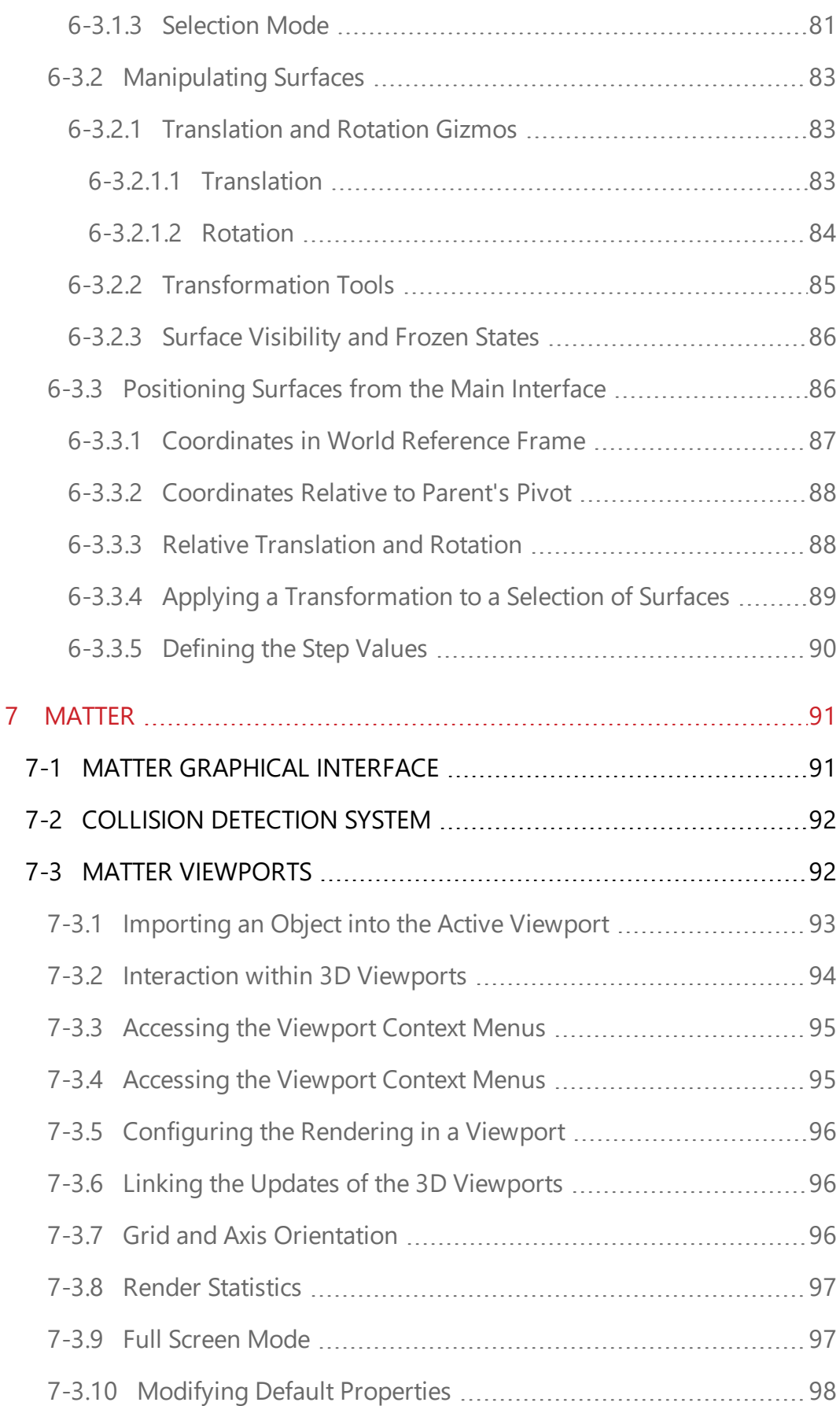

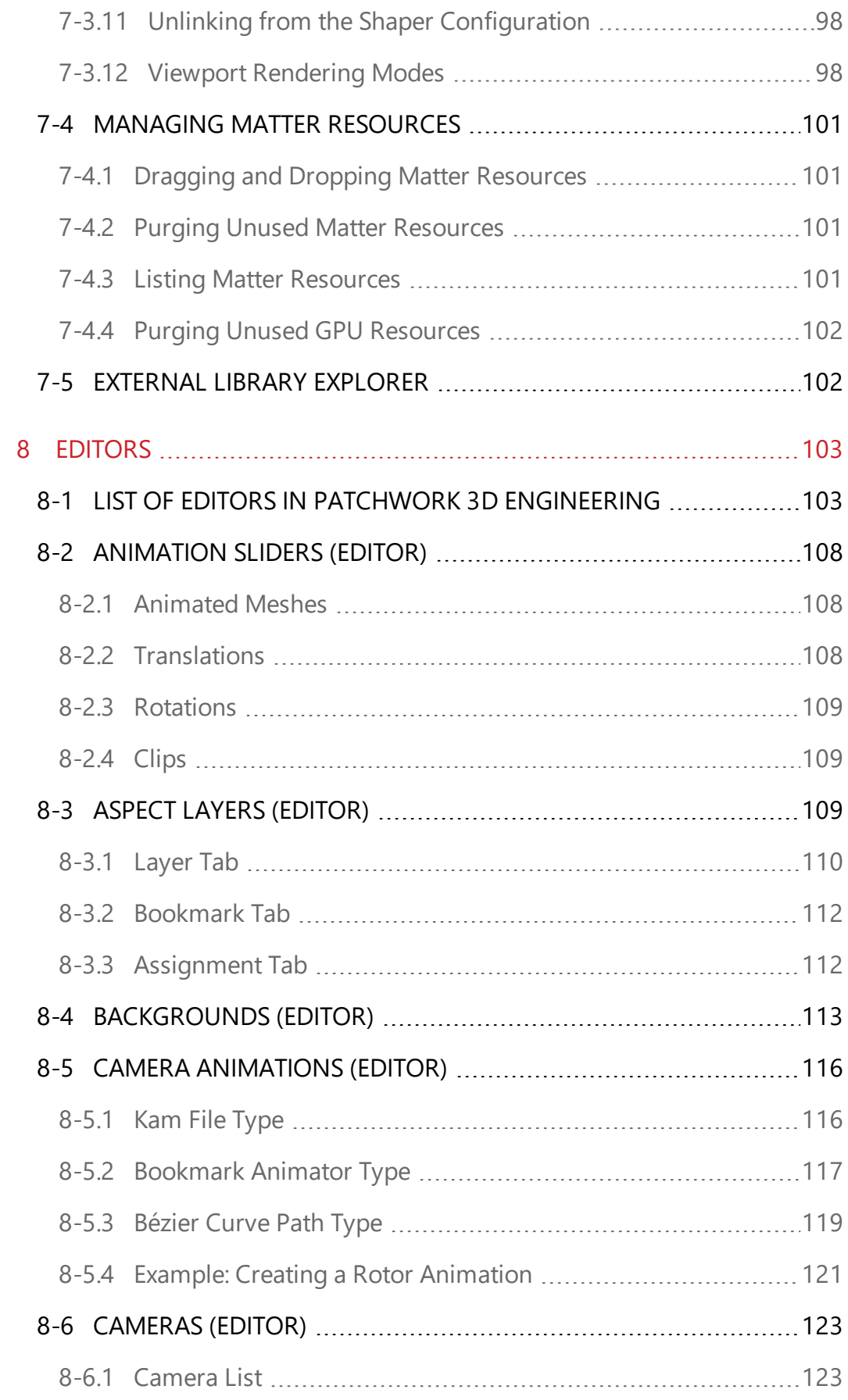

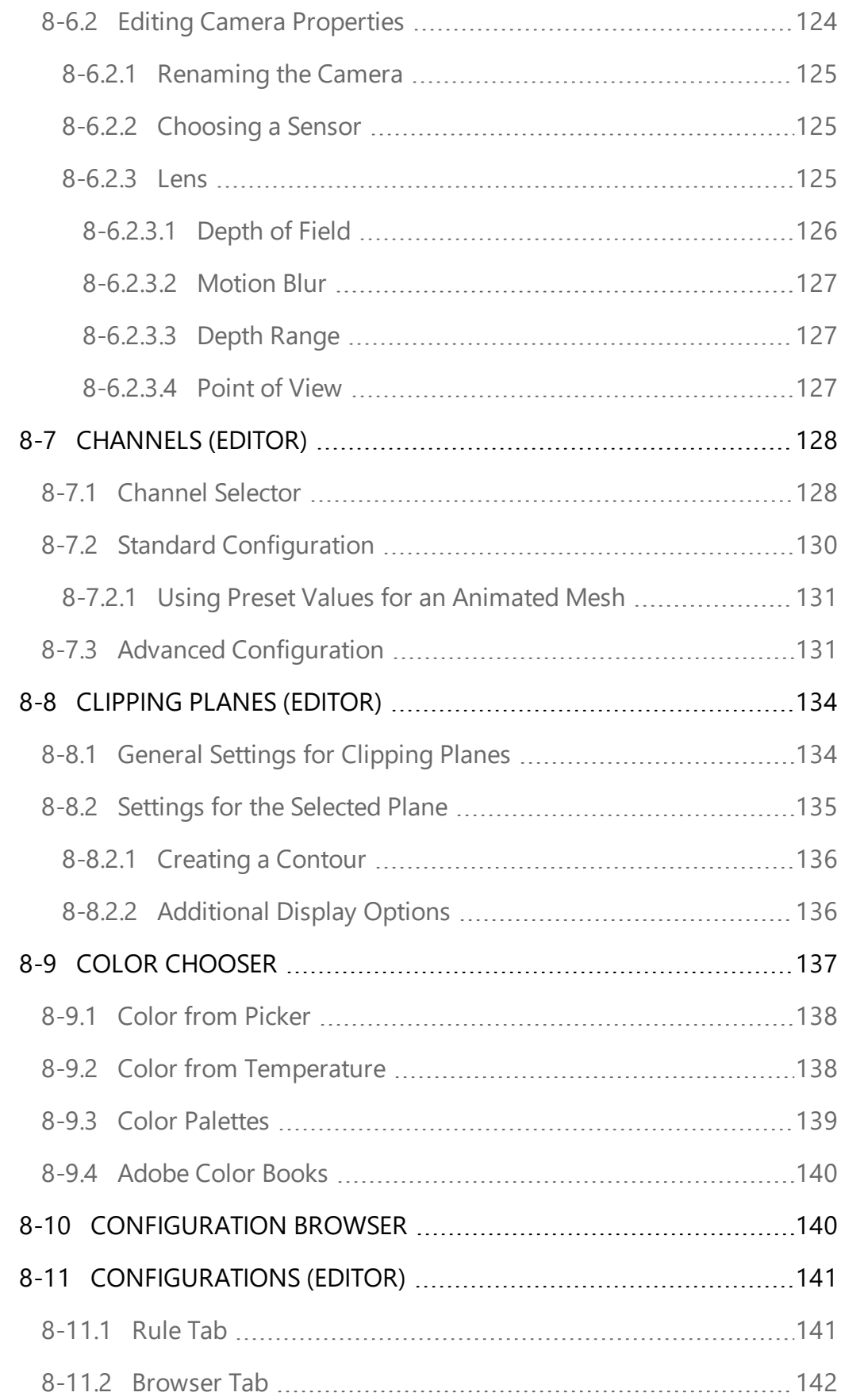

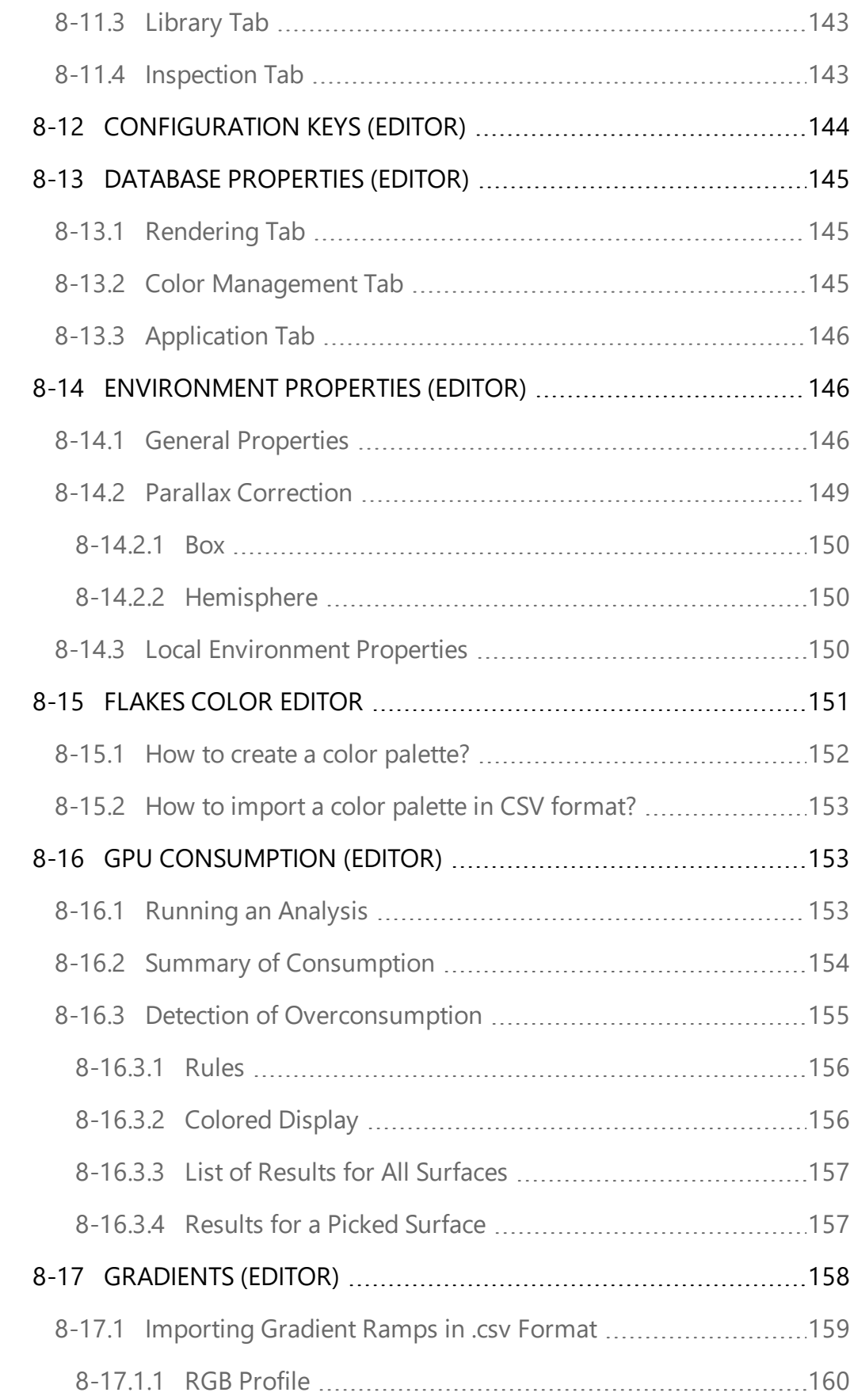

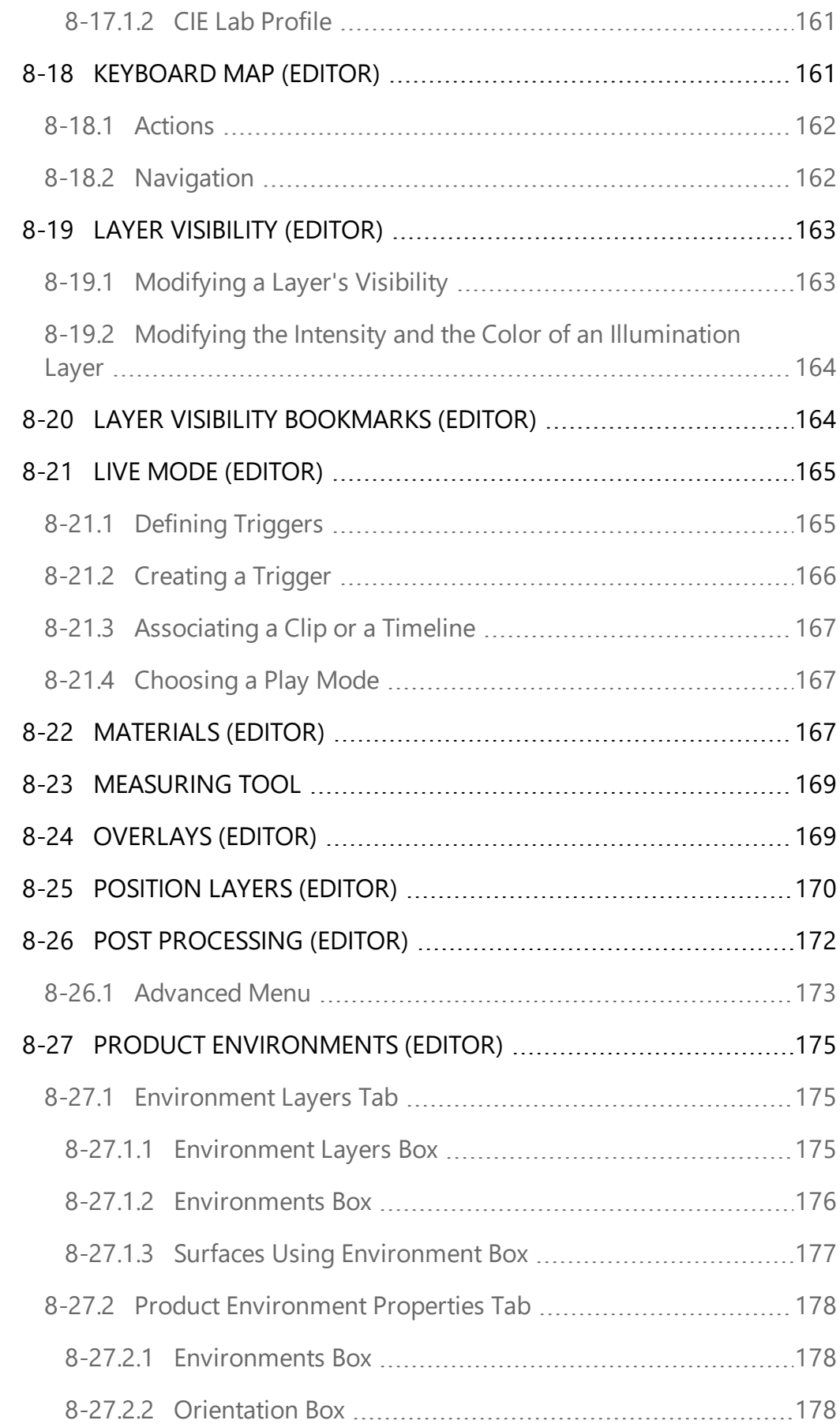

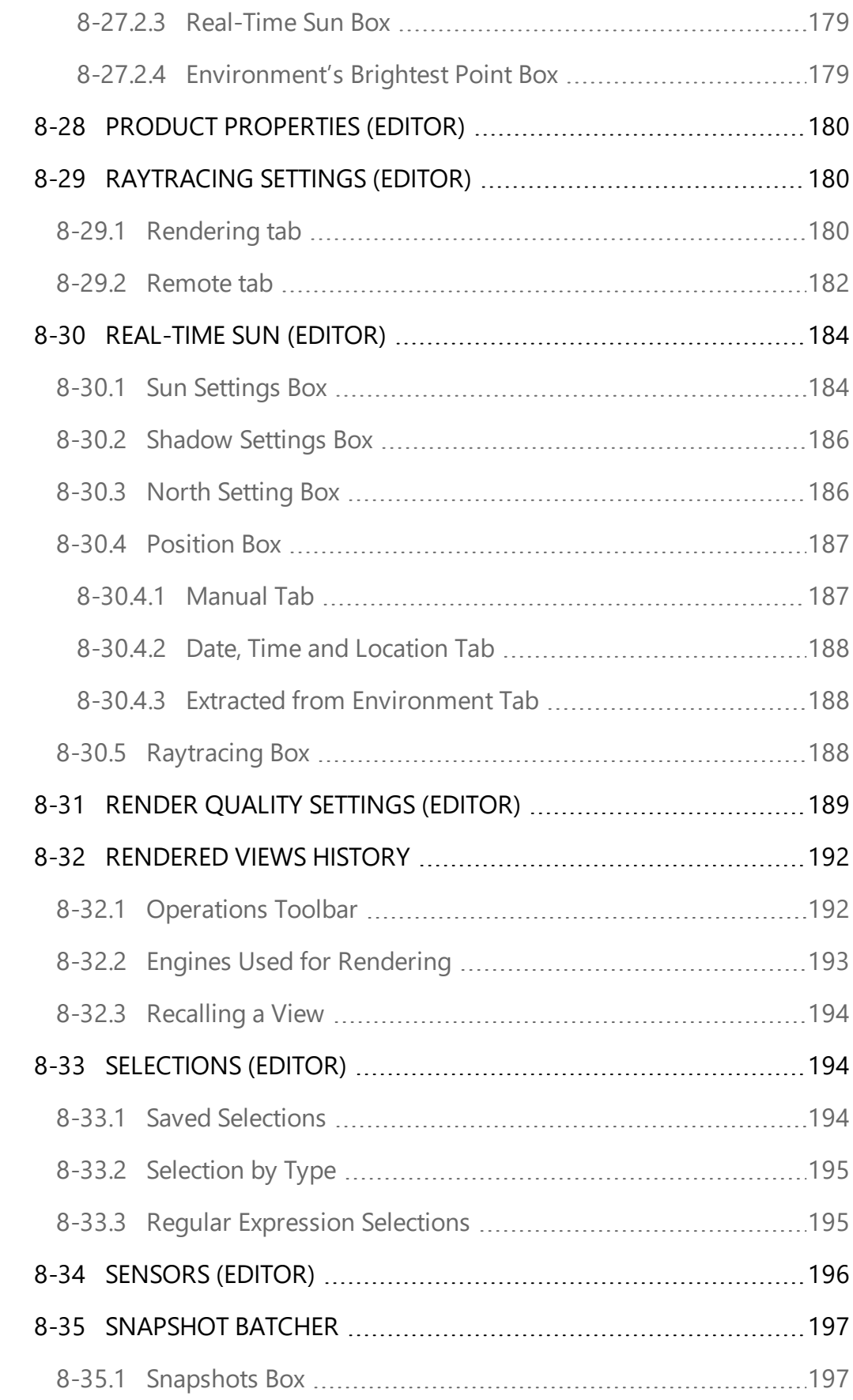

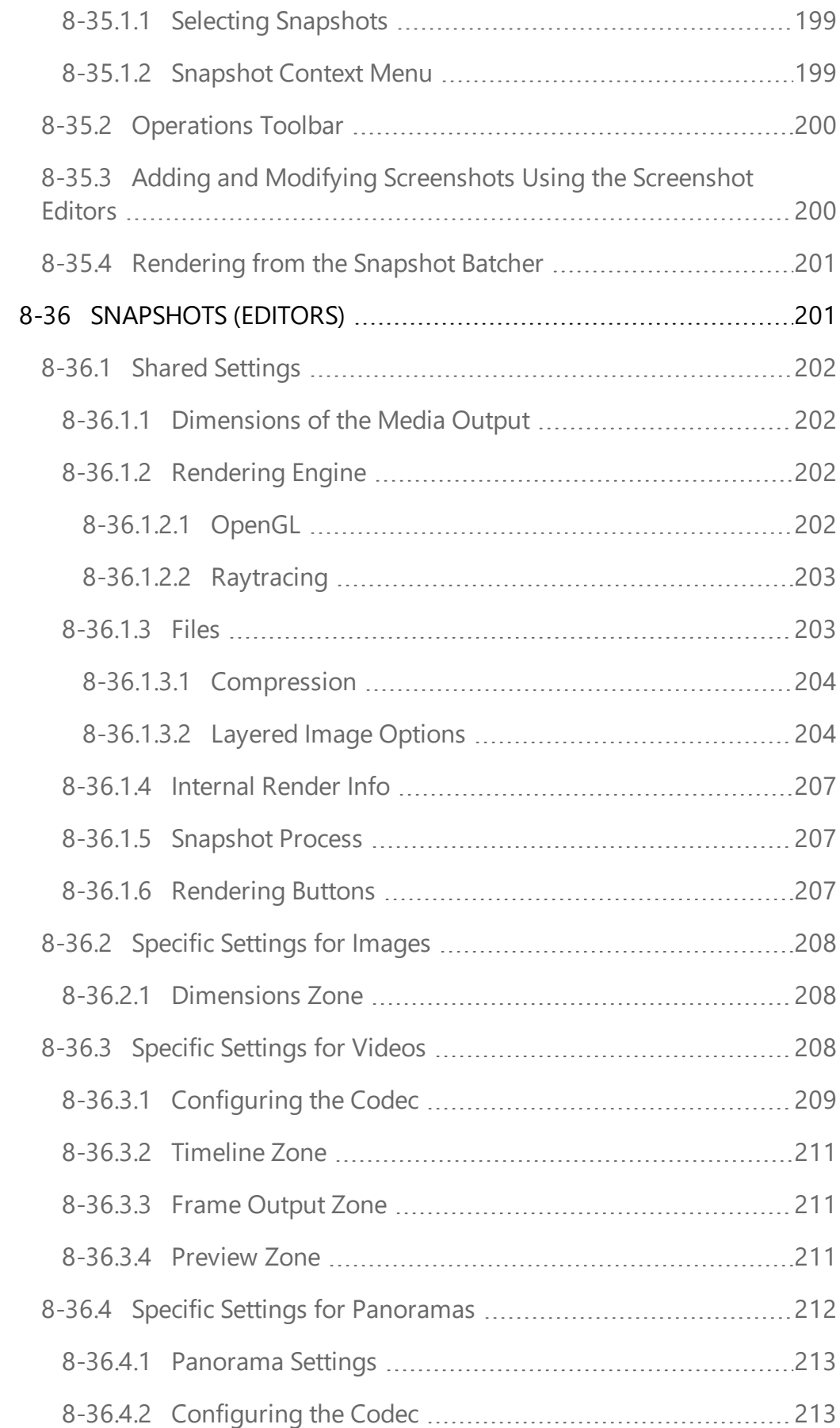

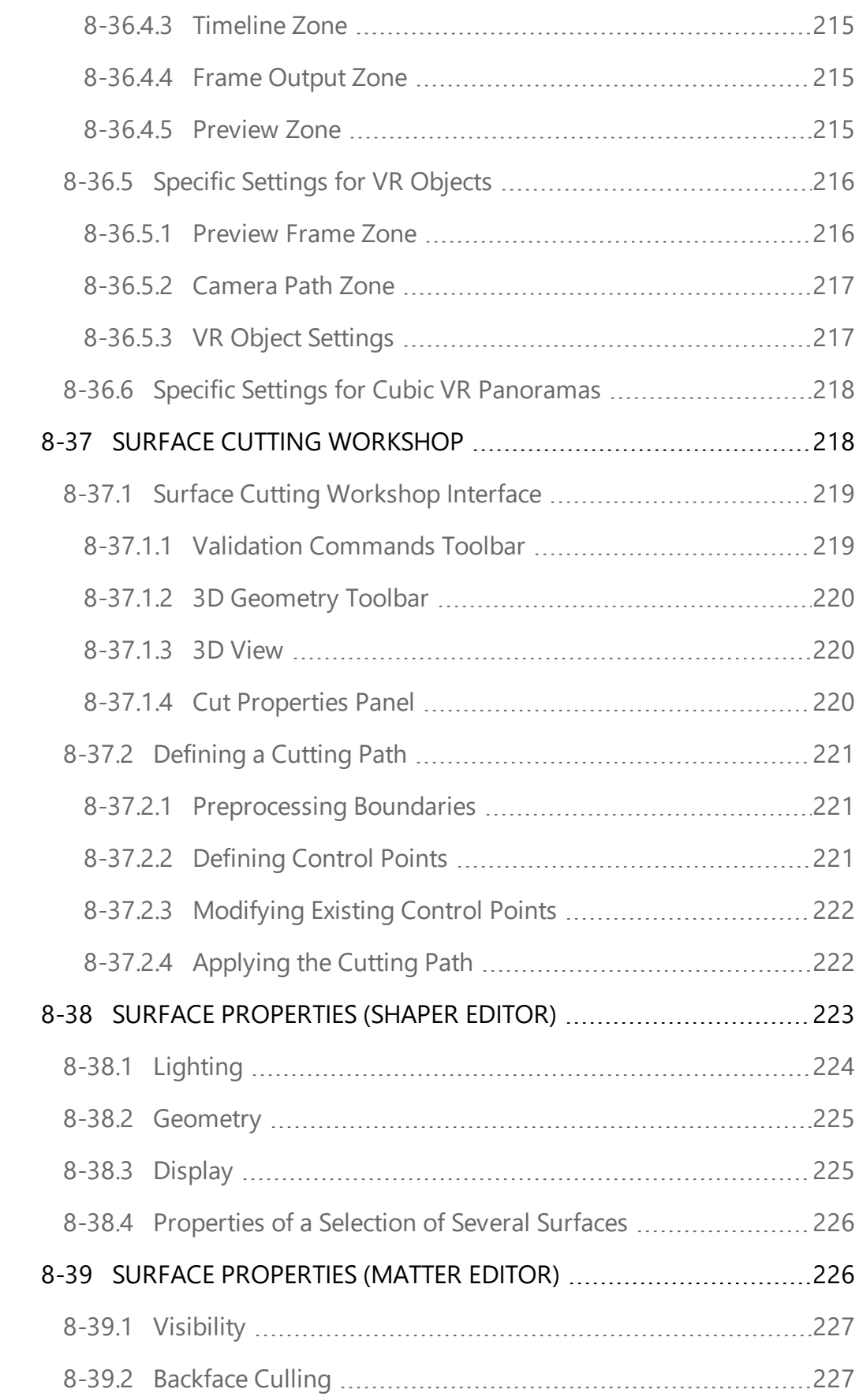

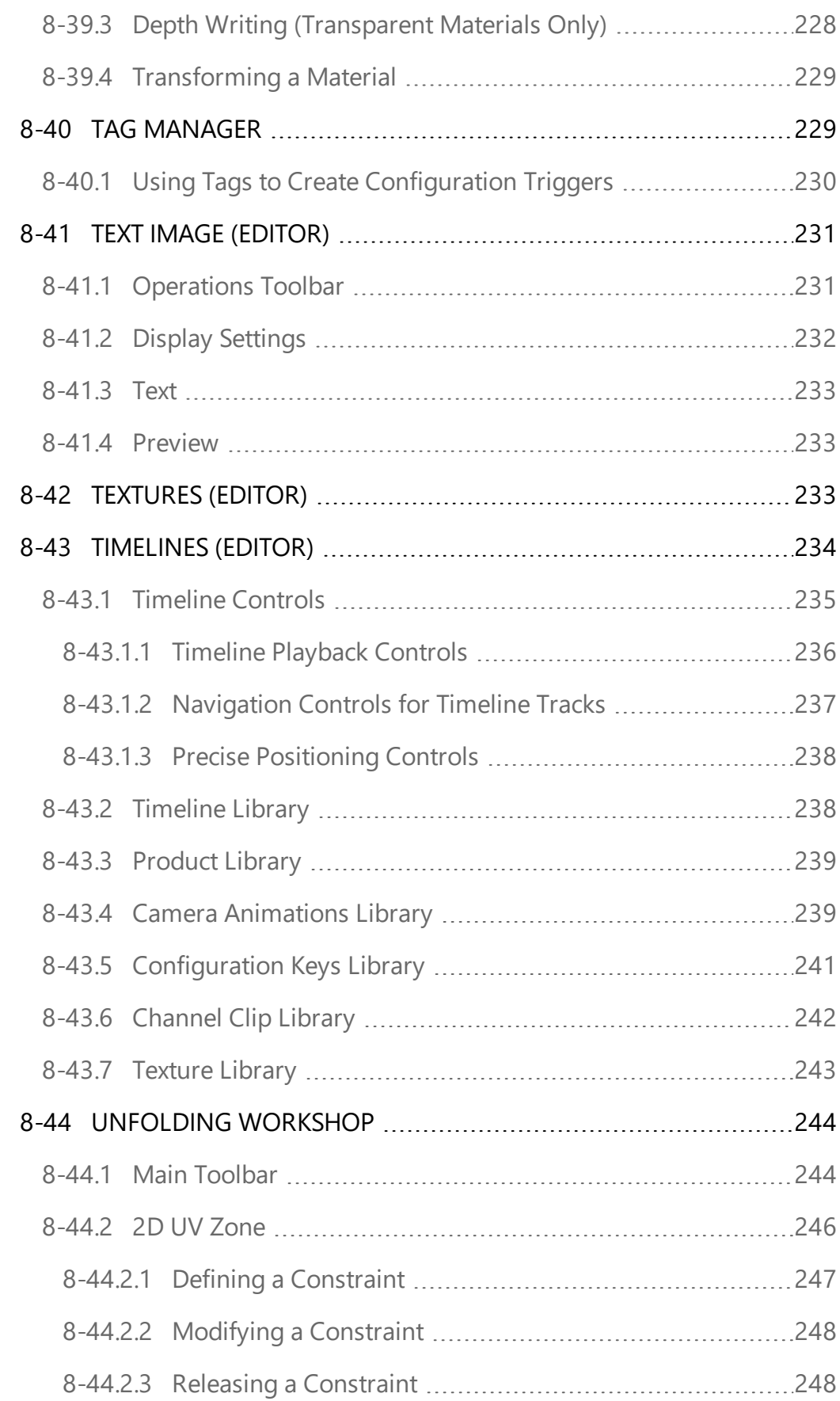

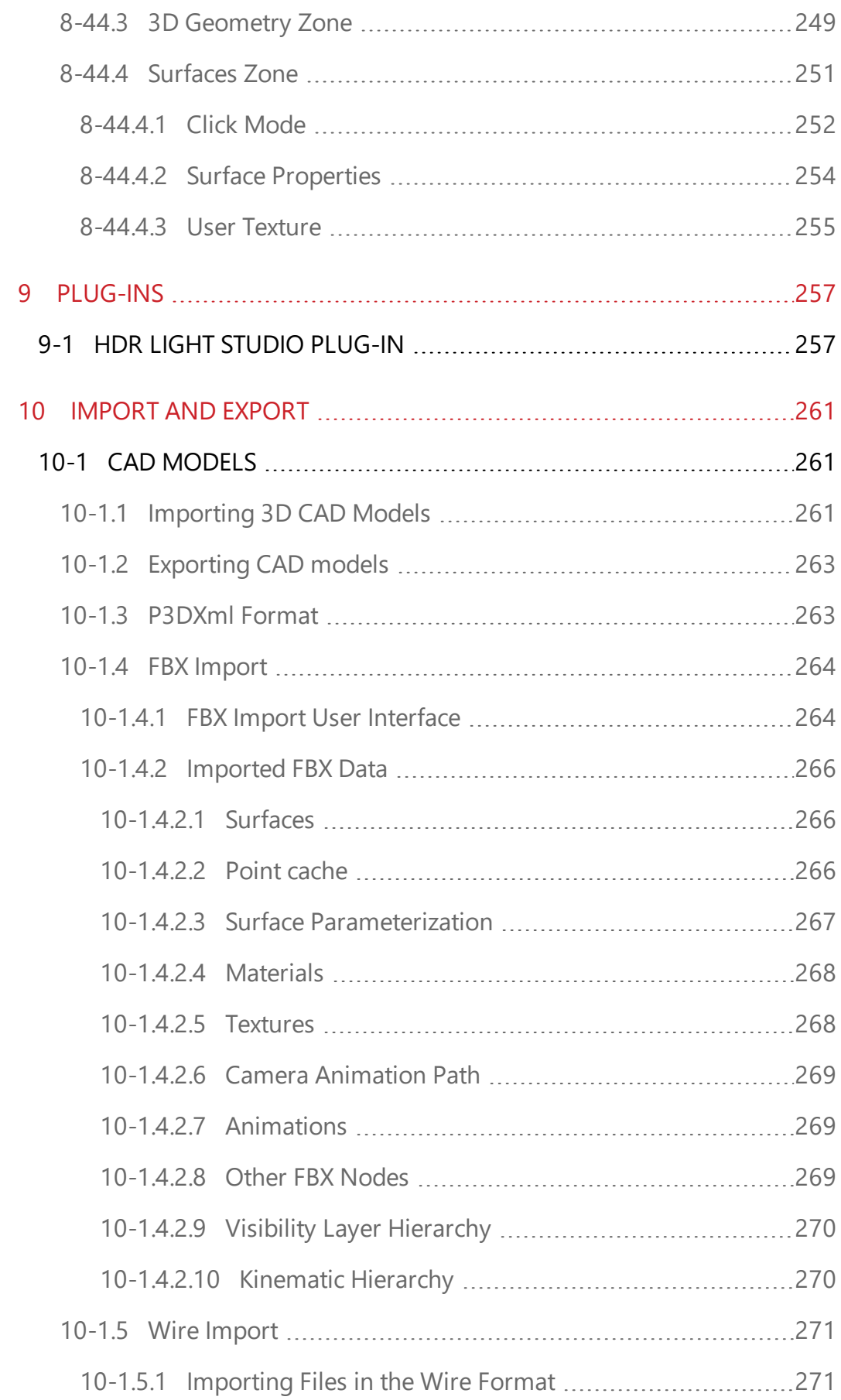

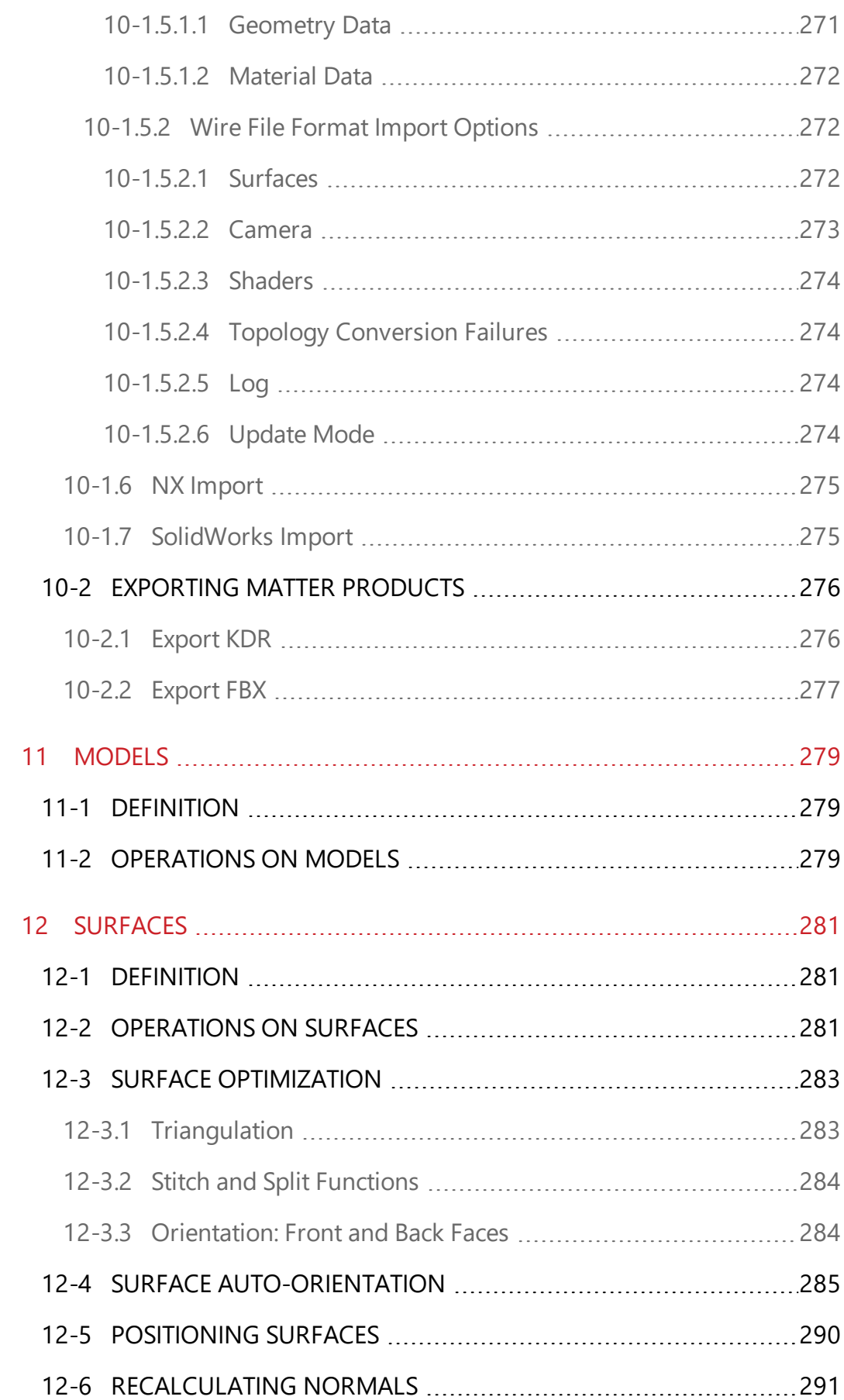

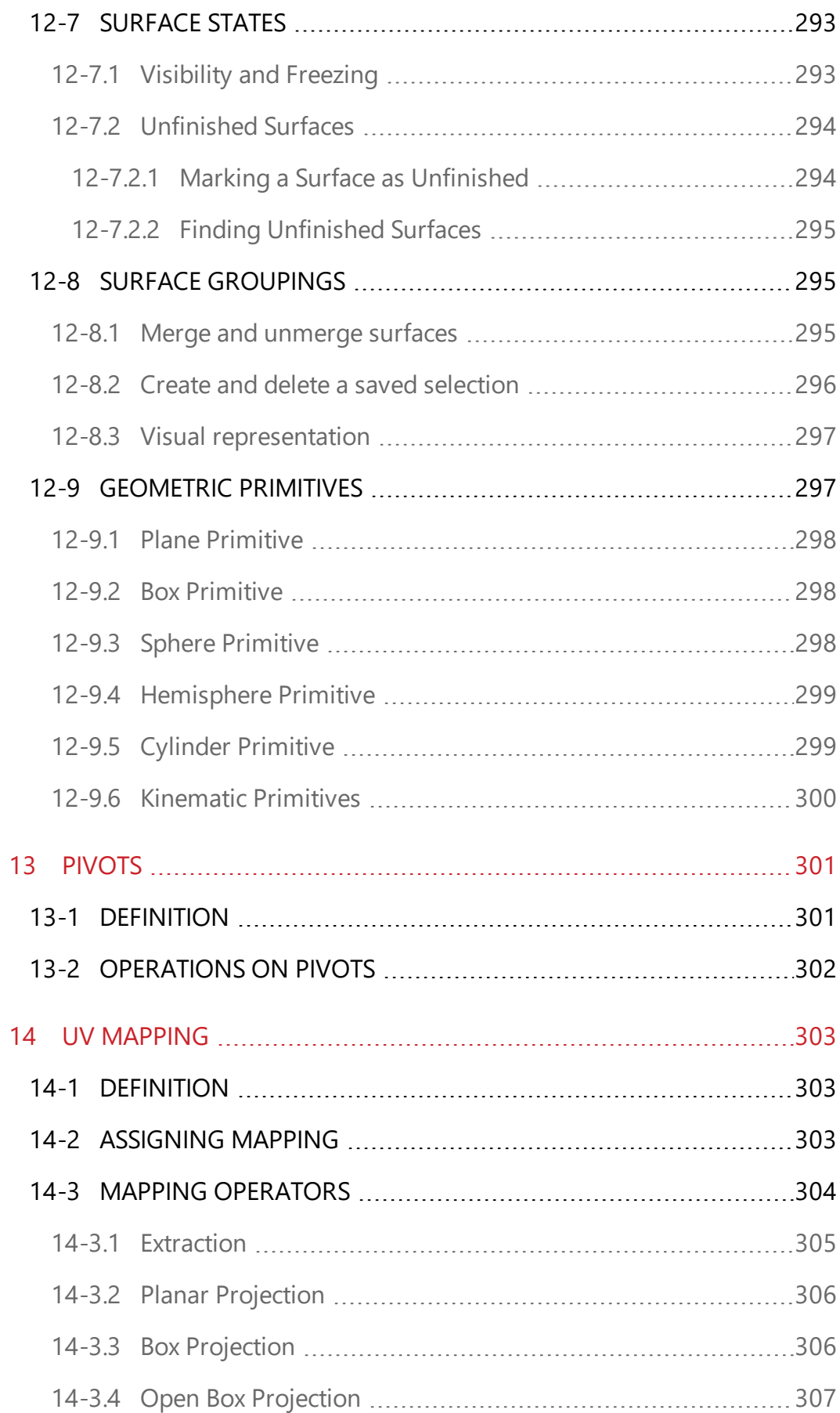

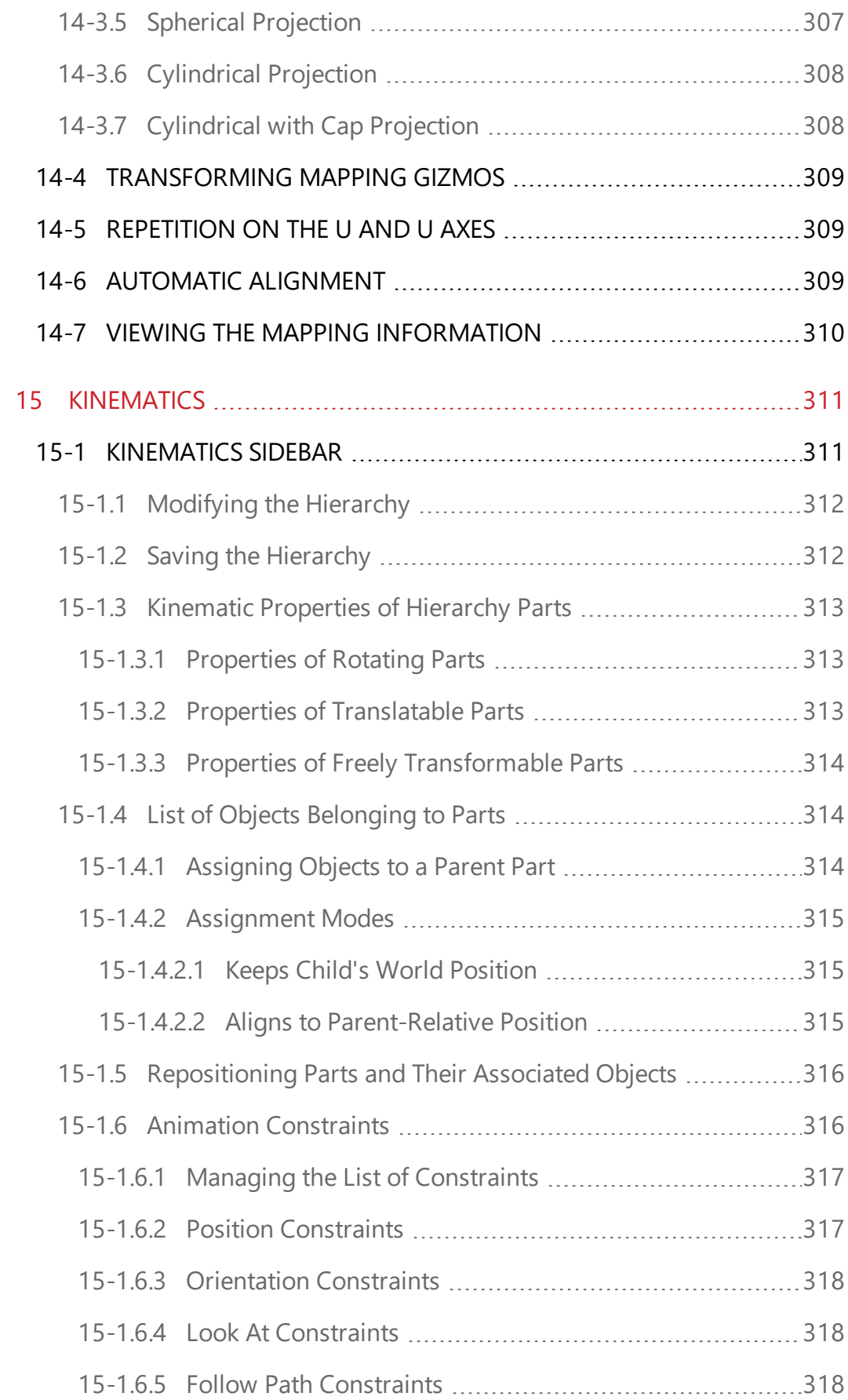

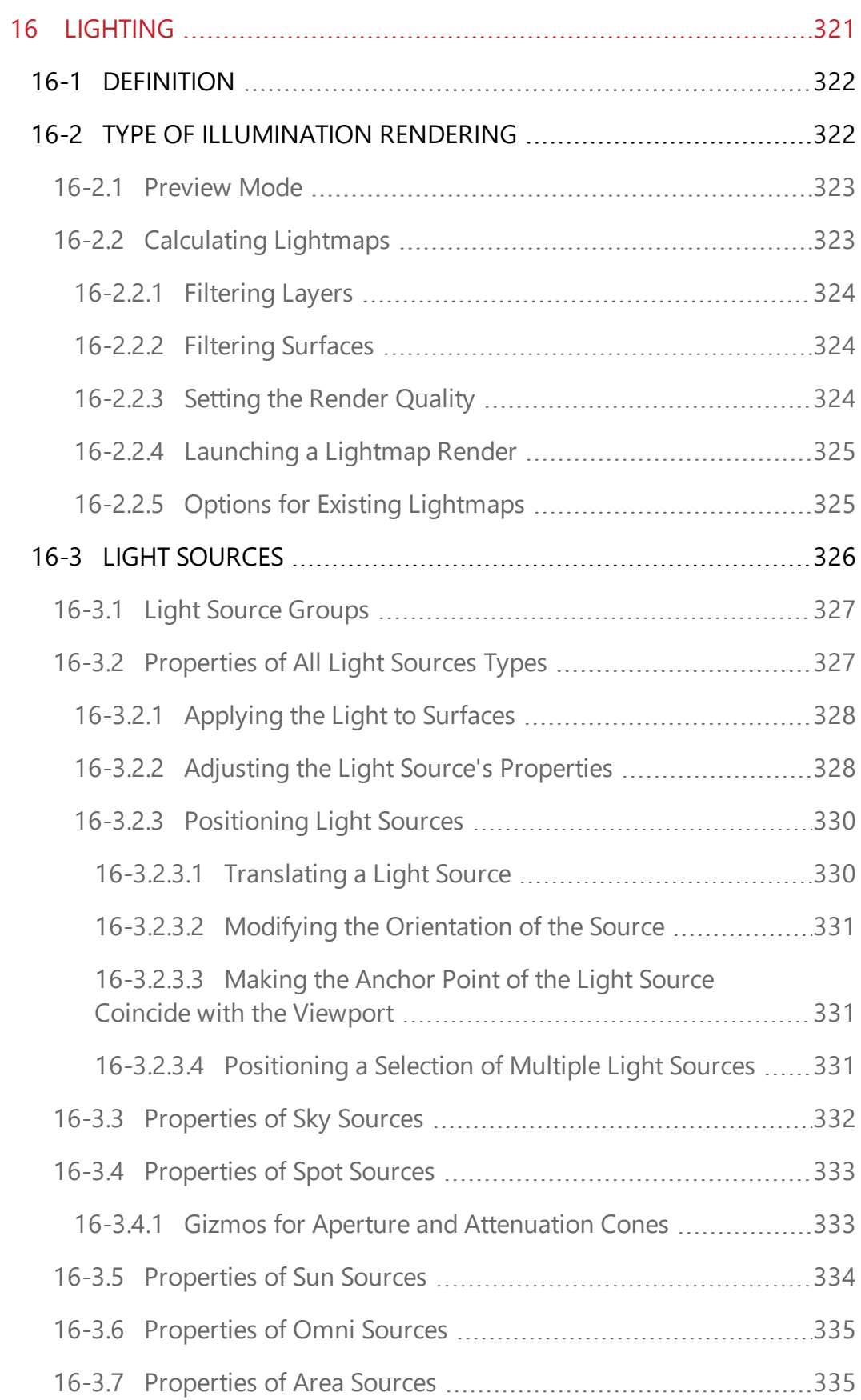

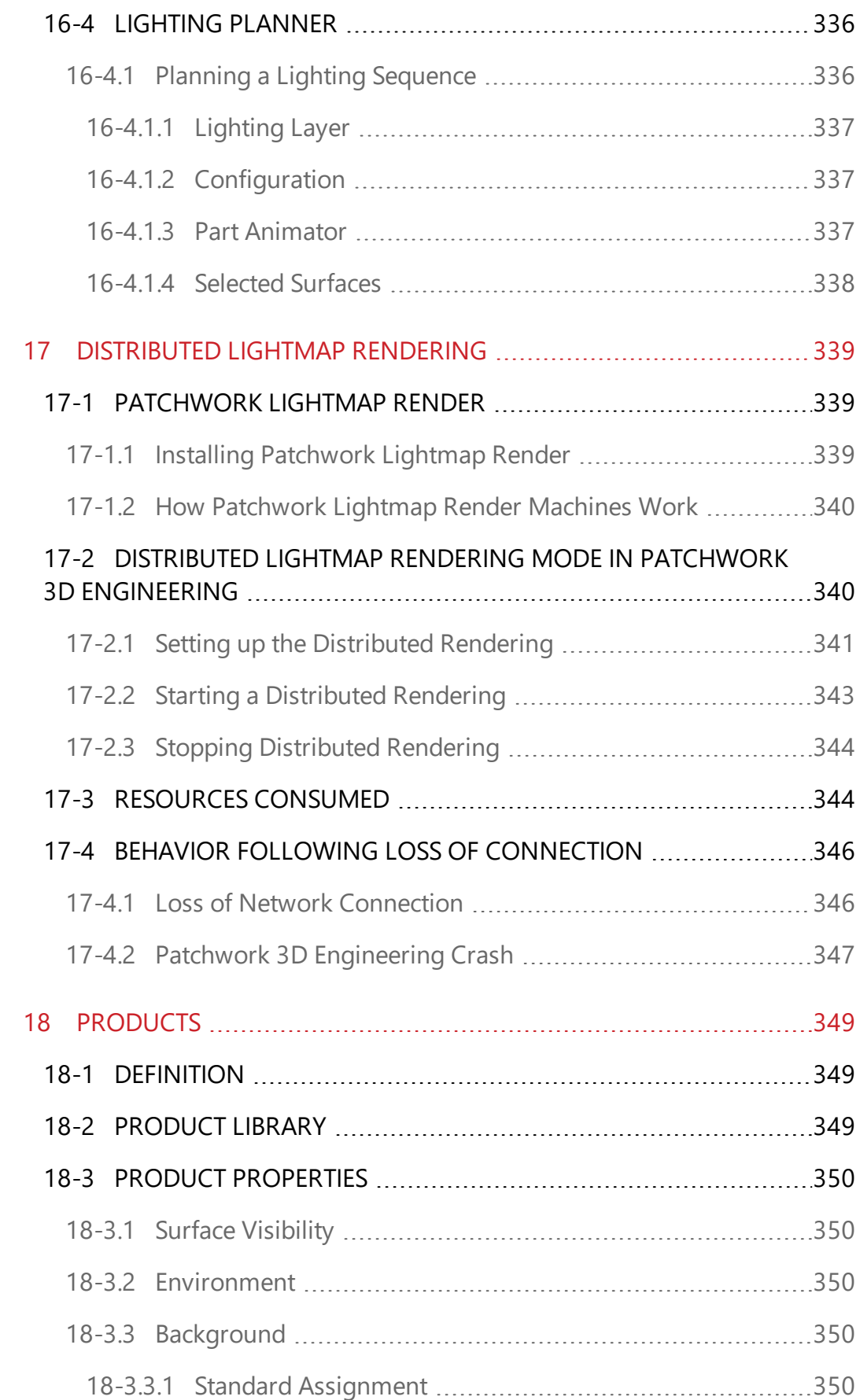

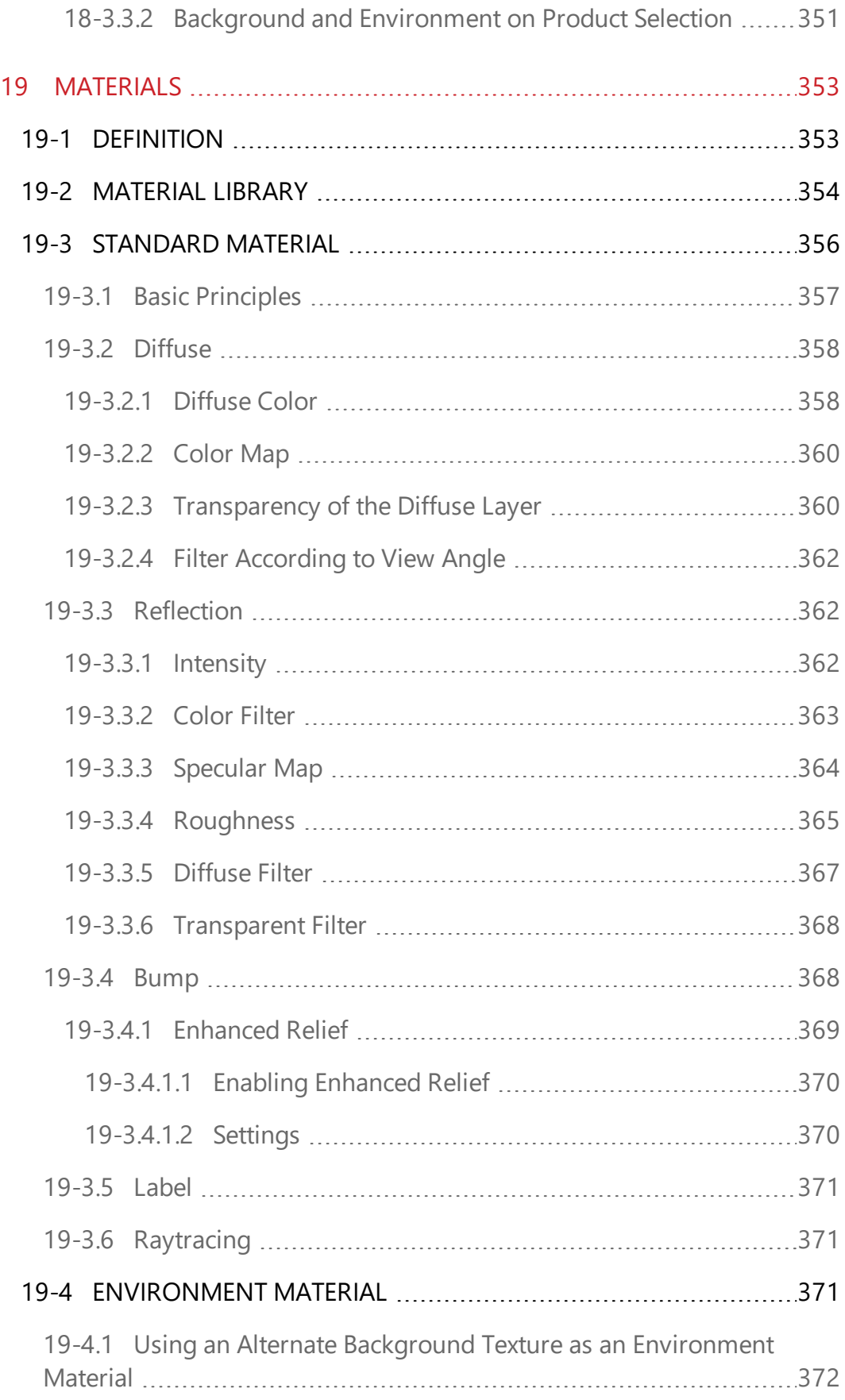

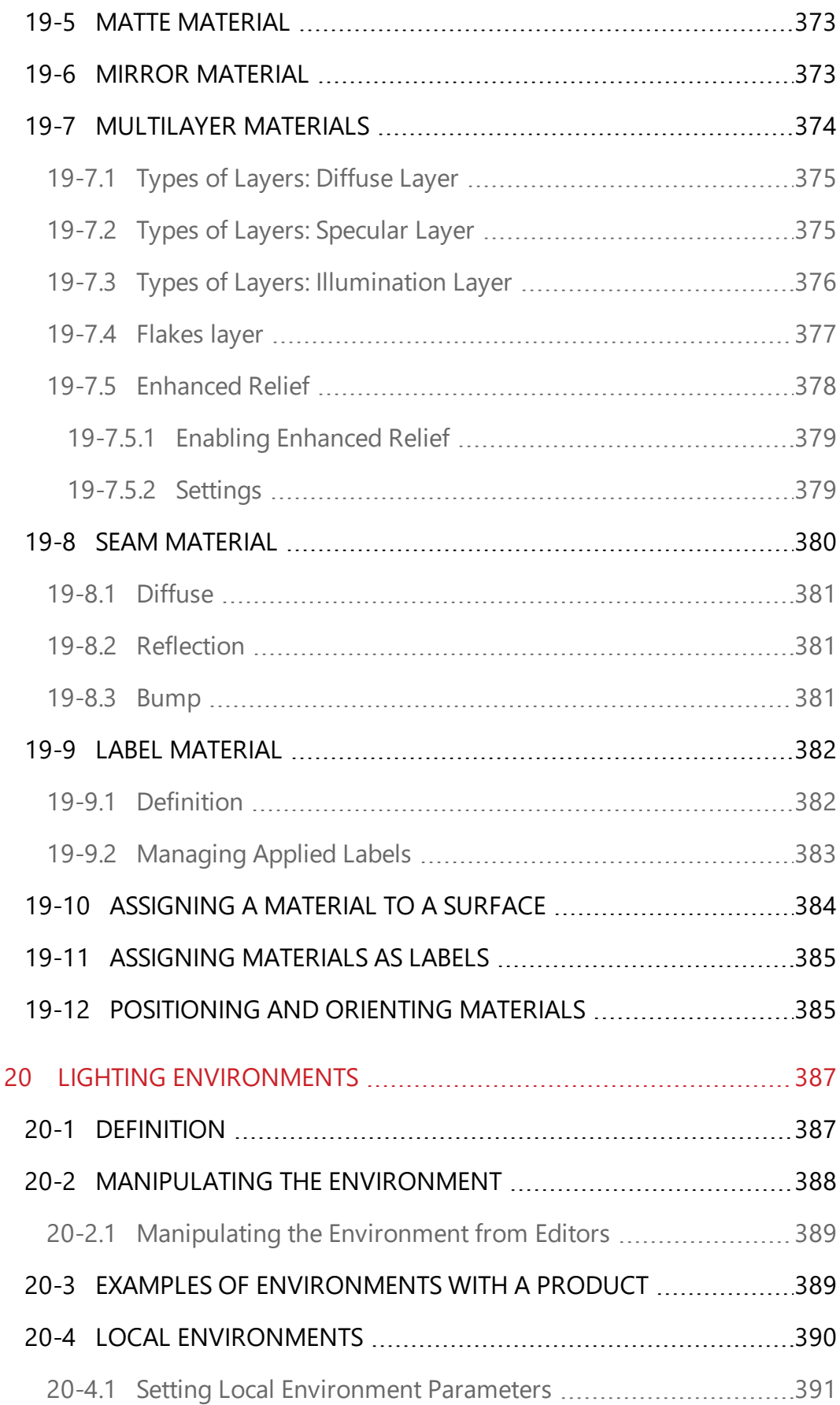

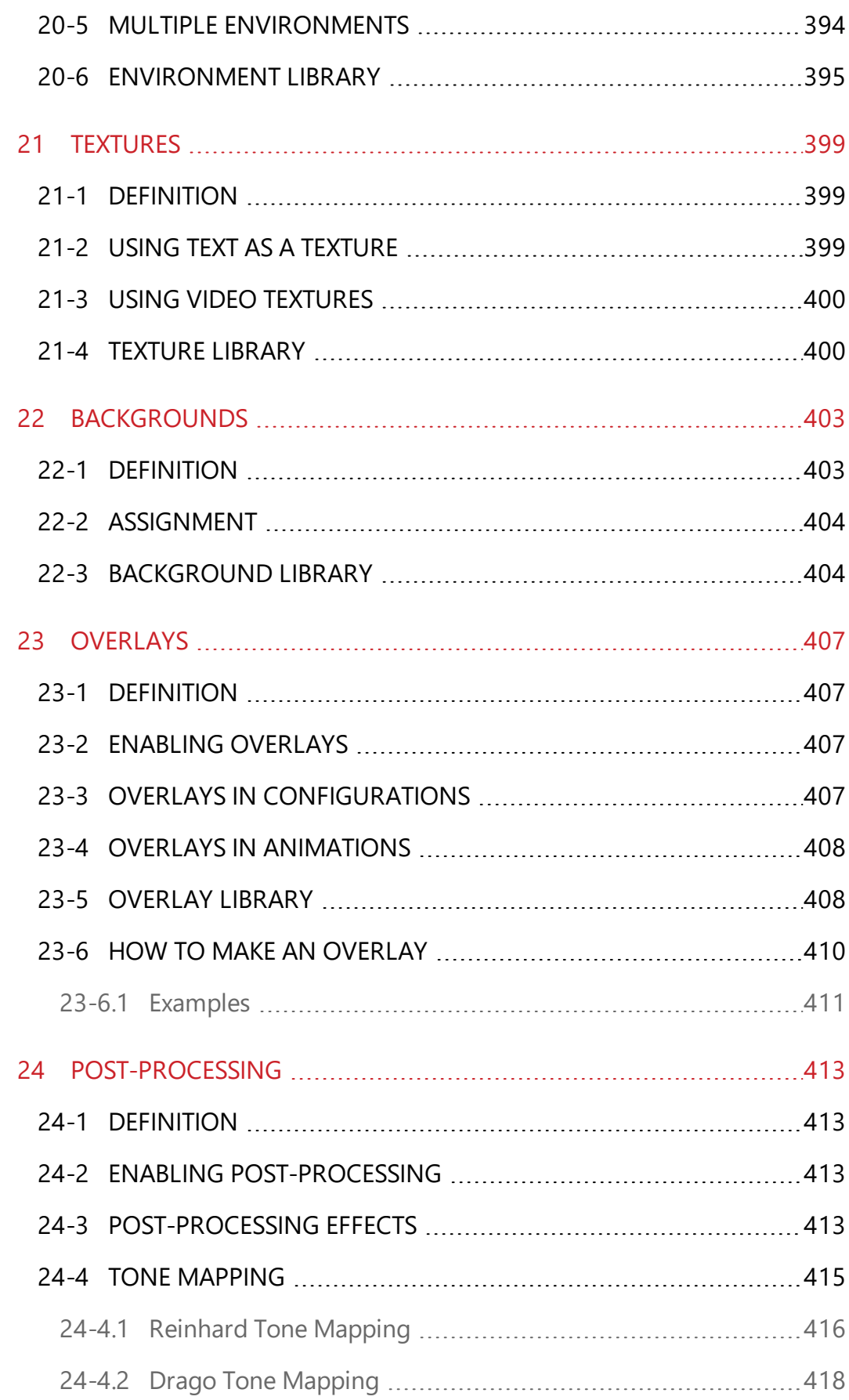

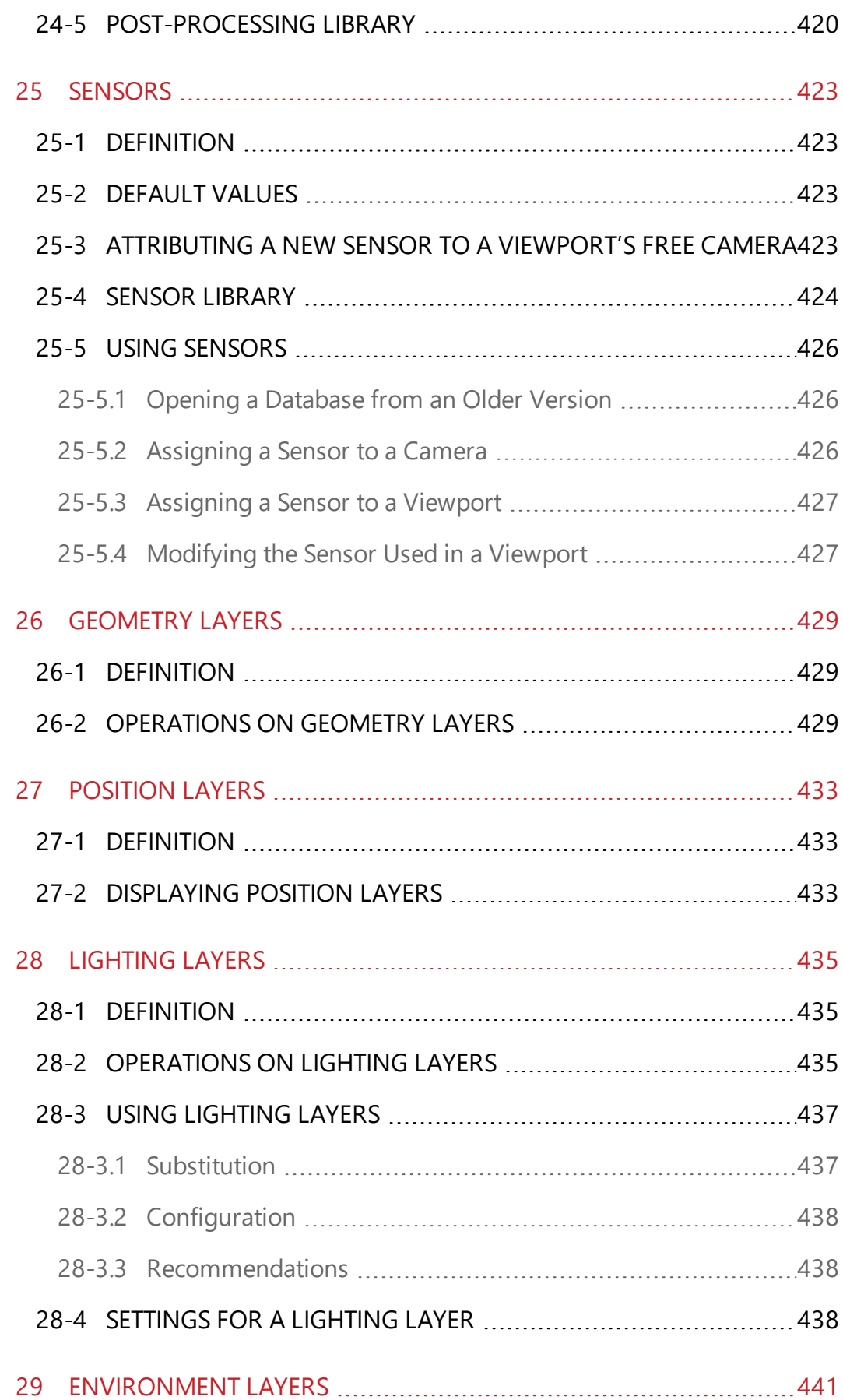

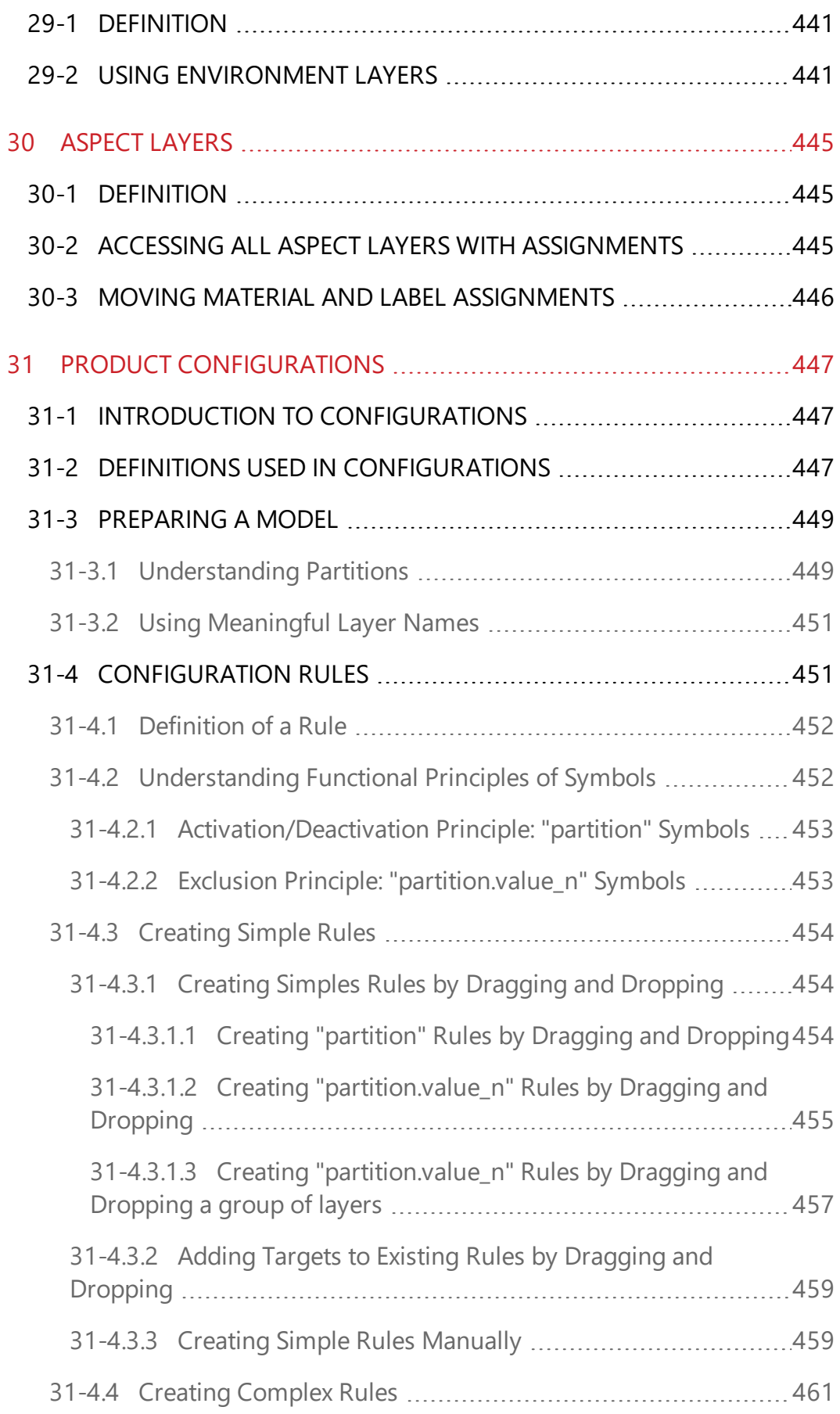

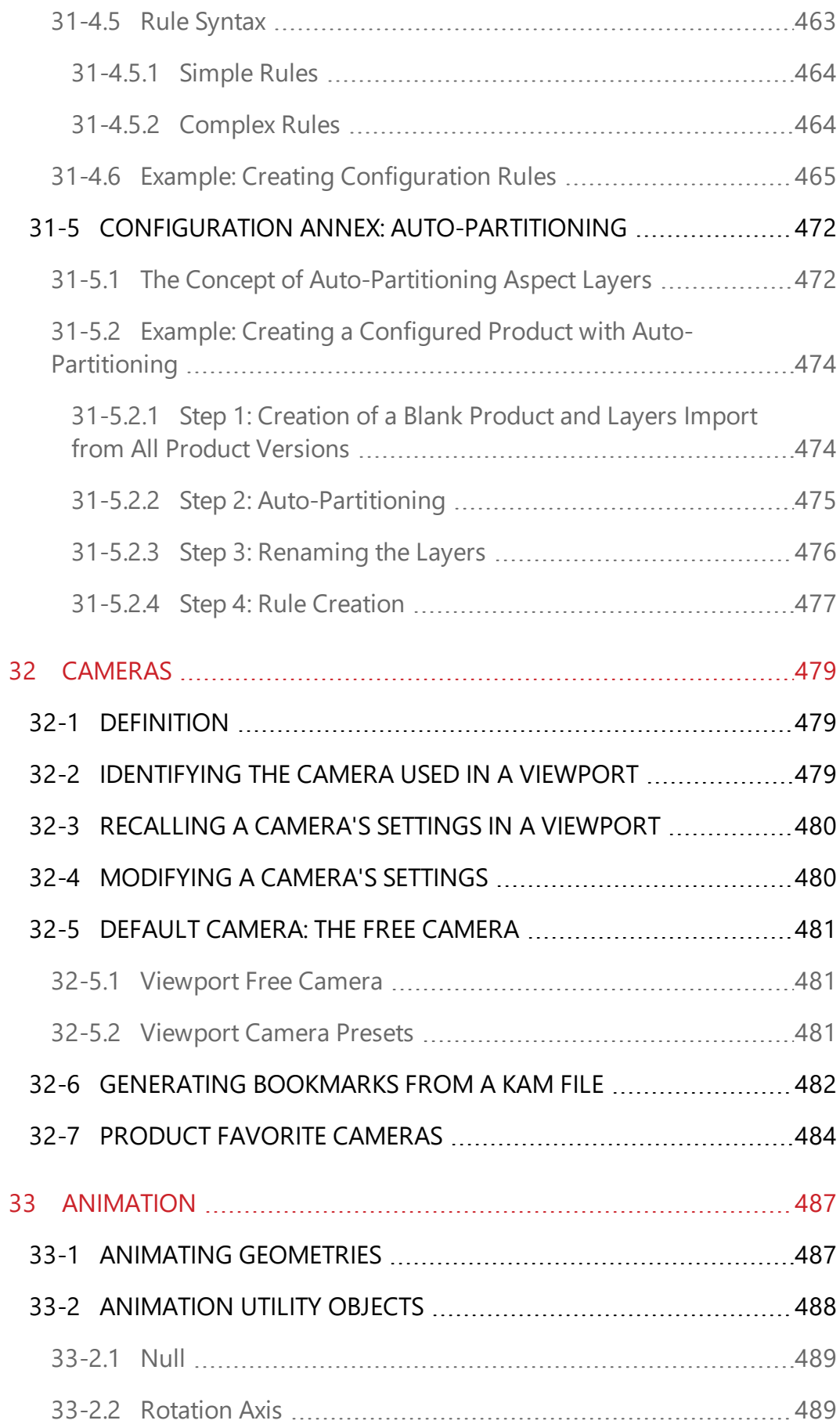

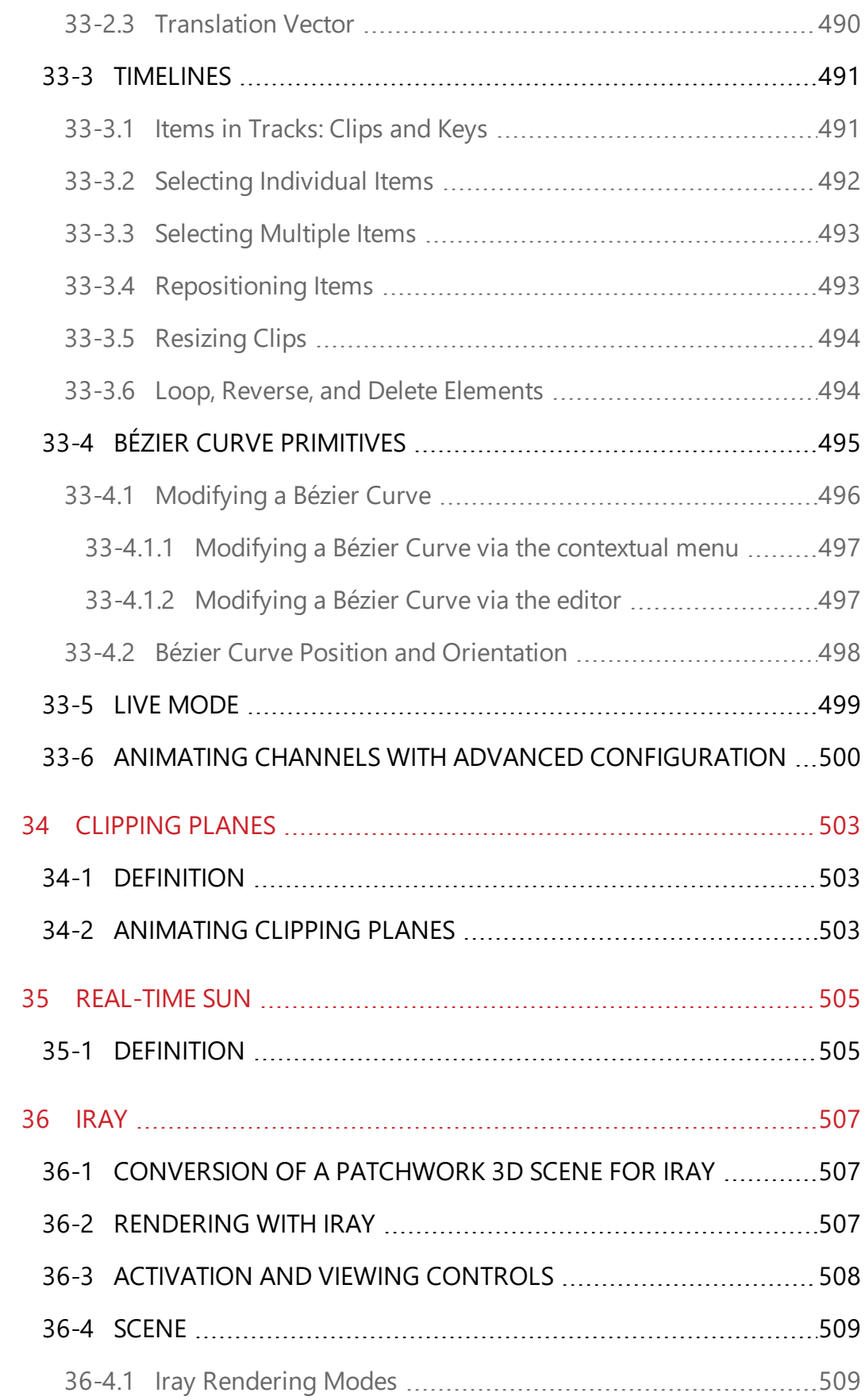

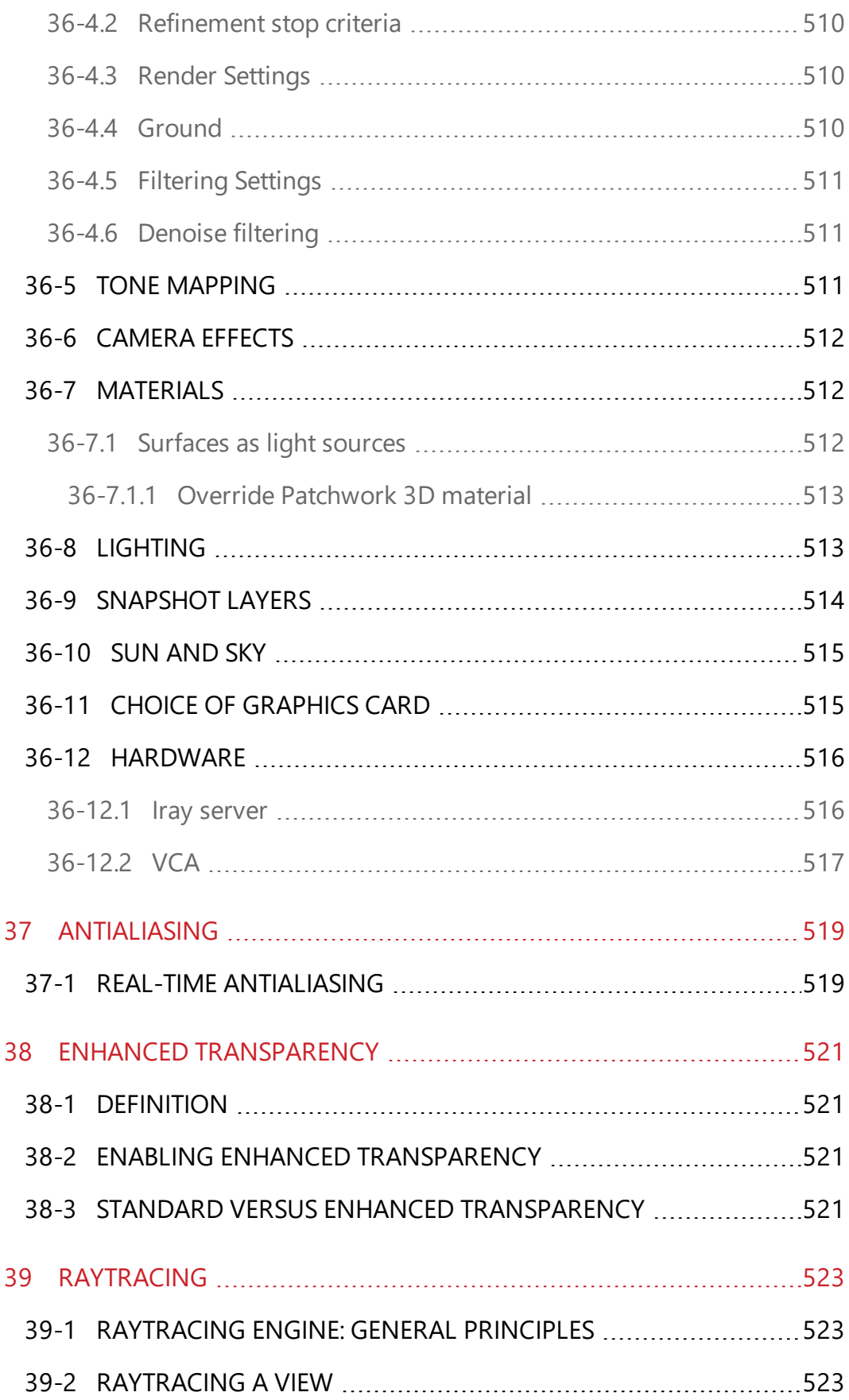

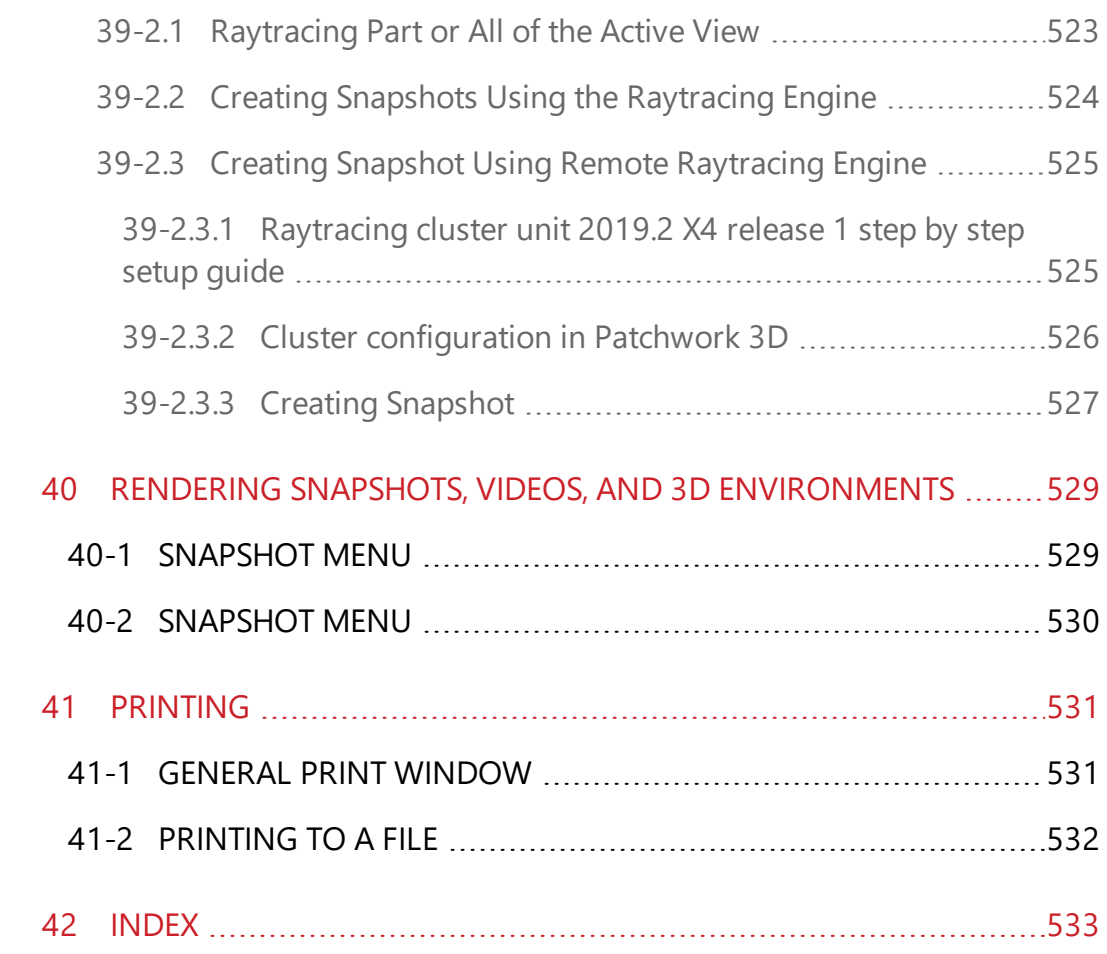

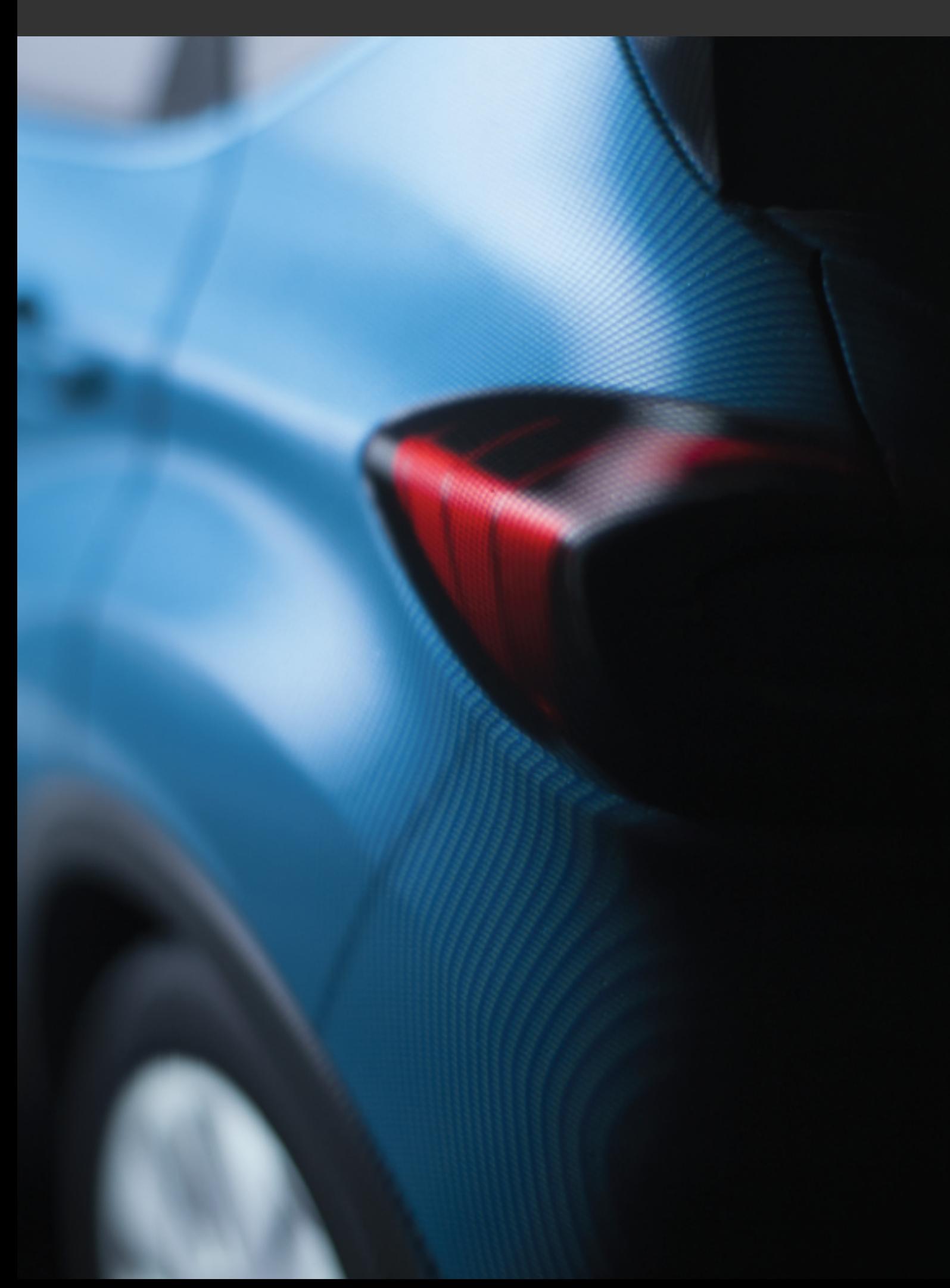

# <span id="page-30-0"></span>1 PRESENTATION

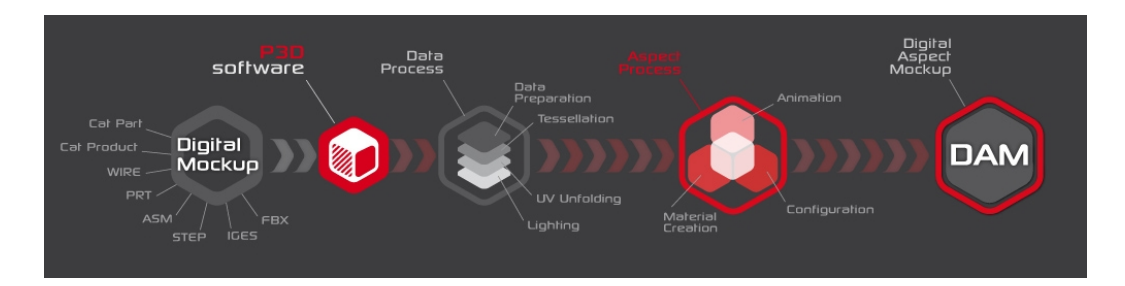

Lumiscaphe's Patchwork 3D software suite enables organizations to convert their original CAD data to Digital Aspect Mockups (DAMs) or to static images and dynamic renderings while maintaining complete in-house control over the process. Permanent data access is assured through local storage or via a Product Lifecycle Management (PLM) system.

Patchwork 3D Engineering is complete DAM production tool built to meet the needs of engineering and marketing.

Through its synchronization of the DAM with the PLM system during the entire product lifecycle, Patchwork 3D Engineering is particularly suited for perceived quality reviews and for production of marketing imagery.

The Patchwork 3D Engineering interface is divided into two modules :

- **Shaper** provides all of the features required for importing, optimizing, and preparing 3D models.
- **Matter** provides the tools used to create a DAM through aspect dressing and the creation of a scene around a model, including but not limited to the creation and modification of materials.

### <span id="page-30-1"></span>1-1 About Lumiscaphe

Lumiscaphe helps to strategically connect the design and engineering worlds with marketing and sales support by developing and publishing innovative hybrid solutions employing the Digital Aspect Mockup (DAM) and photorealistic, real-time 3D rendering.

Lumiscaphe provides 3D visualization solutions built on solid experience in real-time rendering technology. Lumiscaphe's range of specialized products includes online and offline 3D product configurators, applications and content created for the web and for mobile devices, as well as tools for publishing and sharing. For creators, a software development integration kit is also available.

Lumiscaphe's clients are found in the automotive, aerospace and luxury goods industries, as well as in the architecture world and in the product design community.

Founded in Bordeaux in 2001, Lumiscaphe has become an innovative actor on the worldwide technology market. With offices today in Paris, San Francisco and Tokyo, Lumiscaphe is proud to provide its solutions to its clients directly or through a network of certified partners.

## <span id="page-31-0"></span>1-2 About This Documentation

This documentation describes the interface and features in Patchwork 3D Engineering. It begins with a presentation of the new features, the hardware requirements, and a short section on how to get started with Patchwork 3D Engineering.

This document is organized by topic. It does not need to be read in order, and you do not need to read it from cover to cover unless you want to. Instead, use the search function (*Ctrl+F*), the table of contents, and the index to help you find what you are looking for. The chapter and first sub-heading are always listed at the top of the page so that you will know where you are.

### <span id="page-31-1"></span>1-2.1 Interface Text

Text in the interface and shortcut keystrokes are written differently so that they will be easy to see. They appear *like this* in the text.

### <span id="page-31-2"></span>1-2.2 Links

You will also see hyperlinks in the text. This is an example of a link to . If you are reading on a screen-based support, you can click on these links to be taken to the related subject. Likewise, the page numbers in the table of contents and the

index are links to the pages they indicate. You can click on them to go directly to that page.

<span id="page-32-0"></span>1-2.3 Boxes

Red boxes like this one are used to underscore the importance of the information, to provide a warning, or to indicate new features that will be unfamiliar.

*Blue boxes provide you with additional information. This may be an related remark, a tip, an example, or an additional explanation. These boxes provide information you might find interesting, but don't necessarily need to understand the operation or interface being described.*

<span id="page-32-1"></span>1-2.4 Step-by-Step Instructions

When step-by-step instructions are given, they are formatted as a numbered list:

- 1. This is the first step.
- 2. This is the second step.
- 3. This is the final step.

### <span id="page-32-2"></span>1-2.5 Images of the Interface

Unless otherwise indicated, all images in this text use the default interface theme, *Dark*. If you are using a different interface theme, the colors on your screen will be different. However, the windows, the interface text, and the symbols on the icons remain the same no matter what theme you choose.

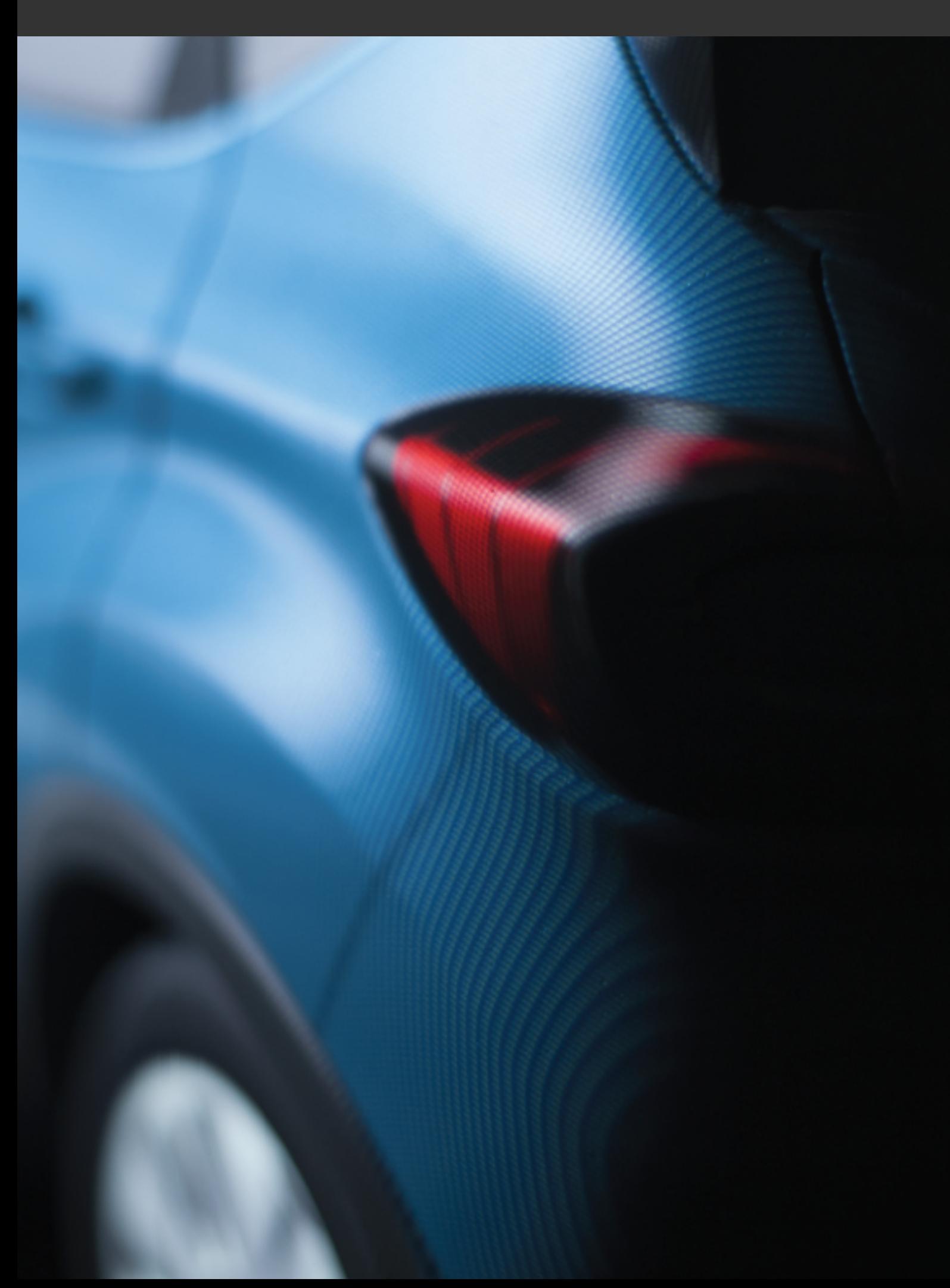

## <span id="page-34-0"></span>2 NEW FEATURES IN THE 2019.2 X4 **VERSION**

The Patchwork 3D documentation now contains an [index](#page-534-0). If you are viewing this document on a computer, clicking either on the page numbers in the index or on the links in the main text will take you to the corresponding page.

- New Flakes layer with textures generator in [multilayer](#page-378-0) material.
- Full support of AxF CPA2 [materials.](#page-355-0)
- [Support](#page-401-1) of WebP image format.
- New Bézier [curves](#page-498-1) Editor accessible from Shaper and Matter.
- Addition of the possibility to export and import camera [animations](#page-240-1) in [Timeline](#page-240-1) Editor.
- Addition of the possibility to override [materials](#page-514-0) in Iray by other [materials](#page-514-0) from material library.
- Addition of the possibility to override [materials](#page-514-0) in Iray by MDL files.
- Addition of the possibility to support transparent surfaces for snapshots with alpha.
- Addition of the possibility to setup [post-processes](#page-173-0) relative to image [size](#page-173-0).
- Addition of the possibility to setup [overlays](#page-411-0) relative to image size.
- . New HTML documentation

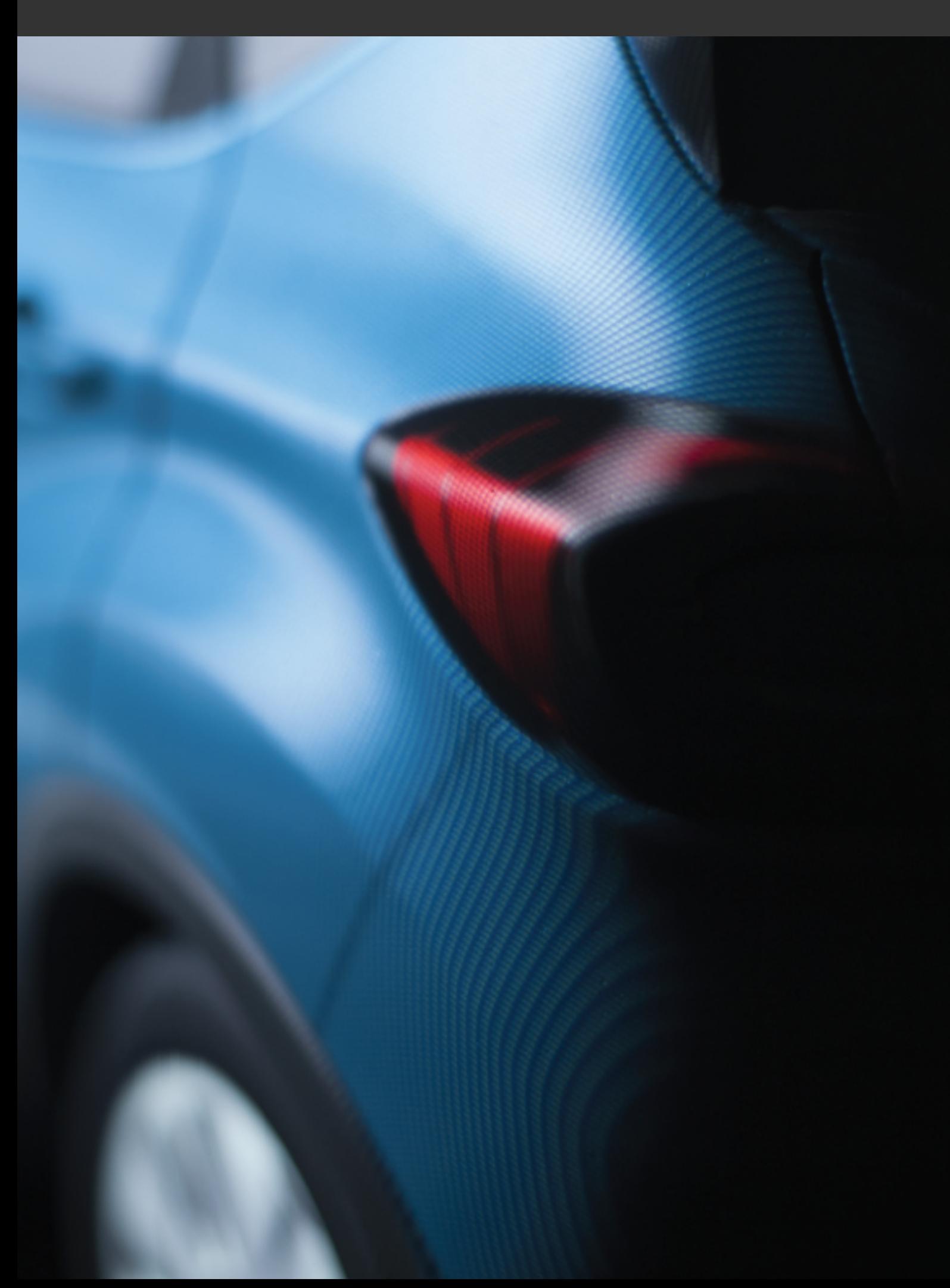
# 3 REQUIRED HARDWARE

## 3-1 64-bit Architectures

Patchwork 3D Engineering runs on 64-bit architectures.

Patchwork 3D Engineering has supported 64-bit architectures since the release of version 4.0. However, forward compatibility of Patchwork 3D data ensures that data from various system architectures can be read. You can therefore continue to work on your Patchwork 3D data created with earlier systems.

## 3-2 Minimal Configuration

**Operating system:** Windows 7 x64 or newer.

**Processor:** Intel Pentium Core i5 Sandy Bridge or higher, AMD Athlon II X4 or higher.

**RAM:** 8 GB, 16 GB for raytracing.

#### **NVIDIA® graphics cards:**

- Quadro K4000 (3 GB workstation)
- Quadro K2000 (2 GB workstation)
- Quadro K3000M (2 GB laptop)
- Quadro K2100M (2 GB laptop)

Graphics cards must be used with latest certified NVIDIA® drivers.

## 3-3 Recommended Configuration

**Operating system:** Windows 7 x64 or newer.

**Processor:** Intel Core i7 Haswell or higher, AMD Bulldozer or higher.

**RAM:** 16 GB, 24 GB for raytracing with large scenes and processor with at least 8 cores.

#### **NVIDIA® graphics cards:**

- Quadro GV100 (32 GB workstation)
- Quadro GP100 (16 GB workstation)
- Quadro P4000 (8 GB workstation)
- Quadro M6000 (12 GB workstation)
- Quadro K6000 (12 GB workstation)
- Quadro M5000 (8 GB workstation)
- Quadro M4000 (8 GB workstation)
- Quadro K5200 (8 GB workstation)
- Quadro K5000 (4 GB workstation)
- Quadro K4200 (4 GB workstation)
- Quadro K2200 (4 GB workstation)
- $\bullet$  Quadro M5100M (8 GB laptop)
- $\bullet$  Quadro M5000M (8 GB laptop)
- $\bullet$  Quadro M4000M (4 GB laptop)
- Quadro M2000M (4 GB laptop)
- Quadro K5100M (8 GB laptop)
- Quadro K5000M (4 GB laptop)
- Quadro K4100M (4 GB laptop)
- Quadro K4000M (4 GB laptop)
- Quadro K3100M (4 GB laptop)

Graphics cards must be used with latest certified NVIDIA® drivers.

*Visit our [website](http://www.patchwork3d.com/app_config?utm_campaign=v2019.2&utm_source=p3denterprise&utm_medium=app_desktop&utm_content=help_pdf) for the latest up-to-date configurations.*

# 4 GETTING STARTED

## 4-1 Installing Patchwork 3D on a Computer User

This process installs Patchwork 3D Engineering on a location of your choosing. It creates a listing in the *Start* menu > *Programs* > *Lumiscaphe* folder, and places a shortcut icon on the desktop.

You will need:

- Administrator privileges on the computer where you intend to install Patchwork 3D Engineering.
- $\bullet$  The software's .msi installation file.

We strongly advise running the .msi executable file locally, that is, saving it to the computer you wish to install the software on before running it. You can place it on the desktop or in any other folder on your computer.

- 1. Run the .msi executable file for Patchwork 3D Engineering by double-clicking on it. Unless you have deactivated alerts, Windows will ask if you want to execute this file. Click the *Execute* button.
- 2. A wizard will guide you through the following steps of the installation.
	- a. Computation of space requirements. The installer will verify that there is enough space on your hard drive to install the software. Once this automated step is complete, you will be asked to click *Next* in order to proceed.
	- b. Presentation of the End-User License Agreement. Read the EULA carefully. You must agree and click the box *I accept the terms in the License Agreement* in order to proceed. At this stage, you may also print the EULA for your reference. Click *Next* to continue.
	- c. Choice of destination folder. By default, the installation wizard will install Patchwork 3D Engineering in the following folder:

C:\Program Files\Lumiscaphe\Patchwork

3D Engineering2019.2 X4 release 1\

If you would like to install it elsewhere on your computer, click the *Change…* button and select or create a new folder for the installation. If you know the directory path of the folder you would like to use, you may also type it in. Click *Next* to continue.

- d. Validation. Click *Install* to continue, or, if you would like to make changes, click *Back* to return to a previous step. You may also cancel the installation by clicking the *Cancel* button.
- e. Installation. A status bar keeps you updated during the installation process. When the installation has been completed, click *Finish* to exit the installation wizard.

### 4-2 Activating Patchwork 3D

#### 4-2.1 Running Patchwork 3D Engineering for the First Time

The first time you run Patchwork 3D Engineering by selecting it from the *Start* menu > *Programs* > *Lumiscaphe* or by double-clicking on the icon on your desktop, the activation wizard will open automatically. You are required to activate Patchwork 3D Engineering before first use.

In order to complete the activation of your software, you will need a license. The following procedures will walk you through the steps to activate your software, including the steps to obtain your license key.

Follow the steps below or contact [license@lumiscaphe.com](mailto:license@lumiscaphe.com) for more help.

To purchase a license or to obtain an evaluation copy of Patchwork 3D Engineering, please direct your inquiry to [sales@lumiscaphe.com](mailto:sales@lumiscaphe.com).

#### 4-2.2 License Activation Wizard

*The activation wizard will run when you open Patchwork 3D Engineering for the first time. You can also run it yourself at any time from the Help menu > License Activation > Change License button.*

An activation wizard will guide you through the steps to activate Patchwork 3D Engineering.

First, choose your activation method. Four options are listed: two for nodelock licenses, and two for floating licenses.

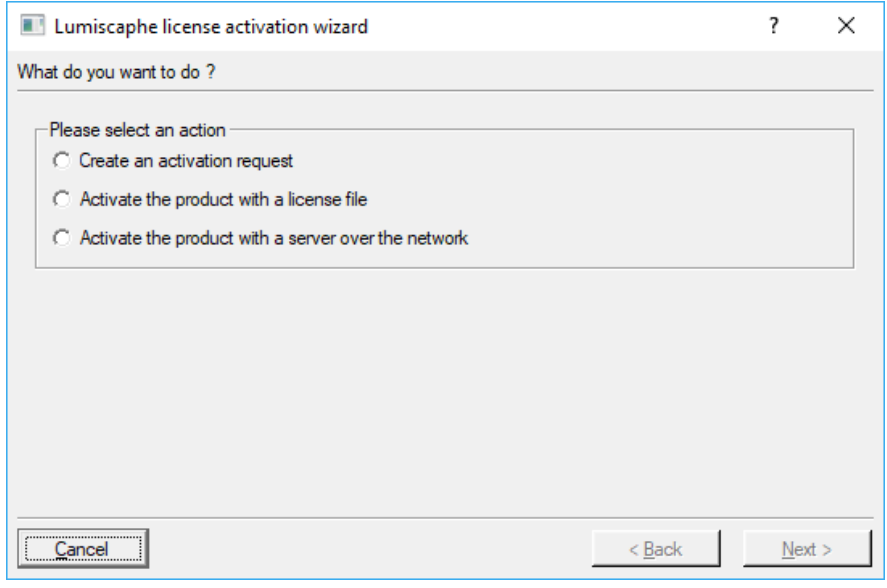

Choose one of the following options:

- Create an activation request,
- $\bullet$  Activate the product with a license file,
- Activate the product with a server over the network,

#### 4-2.2.1 Requesting a Nodelock Activation for Your Computer

Choose this method if you don't have a license activation key yet, but have already purchased your license.

- 1. Select *I need to ask for an activation for this computer* on the first screen of the activation wizard. Then, click *Next >*.
- 2. Provide the account information requested by the activation wizard on the next screen. You will be asked for your name, your company, and your email address. You must provide your company email. This allows us to identify you. We will send the license key you request to the company email address you provide in this step.

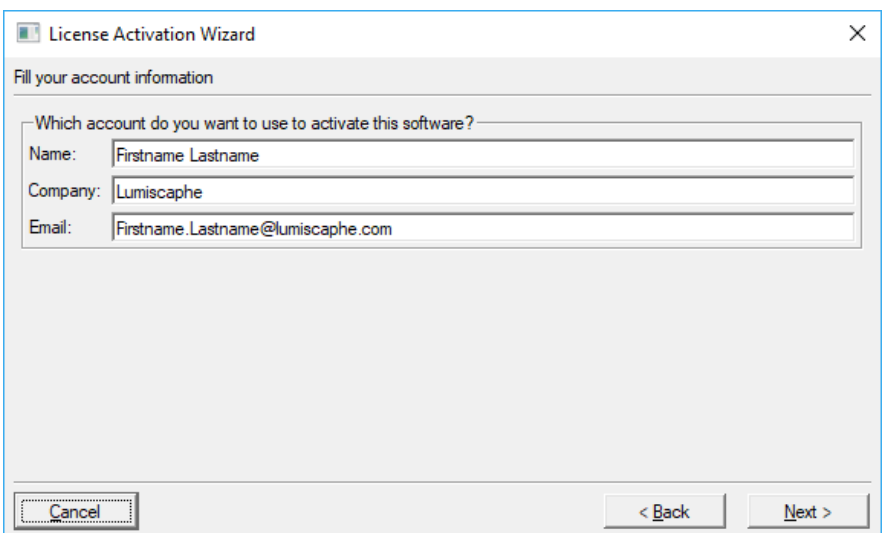

- 3. Click the *Save to file…* button. Choose where this file should be saved. We suggest saving it to your desktop. By default, this file will have a name that looks something like this one: "20150315\_Your Company, Inc.\_Request\_disksn=WD-WMAYUM849339.lar". Leave this name as it is.
- 4. Click *Finish* to leave the wizard.
- 5. Email the file you have created to [license@lumiscaphe.com.](mailto:license@lumiscaphe.com)

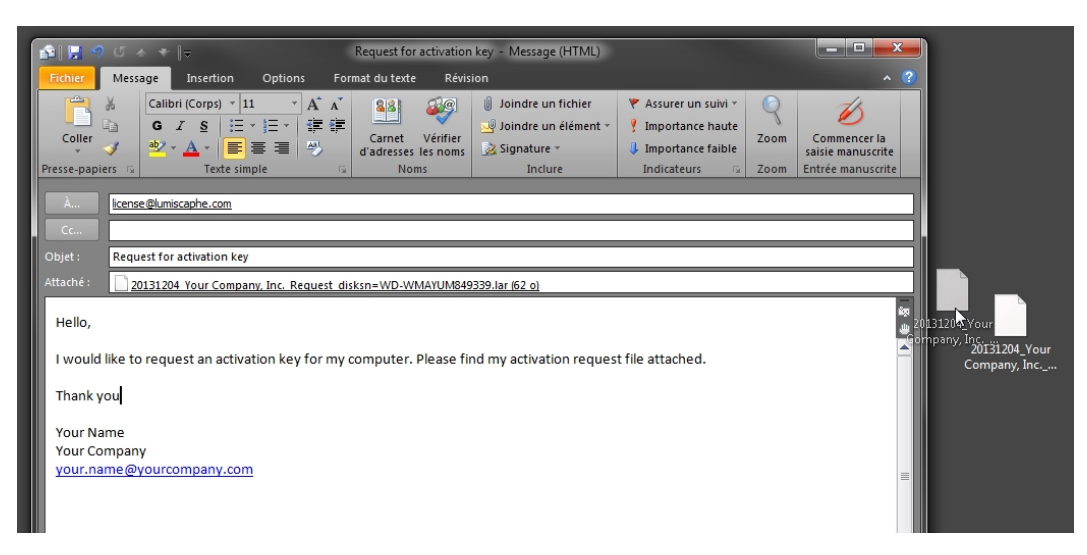

6. When we receive this file, we will send you your activation key. Once you have received your activation key, you can run your P3D software again. This time, choose *I already have an activation file for this computer* when the activation wizard opens. (See paragraph below.)

#### 4-2.2.2 Using an Existing Nodelock Activation Key for Your Computer

Choose this method if you have already received a license activation key. These are files ending with extensions .lic or .klic.

Choose the option *I already have an activation file for this computer* to use the license activation file you received attached to the email with the download links. This file must be saved to your computer.

- 1. Select *I already have an activation file for this computer* on the first screen of the activation wizard. Then, click *Next >*.
- 2. Click *Select license file…* This will open a window in which you can browse to the location of your license activation key file. Select your license activation key file and click *Open*.

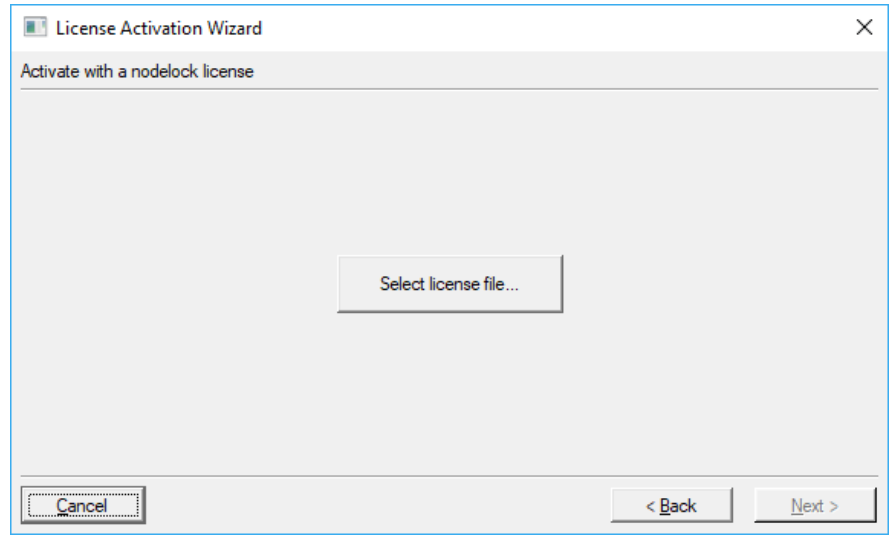

- 3. Click *Next >*.
- 4. Your activation is complete. Click *Finish* to launch Patchwork 3D Engineering.

We recommend moving your .lic or .klic file to the following directory for safekeeping:

C:\Users\[Your User]\Documents\Lumiscaphe\Patchwork 3D Engineering2019.2 X4\

This file will be useful in the future if you need to reactivate Patchwork 3D Engineering. It can also be used to provide us with information in the case of a problem with your activation, whether now or later on.

4-2.2.3 Using a Floating Activation from a RLM License Server on Your Network

Choose this method if you have purchased a floating license and have installed it on a RLM license server. Your computer must be connected to this server by a network. Currently, this method should be used for all floating licenses for Patchwork 3D Engineering.

- 1. Select *I want to use an activation from a RLM license server on my network* on the first screen of the activation wizard. Then, click *Next >*.
- 2. Enter the name of the RLM license server in the text box provided. If you don't know the name of your RLM license server, ask your system administrator. Click the *Next >* button.

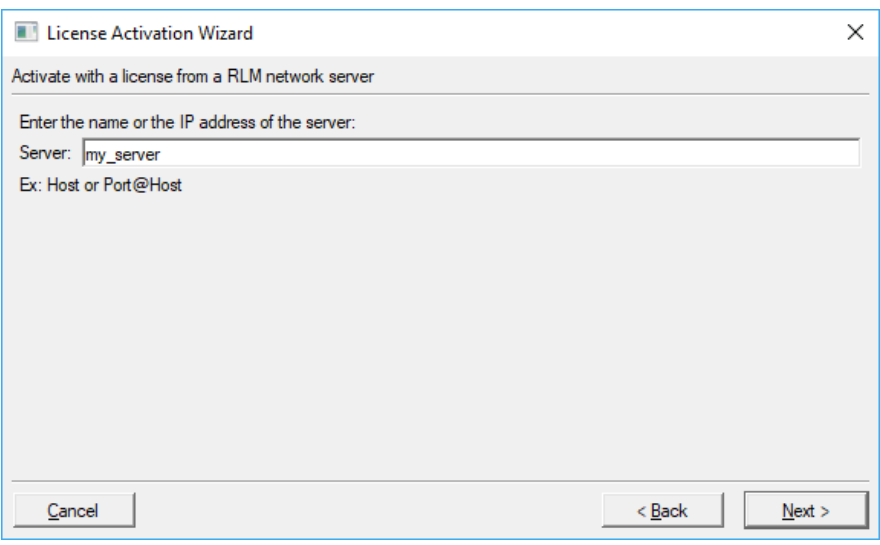

- 3. Your activation is complete. Click *Finish*.
- 4. On the next screen, all of the licenses available on your server will be listed.

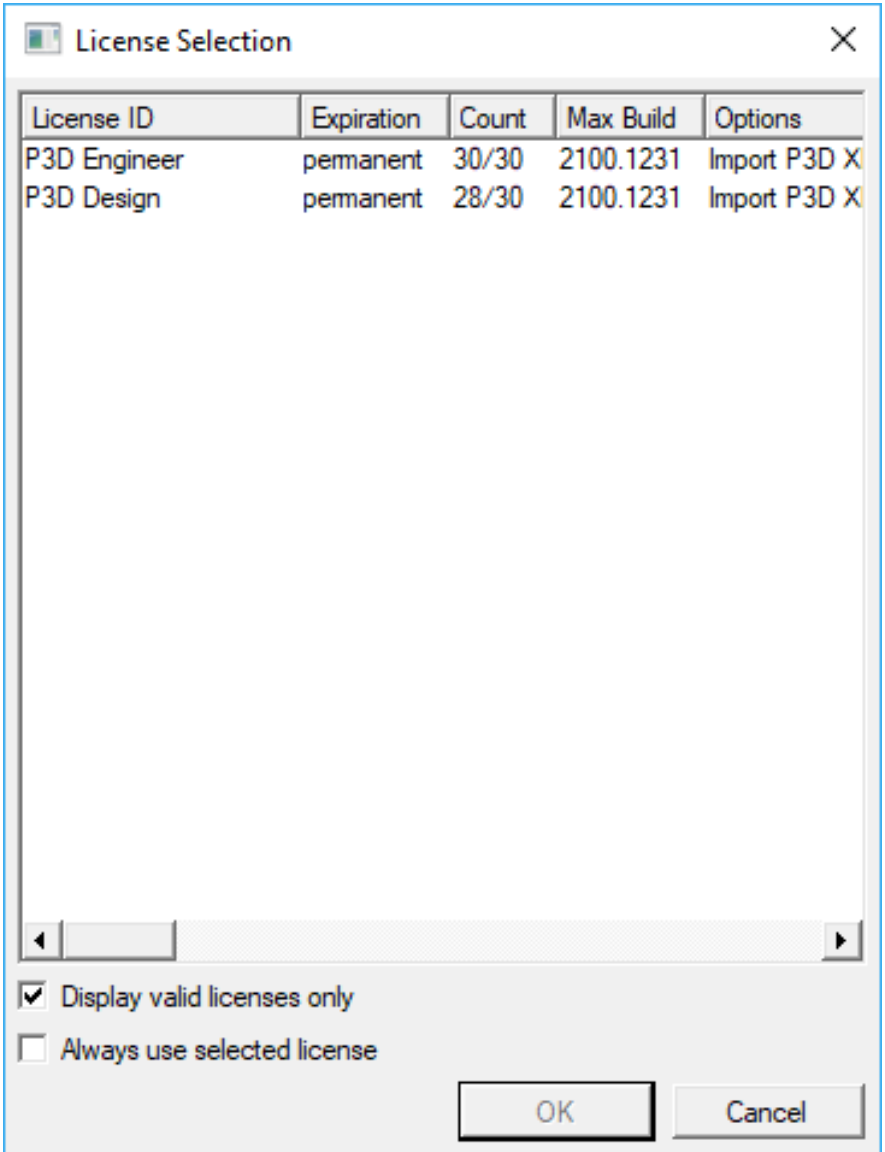

Click on the license ID you want to use. If you only have one license ID available, or if you always want to use the same license ID, you can also tick the checkbox for the option *Always use selected license*. If you do not check this option, you will be asked to select your license ID every time you open Patchwork 3D Engineering.

Then, click *OK*. This will launch Patchwork 3D Engineering.

4-2.2.4 Using a Floating Activation from a Lumlis License Server on Your Network

This option is not currently available.

## 4-3 Overview

Over the next pages, you'll be introduced to the structure of the user [interface,](#page-48-0) the way Patchwork 3D Engineering organizes [data,](#page-54-0) and the application [settings,](#page-60-0) including the default [keyboard](#page-68-0) shortcuts. This will help orient you in Patchwork 3D Engineering.

You will also need to know how to [manipulate](#page-84-0) objects and how to [navigate](#page-76-0) in a 3D [viewport](#page-76-0).

MANIPULATING OBJECTS AND NAVIGATING IN VIEWPORTS IN A NUTSHELL

*Object manipulation in Shaper:*

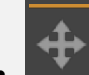

- <sup>l</sup> *Translation gizmo: use this to move an object along an axis or on a plane.*
- <sup>l</sup> *Rotation gizmo: use this to rotate an object.*

*Viewport navigation:*

- <sup>l</sup>  *Middle mouse button: hold and drag to pan.*
- <sup>l</sup> *Ctrl + middle mouse button: hold and drag to orbit (turn the view in all directions).*
- $\circledR$ <sup>l</sup> *Shift + Ctrl + middle mouse button: hold and drag to zoom.*
- <sup>l</sup> *Ctrl + Space: recenter the camera by placing the surface point under the cursor at the center of the viewport.*

Depending on how Patchwork 3D Engineering fits into your workflow, you might be starting from scratch with a CAD file, or you might already have a Patchwork 3D database created by a client or a coworker.

#### THE PATCHWORK 3D ENGINEERING WORKFLOW IN A NUTSHELL

#### *In Shaper:*

- *1. Import a CAD file to obtain a model.*
- *2. Optimize the imported CAD data.*

*3. Add mapping, kinematics, and lighting.*

#### *In Matter:*

- *1. Create and assign materials.*
- *2. Develop a rich setting.*
- *3. Add animation.*
- *4. Render high-definition, photorealistic images, videos, and viewerreadable files.*

#### 4-3.1 Importing Data

Here's a few suggestions on how to start:

- If you have a CAD file, begin by [importing](#page-262-0) it to create your first Patchwork 3D model.
- If you don't have a CAD file on hand, you can take a trial run by creating a simplified model using the [geometric](#page-298-0) primitives available directly in Patchwork 3D Engineering.
- If you have a Patchwork 3D database, it will likely already contain a model.

#### 4-3.2 Actions in Shaper

Here are some things to do in the *Shaper* module once you've imported your data:

- Move [surfaces](#page-87-0) in the 3D world to position or orient them differently,
- $\bullet$  [Duplicate](#page-282-0) a surface or duplicate a surface with symmetry,
- Move a surface to a different [geometry](#page-282-0) layer,
- Adjust the [tessellation](#page-284-0) of a surface,
- Modify a surface's UV [mapping](#page-304-0),
- Parent a surface to a [kinematic](#page-312-0) object for animation,
- Add [lighting](#page-322-0) to your model.

Usually you'll have finished with the geometry-related tasks in the *Shaper* module before switching to the *Matter* module to dress your model, but you may find yourself switching back and forth for certain tasks.

### 4-3.3 Actionsin Matter

Here are some things you might want to do once you're ready to dress your model:

- Create a [product](#page-350-0) and open it in a [viewport,](#page-93-0)
- Create a [material](#page-168-0) and apply it to a [surface](#page-385-0) of your product,
- Import a [texture](#page-234-0) and use it as a background, as relief or as a pattern in a material,
- Use materials to create the [shadow](#page-374-0) of your product,
- Use materials to create reflective or [transparent](#page-374-1) surfaces,
- Add a lighting [environment](#page-388-0),
- Use a lighting environment as a visual on a [skydome](#page-372-0),
- Set up points of view using [cameras,](#page-480-0)
- Add [backgrounds](#page-114-0), [overlays,](#page-170-0) and 2D [post-processing,](#page-414-0)
- Add [configurability](#page-448-0) to your product:
	- Create [geometry](#page-430-0), [position,](#page-171-0) [lighting,](#page-436-0) [environment,](#page-176-0) and [aspect](#page-446-0) layers,
	- <sup>o</sup> Create [configuration](#page-455-0) rules that impose the conditions under which each layer should be displayed,
	- <sup>o</sup> Save combinations of rule states (and, consequently, layer combinations) as [configuration](#page-144-0) bookmarks.
- Add a [real-time](#page-185-0) light to your product,
- [Animate](#page-488-0) your product,
- Render with [raytracing](#page-181-0) for true-to-life distortions wherever light is reflected or refracted,
- Generate [high-definition](#page-209-0) images or [videos](#page-209-1),
- [Export](#page-277-0) a product for use in viewers and other Lumiscaphe satellite applications.

#### 4-3.4 Going Further

These are just ideas that skim the surface of the functions of Patchwork 3D Engineering. As you explore, you'll find additional functions and specific settings that allow you to obtain the exact results you are aiming for. Most of these functions and controls are described in the rest of this documentation.

*For additional help, you can also contact our support department at [support@lumiscaphe.com](mailto:support@lumiscaphe.com) or set up a personalized training session through your account manager at [sales@lumiscaphe.com](mailto:sales@lumiscaphe.com).*

### <span id="page-48-0"></span>4-4 Interface Regions

The interface of Patchwork 3D Engineering is composed of several main regions where you can find tools and information.

#### 4-4.1 Modules

Patchwork 3D Engineering consists of two modules, each with its own interface: *Shaper* and *Matter*. *Shaper* combines all the tools for working on the 3D models. *Matter* combines all the tools for creating materials, dressing the models interactively and calculating high-definition images.

Only one of the two modules is active at any given moment. The **Shaper/Matter** button visible in the toolbar enables you to switch from the *Shaper* interface to the *Matter* interface and vice-versa.

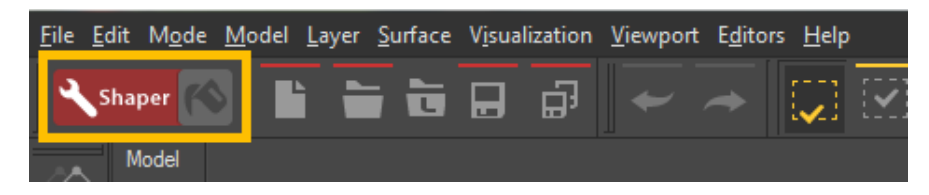

*Figure 1 : The toggle button. You are currently working in Shaper. Click here to switch to the Matter interface.*

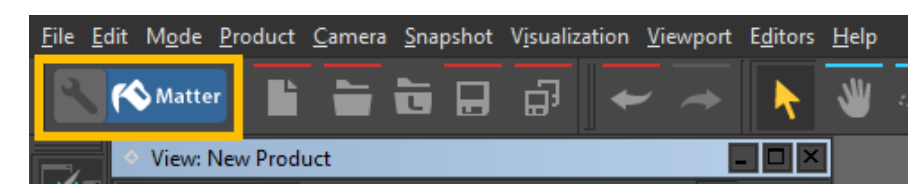

*Figure 2 : The toggle button. You are currently working in Matter. Click here to switch to the Shaper interface.*

#### 4-4.2 Menus

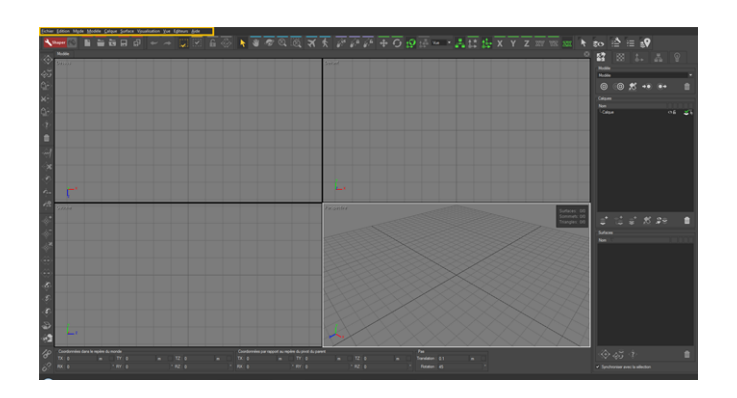

Menus allow you to handle the application: set your preferences, manage the operations stored in memory, open, save, and close databases.

The menus are organized according to the element your actions will affect; in the corresponding menu, you will find the main actions for each of these elements.

#### 4-4.2.1 Shaper Menus

*File*: provides the options concerning the software or the database, including access to program settings and to the set-up of the program shortcuts.

*Edit*: offers access to the undo / redo options and to the selection options.

*Mode*: gives access to the various interface interaction modes.

*Model*: collects the options regarding models, including the functions for creating surfaces that make up a model, as well as imports and exports.

**Layer**: offers various actions to be performed on layers, for example, showing / hiding them or freezing / unfreezing them.

**Surface**: groups together the functions concerning surfaces.

**Visualization**: offers access to the visualization options, including the head up display, antialiasing, grid and axis orientation, as well as the visibility/nonvisibility options for the current selection.

**Viewport:** allows the display windows called "viewports" to be manipulated.

*Editors*: gives access to the different editors available.

**Help**: gives access to the help and information files.

#### 4-4.2.2 Matter Menus

**File**: provides the options concerning the software or the database, including access to program settings and to the set-up of the program shortcuts.

*Edit*: offers access to the undo / redo options and to the options to purge resources currently stored in memory.

*Mode*: gives access to the various interface interaction modes.

*Product*: groups together the options concerning products, including their export.

*Camera*: contains functions related to cameras and to sensors.

*Snapshot:* provides access to the snapshot tools.

**Visualization**: offers access to the visualization options, including the grid and axis orientation, as well as the stereoscopy options and the full screen mode.

**Viewport:** allows the display zones, called "viewports," to be manipulated and reorganized.

*Editors*: gives access to the different editors available.

*Help*: gives access to the help and information files.

#### 4-4.3 Toolbars

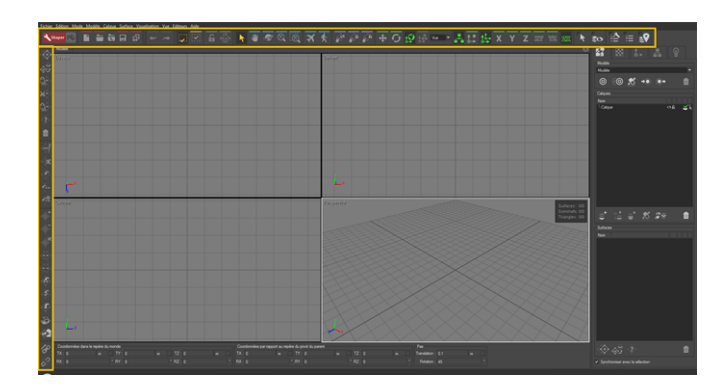

*Figure 3 : In Shaper, the toolbars are located at the top and on the left of the screen.*

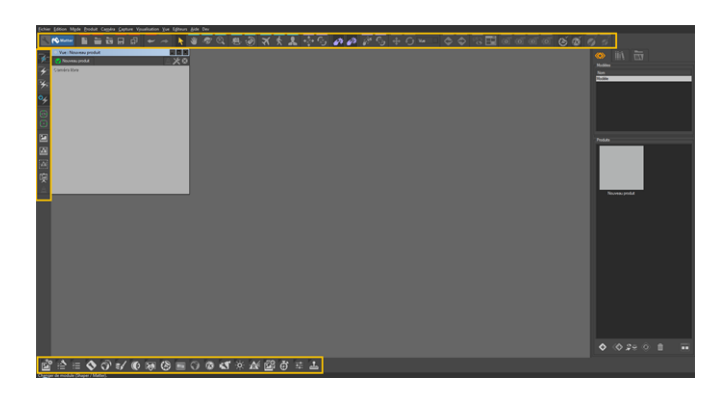

*Figure 4 : In Matter, the toolbars are located at the top and on the left of the screen. The editor toolbar is located at the bottom of the screen.*

Toolbars provide quick access to the most common functions. You can move the toolbars around your screen and anchor them to the top or the left edges of the main window.

### 4-4.4 Workspace

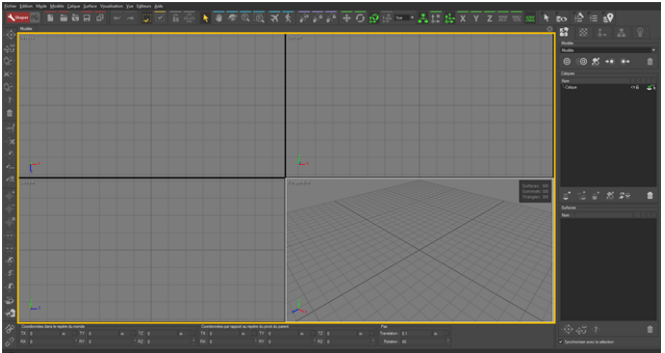

The workspace occupies the majority of the main window. It is composed of one or more *Viewports*.

### 4-4.5 3D Viewport

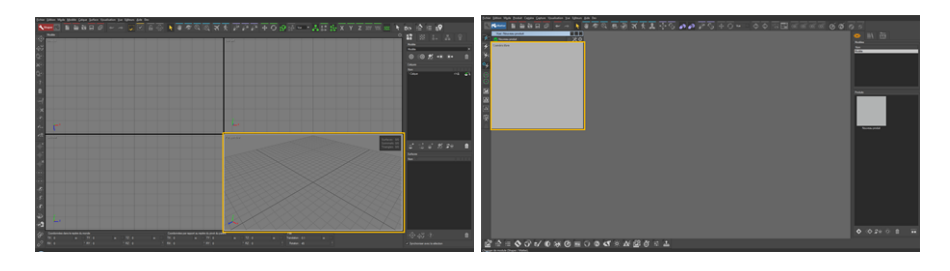

*Figure 5 : Viewports in Shaper (left) and Matter (right).*

A viewport is a display window within the workspace that is used to show a 3D representation of the model or product being edited. Only one viewport can be active at a time.

The representation of the model or product is determined, in each viewport, by a viewpoint (the position of the observer) and by a look-at point (the point being observed). Several types of representation exist, depending on the active interface module. These render types are accessible via a right-click on the name of the viewport type in order to display the viewport's context menu.

#### 4-4.6 Sidebar

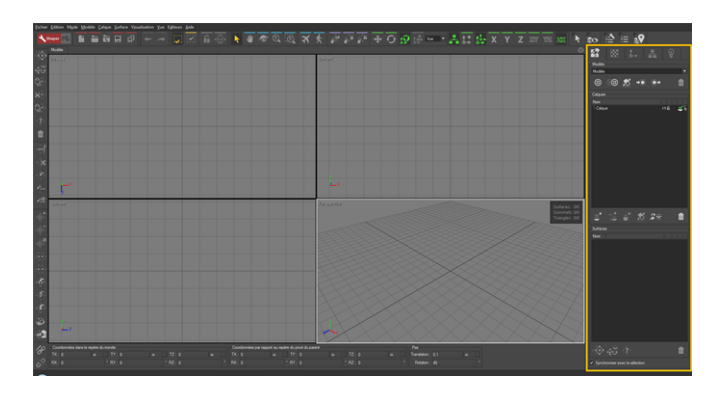

The sidebar provides constant access to the most common tools and determines the editing mode. The separator between the sidebar and the workspace is mobile, which provides a greater flexibility in the organization and division of the application's surface area.

In the sidebar in *Shaper*, you will find the model, dressing, pivot, kinematics, and lighting tools.

In *Matter*, browse the products, *Matter* elements (materials, textures, backgrounds, overlays, post-processing effects, and sensors) and their libraries.

### 4-4.7 Information Bar

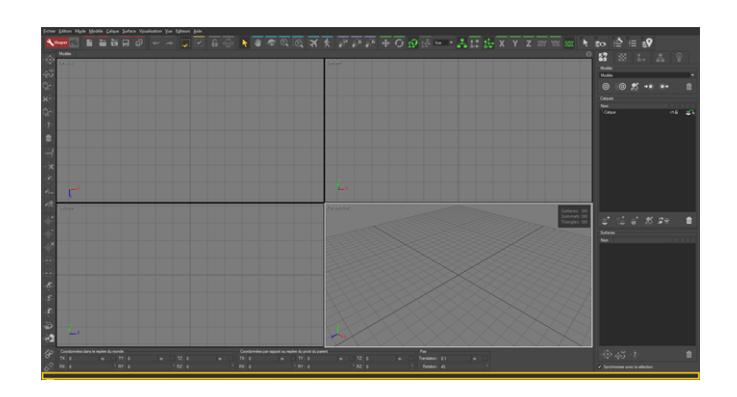

The space at the bottom of the main window is used to display additional information when you move a mouse over an option or an element of your model or product.

4-4.8 Editors

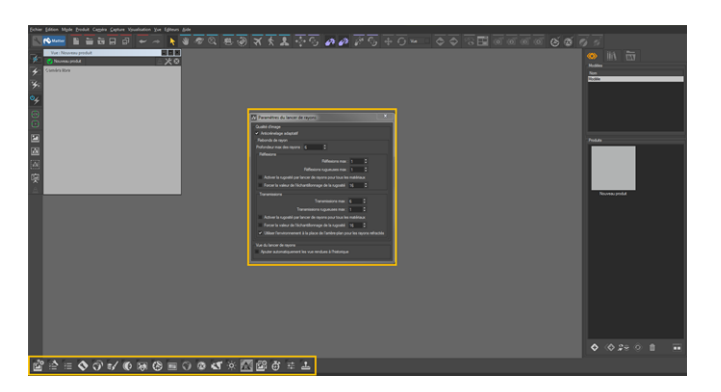

Editors are additional floating windows that give access to an element's settings. Most editors are accessible from the *Editors* menu or the corresponding toolbar, or from context menus.

### 4-4.9 Context Menu

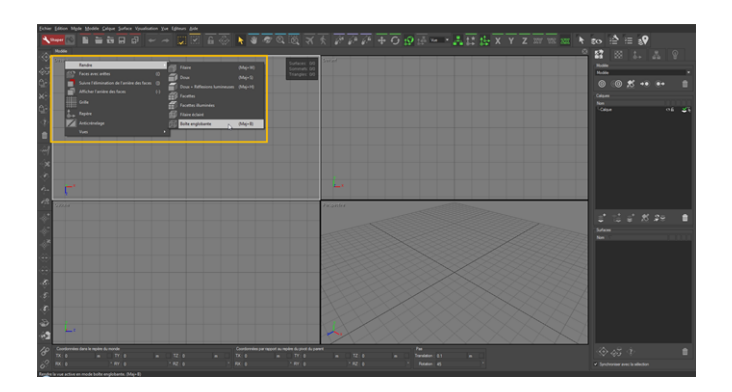

You can right-click on most elements in Patchwork 3D Engineering, whether that element is the upper-left corner of the viewports or a part of your model or product. This action displays a context menu listing options associated with the element in question.

### <span id="page-54-0"></span>4-5 Data

#### 4-5.1 P3D Database

In Patchwork 3D Engineering, the authoring data for a Digital Aspect Mockup is stored in a single file, a database using the P3D format. This file contains all of the raw editing information and the directory information for external resources, as well as all of the individual internal resources. Each element used to create the final rendering is stored in the .pd3 database whether or not it is used in the Digital Aspect Mockup that has been elaborated. For example, an image used to create relief in a texture, in turn used in a material, is included in the P3D database. The P3D database files are generally not readable by viewers.

Only one database may be open at a time.

Operations on the P3D database are available from the *File* menu :

- <sup>l</sup> *New*,
- <sup>l</sup> *Open*,
- **Reload** the last saved state of the database and discard any changes made since then,
- **Recents**: a list of recently opened databases. The number of databases listed can be set in the [application](#page-60-0) settings.

#### <sup>l</sup> *Save*,

A database in a newer version of Patchwork 3D Engineering may no longer be readable by earlier versions of the software. When you attempt to save an older database with a newer version of Patchwork 3D Engineering, the program will automatically ask you to confirm this action. Confirming the save will change the database version. To maintain a copy of the original file, use the *Save as* option instead.

- <sup>l</sup> *Save as*,
- <sup>l</sup> *Save and Clean*,

This feature allows you to save a version of your database free of unnecessary data such as deleted data which you no longer need. Its benefit is to decrease the database size. But, on the other hand the time to save the database is lengthened.

#### <sup>l</sup> *Import in a new database*,

- <sup>l</sup> *Export*
	- <sup>o</sup> In *Shaper* UI, it exports the current model. The following formats are supported: KSc, OBJ, P3DXml, FBX.
	- <sup>o</sup> In *Matter* UI, it exports the current product. The following formats are supported: FBX, KDR, LSD et MI (Iray).

#### 4-5.2 Start Screen

Start Screen has been made to quickly give you an idea of what Patchwork 3D Engineering can do for you. Several samples are available to guide you in a creation of a Digital Aspect Mockup (DAM).

Start Screen consists of two tabs:

- the **Recent Files** that lists last modified files.
- <sup>l</sup> and the *Sample Files*.

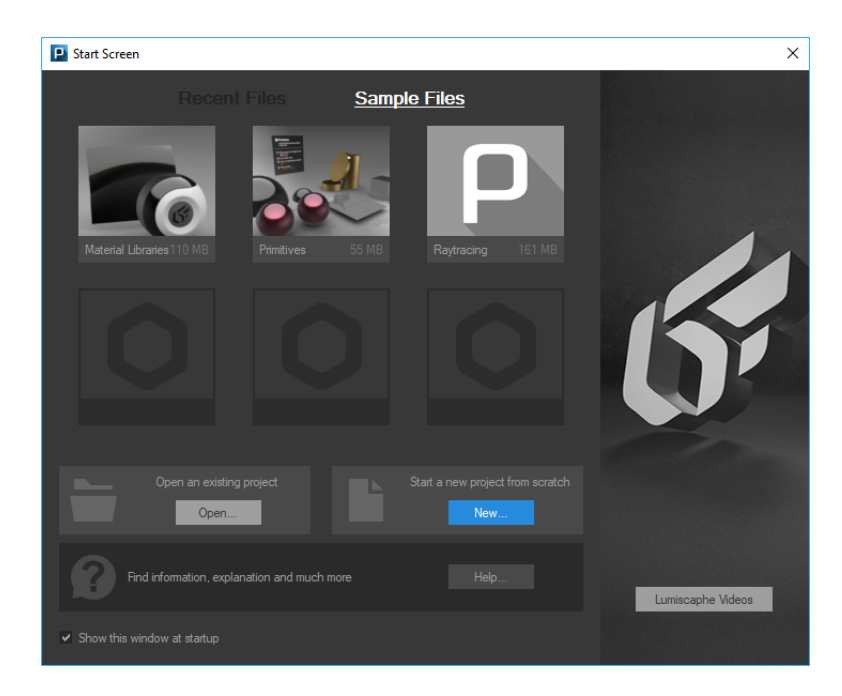

*Figure 6 : Start Screen window*

*Open...* button allows you to open an existing DMA, while **New...** button lets you start a DMA from scratch.

*Lumiscaphe videos* button links you to the Youtube channel of Lumiscaphe.

Uncheck *Show this window at startup* if you don't need this window shows up on the next launch of Patchwork 3D Engineering. If you want to see it again, just click *File* and *Show Start Screen*.

#### 4-5.3 Model

A model is a full set of 3D geometric and spatial information derived from an imported CAD file. It is composed of *Shaper* objects such as surfaces, positions, and animation objects such as nulls, vectors, and axes. The model also contains information regarding *Shaper* object properties, including UV mapping coordinates, visibility settings, lightmaps, tessellation levels, and relationships with other *Shaper* objects.

A P3D database may contain several models.

### 4-5.4 Product

A product is a 3D derivative of a model to which an aspect has been or can be assigned.

Multiple products may be produced for a single model.

#### 4-5.5 Resourcesin a P3D File

The P3D file contains many resources, including:

- Lighting sets,
- Color palettes,
- Image and video files used as textures,
- Materials,
- Image files used as backgrounds,
- Gradients,
- Lighting environments,
- Camera hierarchies,
- Sensors,
- Overlays,
- Post-processing sets.

All of these resources are fully integrated in the P3D file. Even if they originally came from external sources, once the database has been saved, Patchwork 3D Engineering will never require access to the original file.

*When transferring a P3D database from one computer to another, you will only need to move the P3D file. All of the resources are contained in this one file.*

Many of these resources can also be exported or imported, making them transferable between P3D databases. They can, for example, be stored in a common library which can be specified in the preferences and accessed via the explorer in the *Matter* sidebar.

### 4-5.6 Digital Aspect Mockup

In order to be used with the Lumiscaphe software suite of 3D visualization tools, the raw authoring data must be exported as a Digital Aspect Mockup (DAM) in the format KDR. This format contains only the data required by the rendering engine in order to display the product variants and configurations created in Patchwork 3D Engineering. The image underlying the relief in a texture is no longer present; only the resulting calculations needed to display a material using that texture are conserved. Consequently, authoring is not supported in this format. The KDR is optimized to load more quickly: unlike the P3D format, in which the displayed images must be calculated when the file is opened, the data in the KDR can be transmitted directly to the graphics card without further treatment.

The Digital Aspect Mockup may then be used as-is in any of the Lumiscaphe visualization solutions.

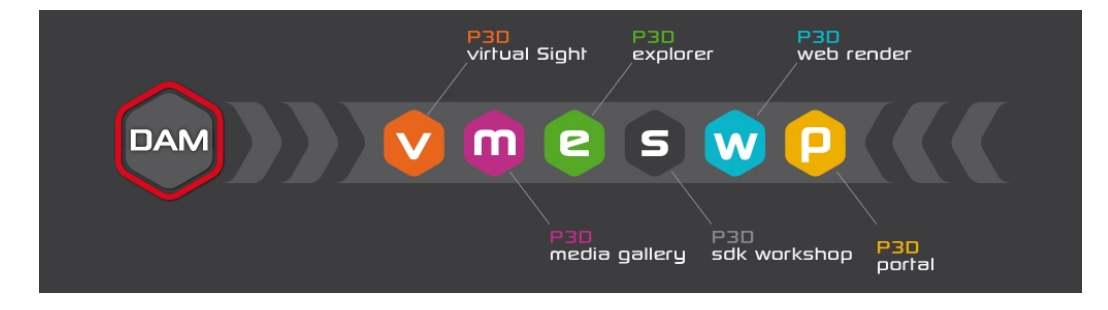

### <span id="page-58-0"></span>4-6 Undo/Redo Mechanism

The undo/redo level specified in the [Settings](#page-60-0) (Editor) (page 59) defines the number of operations that you can undo or redo at any moment and in a given context. The greater the number, the more information saved in memory by Patchwork 3D Engineering. It is possible to have an unlimited number of memorized operations. However, each memorized operation may occupy a large amount of memory. A limit of 20 operations is generally sufficient.

The undo/redo operations are not saved in the p3d database: when you load a database, you cannot undo any of the operations performed during a previous editing session.

- <sup>l</sup> *Edit* > *Undo* or *Edit* > *Redo*: Undo or redo one memorized operation.
- <sup>l</sup> *File* > *Discard P3D Operation History*: Discard the memory of all information used to undo previous operations in the application. This operation can free up a large amount of memory and significantly reduce the side of the file during the next save.
- <sup>l</sup> *Edit* > *Discard Module Undo History*: Discard only the undo operations in the current module (*Shaper* or *Matter*).

#### 4-6.1 Shaper

<sup>l</sup> *Edit* > *Undo All* or *Edit* > *Redo All*: Undo or redo all memorized operations at once.

The *Shaper* viewports also have their own undo/redo history:

- Viewport > Undo in Viewport: Undo the last operation performed in the active viewport.
- <sup>l</sup> *Viewport* > *Redo in Viewport*: Redo the last operation undone in the active viewport.

#### 4-6.2 Matter

In *Matter*, products have their own undo/redo history:

- **Product** > **Undo**: Undo the last operation performed on the active product.
- **Product** > **Redo**: Redo the last operation undone on the active product.

# <span id="page-60-0"></span>5 SETTINGS (EDITOR)

Available in: *Shaper* or *Matter*: *File* > *Settings*

The *Settings* editor covers application-wide settings.

## 5-1 General Tab

Patchwork 3D Engineering supports English, French, Japanese and Chinese. Choose your preferred language for the interface here.

When the *Remember size of windows* option is checked, Patchwork 3D Engineering memorizes the size and position of its window when you close the application.

On the next startup, the main window of the application resumes the size and position previously memorized.

The *Undo/Redo* zone combines all the options concerning the undo/redo system of the application. If the *Limit to* box is not checked, then the number of memorized operations is infinite. When the box is checked, the number of operations is limited to the value given on the right. You can change this value by clicking in the editable field or by using the two arrowhead buttons on the right. A limit of 20 operations is generally sufficient.The changes made to the undo/redo system will not be taken into account when the application is restarted. For more information, see the section on the [Undo/Redo](#page-58-0) Mechanism [\(page](#page-58-0) 57).

The *Controllers* zone offers a selection of additional controllers. Check the box to the left of the additional controller you wish to select. The name of the controller is a button that allows access to the window for setting the speed and sensitivity for various actions. You can choose to add the following additional controllers:

- SpaceMouse
- Xbox controller

Use the keyboard to enter numerical values in order to increase/decrease the speed/sensitivity of the mouse.

In the *Tessellation* zone, the *Stitch tolerance* zone allows you to personalize the stitch tolerance criteria for scene geometry. By default, when the box is not checked, the setting is calculated automatically depending on the size of geometry.

With certain objects, this automatic calculation may not produce the desired stitched result; thus, by checking this box, you can specify a tolerance in the unit of your choice, which is fixed and not dependent on the size of the objects.

The *Image Resolution* zone allows you to constrain all the models to be displayed in the same way.

## 5-2 File Tab

The recent *Databases* zone allows you to indicate the maximum number of files that will be available in the *File > Recent* menu. The default value is 9; you can change it to any value from 0 to 99.

The *Opening Behavior* zone allows you to specify which objects should be loaded into memory when a database is opened. If loading a database is very slow, it is often possible to speed up the initial loading to be able to open your database more quickly.

The *Reset loading warnings* button enables the warnings for which you might have previously checked *Do not tell me again*.

The *Matter Explorer* zone allows you to specify the directory from which you will be able to search for the material, texture, background, environment or overlay files. It functions like a standard file explorer.

The *Color Books* zone allows you to specify the Adobe directory from which Patchwork 3D Engineering will be able to find color books in *Adobe Color* **Book** file format (\*.acb) that are used in Photoshop. It functions like a standard file explorer.

The *Exporters* zone groups together required information for certain exporters:

<sup>l</sup> The [exporter](#page-264-0) for P3DXml has an option to *Export ACIS files in binary mode*, which is enabled by default.

## 5-3 User Interface (UI) Tab

The UI tab provides controls for elements of the user interface.

In the 3D *viewport* in *Shaper*, you can:

- <sup>l</sup> Force Patchwork 3D Engineering to *Switch to isometric in orbit*. This option is disabled by default. When enabled, the 3D viewport switches automatically to isometric mode when the *Orbit* navigation mode (*Mode* > *Orbit* or the *C* keyboard shortcut) is selected.
- **Flip image vertically** in all of the open viewports. This option, which is disabled by default, is not compatible with the Head Up display (*Visualization* > *Head Up*).

In the main interface of *Shaper*, you can:

- <sup>l</sup> *Show head up display at startup*. This option is enabled by default.
- <sup>l</sup> *Use same viewport configuration for all models*, if your database includes several. This option is disabled by default.
- **.** Use custom *interface color*. This color is used for the background of the menu bar and for the background of the information bar at the bottom of the interface. Click on the color thumbnail in order to choose a different color.
- Indicate the colors to use for the border around the active 3D viewport and for the background when the option *Show Selected* **Only** is enabled. Click on the color thumbnail in order to choose a different color.
- Indicate the colors to use for the border around the active 3D viewport and for the background when the option *Lock Selection* is active. Click on the color thumbnail in order to choose a different color.

In the main interface of *Matter*, you can:

- <sup>l</sup> *Automatically update product thumbnail* in the right-hand sidebar. This option is enabled by default.
- <sup>l</sup> *User multilayer material as default material*. This option is disabled by default.
- <sup>l</sup> *Use stylized material thumbnail*.
- **.** Use custom *interface color*. This color is used for the background of the menu bar and for the background of the information bar at

the bottom of the interface. Click on the color thumbnail in order to choose a different color.

- **.** Set the product tab policy for the 3D viewports. In the **Show product** *tabs* drop-down menu, choose one of the three options:
	- **Always**: tabs will always be shown in viewports, even when there is only one product loaded in the viewport.
	- **Nhen needed:** tabs will be visible when several products are assigned to the same 3D viewport. Otherwise, tabs will not be show in viewports.
	- **Never:** tabs in viewports will never be show. Several products may still be assigned to the same 3D viewport, but the interface does not provide a clickable means of navigating among them.

You also have control over certain properties of the main monitor. You can correct the values calculated by default for the *Width of the main screen* and its *Resolution*.

## 5-4 Import Tab

The *Import* tab provides general options for importers, as well as various options specific to the importers for Parasolid (IGES), ACIS, and Alias Studio.

In the *General Import Options*, the *Define default units* button gives you access to the window for configuring the units used by default during the importing of the 3D models.

The default measurement units for formats 3DS, DXF, WAVEFRONT OBJ, and STL can be defined by using the associated drop-down menu. By choosing the *User-defined* entry of the scroll-down menu, you have the possibility of entering an arbitrary value in the editable field on the right.

*Many of these imports are optional add-ons. Some may not be available depending on your specific software license.*

The *Ignore files already imported* zone allows you to optimize your imports by not repeating the import of files which have already been imported. For example if you regularly import all the files from a given directory, you don't need to worry about choosing only the new files the next time you import.

Access the options specific to the Parasolid (IGES), ACIS, and Alias Studio importers by clicking on the name of the format that you wish to set up.

Here is an example with *IGES* file option selected, which makes it possible to manage parameters during the import of an Iges Parasolid model, which differ depending on the format.

## 5-5 Lighting Tab

The lighting engine powers the lighting in Patchwork 3D Engineering. Depending on the configuration of your computer and the settings in this tab, the lighting engine may require a lot of resources. The default values, however, are generally sufficient, though you have to option to disable the engine by unchecking the box *Enabled*.

By default, the *Render configuration* is limited to:

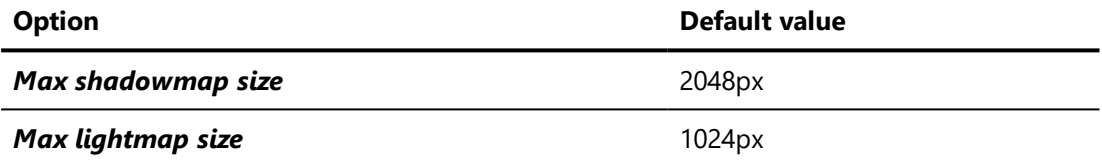

The *Preview* mode, available in the *Lighting* tab in the *Shaper* sidebar, can also be personalized. You can set the length of time with no interaction before the incremental refinement begins (*Start incremental refinement after*) and enable or disable the following options:

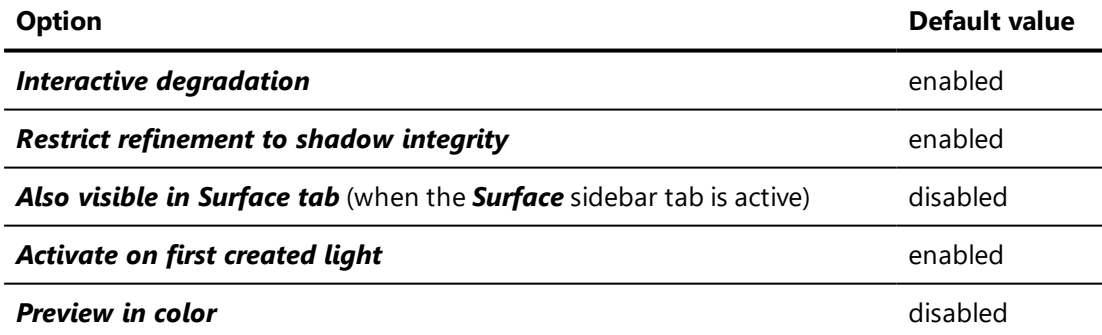

If you use *[Distributed](#page-340-0) Lightmap Rendering*, you also have the choice to set the *UDP port used to discover units* used for rendering.

To manage the memory resources required by the use of a [real-time](#page-185-0) sun, provide the max size for hard and soft shadow buffers. The values by default are sufficient in most cases.

## 5-6 Color Tab

*Color Management* is responsible for many of the strong points in the render quality. The color management profile defines the interpretation of the color values (RVB, CMYK or LAB) by matching them with measurable physical quantities (expressed in the space CIE XYZ or LAB).

## 5-7 Rendering Tab

This tab is composed of two zone grouping the settings for OpenGL engine and the raytracing engine.

### 5-7.1 OpenGL Engine Options

The *Hardware Antialiasing* controls the behavior of the antialiasing system of the application used to delete image aliasing effects. Depending on the video card used, it is also possible to disable the hardware antialiasing, or to enable it with different qualities (2x, 4x, 8x, 16x, 32x, 64x).

The antialiasing is enabled in both interfaces, *Matter* and *Shaper*, by default. If you do not wish to view the effects of the antialiasing, you can increase rendering speed in *Shaper* by deactivating antialiasing for *Shaper* only. To do so, uncheck the box *Available in Shaper*.

The *Default Depth Policy* sets the depth buffer. If the default policy *Frustrum based* does not meet your needs, you can choose between the options *Look-At point based* and *Fixed depth range* . This latter option allows you to provide personalized values for the minimum (*ZMin*) and maximum (*ZMax*) depths.

The *Display Zone* sets the default maximum resolution for viewports. Three options are available: *Main screen*, *Max dimensions*, or *Cover all screens*. Respectively, these options apply the resolution for the main screen, the greatest height and greatest width of the available screens, or allow for the creation of a viewport spanning all screens. When a viewport is displayed in a zone larger than its maximum resolution, black bars are added to compensate for the difference between the maximum resolution and the larger display resolution.

### 5-7.2 Raytracing Engine Options

This zone permits the CPU resources to be allocated to the raytracing engine to be defined. Three options are available: *Use all CPU cores*, *Use all CPU cores but one*, and *Manual thread count*.

The *Tile size* in pixels can also be set. During the calculation of a rendering via raytracing, the image is rendered and displayed tile by tile in the viewport. The smaller the blocks are, the more fluid the display will be, but the rendering time will also be longer. The height and width of these square tiles corresponds to the number of pixels provided in this field.

### 5-8 User Preset Tab

Patchwork 3D Engineering provides the ability to add your own preset values to certain lists in the interface.

Modifications to preset values are reflected in the list of presets as soon as they are entered. The preset lists are then saved in the Windows registry when you click *OK* and close the *Settings* editor.

#### 5-8.1 Fresnel Value Presets

Used as shortcuts to load Fresnel values when setting up standard or multilayer materials, these values are listed by name in the preset list found in the *Reflection* tab of the *Materials* editor. You can access this list by clicking on

the button next to the *Fresnel* values.

To create a new preset, click on

To modify an existing preset, click on the corresponding line in the list of presets. Then, modify the *Name*, *Refraction* index, and *Extinction* coefficient

values, or delete the preset by clicking on  $\frac{1}{\ln 2}$ 

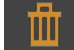

Deleting or modifying a Fresnel preset has no effect on the materials whose Fresnel values were initialized using a preset.

#### For additional information on the use of the Fresnel effect, see:

• The Fresnel is an optical effect. The greater the [oblique](#page-364-0) angle at which a glossy surface is [observed,](#page-364-0) the less visible will be the color of the surface, which forms a white [reflection.](#page-364-0) (page 363)

#### 5-8.2 Snapshot Dimension Presets

Used to define the size of a snapshot created with the Snapshot editors, these presets appear at the end of the list of available snapshot formats in any of the *Snapshot* editors.

To create a new preset, click on .

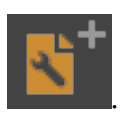

To modify an existing preset, click on the corresponding line in the list of presets. Then, modify the *Name*, *width*, *height*, and *units* (available for modification if you have ticked the checkbox *Defined with units*), or delete the

preset by clicking on the **BUCK** button.

Deleting or modifying a snapshot dimension preset has no effect on snapshots added to the *Snapshot Batcher* whose dimensions were initialized using a preset. If the preset used was deleted or modified, the original values of the preset will be applied using the format *User defined* or the format *User defined with units*.

For additional information on snapshot dimensions, see:

• [Dimensions](#page-203-0) of the Media Output (page 202)

## 5-9 Color Management Profiles

*Color management profiles* are a major technical tool in Patchwork 3D Engineering. They are responsible for many improvements in render quality. These improvements have made it possible for Patchwork 3D Engineering to make a considerable leap towards ultimate realism in rendering.

The colorimetric profile defines the interpretation of the color values (RVB, CMYK or LAB) by matching them with measurable physical quantities

(expressed in the space CIE XYZ or LAB). For the rendering and adjustment of materials displayed on the screen to be consistent with the colors and the shades of the real materials, it is essential to work in a defined colorimetric space. Patchwork 3D Engineering provides tools for defining, installing and managing the colorimetric profiles of the workspace, of imported images and of images produced by the software.

These adjustments can be accessed from the *Color* tab in the *File* > *Settings* menu option.

### 5-10 Measurement Units

Patchwork 3D Engineering has numerical fields for physical lengths which show the unit the value is expressed in and allow it to be modified.

These measurement units are contextual parameters, so it is possible to use a different unit for each of the following categories:

- Geometry (shape of surfaces, placement in the scene, etc.),
- Geometric detail (various tolerances: stitching, etc.),
- Image (image size, screen size, etc.).

*The preferred unit for each category is recorded in the database.*

## <span id="page-68-0"></span>5-11 Default Keyboard Shortcuts

Available in: *Shaper* or *Matter*: *File* > *Keyboard Map* > *Show as HTML*

Patchwork 3D Engineering includes the mechanism to assign operations to a keyboard or mouse shortcut. You can keep the default configuration or define your own shortcuts.

The default keyboard shortcuts may be consulted or modified at any time. Custom shortcuts may also be assigned to additional operations. These operations are listed in the *Keyboard Map Editor*.

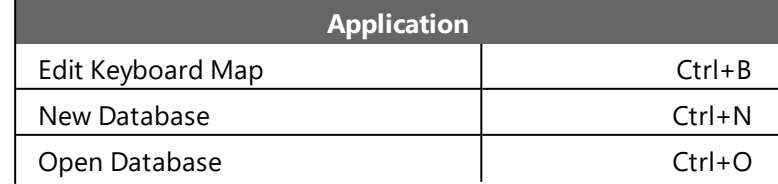

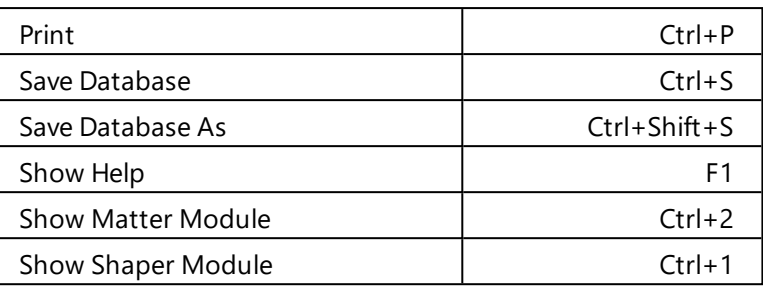

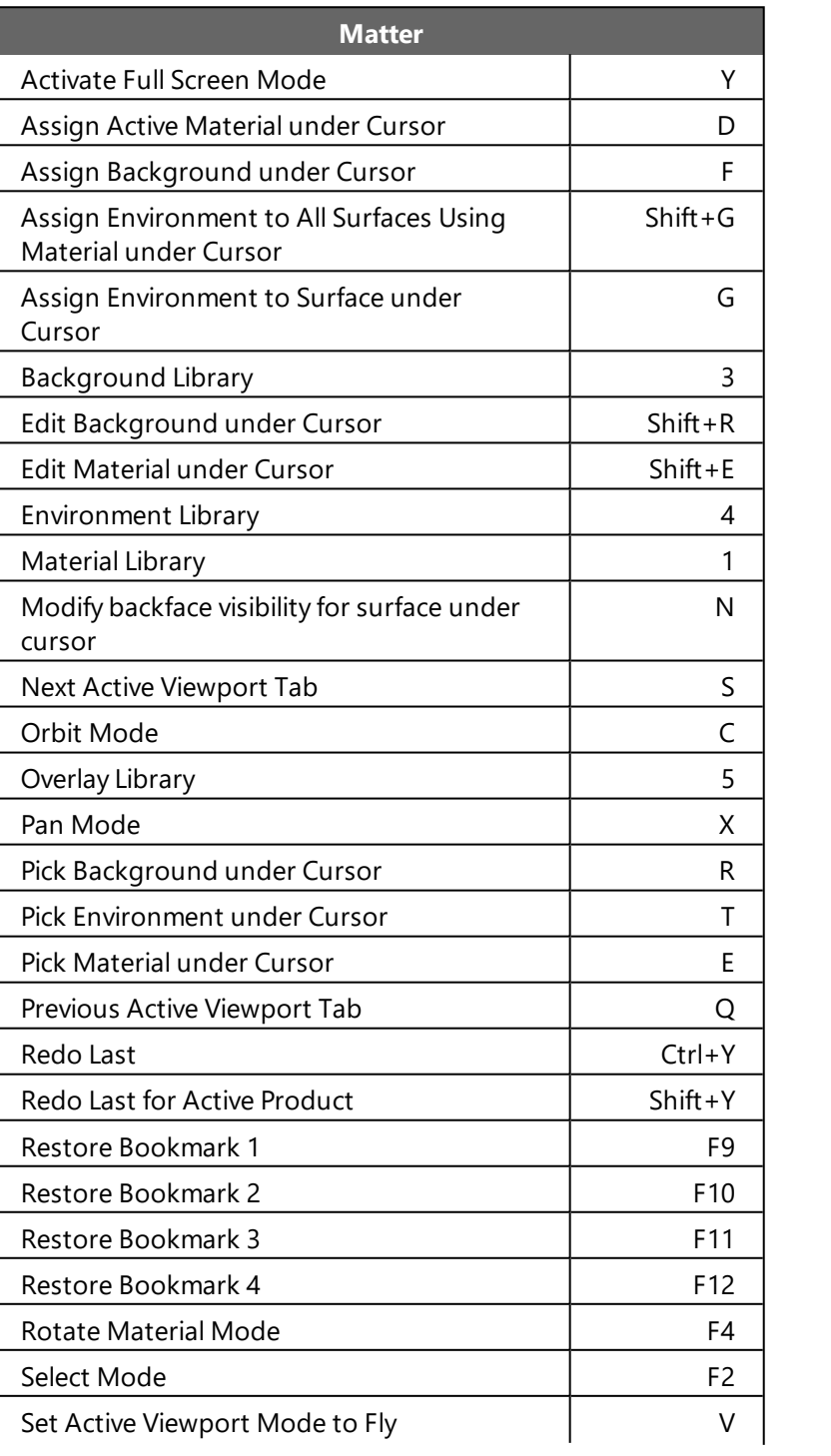

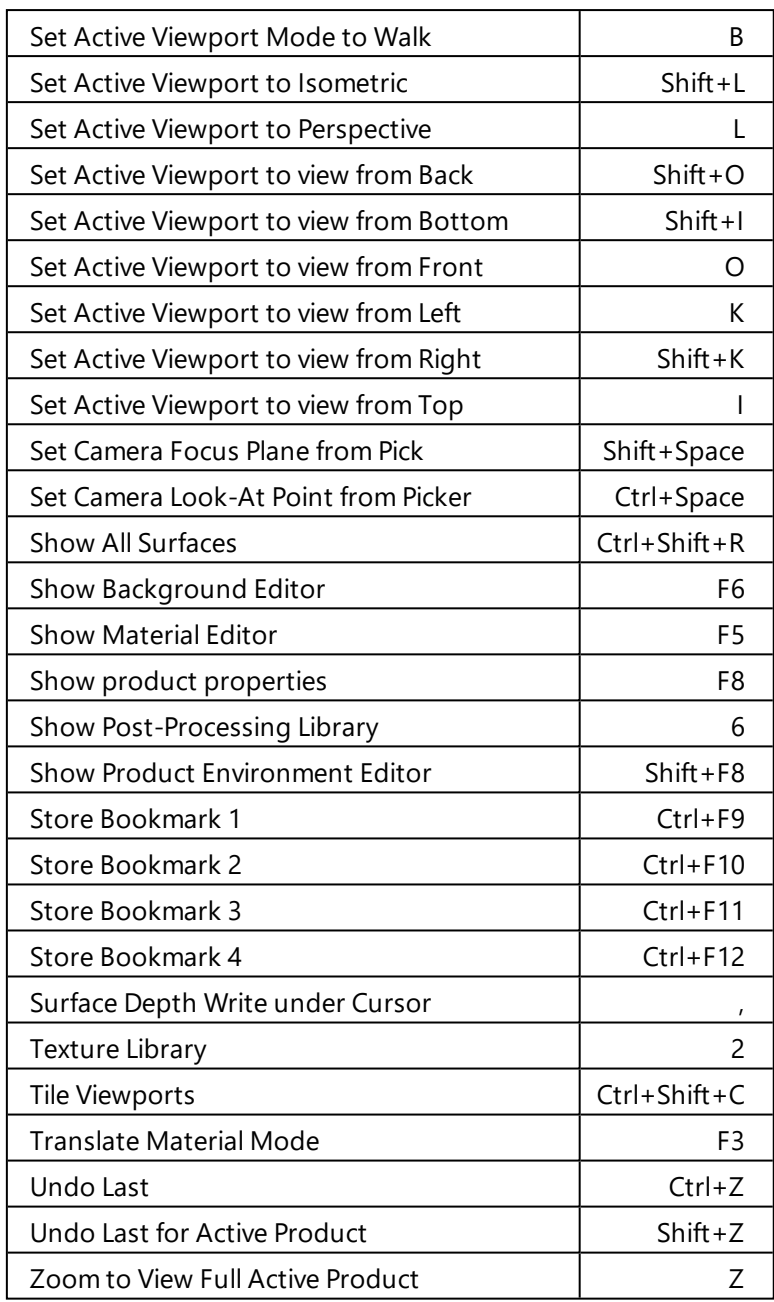

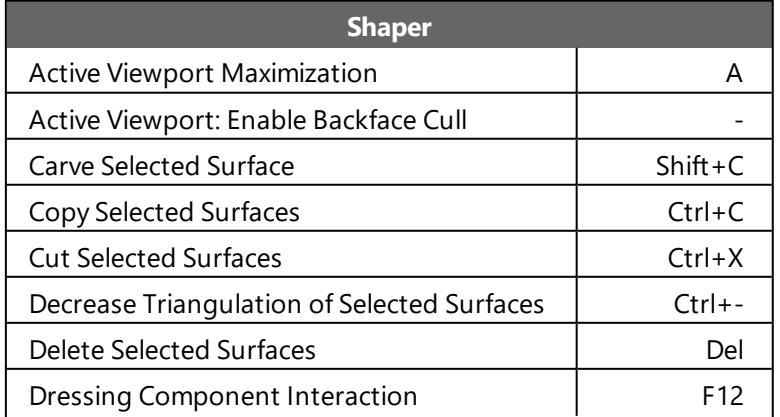

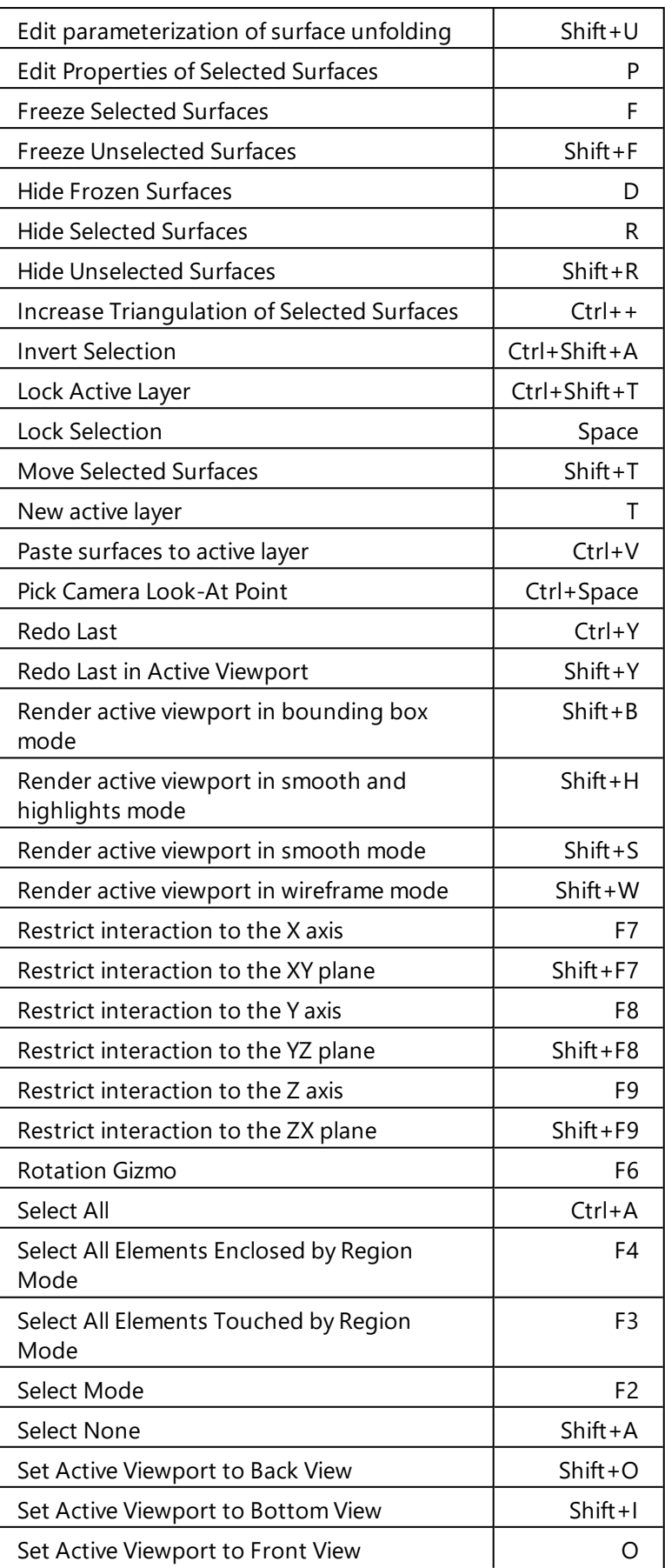
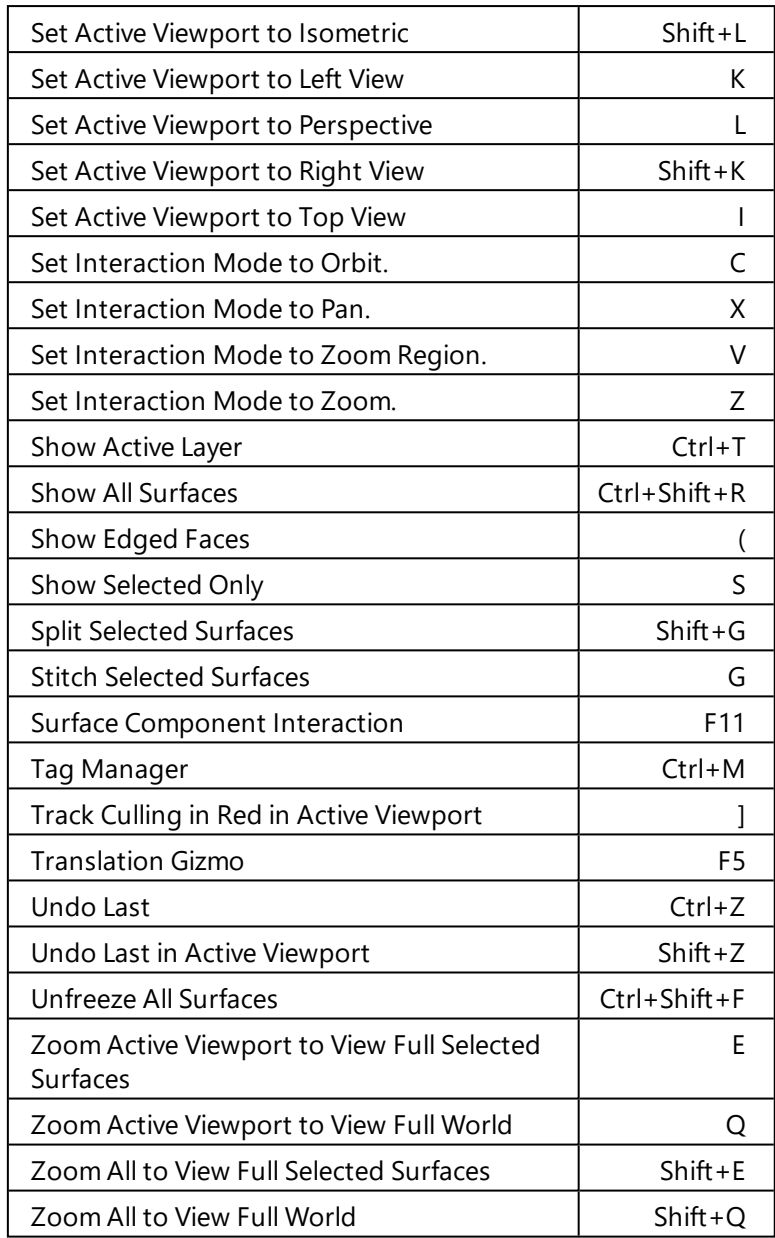

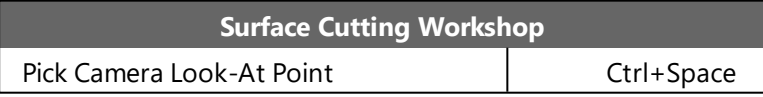

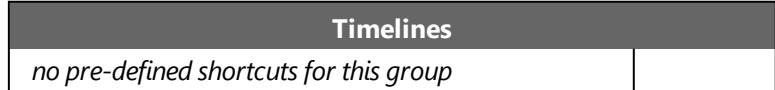

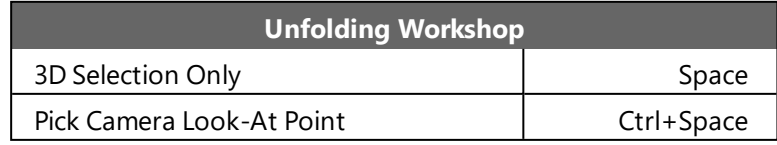

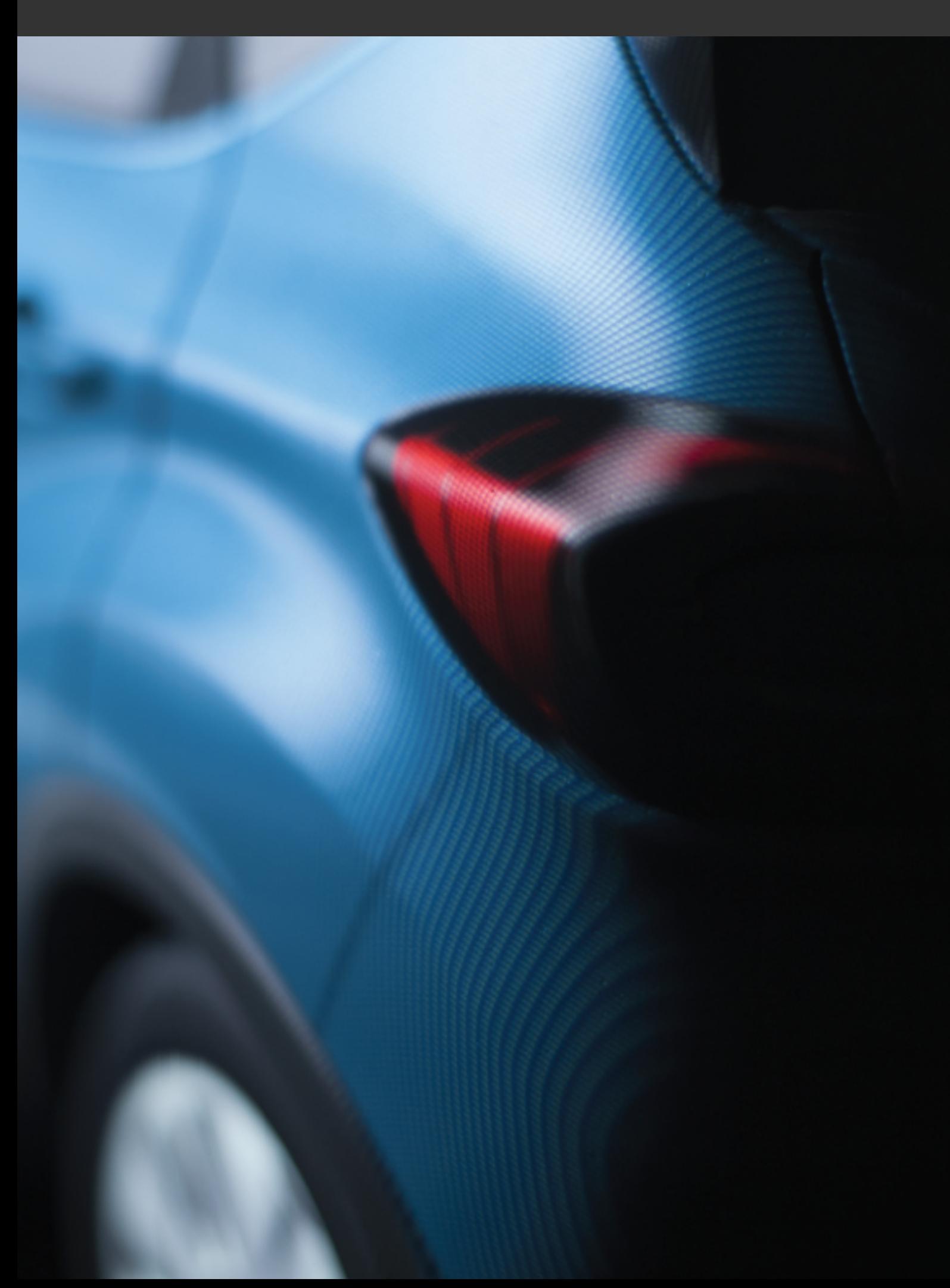

# 6 SHAPER

### 6-1 Shaper Graphical Interface

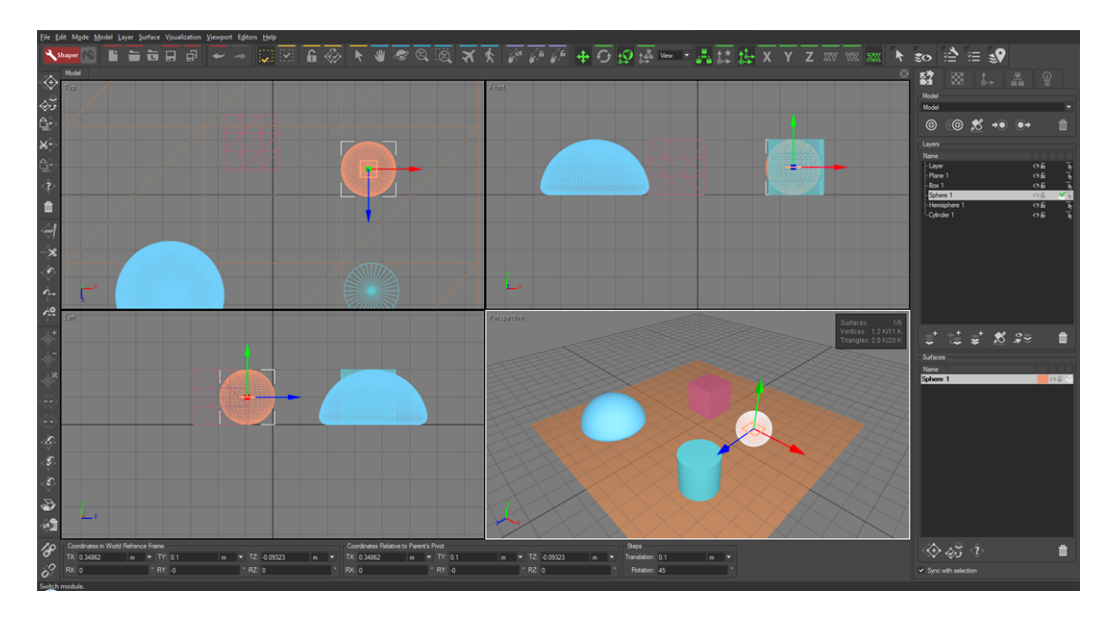

The *Shaper* interface is constructed around a system of interactive 3D views. By default, four views are displayed: the top, front and left views, configured in wireframe display, and a perspective view, configured as a solid display.

One of the four 3D views is active: it is surrounded by a zone displayed with highlighting (in the above image, the perspective view is active). In *Shaper*, the view-configuration options are applied by default to the active view.

Each view represents the 3D model that is being edited. Displaying a grid and the 3D view cube of the model helps you understand the orientation of these views. Each view displays the projection mode used in its upper left corner: front view, top view, back view and perspective view.

**Shaper** provides you with several tools for modifying the point of observation and the viewing method used to represent the model in a 3D view: orbital movement about the model, viewing in wireframe mode or in solid mode, isometric or perspective projection, etc.

As in most of the applications, a menu and a toolbar located above the 3D views allow access to most of the functions of the application. On the right, a system of tabs gives access to the editing modes of *Shaper*: *Surface*, *Mapping*, *Pivots*, *Kinematics* and *Illumination*.

A vertical panel just below presents the tools available in each editing mode selected with the tabs. The above image shows the *Surface* editing mode of *Shaper* with the model, layer and surface selectors.

### 6-2 Shaper Viewports

A 3D *viewport* is a rectangular window used to draw a 3D representation of the model that is being edited.

The representation of the model is determined for each viewport by a viewpoint (the position of the observer) and by a center of interest (the point being observed). Several types of representation exist: a wireframe 3D rendering gives a schematic vision of the model, whereas a surface 3D rendering gives a more real and more intuitive impression of the surfaces and volumes.

**Shaper** offers you four independent 3D viewports. The parameters of each viewport can be modified to facilitate the observation and editing of the model. One of the four viewports has a highlighted frame: this is the active viewport. The viewport configuration operations are applied by default to the active viewport. To activate a viewport, click on it with the left button of the mouse. By activating the *Viewport* > *Maximize Viewport* menu item, the active viewport is enlarged to fill the whole workspace. You can return to the four-view mode by deactivating the *Viewport* > *Maximize Viewport* menu item. This can also be done by pressing the *A* key.

### 6-2.1 Configuring 3D Viewports

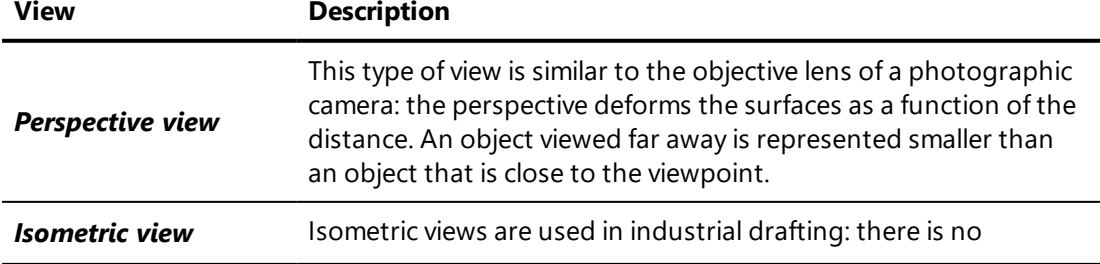

#### **Shaper** offers nine types of view:

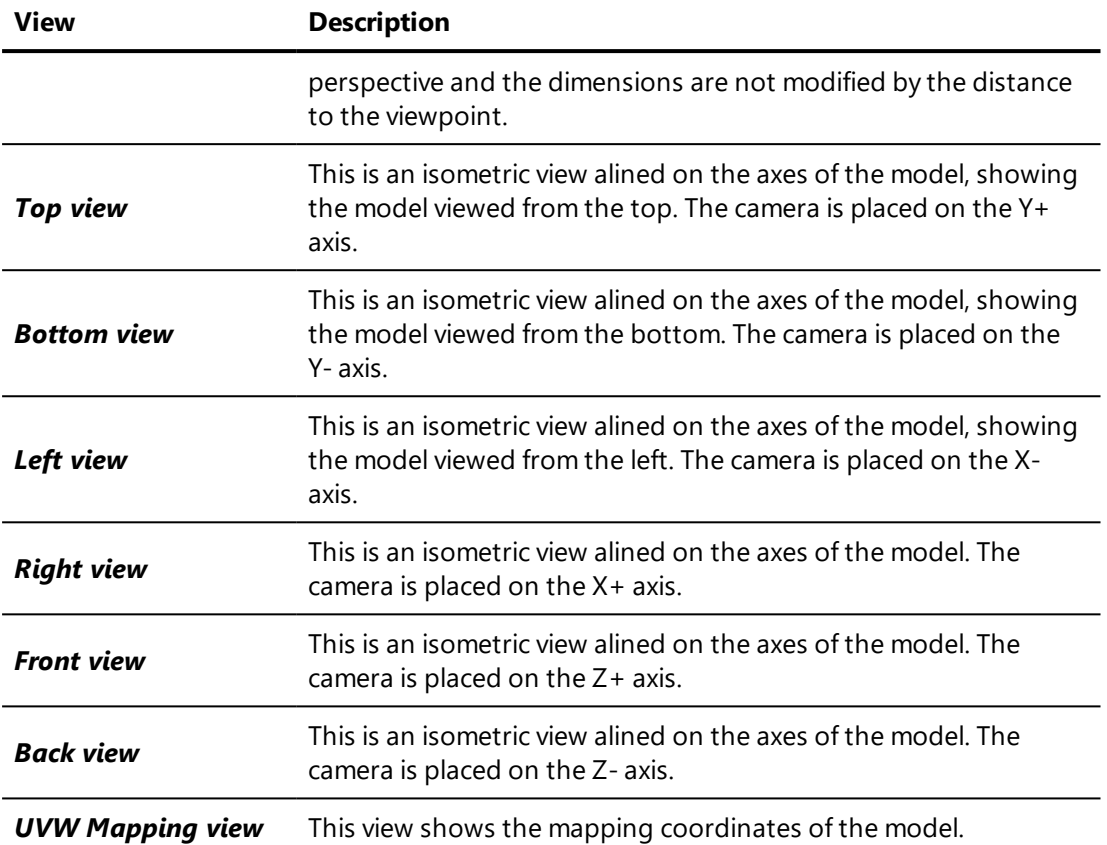

### 6-2.2 Interacting with the 3D Viewports

*Shaper* offers several operating modes for navigating in the 3D views. These modes are accessible from the *Mode* menu.

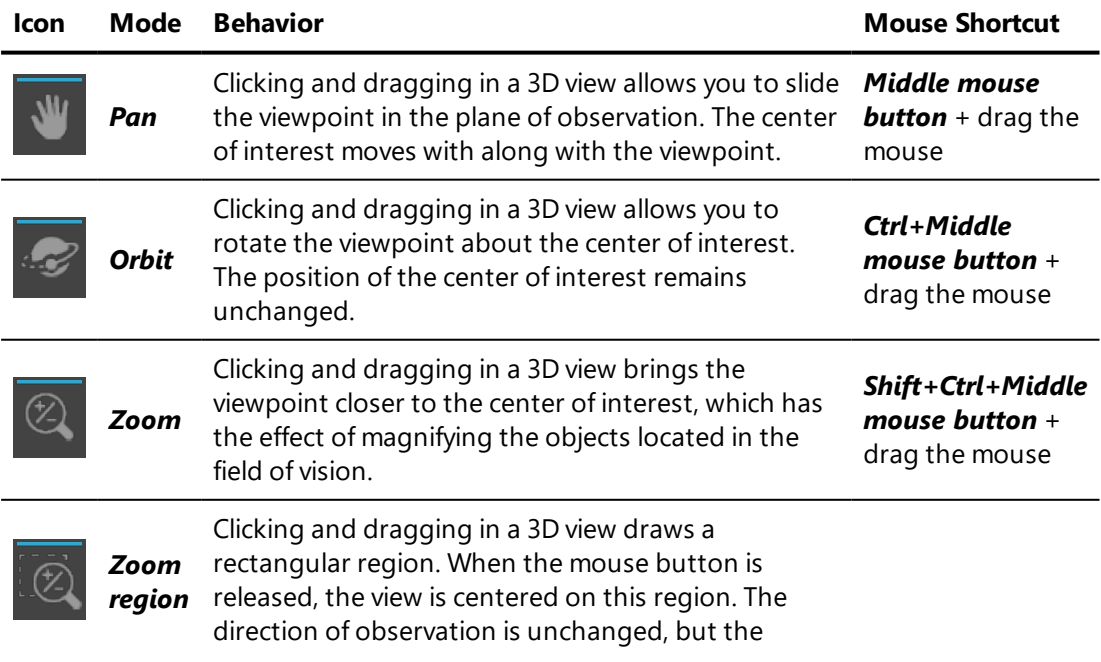

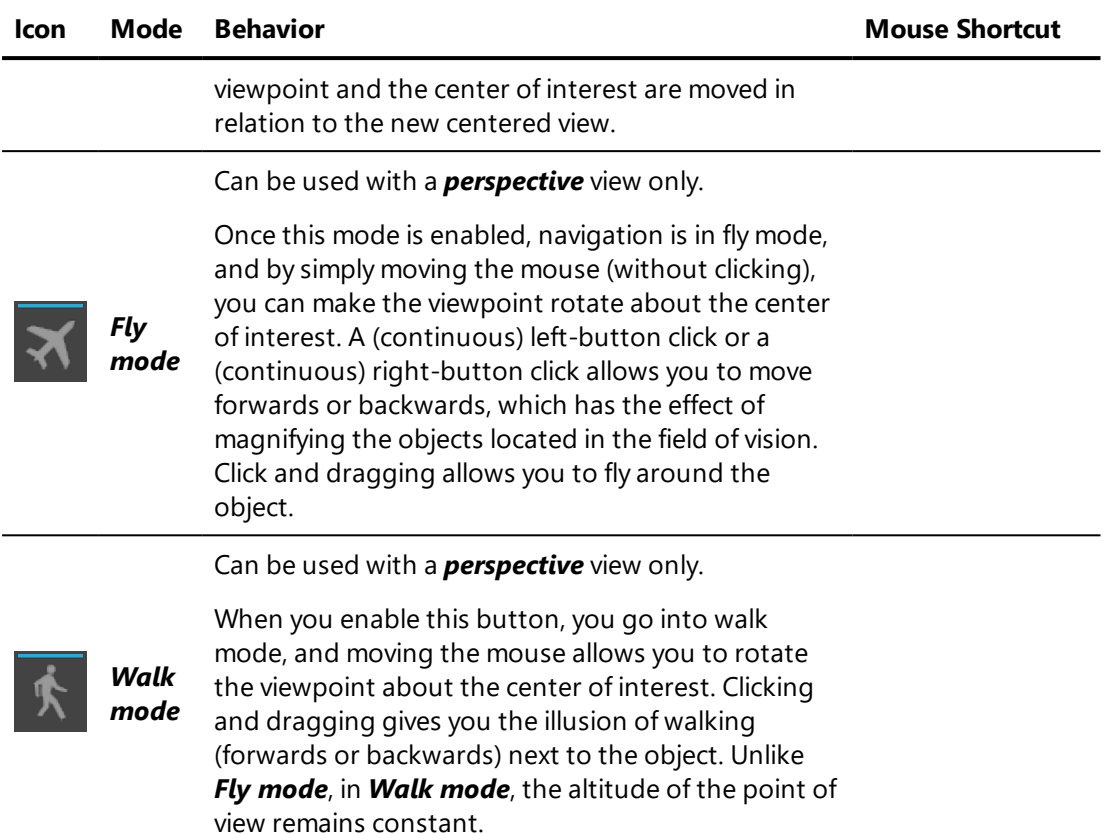

The *Model > Zoom to Fit* menu offers several tools that facilitate centering of the views:

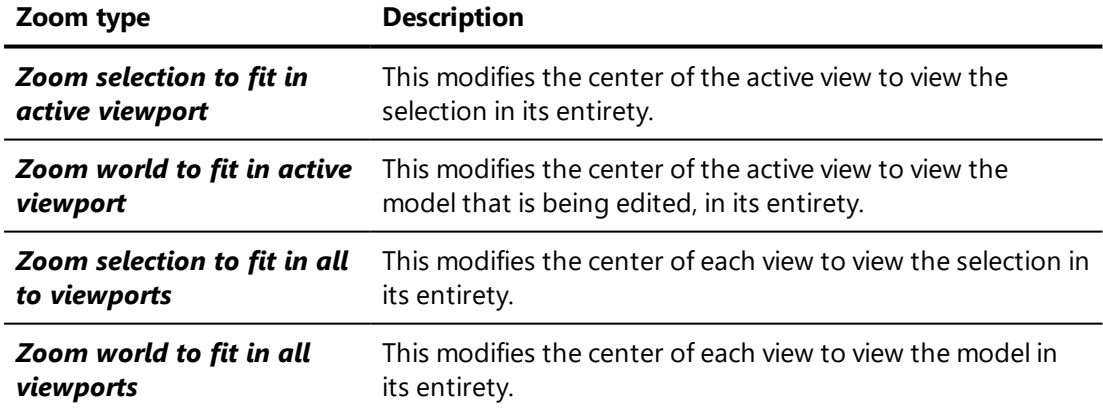

### 6-2.3 Configuring the Rendering in a 3D Viewport

The 3D rendering of the active view can be configured to modify the representation of the model that is being edited.

The *Viewport > Render* menu gives access to seven rendering modes:

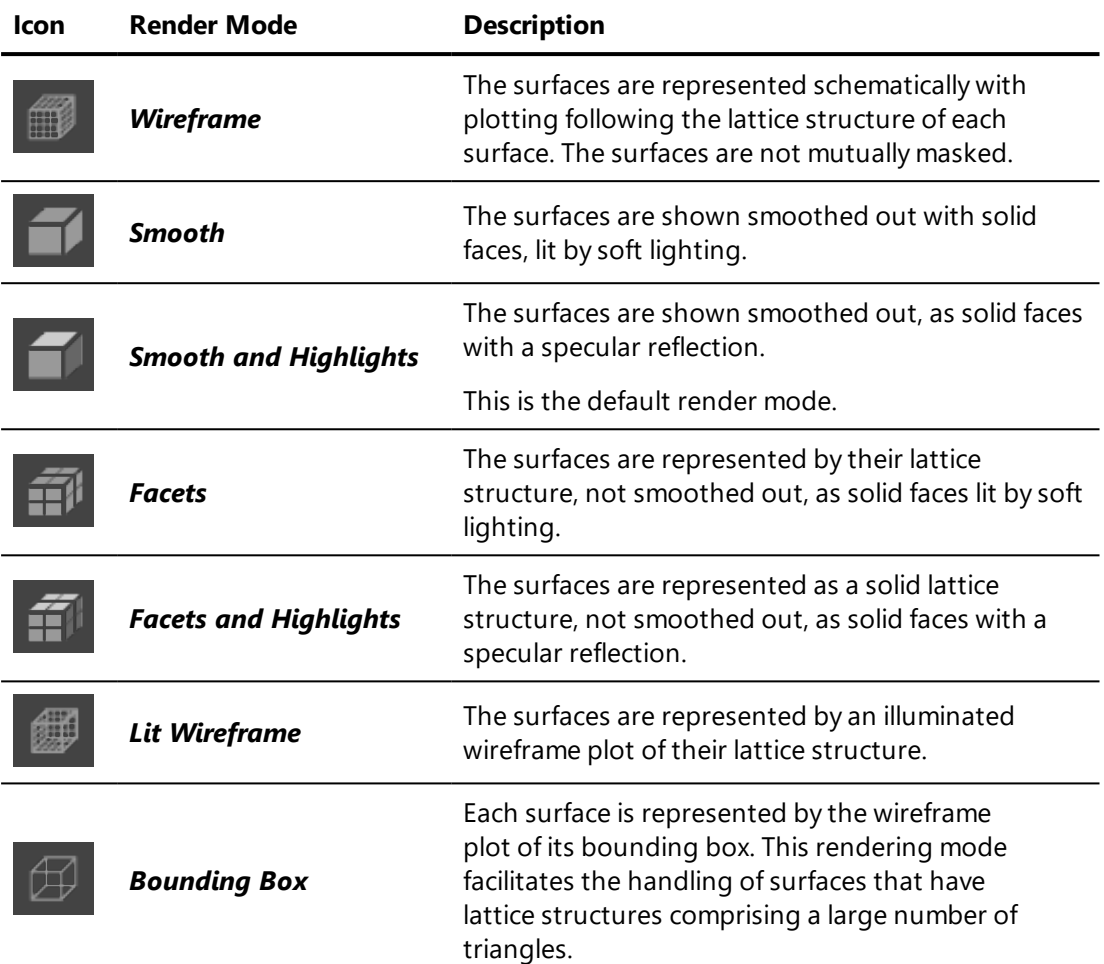

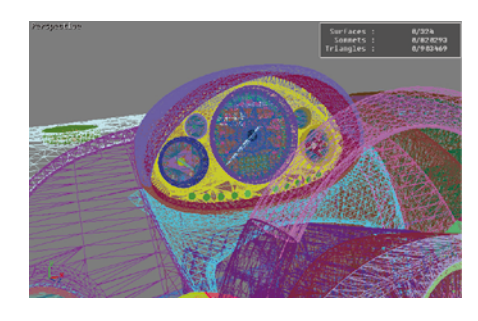

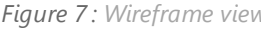

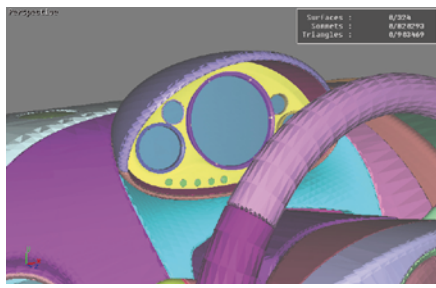

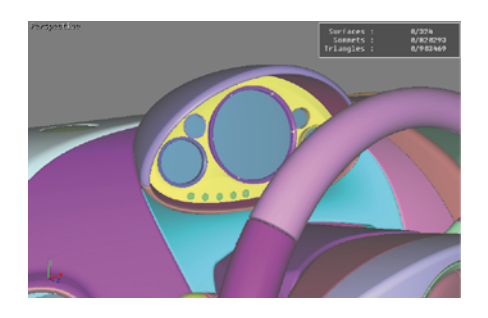

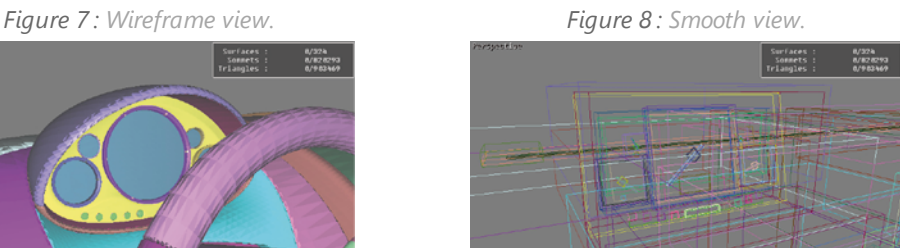

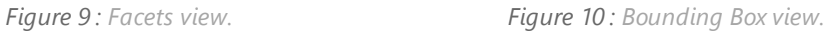

Several options available from the *Viewport* menu modify the appearance of the rendering:

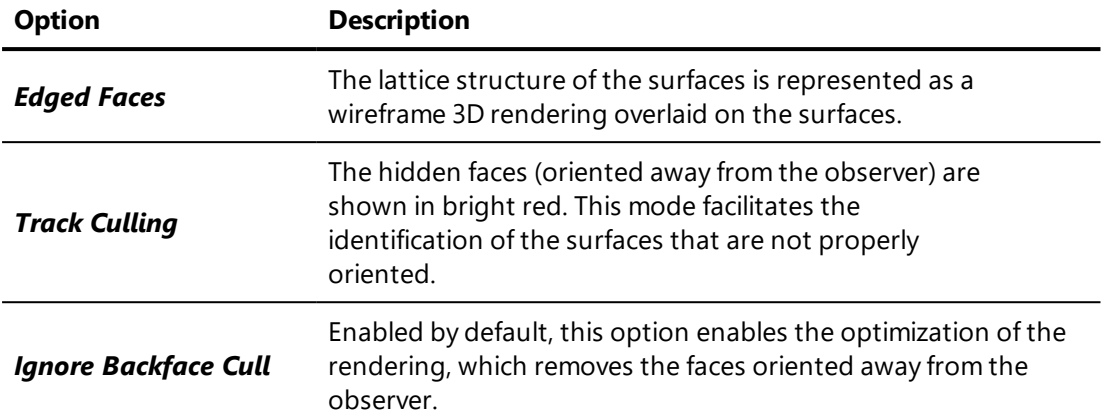

Other viewing aides are available from the *Visualization* menu:

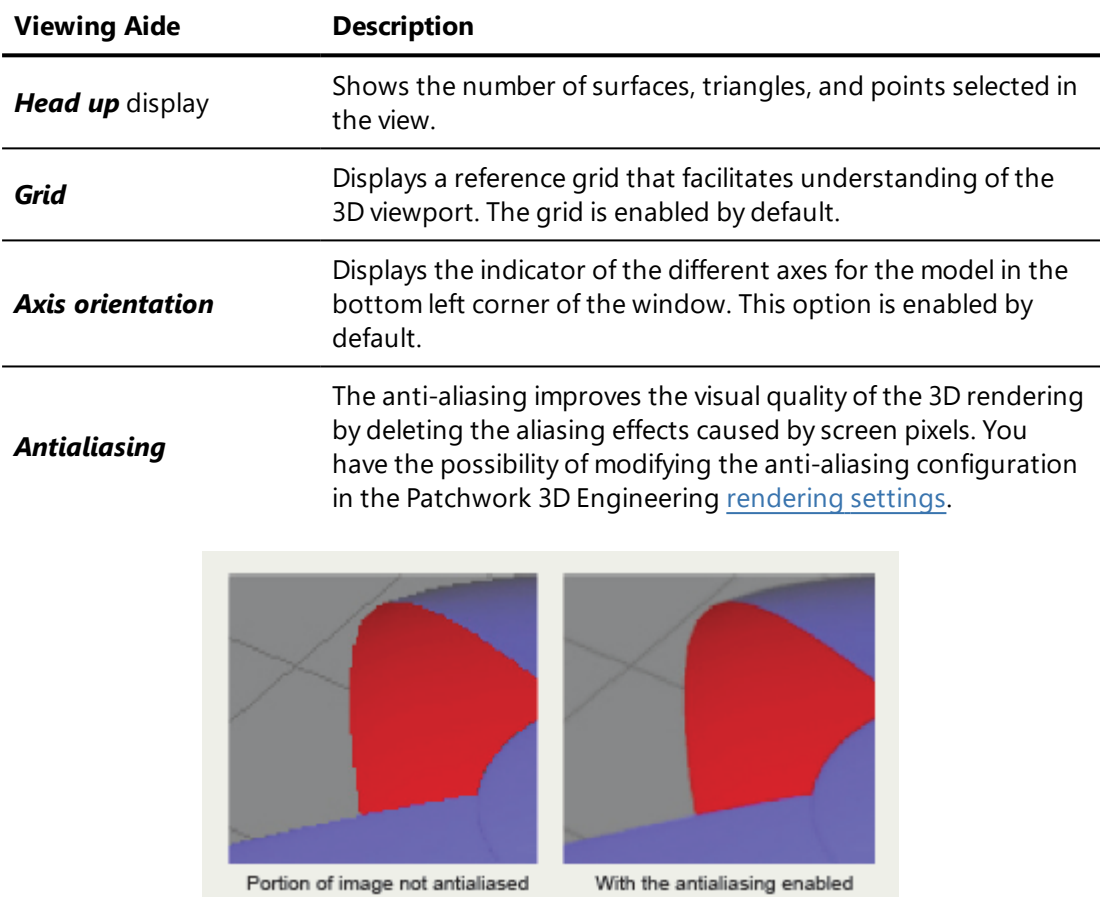

*Figure 11 : Demonstration of the smoothing produced by the antialiasing algorithm.*

### 6-2.4 Accessing the Viewport Context Menus

Each view contains a menu, accessible by right-click in the display on the name of the view type (i.e. perspective, bottom, left) in the top left corner of each

view. You can also access a second menu with a right-click at the center of each view, that combines the most commonly used functions of the application.

#### 6-2.5 Selection Visibility Modes

Two options modify the behavior of *Shaper* for displaying a model that is being edited without affecting the attributes of the surfaces:

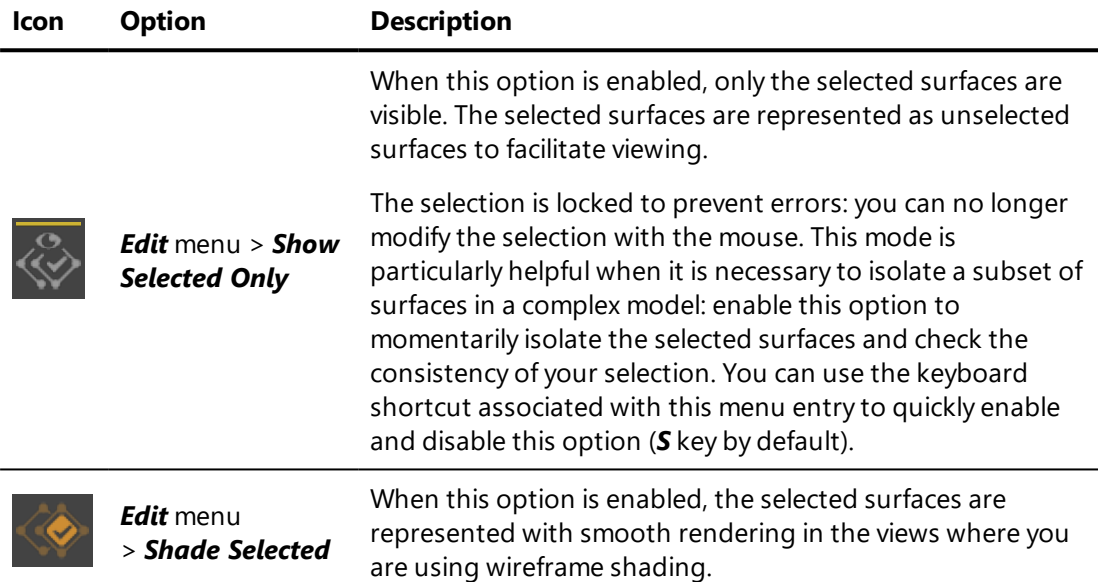

### 6-3 Manipulating Shaper Objects

#### 6-3.1 Selection

A selection is a group of surfaces designated by a user in the model being edited.

Selected surfaces are represented in a 3D viewport with green highlighting. One of the surfaces is designated as the leader. It is represented with white highlighting. The leader surface is used for various operations that require the identification of a single surface within the selection.

There are three manners of modifying surface selections:

• By selecting surfaces with the mouse directly from the graphic representation in the 3D viewport. This uses the *[Selection](#page-82-0)* mode.

- By enabling one of the operations affecting the selection from the menu or the toolbar.
- By using the surface selector that can be found in the layer selector in the *Surfaces* sidebar tab in *Shaper*.

Once you have defined a selection, you can use *Freeze Selection*,

available from the context menu that appears when you right-click in the viewport. The current selection will be locked. To keep you from modifying it and to make it easier to manipulate this selection, the tools for selecting and deselecting objects are deactivated until you unfreeze the current selection by selecting *Freeze Selection* again.

### 6-3.1.1 Modifying the Selection Using Menu Operations

Operations for modifying the selection are available in the *Selection* menu:

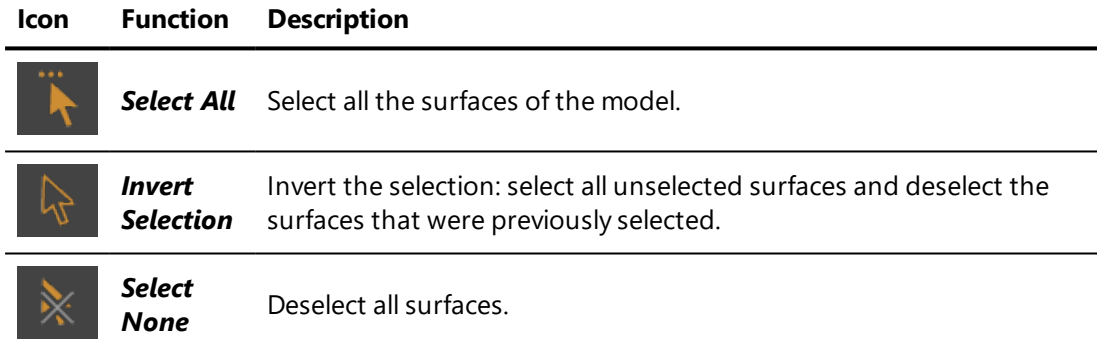

### 6-3.1.2 Surface Selector

The surface selector is placed under the layer selector in the *Surfaces* panel of the *Shaper* sidebar. It shows the list of surfaces associated with the current active layer. Each surface is represented by its name and three boxes characterizing its state: *visible*, *frozen*, or *selected*.

The color of the first box corresponds to the color of a surface in the 3D viewport.

The second box corresponds to the visibility of the surface. An eye  $\circ$ represents the visibility of the surface. When the eye is barred and grayed out

, the surface is not visible.

The third box indicates whether the surface is frozen or not. This condition is represented by a lock  $\Box$ . When the lock is closed and red  $\Box$ , the surface's selection state is locked. It cannot be selected or deselected.

The fourth box corresponds to the surface selection. When the checkmark is highlighted in white, the surface is selected. A green checkmark indicates that the tessellation for the selected NURBS surface can be modified.

At any moment, you can modify the state of a surface by clicking on the boxes.

A few operations are directly accessible from the surface selector via the icons and the options menu. To open the options menu, place the mouse pointer on the designated surface and right-click on it.

When an operation is called up directly from the surface selector, it applies to all the surfaces that are highlighted in the surface selector.

You can mark or unmark a surface with a *Ctrl*-click on its name in the surface selector. You can extend the marking to other surfaces by *Shift*-click on their names. You can cancel the marking by clicking in the selector outside the surfaces.

Certain operations are available from the selector's context menu.

At the bottom of the surfaces selector, tools allows you to duplicate the marked surfaces, to send the marked surfaces to the active layer, to call up the properties box for the marked surfaces, or delete the marked surfaces.

You can move the marked surfaces to another layer with a drag and drop of the marked surfaces to the destination layer.

By clicking on one of the column headers of the surface selector, you can modify the sorting used for displaying the surfaces: sorting by name or sorting by box.

#### <span id="page-82-0"></span>6-3.1.3 Selection Mode

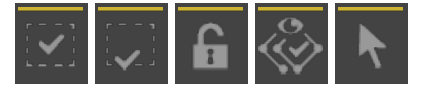

The **Selection** operating mode ( $F2$ ) allows you to interact directly with the 3D surfaces to modify the selection.

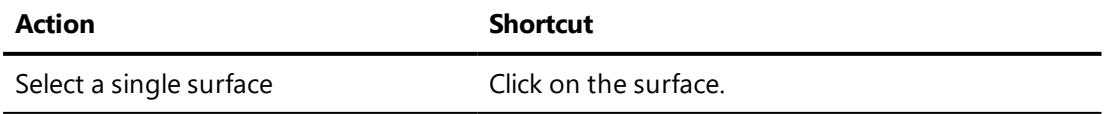

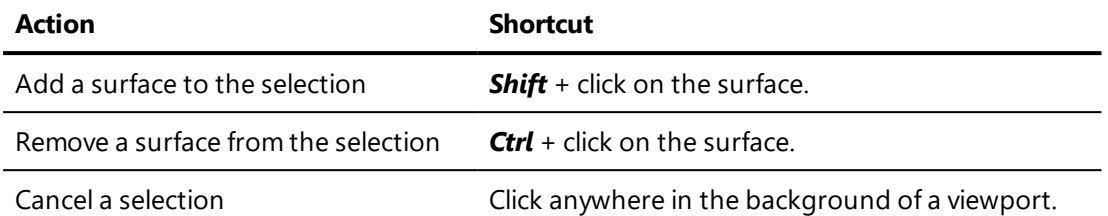

By holding the mouse button down and moving the mouse cursor, you plot a rectangular region. When you release the mouse button, all the surfaces that are visible in this region are included in the selection operation.

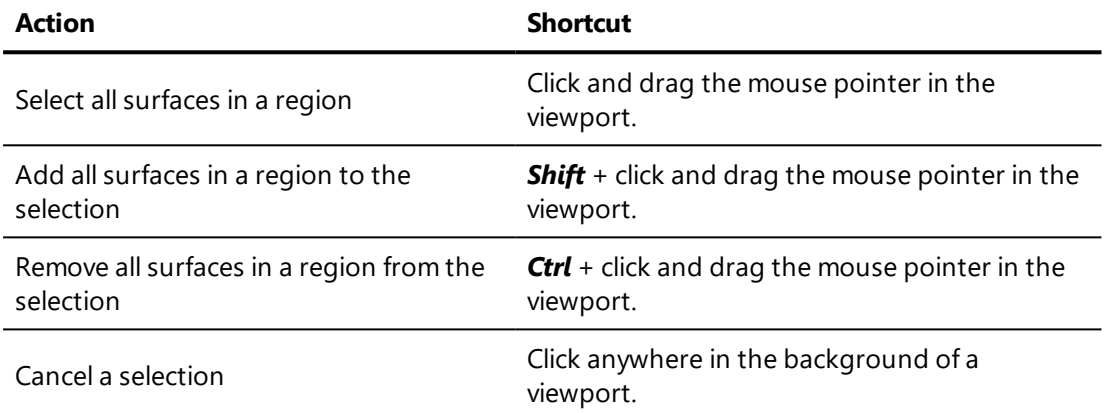

There are two methods of determining which surfaces are included when using regions to select groups of surfaces:

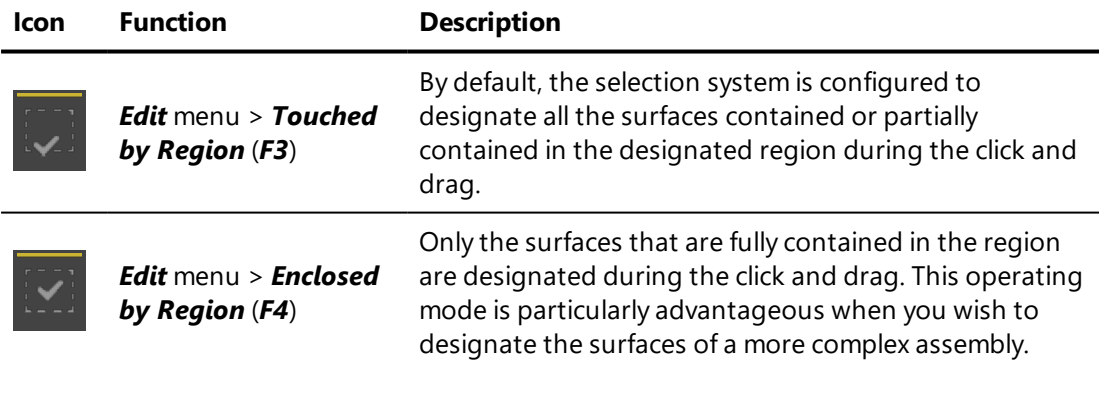

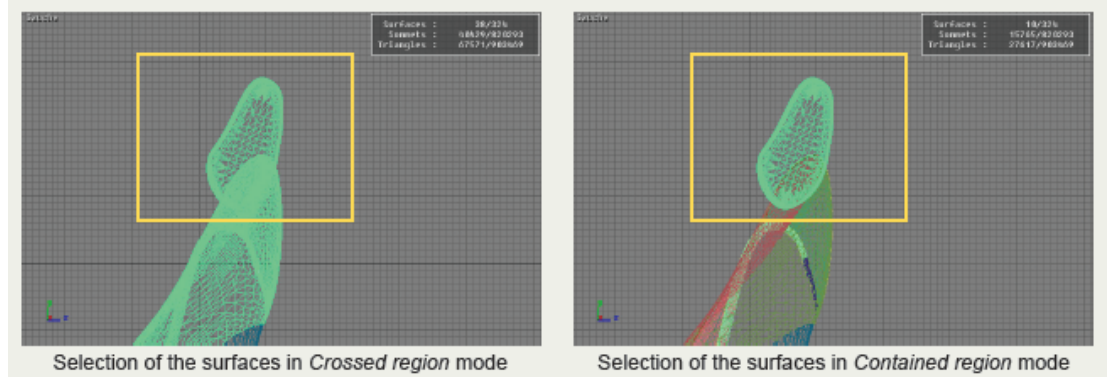

Clicking any area of the background in a 3D viewport will cancel the selection.

### 6-3.2 Manipulating Surfaces

#### 6-3.2.1 Translation and Rotation Gizmos

Patchwork 3D Engineering includes gizmos that make it easier to manipulate 3D objects in space. They appear automatically as an overlay on the selected

element when the **Translation or Rotation** gizmo is enabled.

To move an element along an axis, click the part of the gizmo that represents the movement axis and drag the mouse in the desired direction. To rotate an element, the movement axis is either up-down or left-right. The farther you drag the mouse along this axis, the greater the angle of rotation will be.

*When you hold down the Alt key, the selected element moves at a preset pitch. The value of this pitch can be customized (see the section on setting step values in the chapter [Positioning](#page-87-0) Surfaces from the Main Interface (page 86).*

A numerical indicator placed close to the gizmo shows the value applied to transformation in real time.

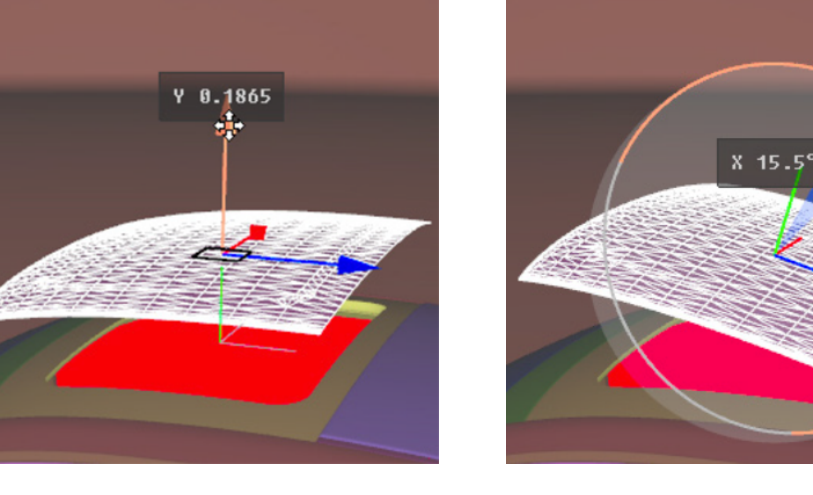

#### 6-3.2.1.1 Translation

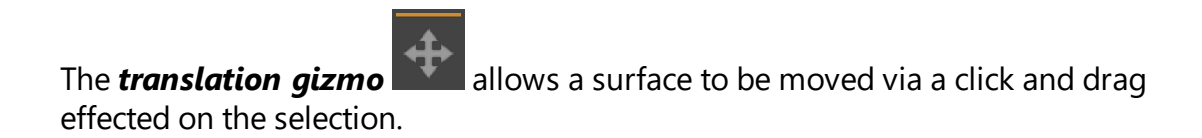

The reference point used for moving the selection is always the leader surface's pivot.

A surface is moved in relation to its transformation referential. The center of the referential is placed over the surface's pivot.

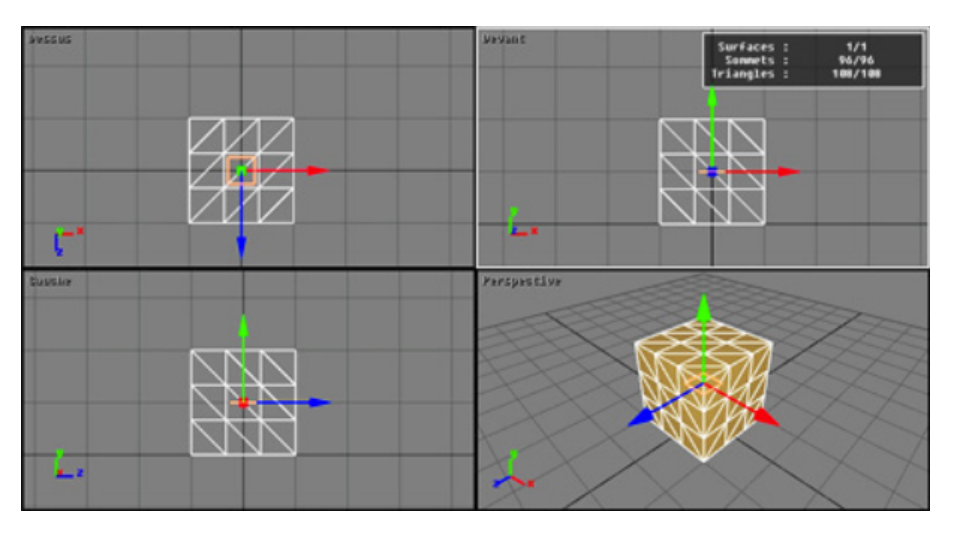

*Figure 12 : Translation Gizmo.*

*Shift-clicking on an axis of the translation gizmo lets you constrain the movements of the selected object in the plane perpendicular to the axis. A small square appears as an overlay for viewing this plane.*

### 6-3.2.1.2 Rotation

The *rotation gizmo* allows the orientation of surfaces to be modified by clicking and dragging the selection. This operational mode functions similarly to the *translation gizmo*: you can modify the selection with the same mouse and keyboard combinations.

The orientation of the surfaces is modified in relation to its transformation referential. When the mouse is moved along an axis (up-down or left-right), the selected surfaces rotate around one of the axes of their referential.

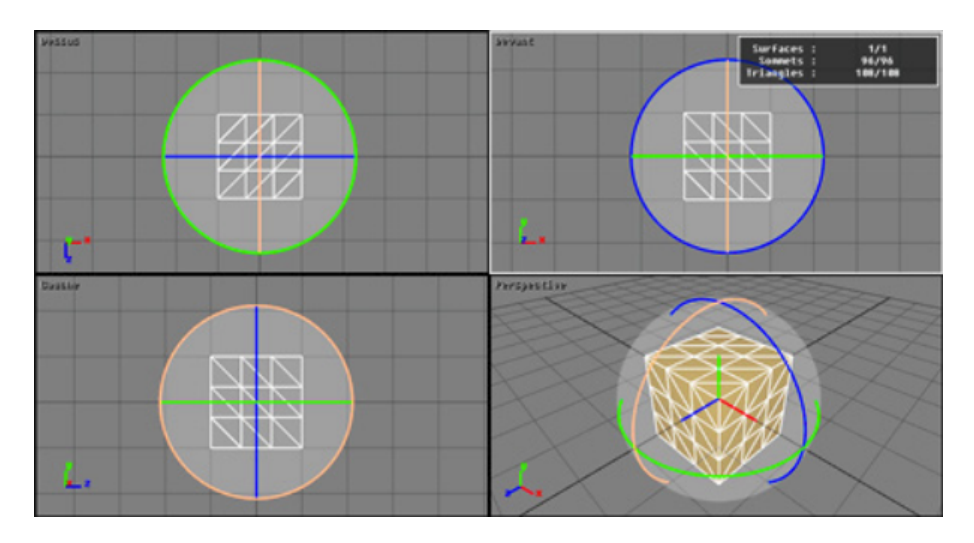

*Figure 13 : Rotation Gizmo.*

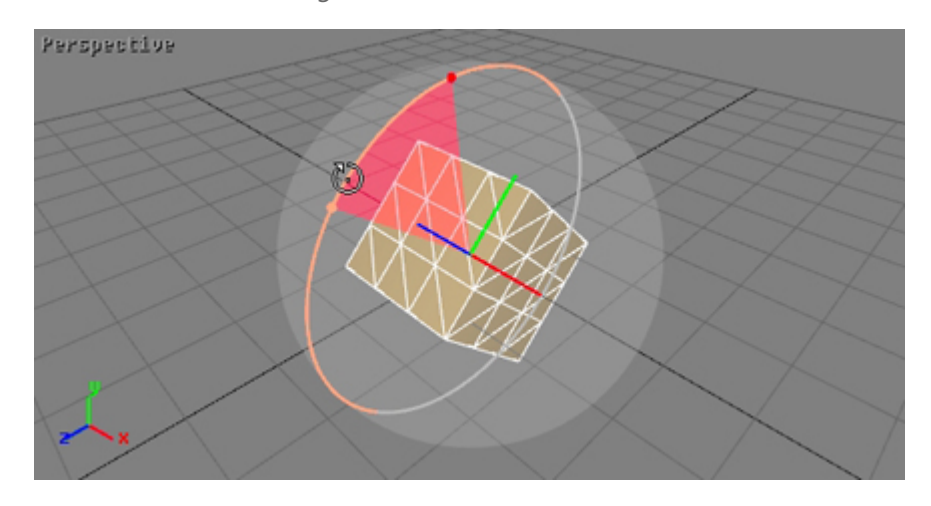

### 6-3.2.2 Transformation Tools

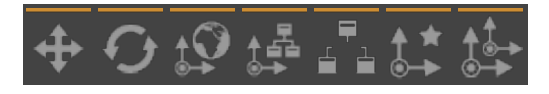

The drop-down menu in the top toolbar establishes the transformation referential and contains four options: *Screen*, *View*, *World*, and *Local*.

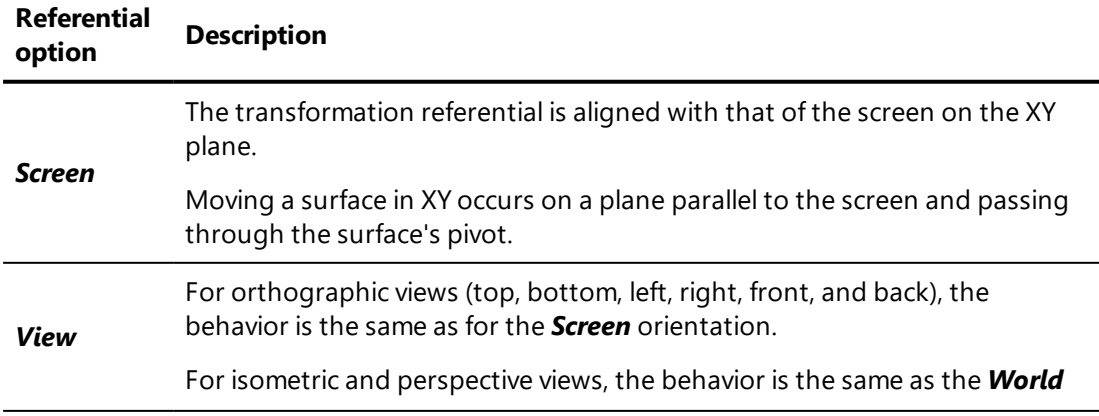

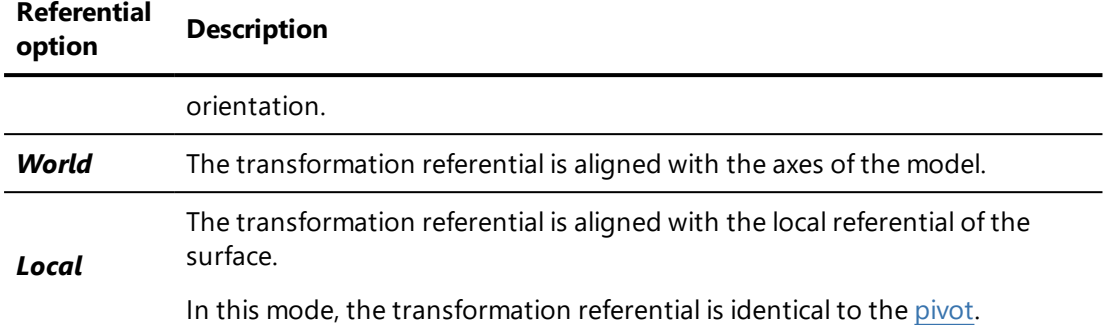

Moving a surface occurs in three dimensions along the transformation referential, although the cursor is moved on the plane of the screen in two dimensions. The movement of the mouse is therefore not sufficient to determine the 3D movement of a surface. This is why moving a surface is limited to one or two selected dimensions via the transformation referential.

#### 6-3.2.3 Surface Visibility and Frozen States

**Shaper** provides three operating modes that allow you to quickly modify the visibility and the frozen state of surfaces:

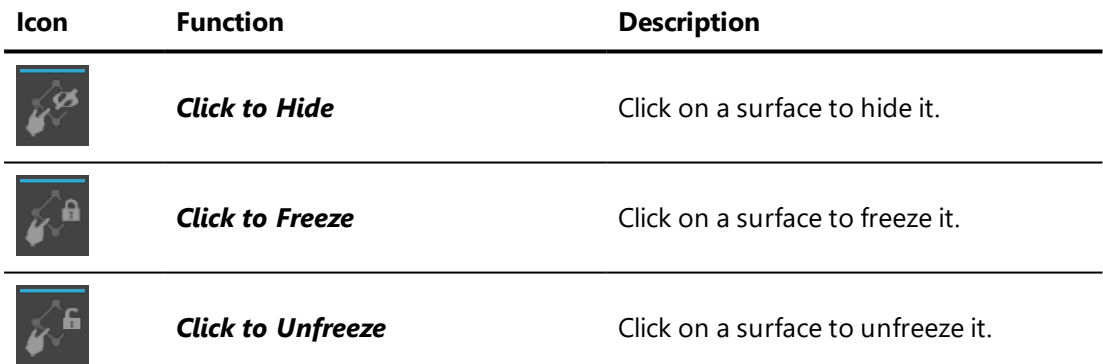

### <span id="page-87-0"></span>6-3.3 Positioning Surfaces from the Main Interface

Patchwork 3D Engineering includes an area in its interface specifically for editing the positions of surfaces. This editing area is beneath the 3D viewports in the workspace. It allows for directly entering numerical values for the position of surfaces relative to axes X, Y and Z.

| Coordinates in World Refrence Frame |                               |  |                       |  |  | Coordinates Relative to Parent's Pivot |  |  |                                      |                       |  |               |  |  |                                  | Steps |  |  |  |
|-------------------------------------|-------------------------------|--|-----------------------|--|--|----------------------------------------|--|--|--------------------------------------|-----------------------|--|---------------|--|--|----------------------------------|-------|--|--|--|
| TX: 0                               | $m \rightarrow \text{TY}$ : 0 |  | $m \rightarrow TZ: 0$ |  |  | $m \rightarrow TX_0$                   |  |  | $\mathbb{I}_{m}$ $\rightarrow$ TY: 0 | $m \rightarrow TZ: 0$ |  |               |  |  | $m \rightarrow$ Translation: 0.1 |       |  |  |  |
| RX: 0                               | $\cdot$ RY: -0                |  | $RZ_0$                |  |  | RX <sub>0</sub>                        |  |  | $^+$ RY: 0                           |                       |  | $\cdot$ RZ: 0 |  |  | * Rotation: 45                   |       |  |  |  |

*Figure 14 : Editing area dedicated to surface positioning.*

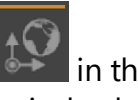

The toggle button *Enable user input for absolute coordinates* in the toolbar is for displaying or hiding this editing area. Entering numerical values for these parameters is only possible when a surface is selected.

### 6-3.3.1 Coordinatesin World Reference Frame

The *Coordinates in World Reference Frame* box is for specifying the surface's translation coordinates (TX, TY, and TZ) and the rotation orientation (RX, RY, and RZ) of the selected surface's pivot relative to the World frame. The selected surface remains fixed relative to its own pivot.

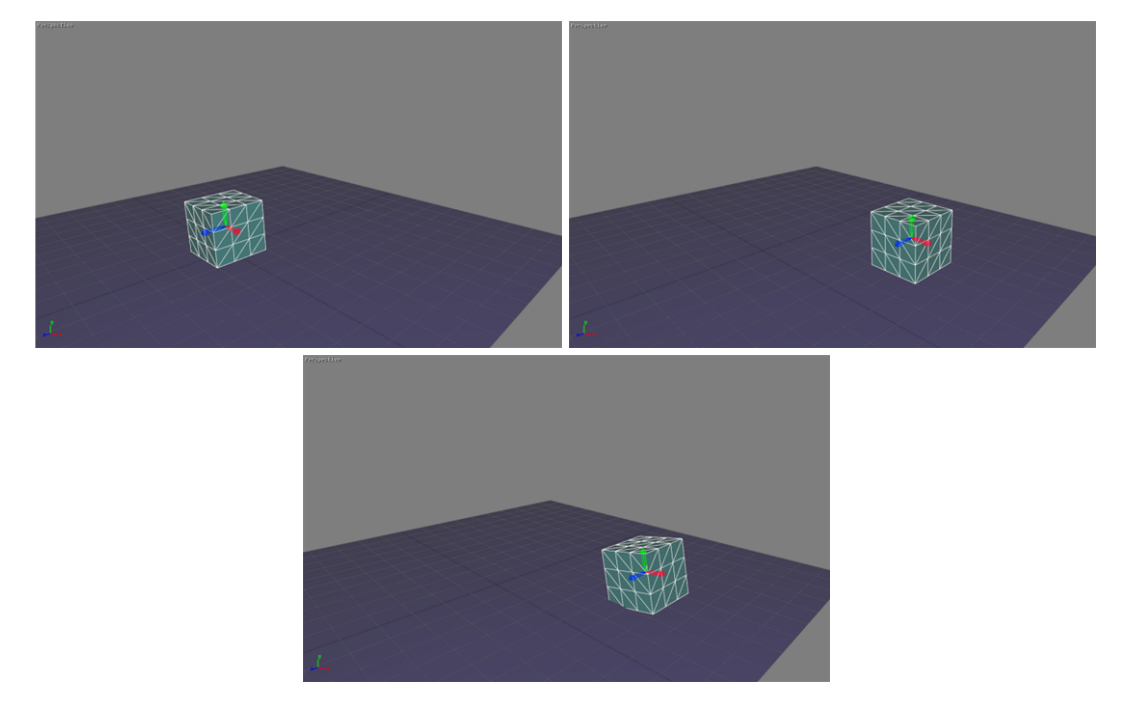

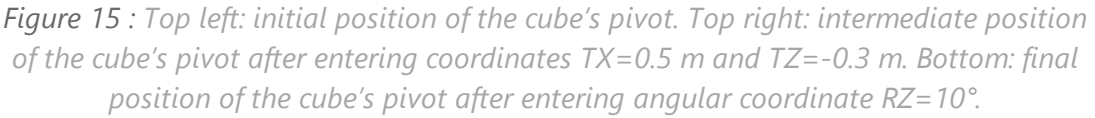

*In the Pivot mode, translation and rotation tools affect pivots only instead of affecting surface-pivot couples, which they do in the other modes.*

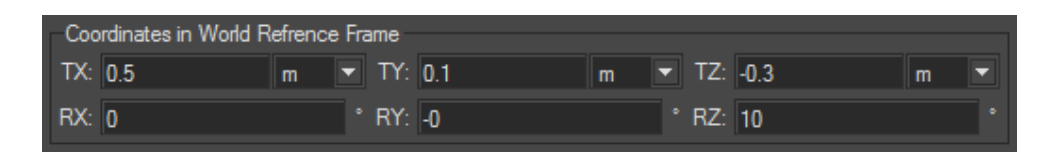

*Figure 16 : Coordinates in World Reference Frame box for the final position of the pivot shown in the previous figure.*

### 6-3.3.2 Coordinates Relative to Parent's Pivot

The *Coordinates Relative to Parent's Pivot* box is for specifying the position coordinates (TX, TY, and TZ) of the pivot's origin and the angular coordinates (RX, RY, and RZ) of the pivot for the surface selected relative to the pivot of its parent in the kinematics chain.

When no parent is defined for the surface selected, the values entered are considered to apply to coordinates in the world frame reference like in the first box.

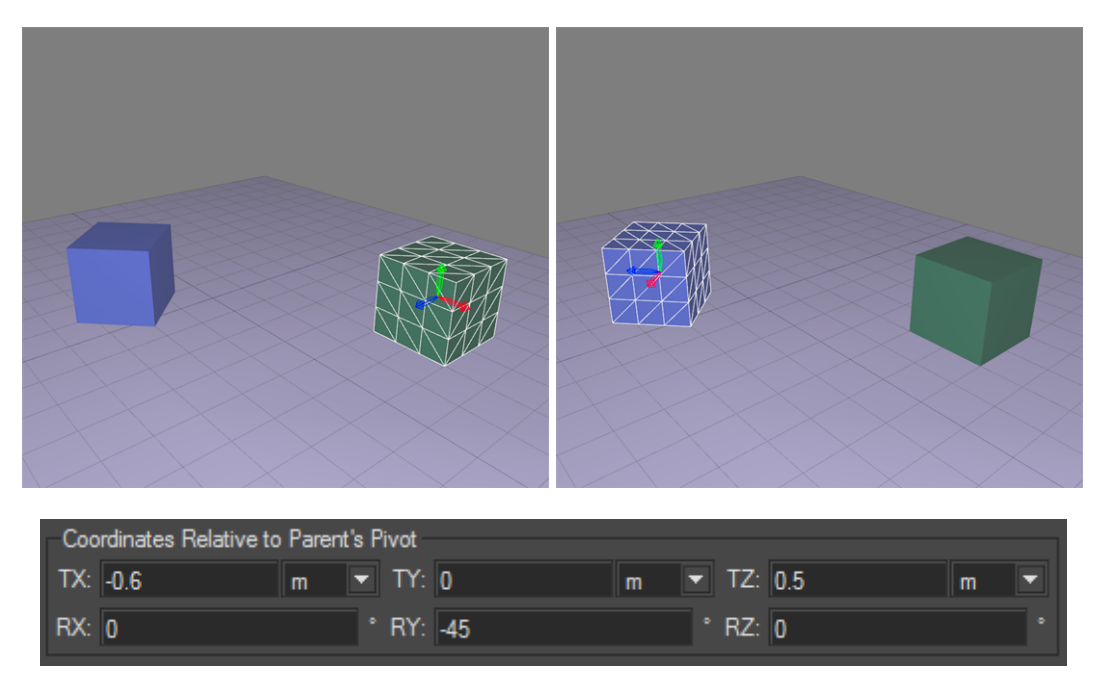

*Figure 17 : Positioning the blue cube's pivot relative to the parent surface's pivot, the green cube's. The entered coordinates are displayed in the Coordinates Relative to Parent's Pivot box.*

### 6-3.3.3 Relative Translation and Rotation

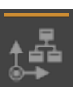

The function *Enable user input for relative rotation or translation* may be accessed only when either the *Translation* or *Rotation* gizmo is activated. It displays the *Relative translation or rotation* dialog box.

The value by which the surface selected is translated relative to the frame of the gizmo displayed is entered in fields TX, TY, and TZ. The value by which the surface selected rotates relative to the axes of the frame of the gizmo. The frame of the gizmo depends on the frame of reference selected.

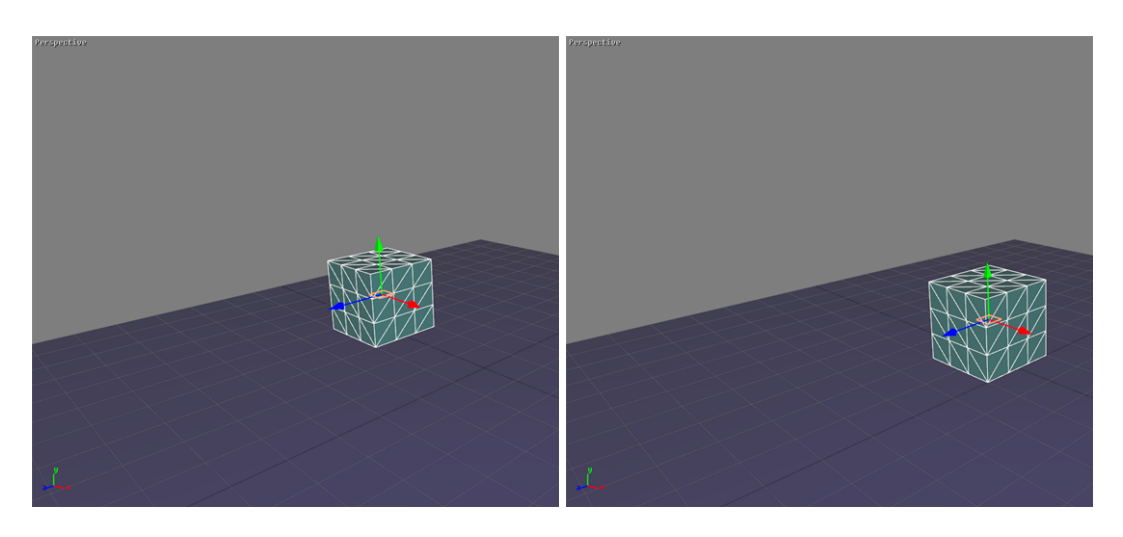

*Figure 18 : The cube's translation gizmo origin is located at XX X=-0.4 m (on the left). A translation of 0.3 m in the direction of the World frame's X axis is applied to the cube (final position on the right).*

### 6-3.3.4 Applying a Transformation to a Selection of Surfaces

Two modes exist to apply a transformation to a selection of surfaces:

<sup>l</sup> *Transform selected surfaces regarding the pivot of the leader of*

*the selection*  $\bullet$  : the transformation is applied to all selected surfaces relative to the selection leader (displayed in white).

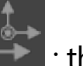

**. Transform selected surfaces regarding their own pivot**  $\rightarrow$  : the transformation is performed for each surface relative to its own pivot.

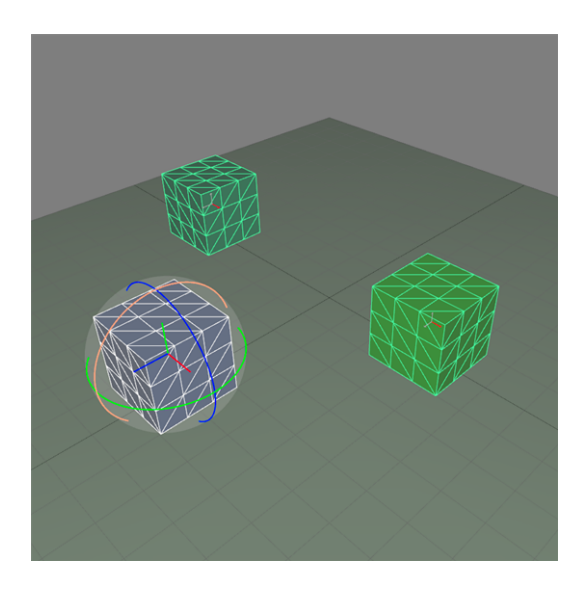

*Figure 19 : A selection of surfaces. The selection leader is displayed in white.*

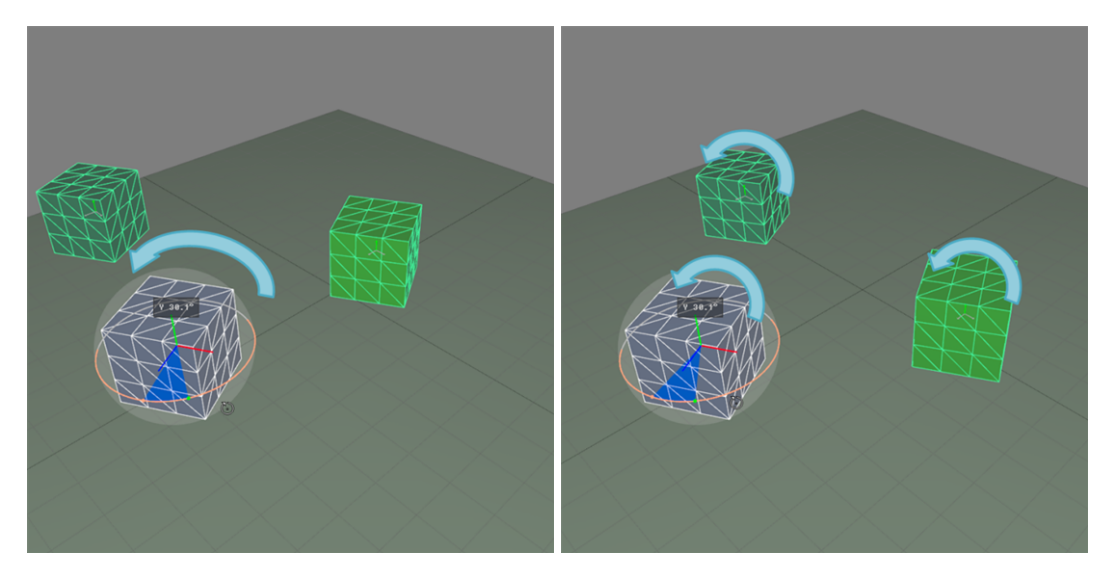

*Figure 20 : Rotation applied to the surface selection presented in the previous figure relative to the selection leader's pivot (left) and relative to the surfaces' individual pivot (right).*

### 6-3.3.5 Defining the Step Values

The box on the right side of the area dedicated to positioning surfaces allows users to define fixed increments of movement or rotation for using the gizmos while holding down the *Alt* key.

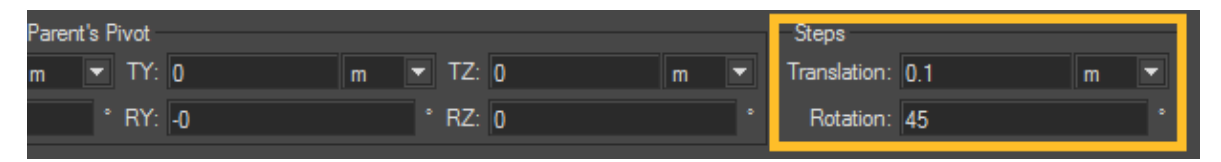

*Figure 21 : Steps box for specifying the step values (outlined in yellow).*

# 7 MATTER

### 7-1 Matter Graphical Interface

*Matter* is designed on the multi-document application model. It manages the simultaneous editing of several products. These products are accessible via tabs.

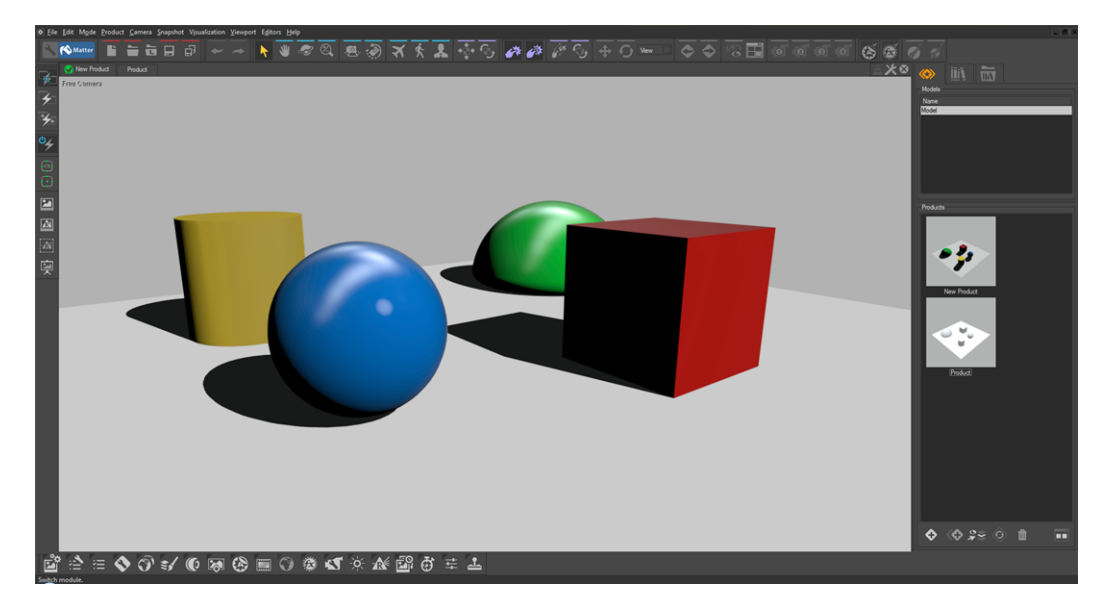

The graphic interface of *Matter* is organized into three functional zones:

- **Menu/Toolbar**: Visual regrouping of the various operations that are available according to the concepts handled.
- *Workspace:* Region receiving the various views.
- **Sidebar**: Organization of the tools in tabs.
	- Product tab: This tab is specialized for managing geometry and data. It also contains the product library.
	- Library tab: This tab groups together the libraries containing the visual elements used in developing a product. These elements can be edited and managed from their respective libraries.

Seven different libraries are available as sub-tabs: *material*, *texture*, *environment*, *background*, *overlay*, *post-processing*, and *sensor* libraries.

This is the core of *Matter*: it is here that the textures and materials are created.

**Explorer** tab: This tab allows you to explore external libraries and to import the materials, textures, backgrounds, environments, overlays, post-processing blends and sensors saved on your computer or in other locations external to the open P3D database.

### 7-2 Collision Detection System

The collision detection system in *Matter* enhances the immersive experience when observing 3D scenes. When a scene is explored using either *Walk* or *Fly* modes, the collision detection system prevents the observer from passing through surfaces.

Collision detection includes two functions: *Collisions* and *Prevent Collisions with Transparent Surfaces*.

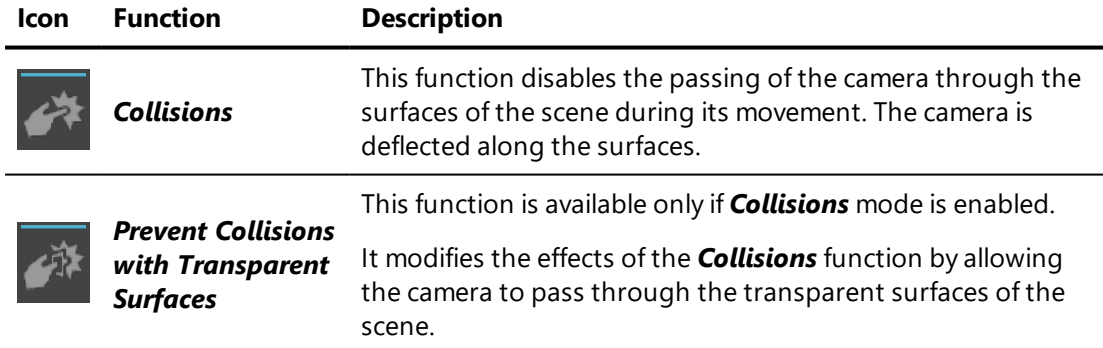

### 7-3 Matter Viewports

In *Matter*, a viewport is a movable window confined in the workspace. The number of viewports is not set. You create them as needed by loading products in the workspace by drag-and-drop. A viewport enables you to interact with the product or products that you are editing. Each viewport consists of a list of tabs for rapidly selecting an open product, and a large interaction and viewing zone.

Like in the *Shaper* module, *Matter* viewports can be maximized. To do so, use the tools in the top right corner, as in Windows.

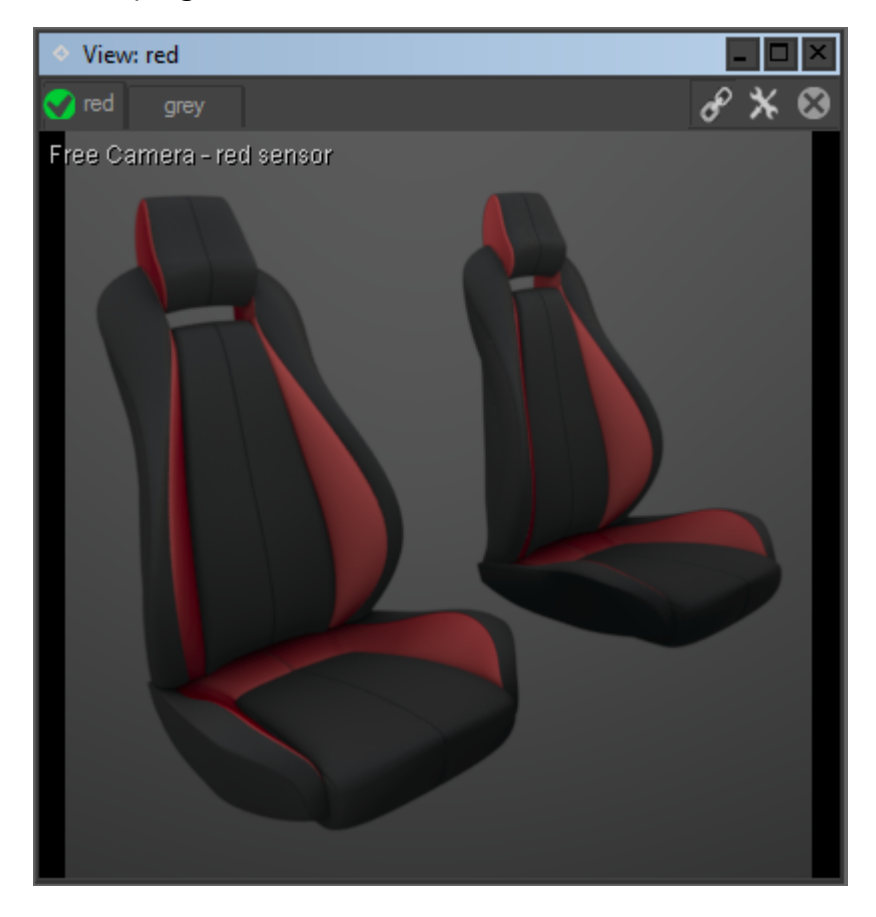

### 7-3.1 Importing an Object into the Active Viewport

The viewport is your means of editing a product. You can easily create viewports by:

- Dragging and dropping a model onto the workspace.
- Dragging and dropping a group of products onto the workspace.
- $\bullet$  Double-clicking on a product.
- **Ctrl** + dragging and dropping a model onto a viewport.
- **Ctrl** + dragging and dropping a group of products onto a viewport.

They can also be created using the product tabs in an existing viewport by:

- **Ctrl** + dragging and dropping a tab onto another viewport.
- Dragging and dropping a tab onto the workspace.

*Shift+Ctrl + dragging and dropping maximizes the new viewport in the workspace. Ctrl + dragging and dropping cancels the maximization of the current viewport and creates a new viewport.*

Similarly, tabs in a viewport are created by:

- Double-clicking on a product in the **Matter** sidebar's product library.
- Dragging and dropping a model onto the interaction zone. The *Matter* module will automatically create a new product.
- Dragging and dropping a product selection onto the interaction zone.

To select the product to be edited (active product), simply click on a tab, and to delete it , click on the close tab  $\Box$  button.

When closing the last tab associated with the product (a product may be present in several viewports), the *Matter* module captures a representation of the product and updates the product's thumbnail image in the sidebar.

### 7-3.2 Interaction within 3D Viewports

These interaction modes are available from the *Mode* menu.

*Matter* has several interaction modes:

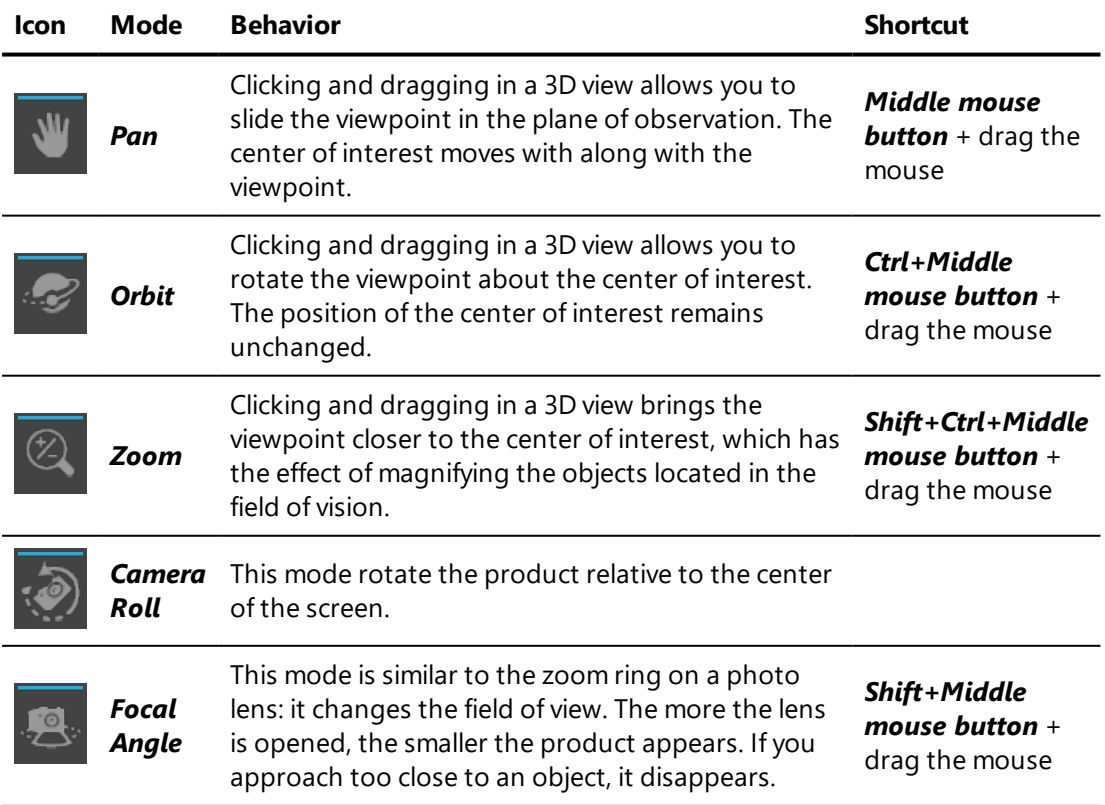

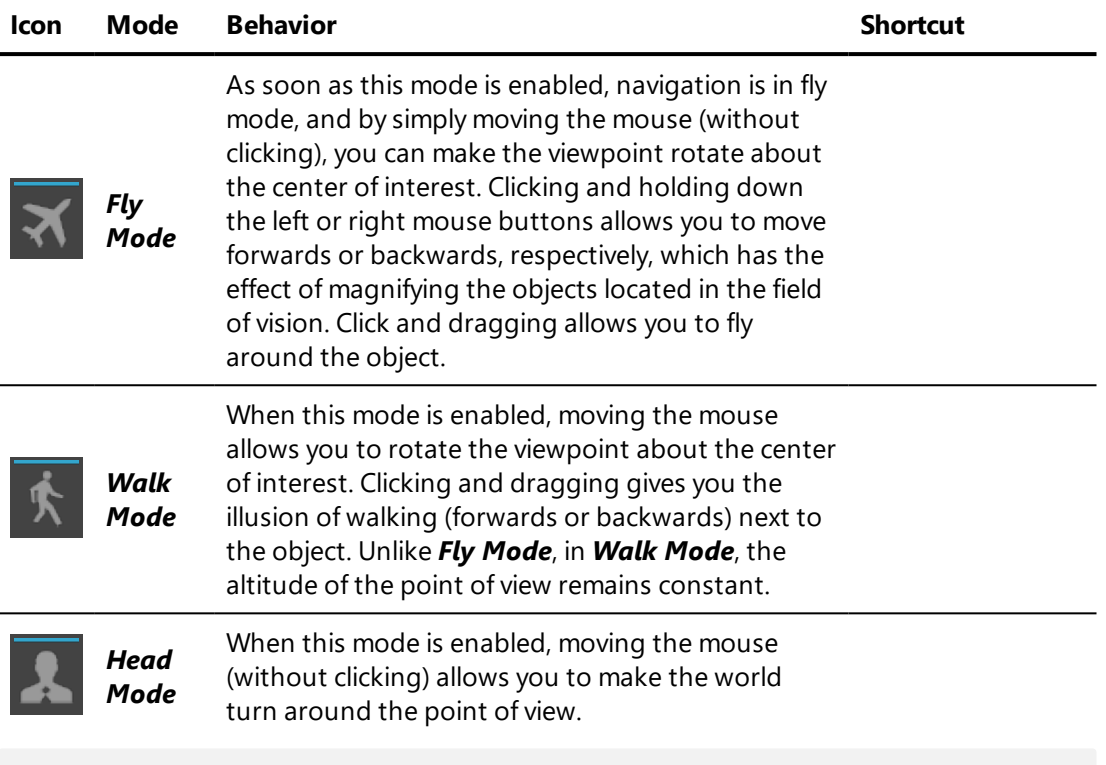

*The shortcut Ctrl + Spacebar centers the camera by positioning the point on the surface below the cursor at the center of the viewport.*

### 7-3.3 Accessing the Viewport Context Menus

*The reframing operation, Zoom to fit (Z), in the Camera menu positions the point of observation in order to view the product as a whole while at the same time maintaining the direction of observation.*

### 7-3.4 Accessing the Viewport Context Menus

Each viewport offers a context menu accessible by right-clicking on the display of the type of view in the upper left-hand corner of each viewport. This menu provides access to the render configuration settings.

Additionally, you can reach a second contextual menu by right-clicking on the center of the viewport. This menu groups together the application operations that are most often used in viewports.

### 7-3.5 Configuring the Rendering in a Viewport

The viewport context menu allows you to choose the type of view in the *View* submenu.

In the submenu *Render*, you have access to the eight render modes.

The *Render Presets* allow you to activate one of the three default modes, *Default*, *Fastest*, and *Nicest*. If you choose, you can also define a new render preset to have it added to this menu for easy access.

### 7-3.6 Linking the Updates of the 3D Viewports

Accessible from : *Matter*: *Viewport* > *Link*

To facilitate the comparison of products spread among separate viewports from the same viewpoint (interactive comparison), the *Matter* module has a viewpoint synchronization mechanism. Thus, when the viewpoint of the active viewport changes, the other views are informed and can update their viewpoint under certain conditions:

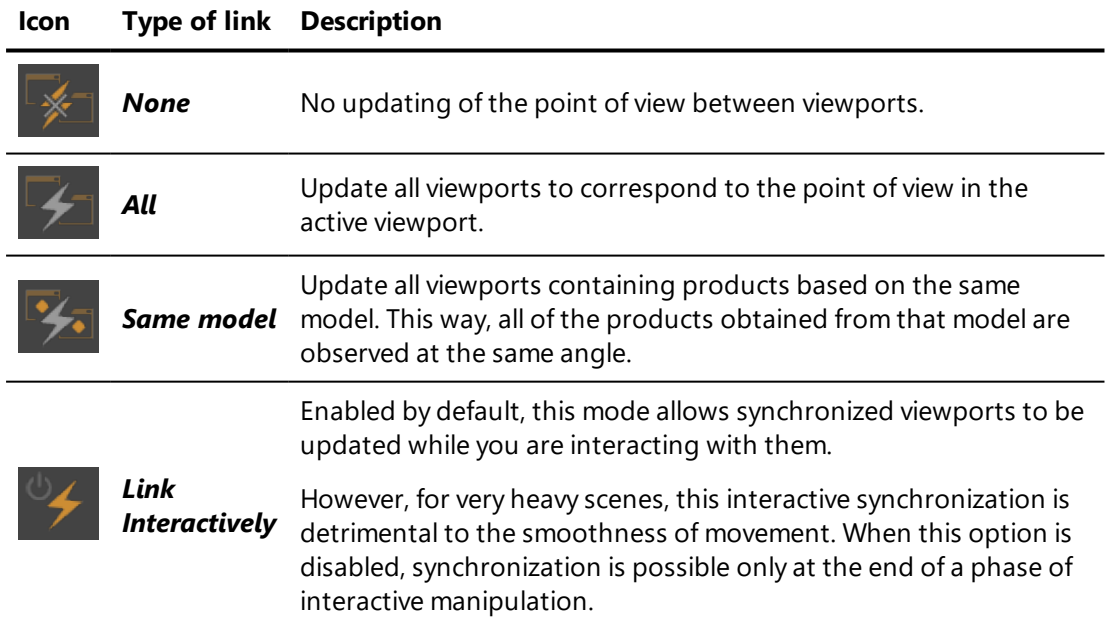

### 7-3.7 Grid and Axis Orientation

A grid of a set size serves as a reference and can help improve the understanding of volumes within a 3D viewport. This grid is available under

## *Visualization* > *Grid*.

Similarly, a reference icon illustrating the placement of the axes in the direction

of observation is available under *Visualization* > *Axis Orientation*.

### 7-3.8 Render Statistics

**Render Statistics** are available from the **Visualization** menu.

This option displays data related to rendering delays, the number of surfaces, summits and triangles processed, and the GPU memory used.

The consumption of GPU memory is displayed as a gauge for the following elements:

- The images and videos used as **textures** and rendered in the active viewport,
- The **meshes** rendered in the active viewport,
- The textures used to calculate relief (**bumpmaps**) that are rendered in the active viewport,
- The lighting *environments* rendered in the active viewport,
- The *lightmaps* calculated in **Shaper** and used during the rendering in the active viewport,
- **Other:** other sources of GPU memory consumption, including database resources that are not used in the active viewport, other open software, and the memory reserved by the graphics card's driver,
- **Free:** unused GPU memory.

### 7-3.9 Full Screen Mode

Accessible in: *Matter*: *Visualization* > *Full Screen Mode* Keyboard shortcut *Y*

The *Matter* module has a *Full Screen* mode. In this mode, the viewing and interaction zone of the active view occupies the maximum amount of space available for the Windows applications.

The interface of Patchwork 3D Engineering is no longer accessible, but the floating editors maintain their visibility and their position.

As the tabs are no longer visible, product selection is performed via the *Next tab in active viewport* (*S*) and *Previous tab in active viewport* (*Q*) operations.

### 7-3.10 Modifying Default Properties

Click on the **Viewport Properties** button at the top right of a viewport to modify the viewport properties. This opens the editor for *Viewport Properties*.

By default, clippings planes are visible in viewport according to the settings used in the *[Clipping](#page-135-0) Planes* editor. This behavior corresponds to the *No* **override** property.

You can force clipping planes to be *enabled* or *disabled* in this viewport by selecting the desired option from the drop-down list.

### 7-3.11 Unlinking from the Shaper Configuration

Click on the **Link Configuration of** button at the top right of a viewport to enable or disable the configuration link to *Shaper* for this viewport.

By default, the configuration in each *Matter* viewport is linked to the configuration in *Shaper*. The configuration in each viewport is not independent.

When linked to the *Shaper* configuration, this viewport will show the current configuration for geometry layers, position layers, and lighting layers as set in **Shaper**. When this viewport is modified, it will change the configuration in *Shaper*. Any modifications to the configuration displayed in *Shaper* will be shown in this viewport when you return to *Matter*.

If multiple viewports are linked to the *Shaper* configuration, changing the configuration for geometry layers, position layers, or lighting layers in one of the viewports will cause the same change in all other viewports linked to the *Shaper* configuration.

### 7-3.12 Viewport Rendering Modes

Patchwork 3D Engineering offers eight rendering modes.

The first modes, *Wireframe*, *Fill*, *UV*, and *Lightmap*, provide a view in *Matter* of certain *Shaper* elements: tessellation, *Shaper* colors, mapping UV coordinates, and lightmaps, respectively.

The *Material* mode shows the rendering of the *Matter* materials.

The *Mix* mode displays a mix of all of the previous modes.

The *Z-buffer* and the *G-buffer* are used to view the Patchwork 3D Engineering scene by showing the positioning of the objects relative to one another and the distinction of the elements by surface group.

These rendering modes can be accessed from the *Render* submenu of *View* in the *Matter* viewport. right-click on the name of the viewport to access the contextual menu.

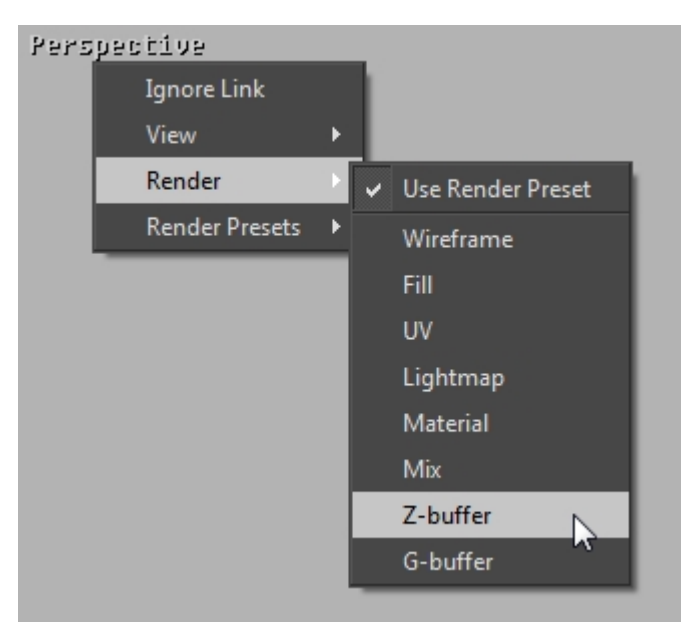

*Z-buffer* is a viewing method making it easier to understand a 3D scene by using the information relating to the depth level of the objects.

This view shows the various elements of the scene with respect to the viewpoint, in grey scale. The closest objects are shown darker than the distant objects.

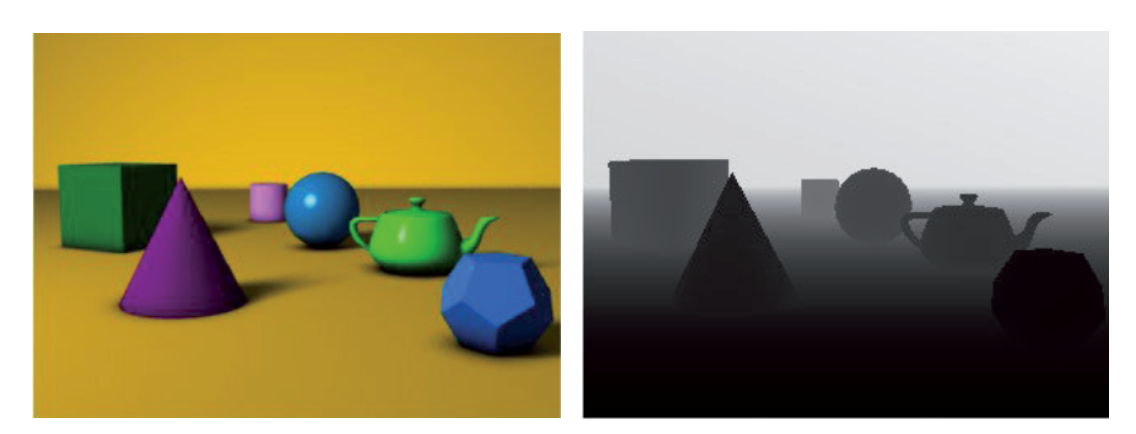

*Figure 22 : Material rendering mode. Figure 23 : Z-buffer rendering mode.*

**G-buffer** is a viewing method for quickly discerning the various elements of a 3D scene by representing them as single-color tones.

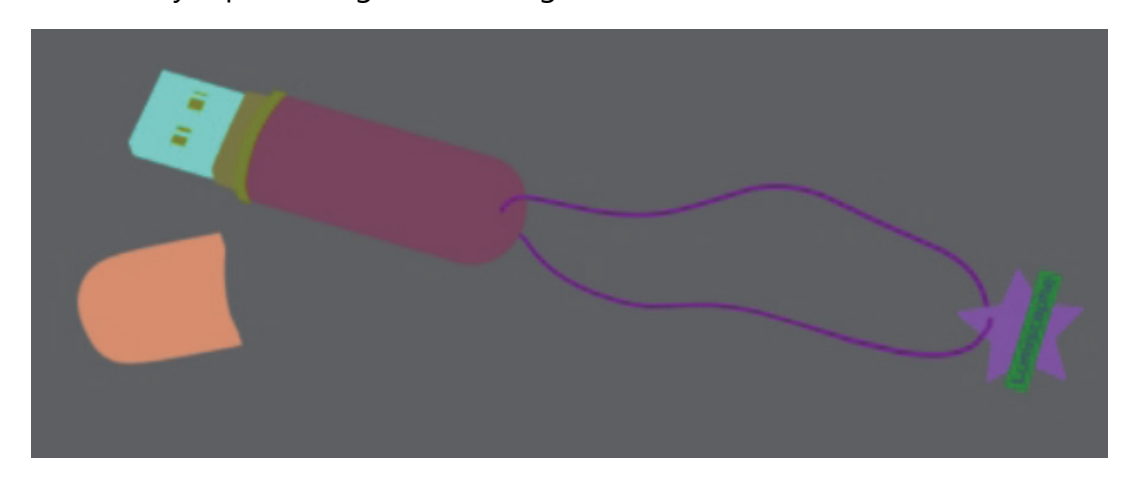

*Figure 24 : G-buffer rendering mode.*

*In the G-buffer rendering mode, the color used to represent an object is the color that has been assigned to the group of surfaces of this object in Shaper.*

By combining these rendering modes with the post-processing effects, you can obtain many interesting visual effects.

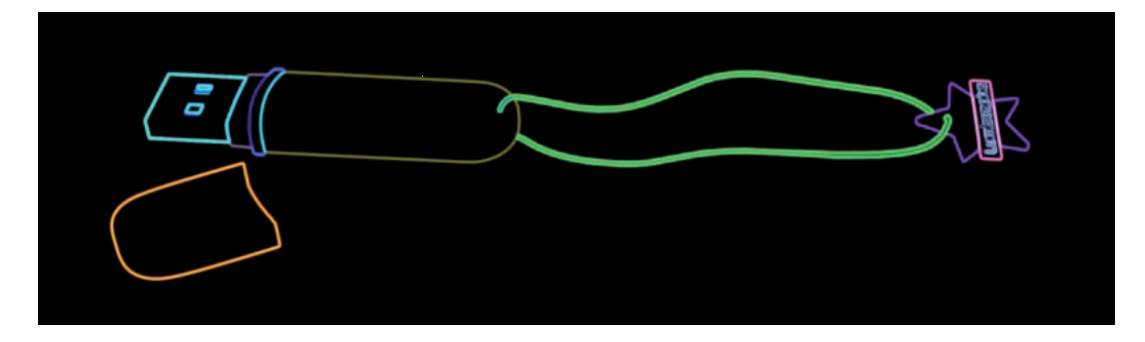

*Figure 25 : G-buffer rendering + "Edge detector" effect.*

### 7-4 Managing Matter Resources

### 7-4.1 Dragging and Dropping Matter Resources

You can add materials files (.kmt), environments (.hdr), images (.jpg, .png, etc.), to the Patchwork 3D Engineering libraries by drag and drop.

### 7-4.2 Purging Unused Matter Resources

Patchwork 3D Engineering includes tools for permanently deleting unused resources. This allows you to optimize the size of your Patchwork 3D Engineering files.

These tools take the form of buttons in the toolbars of the various *Matter* resource libraries in the sidebar.

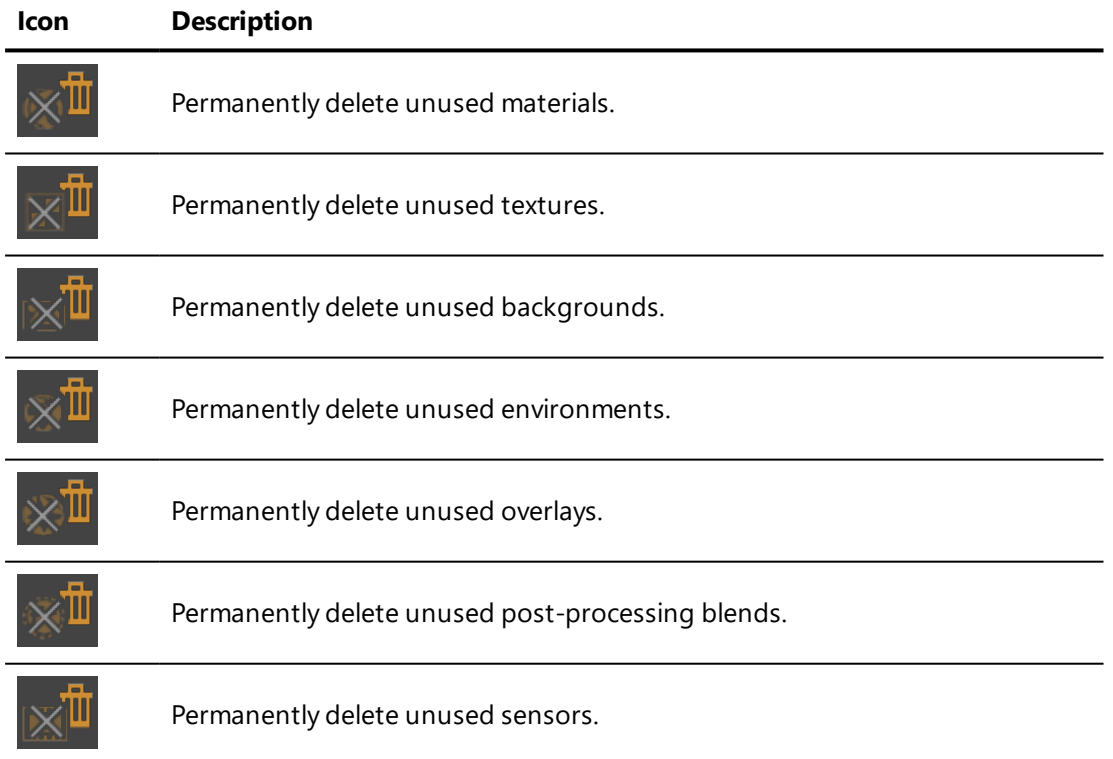

### 7-4.3 Listing Matter Resources

Patchwork 3D Engineering will inform you of all o f the products in which a resource is used.

This function is available via the context menu for each resource. In the corresponding sidebar library, right-click on the resource (material, texture, background, etc.) and select *Usage List* to display the list of products in which the resource is used.

#### 7-4.4 Purging Unused GPU Resources

Access: *Matter* > *Edit* > *Purge Unused GPU Resources*

When products are opened in *Matter*, each of them consumes GPU resources even if the product is not currently being modified. Materials, textures, backgrounds, environments, overlays and post-processes are stored in the memory. Closing a product's viewport will free up the GPU resources assigned to this product.

Another means of freeing GPU resources while keeping multiple products open in viewports is to use the *Purge Unused GPU Resources* option by simply

clicking the corresponding button **Example 2 is a located in the** *Edit* menu in **Matter**.

### 7-5 External Library Explorer

This sidebar tab allows you to load and filter materials, textures, backgrounds, environments, overlays and post processes from your hard drive or network.

By default, the external library explorer points to the *C:\Program Files\Lumiscaphe\P3D 2019.2 X4\Library* directory where you will find samples of materials and environments for your use. This directory is organized into several sub-folders: *Backgrounds*, *Environments*, *Materials*, *Overlays*, *Textures*.

*Each file format is filed away in its category, i.e. the material files are filed under the Material tab, etc.*

From the explorer you can drag and drop elements such as backgrounds onto a product in a viewport. This background will automatically be associated with the active product. It will also be added to the already-existing library of backgrounds in the open P3D database. If you rename imported files in the explorer or import new files, the changes will be reflected in the P3D database's internal library for the modified resource.

# 8 EDITORS

### 8-1 List of Editors in Patchwork 3D Engineering

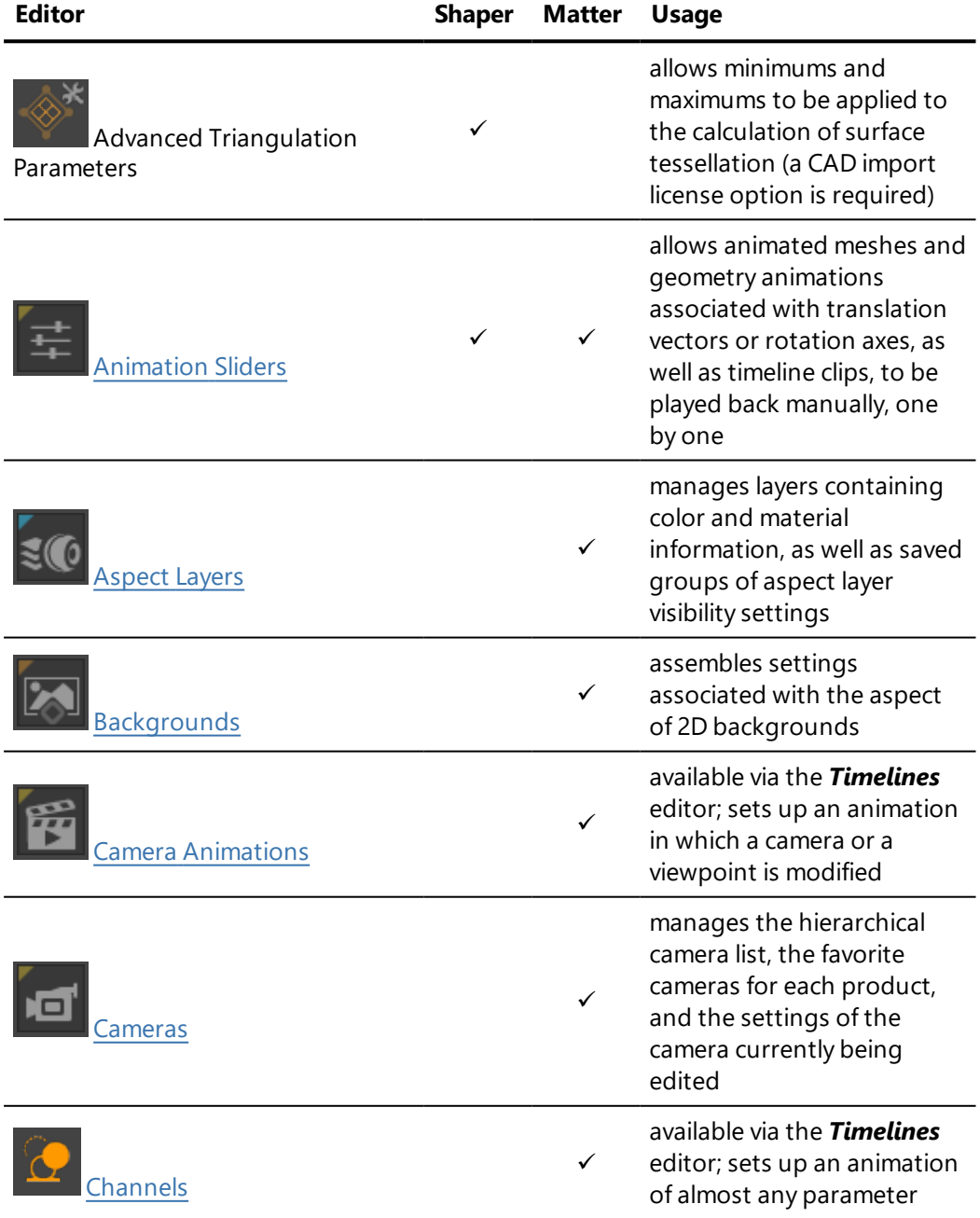

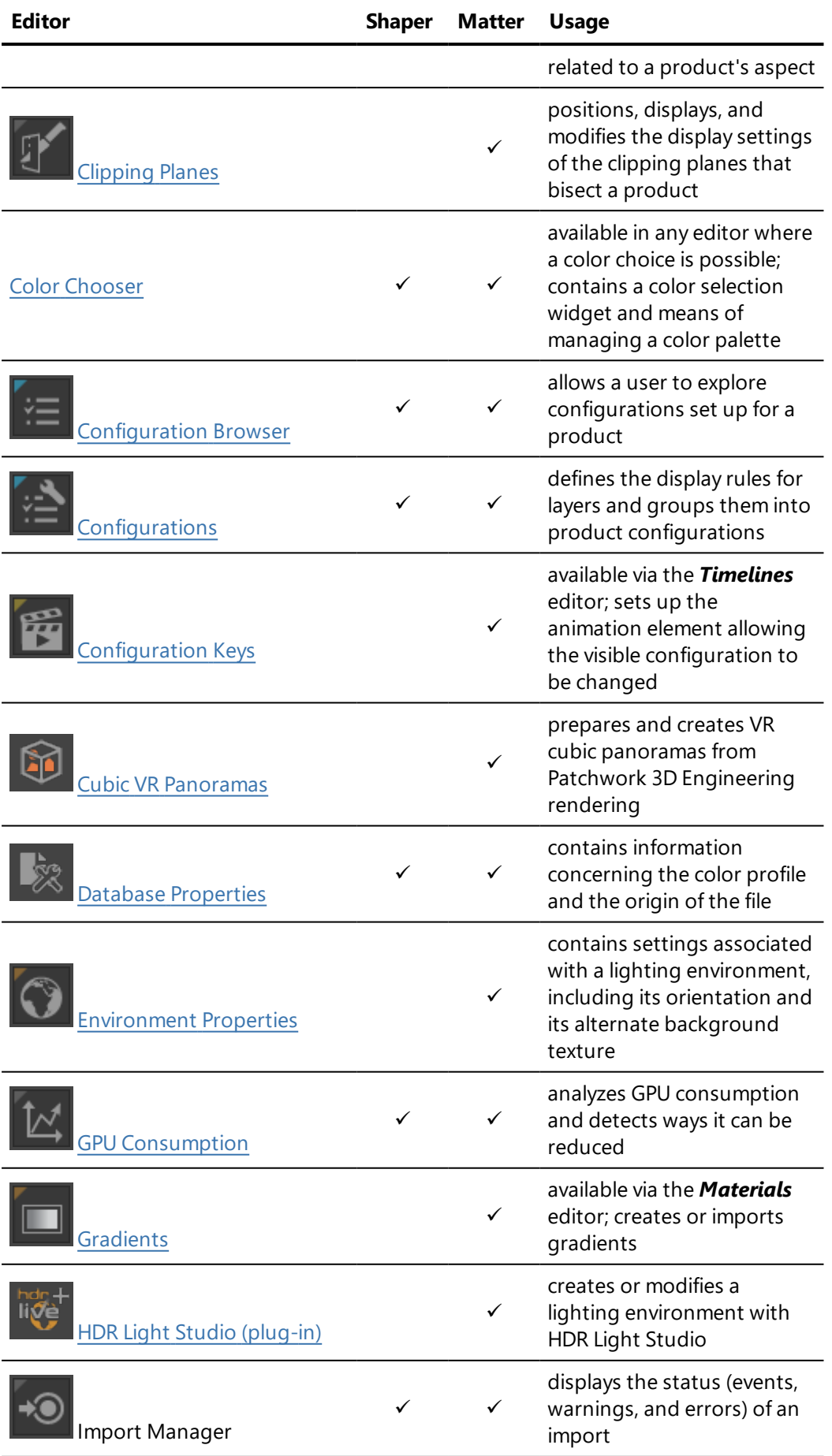

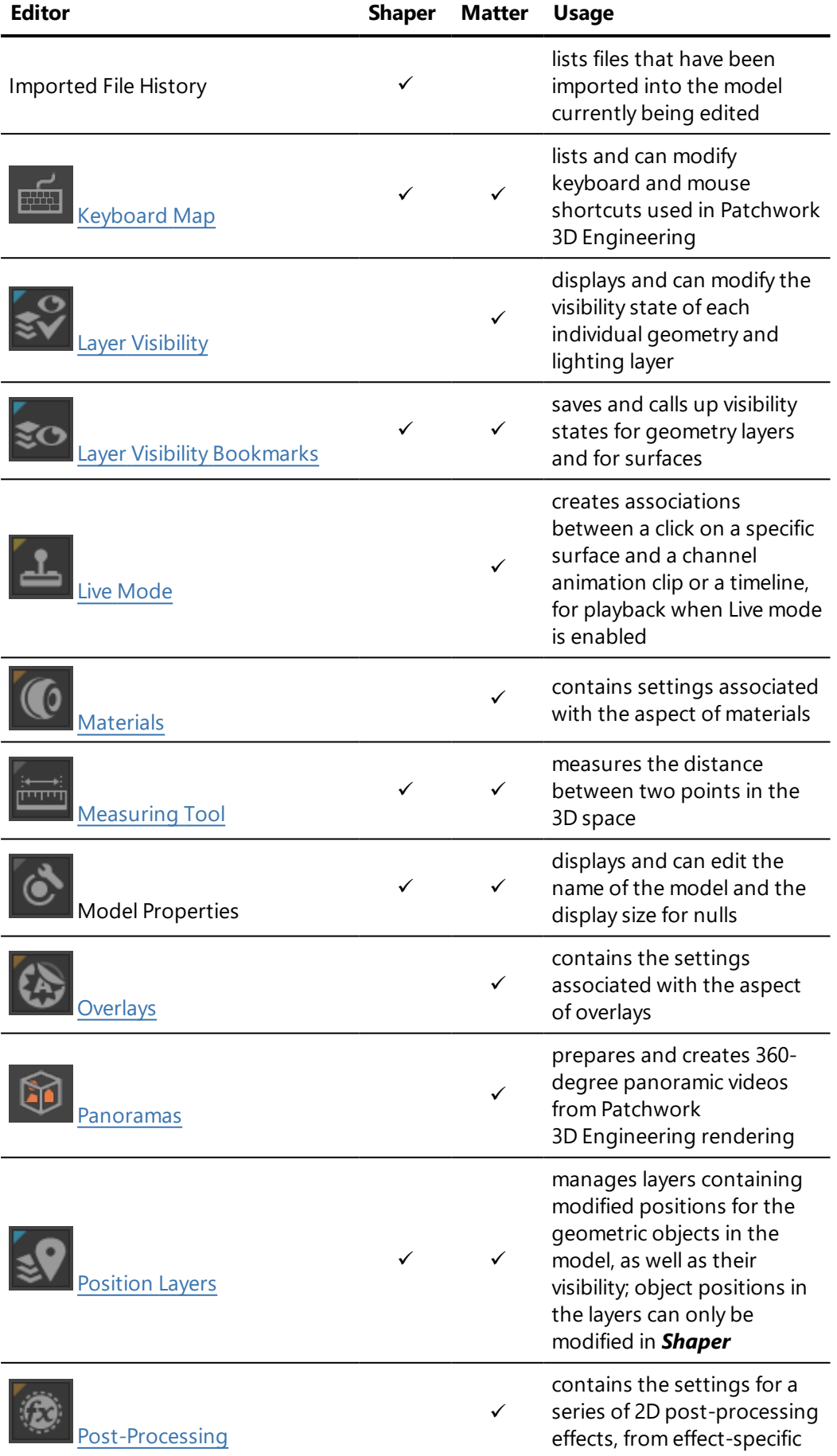

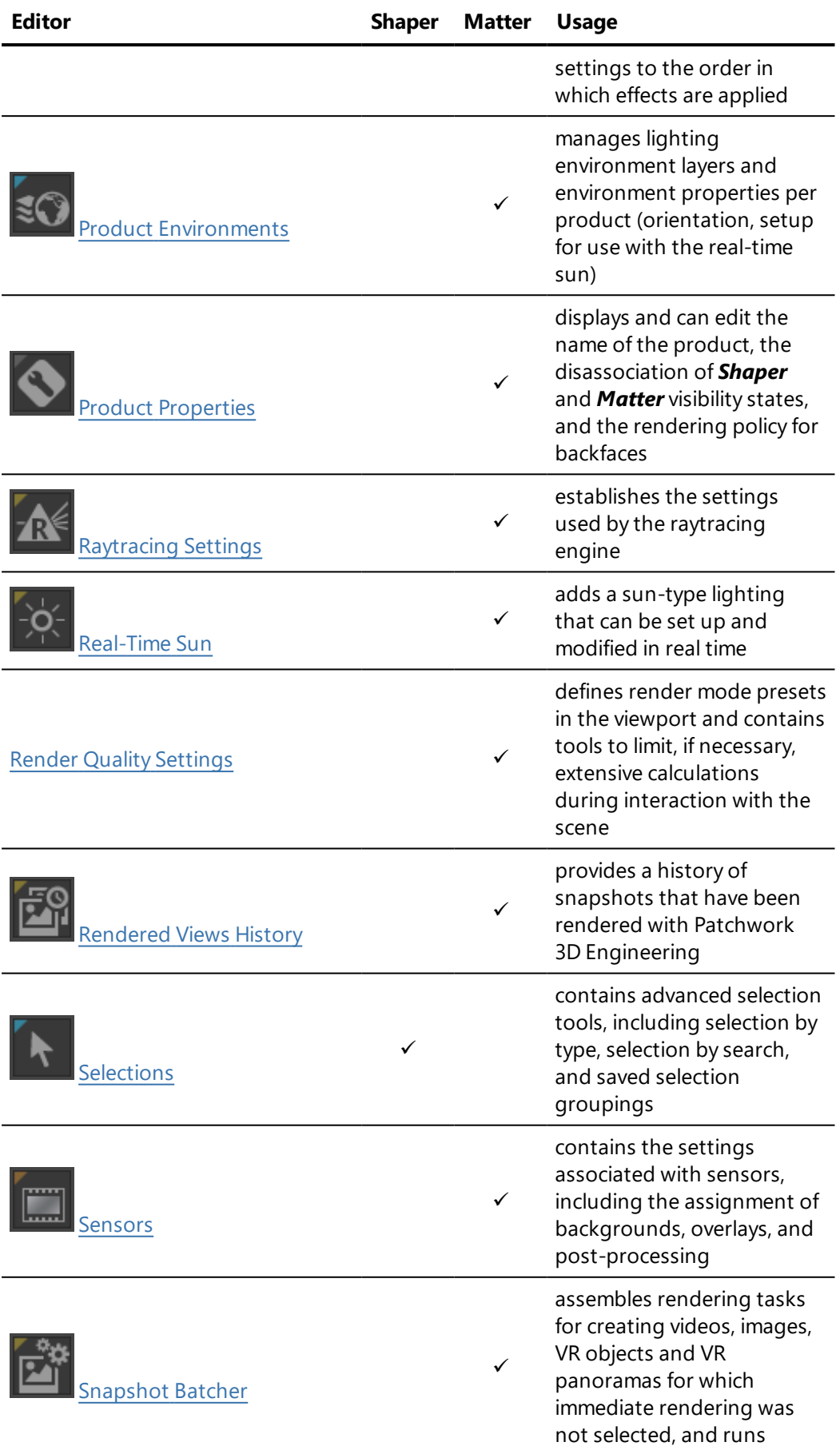
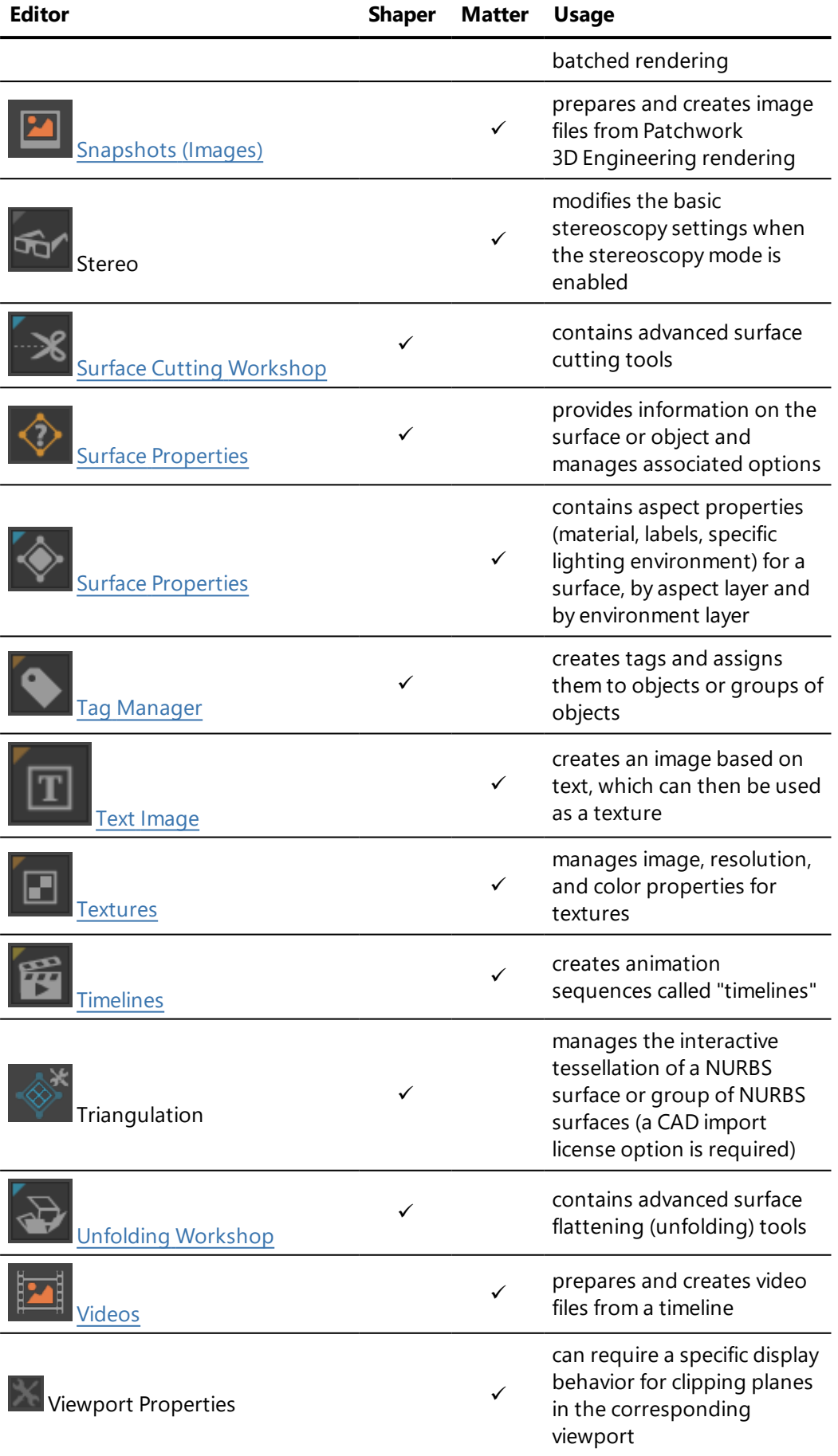

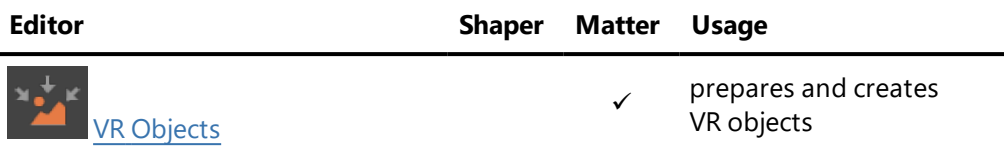

## 8-2 Animation Sliders (Editor)

Available in: *Shaper* or *Matter*: *Editors* > *Animation Sliders*

This editor allows you to test the effect of certain animations. It presents the different parts that can be animated by rotation or by translation, the animated meshes, and any animation clips that you have dragged and dropped from the libraries in the *Timelines* editor.

For existing translatable or rotatable parts to appear in this editor, the *Show in Animation Sliders editor* option must be checked for that part in the *Kinematics* sidebar tab in *Shaper*.

For each part, use the slider to manually animate the part. The animations are displayed in the active viewport. This allows you to view one animation in one viewport and another animation in a different viewport.

#### 8-2.1 Animated Meshes

Using the slider for animated meshes allows you to move through the frames of the animation. The frame number is displayed to the right. You can also position the slider by typing a different frame number in this field.

#### 8-2.2 Translations

The translation is limited by the distance set for the directional vector of the part. The value of the cursor position is displayed to the right and is expressed in the preferred units of measure for distances. You can also position the cursor by providing a new value in this field.

### 8-2.3 Rotations

The rotation is limited by the values set as min and max angles for the part. The value of the cursor position is displayed to the right and is expressed in degrees. You can also position the cursor by providing a new value in this field.

## 8-2.4 Clips

In *Matter*, from the libraries on the right of the *Timelines* editor, drag and drop clips you would like to manipulate onto the *Animation Slider* editor. This adds the clip to the editor. Clips are only visible in the editor while in the *Matter* module.

The slider allows you to scan through the clip. The value of the cursor position is displayed to the right and expressed in seconds. You can also position the cursor by providing a new value in this field.

## 8-3 Aspect Layers (Editor)

Available in: *Matter*: *Editors* > *Aspect Layers*

*Aspect Layers* is an editor that organizes the aspect of a product in layers. Different materials and their UV mapping projections can be assigned to the same surface in different layers. Using aspect layers will allow you to create configurations for the materials used to dress your product.

This editor consists of three tabs that can be used to manage the aspect layers, the visibility bookmarks and the material assignment method.

The *Layer* tab is for configuring the aspect layers.

The *Bookmark* tab is for creating bookmarks associated with the aspect layers.

The *Assignment* tab is for defining the method for assigning materials, specifying which aspect layer and affectation mode should be used when materials are applied.

The *Product* field identifies the active product.

## 8-3.1 Layer Tab

*Layers*: List of aspect layers that have been created.

 $\bullet$ : The visibility toggle button is for enabling/disabling visibility of the aspect layer.

When the visibility button is disabled for a group of aspect layers, none of the layers in the group are visible, but layers keep their own state.

 $\left| \frac{\textit{H}}{\textit{H}} \right|$ : This icon indicates the active aspect layer.

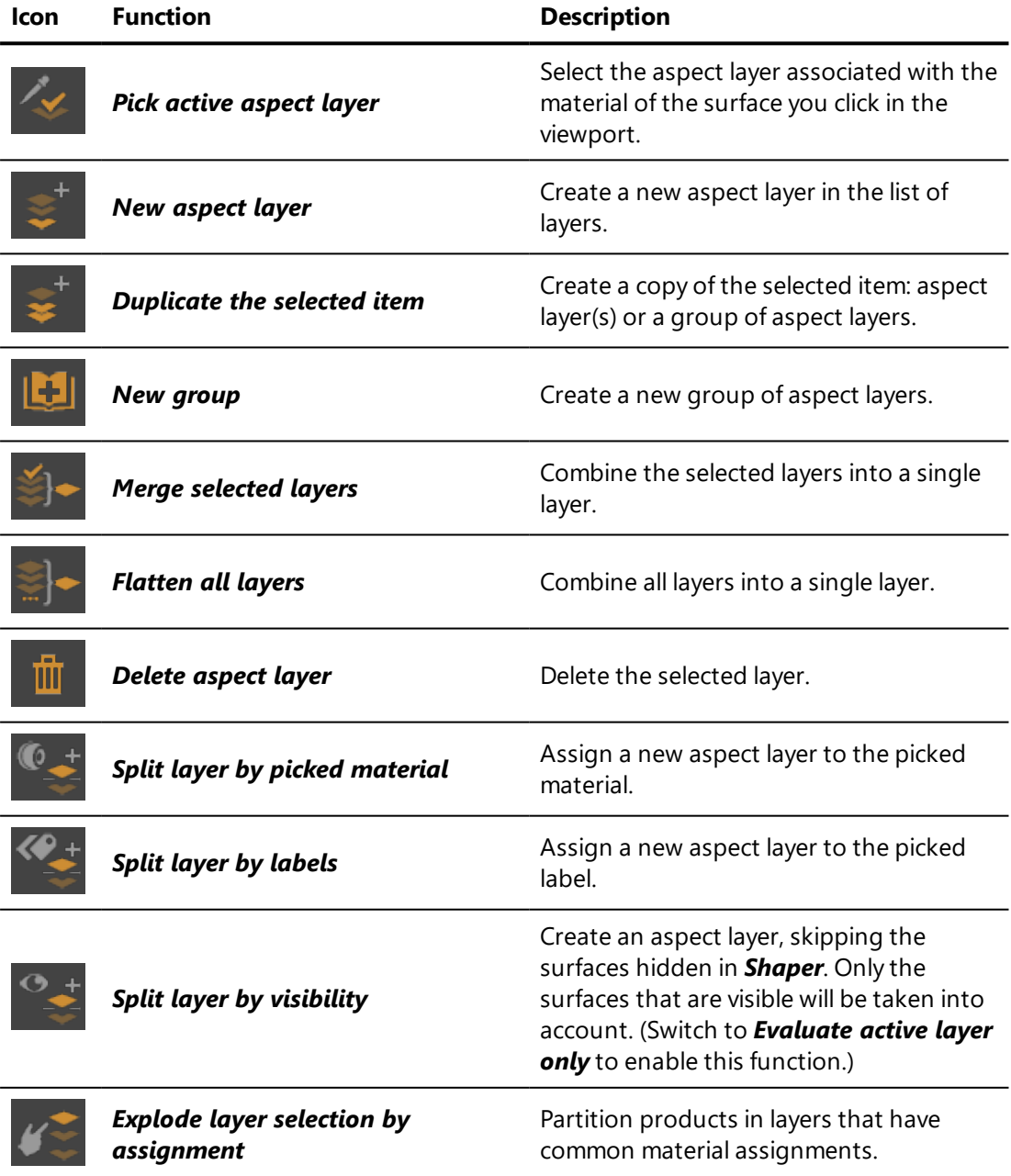

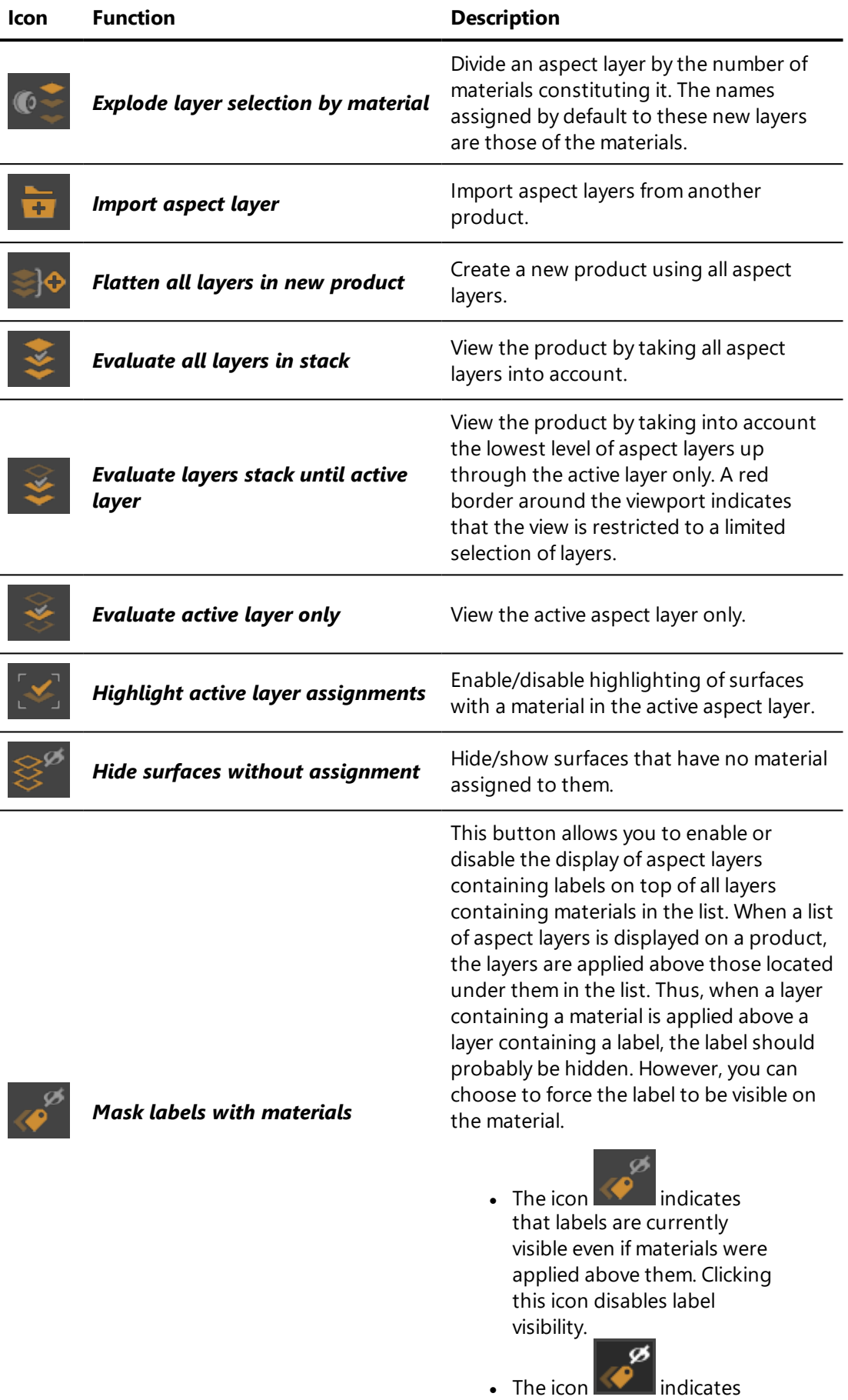

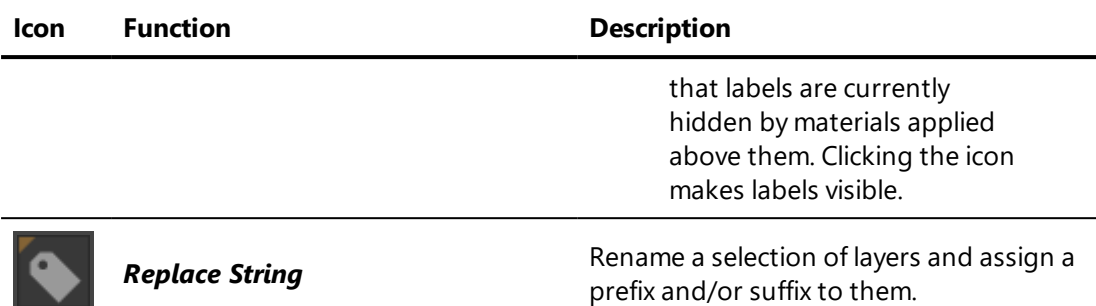

The *Layer* field is for renaming the active aspect layer.

### 8-3.2 Bookmark Tab

The *Bookmark* tab is for creating bookmarks according to the visibility state of the aspect layers.

*Layer Visibility Bookmarks*: Lists the bookmarks of layer visibility configurations that have been created. double-click on a bookmark to enable it.

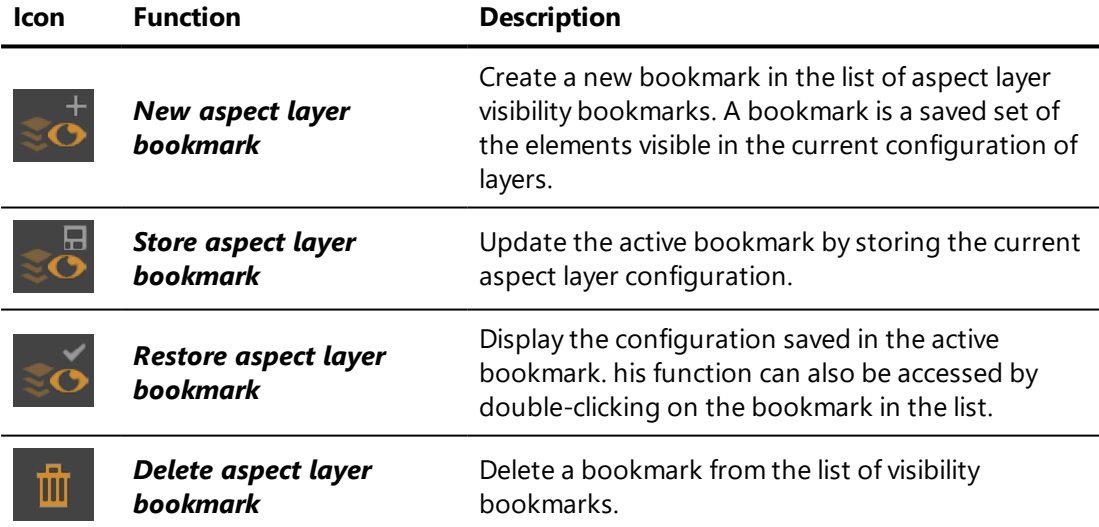

The *Bookmark* field is for renaming the active visibility bookmark.

## 8-3.3 Assignment Tab

The *Assignment* tab is for configuring the mode of assignment of the aspect layers.

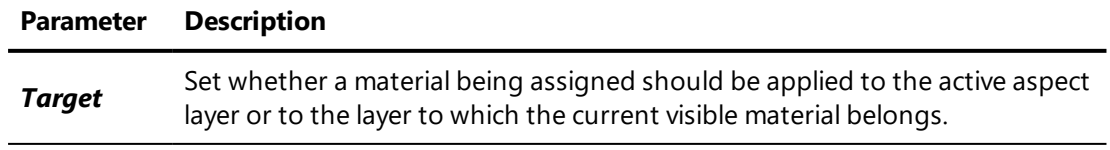

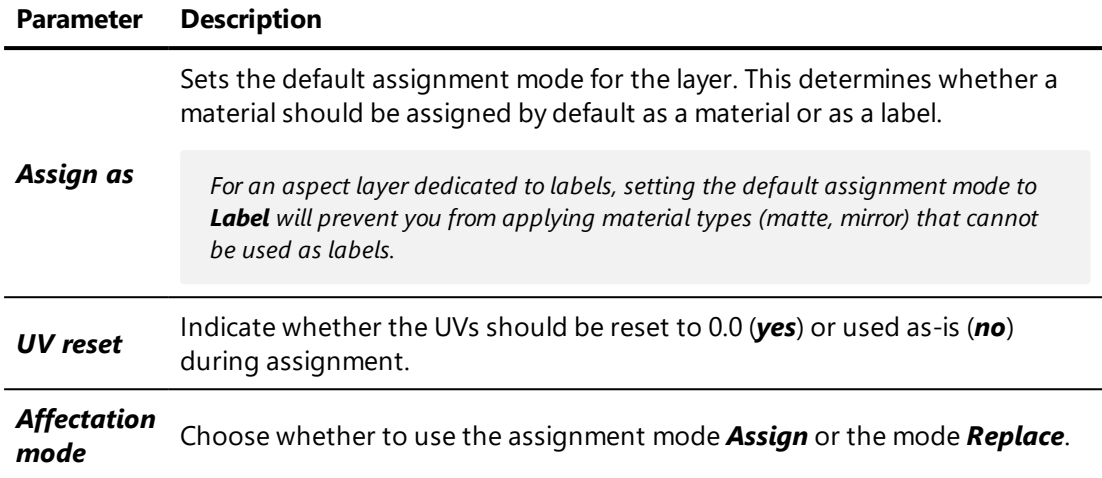

The *Reset to default* button is used to restore the default parameters.

## 8-4 Backgrounds (Editor)

Available in: *Matter*: *Editors* > *Backgrounds*

**Backgrounds** is a floating editor that allows you to create backgrounds and to change the parameters of the active background.

The interface is organized into three zones:

- Operations bar and name of the active background: Displays operations available in the *Matter* sidebar's background library.
- Gradient: Displays the controls and parameters of a color gradient background.
- Image *Map*: Regrouping of the parameters concerning the superposition pattern.

The following buttons are present in the operations bar:

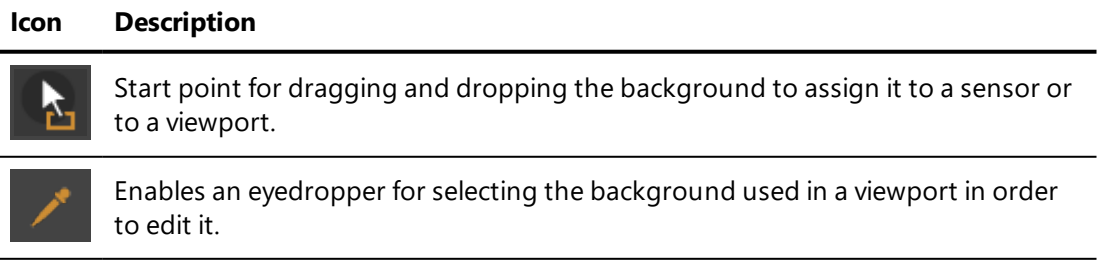

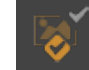

Assigns the background being edited to the sensor in the active viewport.

#### **Icon Description**

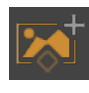

Creates a new background.

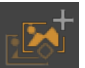

Duplicates the background currently being edited.

In the *Gradient* zone, the gradient type of background can be enabled and the beginning and end colors for the gradient can be defined. You can also:

- Lock the color  $\mathbf{f}$  to force a solid color to be used as the background,
- Modify the **Orientation** of the gradient.

In the *Map* zone, you can edit the properties for an image type of background:

- The check-box next to the **Map** image allows use of the texture to be enabled or disabled.
- Drag and drop a texture from the **Matter** sidebar's texture library. This field accepts video textures. Clicking on the name of the *Map* in use takes you to the current texture group in the *Matter* sidebar's texture library.
- **.** Check the **Preserve texture aspect** box to prevent the image scale defined in this editor from being modified when the viewport is resized.
- **Provide the Offset** (position of the texture in the viewport), the **Scale** and the degrees to *Rotate* the background texture.
- Lock the transformation scale  $\mathbf{f}$  to apply uniform scaling of the texture's vertical and horizontal axes.

You can combine an image with the gradient and configure the image's transformation to shift it using the *Offset* values, repeat it with the *Scale* values, and rotate it.

#### 8 EDITORS

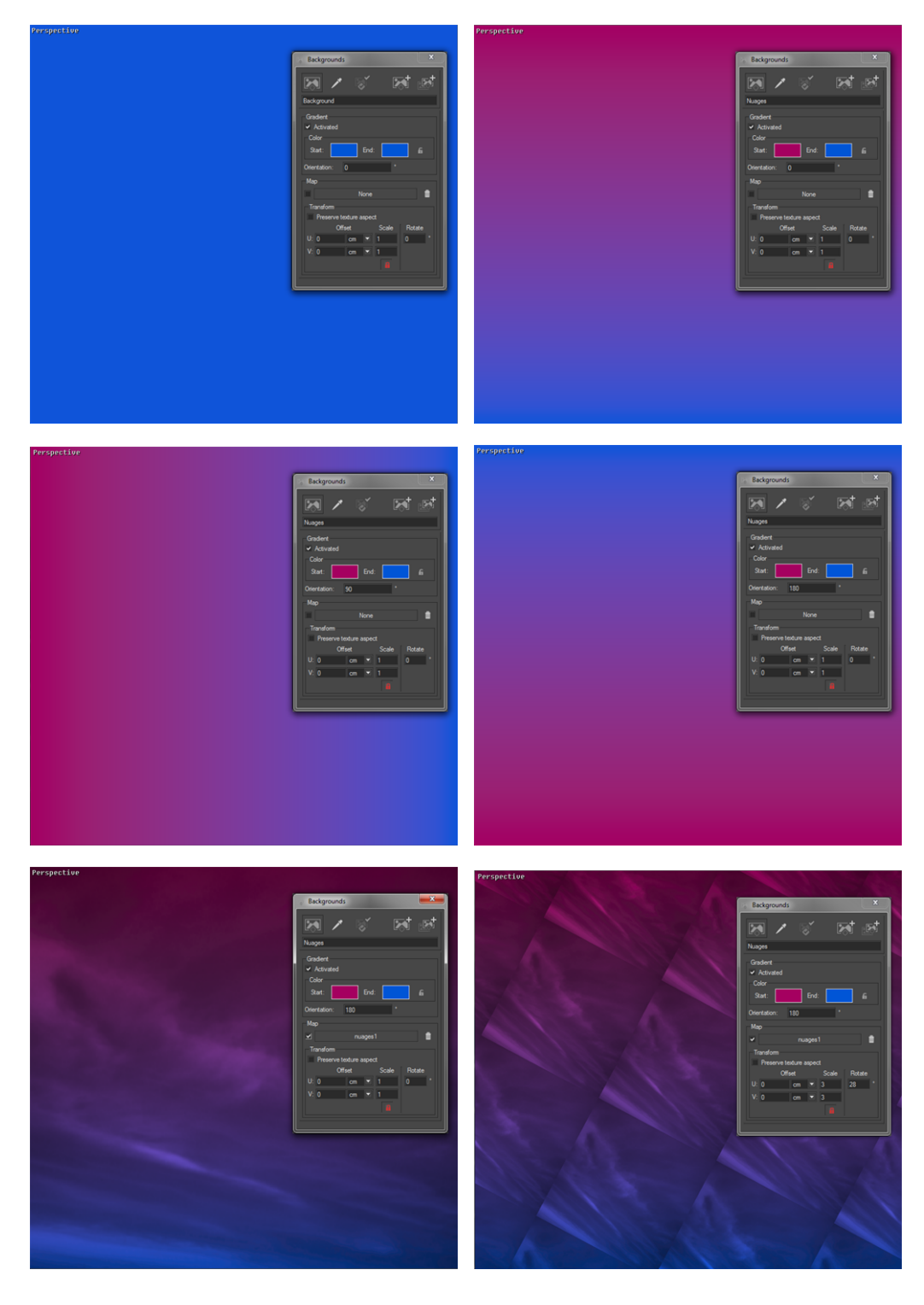

*Figure 26 : First row: Solid background, gradient background.*

*Second row: Using different values of rotation (left: 90 degrees; right: 180 degrees) to orient the gradient.*

*Third row: Combining and image and a gradient. On the right, the image has been rotated 28 degrees and the scale has been set to 3.*

# 8-5 Camera Animations (Editor)

Available in: *Matter*: *Timelines* > *Camera Animations* library tab > doubleclick on an animation name *Timelines* > *Camera* track > double-click on a clip

*Camera Animations* is an editor that allows you to set up a camera animation by defining a camera path. You have a choice between three different types of camera path:

- <sup>l</sup> *Kam File* type,
- <sup>l</sup> *Bookmark Animator* type,
- <sup>l</sup> *Bézier Curve Path* type.

When open, the *Camera Animations* editor will always show the information for the current active clip in the *Timelines* editor. To change the clip shown in the *Camera Animations* editor, select a different clip in the *Timelines* editor:

- <sup>l</sup> Click on the name of a clip in the *camera animations* list,
- **.** Click on the representation of a clip in the **Camera** track,
- **.** Create a new camera animation using the button below the **camera** *animations* list in the library. This will create a new clip and activate it.

Rename your animation in the text zone at the top of the editor. It is recommended that you give each animation a different name.

## 8-5.1 Kam File Type

If you have selected *Kam File* as your camera path, the scene will be animated according to an existing animation path, which might have been created, for example, by the export of a [bookmark](#page-118-0) animation as a .kam file. The *Kam Files* options are displayed in the *Camera Animations* editor.

In the box *File* you have access to the tools to:

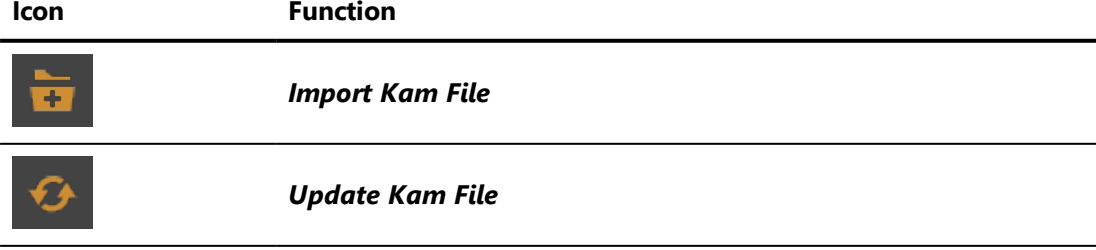

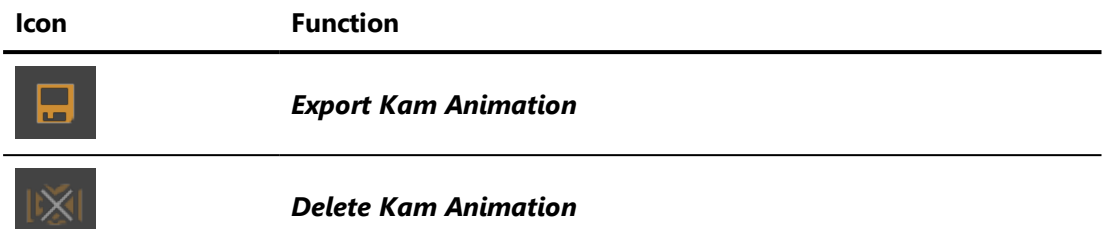

In the *Parameters* zone, the *Filename* and the number of *Frames* are displayed for your information. In order to convert from a frame-based kam file to a real-time animation, you must provide the *Frame rate* here.

You can indicate whether the Fov, or *Field of view*, is expressed as a vertical or a horizontal value. You can also opt to *Ignore Fov value* supplied by the .kam file.

## <span id="page-118-0"></span>8-5.2 Bookmark Animator Type

The *Bookmark Animator* type allows you to define a camera path passing by one or more animation bookmarks that you set up in the animator. You establish the order of the bookmarks, the time spent at each point, and the type of animation used to move from one point to another. The corresponding options are displayed in the *Camera Animations* editor.

The *Time Parameters* zone concerns the global duration of the animation. Define the pauses between bookmarks and the duration of each bookmark. The *Total Time* of the animation is calculated based on this information.

Tick the *Close Path* checkbox to animate the transition between the last and the first bookmarks when the animation playback is looped. This option is checked by default.

The *Bookmark Sequence* zone summarizes the animation bookmarks according to their order in your animation list. It also provides the information concerning each bookmark as a step in the animation.

This zone offers multiple buttons to modify the list of bookmarks:

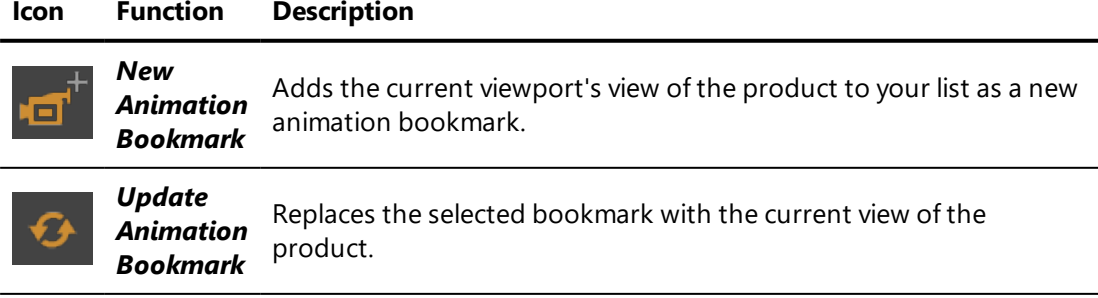

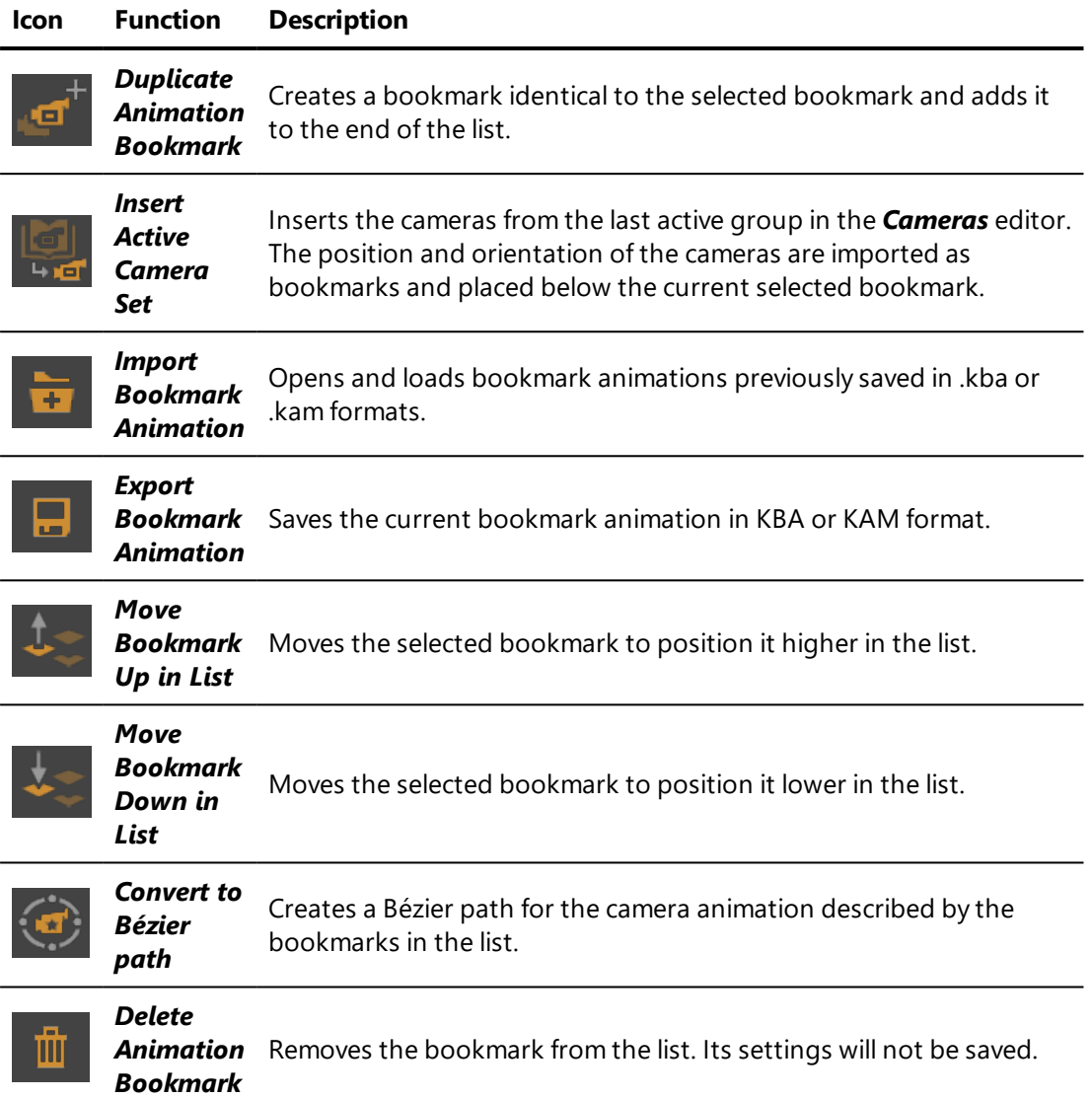

The *Bookmark* zone concerns the set-up of the selected bookmark:

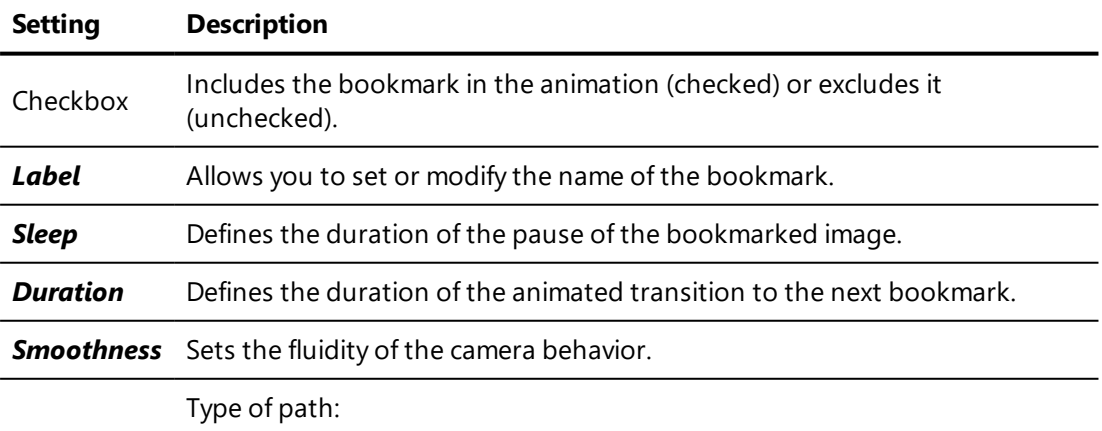

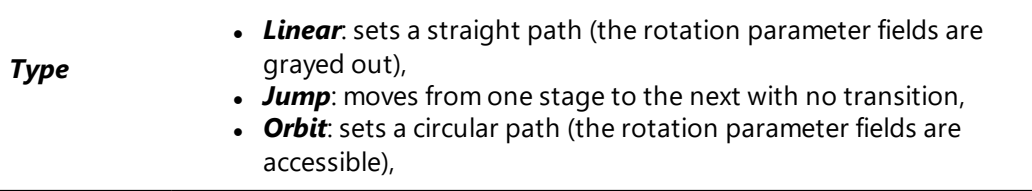

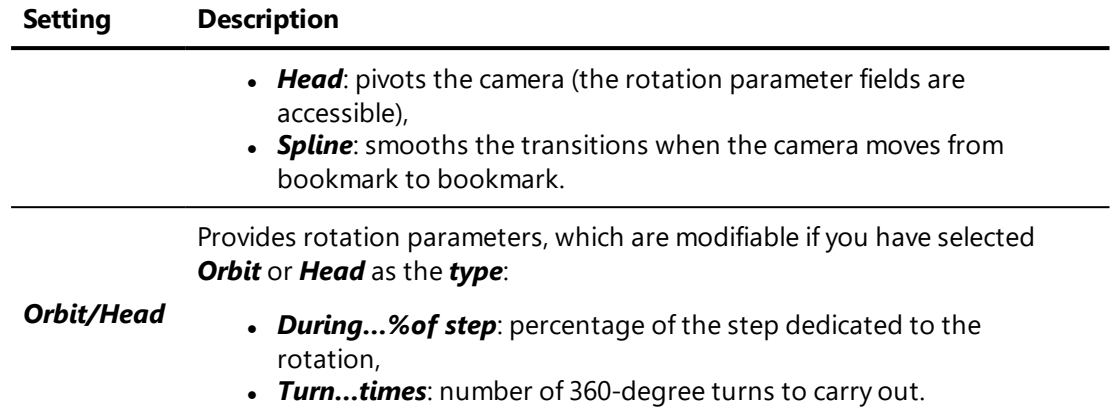

### 8-5.3 Bézier Curve Path Type

For a *Bézier Path* animation, *Camera Animations* defines the behavior of the camera's position and orientation as well as that of the camera target's position.

For the purposes of this editor, the camera is the position of observation, along with properties such as zoom and camera angle. The target, or the point being observed, is the center of the viewport when the scene is viewed using this camera. The center of the current active viewport at the time the clip is created is used as the initial target position for the clip. However, you can set a different initial target in this editor.

The camera's position, its target, or both can be animated by [Bézier](#page-496-0) curve path. Selecting an option for each element allows you to set its behavior for this clip.

*To find the name of a curve, hover over it with your cursor. Its name is displayed in the information bar at the bottom of the screen.*

#### **Position** path options:

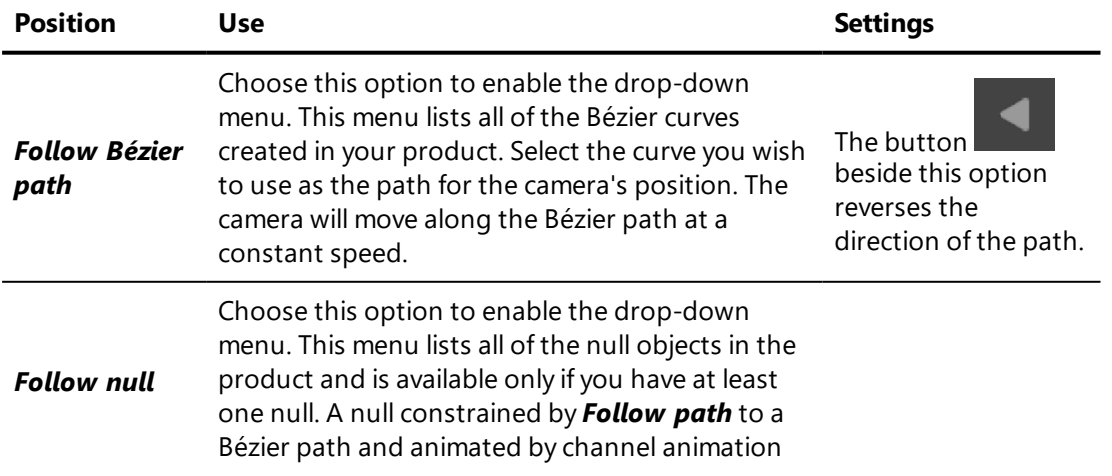

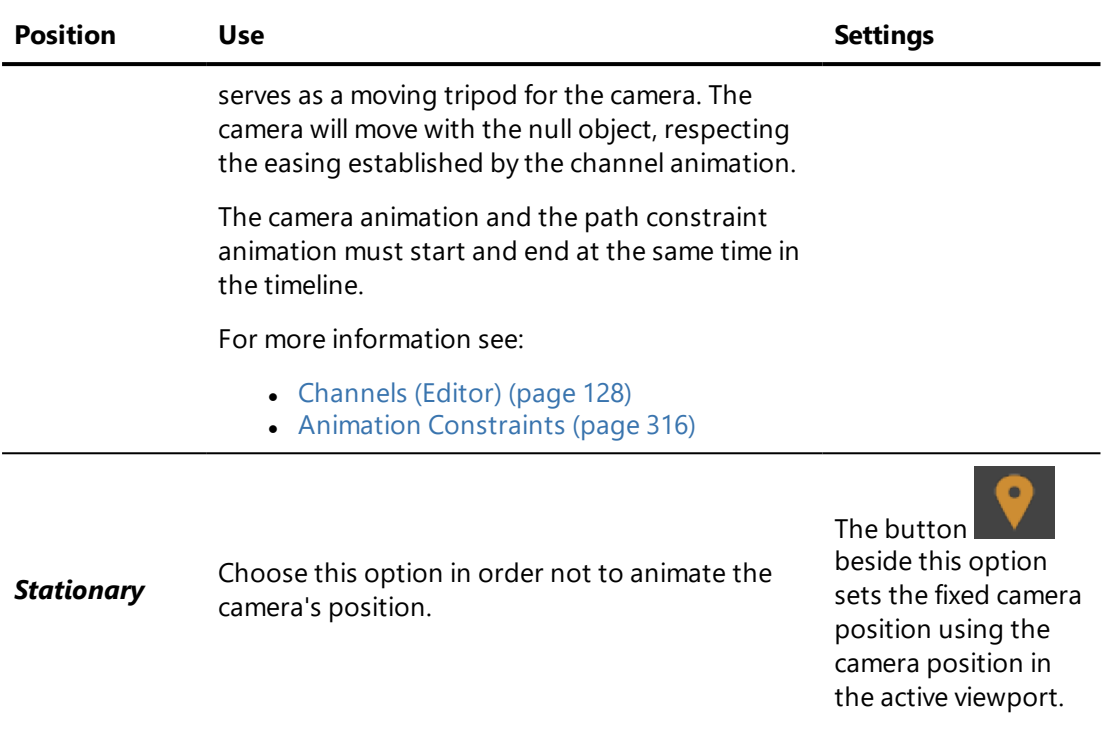

### *Target* path options:

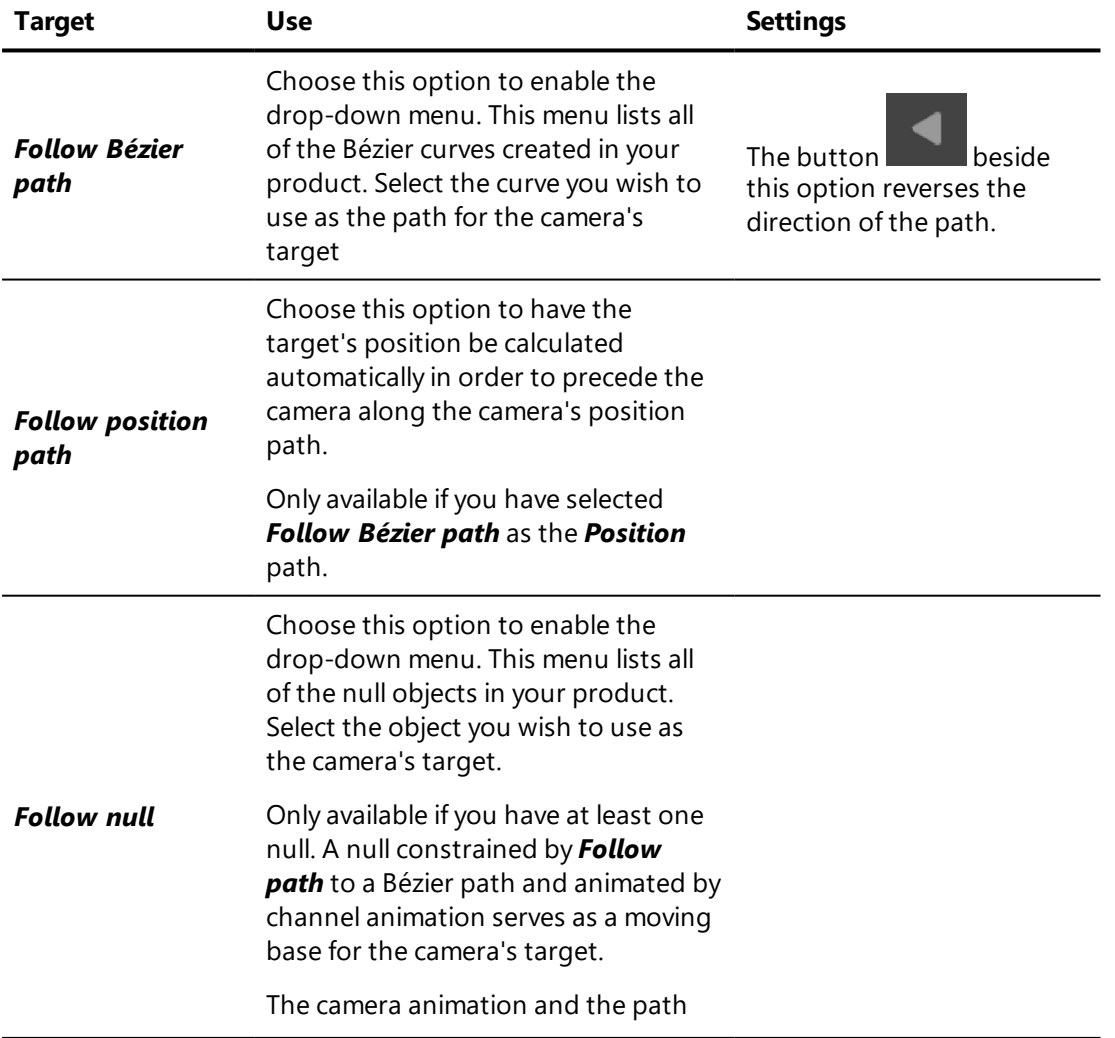

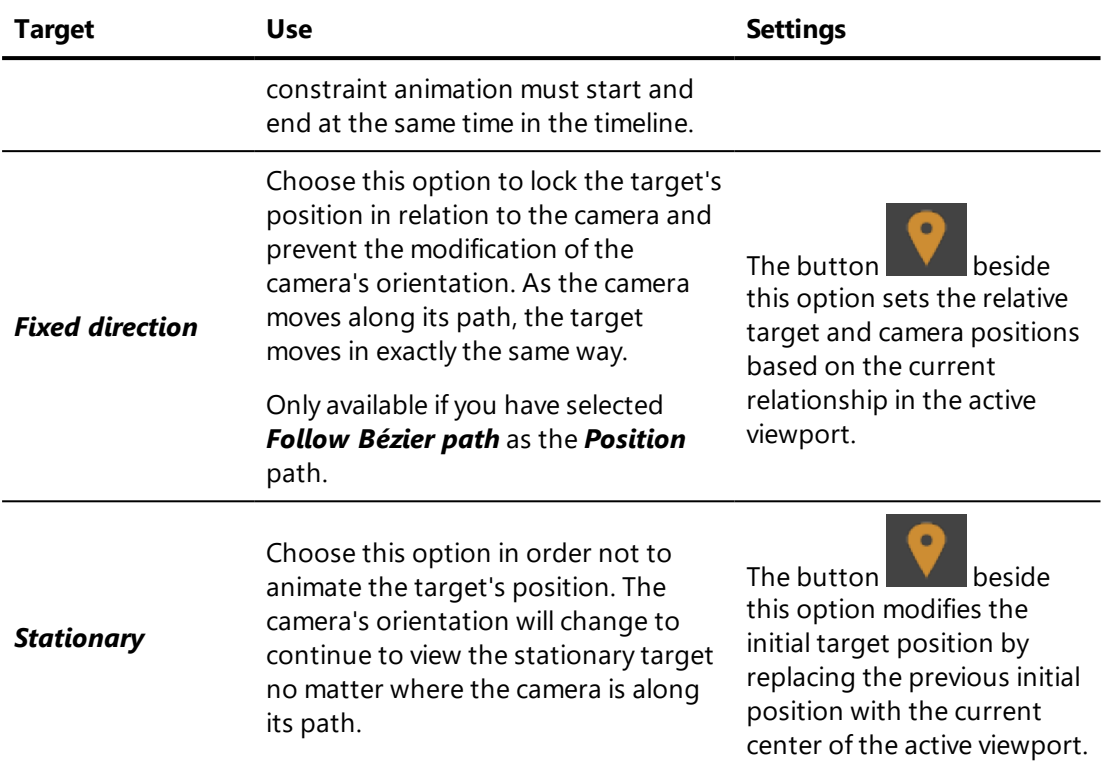

In the *Duration* field, provide the clip length in seconds.

*A camera animation by Bézier Path provides a linear development of the camera and target positions over time, and takes into account all of the curve as the path.*

*The start point along the curve is defined on the Bézier path itself. Right-click on*

*the curve where you would like to place the start point and select Place start here.*

## 8-5.4 Example: Creating a Rotor Animation

The "rotor" camera path with a ping-pong effect simulates the rotation of a product as if it had been placed on a rotating pedestal whose center corresponds to the point at the center of the active viewport. In other words, a rotor animation is a rotation around the Y axis at the coordinates of the ZX plane at the center of the active viewport.

A rotor animation can be easily created using a bookmark animation camera path.

- 1. Open **Timelines 1.** and create a new camera [animation](#page-240-0).
- 2. In the *Camera Animations* editor, give your animation a meaningful name, such as "*Rotor Animation*."
- 3. Choose the [bookmark](#page-118-0) animator camera path type.
- 4. Position your product. The point at the center of the viewport will provide the ZX coordinates to use as the central point of the rotating plane.
- 5. Create a bookmark in the *Camera Animations* editor by using the

#### *New Animation Bookmark* button .

- 6. In the *Bookmark* zone, provide the following information:
	- **Duration**: Enter the desired duration of the rotation in seconds.
	- **Type**: Choose the value **Orbit**. This will create a rotor movement.
	- <sup>l</sup> *Orbit/Head* > *During… % of step*: Enter *100* to have the rotor movement occupy the full duration of the bookmark.
	- <sup>l</sup> *Orbit/Head* > *Turn… times*: Supply the number of times to turn. For a rotor movement, this value is usually between *0* and *1*. *1* corresponds to a full rotation around the center point; *0.5*, for example, corresponds to half of a rotation around this point.

To implement a ping-pong effect:

- 1. Place your animation clip in the timeline.
- 2. Place a second instance of the same clip in the timeline, positioned so that it begins exactly when the previous instance ends.
- 3. Select the second clip by clicking on it.
- 4. Using the mouse, right-click on your selection to open the context menu and select the option *Reverse playback*.

*To make the transition from one bookmark to the next during a ping-pong effect appear more fluid, increase the Smoothness value for your bookmark. A value between 0.5 and 1 is usually appropriate.*

## 8-6 Cameras (Editor)

Available in: *Matter* or *Shaper: Editors* menu > *Cameras*

**Cameras** is an editor that contains two parts: the list of cameras that are available in your database, and the zone that displays the properties of the camera being edited.

### 8-6.1 Camera List

The camera list is organized in a hierarchy composed of groups and cameras. Each group can contain both cameras and other groups. The elements in the hierarchy — cameras and groups of cameras — can be moved within the hierarchy by drag-and-drop.

You can select a camera from the camera list to edit or to activate in the current viewport.

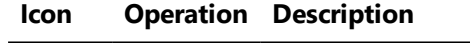

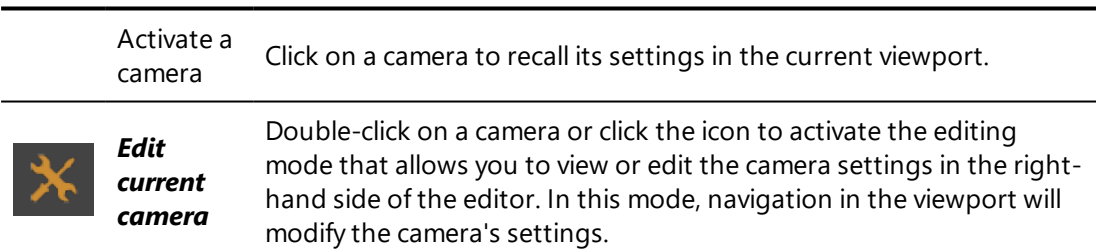

Use the buttons below the list to manage the cameras in the hierarchy. You can:

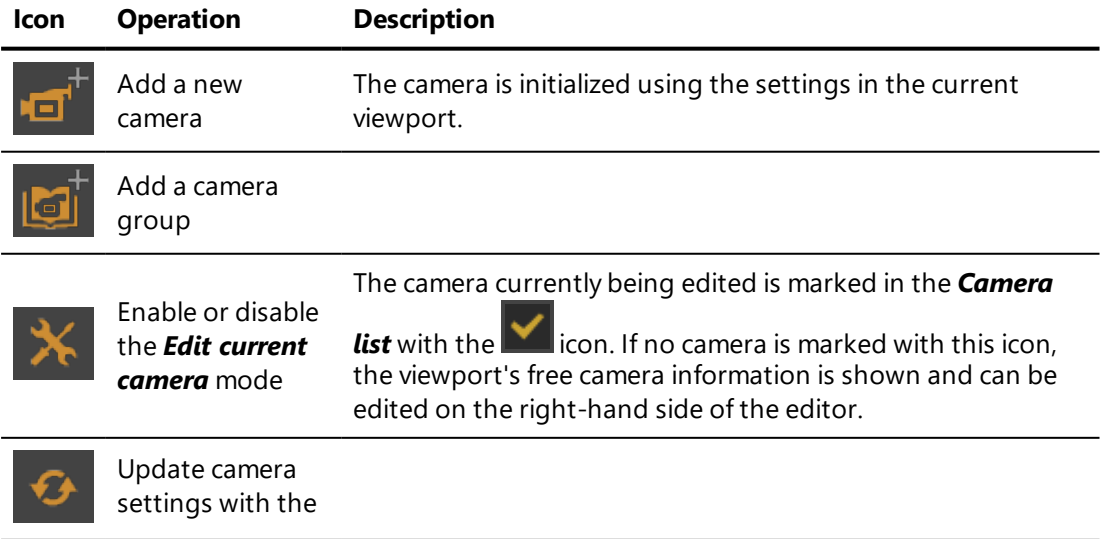

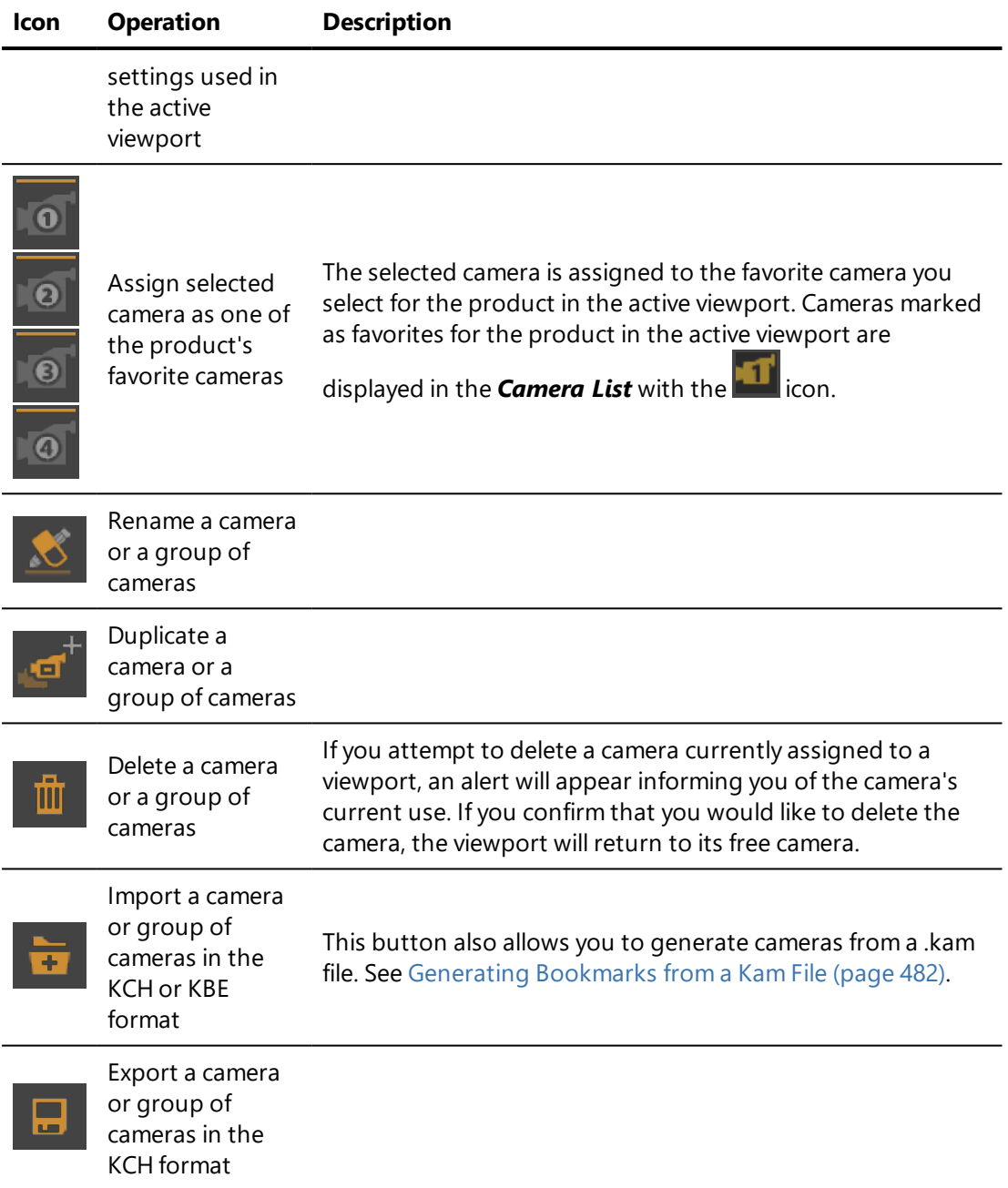

## 8-6.2 Editing Camera Properties

The right-hand side of the editor displays the settings of the camera being edited. Select a camera from the list on the left by clicking on it and enabling

 $\overline{\mathbf{v}}$ the *Edit current camera* mode to view or edit the camera settings in the right-hand side of the editor. You can also double-click on the camera.

In this mode, navigation in the viewport will also modify the camera's settings.

If no camera is selected for editing, the settings for the active viewport's free camera are displayed.

You can click in the field you would like to modify and provide a new value.

#### 8-6.2.1 Renaming the Camera

The name of the camera being edited is shown. You can modify it by clicking within this zone. It is also possible to use the button below the camera list to rename the camera.

#### 8-6.2.2 Choosing a Sensor

To modify the associated sensor, drag a sensor from the *Matter* sidebar's sensor library and drop it on the *Sensor* field.

To remove a sensor from the camera, click on the *Remove current sensor* button. This will not delete the sensor. When you remove a sensor, the camera will automatically return the default sensor settings instead.

#### 8-6.2.3 Lens

The basic camera parameters can be set in the *Photo* tab or the *CG (Computer Graphics)* tab. The *Photo* tab displays the parameters in analog form, using the vocabulary associated with a physical camera as a metaphor. The *CG* tab allows you to provide the same information.

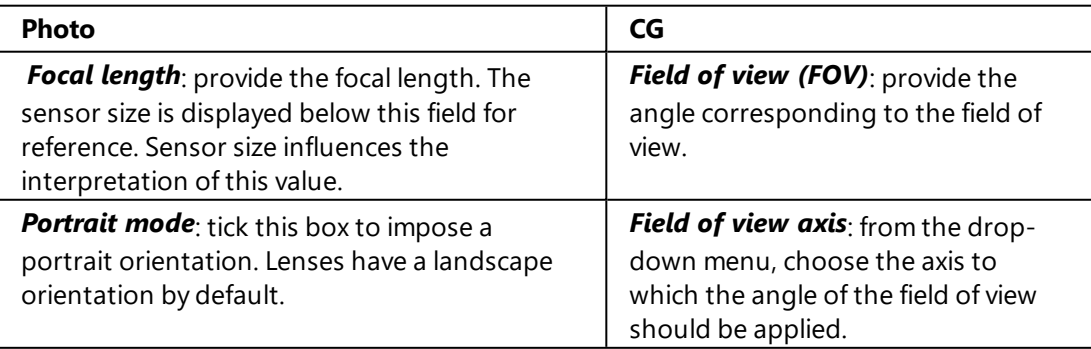

## 8-6.2.3.1 Depth of Field

*The Depth of Field zone brings together settings that were previously available in the Depth of Field Editor for versions up to and including v5.7.*

Depth of field is an effect by which objects at the focal distance from the camera appear clearly. Objects at other distances appear progressively blurrier as their distance from the zone in focus increases. This effect can be activated by checking the option *Active*.

By default, the depth of field is also active during navigation within a scene or when playing an animation.

*For the depth of field to be displayed in the 3D viewport, antialiasing must be activated under the Render Quality Settings menu accessible from the viewport context menu. See Render Quality [Settings](#page-190-0) (Editor) (page 189). For an image snapshot, the option Antialiasing must be activated in the Snapshot Images editor.*

The value provided in the *Aperture* field sets the diameter of the aperture of the lens shutter. The aperture is expressed in millimeters.

The focal distance can be provided here in numerical form. If you prefer to defined the focal distance interactively, activate the camera.

Once the camera is active in a 3D viewport, you can define the focal distance by placing the cursor over the zone where the focal point should be positioned and using one of the following keyboard shortcuts:

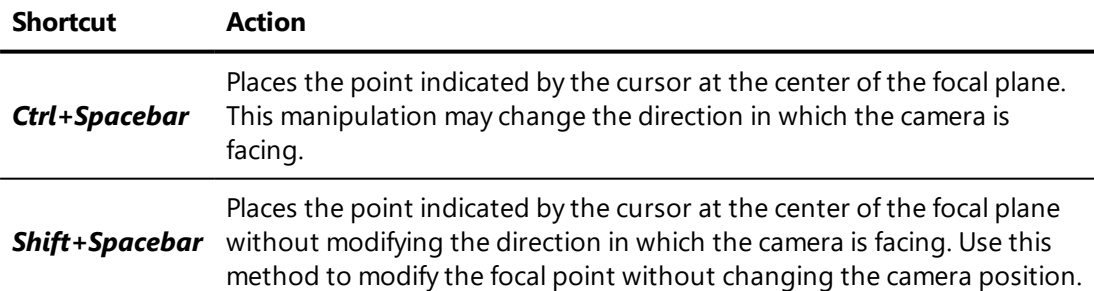

The smoothness of the blurriness, or quality, can be modified by moving the slider. A higher value increases the quality but requires a longer calculation time.

#### 8-6.2.3.2 Motion Blur

The motion blur effect simulates the streaking effect of moving objects or a moving camera when the object or camera is moving during the time of exposure.

When the *Motion Blur* option is enabled, modifying the camera orientation and position produces a motion blur effect. This simulates the effect of a physical camera with the capture speed (framerate) provided in the *Frames per second* field.

To limit the effects on rendering speed, this effect is applied only to the camera motion by default. To apply it to animated objects as well, check the *Apply to moving objects* option. When applied to moving objects, place the cursor at the appropriate time in the *Timelines* editor to see the effects on a static image.

The motion blur effect is visible in video captures, but is not available in renders by raytracing.

#### 8-6.2.3.3 Depth Range

The *Depth Range* box shows the automatically-calculated placement of the two Z planes between which the camera's view is in focus. You can force a different position for the Z-near and the Z-far planes by providing new values.

#### 8-6.2.3.4 Point of View

The point of view defines the position and the orientation of the camera. You can choose between two different modes:

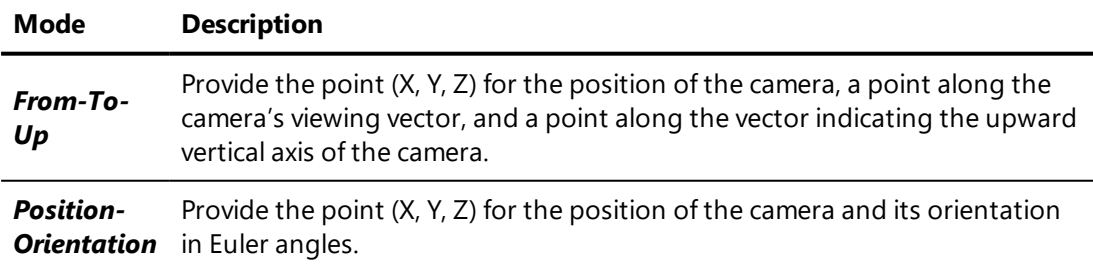

# <span id="page-129-0"></span>8-7 Channels (Editor)

Available in: *Matter*: *Timelines* > *Channel Animation Clips* library tab > double-click on a clip name *Timelines* > *Channel Animation* tracks > double-click on a clip

*Channels* is an editor that allows you to set up and rename channel animation clips. The editor will open when you create a new channel animation clip or when you double-click on an existing clip in order to modify it.

Once open, it will always show the information for the current active clip in the *Timelines* editor. To change the clip shown in the editor, select a different clip in the *Timelines* editor using one of the following methods:

- <sup>l</sup> Click on the name of a clip in the *Channel Animation* library tab,
- Click on the representation of a channel animation clip in one of the *Channel* tracks,
- Create a new channel animation clip using the button below the list of existing clips in the *Channel Animation* library tab. This will create a new clip and activate it. It will also open the *New Channel* **Selector** window, where you can provide a name for the clip, select the channel or channels that will be animated in the clip, and select the desired type of control over the animation: *Standard* (basic, single-channel animation) or *Advanced* (custom, multi-channel animation). Validating this choice will open the *Channels* editor.

The editor will display different controls depending on which configuration mode you have chosen.

## 8-7.1 Channel Selector

Access: *Timelines* > *Channel Animation Clips* library tab > *New channel animation Timelines* > *Channels* > *Channel Selector*

The *Channel Selector* determines which channels will be available for animation in a clip. When creating a channel animation clip, you must first select the channel or channels to include in the clip. The *Channel Selector* therefore appears automatically when you create a new clip.

When using advanced configuration, you can also modify the channels in the clip at a later time. To add or remove channels from the clip, open the *Channel Selector* from the toolbar of the *Channels* editor.

The main body of the *Channel Selector* is the hierarchy of channels available for the active product. There are four ways to find a channel:

- Expand the entries in the hierarchy until you reach the channel you want to use. Channels are grouped by type, then by option. If, for example, you want to modify the orientation of an environment called "Studio\_Default", expand the nodes *Environment*, *Studio\_ Default*, and *Orientation*. Select the axis or axes you want to modify.
- By using the mesh eyedropper  $\sim$  to pick the animated mesh you want to use. Click on the eyedropper, then click on the surface in the 3D viewport. This selects the mesh. Expand the mesh in order to select the *Frame* channel.
- $\bullet$  By using the material eyedropper to pick the material in which the channel you want to use is found. Click on the eyedropper, then click on the material in the 3D viewport. This selects the material. Expand the material in order to view its channels and select the pertinent ones.
- By using the transformation eyedropper  $\blacksquare$  to pick the part that will undergo the transformation you want to use. Click on the eyedropper, then click on one of the surfaces of the part in the 3D viewport. This selects the first parent of that surface in the *Kinematics* tab in *Shaper*.

To add a channel, click within the selection column next to the name of the channel, or right-click on the channel and select *Add channel* from the context menu that appears. The same actions will remove a channel that has already been added: to remove a channel, click in the selection column of a selected channel or right-click and select *Remove channel* from the context menu that appears. The selection column lists the status of each channel:

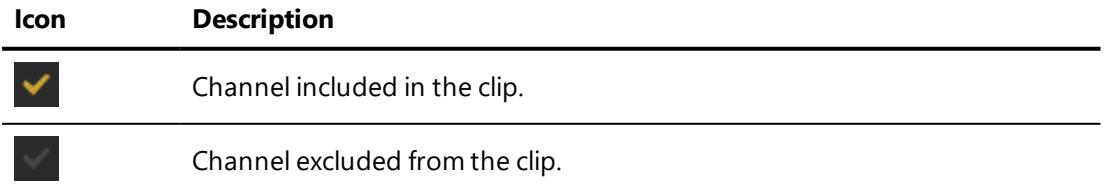

Multiple channels can be added to the clip at once. Highlight the channels you want to add by clicking on their names while holding down *Shift* to select a

range of channels or *Ctrl* to select separate individual channels. Right-click to open the context menu and select *Add channel* to select these channels, or *Remove channel* to deselect them.

Once you have selected the channel or channels to add to the clip, choose the configuration mode. If you have selected only one channel, you will be able to select *Standard* configuration if you prefer. Multi-channel clips, however, must be configured in *Advanced* mode.

## 8-7.2 Standard Configuration

The standard configuration of an animation clip is a single-channel mode that gives you access to all of the parameters needed to animate a channel. The speed of the animation is calculated automatically based on the range of the change and the duration of the clip. Both the interval of values for this channel (the range) and the duration are set in this editor.

At the top of the editor, a text field displays the name of the clip. It can be edited directly in this field. Use the *Enter* key to validate your changes.

Below the name of the clip, the following settings are available:

- **Initial value** of the animated parameter,
- **Final value** of the animated parameter,
- *Duration* of the clip in seconds,
- **Easing**. The value of this option smooths the animation so that the beginning, the end, or both appear less abrupt. Choose from the following options:
	- **Example:** The development of the animation will be linear. No easing is added.
	- **Ease in Easing is added at the beginning of the** animation.
	- **Ease out** Easing is added at the end of the animation.
	- **Ease in and out**  $\leq$  **Easing is added at the beginning** and at the end of the animation.

Depending on the channel select, the initial and final positions are expressed:

• in the Patchwork 3D Engineering [default](#page-68-0) units for translation and other distances,

- in degrees for rotation and other angles,
- in whole numbers from 0 to 255 for colors,
- $\bullet$  in decimal numbers between the minimum and maximum values for other parameters such as intensity,
- $\bullet$  in 0 (disabled) or 1 (enabled) for the state of a binary parameter.

#### 8-7.2.1 Using Preset Valuesfor an Animated Mesh

Choosing an animated mesh and the standard configuration mode allows you to automatically replicate the animation exactly as it was prepared in Autodesk Maya or Autodesk 3ds Max.

- 1. In the *Timelines* editor's *Channel Animation Library*, create a new channel animation.
- 2. The *Channel Selector* will appear. Select the animated mesh you

want to use. You can use the mesh eyedropper  $\sqrt{\frac{6}{5}}$  to pick the mesh directly from the viewport. Do not select any other channels.

3. Select *Standard* configuration.

The animation parameters for the mesh are initialized with the values taken directly from the imported settings that were established in Autodesk Maya or Autodesk 3ds Max:

- **Initial value**: frame 0, the first frame of the animation,
- **Final value**: frame N, the last frame of the animation.
- **Duration**: the original length of the animation, expressed in seconds,
- **Easing**: linear.

### 8-7.3 Advanced Configuration

Advanced configuration of a channel animation clip handles the animation of multiple channels at once. It also gives you direct control over the temporal development of the animation using points placed along a graph representing time on the X axis and the range of animation of the part on the Y axis. This produces a curve representing the development of a given channel over time. Each channel has its own curve.

The Y-axis is expressed in the default units for the selected channel:

• in the Patchwork 3D Engineering [default](#page-68-0) units for translation and other distances,

- in degrees for rotation and other angles,
- in whole numbers from 0 to 255 for colors,
- in decimal numbers between the minimum and maximum values for other parameters such as intensity,
- $\bullet$  in 0 (disabled) or 1 (enabled) for the state of a binary parameter.

The typical steps for using this mode are outlined in the chapter [Animating](#page-501-0) Channels with Advanced [Configuration](#page-501-0) (page 500).

At the top of the editor, a text field displays the name of the clip. It can be edited directly in this field. Use the *Enter* key to validate your changes.

The operations toolbar above the graph provides the following tools:

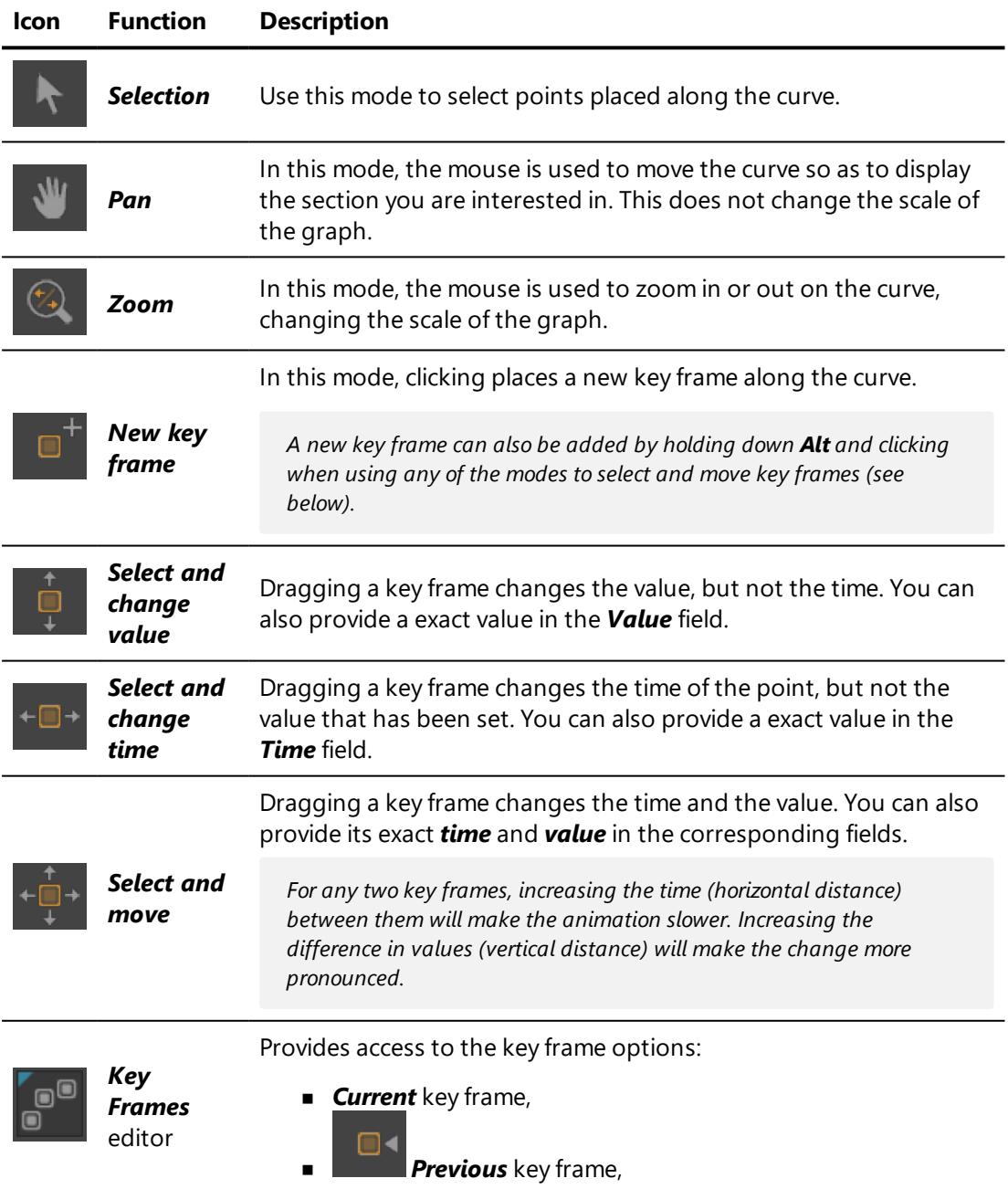

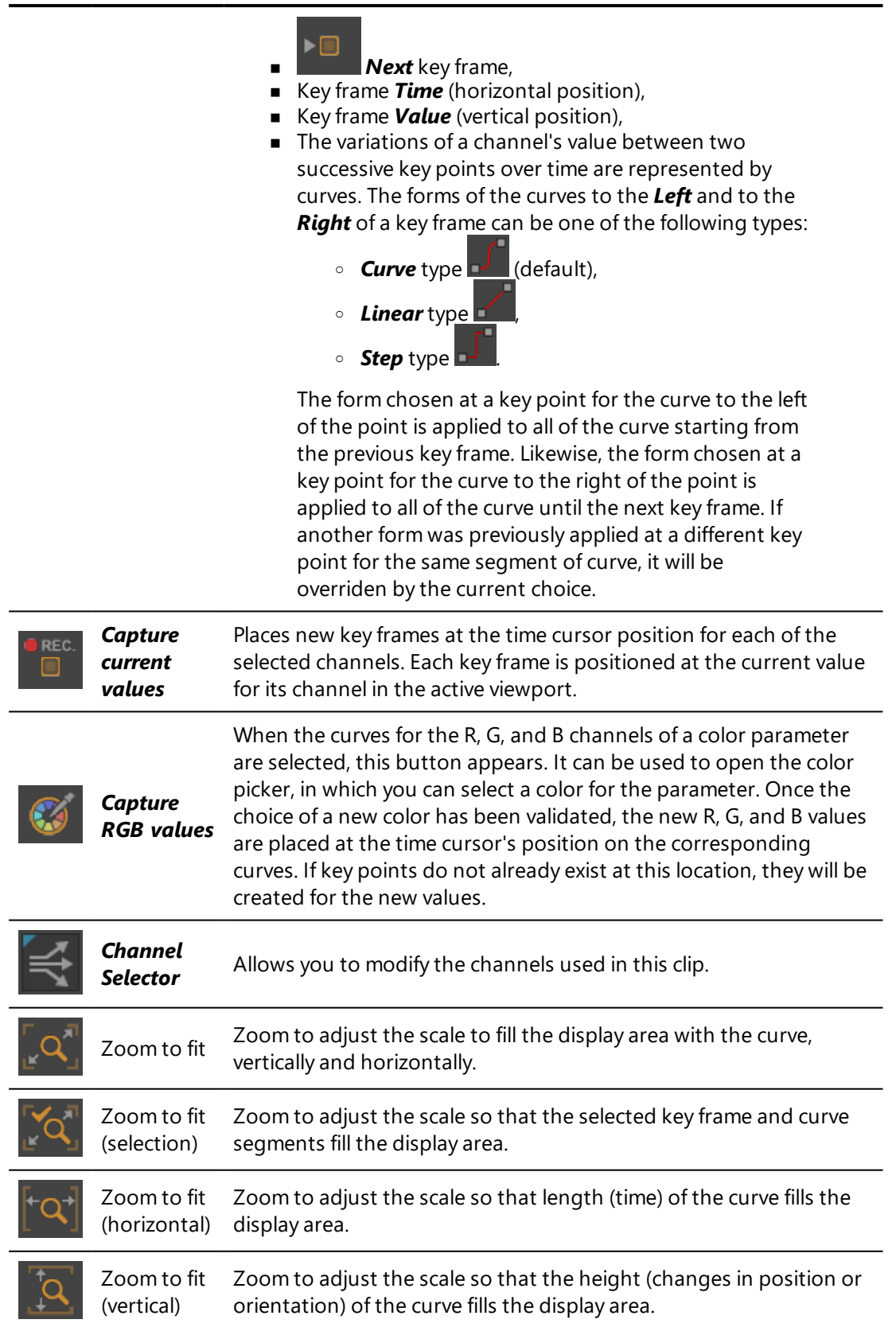

**Icon Function Description**

To the left of the graph, the list of all of the available curves is displayed. By default, all of the curves are selected. Modify the selection by clicking on the names of the curves. Only the selected curves are visible on the graph.

The color of a curve can be customized. Right-click on name of the curve and choose *Change curve color* to open the color chooser.

*To check the name of a curve on the graph, hover over it with the mouse cursor. Its name will be displayed in the information bar at the bottom of the main window.*

Below the graph, you have options to provide the maximum *duration* in seconds of the animation, and an indicator of the cursor's current position in the *Mouse at* field.

# 8-8 Clipping Planes (Editor)

Available in: *Matter*: *Editors* > *Advanced* > *Clipping Planes*

*Clipping Planes* is an editor that allows you to section the object of the scene in a pre-designated plane in order to see its interior.

Active clipping planes are visible in all open viewports and will clip through all products.

*Clipping planes are positioned in the world. Consequently, modifying the position of a geometry in the world will not move the plane. The position at which the plane clips the element will be modified.*

## 8-8.1 General Settings for Clipping Planes

The *General Options* zone provides render settings with the *Face Elimination* **Policy** function, which allows you to show or to hide the backfaces of the surfaces.

In the *Face Elimination Policy* drop-down list, the option *Surfaces* displays backfaces according to the settings provided in the *Surface [Properties](#page-224-0)* in *Shaper*.

The *Show Gizmo* option displays a translation gizmo that can be manipulated to quickly move the plane of the active section.

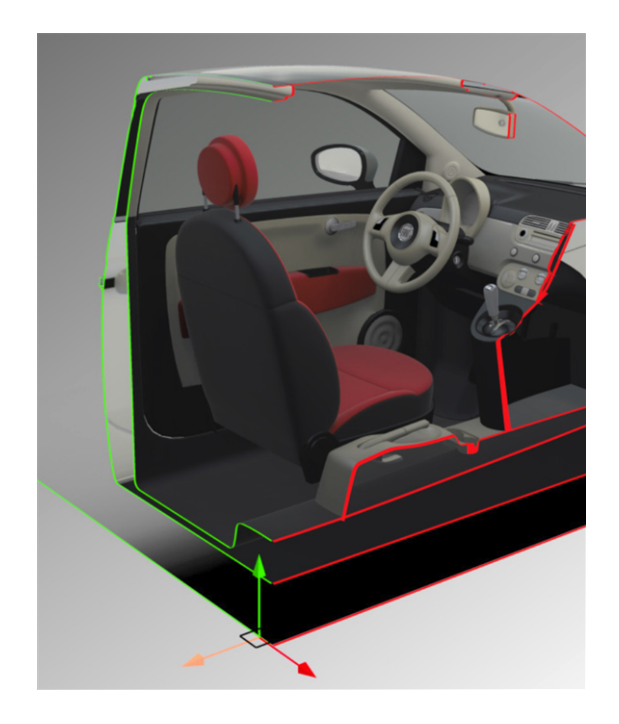

The *Tags* section can be used to prevent surfaces from being clipped by the plane. Use the button to open a list of tags; select the tag that marks the surfaces that should not be clipped. Tags are assigned to surfaces using the *[Tag](#page-230-0) [Manager](#page-230-0)* in *Shaper*.

Patchwork 3D Engineering allows management and display of several *Clipping planes* simultaneously. Each plane is listed separately, followed by indicators for the clipping plane's state (enabled or disabled), the visibility of its contour, and the visibility of its grid. Clicking on the indicators modifies the state of the associated property.

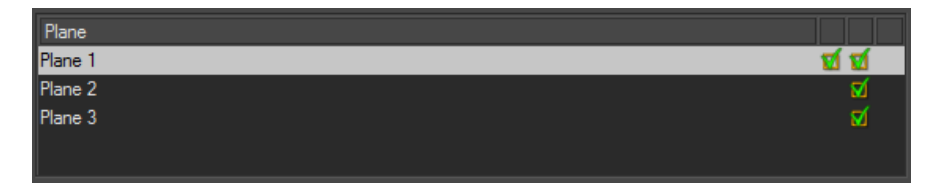

## 8-8.2 Settings for the Selected Plane

The *Enabled* function in the *Clipping Plane* zone must be checked in order to view the clipping plane.

The *Clipping Plane* zone provides the planar equation used to define the clipping plane. You can modify it by providing new numerical values.

Alternatively, you can choose a cross-section plane in the *Select the Plane* zone:

- Select the desired cross-section plane in the drop-down list.
- Via the function *Pick Plane*, you can perform a cross-section starting with a plane directly selected in the active viewport, using the eyedropper tool, or alternatively a precise cross-section point by checking the *Position* option.

*The cross sections are represented automatically in the interactive view each time the eyedropper tool is used.*

## 8-8.2.1 Creating a Contour

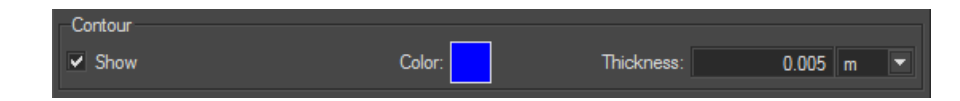

The contour of the clipped surface edges can be visually represented by enabling the *Show* option within the *Contour* zone. The color of the contour can be modified by clicking on the colored square to open the color selector. You can also modify the thickness of the line by entering a numerical value, or by using the up and down arrows of the keyboard.

### 8-8.2.2 Additional Display Options

The *Plane* box proposes a set of display options for the active cross-section plane.

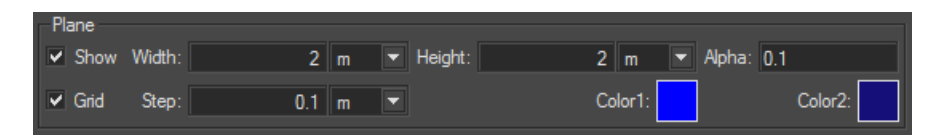

Thus the display of a plane can be activated (*Plane* zone > *Show* checkbox) and the value of its transparency (*Alpha* field), size (*Width* and *Height* fields), orientation, and color of its representation (*Color1* and *Color2*) can all be modified. Alternatively, just a metric grid is displayed (*Grid* and *Step* options).

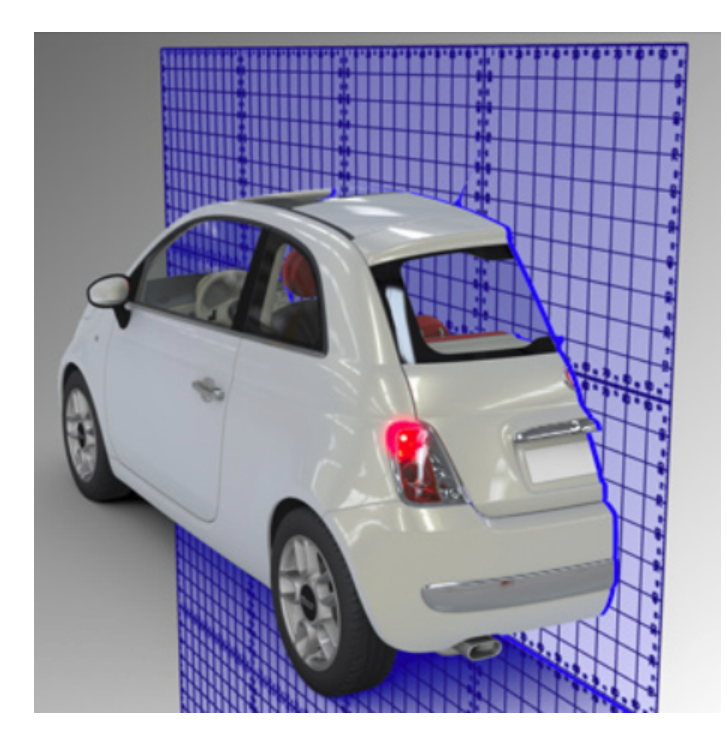

# 8-9 Color Chooser

Available in: *Matter* or *Shaper*: click on a modifiable color square

Modifiable colors can be clicked on in order to open a color chooser and to set a new color to be used for the element in question.

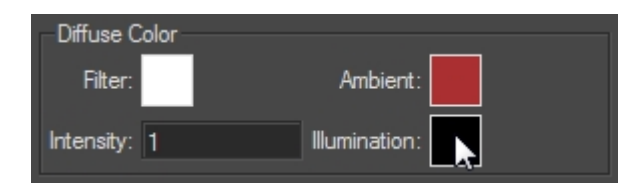

*Figure 27 : Modifiable color squares. Click to open the color chooser.*

The interface of the color chooser is divided into two parts:

- <sup>l</sup> On the left, the *Color from Picker* and *Color from Temperature* tabs provide tools for choosing a color. Below them, a zone listing the color management profiles used by the database.
- On the right, two tabs help you manage the groups of colors used in your database as *color palettes* or Adobe *color books*.

The buttons at the bottom allow you to save or ignore modifications:

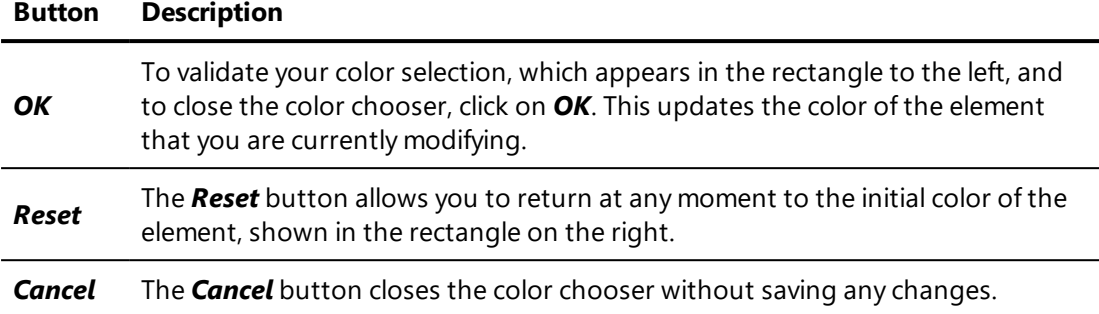

## 8-9.1 Color from Picker

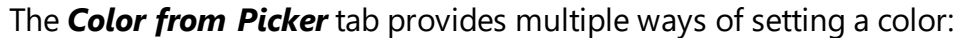

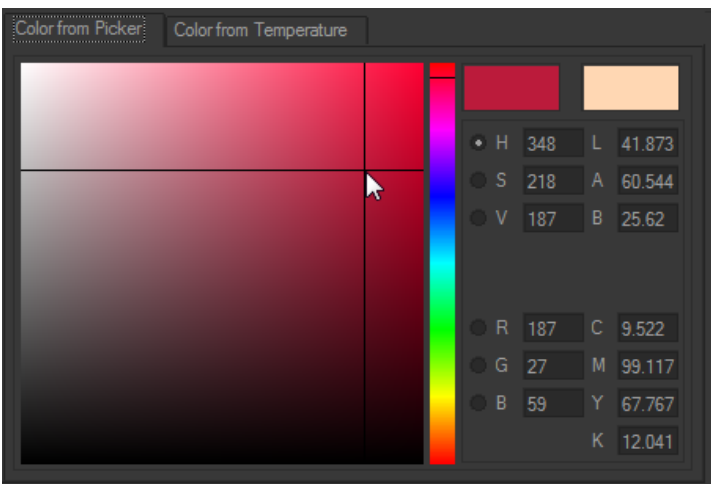

- Select a color hue, shade, and tint by clicking on the selector.
- Enter color values. Color values can be entered in the following formats:
	- <sup>n</sup> HSV
	- $RGB$
	- <sup>n</sup> LAB
	- $\blacksquare$  CMYK

## 8-9.2 Color from Temperature

The *Color from Temperature* tab provides an alternative method of setting a color by choosing the temperature of a light source and applying the corresponding color.

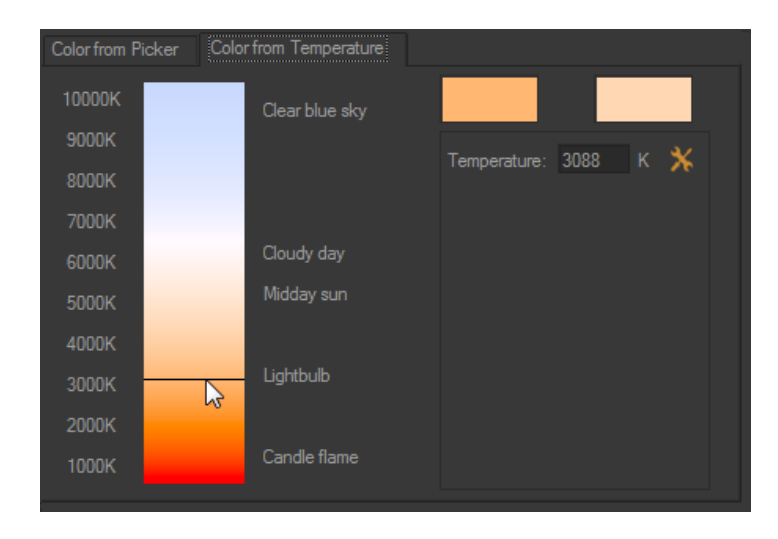

Use the slider or enter a temperature value in Kelvin. The button beside the *Temperature* field provides shortcuts to values for common color temperatures.

## 8-9.3 Color Palettes

Color palettes group together colors and can save them as an external resource. A saved palette can be loaded later in another database.

Clicking on a color in the palette will load it in the color picker for use.

The buttons below the list of colors in the open palette allow you to manage the palette:

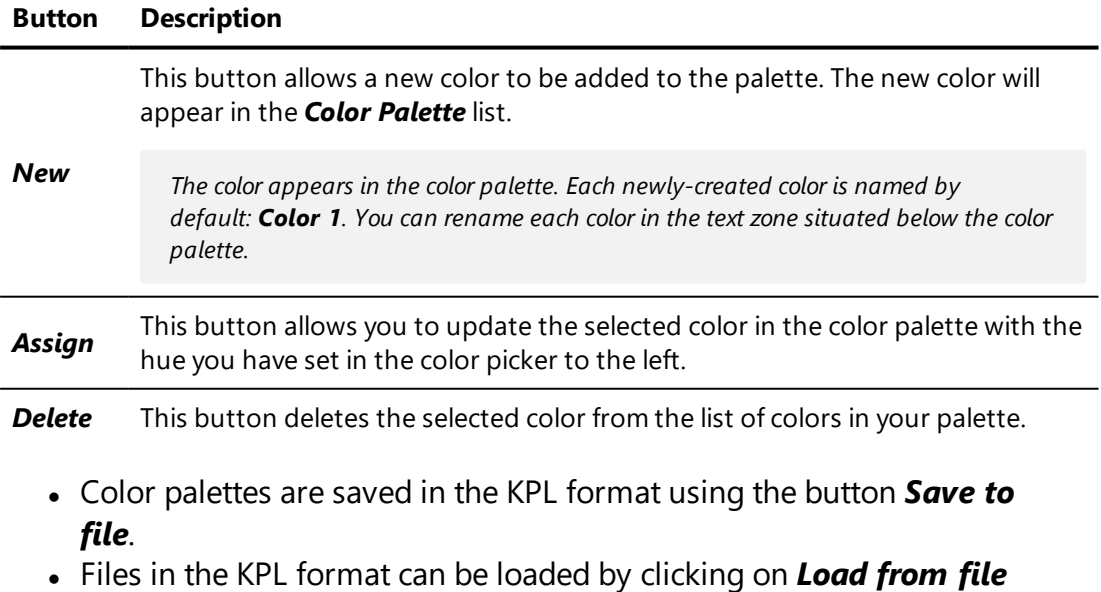

or directly by drag-and-drop from the Windows explorer onto the *Color Palette* tab.

Loading a KPL file in the *Color Palette* by drag-and-drop replaces the colors that are currently listed with those from the KPL file. To add the list of colors in a KPL file to the list of colors already present in the tab, hold down the *Shift* key during the drag-and-drop.

## 8-9.4 Adobe Color Books

Patchwork 3D Engineering supports color books used by Photoshop in the Adobe Color Book format (ACB) . In the File Tab [\(page](#page-61-0) 60) of the Patchwork 3D Engineering *Settings*, you can set the access path to the Adobe directory where these color books can be found.

Color books present in this directory are accessible via the *Color Books* tab in the color chooser. Select your color book from the drop-down list in order to access the colors.

# 8-10 Configuration Browser

Available in: *Matter* or *Shaper*: *Editors* > *Configuration Browser*

The *Configuration Browser* is for testing and exploring product derivatives. The *Configuration Browser* interface is updated automatically according to the [configuration](#page-452-0) rules created: all symbols used in rules pertaining to the active product are gathered and displayed in it. The browser lists all available symbols for the product displayed in the active viewport.

The browser allows you to select which symbols among those available should be defined for rule evaluation. The selection is made either with checkboxes or from drop-down lists. All product derivatives may thus be explored.

In *Shaper*, t he *Configuration Browser* displays only the parameters associated with geometry, illumination, and position layers. Aspect and environment layers have no meaning in *Shaper* and are consequently hidden. If rules using aspect, overlay, and environment layers have been configured for your product, you will find these parameters again when you return to the *Matter* interface.

# 8-11 Configurations (Editor)

Available in: *Matter* or *Shaper*: *Editors* > *Create Configurations*

The [configuration](#page-448-0) system's main tool is the *Configurations* editor.

*Configurations* is an editor used to create configuration rules that establish the behavior of configurable layers for each product in your database. You can also associate rules together as sets to create configurations, or complex product variants.

*Configurations* is organized into tabs:

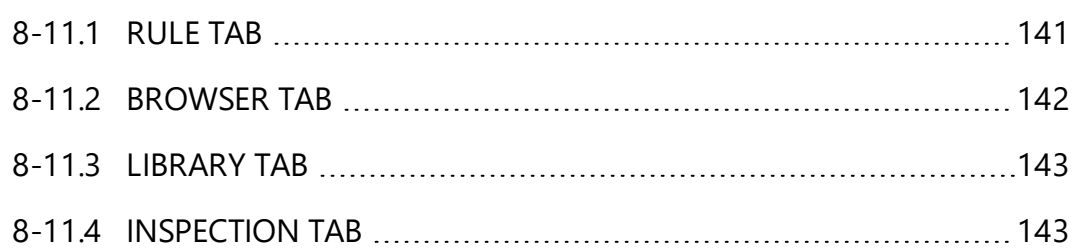

#### <span id="page-142-0"></span>8-11.1 Rule Tab

Configuration rules are created in the *Rule* tab.

The *Rule* tab consists of two boxes.

The existing rules are listed in the first, the *Rules* box.

The following functions are available:

#### **Icon Function Description**

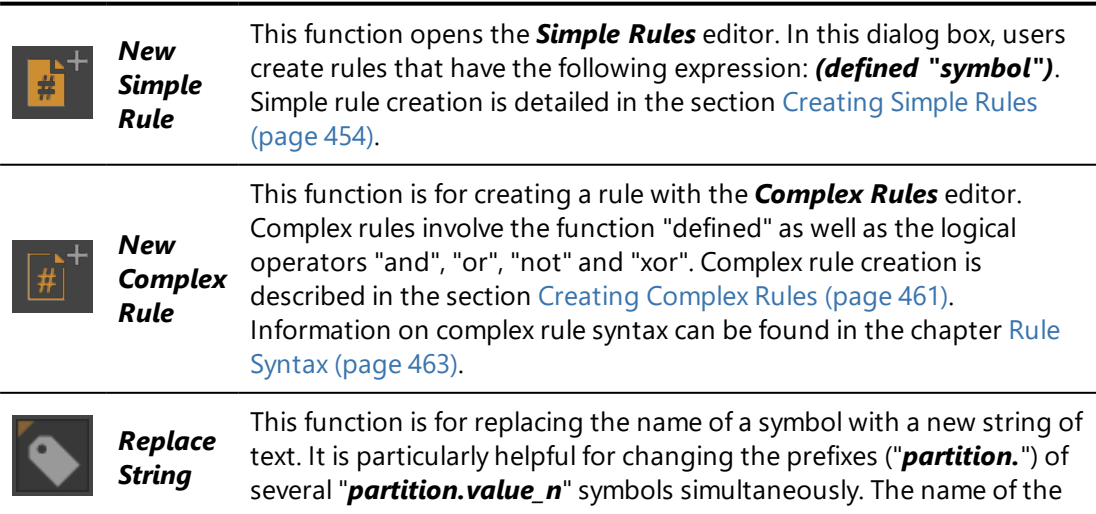

#### **Icon Function Description**

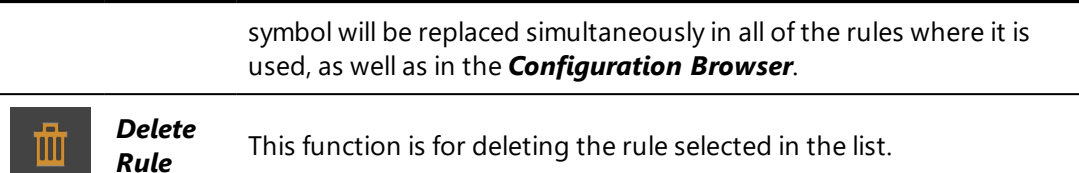

Rule expressions are entered directly inside the *Expression* box. The *Insert* **Tool** is for inserting a string corresponding to a simple rule for a defined symbol.

The *Compiler Output* box allows for checking rule syntax. If syntax problems are detected during rule validation, an error message is displayed in this box.

The second box in the *Rule* tab shows the properties for the selected rule. It includes the *Rule* field which allows the selected rule in the list to be renamed.

*Edit Rule Expression* opens the *Complex Rules* editor for modifying rule expressions directly.

The *Targets* box indicates the target layer(s) of the selected rule.

When a geometry, aspect, position, overlay, or environment layer is defined as

a target for a configuration rule, the icon  $\mathbf{H}$  is displayed next to that layer in the corresponding layer editor. Clicking on this icon selects the rule in the *Configurations* editor.

### <span id="page-143-0"></span>8-11.2 Browser Tab

This tab is the *Configuration Browser*. It can also be accessed from *Editors* > *Configuration Browser*.

The *Configuration Browser* is for testing and exploring product derivatives. The *Configuration Browser* interface is updated automatically according to the [configuration](#page-452-0) rules created: all symbols used in rules pertaining to the active product are gathered and displayed in it. The browser lists all available symbols for the product displayed in the active viewport.

The browser allows you to select which symbols among those available should be defined for rule evaluation. The selection is made either with checkboxes or from drop-down lists. All product derivatives may thus be explored.
### 8-11.3 Library Tab

The *Library* is for managing and editing configuration sets, that is, groupings of defined symbols. It includes the following functions:

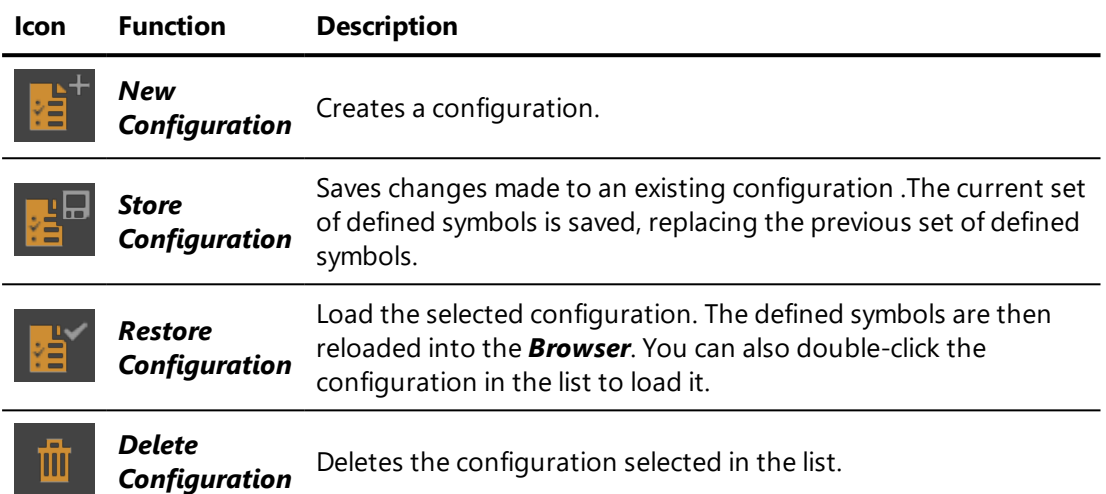

The second box includes a field for renaming configurations.

*Edit Configuration* opens the *Symbol Sets* editor. This editor lists all available and defined symbols. In the *Available Symbols* list, defined symbols are grayed-out.

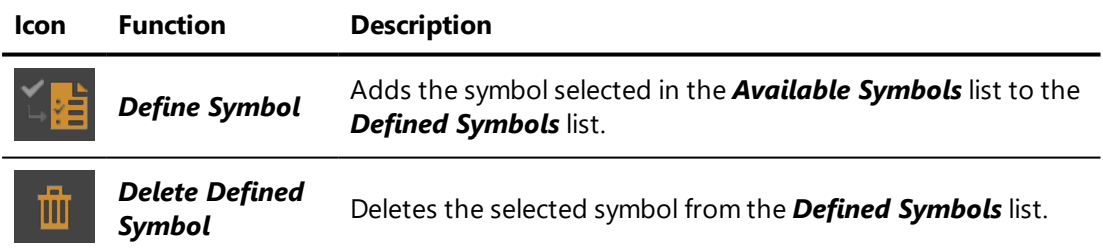

### 8-11.4 Inspection Tab

In the *Rules Value* box, the list of existing rules is displayed. Rules evaluated as true with the current defined symbols are highlighted in green, and highlighted in red otherwise. The expression of the rule selected is displayed in the *Rule Evaluation Trace* box. The parts of the rule's expression displayed in green are true and the parts displayed in red are false. This tool allows for quick determination of the reason why a rule is evaluated as false.

# 8-12 Configuration Keys (Editor)

Available in: *Matter*: *Timelines* > *Configuration Keys* library tab > doubleclick on a key name *Timelines* > *Configuration* track > double-click on a key

*Configuration Keys* is an editor that allows you to set up and rename configuration keys used to change the configuration in an animation. The editor will open when you create a new configuration key or when you double-click on an existing key in order to modify it.

When creating or modifying a configuration key, the *Configuration Key* editor will open. Once open, it will always show the information for the current active key in the *Timelines* editor. To change the key shown in the editor, select a different key in the *Timelines* editor:

- **.** Click on the name of a key in the **Configuration Key** library tab,
- Click on the representation of a configuration key in the *Configuration* track,
- Create a new configuration key using the button below the list of existing keys in the *Configuration Key* library tab. This will create a new key and activate it.

In the text zone at the top of the *Configuration Keys* editor, provide a name for the configuration key or change the key's current name. It is recommended that you give each key a different name.

In the *Configuration* zone, all of the configuration symbols are listed. Each symbol is paired with a drop-down menu of the possible values. Choose a value for each symbol.

You can choose to impose a new value for each of the symbols, or you can use the default value, *Keep previous* value, for certain symbols. As a general rule, it is best to impose a new value only for the symbol(s) that should be modified by the configuration key.

Choosing symbol values will determine the animation behavior when the playback reaches the activation point of the key in a timeline:

- If you set a new value, the configuration will be modified.
- If you leave the default **Keep previous** value for a symbol, the value of the symbol will not change during playback. Use this value to create keys that can be used in multiple situations. This is particularly useful if you have configuration elements that are independent of one another.

# 8-13 Database Properties (Editor)

Available in: *Shaper* or *Matter*: *File* > *Edit Database Properties*

Each database possesses a set of properties concerning the displayed rendering, the color management, and the database format and creation. This information can be viewed or modified in the *Database Properties*.

### 8-13.1 Rendering Tab

A database's rendering options are used to optimize Patchwork 3D Engineering's performance with certain less powerful hardware configurations. In the *Rendering* tab, the options *Force texture dimensions in powers of two* and *Reduce Lightmap Size* work to limit the resources required for rendering.

These options are intended for advanced users. Enabling these options can affect your rendering in unexpected ways, particularly where smaller databases are concerned.

#### 8-13.2 Color Management Tab

The colorimetric profile defines the interpretation of the color values (RVB, CMYK or LAB) by matching them with measurable physical quantities (expressed in the space CIE XYZ or LAB). For the rendering and adjustment of materials displayed on the screen to be consistent with the colors and the shades of the real materials, it is essential to work in a defined colorimetric space. Patchwork 3D Engineering provides tools for defining, installing and managing the colorimetric profiles of the workspace, of imported images and of images produced by the software.

In this tab, you can consult and modify the profiles used by the open database.

To set the behavior concerning color management profiles for new databases, refer to the settings available in the *[Color](#page-65-0)* tab of the *File* > *Settings* menu item.

### 8-13.3 Application Tab

This tab contains information on the origins of the open database. The name and version of the application with which it was last saved are displayed.

# 8-14 Environment Properties (Editor)

Available in: *Matter*: sidebar environment library > *Edit*

The **Environment Properties** is an editor used to modify the properties of the active lighting environment.

Certain HDR environment properties are updated in real time as they are modified. These properties are indicated below.

### 8-14.1 General Properties

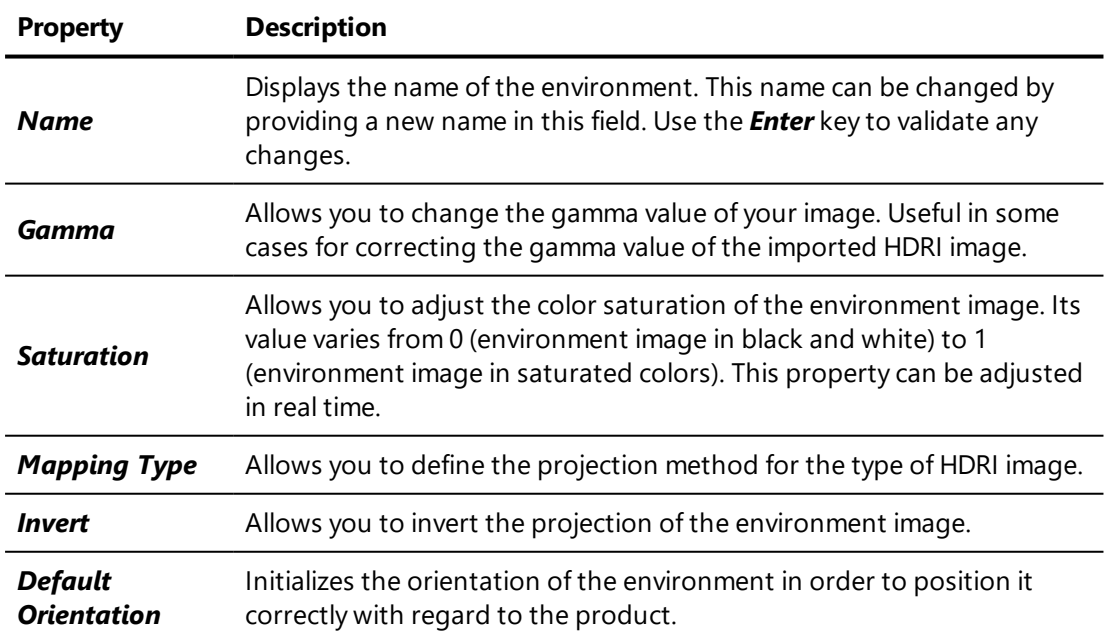

#### *General Properties*:

#### *Diffuse*:

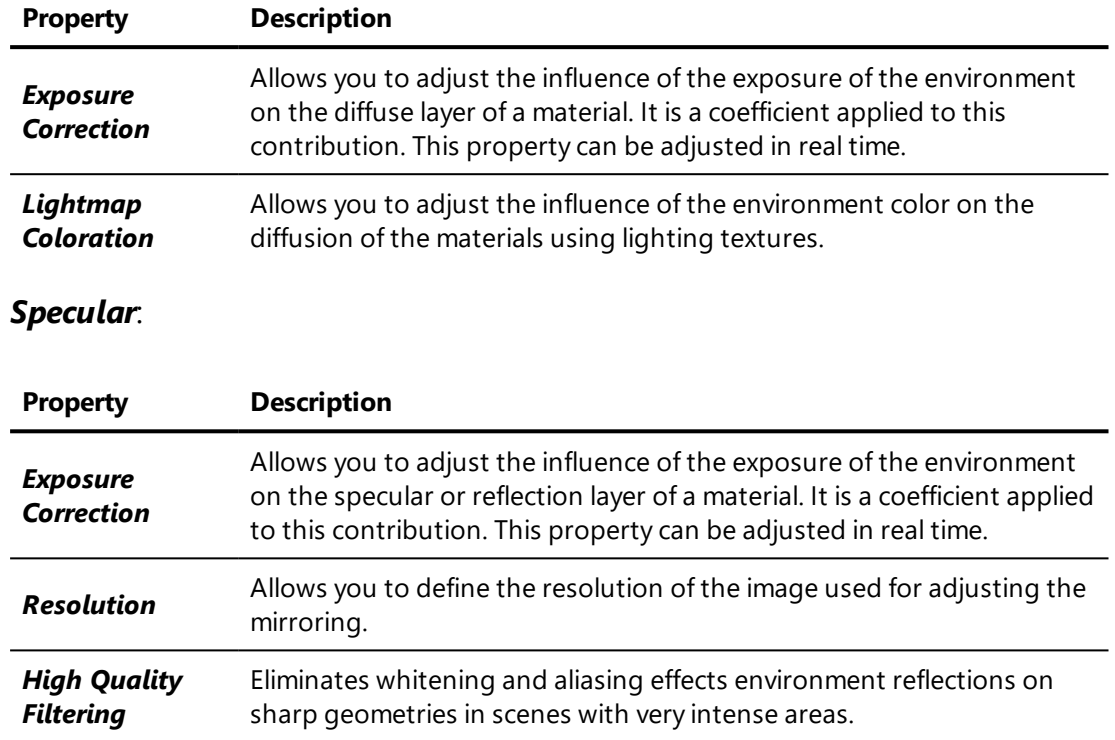

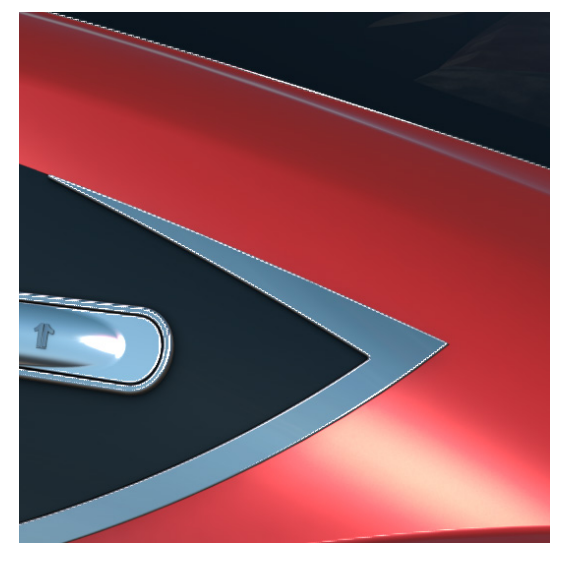

*Figure 28 : Reflection of an environment featuring a high intensity area in a specular material without the High quality filtering option.*

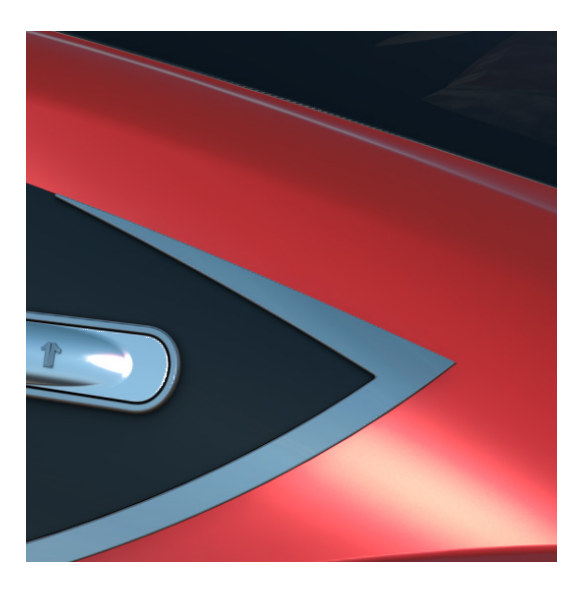

*Figure 29 : Reflection of an environment featuring a high intensity area in a specular material with the High quality filtering option.*

#### *Background*:

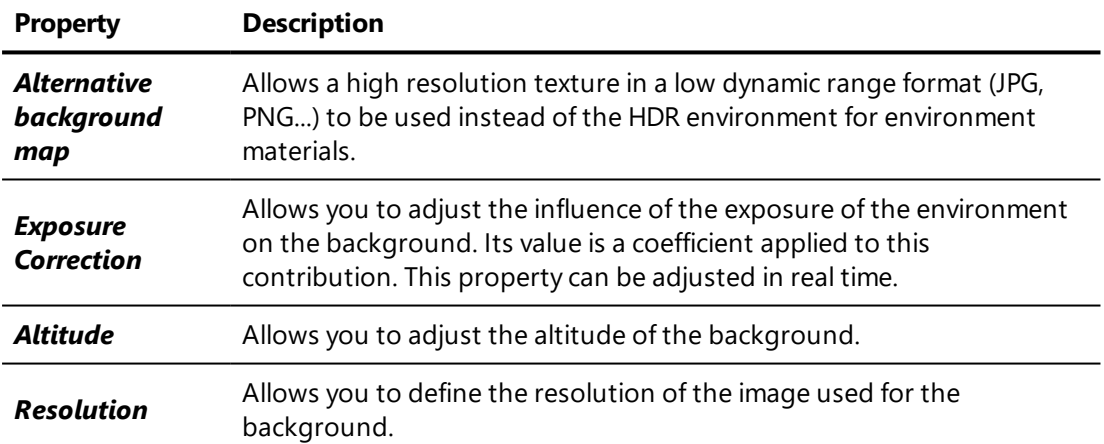

The image below illustrates the impact of the general properties on the render:

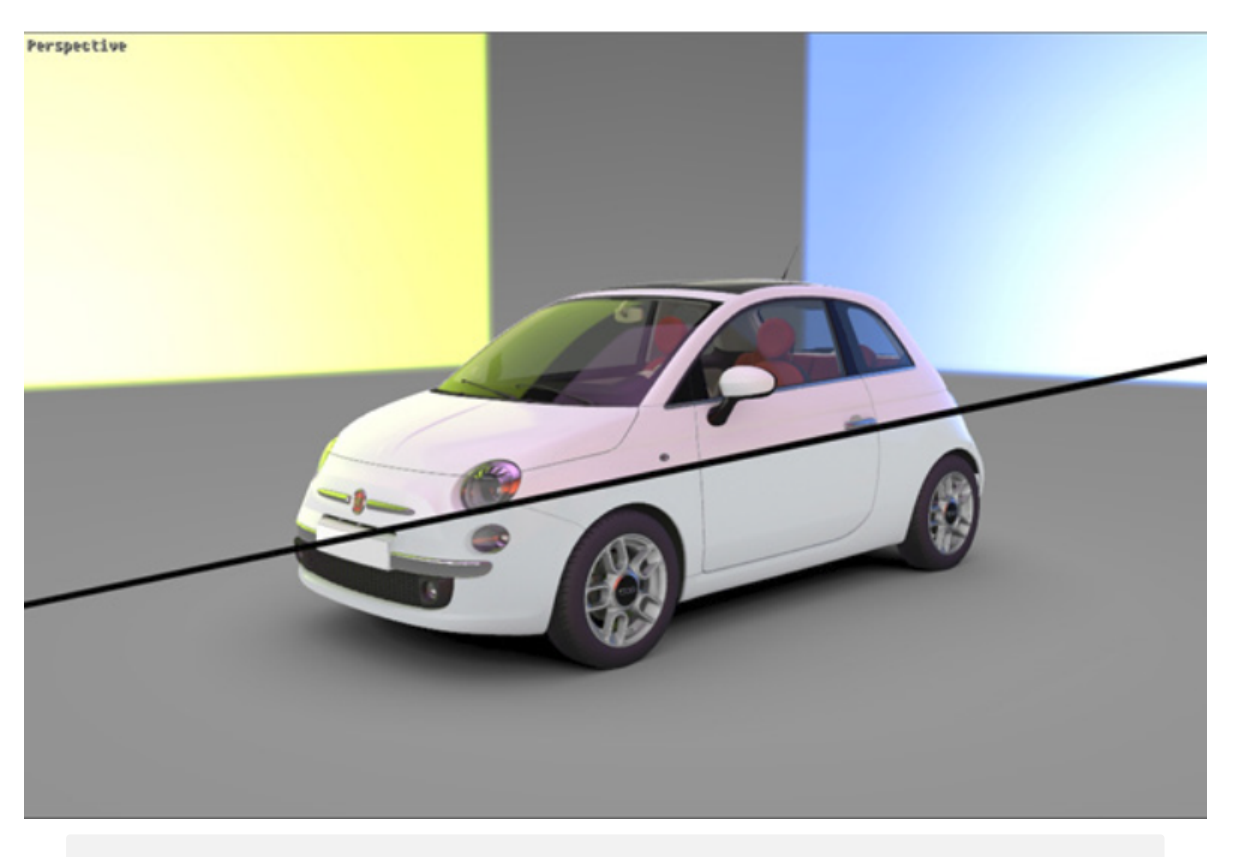

*Here the red light source is placed out of the viewport, to the right of the image. This red component can be seen bleeding across the white bodywork.*

### 8-14.2 Parallax Correction

Reflections generated by a local environment are calculated from the environment's position. However, the observer's position is often different from the environment's position. This may produce a visible difference between the physically realistic reflection of the environment and the reflection actually observed in the scene.

Parallax correction uses proxy surfaces in order to correct for the shift due to the use of different reference points for the observer and the environment.

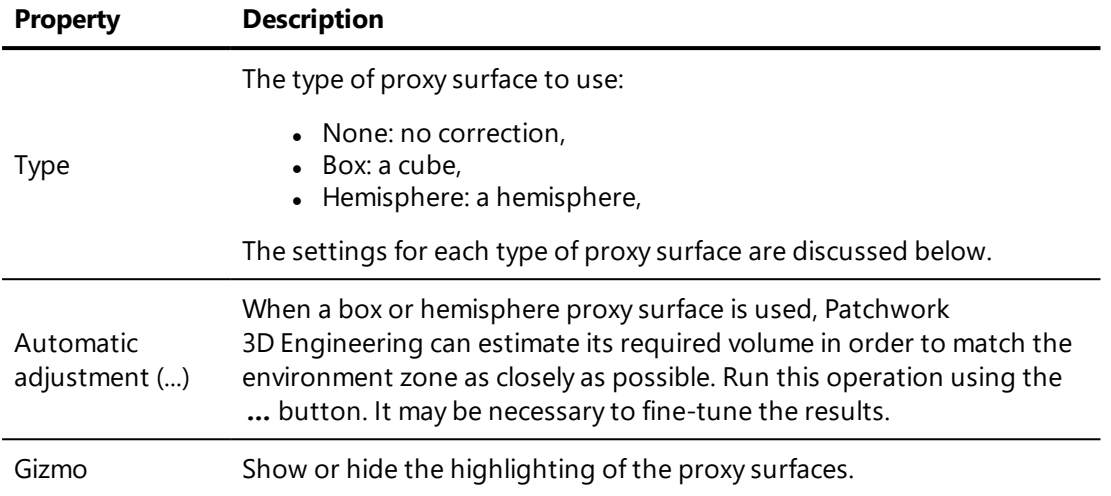

#### 8-14.2.1 Box

Use a box as a proxy when the space that should be used for the environment is mostly box-like.

Boxes are always aligned on the grid. They are defined by their minimum and maximum values along the X, Y and Z axes.

In the corresponding fields, enter the minimum and maximum coordinates along the X, Y and Z axes.

#### 8-14.2.2 Hemisphere

Use a hemisphere as a proxy when the space that will be used for the environment is similar to a hemisphere shape.

A hemisphere is defined by the length of its radius and by the position of the hemisphere's central point.

Provide the coordinates for the central point, and indicate the length of the radius.

### 8-14.3 Local Environment Properties

Local environment properties set the capture zone for a local environment.

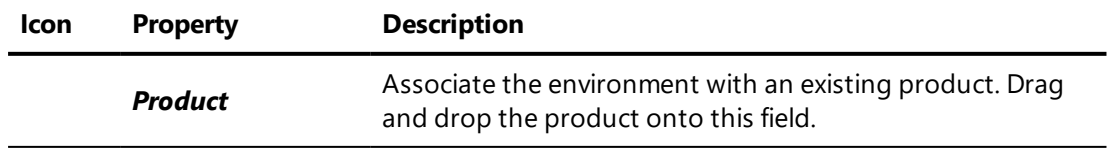

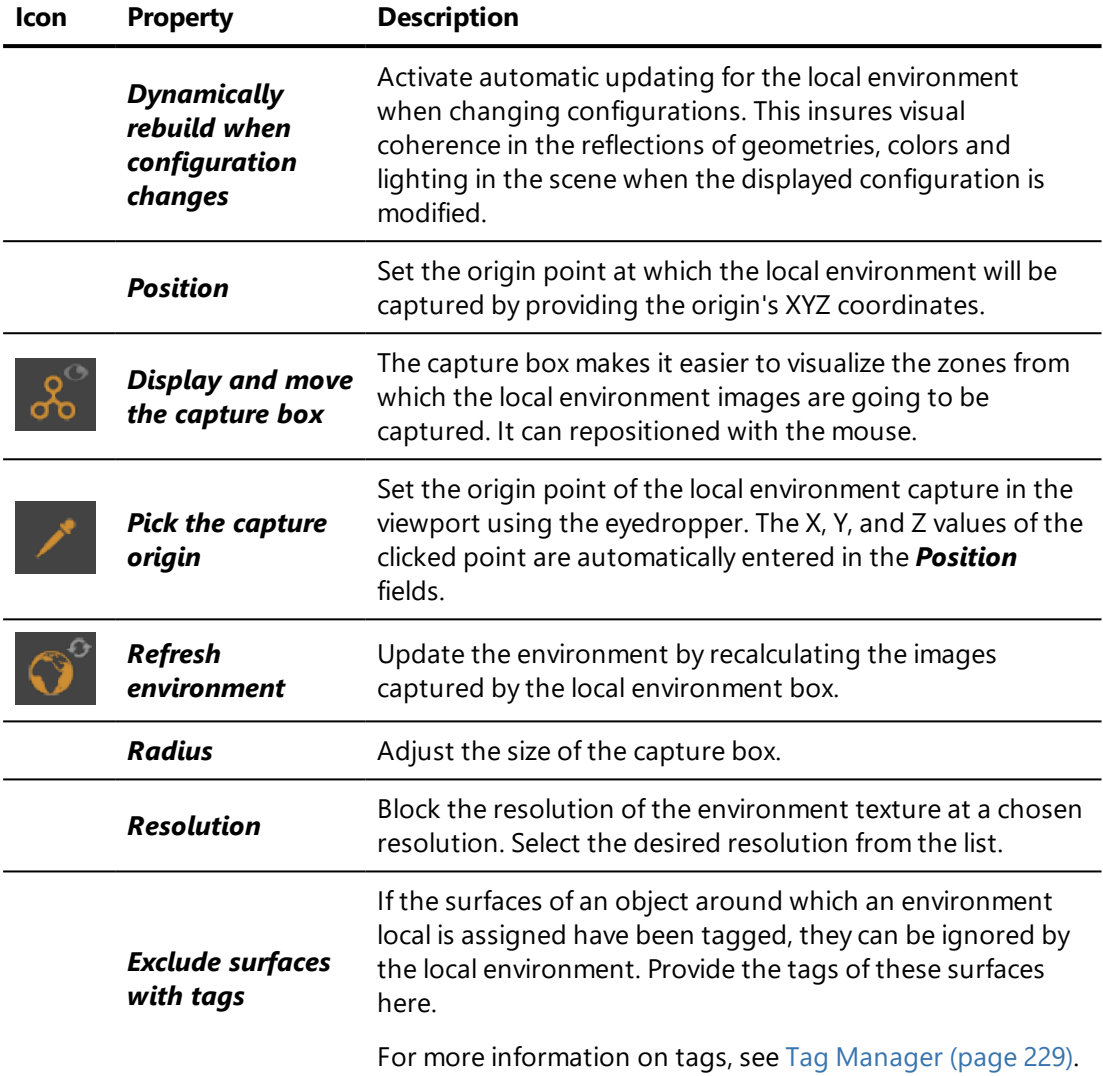

# 8-15 Flakes Color Editor

#### NEW FEATURES IN PATCHWORK 3D ENGINEERING 2019.2 X4.

#### Access: *Matter*

- <sup>l</sup> *Materials* (Editor) in *Layers* tab of a multilayer material,
- <sup>l</sup> Right-click on a multilayer material: *Material* > *Edit material : [your material]* in *Layers* tab of the material.

The Flakes Color Editor interface is composed of two functional zones:

- **.** the **Color Palettes** box that lists the available color palettes,
- the **Palettes Editor** box that allows you to create color palettes.

The *Color palettes* gathers the following operations:

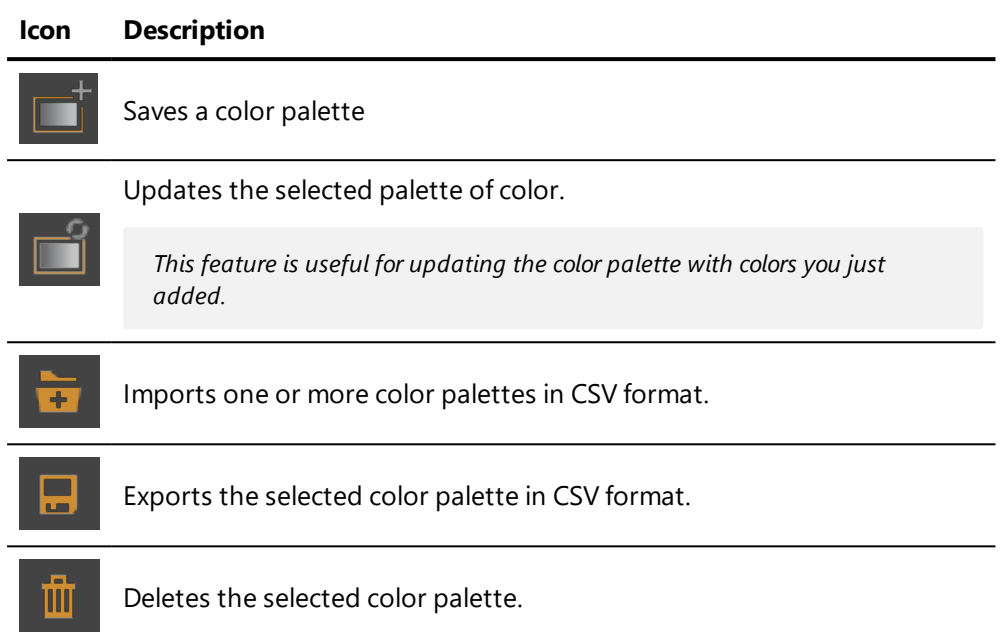

The *Palettes Editor* box contains the following operations:

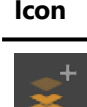

Adds one color to the selected color palette.

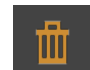

Deletes selected color of the palette.

### 8-15.1 How to create a color palette?

**Description** 

- 1. In the Palette Editor of flakes, click on the color area to choose the color you want to assign at the palette.
- 2. If necessary, click on this icon  $\left| \right|$  to add one or more color. Click

this  $\frac{100}{10}$  to delete a color.

- 3. Click then on this icon  $\Box$  to add a color palette to the list of palettes.
- 4. Repeat steps 1 to 3 to add as many color palettes as you want to the list.

### 8-15.2 How to import a color palette in CSV format?

The process of importing a color palette in CSV format works as the same as the gradients editor. Please refer to the following chapter [Importing](#page-160-0) Gradient Ramps in .csv [Format](#page-160-0) (page 159) for more information.

## 8-16 GPU Consumption (Editor)

Available in: *Shaper* or *Matter*: *Editors* > *Advanced* > *GPU Consumption*

In order to render a database, Patchwork 3D Engineering consumes GPU resources. The elements to be rendered are stored in the graphics card. The amount of resources required will vary with the complexity, size, and detail of the element to be rendered, while the total quantity of available resources depends on the graphics card.

The analysis tools provided in *GPU Consumption* help to find anomalies or user practices that contribute to an overconsumption of GPU resources.

#### 8-16.1 Running an Analysis

Before moving forward, you run an analysis of the GPU resources that are used.

*This analysis must be run from Matter.*

- 1. Choose what you would like to analyze from the drop-down menu. The analysis can be limited to what is currently displayed in the active viewport, or it can reflect all of the products, along with their configurations, that are part of your database. An analysis of the current viewport will take less time to run than an analysis of the full database.
- 2. Start the analysis by clicking on  $\mathbb{R}^3$ . This operation may take some time.

Once the analysis has finished, you have access to the two tabs that provide two different overviews of the results: the *summary* of consumption and the *detection* of overconsumption.

### 8-16.2 Summary of Consumption

The *Summary* tab provides a global overview of the GPU consumption.

The consumption is organized by tab based on the type of Patchwork 3D Engineering resource. The label for each table shows the type of Patchwork 3D Engineering resource, followed by the total consumption for this type of resource. The unused Patchwork 3D Engineering resources that are still present in the database are not taken into account in the total consumption.

The following categories of resources are analyzed:

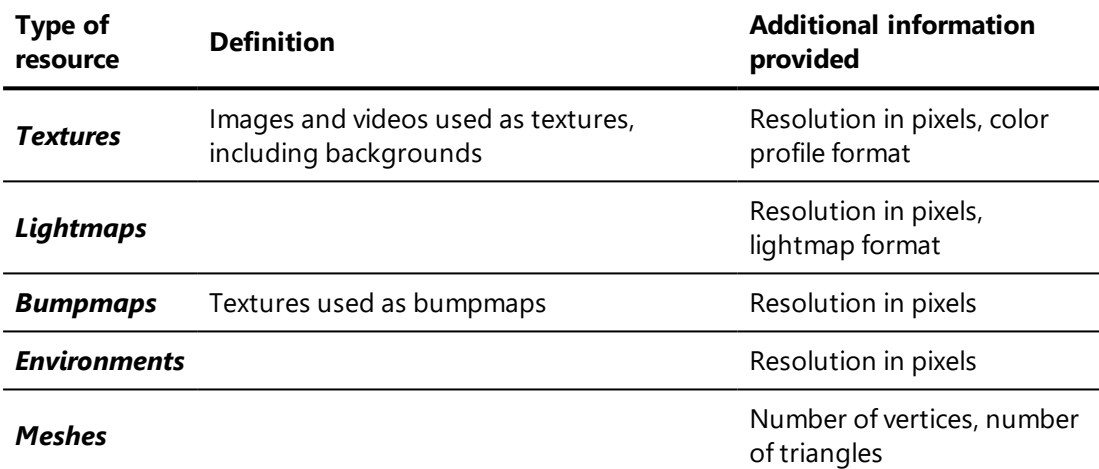

The summary presents the analysis results as a table:

**Resource:** the name of the Patchwork 3D Engineering resource,

*Environments created by Patchwork 3D Engineering in order to display specular reflections are listed under the name "Cube map."*

- **Size:** amount of GPU memory allocated,
- <sup>l</sup> *Information*,
- **Activation**: This column is only present for textures and bumpmaps. A comment is displayed if the resource is inactive. A texture will be classified as *inactive*, for example, if it is used as a *Color map* in a material applied to a surface in the active viewport but for which the checkbox enabling use of a color map is not checked in the *Materials* editor.

Several operations to manage this information are available:

- Click on a column header to sort by that column.
- Double-click on an item to expand the list of elements using this resource.

• Right-click, then choose **Activate** to select the element in the interface.

*The Show only selected surfaces mode displays only the elements concerned by an operation. In Shaper, activate the mode Show only selected surfaces with the S key. When you choose the option Activate for a group of surfaces, they are displayed. The rest of the model is hidden. In Matter, when the Activate option opens the*

*Materials editor, use the Only show active material button to display only the surfaces using this material.*

A total consumption of GPU resources is indicated at the bottom of the editor. This total is the sum of the subtotals listed for each resource tab. The total consumption corresponds to the analyzed context only: if the analysis covers only the current viewport, other viewports are ignored. If the analysis covers all products in the database, other databases that might be open in another instance of Patchwork 3D Engineering and other sources of GPU consumption are not included.

From this tab you can **EXPORT** the summary in CSV format.

*The GPU memory consumption gauge, which is available in the render statistics, shows total GPU consumption, including consumption sources external to Patchwork 3D Engineering. By contrast, the summary of consumption only shows elements created directly or indirectly by a user in Patchwork 3D Engineering. Consequently, slight differences may exist between the totals reported by the two tools. See Render [Statistics](#page-98-0) (page 97).*

*The GPU resource purge wipes the resources used for inactive viewports from the graphics card. This operation has no impact on the summary of consumption, which provides information regarding either the active viewport or all products in the database, regardless of their presence or absence in a viewport. For more information on this function, see Purging Unused GPU [Resources](#page-103-0) (page 102).*

### 8-16.3 Detection of Overconsumption

The *Detection* tab offers customizable detection rules that can be used to find the elements that use significantly more resources than others without contributing to an improved overall rendering.

#### 8-16.3.1 Rules

Each rule is based on a limit that can be set based on your requirements. The limits that you indicate are saved by Patchwork 3D Engineering and will be available in all databases that you open on the same computer.

The default values are given for demonstration purposes only and may not be appropriate for your usage of Patchwork 3D Engineering.

The following rules are available:

- $\bullet$  Size of the texture in pixels,
- Number of layers in a multilayer material,
- Number of triangles in a surface,
- Average area of a triangle for a surface in  $mm<sup>2</sup>$ .

Check the boxes next to the rules you would like to use in your detection.

Verify the value of the limits. If necessary, modify them by typing a new value directly in the field, by clicking on the field and using the up and down arrows on the keyboard, or by clicking on the arrows beside the field.

Obtain the results by clicking on one of the buttons at the bottom right of the editor.

#### 8-16.3.2 Colored Display

 $\overline{\mathsf{r}}$ 

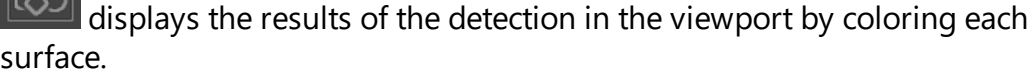

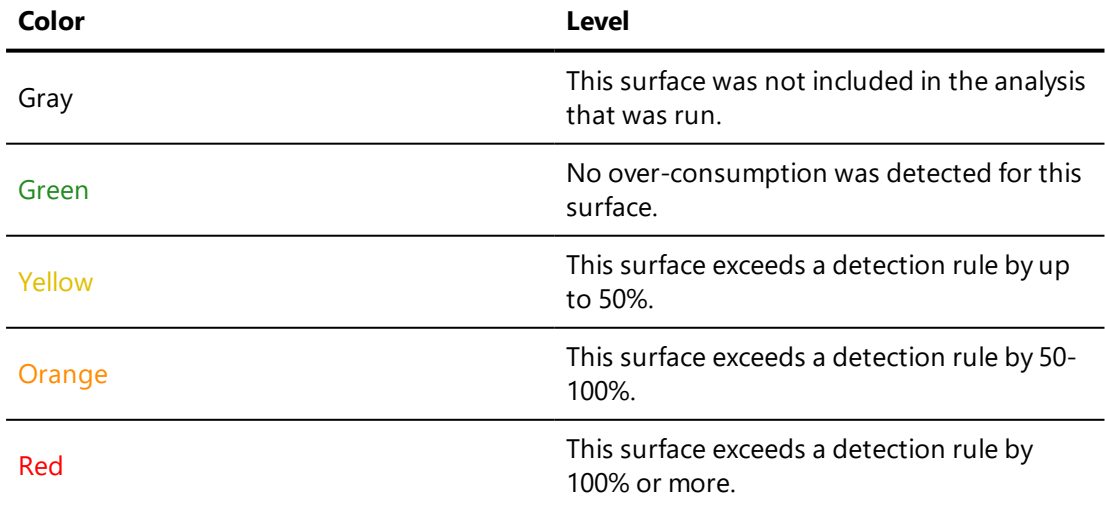

While the colored display is active, the viewport is surrounded by a white box. To quit this display mode:

- Press the *Esc* key.
- $\cdot$  Click the  $\boxed{\bigcirc}$  button again.

8-16.3.3 List of Resultsfor All Surfaces

opens a window listing the results of the detection for all surfaces. These results are presented in the same format as the summary. However, only the cases exceeding the rules' limits are listed.

The color of each line indicates the magnitude of noncompliance with the provided rule limits:

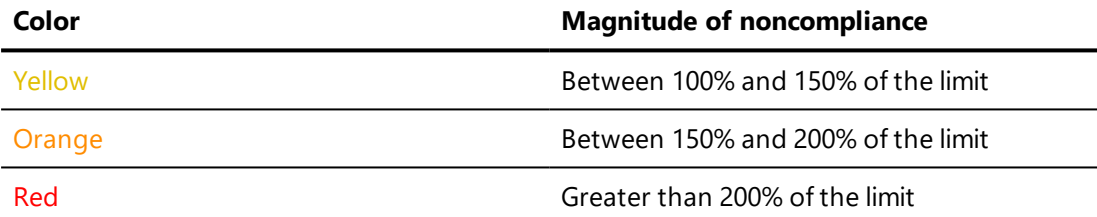

Various operations allow you to manage the results of the detection:

- Sort: Click on the column header to sort the list.
- Find an element: Right-click on an entry, then choose **Activate** to find the element in the interface.

Close this window by clicking *OK*.

8-16.3.4 Resultsfor a Picked Surface

**allows you to pick a specific surface to analyze. The cursor will change to** an eyedropper.

Click on the desired surface in the viewport. A new window will open.

This window contains the detection results for the selected surface only. The results are presented in the same format as the summary. However, only the cases exceeding the rules' limits are listed.

The color of each line indicates the magnitude of noncompliance with the provided rule limits:

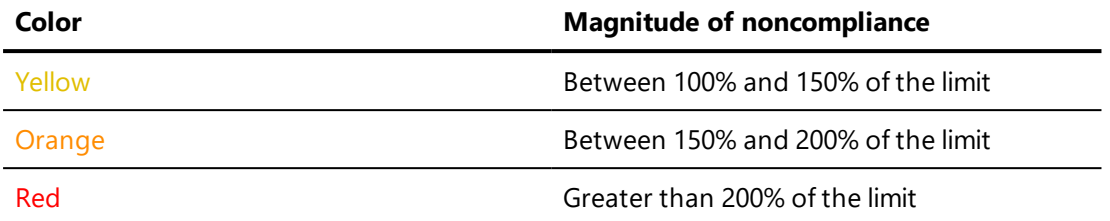

Various operations allow you to manage the results of the detection:

- Sort: Click on the column header to sort the list.
- Find an element: Right-click on an entry, then choose **Activate** to find the element in the interface.

Close this window by clicking *OK*.

# 8-17 Gradients (Editor)

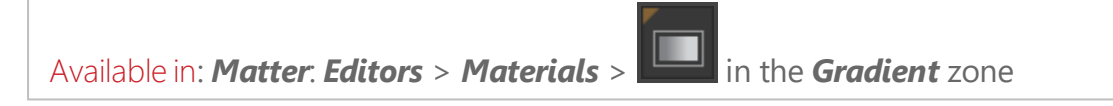

The editor *Materials* gives access to *Gradients*, an editor that allows you to create your own gradients or to modify pre-existing gradients in Patchwork 3D Engineering. These gradients are used to display a different color depending on the angle at which a surface is viewed.

This parameter is available for the following types of material:

- <sup>l</sup> Standard material: *Diffuse* and *Diffuse and Reflection* types,
- <sup>l</sup> Multilayer material: *Diffuse*, *Illumination* and *Flakes* layers,
- Labels using the same types or layers as above.

To open this editor, click on the gradient icon **in the** *Gradient* zone.

You will find the same configuration of operations, namely operations to *Create*, *Import*, *Save* or *Delete* a gradient, as in the other types of editor.

*The new gradient created appears in the Gradient palette and is named by default gradient 0, gradient 1, etc. You can rename it directly in the input field relating thereto.*

#### **Icon Function Description**

III Delete Delete a gradient from the palette

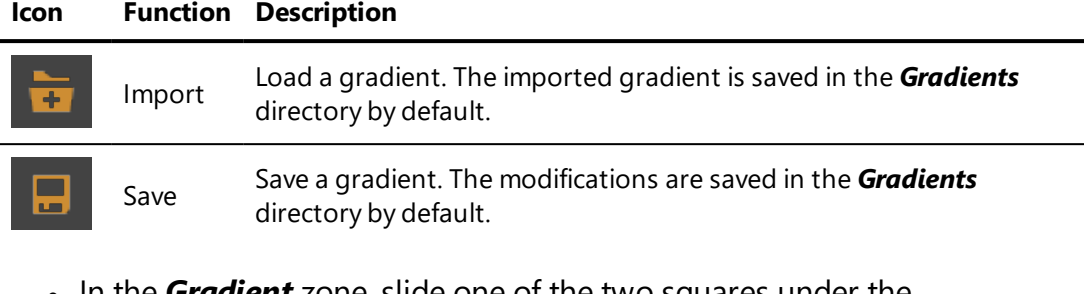

- <sup>l</sup> In the *Gradient* zone, slide one of the two squares under the *Gradient* banner head to modify the gradient, or enter a value directly in the *Angle* field.
- Modify the color using the **Color Chooser**, accessible by clicking on the *Color* square.

*To open the Color Chooser, click on one of the two squares of the Gradient banner head. The gradient created is displayed in the banner head. For more information on modifying colors, see Color [Chooser](#page-138-0) (page 137).*

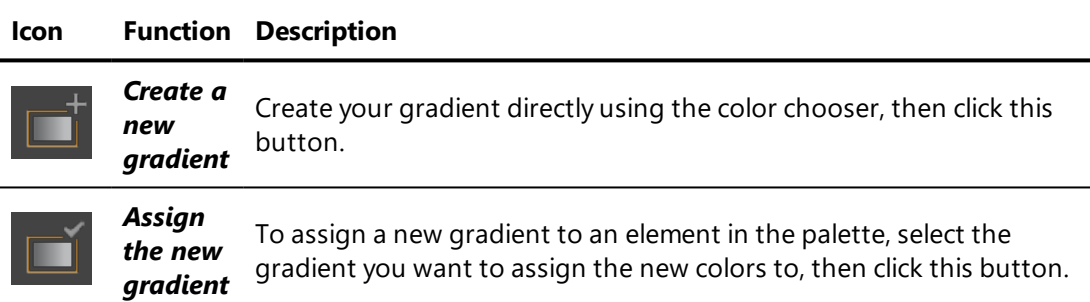

To modify a gradient of the *Gradient Palette*, select it and double-click on it. The gradient is displayed in the viewer.

The *Position as Ramp Access Angle* parameter allows you to specify a gradient angle.

<span id="page-160-0"></span>8-17.1 Importing Gradient Ramps in .csv Format

Gradient ramp files in CSV format are supported.

With the *Import gradient* **Fig.** button, you can import KGR gradient files generated by this editor, or CSV gradient files.

- Select the gradient file in KGR or CSV format that you would like to import from your workstation.
- Click on **Open** to validate.

The imported gradient is added to the gradient palette.

For a CSV file, the name of the CSV file is used as the name of the new gradient.

Valid .csv files begin with a header line, followed by lines listing the gradient angle and the colors to apply at that angle. The colors are expressed in one of the following encodings:

- RGB [Profile](#page-161-0) (page 160)
- CIE Lab [Profile](#page-162-0) (page 161)

The values contained in each line must be separated by a comma (,); if the line contains decimal numbers, they must use a point (.) as the decimal separator.

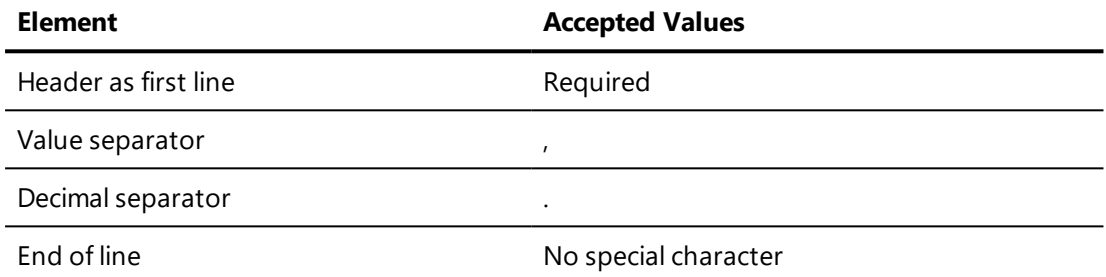

If the file structure is not respected, the importer will stop. The error message that is show will indicate the line in your file where the first structural error was found.

#### <span id="page-161-0"></span>8-17.1.1 RGB Profile

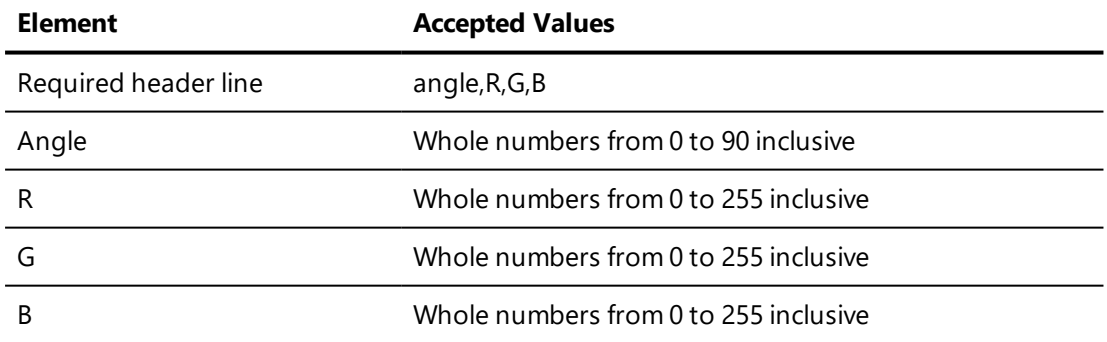

If the accepted values are not respected, the importer will replace any value that is out of range with the minimum or maximum accepted value, whichever is closer. For example, an angle value of 100 degrees will be replaced by the maximum accepted value, that is, 90.

#### EXAMPLE

```
angle,R,G,B
0,255,255,255
1,255,255,255
2,255,255,255
```
*3,255,255,255 … 90,255,204,0*

#### <span id="page-162-0"></span>8-17.1.2 CIE Lab Profile

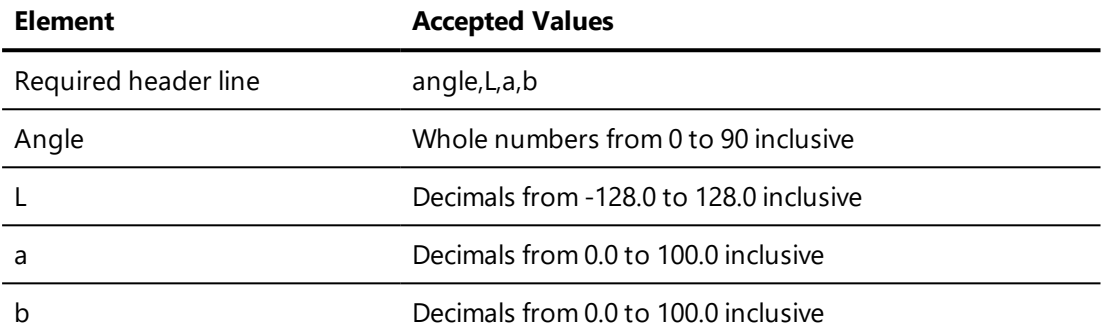

If the accepted values are not respected, the importer will replace any value that is out of range with the minimum or maximum accepted value, whichever is closer. For example, a L value of -130 will be replaced by the minimum accepted value, that is, -128.

```
EXAMPLE
```

```
angle,L,a,b
0,100.0,0.0,0.0
1,100.0,0.0,-0.000001
2,100.0,0.0,-0.000001
3,100.0,0.0,-0.000001
…
90,88.122,1.933,50.797
```
# 8-18 Keyboard Map (Editor)

Available in: *Shaper* or *Matter*: *File* > *Keyboard Map*

The *Keyboard Map* is an editor used to verify the default keyboard and mouse shortcuts and to modify them. By default, shortcuts are assigned to a small portion of the available actions. This editor can be used to assign shortcuts to any available operations or to remove shortcuts from actions you don't often use.

The editor is divided into two tabs: *Actions* and *Navigation*.

### 8-18.1 Actions

In the *Actions* tab, on the left of this window is the list of operations used in Patchwork 3D Engineering. These operations are combined into several groups: *Application*, *Matter*, *Shaper*, *Surface Cutting Workshop*, *Timelines*, and *Unfolding Workshop*. The group selector allows you to display the operations of a group in the list of operations. By selecting an operation, its description, the associated icon and the assigned shortcut if there is one will appear on the right.

To assign a new shortcut to the selected operation, click the *Enter...* button and then press the desired key on your keyboard that you wish to use. The shortcut entered then appears in the *New shortcut* zone. If an operation is currently assigned to this shortcut, it is displayed in the *Currently assigned to* zone. By clicking the *Assign* button, this shortcut is assigned to the selected operation. An operation previously assigned to this shortcut is no longer assigned to it. You can remove the shortcut assigned to an operation at any moment by clicking the *Remove* button.

The system of predefined configurations allows you to easily load one of the keyboard configurations supplied by default with Patchwork 3D Engineering. The user configuration corresponds to the keyboard configuration that is currently being use in Patchwork 3D Engineering. Use the *OK* button to assign your new configuration to the keyboard. Use the *Cancel* button to cancel any changes you have made. It is also possible to display the keyboard shortcuts in an HTML file by clicking the *Show as HTML* button.

### 8-18.2 Navigation

The *Navigation* tab displays the navigation modes that are accessible via shortcuts. The profiles in the *Presets* list offer default choices among the shortcut navigation configurations used in 3ds Max, Alias, Maya, and Solidworks, as well as those used by default in the Patchwork 3D universe. The buttons *New*, *Rename*, and *Delete* to the right manage the list of presets. Each preset configuration is entirely modifiable.

Modifications are made in the same manner as in the *Actions* tab. To assign a new shortcut to a camera action, select the action from the list on the left. Select the mouse button, and, if necessary, the modifier keys for the navigation shortcut. If a camera action is currently assigned to this shortcut, it is shown in the *Currently assigned to* zone. By clicking the *Assign* button, shortcut is assigned to the selected camera action. A camera action previously assigned to

this shortcut is no longer assigned to it. You can remove the shortcut assigned to a camera action at any moment by clicking the *Remove* button.

# 8-19 Layer Visibility (Editor)

Available in: *Matter*: *Editors* > *Layer Visibility*

*Layer Visibility* is a control panel for the visibility of geometry and lighting layers, as well as lighting layer colors. These types of layers are managed directly in the *Shaper* sidebar, without the help of a dedicated editor. *Layer* **Visibility** affords an overview of the hierarchy of layers and provides controls over their visibility in *Matter*.

The editor is organized into two tabs: *Geometry* and *Illumination*. The layer hierarchy is displayed in the corresponding tab. Next to each layer's name, an icon indicates the layer's current state:  $\bullet$  visible or  $\bullet$  hidden. An illumination layer's color sets are indicated as enabled or disabled in the same manner as in the *Shaper* sidebar tab.

The visibility of lighting layers is a viewport-level property. When the first viewport is opened, the visibility state is initialized with the state set in *Shaper*. From then on, modifications made in *Layer Visibility* are applied both to the active viewport and to the visibility state saved in *Shaper*. When additional viewports are opened, the last saved state in *Shaper* is used.

### 8-19.1 Modifying a Layer's Visibility

Modifying a layer's visibility changes what is shown in the active viewport.

Modify the visibility state of a layer in the *Layer Visibility Editor*:

- To modify the visibility state of a geometry layer, click on the *Geometry* tab. Find the layer you would like to modify, then click on the icon representing that layer's current visibility state.
- To modify the visibility state of a lighting layer, click on the *Illumination* tab. Find the layer you would like to modify, then click on the icon representing that layer's current visibility state.

This switches the visibility state. If the layer was hidden, it will now be visible. If it was visible, it will now be hidden.

The visibility state icon will change to reflect the new state.

### 8-19.2 Modifying the Intensity and the Color of an Illumination Layer

Color and intensity of lighting layers are model-level properties. Modifying the intensity or the color of a lighting layer will have an effect on all of the viewports displaying the model.

In the *Illumination* tab, find the layer you would like to modify. Click on the color or the intensity of the lighting layer in order to modify its value.

Modifications are made in real time.

# 8-20 Layer Visibility Bookmarks (Editor)

Available in: *Shaper* or *Matter*: *Editors* > *Layer Visibility Bookmarks*

*Layer Visibility Bookmarks* is an editor that stores sets of visibility states of geometry layers.

This editor's interface consists of an area for exploring layer visibility bookmarks and includes some simple tools for editing and enabling these bookmarks.

In the exploration zone, *Bookmarks*, the bookmarks are listed by name and can be selected. This zone contains the list of all existing layer visibility bookmarks.

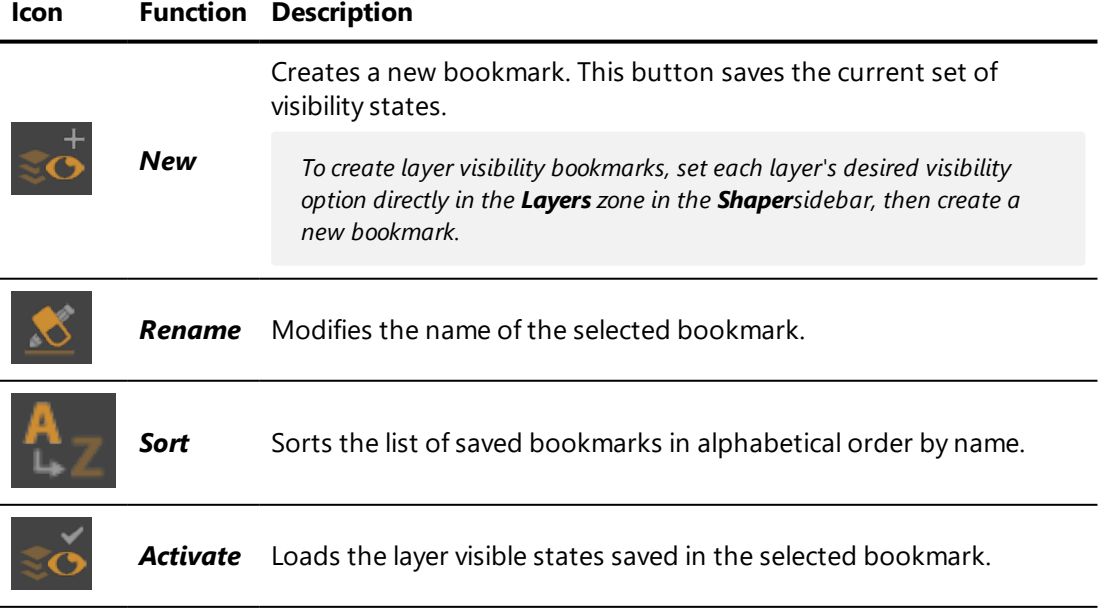

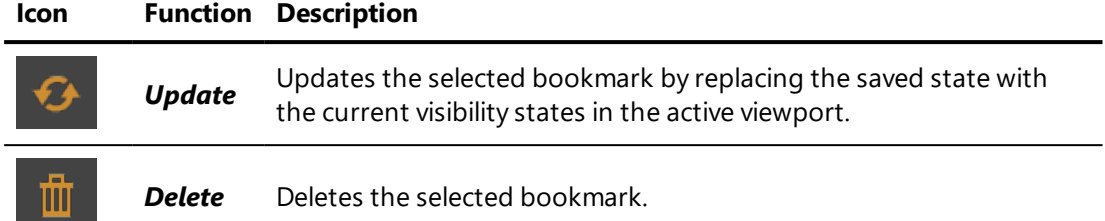

# 8-21 Live Mode (Editor)

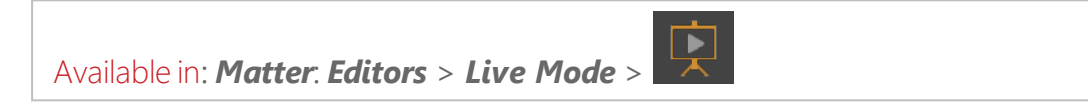

*Live Mode* is an editor that associates a chosen surface with one or more chosen animations. These associations are then used in *Live* mode, a navigation mode in which clicking on designated surfaces or pressing preset keys triggers animations.

### 8-21.1 Defining Triggers

The editor that sets up *Live* mode is composed of two main sections: the list of animations associated with a trigger, followed by the operations toolbar where the buttons are located.

The list of triggers contains all of the animations with a trigger. For each animation, the following information is displayed:

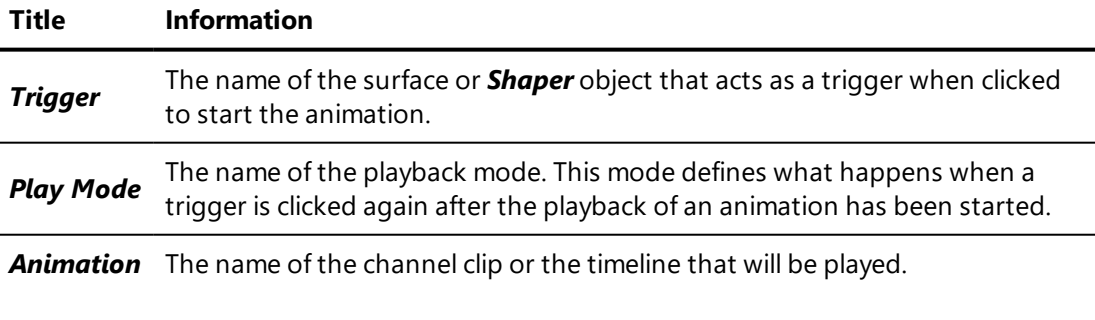

This list can be sorted. Click on the column header by which you want to sort the list.

*You can double click on a trigger in the list to edit it.>*

The operations toolbar contains the following buttons:

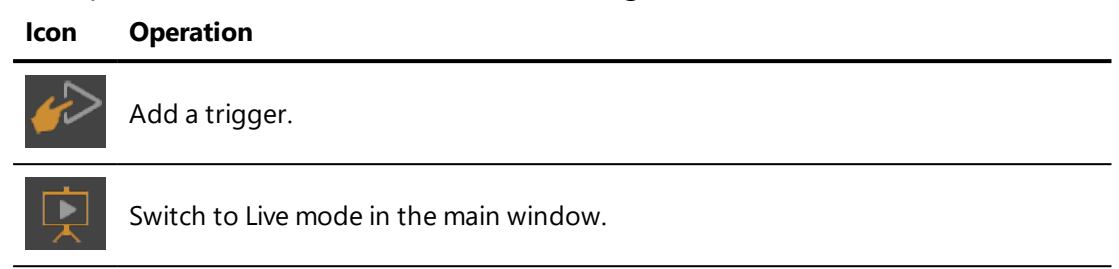

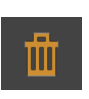

Delete the selected triggered animation. This disassociates the trigger and the clip or timeline, and removes the animation from the list in this editor. The clip or timeline is not deleted from the database.

Creating a new triggered animation requires two steps: creating a trigger, then associating it with a clip or a timeline.

*You must have created at least one clip or timeline in the Timelines editor.*

### 8-21.2 Creating a Trigger

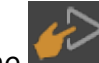

Use the button to add a trigger. Two types of triggers are available:

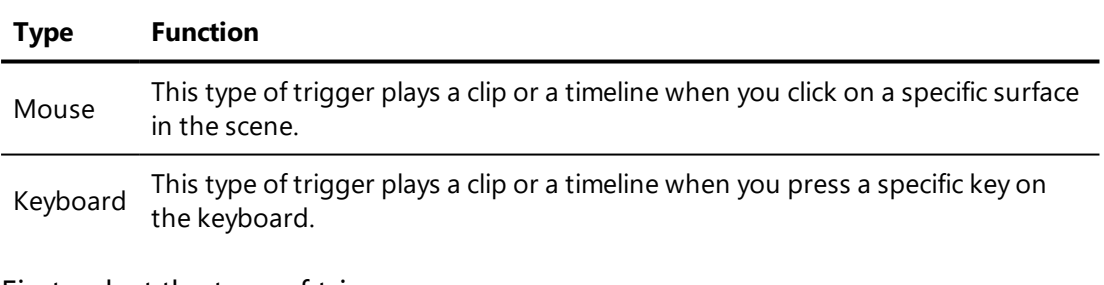

First, select the type of trigger.

For a mouse trigger, select the surface, or kinematics node. You can do so using

the list or by clicking on the button to use an eyedropper to pick a surface, a null, a vector or a rotation axis. When using a null, a vector, or a rotation axis, all of its child surfaces will function as triggers.

For a keyboard trigger, click on the button to record the keystroke that will function as a trigger.

### 8-21.3 Associating a Clip or a Timeline

Once the trigger has been saved, a new window opens. Select the clip or the timeline to be associated with this trigger.

*One trigger can play multiple clips or activate multiple timelines. Each triggered action will be listed separately. You can select multiple clips or timelines by holding down Shift or Ctrl; this simultaneously creates several different lines with the same trigger, one for each selected element.*

### 8-21.4 Choosing a Play Mode

Choose one of the four modes from the *Play Mode* drop-down list. This mode defines the behavior of the playback if the trigger is clicked again while the animation is playing.

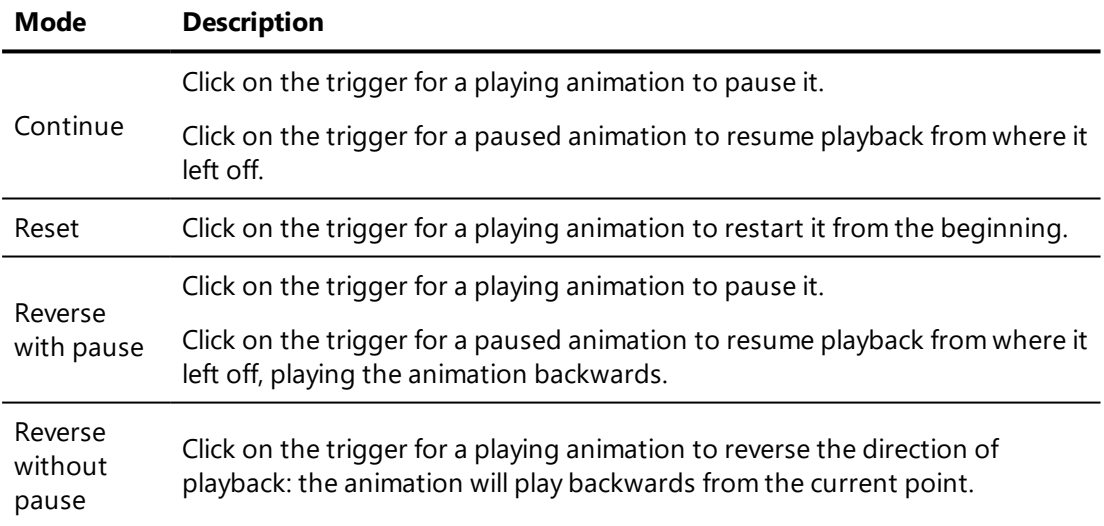

If you do not choose a mode, the *Continue* mode is used by default.

Click *OK* to save this triggered animation or click *Cancel* to close this window without saving.

# 8-22 Materials (Editor)

Available in: *Matter*: *Editors* > *Materials* (*F5*)

*Materials* is an editor that provides access to the parameters of the active material.

The interface is organized into two functional zones:

- Operations bar and material name.
- Settings for a given type of material, usually organized in tabs, followed by global options applied to all tabs. You can find more information on the options specific to each type of material in the corresponding sections.

The operations bar provides access to basic material operations:

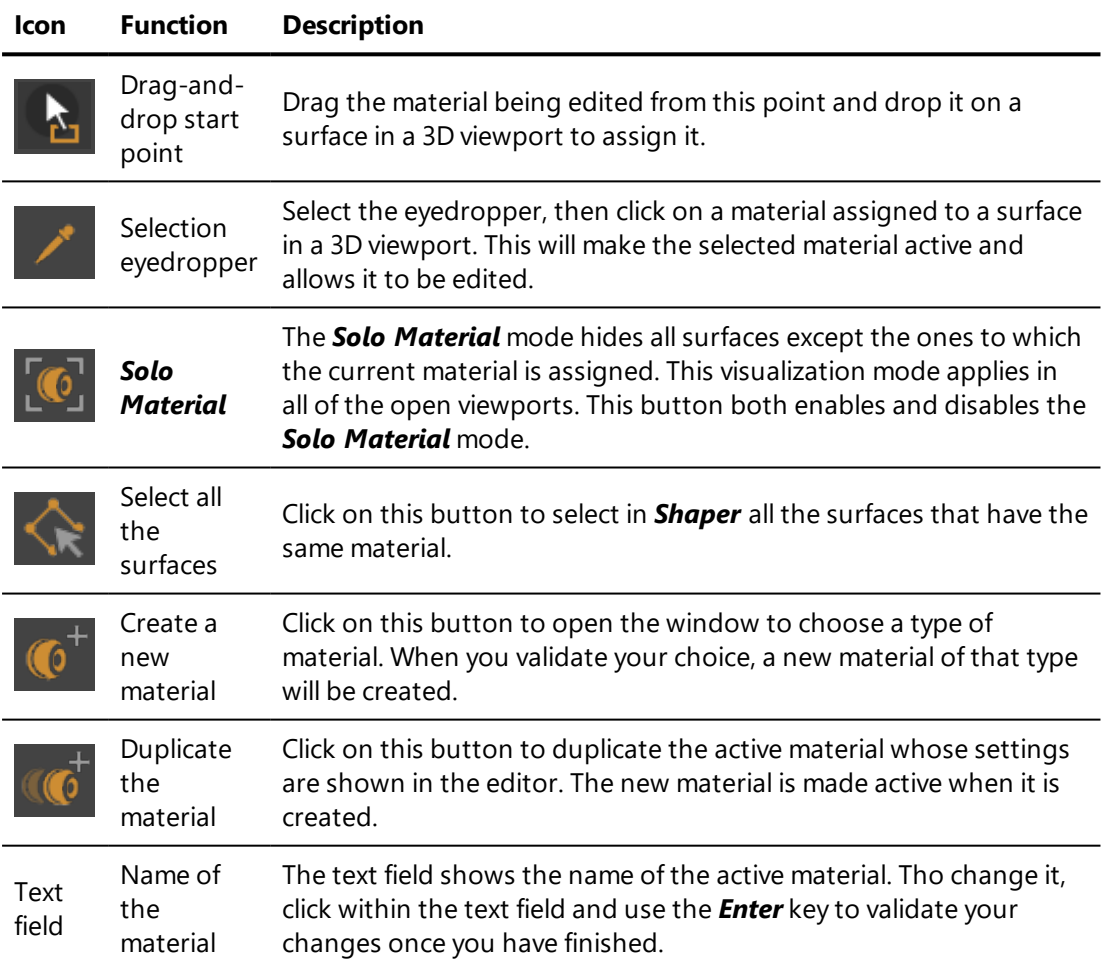

The specific settings for each material class make up the rest of this editor. They are described in the chapter [Materials](#page-354-0) (page 353).

# 8-23 Measuring Tool

Available in: *Shaper* or *Matter*: *Editors* > *Advanced* > *Measuring Tool*

The *Measuring Tool* shows the distance between two points that you have chosen. This distance between these two points may thus be represented visually in the active view.

*The Show the gizmos option must be checked to use the eyedroppers.*

- Click on the green eyedropper and select your starting point in the viewing window.
- Click on the yellow eyedropper and designate the end point in the scene.

The result is displayed in the *Distance* field of the *Measure* zone at the bottom of the editor.

*The distance is represented visually.*

The *Enable Depth Test* function allows you to show the gizmos measuring the distance between measuring points in the scene without them being obscured by surfaces. Uncheck this parameter to display the points and the measurement above all the surfaces.

# 8-24 Overlays (Editor)

Available in: *Matter*: *Editors* > *Overlays*

**Overlays** is an editor that enables the parameters of the active overlay to be edited.

The interface is divided into four zones:

- Operations bar and name of the active overlay: Displays operations available in the overlay library.
- **.** Global *parameters*: Field for managing the alpha coefficient, which sets the level of transparency.

• Layers: Manages the appearance, placement and location of images used as an overlay, as well as any background gradation. You must create at least one layer.

*As with other types of layers in Patchwork 3D Engineering, the layers in an overlay can be used to create configurations. To make overlay layers configurable, drag them from this zone and drop them in the Configurations editor, where they can be placed either in the target zone, or in the rules zone to create a basic configuration. For more information, see the section [Configurations](#page-142-0) (Editor) (page 141)*

• Map: Used for managing the texture file and scale of the texture.

The following operations are available from the operations bar:

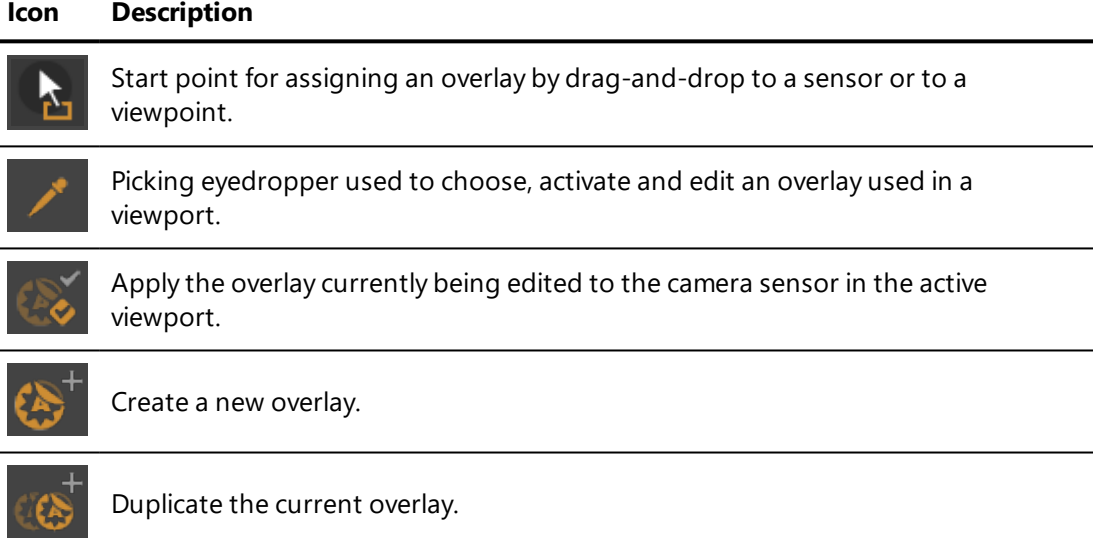

*Overlays* also includes functions that simplify editing:

- Clicking on the name of the **Map** in use leads to the current texture group in the *Matter* sidebar's texture library.
- The Layer visibility icon is automatically selected when a layer is created, rendering the layer visible by default.

# 8-25 Position Layers (Editor)

Available in: *Shaper* or *Matter*: *Editors* > *Position Layers*

*Position Layers* is an editor used to create layers in which *Shaper* object positions can vary. These layers can then be used in the configuration system to create variants in which the position of certain objects is not the same.

This editor consists of a *Layer* tab at the top of which is found a list of existing position layers. The default position layer named *Base Layer* is displayed in this list.

Each position layer in this list has a visibility toggle button for enabling and disabling visibility. The symbol  $\bullet$  indicates which position layer is visible. When a layer is hidden, the symbol  $\leq$  is displayed. The  $\leq$  icon indicates the active position layer. In order to make a position layer active, click within the check-mark column beside the layer you want to make active.

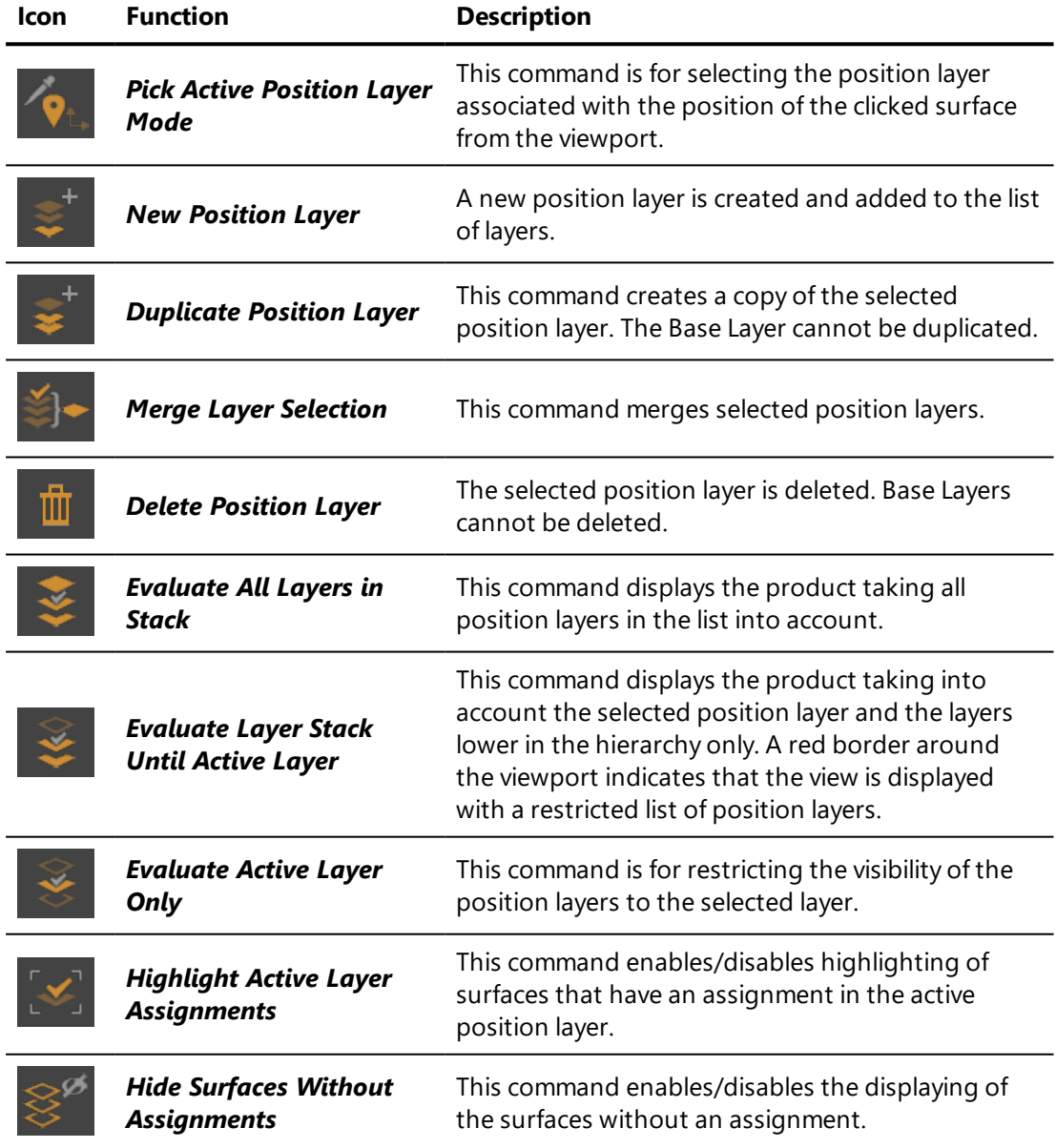

The following operations can be performed on position layers:

The *Layer* field of the *Layer* box at the bottom of the editor is for renaming selected position layers. It should be noted that the *Base Layer* cannot be renamed.

# 8-26 Post Processing (Editor)

Available in: *Matter*: *Editors* > *Post-Processing*

NEW FEATURES IN PATCHWORK 3D ENGINEERING 2019.2 X4.

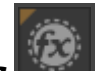

**Post-Processing** is an editor used to create, enable/disable, combine, program and assign 2D post-processing effects interactively. It creates and modifies a blend of effects, their properties, and the way they are combined.

Once post-processing blend is assigned to the Patchwork 3D Engineering scene, viewing of the created effects is instantaneous; adjustment of the various effects is done in real time.

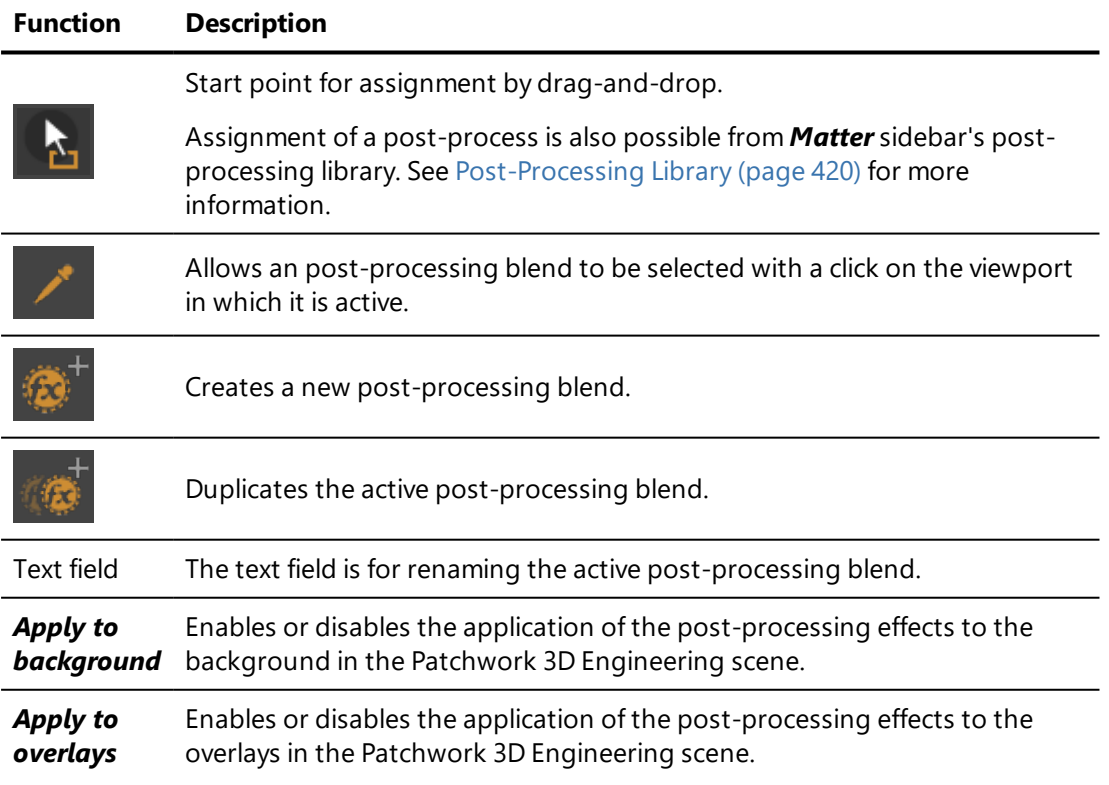

In the *Post-Processing Effects* box:

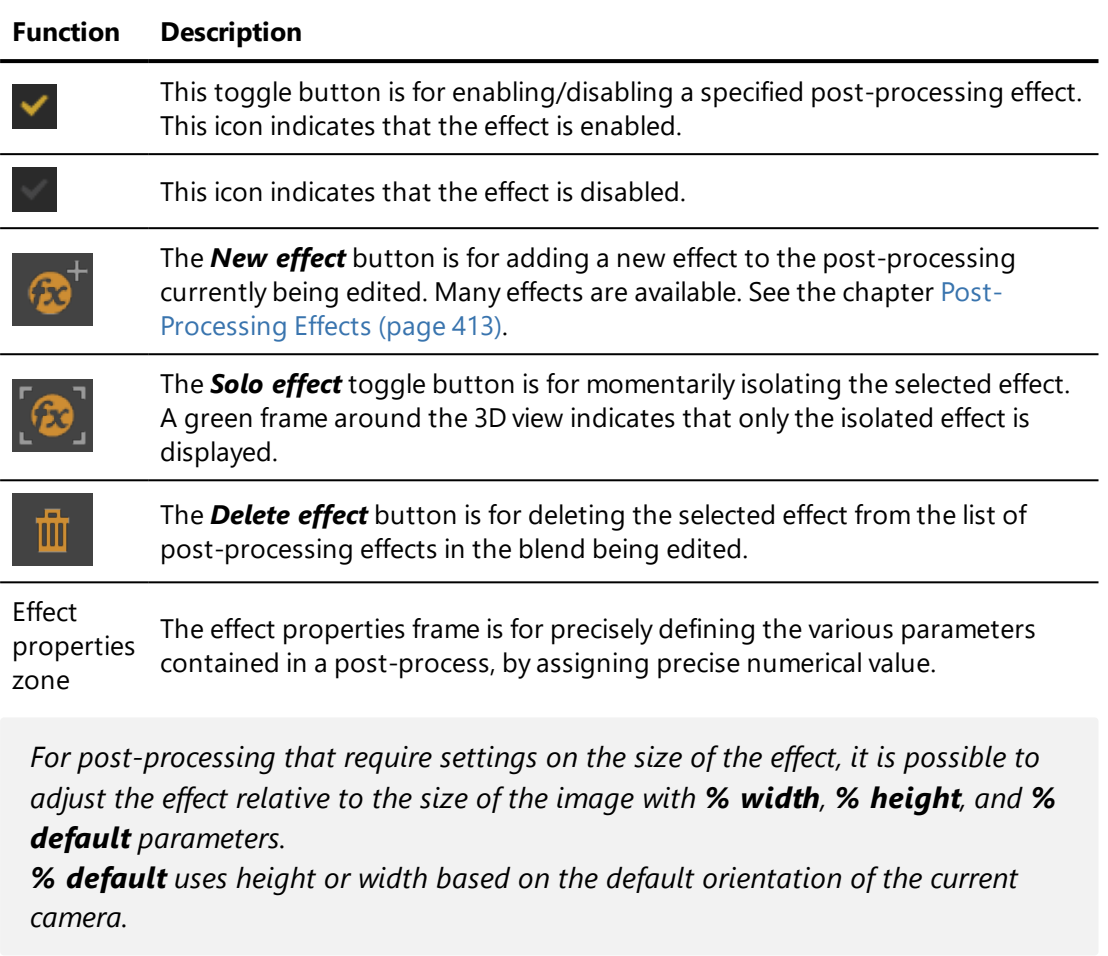

### 8-26.1 Advanced Menu

The *Advanced* sub-menu gives access to the various tools and options for combining several effects with one another.

The rendering possibilities are numerous and the effects obtained can be extremely variable depending on the parameters used for combining the effects.

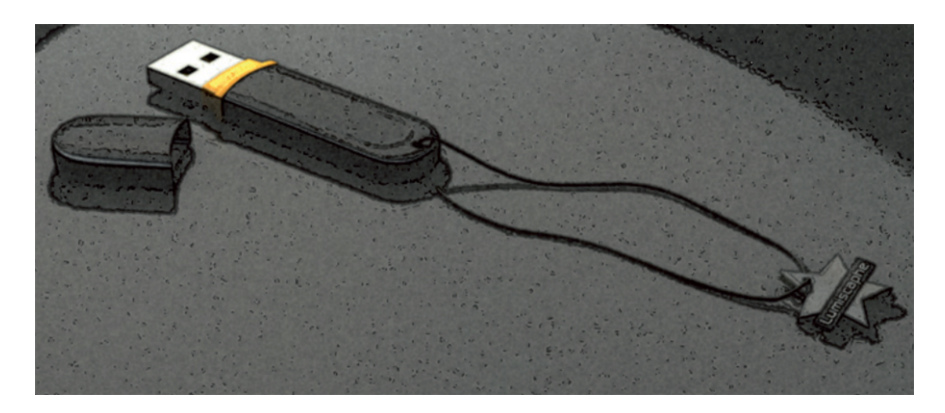

*Figure 30 : Typical effect obtained by combining effects: Film grain + Edge detector + Tone Mapping + Hand drawing + Get 3D image.*

*Get 3D image* is for restoring the initial 3D image (without post-processing).

*Store current result* is for saving the image with the combination of activated effects.

*Restore saved result* is for restoring the image with the previously saved combination of effects.

*Combine with saved result* is for combining the image obtained by the latest activated post-processing effect with the previously stored image.

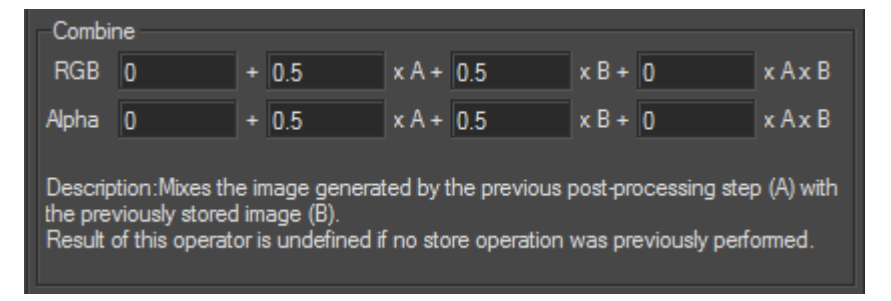

The associated parameters are for precisely adjusting the influence of one image relative to the other.

*Multiply/Add* is for adding or multiplying the image by a factor.

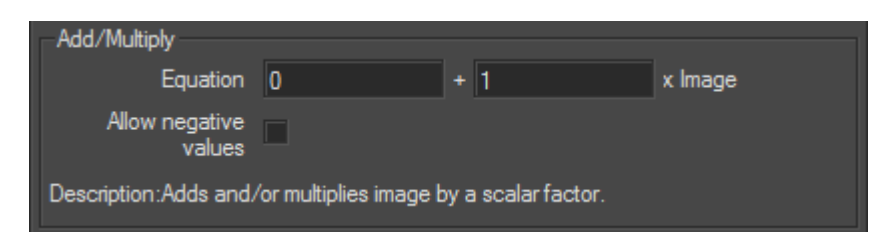

*Grain generator* is for generating grain (simple filter used in the photo grain advanced filter).

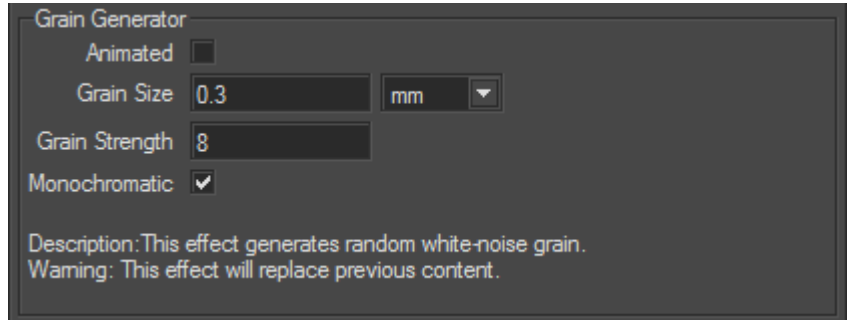

# 8-27 Product Environments (Editor)

Available in: *Matter*: *Editors* > *Product Environments*.

*Product Environments* provides the tools to prepare your environments for displaying your products. It also manages environment layers. Environment layers allow for the creation of several product variants with different environments. These layers can then be used in the configuration system.

### 8-27.1 Environment Layers Tab

Environment layers are created in the *Environment Layers* tab.

The name of the product in the active viewport is displayed at the top of this tab. The rest of the tab is composed of the *Environment Layers*, *Environments*, and *Surfaces using environment* boxes.

#### 8-27.1.1 Environment Layers Box

This box contains a list of the existing environment layers. Each layer has a toggle button to activate or deactivate its visibility. The symbol  $\bullet$  means that the layer is visible. When a layer is hidden, this symbol is barred. The  $\blacksquare$  icon is used to pinpoint the active layer, which will receive all the new environment allocations.

The following operations can be performed on the environment layers:

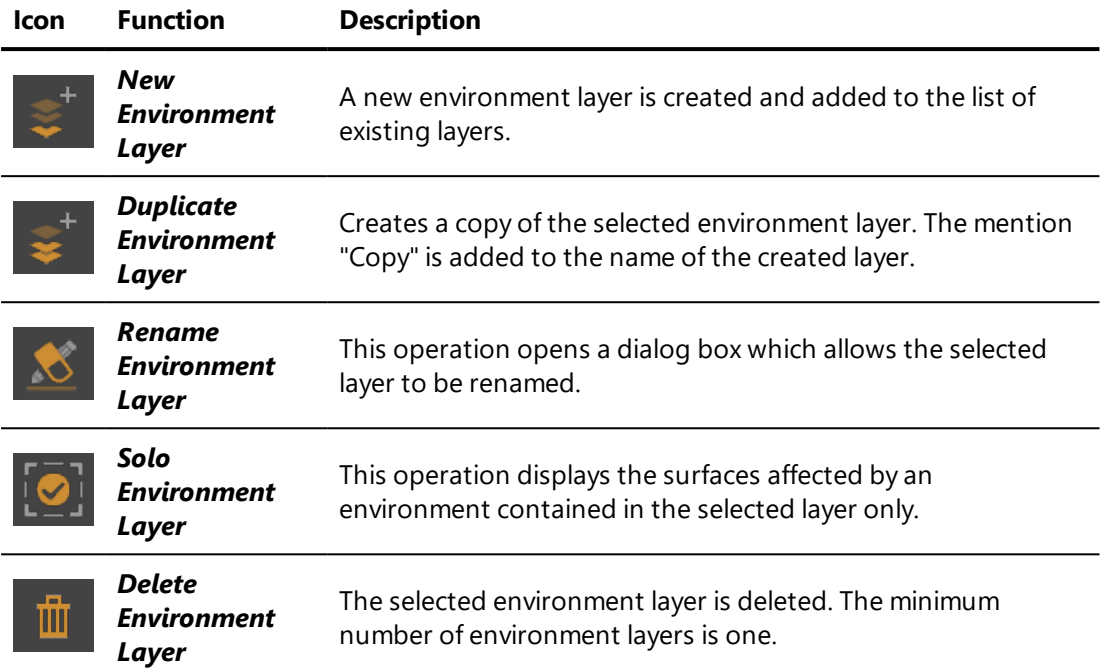

When the *Product Environments* editor is opened, it already contains a layer called *Default*. When opening a database created with a version of Patchwork 3D Engineering prior to version 5.5, the environments assigned to the product are automatically imported in this layer.

*When no environment layer is selected, the name of the default environment is displayed in the Environments box. When all environment layers are hidden, the default environment is used.*

As with aspect and position layers, the position of environment layers in the layer list is taken into account when displaying environments on the product. The layer hierarchy is assessed from the top to the bottom of the list:

- The first allocation of a global environment found in a layer is displayed in the product.
- If, for a given surface, any environments are specifically assigned, the highest-ranking of these environments is applied, even if a higher-ranking global environment is defined.

### 8-27.1.2 Environments Box

This box displays the list of environments contained in the selected layer of the *Environment layers* box. A global and several surface-specific environments can be present is the same layer.

Selecting an environment in this box displays the list of surfaces affected by this environment in the *Surfaces using environment* box.

The following actions can be performed on a selected environment:

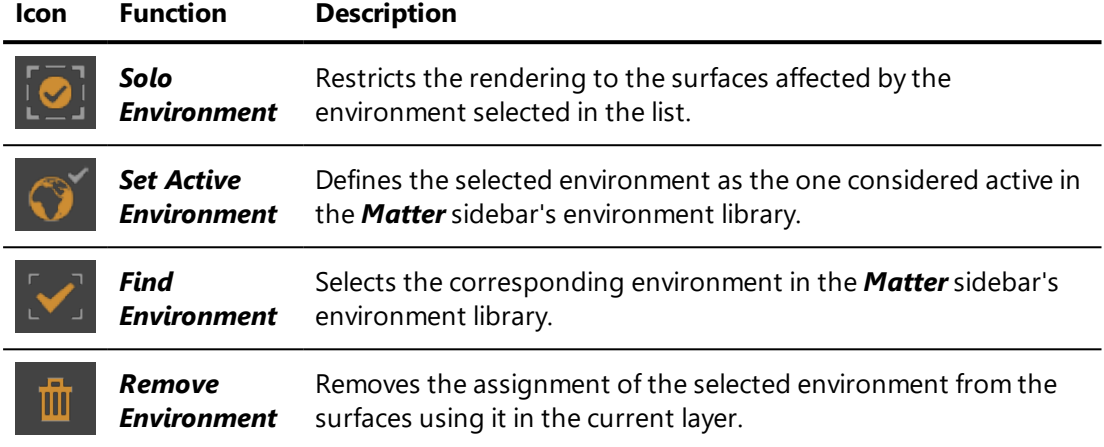

To set an environment as a global environment in the active layer, drag and drop it onto the product.

To assign a local environment, drag and drop it onto the targeted surfaces.

In order to replace an environment in the active layer, drag and drop the desired environment from the *Matter* sidebar's environment library onto the name of the environment to be replaced in the list of the *Environments* box. It is also possible to drag and drop the desired environment onto a selection of surfaces in the *Surfaces using environment* box to assign it to the selection.

### 8-27.1.3 Surfaces Using Environment Box

This box lists the surfaces affected by the environment selected in the *Environments* box.

The following actions can be performed on the selected environment(s):

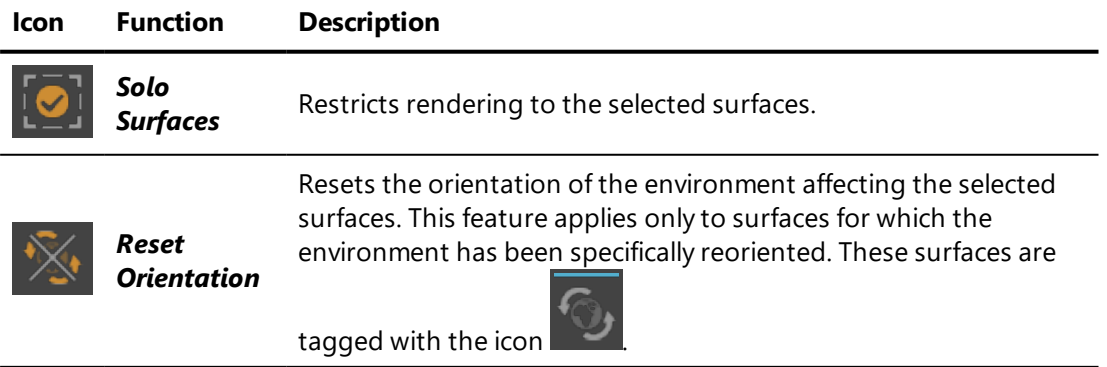

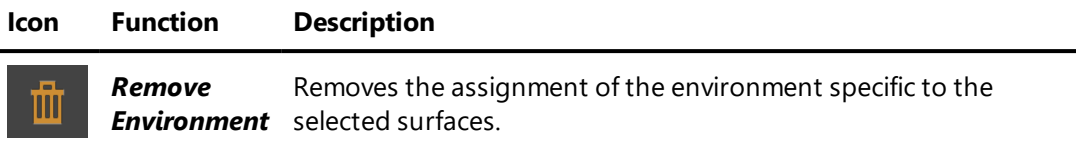

Surface names displayed in italics and crossed out correspond to surfaces which possess an unused environment allocation. For a global environment allocation this occurs either when another global environment allocation is listed higher in the layer hierarchy, or when a surface-specific environment exists. For a surface-specific environment, this occurs when another surfacespecific environment allocation is listed higher in the layer hierarchy.

#### 8-27.2 Product Environment Properties Tab

The *Product Environment Properties* tab presents the functions used to prepare environments by adjusting their orientation or by defining the specific settings for the use of a real-time sun.

It contains four boxes: *Environments*, *Orientation*, *Real-Time Sun*, and *Environment's Brightest Point*.

#### 8-27.2.1 Environments Box

This box lists the environments that are globally allocated in the product or specifically allocated to certain product surfaces. Selecting an environment from this list gives access to its orientation settings, to the real-time sun settings, and to the settings for the definition of its brightest point. The settings for the selected environment are modifiable when the environment is the product's active environment. Otherwise, they are visible as read-only.

#### 8-27.2.2 Orientation Box

The *Orientation* box is designed to modify the two following types of orientation:

• Environment orientation in the product. This orientation can also be

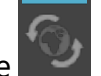

modified by activating the *Environment Orientation* mode and moving the environment directly using the mouse. The global orientation of the visible environment under the mouse is modified, even when the environment is a surface-specific environment
affected to multiple surfaces.

• Surface-specific orientation, typically used to reorient reflections on a given surface. This operation is also performed by activating the

## **Environment Orientation** mode and moving the

environment by using the mouse to click and drag while holding the Shift key, or from the *Surface Properties*.

This orientation feature does not impact the environment's default orientation stored in the environment properties, which is used for initializing the environment orientation in the product upon allocation.

In order to change the selected environment's orientation from the *Environments* box, enter the desired value for the orientation with regard to the *X*, *Y* and *Z* axis in the corresponding fields.

You can reload the default orientation at any time by clicking the *Use default orientation* button.

In order to save an environment orientation as the default, click on the *Set as default orientation* button.

### 8-27.2.3 Real-Time Sun Box

The settings in this box are used to adjust the real-time sun specific to the selected environment.

The settings established for the *Real-Time Sun* can be overridden by the settings established specifically for the selected environment by checking the box *Use the following Sun Settings for this environment*. The available sun settings function identically to those in the *Sun Settings* box of the *Real-Time Sun* editor.

If no real-time sun is active for the product as a whole, it is still possible to use a specific real-time sun in an environment by ticking the checkboxes *Apply the following sun settings when using this environment* and *On*.

### <span id="page-180-0"></span>8-27.2.4 Environment's Brightest Point Box

This box is used to specify the brightest point of an environment in order to position the real-time sun with the help of the positioning option *Extracted from Environment*. This can be set up either manually or by an automatically search.

To run the automatic identification of the position of the brightest point in the environment, select the environment in the *Environments* box, then click *Find automatically*. The brightest point of the current environment is then identified by a square on the displayed environment.

It is also possible to click directly on the displayed environment to pinpoint the desired direction of the real-time sun.

The sun remains fixed relative to the environment when the environment *Orientation* feature is used.

## 8-28 Product Properties (Editor)

Available in: *Matter* > *Editors* > *Advanced* > *Product Properties* (*F8*)

*Product Properties* is an advanced editor used to override surface property settings from *Shaper* when viewing the product.

The product name displayed at the top of the editor indicates which product is being edited. The product name can be modified from this field.

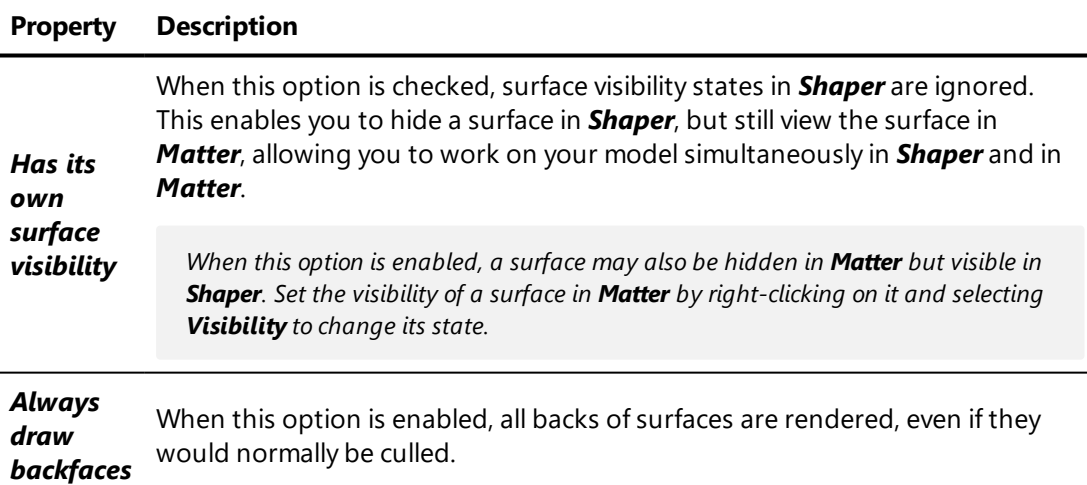

## <span id="page-181-0"></span>8-29 Raytracing Settings (Editor)

Available in: *Matter*: *Editors* > *Raytracing Settings*

8-29.1 Rendering tab

The *Raytracing Settings* window contains all parameters needed to configure the rendering.

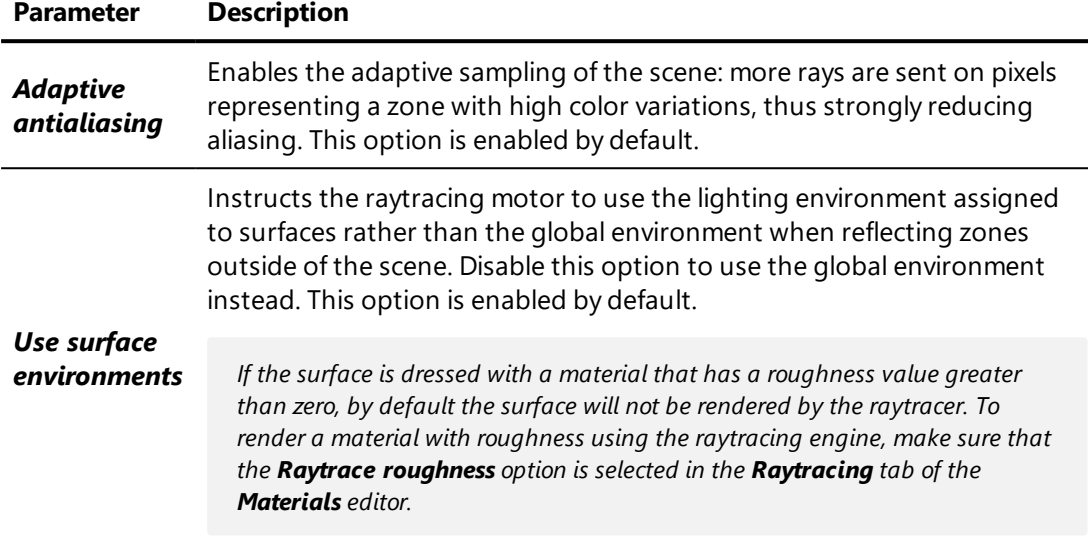

The image quality is determined by the activation of various options:

You may adjust the *Ray rebounds* parameters to obtain a rendered view with the desired quality, by first adjusting the *Maximum Recursion Level* (maximum number of rebounds) reached during calculation.

In the *Reflections* box, the adjustable parameters are:

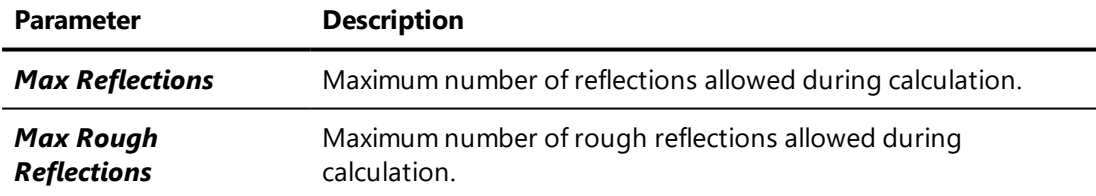

Similarly, the following parameters can be set in the *Transmissions* box:

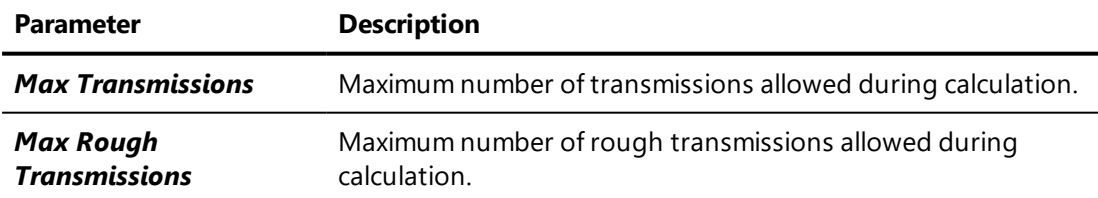

When a pixel is rendered, reflections and transmissions are computed until *Max Recursion level*, *Max Reflections*, or *Max Transmissions* is reached. The *End of course color* parameter from the last material hit is then used to determine if either a predefined color or the environment should be used to compute the render. The *End of course color* parameter is set in the *Raytracing* tab of the *Material editor*.

It should be noted that setting the maximum number of rough reflections and transmissions to a high value will drastically increase computation time. Rough reflections and transmissions exponentially increase the number of traced rays. If a ray is sent through a ground glass with a transmission roughness value set to 100, 100 rays will be generated for the first hit, and then 100 other rays will be generated when each of these rays will touch the rear face of the glass. More than 10 000 rays will be therefore used to compute a single pixel. The *Max Rough Reflections* and *Max Rough Transmissions* parameters should thus be used with caution to reduce computation time.

The *Raytrace roughness for all materials* option in the *Reflections* and *Transmissions* boxes overrides roughness raytracing for all materials without considering parameters from the *Raytracing* tab of the *Material editor.*

The *Override roughness sampling* option is also available in these two boxes. It allows the roughness sampling value from the *Raytracing* tab of the *Material editor* to be disregarded. This override applies to all materials.

The option *Use environment instead of background for refracted rays* determines the behavior taken into account when rays pass through a transparent surface. When this option is enabled, the refraction of rays passing through a transparent surface redirects them towards the lighting environment instead of the background. If a significant difference, such as a difference in color, exists between the lighting environment and the background, this can produce unexpected effects. Consequently, it is possible to ignore the refraction of rays passing through transparent surfaces by unchecking this box. This option is enabled by default but is never taken into account when rendering multilayer images in a PSD format.

The *Viewport Raytracing* box provides the option to automatically add views rendered by raytracing to the *Rendered Views History.* To activate this option, tick the *Automatically add to Rendered Views History on render* checkbox. This option is deactivated by default.

### 8-29.2 Remote tab

Patchwork 3D Engineering allows you to configure and use remote CPU from units (cluster) to generate a snapshot with raytracing rendering engine.

For hardware requirements (main PC and calculation units) please, see [Minimal](#page-36-0) [Configuration](#page-36-0) (page 35) and [Recommended](#page-36-1) Configuration (page 35)

In the *Remote* tab, parameter are:

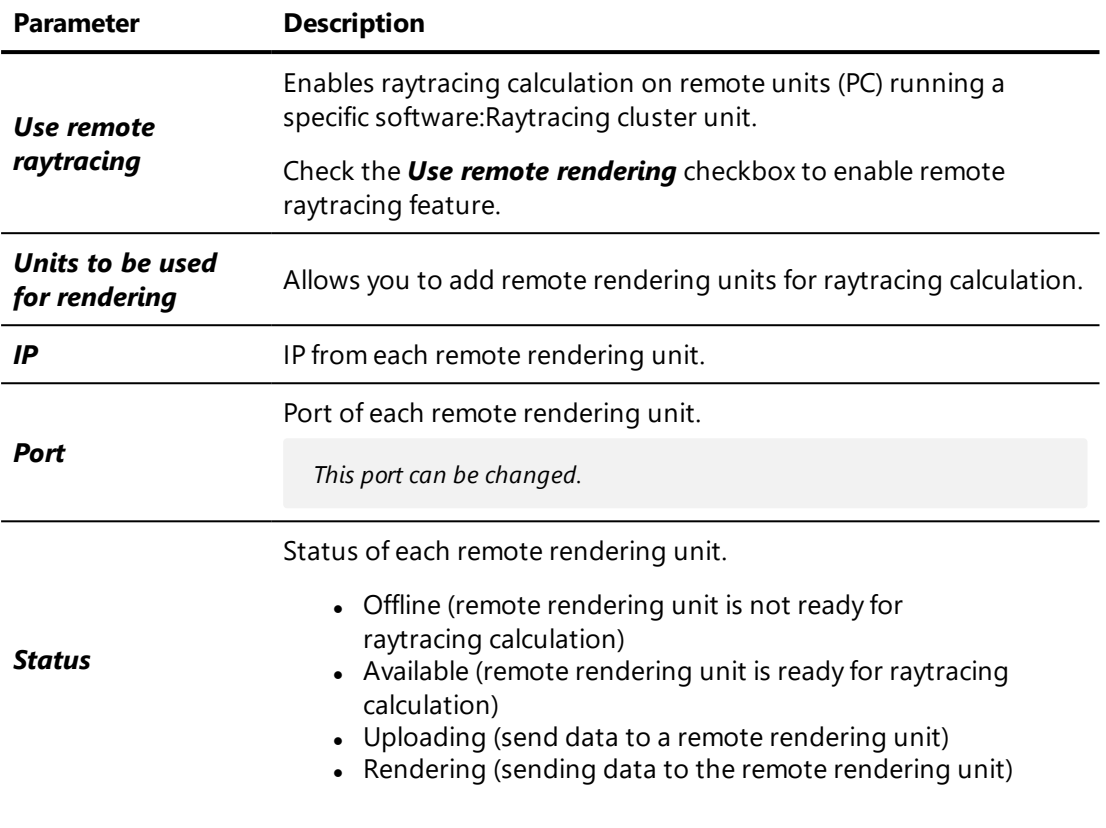

This box contains a list of configured remote rendering units. You can also select or unselect separately units with this symbol  $\blacktriangledown$ .

The following operations can be performed on this box:

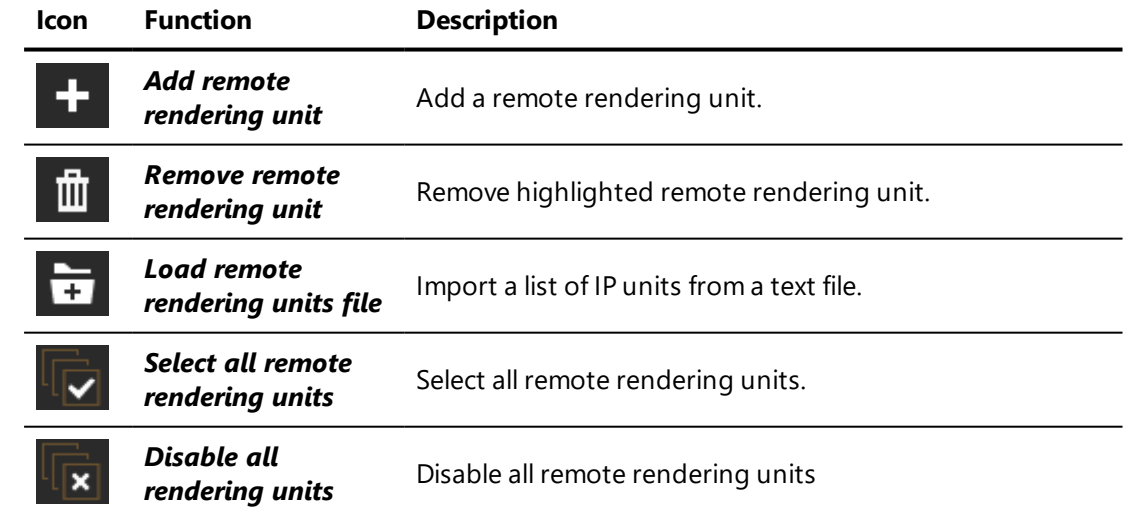

# 8-30 Real-Time Sun (Editor)

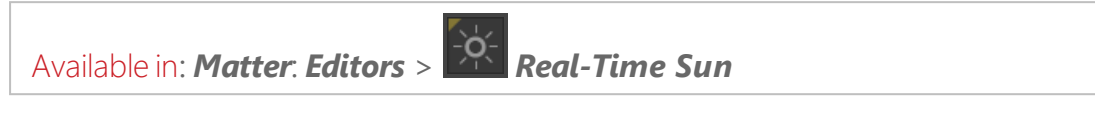

*Real-Time Sun* is an editor used to set up and display a sun that can be modified in real time in your products.

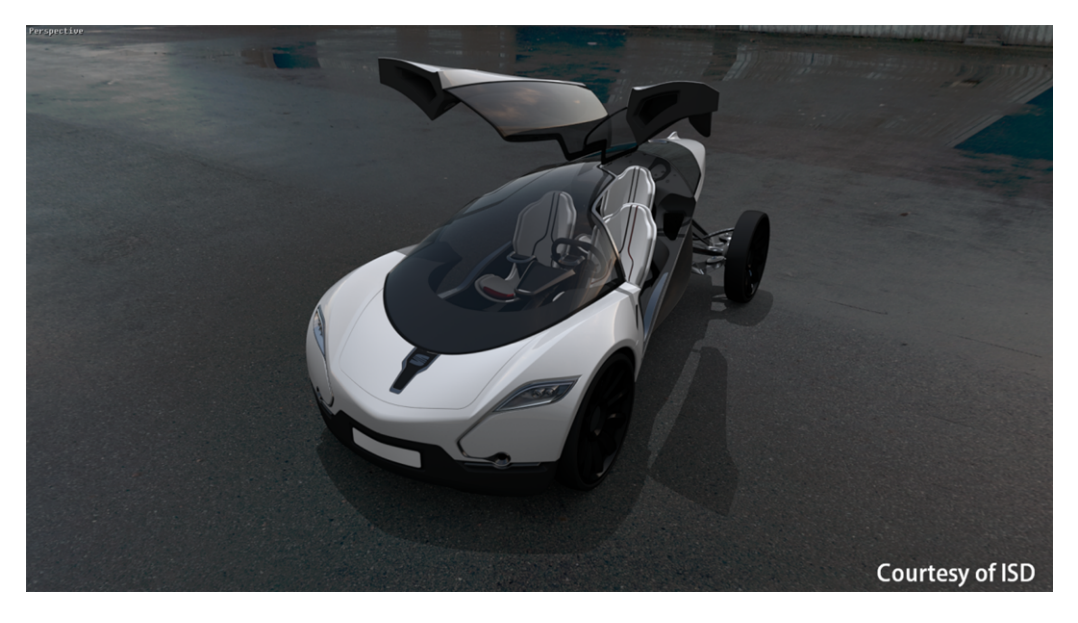

*Figure 31 : Example of real-time sun usage.*

In order to spare memory usage, decrease the maximum size of lighting and shadow textures in *File* > *Settings* > *Lighting* tab. Default values are nevertheless desirable.

This editor is composed of five boxes: *Sun Settings*, *Shadow Settings*, *North Setting*, *Position*, and *Raytracing*.

This editor state is saved individually for each product. Data related to the *Real-Time Sun* is included in databases exported in KDR format.

## 8-30.1 Sun Settings Box

The *Sun Settings* box provides a set of adjustable parameters for creating a real-time sun.

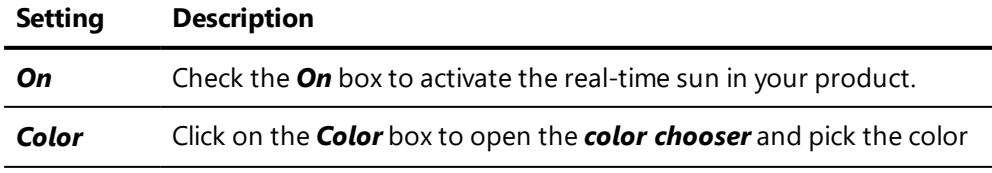

#### **Setting Description**

#### to assign to the sun.

Enter in this field the value of the desired intensity of the sun. This value must be positive. Unlike the sun type lightings available in the *Shaper* module, intensity is adjusted according to the sun altitude.

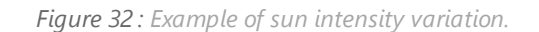

*Real-time sun lighting is added linearly to the existing lightmaps in the model. If your model has very bright lightmaps, the effects of the sun will not be as visible.*

By default, no light intensity is added to areas which are not sunlit. However, by entering a value in the *Shadow intensity* field, you can apply an additional light intensity in these shadow areas. The value entered must be positive. The value 0 corresponds to a realistic effect.

*Shadow intensity*

*Intensity*

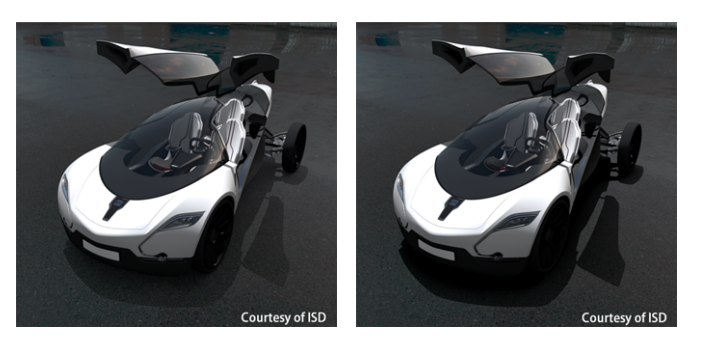

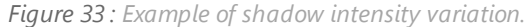

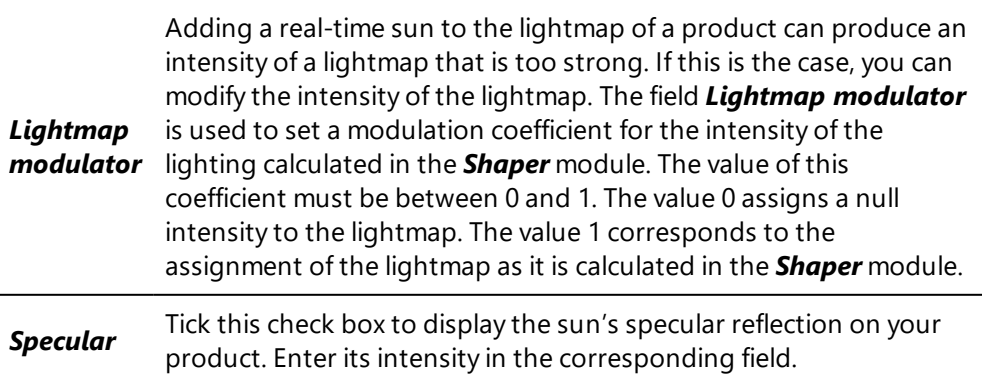

#### **Setting Description**

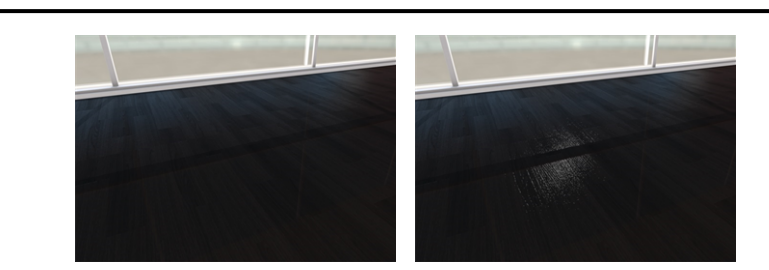

*Figure 34 : Example of a scene without and with the sun's specular reflection.*

## 8-30.2 Shadow Settings Box

Parameters specific to shadows are included in this box.

| <b>Setting</b>           | <b>Description</b>                                                                                                    |
|--------------------------|----------------------------------------------------------------------------------------------------|
| Shadows in<br>mirrors    | Tick this check box to display shadows on reflective surfaces. The<br>activation of this option extends the rendering time.                                    |
| <b>Shadow</b><br>quality | Select the quality of shadows to display from the drop-down<br>menu. The higher the selected quality is, the longer the rendering<br>time will be.             |
|                          | Select the width for the blur effect on shadow edges from this<br>drop-down menu. The more the shadows are smoothed, the<br>longer the rendering time will be. |
| Shadow<br>smoothness     | <b>Courtesy of ISD</b><br><b>Courtesy of ISD</b>                                                                                                    |

*Figure 35 : Examples of different smoothness in shadows.*

## 8-30.3 North Setting Box

The *North Setting* box is used to set up the north relative to the reference axis of the database. There are three ways to set up the north direction:

• By entering a value between 0 and 360 $^{\circ}$  for the angle between the X axis and the North arrow of the compass,

- By clicking on the compass while holding the left button of the mouse, and dragging it to the desired position,
- By clicking on the grid to define the orientation of the compass.

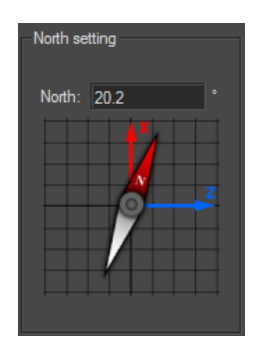

*Figure 36 : Positioning the compass at a 20.2° angle between the x axis and the compass.*

8-30.4 Position Box

The *Position* box consists of three tabs, one for each sun positioning mode.

#### 8-30.4.1 Manual Tab

This tab allows for defining the sun position by entering a value for the *Azimuth* and the *Altitude* or directly with the widgets by clicking or bringing the sun onto the desired position.

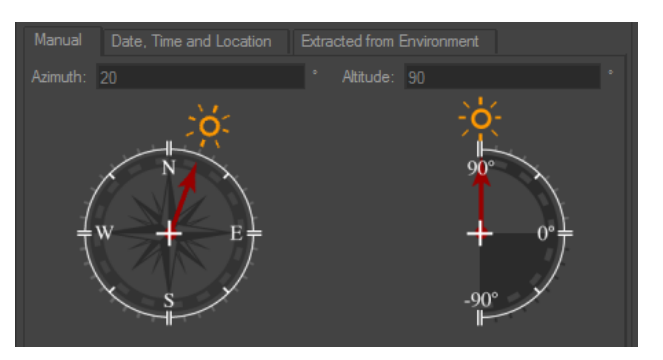

*Figure 37 : Manual tab.*

**Azimuth** is the angle in the horizontal plane between the sun direction and the north.

*Altitude* is the angle between the sun direction and its projection onto the horizontal plane.

### 8-30.4.2 Date, Time and Location Tab

This tab allows the sun to be located so as to mimic its position in the sky at a given date and time for a specific location. To do this, select or enter the date and time of your choice in the corresponding data field. Then provide the time zone with the drop-down menu. Areas of the world in darkness are updated on the map.

To activate the shift for daylight saving time, check the *Daylight savings* box and enter the value in minutes of the desired shift. This is only active on days when daylight saving time is applicable (from the last Sunday of March to the last Sunday of October).

Next, specify your location of choice:

- $\bullet$  By entering values for latitude and longitude in the data fields the *City* field then displays *User defined*,
- By selecting a city in the **City** drop-down menu, or
- By clicking directly on a point on the map the **City** field also displays *User defined*.

#### 8-30.4.3 Extracted from Environment Tab

Select this tab in order to position the sun at the point defined in the *Environment's Brightest Point* box in the *Product Environment Properties* tab of the *Product Environments* editor. Positioning the sun in the *Product* **Environments** editor is explained in the section [Environment's](#page-180-0) Brightest Point Box [\(page](#page-180-0) 179).

## 8-30.5 Raytracing Box

The features in this box are used to activate the calculation of smooth shadows in the raytracing computation.

Check the *Use soft shadows* box to activate smooth shadows in the raytracing computation. Then, specify the desired *Sun angular diameter* and *Sample count* for the sun. The shadow smoothness increases with the angular aperture of the sun.

# 8-31 Render Quality Settings (Editor)

Accessible from: *Matter*: viewport context menu (right click on the name of the current camera) > *Render Presets* > *Edit Render Quality Settings*

The render quality settings establish the rendering strategy in the 3D viewport. These are advanced settings. Three preset profiles are available in the Render Presets submenu to simplify modification of the render quality settings:

- <sup>l</sup> *Standard*,
- <sup>l</sup> *Fastest*,
- <sup>l</sup> *Nicest*.

The presets cannot be modified or deleted. To use a similar profile, first copy the preset, then modify the new profile.

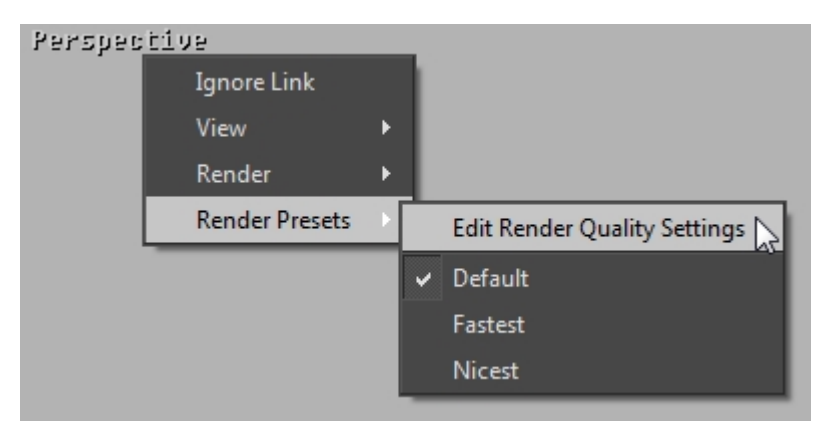

The top of the editor is dedicated to a preset profile management section:

- Drop-down menu: all of the existing profiles are listed,
- **New**: create a new profile,
- **Delete**: delete the selected profile. Preset profiles cannot be deleted.
- **Rename**: rename the selected profile,
- **Copy**: create a copy of the selected profile,
- **Make default**: set the selected profile as the default profile to use when opening a new viewport. This profile is saved in your application preferences and is also applied when you open a new editing session in Patchwork 3D Engineering.

The render settings in this editor are applied or disabled depending on the phase of your interaction with the 3D viewport. The current interaction or inactivity with the viewport constitutes the *context*, shown in the drop-down menu:

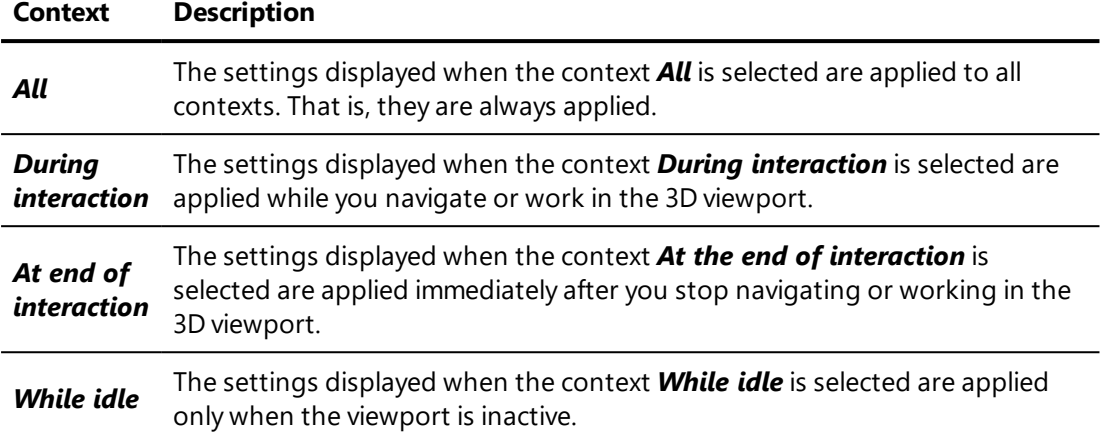

Each context is associated with a set of parameters:

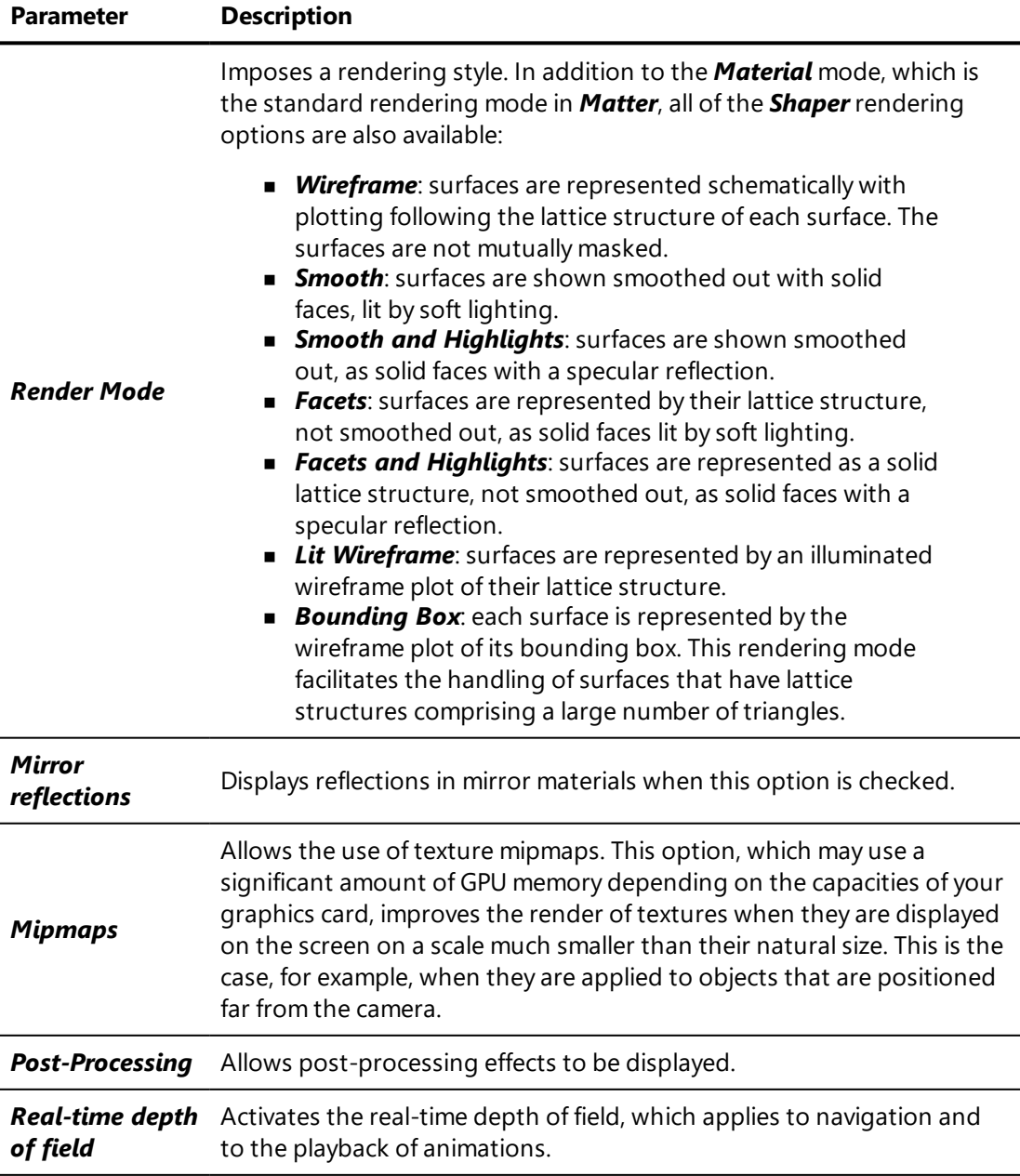

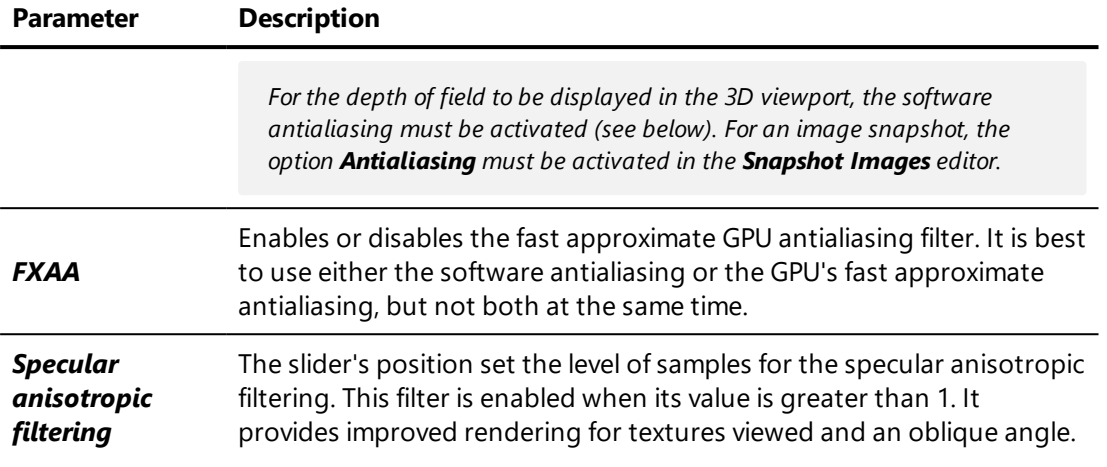

The parameter for the software [antialiasing](#page-520-0) is composed of multiple options:

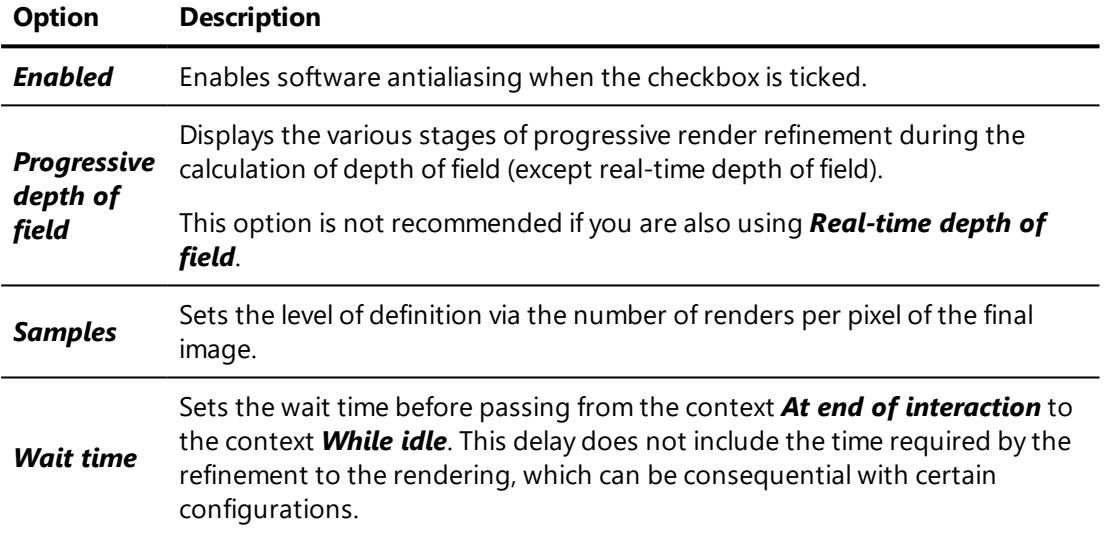

It is also possible to exclude certain types of materials from the render in a given context. By default all material types are rendered. Untick the checkboxes of the materials to exclude:

- Error: the render when an error prevents the material from being displayed,
- Null opaque: the render when no material is applied to the surface,
- Opaque [standard](#page-357-0),
- Transparent [standard](#page-357-0),
- [Seam,](#page-381-0)
- [Matte](#page-374-0),
- **[Environment](#page-372-0),**
- Opaque [mirror](#page-374-1),
- Transparent [mirror](#page-374-1),
- [Multilayer,](#page-375-0)
- [Labels](#page-383-0).

# 8-32 Rendered Views History

The *Rendered Views History* is a tool available to compare several views of products in Patchwork 3D Engineering. It saves rendered views, displays them as miniature images, and restores their original size. It shows views taken of any of the products in a database.

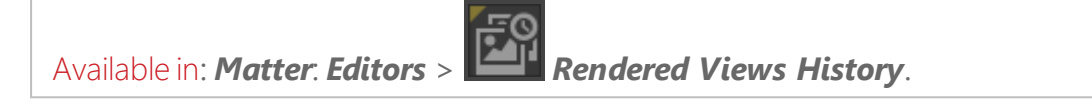

The views are saved as soon as they are added to the *Rendered Views History*.

To select a view in the *Rendered Views History*, click on the corresponding miniature. Several views can be selected at once:

- By holding down the **Shift** key (for a continuous selection) or the *Ctrl* key (for a discontinuous selection).
- By holding down the left mouse button and drawing a rectangle over the desired views.

*The Rendered Views Historyin Patchwork 3D Engineering also loads the views rendered with the Raytracing Editorin versions 5.2 to 5.4.*

## 8-32.1 Operations Toolbar

This toolbar located at the bottom of the *Rendered Views History* provides the tools to manage the views in the history.

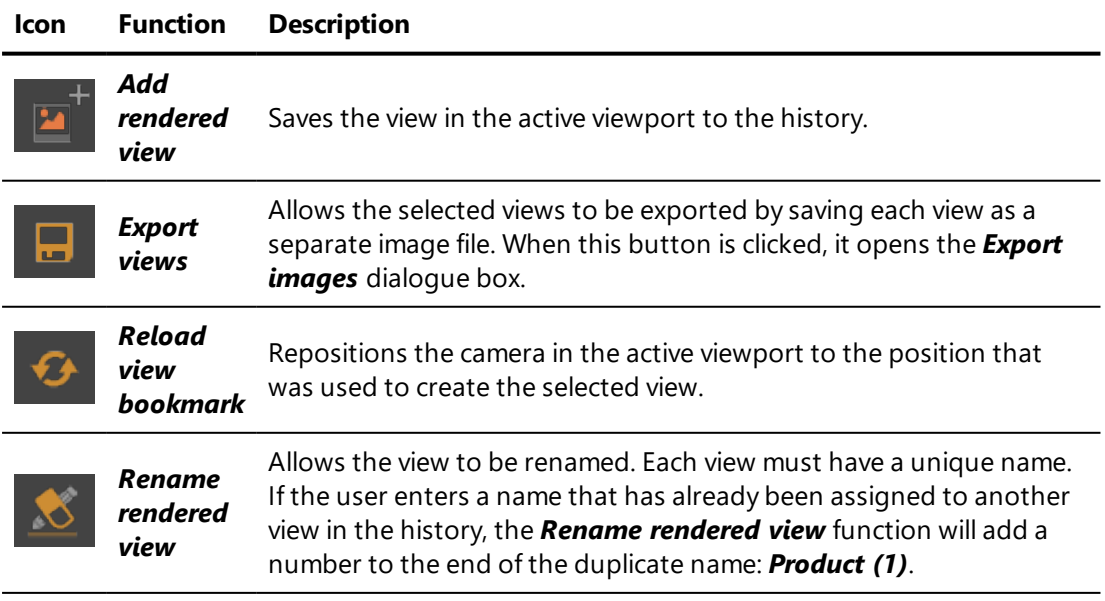

#### **Icon Function Description**

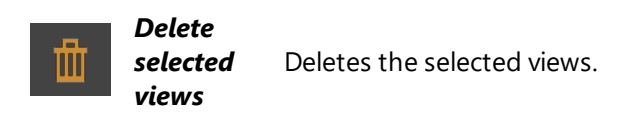

The *Export images* dialogue box shows a list of the selected views, the choice of the directory where the files will be saved, and the choice of file format to be generated.

Some of these operations are available in the context menu that is accessed by right-clicking on a view. The actions chosen from the context menu affect only one view at a time.

From the context menu, you can *Export view*, *Reload view bookmark*, *Rename view* or *Delete view*.

### 8-32.2 Engines Used for Rendering

The view image is rendered by the engine used to calculate it in the active viewport. If any part of the active view is calculated by raytracing, the image will be rendered by the raytracing engine. However, if the view is calculated by the OpenGL engine, the image will be rendered by this engine.

The engine used to render the view (OpenGL or Raytracing) is indicated on the upper part of the thumbnail.

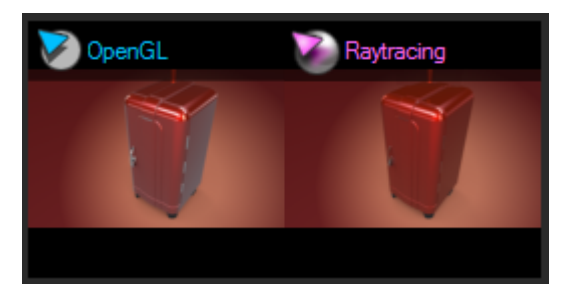

*Figure 38 : Indication of rendering engine on thumbnails (OpenGL engine on the left; raytracing engine on the right).*

*The raytracing engine can be set up to automatically add views rendered by raytracing to the Rendered Views History.*

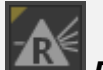

*Click on Raytracing Settings in the Editors toolbar or browse to Editors> Raytracing Settings. An option in the Viewport Raytracing box allows the Automatically add to Rendered Views History on render option to be activated or deactivated. This option is deactivated by default.*

## 8-32.3 Recalling a View

Double-clicking on a view will recall it in the active viewport. The size of the original image is restored and the viewport is resized accordingly.

# 8-33 Selections (Editor)

Available in: *Shaper*: *Editors* > *Selections*

*Selections* is an editor used to save sets of selected *Shaper* objects.

This editor's interface consists of three tabs.

### 8-33.1 Saved Selections

The *Saved selections* tab provides access to the operations on simple selections.

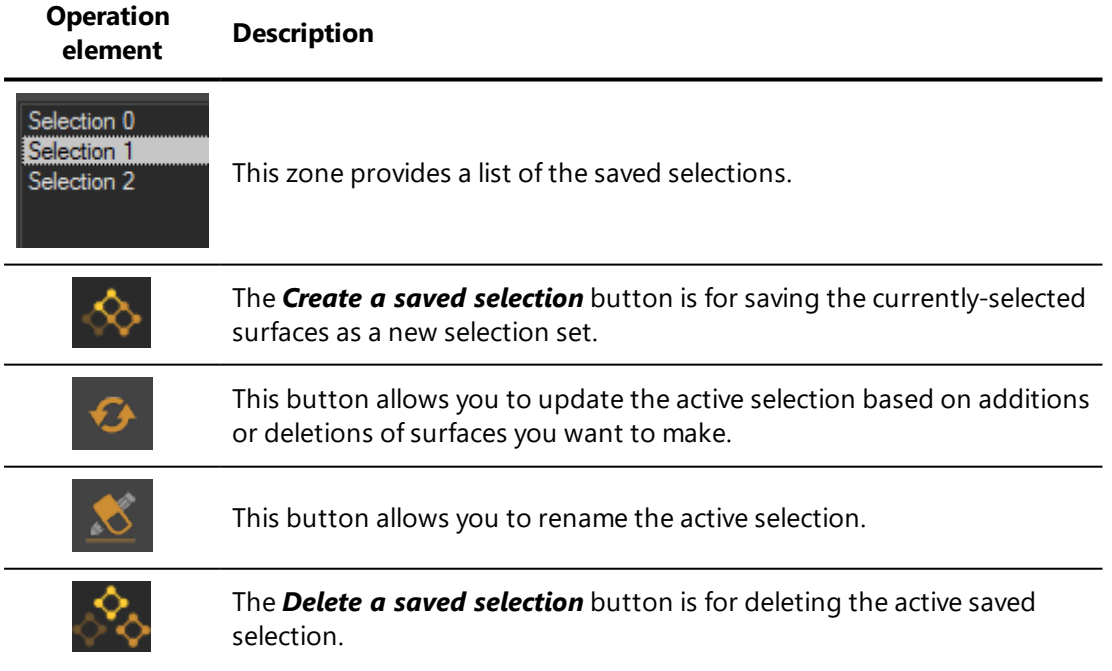

*To activate one of these saved selections, double-click on its name in the list.*

## 8-33.2 Selection by Type

#### Surfaces can be selected by type.

### 8-33.3 Regular Expression Selections

The *Regular expression selections* tab provides access to the operations on advanced selections by regular expressions.

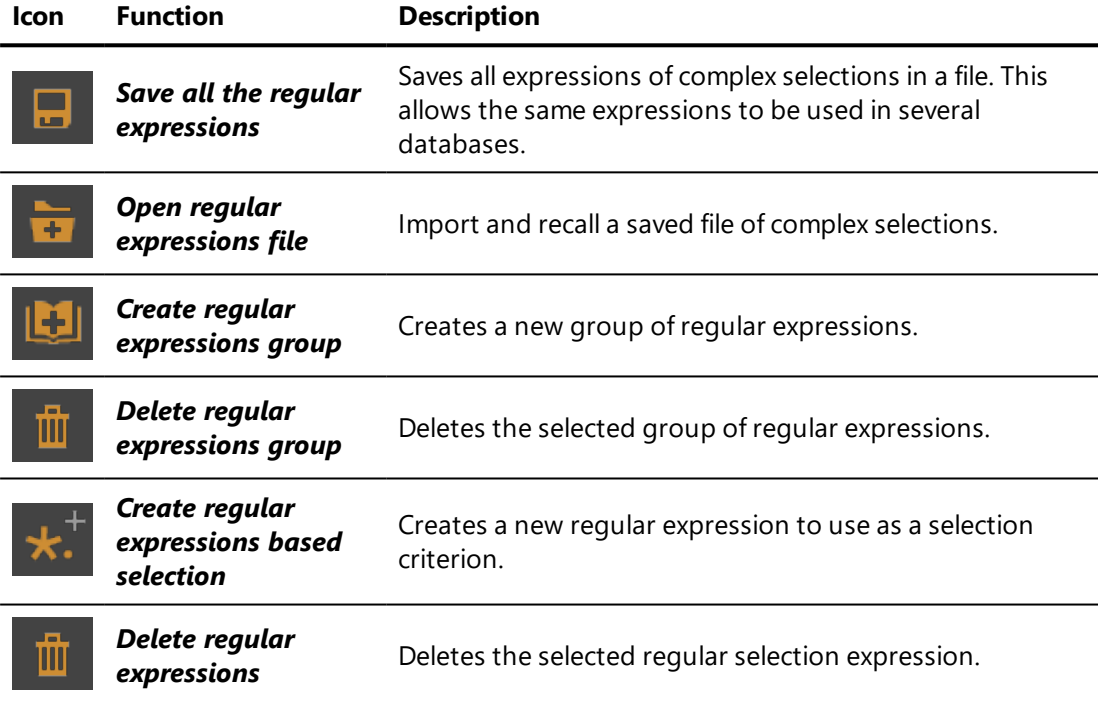

#### EXAMPLE

*A selection of all the objects named box will have the following regular expression: box\*.*

*A group of regular expressions containing the following regular expressions: box\* and cyl\* will select in one go all the objects named box and all the objects named cylinder.*

*To activate a selection by regular expression, double-click on its name in the list of regular expressions.*

*To activate a selection group by regular expression, double-click on its name in the list of regular expression groups.*

# 8-34 Sensors (Editor)

Available in: *Matter* sidebar sensor library > *New Sensor* sidebar sensor library > *Edit the Selected Sensor Editors* > *Sensors*

The interface is organized into two functional zones:

- Operations toolbar and sensor name,
- Sensor settings.

The operations toolbar contains the basic operators for sensors:

- <sup>l</sup> Drag the sensor that is currently being edited from this point and drop it onto a 3D viewport to use it.
- <sup>l</sup> Select the eyedropper, then click on a 3D viewport. This sets the sensor used in that viewport as the current active sensor and allows it to be edited.
- <sup>l</sup> Click on this button to create a new sensor.
- **Lat** Click on this button to duplicate the sensor currently being edited, whose settings are shown in the editor. The new sensor is activated as soon as it is created.
- The text field indicates the name of the active sensor. Click in the text field to modify the sensor's name and validate your changes with the *Enter* key when you have finished.

Choose the projection type. By default, a sensor is created in perspective mode, but you can activate the isometric mode instead by ticking the *Isometric projection* checkbox. Isometric projections are used in industrial drafting: there is no perspective and the dimensions are not modified by the distance to the viewpoint. When the isometric mode is active, the options in the *Aspect Ratio* zone are grayed out. This zone contains settings that are not applicable to an isometric projection.

If you set up a camera in perspective mode, you can set the sensor size in the *Aspect Ratio* zone:

• **Aspect preset**: Select an option from the drop-down list. You can choose from among common formats (such as 16:9) or select the option to define your own format. To the left, the *Sensor size* field displays the equivalent size in terms of a sensor of a physical camera (such as 36x24).

If you have chosen a *custom* ratio in the list of presets, provide the ratio you would like to use as a ratio in the *Aspect ratio* field or in camera sensor sizes in the *Sensor size* field. Some sensor sizes are preset for you; you can choose one of these in the *Preset* drop-down menu if you have chosen a preset aspect ratio.

Overlays, backgrounds, and post-processing effects are applied to the sensor. To apply an effect, drag it from its library in the *Matter* sidebar and drop it in the corresponding field in this editor. You can remove the application of an effect to a sensor by clicking on the *Remove* button beside the effect.

## 8-35 Snapshot Batcher

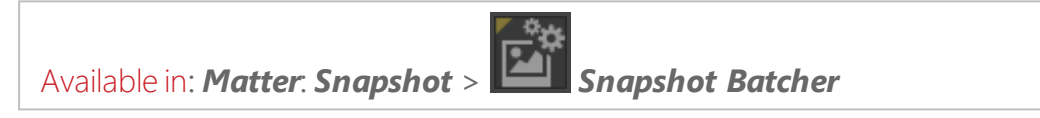

The *Snapshot Batcher* is used to delay the rendering of a list of snapshots. It improves the fluidity of the workflow by allowing a user to batch snapshots in order to launch the rendering operations at a more convenient time.

Snapshots batched for delayed rendering are automatically saved when the database is saved.

### 8-35.1 Snapshots Box

The *Snapshots* box contains a summary of all of the snapshots listed for delayed rendering. Snapshots are added using the various snapshot editors (*Snapshot Image*, *Snapshot Video*, *Snapshot VR Object*, *Snapshot Cubic VR Panorama*).

*The list of captures is associated with the active viewport. When the active viewport is changed, the snapshots corresponding to that viewport or product are no longer shown, though they remain in memory. Reactivate the original viewport to recover the corresponding snapshots.*

The *Snapshots* box contains a list organized into four columns. Each row of the list represents a snapshot.

 $\bullet$  The selection column shows an icon of a checked box when the snapshot is selected. Selected snapshots will be rendered by the batcher when the rendering is launched.

- The **Name** column shows the name of the snapshot. This name is either provided by the user or automatically assigned by the batcher. During rendering, this name will become the filename.
- The image column displays a miniature image of the snapshot to be rendered. The rendering engine that will be used (OpenGL or Raytracing) is indicated on the upper part of the miniature. In the lower right-hand corner, a symbol represents the type of snapshot.
- **.** The **Parameters** column provides the following information:
	- $\blacksquare$  image size,
	- $\blacksquare$  file format,
	- $\blacksquare$  snapshot type;
	- rendering engine to be used for the snapshot (OpenGL or Raytracing) and corresponding options;

The list of snapshots can be ordered alphabetically by column by clicking on the column header.

Double-clicking on a snapshot in the *Snapshots* box restores the snapshot in the active viewport with that of the snapshot and opens the editor that produced the snapshot. According to the type of snapshot created, the following information, saved at the moment the snapshot was taken, is restored.

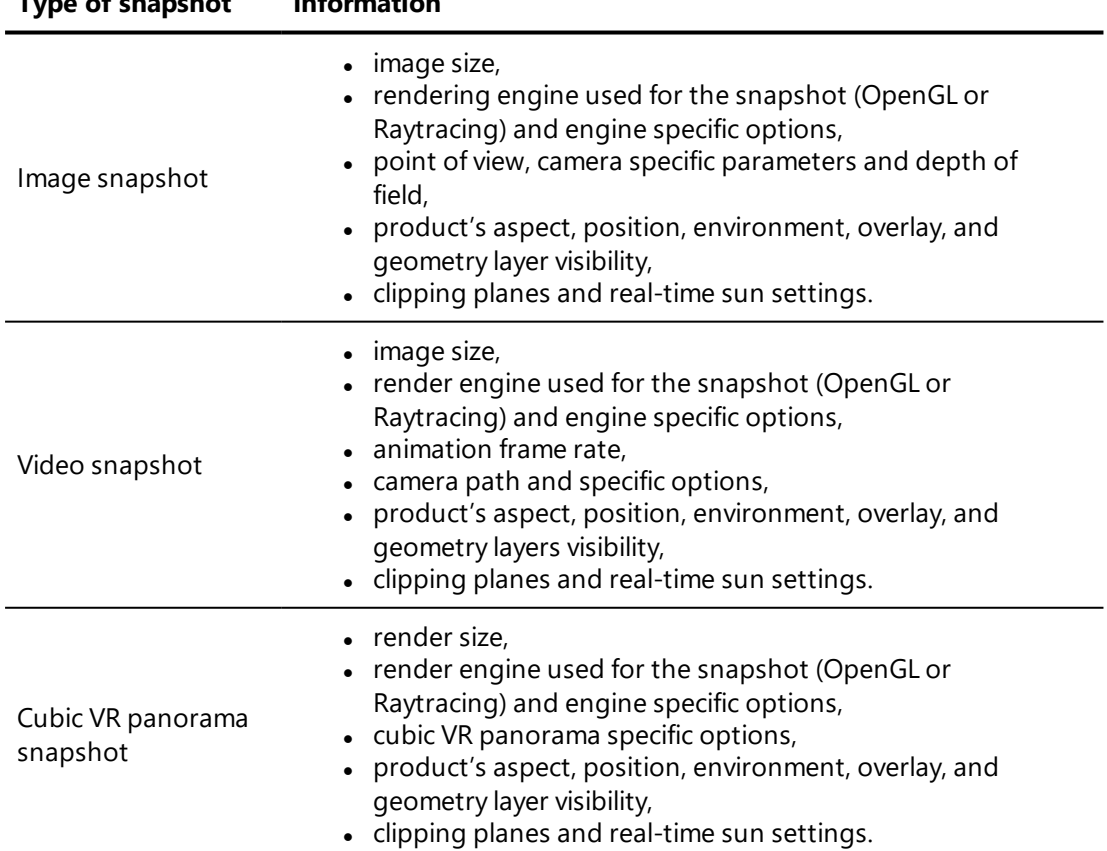

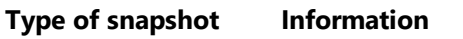

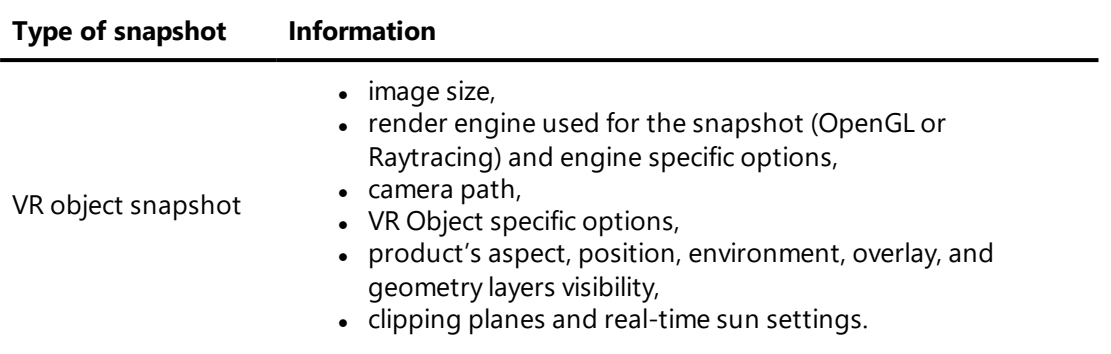

#### 8-35.1.1 Selecting Snapshots

The *Snapshot Batcher* differentiates between the current active snapshot and the captures selected for rendering.

The current active snapshot is designated by clicking on it. It is shown with a light gray background or surrounded by a dotted border.

The selected snapshots are marked with the **Strathor in the Snapshots** box.

To select or deselect a snapshot, click within the space of the first column to show or hide the selection icon.

#### 8-35.1.2 Snapshot Context Menu

Right-clicking on one of the snapshots brings up the *Snapshot* context menu.

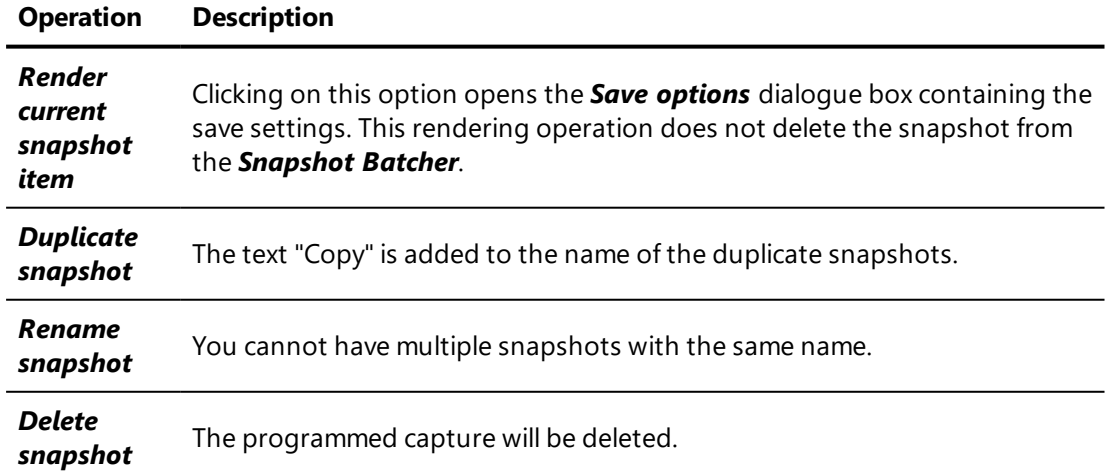

This menu, which affects the current active snapshot, allows the user to:

## 8-35.2 Operations Toolbar

This toolbar provides the tools to lance rendering and to manage the selected captures in the *Snapshots* box.

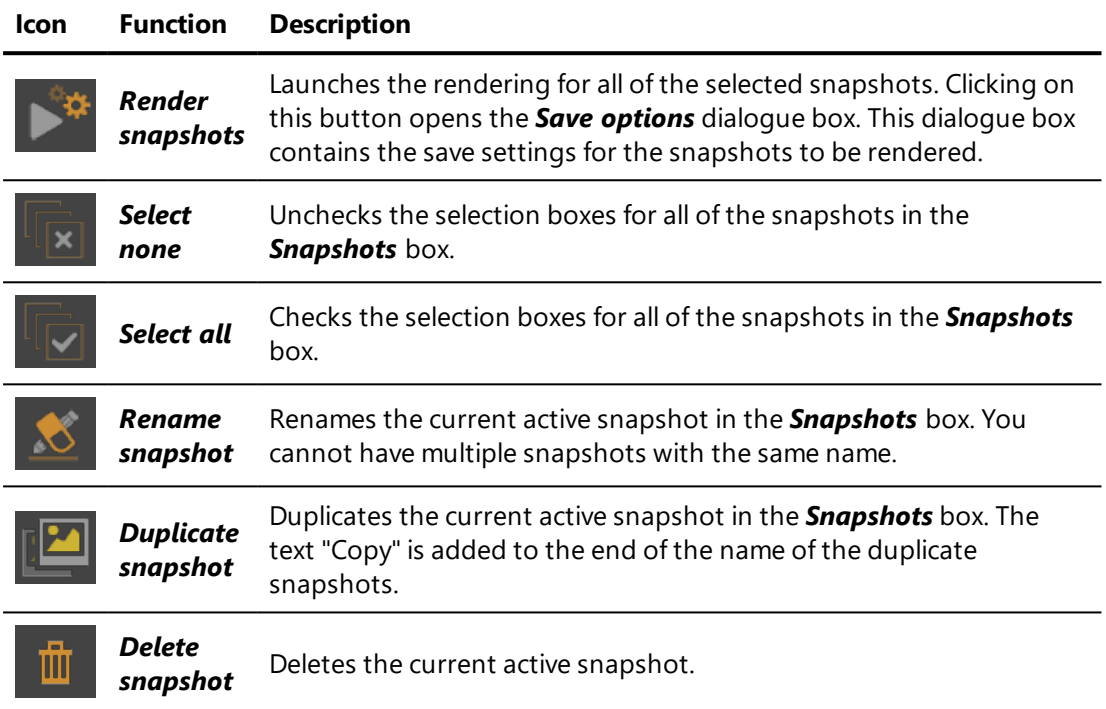

## 8-35.3 Adding and Modifying Screenshots Using the Screenshot Editors

Snapshots are added to the *Snapshot Batcher* using the various snapshot editors: *Snapshot Image*, *Snapshot Video*, *Snapshot VR Object*, or *Snapshot Cubic VR Panorama*. These editors can be accessed via the *Snapshot* menu.

The validations buttons are located at the bottom of each of the editors.

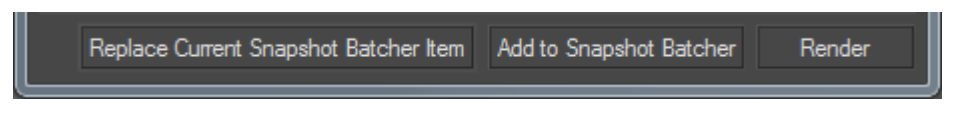

*Figure 39 : Validation buttons in the snapshot editors*

The *Replace Current Snapshot Batcher Item* button replaces the active snapshot in the *Snapshot Batcher* with the snapshot created by the open snapshot editor.

The *Add to Snapshot Batcher* places the current capture parameters from the *Snapshots* box of any snapshot editor in the *Snapshot Batcher* for rendering at a later time.

#### 8-35.4 Rendering from the Snapshot Batcher

Launch the rendering of the selected snapshots by clicking on the *Render*

*snapshots* button . The **Save options** dialogue box will open.

The *Output directory* sets the directory in which the snapshots are saved. The image files for the snapshots are named after the corresponding view.

When *Confirm overwrite* is not checked, all files with conflicting names in the output directory automatically are overwritten. If *Confirm overwrite* is checked, you are asked confirmation for each conflicting file before rendering. If you choose not to overwrite a file, the rendering for the corresponding view is skipped.

Once the saving options are set, click *OK* to start rendering. Clicking on *Cancel* closes the *Save options* dialogue box and brings you back to the Contact sheet.

During the rendering, a dialogue box displays the operations performed, along with any potential errors and warnings.

## 8-36 Snapshots (Editors)

Available in: *Matter*: *Snapshot* > *Snapshot Image* / *Snapshot Videos* / *Snapshot VR Objects* / *Snapshot Cubic VR Panoramas*

The five snapshot editors capture the rendering in a viewport and use it to generate a high-definition image, video or 3D environment. Each editor is adapted to its specific media format: images, videos, 360-degree videos, 3D virtual reality objects, or virtual reality cubic panoramas of 3D spaces.

All five editors, however, have the same structure and many shared settings.

Once the settings are defined, click on the Render button to generate each snapshot used to compose the required media output.

In this section:

## 8-36.1 Shared Settings

#### 8-36.1.1 Dimensions of the Media Output

The dimensions and resolution for the image to be rendered are provided in the *Dimensions* zone.

The *Format* drop-down list, available for all types of snapshot except cubic VR panoramas, provides access to the most commonly-used sizes and formats. Certain formats, such as *User Defined* or *User Defined in Units* allow the dimensions to be provided directly as values. By default, Patchwork 3D Engineering proposes the format *Defined by Viewport*.

Custom formats can be added to this list from the *User Presets* tab in the Patchwork 3D Engineering *Settings*.

### 8-36.1.2 Rendering Engine

Each editor offers the choice of the rendering engine to be used: *OpenGL* or the *Raytracing* engine.

### 8-36.1.2.1 OpenGL

The *Configure* button beside the *OpenGL* selection opens the *OpenGL Settings* window.

Choose whether or not to apply:

- <sup>l</sup> *Antialiasing*, *Mipmaps*,
- <sup>l</sup> *Mirror reflections*,
- <sup>l</sup> *Alpha background*.

Choose the level of *Super Sampling* from the drop-down list.

Use the slider to define the level of *Specular Anisotropic Filtering*.

Click on *OK* to save your changes.

#### 8-36.1.2.2 Raytracing

The *Configure* button beside the *Raytracing* selection opens the *Raytracing Settings* window. For more information on these settings, see the chapter [Raytracing](#page-181-0) Settings (Editor) (page 180).

#### 8-36.1.3 Files

The *Files* zone contains the controls for the creation of an image file.

In this zone you can set:

- The output directory where the image file will be saved, as well as the name of the file and its extension,
- Whether to **Open File Selector** or not when rendering. When this option is selected, clicking on the *Render* button will show the dialogue box offering the choice of file name and type. This option is selected by default.

*Image rendered for VR objects and for cubic VR panoramas are saved in the Snapshots directory by default.*

To change the format of the file to be created, change the extension of the file name. The following file formats are supported for image output:

- $\Box$ ipg
- $\Box$ . png
- $\blacksquare$ .bmp
- $\blacksquare$  .tif
- $e$  .exr
- $\blacksquare$ .hdf
- <sup>n</sup> .psd

The following file formats are supported for video output:

- $\blacksquare$  .avi
- $\Box$ . png
- $pi$ .  $n$
- $\blacksquare$ .bmp
- $\blacksquare$  tif
- Whether to **Confirm Overwrite** or not when rendering. When this option is selected, if a file with an identical name is detected, P3D Conf Explorer requests your confirmation before replacing it with the file being created. This option is selected by default.
- **.** The **configuration of the compression** according to the file type,
- <sup>l</sup> The *configuration of the layered export* for .psd files.

*Images with an alpha layer must be saved as .png files to keep their transparency. In these cases, the format PNG is automatically proposed by default.*

### 8-36.1.3.1 Compression

Click on the *Configure Compression* button to open the *Compression* window.

The compression can be adjusted for each file format for export. For each format, the higher the value is, the better the quality will be.

- *JPEG*: slide the cursor to define the compression.
- <sup>l</sup> *PNG*: slide the cursor to define the compression. Tick the *Export as 16 bits* checkbox if you want to activate this option.
- **Image Compression for Animations**: slide the cursor to define the compression.
- <sup>l</sup> *Image Compression for VR Objects and Cubic VR Panoramas*: slide the cursor to define the compression.

If you are configuring the compression for a multilayer image, use the *PSD* options. The available options for multilayer images are:

- **No compression**: the output file will not be compress,
- RLE: RLE compression mode is used,
- **ZIP**: output file is compressed using the ZIP format.

To export as a file using 16 integer bits, check *Export as 16 bits*. By default, export is performed using 8 integer bits. Floating point formats (with 16 or 32 bits) are not available.

#### 8-36.1.3.2 Layered Image Options

The snapshot export in PSD format feature allows for exporting various layers of a view being captured. Each exported layer is saved as a layer in the PSD file.

To export an multilayer image, select the file extension \*.psd, then choose the layers to add to the file. Click on the *Configure Layered Export* to open the *Layered Image Options* window. The settings defined in this window apply to images exported as \*.psd files only.

You can choose to export a layer for each of the following options:

- **composable Image** containing three layers: a background, a multiplicative layer, and a layer of the product's opaque surfaces,
- <sup>l</sup> *Composited Image*,
- <sup>l</sup> *G-Buffer*,
- <sup>l</sup> *Wireframe*,
- <sup>l</sup> *Z-Buffer*,
- <sup>l</sup> *Lightmaps*.

By default, only the *Composable Image* option is selected.

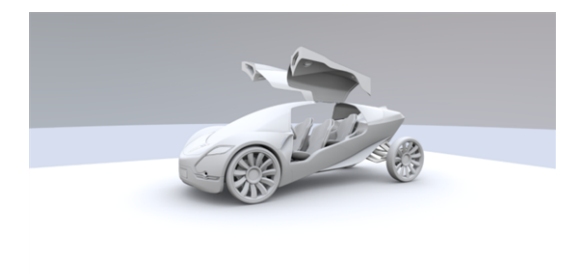

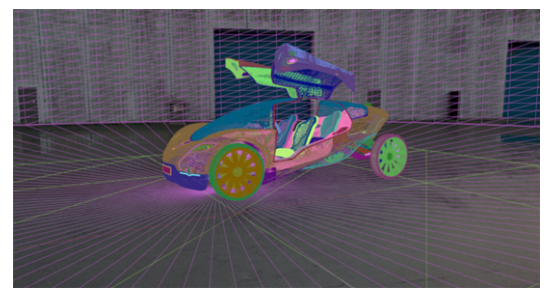

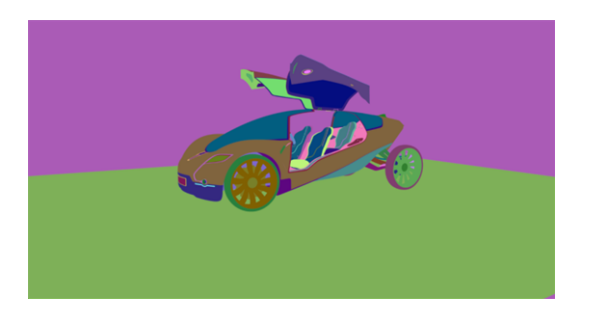

*Figure 40 : Samples of layers from an exported PSD file: lightmap, wireframe and Gbuffer views.*

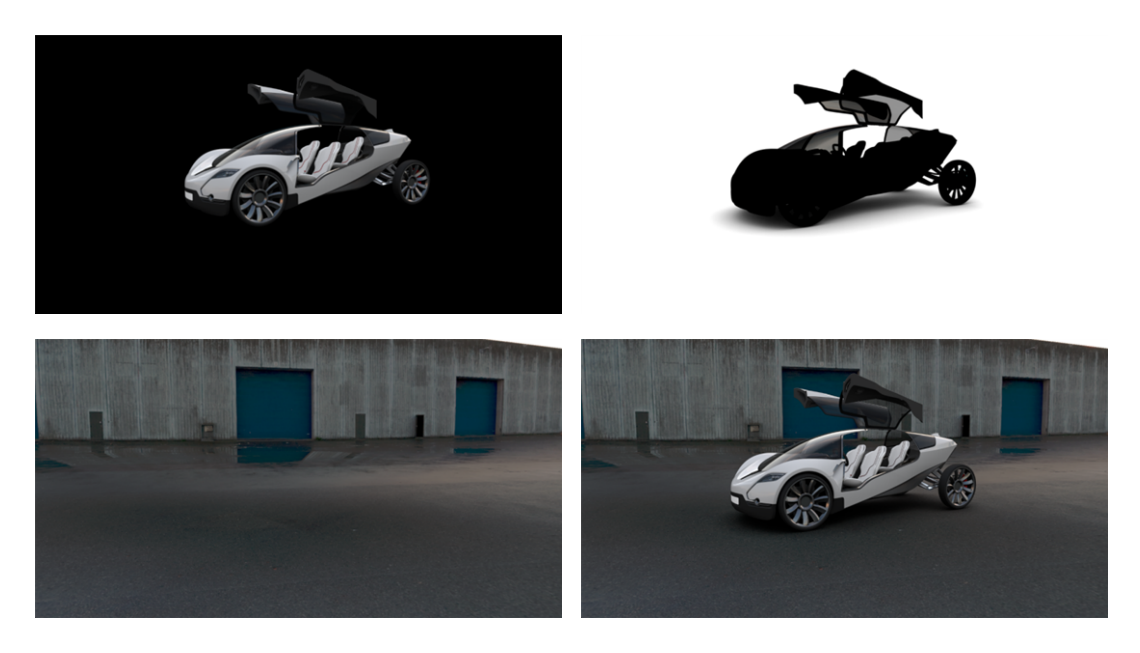

*Figure 41 : Samples of composable layers and composited image generated using Composable Image and Composited Image options respectively.*

Compression configuration is performed in the *Compression* window which is accessed by clicking the *Configure Compression*. Available compression options are:

- **No compression**: output file is not compressed,
- **RLE:** RLE compression mode is used,
- **ZIP**: output file is compressed using the ZIP format.

To export as a file using 16 integer bits, check *Export as 16 bits*. By default, export is performed using 8 integer bits. Floating point formats (with 16 or 32 bits) are not available.

#### 8-36.1.3.2.1 Using Composable Layers

The following composable layers can be obtained using the *Composable Image* option:

- $\bullet$  A layer with the background of the snapshot,
- A multiplicative layer. When applied to the previous layer, areas corresponding to transparent surfaces are colored,

An additive layer which adds opaque areas and reflections on transparent surfaces to the final image.

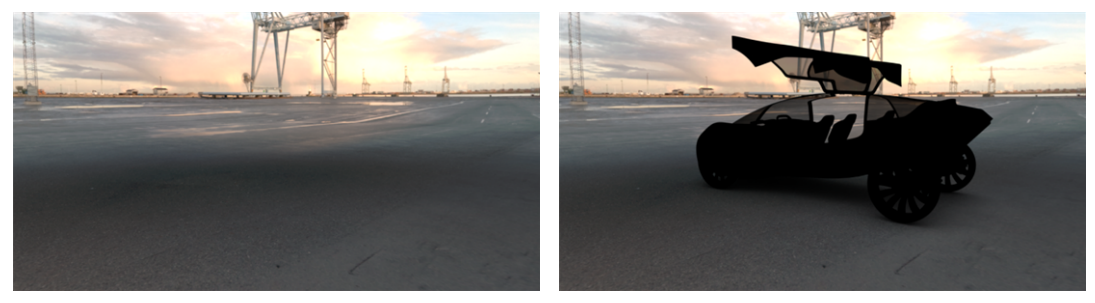

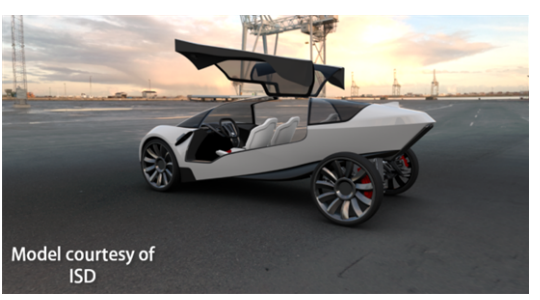

*Figure 42 : Example of view reconstruction: over the background layer (left) the multiplicative layer (result of the process shown on the right) is applied. Then the additive layer is applied on the resulting view to reconstruct the final image (bottom).* The compositing technique described above allows the substitution of the background while maintaining a correct filtering by semi-transparent surfaces. This would be impossible to achieve with a transparency based on an alpha layer.

However, this technique is not compatible with the use of post-processes. Therefore, post-processes are disabled for rendering of composable layers.

#### 8-36.1.4 Internal Render Info

The *Internal Render Info* zone summarizes various settings. The applicable elements from among following information are displayed:

- **Width** of the image in pixels,
- **Height** of the image in pixels,
- **Pass**, the number of passes to render the image,
- **.** The number of **Frames** to render,
- <sup>l</sup> *Sampling*,
- <sup>l</sup> *Memory*.

#### 8-36.1.5 Snapshot Process

Various options are available in the *Snapshot* zone, depending on the type of output:

- **Show Info**: displays, along the bottom border of the active viewport, a summary of the dimensions settings of the snapshot.
- Viewer: sets the image viewing window to open automatically during rendering.
- **Background**: to open the color chooser. The selected color will be used as a background in the rendering where the view is not entirely enclosed by geometric elements.

#### 8-36.1.6 Rendering Buttons

Once all of the settings have been defined, click on the *Render* button to start the generation of each snapshot used to compose the required output.

You can also *Add to Snapshot Batcher* to delay rendering until later, or *Replace current Snapshot Batcher item* with the current settings of the open snapshot editor.

## 8-36.2 Specific Settings for Images

#### Available in: *Matter*: *Snapshot* > *Snapshot Image*

From the image snapshot editor, you can modify the rendering settings and render a view of a product to an image file. This editor uses the material abilities of the interactive viewport to calculate an image whose size can be significantly larger than the screen resolution. The maximum size of the image depends only on your computer's memory.

Once the desired settings have been indicated, the *Render* button initiates the creation of the image file.

#### 8-36.2.1 Dimensions Zone

The button next to the *Resolution* box is a shortcut to standard resolutions expressed in dpi (dots per inch). If the resolution is provided in units other than dpi, the chosen standard resolution will be converted to the selected units.

In the *Orientation* zone, select one of the radio buttons for *Portrait* or *Landscape*. This choice is not available if you have selected one of the predefined formats: *Defined by Viewport*, *Defined by Product*, or *Fill Viewport*.

## 8-36.3 Specific Settings for Videos

Available in: *Matter*: *Snapshot* > *Snapshot Video*

*Videos* exports a [timeline](#page-492-0) as a sequence of frames in a video file. This editor allows you to specify all of the parameters for the conversion of your real-time animation to a frame-based video format that can be saved to your computer and read by common video players.

From this editor, you can set the parameters for the conversion from real-time to video file:

- $\bullet$  The dimensions.
- The video format, including file name, file extension, codec, and compression,
- The rendering engine to use,
- The timeline that will provide the animation, and the frame rate to apply,
- The frames to include in the video file,
- A preview of the frames that will be created.

Once all of the parameters have been defined, click the *Render* button to launch the rendering of each frame and the production of the video file.

*During rendering, a dialogue box is displayed to show the progression of the creation of the video file. The Viewer button at the bottom of this dialogue box opens a frame viewing window.*

*At any time, you can pause the progression by clicking the Pause button, or cancel it by clicking the Cancel button. If you have paused the rendering, start it again by clicking on Resume.*

### 8-36.3.1 Configuring the Codec

Video formats are defined by three parameters:

- **Container** (file format),
- **codec** (encoding algorithm),
- **Bitrate** (encoding quality).

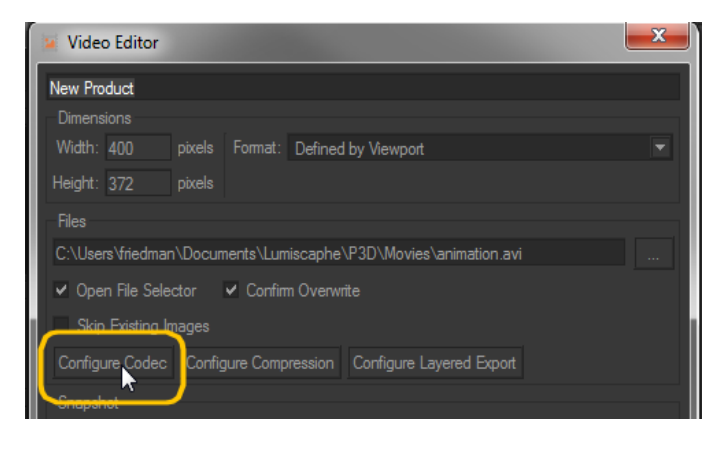

*Figure 43 : Access to video format settings.*

When the *container* is changed, the codecs available in the drop-down list are updated according to the codecs supported by the format.

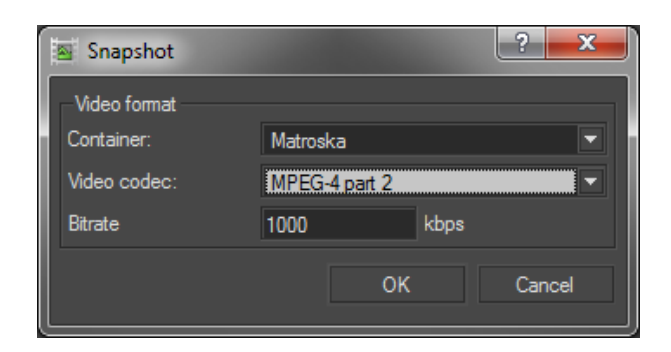

*Figure 44 : Video format settings.*

The available *containers* (formats) are the following:

- AVI (Audio / Video Interleaved),
- MKV (Matrovska Video),
- FLV (Flash Video).

Each video format can embed different encoding algorithms called codecs. Some of them are specific to a format. For example, only Sorenson codec is available for FLV format. Check the documentation of your movie processing software to known which format and codec best fit your needs.

The bitrate defines the amount of data stored to represent the frames. A low value will generate a small-sized file, but visual quality will be low. Conversely, a high value will generate a good quality video but the file will be larger.

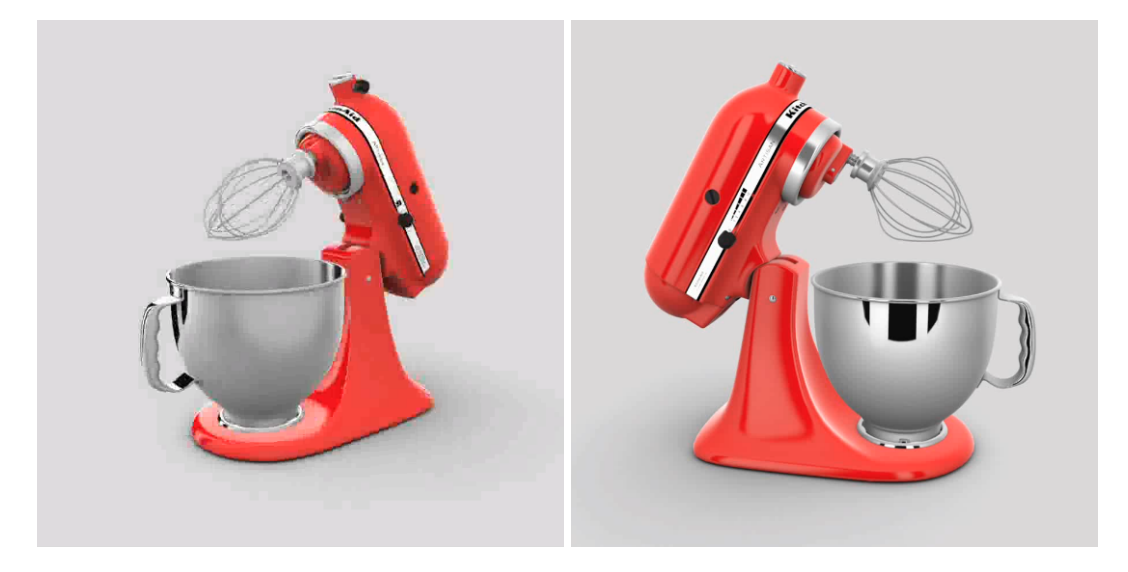

*Figure 45 : Frame samples from videos generated using respectively a low bitrate (on the left) and a high bitrate (on the right).*

#### 8-36.3.2 Timeline Zone

The *Timeline* zone provides the *Timeline* drop-down list from which you can choose the timeline to be rendered as a video.

Next to the timeline selection, specify the *frame rate* for the conversion from real-time animation to frame-based video.

#### 8-36.3.3 Frame Output Zone

You have the option to render only a portion of the timeline range by providing the numbers of the desired frames:

- <sup>l</sup> *Current Frame*,
- <sup>l</sup> *All Frames*,
- **.** A **Range** of frames.

It is also possible to indicate the initial number for the index appended to the filename of each frame in the *Output Filename* zone. By default, the value of this option is "0."

#### 8-36.3.4 Preview Zone

The *Preview* zone provides a preview of each of the frames that will be rendered.

You can move within the preview sequence:

- <sup>l</sup> By using the buttons to step backwards (*<*) and forwards (*>*) one frame at a time in the sequence,
- $\bullet$  By providing a frame number,
- By sliding the cursor along the bar.

You can also visualize the sequence by using the *Play* and *Stop* buttons. The frame sequence playback is displayed in the current active viewport.

Tick the *Loop* checkbox to play the video preview in a loop.

*The editors Videos and Timelines both use the active viewport to display playback. Consequently, you cannot view playback from both editors at the same time.*

*If the real-time playback in Timelines is playing, you will not be able to play the video preview. Use the controls in the Timelines to pause the real-time playback before playing the video preview.*

*Conversely, if the video preview is playing, you must stop it in Videos before running real-time playback from Timelines.*

### 8-36.4 Specific Settings for Panoramas

Available in: *Matter*: *Snapshot* > *Snapshot Panorama*

**Panoramas** exports a *[timeline](#page-492-0)* as a sequence of frames in a 360-degree panoramic video file. This editor allows you to specify all of the parameters for the conversion of your real-time animation to a frame-based video format that can be saved to your computer and read by interactive video players including YouTube, as well as virtual reality displays.

360-degree panoramic videos differ from standard videos in that the viewer is able to change the direction of view during playback by interacting with the video using a mouse, by changing the position of a mobile device, or by turning her head when using a VR set-up.

From this editor, you can set the parameters for the conversion from real-time to a 360-degree panoramic video file:

- The dimensions,
- The panoramic settings, including the dimensions in angles of the slices used to compose the 360 degrees of the scene and the choice of mono or stereo feeds,
- The video format, including file name, file extension, codec, and compression,
- The settings for the OpenGL rendering engine,
- The timeline that will provide the animation, and the frame rate to apply,
- $\bullet$  The frames to include in the video file,
- A on-screen view of the frames as they are generated.

Once all of the parameters have been defined, click the *Render* button to launch the rendering of each frame and the production of the video file.

*During rendering, a dialogue box is displayed to show the progression of the creation of the video file. The Viewer button at the bottom of this dialogue box opens a frame viewing window.*

*At any time, you can pause the progression by clicking the Pause button, or cancel it by clicking the Cancel button. If you have paused the rendering, start it again by clicking on Resume.*

#### 8-36.4.1 Panorama Settings

Panoramas are composed of a number of slices, which are then assembled around the camera position to create the 360-degree visual environment. You will need to determine the width and the height of the slices required by your video. These dimensions are given in angle degrees.

The smaller the angle, the more slices your video will require. Each slice requires a separate pass. As there is a direct relationship between rendering time and the number of passes required, videos using smaller slice angles will require longer rendering times. It is recommended that you choose the widest angle with no rendering artifacts in order to reduce rendering time.

- **Horizontal degrees/slice**: In stereo mode, separate feeds for the left and the right eyes are produced in order to provide depth perception. This increases the sensitivity to slight differences in horizontal points of view, particularly for objects in the foreground, which in turn requires more slices. When rendering in stereo mode, horizontal slices of a maximum of 3 degrees are recommended. In mono mode, most scenes will support a horizontal slice width of up to 45 degrees.
- **Vertical degrees/slice**: Most environments will support a vertical slice height of up to 45 degrees.
- **· Interpupilary distance**: When stereo mode is enabled, the interpupilary distance can be personalized. This distance measures the space between the left and the right pupils of the viewer and is given in meters. If the *Stereo* mode is not enabled, the value in the **Interpupilary distance** field is not taken into account.

#### 8-36.4.2 Configuring the Codec

Video formats are defined by three parameters:

- **Container** (file format),
- *Codec* (encoding algorithm),
- **Bitrate** (encoding quality).

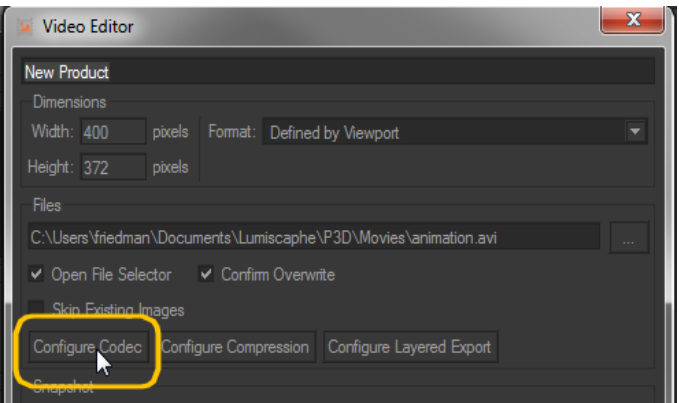

*Figure 46 : Access to video format settings.*

When the *container* is changed, the codecs available in the drop-down list are updated according to the codecs supported by the format.

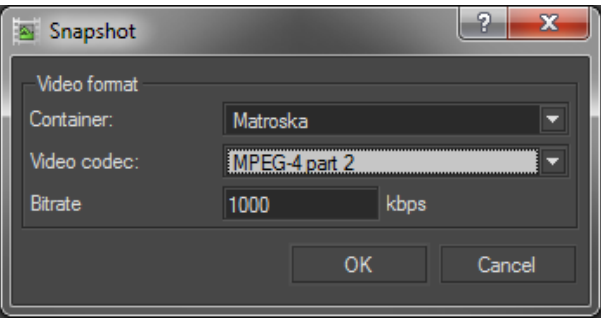

*Figure 47 : Video format settings.*

The available *containers* (formats) are the following:

- AVI (Audio / Video Interleaved),
- MKV (Matrovska Video),
- FLV (Flash Video).

Each video format can embed different encoding algorithms called codecs. Some of them are specific to a format. For example, only Sorenson codec is available for FLV format. Check the documentation of your movie processing software to known which format and codec best fit your needs.

The bitrate defines the amount of data stored to represent the frames. A low value will generate a small-sized file, but visual quality will be low. Conversely, a high value will generate a good quality video but the file will be larger.
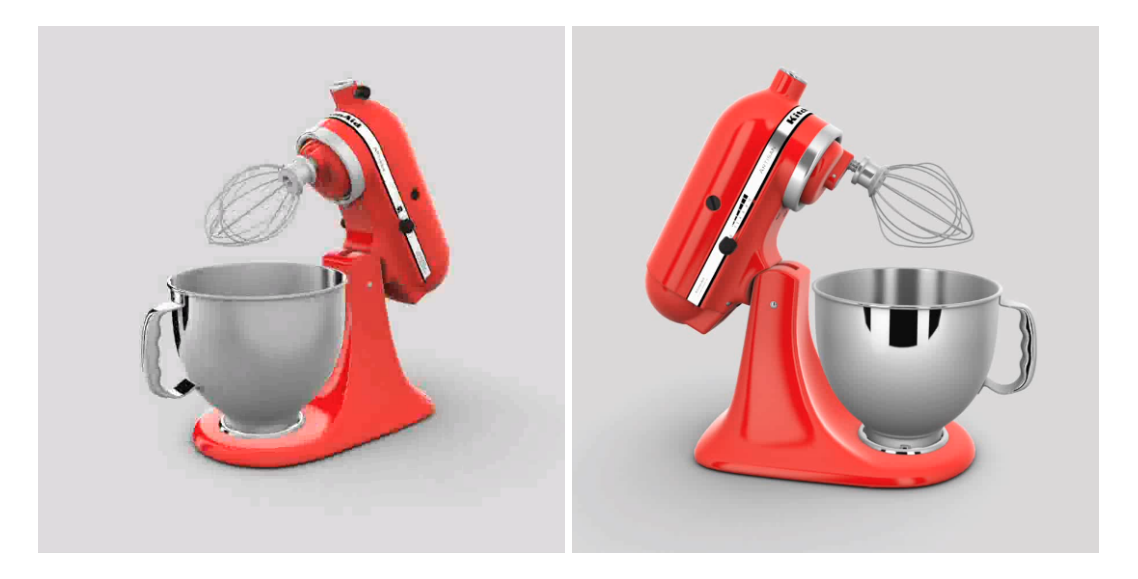

*Figure 48 : Frame samples from videos generated using respectively a low bitrate (on the left) and a high bitrate (on the right).*

## 8-36.4.3 Timeline Zone

The *Timeline* zone provides the *Timeline* drop-down list from which you can choose the timeline to be rendered as a video.

Next to the timeline selection, specify the *frame rate* for the conversion from real-time animation to frame-based video.

## 8-36.4.4 Frame Output Zone

You have the option to render only a portion of the timeline range by providing the numbers of the desired frames:

- <sup>l</sup> *Current Frame*,
- <sup>l</sup> *All Frames*,
- A *Range* of frames.

It is also possible to indicate the initial number for the index appended to the filename of each frame in the *Output Filename* zone. By default, the value of this option is "0."

## 8-36.4.5 Preview Zone

The *Preview* zone provides a preview of each of the frames that will be rendered.

You can move within the preview sequence:

- <sup>l</sup> By using the buttons to step backwards (*<*) and forwards (*>*) one frame at a time in the sequence,
- $\bullet$  By providing a frame number,
- By sliding the cursor along the bar.

You can also visualize the sequence by using the *Play* and *Stop* buttons. The frame sequence playback is displayed in the current active viewport.

Tick the *Loop* checkbox to play the video preview in a loop.

*The editors Videos and Timelines both use the active viewport to display playback. Consequently, you cannot view playback from both editors at the same time.*

*If the real-time playback in Timelines is playing, you will not be able to play the video preview. Use the controls in the Timelines to pause the real-time playback before playing the video preview. Conversely, if the video preview is playing, you must stop it in Videos before running real-time playback from Timelines.*

# 8-36.5 Specific Settings for VR Objects

#### Available in: *Matter*: *Snapshot* > *Snapshot VR Object*

*VR Objects* produces a 3D image of the product. In this 3D image, the camera is stationary. The object is posed on a plane that turns at regular intervals of time. This allows you to view the object from every angle, with the ability to examine every detail.

Once the desired settings have been indicated, the *Render* button initiates the creation of the image files that constitute the VR object.

*During rendering, a dialogue box is displayed to show the progression of the creation of the VR object files. The Viewer button at the bottom of this dialogue box opens a frame viewing window.*

*At any time, you can pause the progression by clicking the Pause button, or cancel it by clicking on the Cancel button. If you have paused the rendering, start it again by clicking on Resume.*

### 8-36.5.1 Preview Frame Zone

The *Preview Frame* zone allows you to preview each frame of the camera's path around the object by moving the slider along the bar.

This preview allows you to check the point of observation. By default, the product is observed with a very large field of view. You can modify the point of observation at any time, either in the active viewport or with the tools in the [Camera](#page-218-0) Path zone. To apply a modification to the point of observation, click the *Acquire* button in the *Camera Path* zone.

## <span id="page-218-0"></span>8-36.5.2 Camera Path Zone

The *Camera Path* zone defines the camera's position and its path.

To create a VR object, a series of images will be generated. In this series, each image is taken from a point on a circle around a central point. The *Center* values are used to position this central point in relation to the origin in the world frame of reference. The *Radius* value sets the distance between the camera and this central point.

The value *FovY* in degrees provides the vertical field of view.

If you have made changes, click on the *Acquire* button in order to validate and apply these settings.

### 8-36.5.3 VR Object Settings

The VR object settings establish:

- The **Pan Range**: frames can be created either for a complete circle on a horizontal plane (the checkbox *Complete Loop* is ticked by default) or for a limited arc only. In this latter case, you must supply the angles between which your product will be observed.
- The **Tilt Range**: frames can be created to form a circle on a horizontal plane around the camera path's central point or to form a sphere or portion of a sphere around this same point. In these latter cases, you must supply the angles between which your product can be viewed. By default, the camera angles cover a full sphere. The viewing angles range from -90 degrees (the negative Y axis) to +90 degrees (the positive Y axis).
- <sup>l</sup> The *Number of Frames*: frames can be created closer together or farther apart along the camera path. *Pan* provides the number of frames along the circle on the horizontal plane. *Tilt* provides the number of frames between the top and bottom angles, if you have defined a vertical plane.

# 8-36.6 Specific Settings for Cubic VR Panoramas

Available in: *Matter*: *Snapshot* > *Snapshot Cubic VR Panorama*

*Cubic VR Panorama* produces a 3D image of the product in a 3D space. It creates a cubic viewing space that gives the observer the impression to be in the product's 3D space.

Once the desired settings have been indicated, the *Render* button initiates the creation of the image files that constitute the cubic VR panorama.

*During rendering, a dialogue box is displayed to show the progression of the creation of the video file. The Viewer button at the bottom of this dialogue box opens a frame viewing window.*

*At any time, you can pause the progression by clicking the Pause button, or cancel it by clicking on the Cancel button. If you have paused the rendering, start it again by clicking on Resume.*

# 8-37 Surface Cutting Workshop

To access this feature, you will need the Unfolding Workshop license option for Patchwork 3D Engineering.

Available in: *Shaper*: *Surface* > *Unfolding* > *Edit unfolding* > *Surface Cutting Workshop*

The *Suface Cutting Workshop* is a tool available from the *Unfolding Workshop*.

The *Unfolding Workshop* enables users to define the UV mapping of complex surfaces. However, for some surfaces, the UV mapping obtained is not always relevant. This is especially true for surfaces that can't be unfolded onto a plane without being cut in places. In such cases, the surface cutting workshop can be used to manually work out a cutting line that will ensure a quality UV mapping. Cutting paths are defined using control points that are positioned manually.

# 8-37.1 Surface Cutting Workshop Interface

The surface cutting workshop has a dedicated interface which can be accessed from the standard unfolding workshop once a surface has been selected.

Open the surface cutting workshop by clicking on the  $\Box$  icon in the panel on the right. The surface cutting workshop consists of four zones:

- Validation commands toolbar.
- $\bullet$  3D view.
- 3D geometry toolbar.
- <sup>l</sup> *Cut Properties* panel.

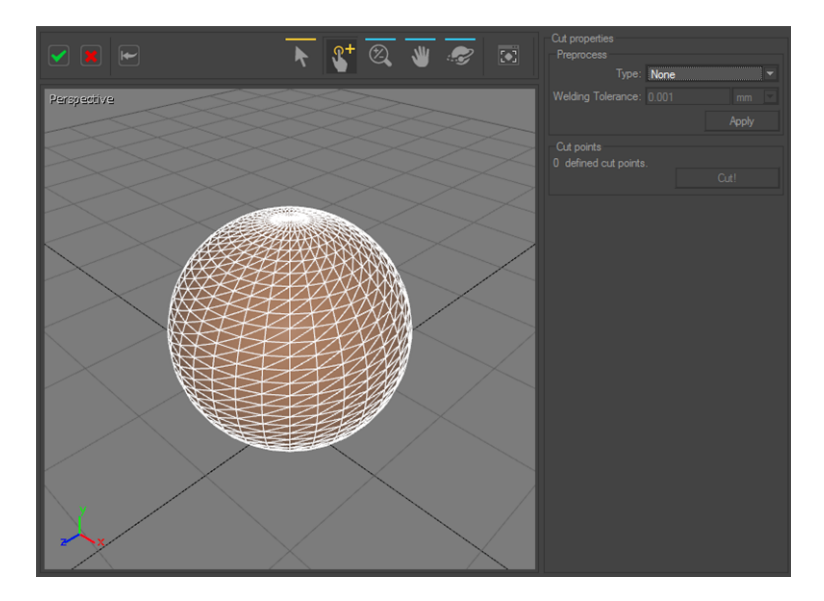

*Figure 49 : Surface Cutting Workshop interface.*

## 8-37.1.1 Validation Commands Toolbar

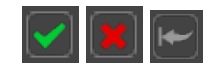

*Figure 50 : The validation commands toolbar in the top left corner of the surface cutting workshop interface.*

The validation toolbar has three options:

- The green checkmark validates the defined cutting path and returns to the unfolding workshop.
- The red cross discards the cutting path and returns to the unfolding workshop.

• The back arrow button is a reset button which restores the original uncut surface. The surface cutting workshop remains open.

8-37.1.2 3D Geometry Toolbar

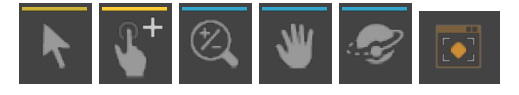

*Figure 51 : 3D geometry toolbar above the 3D view in the surface cutting workshop interface.*

The 3D geometry toolbar gives access to tools for managing control points and observing surfaces. The four operating modes for navigating in the 3D view are *Zoom*, *Pan*, *Orbit* and *Zoom extents*.

The two tools for managing control points are:

- **.** Select and Move tool **Follow** for selecting an existing control point and moving it to another position.
- **Quick Assignment Mode for inserting a new control point.**

## 8-3713 3D View

This window is an interactive view in which the surfaces to unfold are displayed. It possesses the same functions as all other 3D views in Patchwork 3D Engineering.

In this 3D view, the control points are marked in green and the delimited cutting path is displayed in red.

## 8-37.1.4 Cut Properties Panel

The *Cut Properties* panel is divided into two boxes, the *Preprocess* box and the *Cut Points* box.

The *Preprocess* box provides access to three modes for preparing surfaces before defining a cutting path: *None*, *Sew*, *Weld and Sew*. The *Cut Points* box allows the user to keep track of the number of control points defined. The *Cut!* button performs a defined cut based upon control points.

# 8-37.2 Defining a Cutting Path

## 8-37.2.1 Preprocessing Boundaries

Depending on surface topology, users may want to prepare it before defining a cutting path. The preprocess tools available in the *Preprocess* box of the *Cut Properties* panel are *Sew* and *Weld and Sew*. They have the same effects as the preprocess options in the Unfolding workshop.

## 8-37.2.2 Defining Control Points

Control points are set using the *Quick Assignment* mode in the 3D geometry toolbar. They may be placed on any triangle vertex. Control points define cutting path segments. Users need to set at least two control points and may set more.

To set a control point, users click on the matching vertex.

Control points are displayed in green. The cutting path segment defined by two control points is the shortest path between them. It is displayed in red.

*If a control point is behind the surface from the user's standpoint, the green dot will not be visible.*

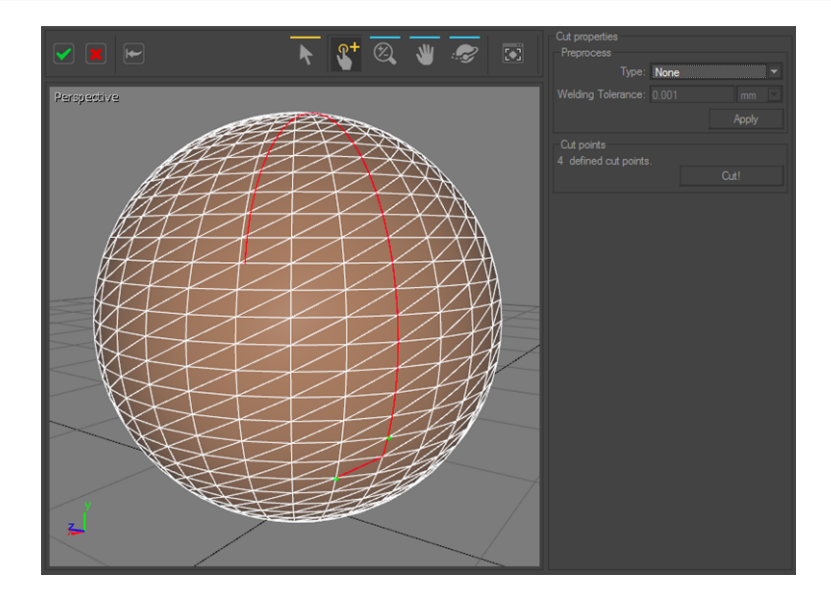

*Figure 52 : A cutting path defined by four control points: the cutting path is displayed in red and the control points in green.*

# 8-37.2.3 Modifying Existing Control Points

The *Select and Move* tool is for dragging any of the points belonging to the red line, control points included, and assigning them to another triangle vertex.

Right-clicking on a control point opens a box containing three options. The user may then:

- **Delete** current control point.
- <sup>l</sup> Continue inserting markers using the *Insert New Marker After* option. When this option is activated, the next triangle vertex selected becomes a control point.
- <sup>l</sup> *Delete All Markers*.

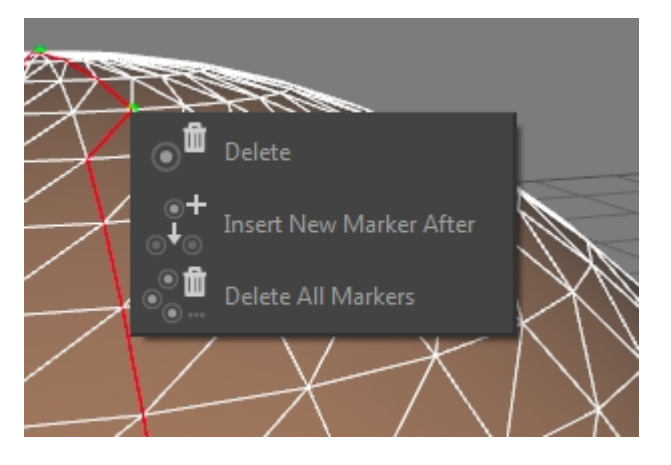

*Figure 53 : The three options available when right-clicking on a marker.*

## 8-37.2.4 Applying the Cutting Path

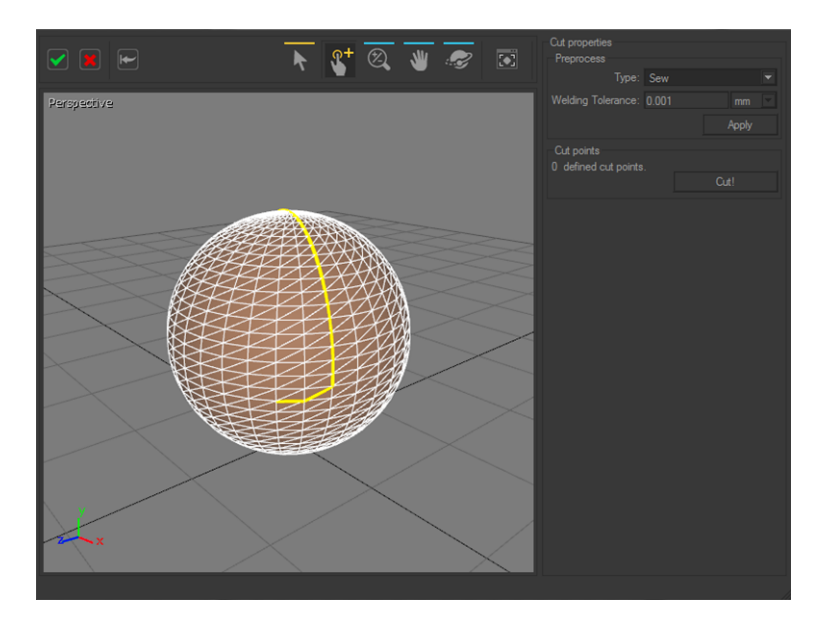

*Figure 54 : The final cutting path is displayed in yellow. No markers exist any longer.*

Once the cut path is defined, cutting is performed by pressing the *Cut!* button. It is displayed in yellow afterward. Users may define additional cutting paths if needed.

In order to unfold a surface, users validate the cut from the validation commands toolbar and return to the unfolding workshop to get the proper UVmapping of the surface.

In the case of a sphere, the surface cannot be unfolded onto a plane without being cut in places: use of the surface cutting workshop is recommended.

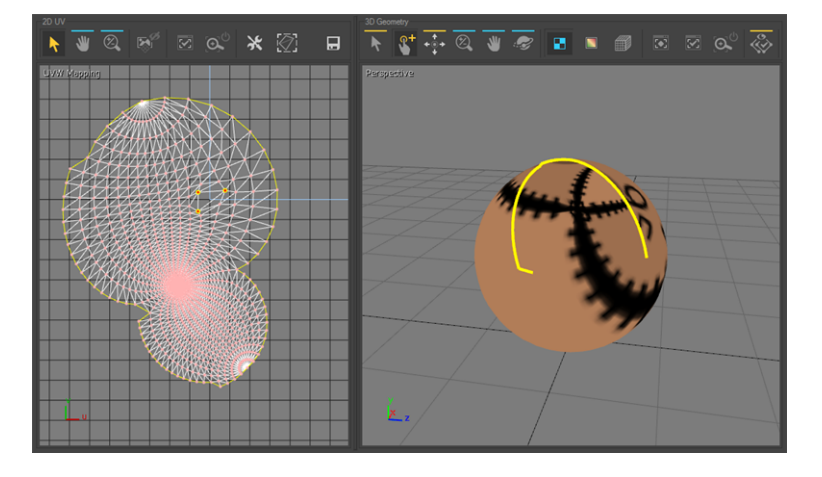

*Figure 55 : UV-mapping obtained when defining a cutting path in the surface cutting workshop.*

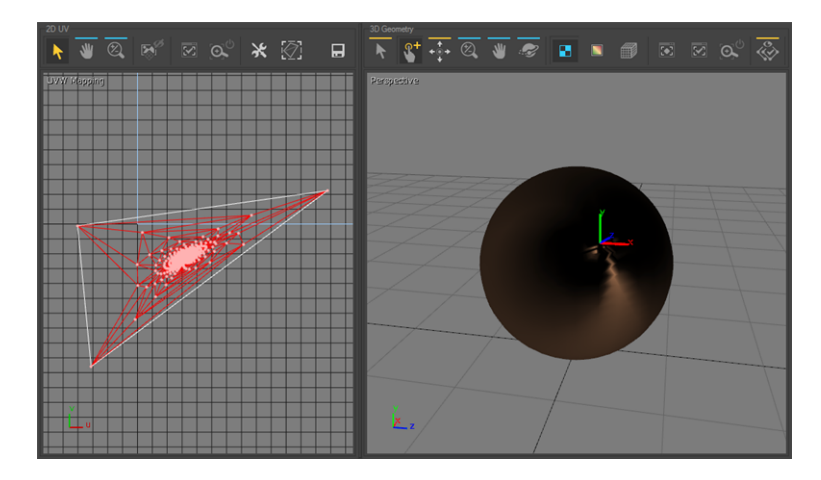

*Figure 56 : UV-mapping obtained without using the surface cutting workshop.*

# 8-38 Surface Properties (Shaper Editor)

Available in: *Shaper*: *Surface* > *Properties* (*P*)

*Surface Properties* displays and edits the properties of the selected surfaces. This editor is composed of three tabs and an information zone.

Each surface has several properties listed in the zone labeled *Information*:

 $\bullet$  Its name.

The name allows for rapid identification of a surface, both in *Shaper* and in *Matter*.

- Its drawing color in **Shaper**,
- A comment (initially, the name of the import file), The comment contains, once a surface has been imported, the path to the source file.
- The layer to which it belongs,
- The type of surface.

Its name and comment can be modified by clicking in the text field and typing a new value.

To change the *Shaper* drawing color, you have access to a color chooser:

- Select a color, either by clicking on it in a color palette or in a color book, or by setting it in the color picker on the left.
- To validate the selection and close the color chooser, click on the **OK** button.
- The button **Reset** allows you to return at any time to the original color.

# 8-38.1 Lighting

In this tab, set the default behavior of this surface when lit.

By default, all surfaces created *cast shadows* and *receive shadows* unless these values are overridden for a given surface. This behavior can be modified by unchecking the boxes here.

Default lightmap format and size options are also available. The lightmap size is determined by Patchwork 3D Engineering based on the size of the surface.

The *Factor* option allows the calculated size to be increased or decreased. The values available are multiplicative values applied to the length and to the width of the lightmap. Consequently, a factor of *2* will double the length and the width of the lightmap, for a total size increase of four. A factor of *0.25* will divide the total lightmap size by four.

Increasing the size makes a lightmap more precise but requires more computational time and takes up more disk space. A maximum size for lightmaps is set in the application settings. However, you can impose a different limit for this surface in the *Max size* field.

### 8-38.2 Geometry

The *Geometry* properties of the surface:

• Its scale initially defined on importing,

The scale of a surface is the same used in the CAD tool used to model the surface. The scale of a surface is generally detected automatically during the CAD import. However, it can be subsequently modified.

• The number of points and triangles used to represent it.

The number of points and the number of triangles give information regarding the fineness of the lattice structure used to represent the surface.

The *Symmetry* properties of the surface:

- Whether the symmetry is enabled or not,
- The plane of symmetry  $(XY, YZ, ZX)$ ,
- The position of the plane of symmetry.

The *Animated Mesh* properties of the surface:

• The default frame to display, if the surface is an animated mesh. The frame corresponding to the slider position is used as the default visual for the surface. The frame number is also displayed to the left.

## 8-38.3 Display

Surface *State* properties:

- <sup>l</sup> *Hidden*,
- <sup>l</sup> *Frozen*.

Just like the layers, the surfaces can be frozen or hidden individually. Each surface has two boxes: the first encodes the visibility, the second the freezing. In order to be visible, a surface must belong to a visible layer. It is editable if it is not frozen and if the layer to which it belongs is not frozen either.

### The *Optimization* properties:

• Removal of the hidden faces (backface-culling),

Surfaces use global default settings of the model for the backfaceculling (disabled by default). However, you can enable or disable this optimization for one or more surfaces by changing the *Force to show backface* or *Force to hide default backface* respectively.

• Simplified display: drawing of the bounding box.

When the lattice structure of a surface comprises a high number of triangles and points, its display may become overloaded. You can simplify the representation of a surface in *Shaper* by enabling the **Display as Box** option: the surface is no longer represented by its lattice structure but by its bounding box.

### *Billboard* properties:

<sup>l</sup> *None*, *Rotate Y*, or *Rotate XY*.

## 8-38.4 Properties of a Selection of Several Surfaces

If several surfaces are selected, you can modify their color, their scale, their state and their display properties.

# 8-39 Surface Properties (Matter Editor)

Available in: *Matter*: right-click on a surface > *Edit properties*

When you right-click on a surface and choose *Edit properties*, an editor appears. From this editor, you can edit the surface's properties.

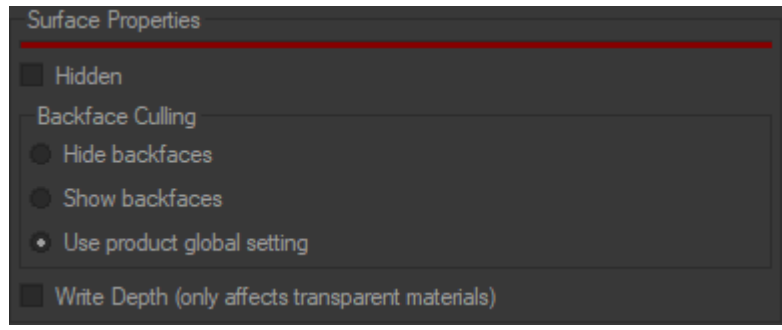

## 8-39.1 Visibility

This property indicates whether the surface is visible. It is taken into account only if the property of the *Visibility* of the different surfaces product is enabled.

You can modify this property by:

- **Visibility** in the viewport context menu (right-click on a surface),
- **.** Using the **Click to Hide** mode,
- **.** Running the *Show All* operation available in the *Visualization* menu or the viewport context menu.

# 8-39.2 Backface Culling

This property enables the removal of the faces that are not oriented toward the observer. This removal of the rear faces consequently improves rendering speed.

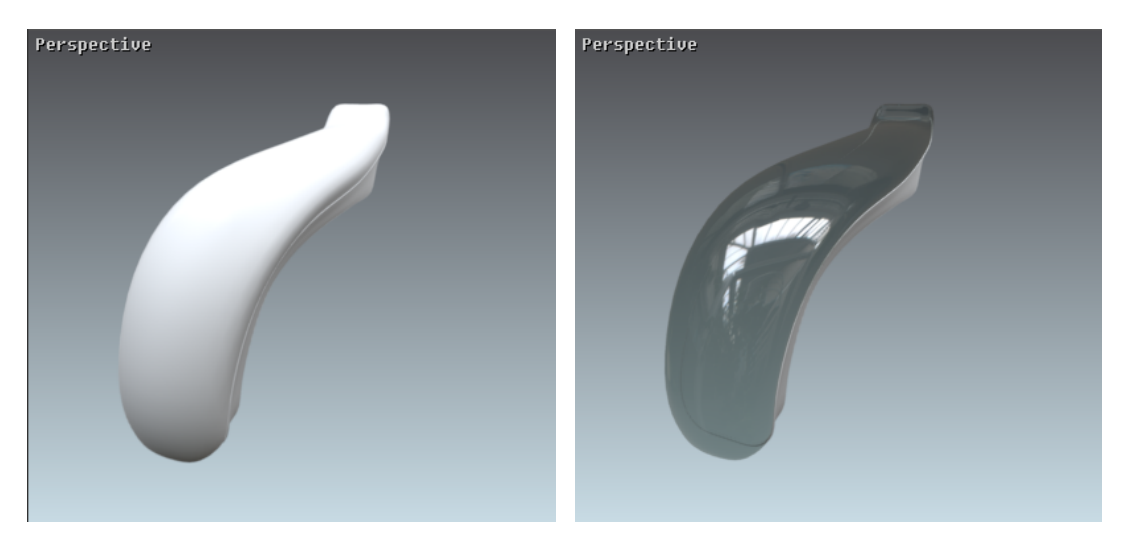

*Figure 57 : Closed volume: Both surfaces opaque; only front (outer) faces are visible.*

*Figure 58 : Open volume: Only front (outer) faces are visible.*

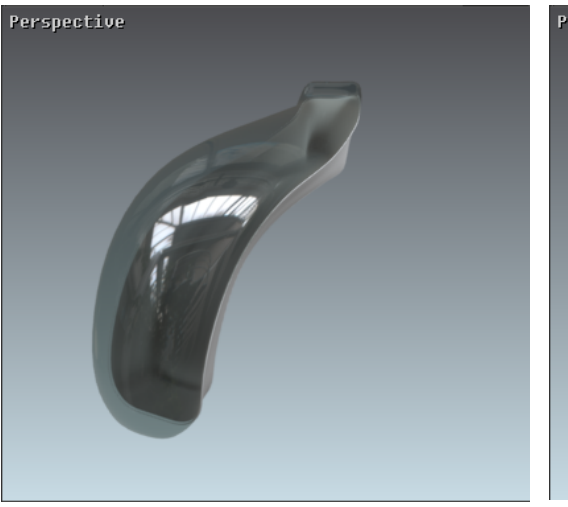

*Figure 59 : Open volume: The transparent top surface's front face is visible, and the bottom surfaces front (outer) and back (inner) faces are visible.*

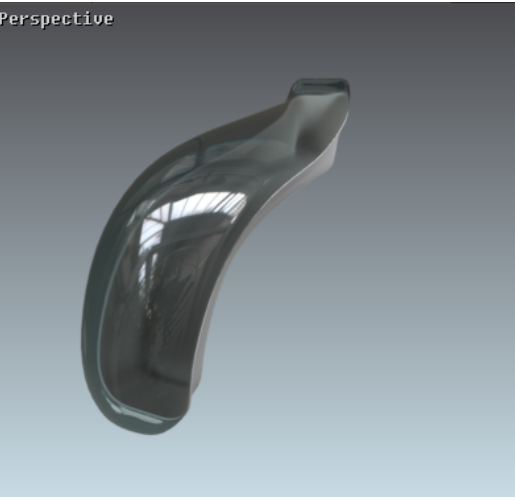

*Figure 60 : Closed volume: Both surfaces' front (outer) and back (inner) surfaces are visible.*

A rear face is generally obscured by one or more front faces in a closed volume. If a face becomes transparent (application of a transparent material), it no longer performs its occlusion function. It is then essential to make the front and rear faces visible in order to close the volume.

This property is modified by the *Backface Culling* > *Hide backfaces* available in the viewport contextual menu.

Backfaces use the default global settings. See *Use product global setting*.

This parameter can be changed for each surface with the *Backface Culling* available in the viewport context menu:

- <sup>l</sup> *Hide backfaces*
- <sup>l</sup> *Show backfaces*

# 8-39.3 Depth Writing (Transparent Materials Only)

This property, which is available from the viewport context menu, indicates that the surface leaves its imprint in the depth buffer. It is most importantly used for solving transparency conflicts. This property is modified by the *Write depth* option in the viewport context menu.

## 8-39.4 Transforming a Material

The *Transformation* zone allows you to manually position a material on a surface, by directly modifying the numerical values U and V and also the rotation values in the *Surface Properties*.

With this, you have the capability of rotating and moving a material precisely and interactively by means of the keyboard.

# 8-40 Tag Manager

Available in: *Shaper*: *Surface* > *Tag Manager* (*Ctrl+M*)

The *Tag Manager* uses buttons to manage the list of tags, to create tags, to add tags to a selection, and to manage a selection using tags.

Tags are used in *Shaper* and in *Matter* to manage the selection and to:

- mark and track [surfaces](#page-295-0) to be finished later.
- apply a [material](#page-385-0) to several surfaces at the same time,
- exclude surfaces from a local [environment](#page-151-0),
- $\bullet$  filter surfaces that appear in a [reflection,](#page-374-0)
- indicate the surface that are not [affected](#page-135-0) by clipping planes,
- indicate the surfaces that function as [configuration](#page-500-0) triggers in Live [Mode](#page-500-0).

Managing the list of displayed tags:

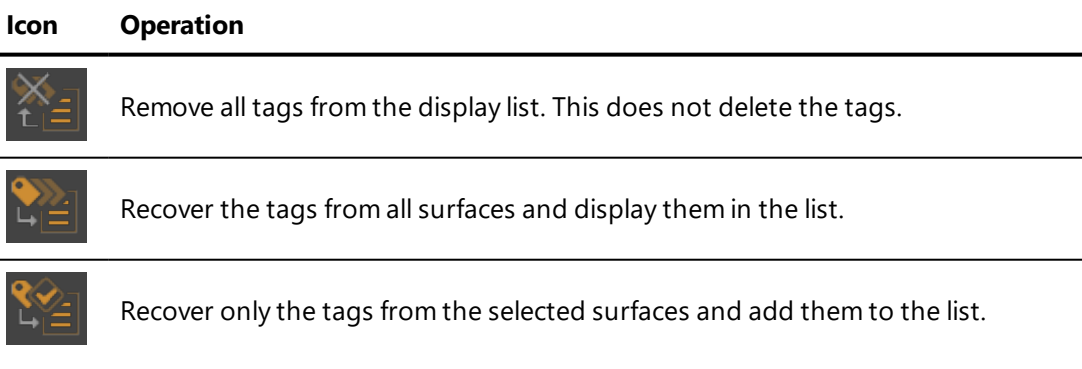

#### Creating tags:

#### **Icon Operation**

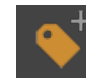

Add the edited tag to the selection.

#### **Icon Operation**

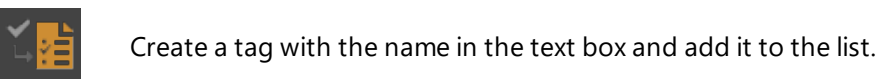

Applying or removing tags from a selection:

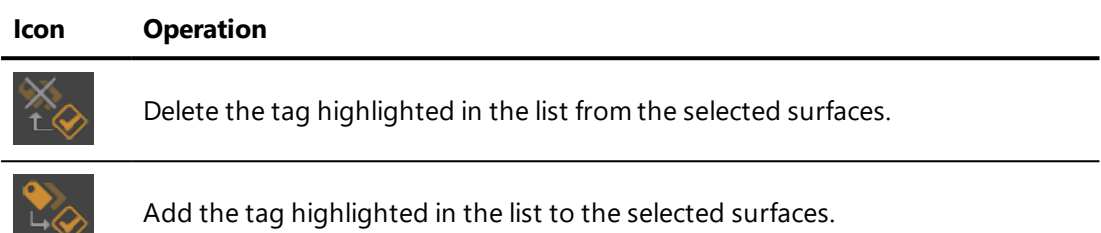

Managing the selection:

**Icon Operation** Select the surfaces using the tag highlighted in the list. When some surfaces are already selected, add the surface using this tag to the selection. When some surface are already selected, deselect only the surfaces using this tag.

# 8-40.1 Using Tagsto Create Configuration Triggers

### Tags can be used to create configuration triggers for the *Live Mode*.

When a properly tagged surface is clicked during *Live Mode,* the next configuration value is displayed. If the configuration property is displayed in the *Configuration Browser* as a check-box, successive clicks will enable and disable the option. If the configuration property contains a set of values, such as a series of colors, successive clicks will cycle through the colors one by one.

To do so, you will need to create specific tags for the surfaces that will act as triggers. The tag must correspond to the partition of the configuration that you want to cycle through. To add rules associated with the partition type, use the tag partition. To add rules associated with the partition.value type, use the tag partition.

**FXAMPLES** 

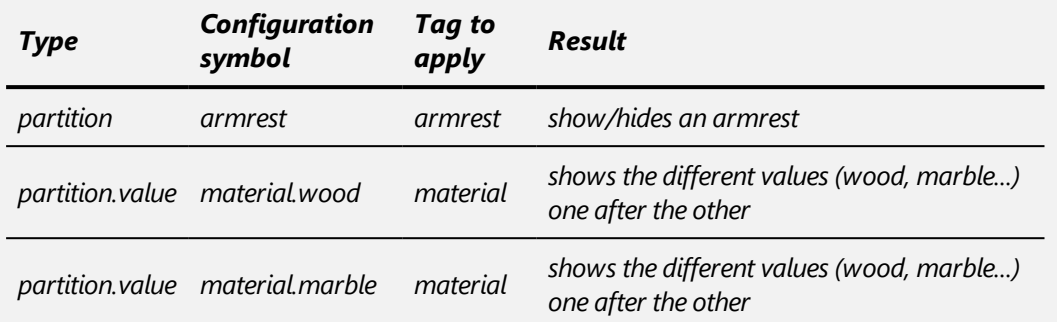

You may also be interested in the following subjects:

- Product [Configurations](#page-448-0) (page 447)
- $\bullet$  Live [Mode](#page-500-0) (page 499)

# 8-41 Text Image (Editor)

Available in: *Matter*: *Textures Library* (right-hand sidebar) > *Edit* or *Create a new text texture*

The *Text Image* editor creates, based on a provided text, an image that can be used as a texture. This text texture can be used in all of the same contexts as a standard texture.

The editor interface is divided into four functional zones:

- Operations toolbar and name of the active text image: shortcuts to the operations of the texture library.
- Settings for **Geometry, Colors**, and **Font**: management of the look of the text to be displayed.
- Text: input field for the text to be displayed.
- Preview: full-size preview of the text to be displayed.

## 8-41.1 Operations Toolbar

The following operations are available in the toolbar:

#### **Icon Description**

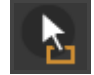

Drag-and-drop start point for assigning the texture to the appropriate field in a material, an overlay...

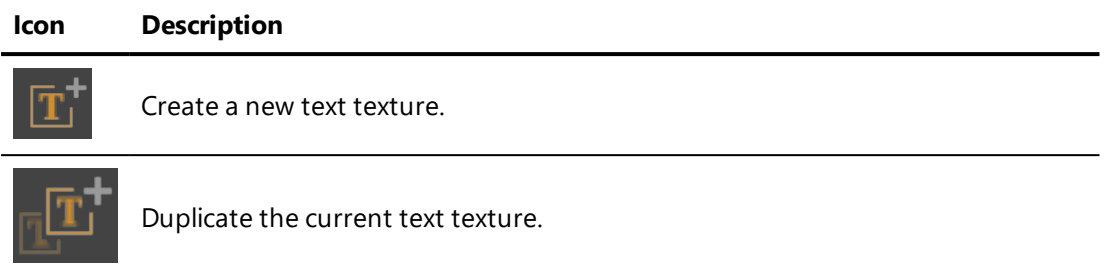

You can also rename this texture by modifying the name in this zone and saving your changes by pressing *Enter*.

# 8-41.2 Display Settings

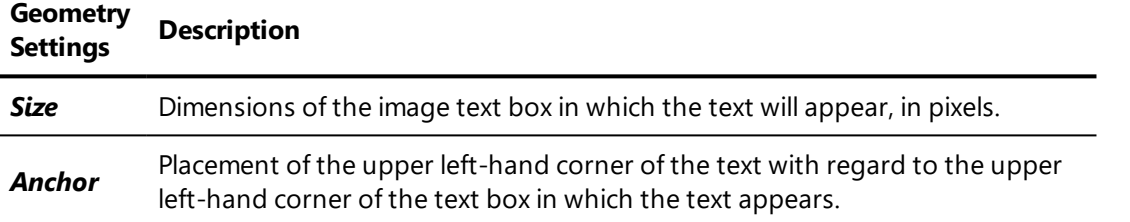

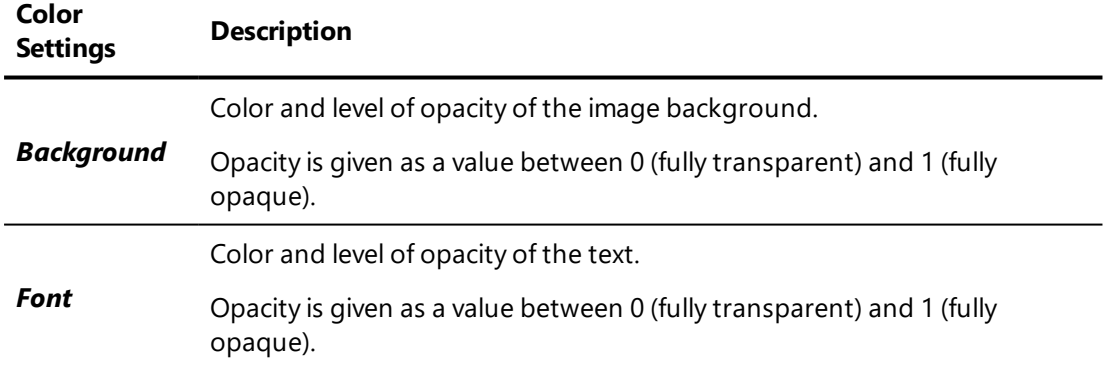

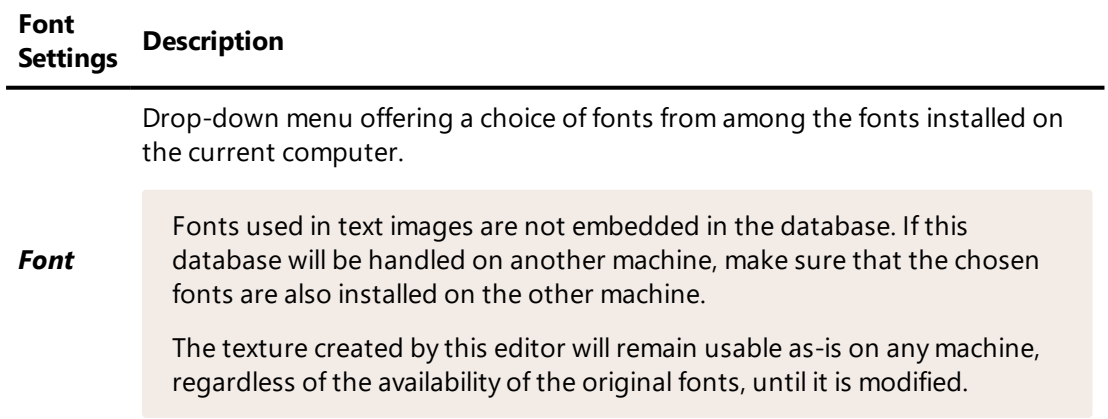

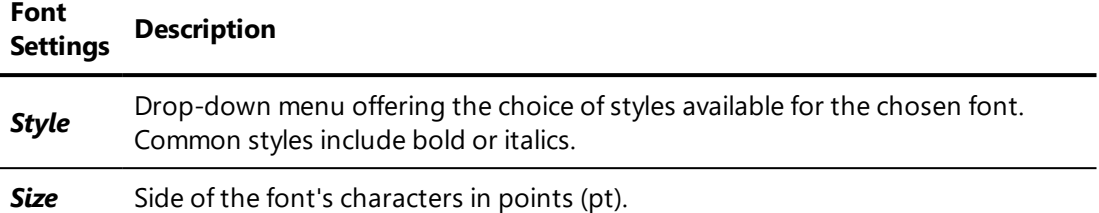

## 8-41.3 Text

Insert your text in the *Text* zone.

Supported text includes all characters rendered in the UTF-8 encoding, as long as these characters can be displayed in the selected font.

Text is displayed with no styling. Text wrapping is not applied, but new lines inserted manually are taken into account.

No character limit is imposed, but only the text that fits in the image text box will be displayed. This is determined by the size of the text box as set in the geometry settings as well as by the font size provided.

### 8-41.4 Preview

The button updates the text preview, which is displayed in full-size. This action also saves the current settings.

The button undoes any modifications to the settings that have been applied after the last save and update of the preview. The display settings are reset to the state displayed in the preview zone.

# 8-42 Textures (Editor)

Available in: *Matter*: *Textures Library* (right-hand sidebar) > *Edit*

**Textures** is an editor that displays a texture in detail. Dragging and dropping a texture onto the interaction zone changes the texture visible in the editor.

Patchwork 3D Engineering includes metric dimensional management of textures which allows accurate association to the metric dimensions of physical materials.

The mapping modes (planar, box, circular etc.) and the *Unfolding Workshop* define the sets of UV coordinates on the metric scale. It is therefore necessary to verify the dimensions of the textures so that they precisely match the surfaces to which they will be assigned.

# 8-43 Timelines (Editor)

Available in: *Matter*: *Editors* menu > *Timelines*

**Timelines** is an editor used to develop animation sequences, called "timelines." From this editor, you can create, duplicate, rename, and delete timelines. You can also add, remove, and modify elements in the different animation tracks of each timeline. When played back, the animated result will be displayed in the current active viewport in the main interface of Patchwork 3D Engineering.

The editor is divided into two sections: the timeline editing area to the left, and the libraries to the right. The *Timeline* box is the editing area. It contains the playback and time controls, as well as the animation tracks and their content. The libraries are organized into tabs for each type of item:

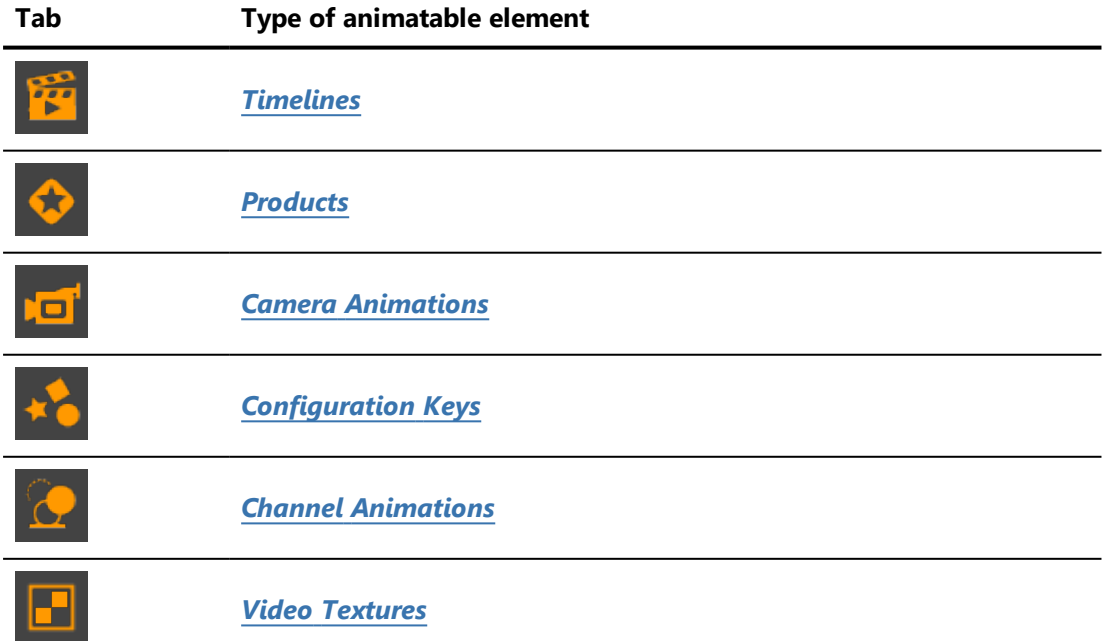

Use the arrows in the upper right corner of the library zone to scroll through the tabs.

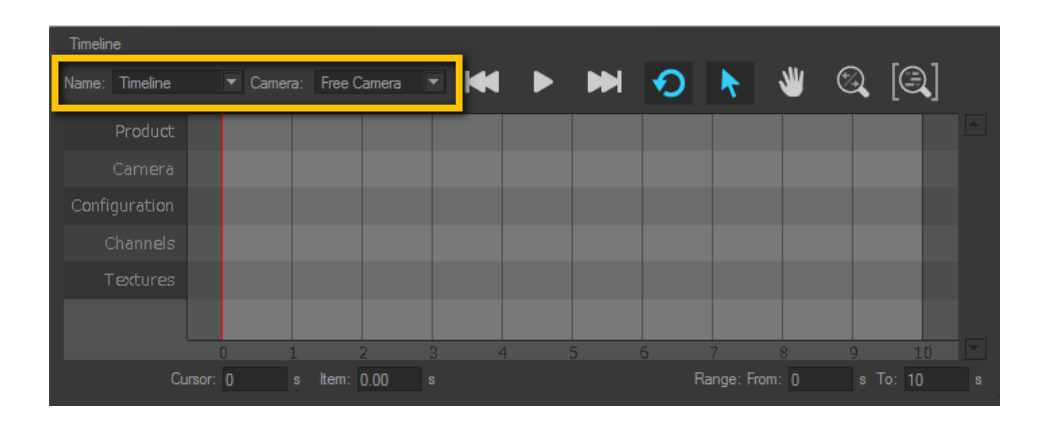

# 8-43.1 Timeline Controls

Verify that the timeline shown is the timeline you wish to play back. The current timeline's name is displayed in the *Name* zone. This zone contains a dropdown list that provides direct access to a list of all the existing timelines.

*To modify a timeline's name or to create a new timeline, use the controls available in the [Timeline](#page-239-0) library tab to the right.*

From the *Camera* drop-down menu, choose the camera to be used to initialize the timeline. If your timeline contains camera clips, these will be applied to the selected camera and will modify its settings. The free camera is selected by default.

The chosen camera is modified by camera clips during timeline playback. The original camera settings will be overwritten.

# 8-43.1.1 Timeline Playback Controls

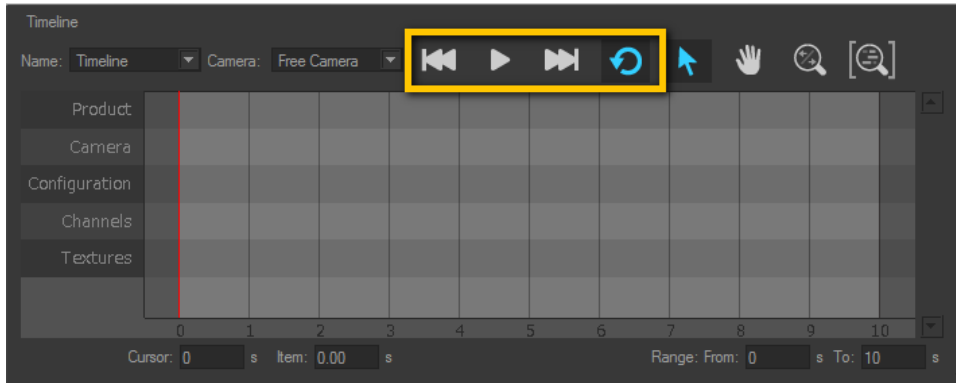

The playback is controlled using the set of playback buttons at the top of the *Timeline* zone.

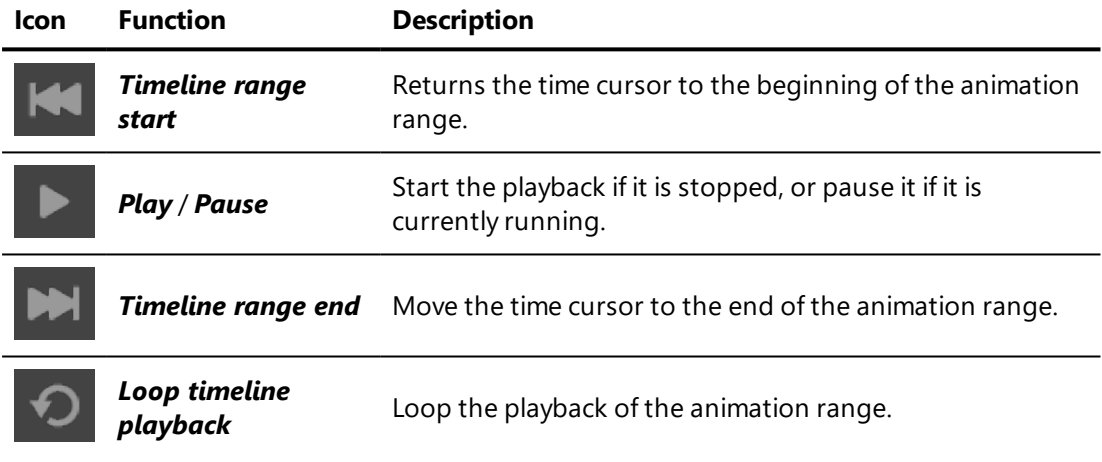

*You can also control playback with optional keyboard shortcuts that can be set up in File > Keyboard Map editor for the following actions:*

- <sup>l</sup> *Timeline Range Start returns the time cursor to the beginning of the animation range.*
- <sup>l</sup> *Timeline Range End moves the time cursor to the end of the animation range.*
- <sup>l</sup> *Play/Pause Timeline Playback starts the playback if it is stopped, or pauses it if it is currently running.*

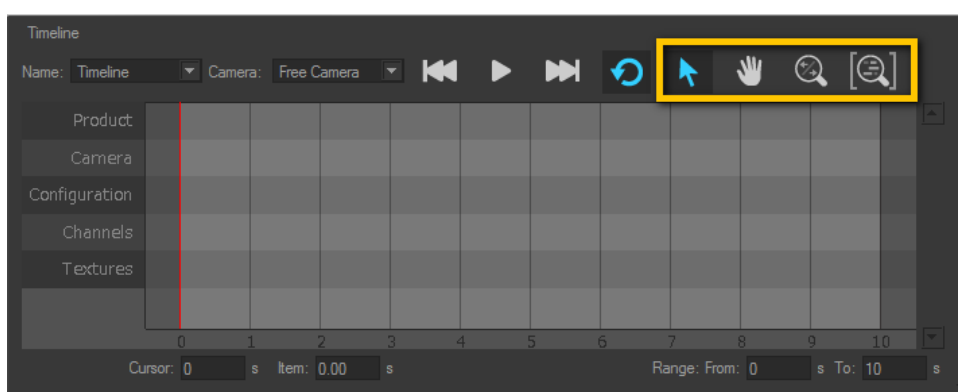

## 8-43.1.2 Navigation Controls for Timeline Tracks

To move within the timeline tracks:

- Use the scroll wheel of the mouse to zoom in on and out from the mouse cursor position.
- <sup>l</sup> Click on the buttons at the top of the *Timelines* editor corresponding to the mouse modes, then move the mouse while holding down the left mouse button:
	- <sup>o</sup> *Select and move* an item. **Pan the track display zone.**
	- <sup>o</sup> *Zoom* .
- <sup>l</sup> Use the shortcuts configured in the *Keyboard Map* editor. By default, you can:
	- <sup>o</sup> Pan by holding down the middle mouse button and moving the mouse,
	- <sup>o</sup> Zoom by holding down *Ctrl* + *Shift* + the middle mouse button and moving the mouse.

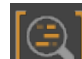

The  $\mathbb{R}$  button in the upper right-hand corner resets the level of zoom to fit the width of the entire playback range in the display zone.

# 8-43.1.3 Precise Positioning Controls

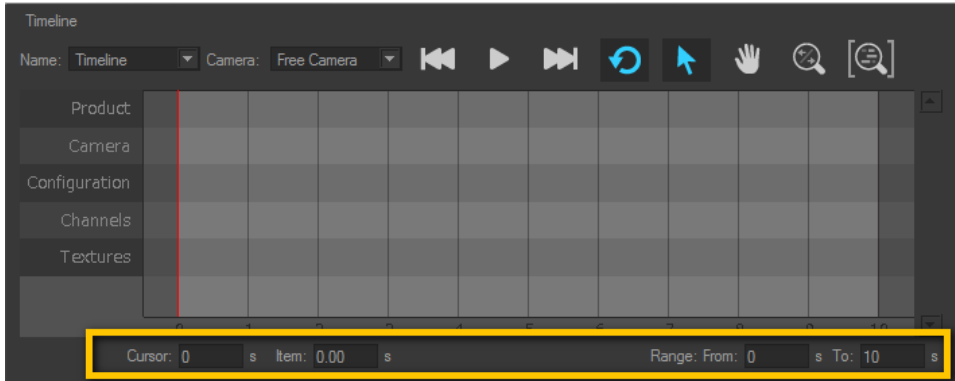

This bottom of this zone also allows you to:

- Position the time cursor as precisely as possible by providing its temporal position in seconds in the *Cursor Time* box. You can also drag the cursor with the mouse.
- Position the selected item or group of items in the animation tracks as precisely as possible by providing its activation time in seconds in the *Item* time box.
- Define the animation range, or the playback start and end times in seconds, by specifying values in the *Range:From* and *To* boxes.

## <span id="page-239-0"></span>8-43.2 Timeline Library

The libraries on the right-hand side of the *Timelines* editor include a tab for

the list of *Timelines* .

From this list you can select the timeline animation to edit by clicking on its name. The selected timeline's contents and settings are shown in the *Timeline* editing zone on the left of the editor. Only one timeline can be selected at a time.

Use the buttons to manage the list:

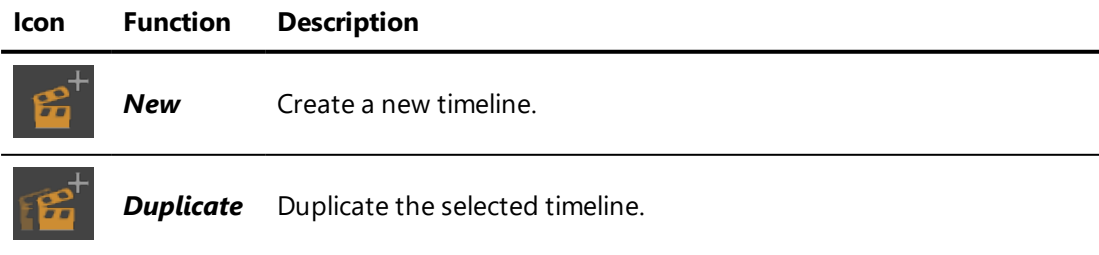

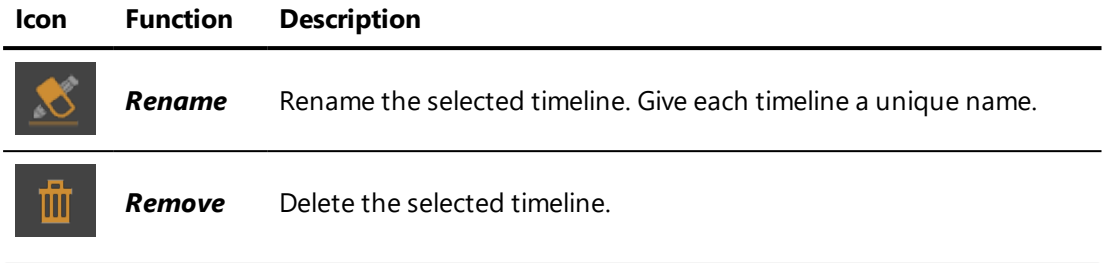

*You must have at least one timeline. The Remove button will be grayed out if the selected timeline is the only timeline in the list.*

## <span id="page-240-0"></span>8-43.3 Product Library

The products in your database can be added to any timeline as product keys. For quick access from within the *Timelines* editor, the libraries on the right-

hand side include a **Products** tab that lists all of the products in the open database.

From the *Products* library, you can load database products as product keys by dragging products from the library and dropping them onto the *Product* track.

*Products can also be dragged directly from the Matter sidebar's product library.*

The first product key will be used to determine the initial product shown in your timeline. If you have not added any product keys, the product in the active viewport will be displayed instead.

## <span id="page-240-1"></span>8-43.4 Camera Animations Library

#### NEW FEATURES IN PATCHWORK 3D ENGINEERING 2019.2 X4.

Camera animations provide the source content for clips in the *Camera* track of

a timeline. The **Camera Animations The light** tab in the library on the right-hand side of the *Timelines* editor consists of a list of defined camera animations. It provides buttons allowing you to create new ones and duplicate, rename, or delete the current ones.

From the list in this library tab, you can:

• Load camera clips by dragging animations from the library and dropping them onto the *Camera* track.

Dropping a camera animation onto the *Camera* track creates a solid-colored clip whose length corresponds to the duration of the clip. In a bookmark animation clip, the positions of the bookmarks are visible. Each bookmark is displayed as a vertical bar within the clip.

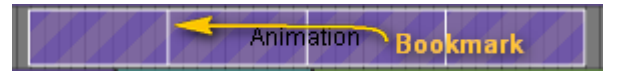

When a clip is selected, you can modify a bookmark's position by clicking on it and dragging it to a new position.

*The initial camera position of the first clip will be used from the beginning of the timeline. If no clips exist in your timeline, the camera position in the active viewport will be used instead.*

• Modify an existing animation by double-clicking on its name in the list.

Use the buttons to manage the list:

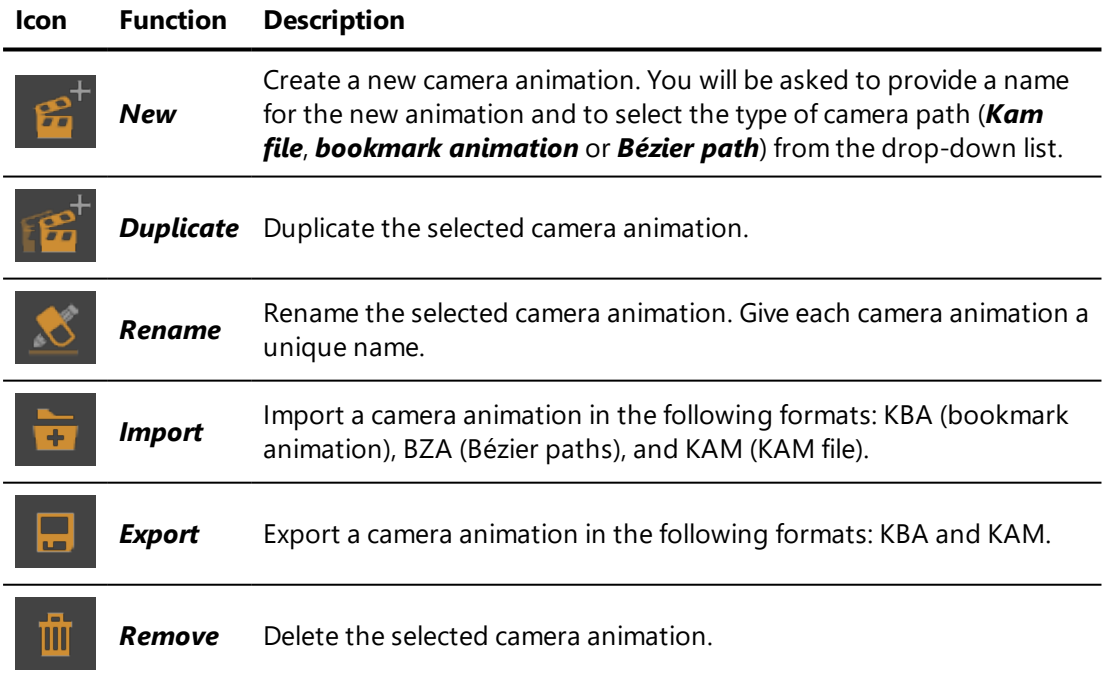

# <span id="page-242-0"></span>8-43.5 Configuration Keys Library

*If you are working with a multi-product database, please note that configurations will apply to the first product in your product list only. If a different product is animated in the Product track, the configuration keys activated during that period will appear to have no effect.*

Configurations set up in your database with the configuration system can be animated on the *Configuration* track in any timeline.

To animate configurations, configuration keys need to be created in the

**Configuration Keys Let** library tab on the right-hand side of the **Timelines** editor. This tab contains a list of existing configuration keys and buttons allowing you to create new ones and duplicate, rename, or delete the current ones.

From the list in this library tab, you can:

- Add a configuration key to the **Configuration** track by dragging it from the library and dropping it onto the track.
- Modify an existing key by double-clicking on its name in the list.

Use the buttons to manage the list:

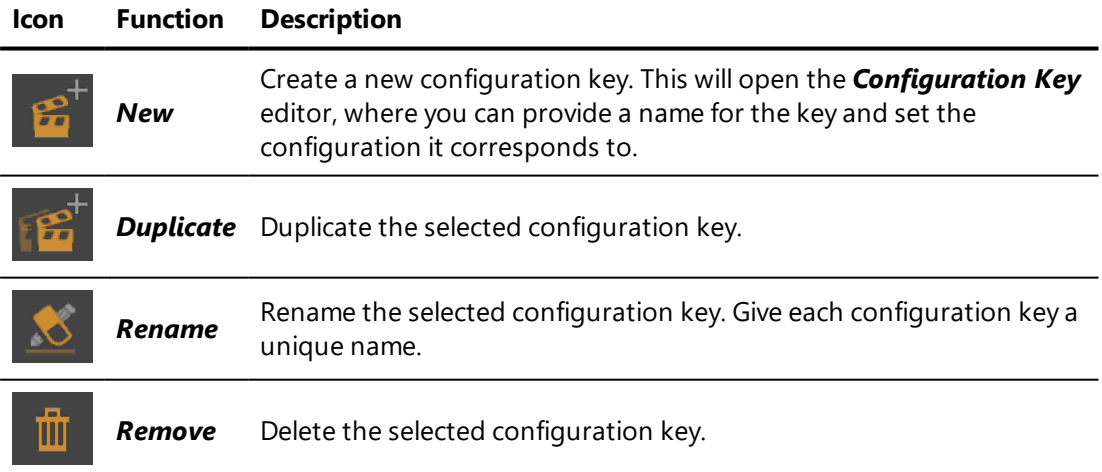

*If you do not have a configuration key or its colored influence zone at the beginning of your timeline range, the initial configuration will be adopted from the global configuration set in the Configuration Browser. During the playback, the Configuration Browser will be updated with the configuration changes imposed by the configuration keys.*

*This allows the initial configuration in your timeline to vary. Consequently, looped playback and configuration manipulations can be used to create variations in the playback at the beginning of your timeline.*

*If this is not the desired behavior, initialize your timeline with a configuration key placed at the beginning of the playback range. In the [Configuration](#page-145-0) Key Editor, make sure that this configuration key imposes a value other than the default Keep previous value for each of the symbol selections.*

## <span id="page-243-0"></span>8-43.6 Channel Clip Library

Channels allow diverse elements of your Digital Aspect Mockup to be animated. Channels exist for:

<sup>l</sup> Animated geometries set up in the *Kinematics* tab of the *Shaper* sidebar.

For freely transformable parts, six different channels control the animation of a part: the angles of rotation around the three axes (X, Y, and Z) and the distances of translation along the three axes (X, Y, and Z).

For rotating and translatable parts, a single channel controls the animation of the part: the angle around the rotation axis in the case of a rotation, or the distance along the vector in the case of a translation.

- Animations imported from an FBX file.
- Color and intensity of lighting layers.
- Animated meshes.
- Most modifiable options for any type of material.
- Lighting environments.
- Real-time sun settings.
- Overlays.
- Post-processing.

A material, environment, overlay, or post-processing effect must be used in the active product for its channels to be available for animation.

To add channel-based animations to the timeline, channel animation clips need

to be created in the *Channel Animations* library tab on the right-hand side of the *Timelines* editor. This tab contains a list of existing channel animation clips and buttons allowing you to create new ones and to duplicate, rename, or delete the current ones.

From the list in this library tab, you can:

- Add a channel animation clip to any **Channel** track by dragging it from the library and dropping it onto the track.
- Modify an existing clip by double-clicking on its name in the list.

*Animations imported from an FBX file cannot be modified.*

Use the buttons to manage the list:

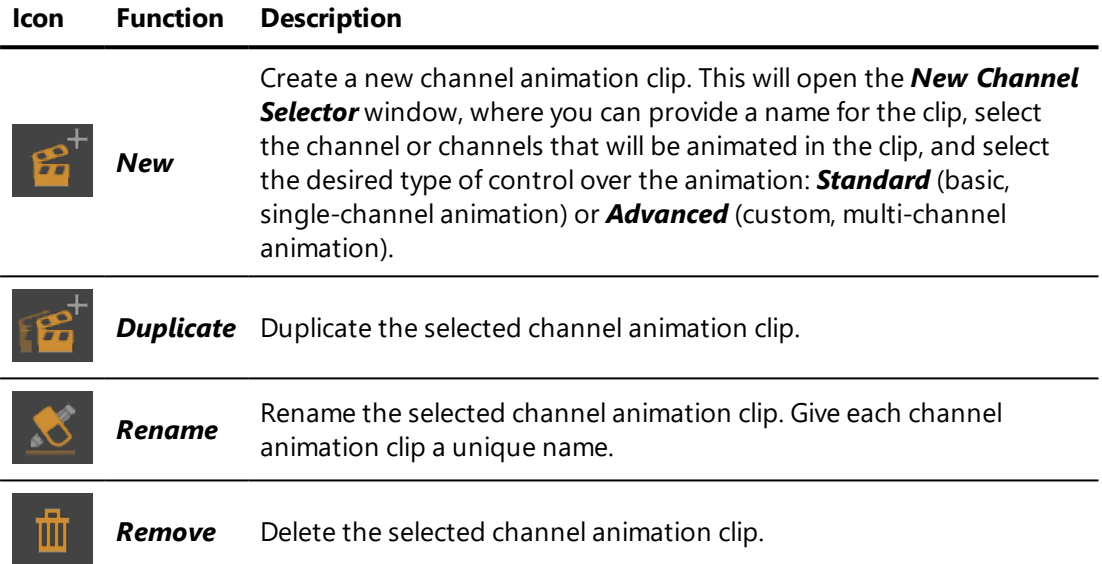

## <span id="page-244-0"></span>8-43.7 Texture Library

The video textures in your database can be added to any timeline as texture clips. For quick access from within the *Timelines* editor, the libraries on the

right-hand side include a **Texture that** tab that lists all of the video textures in the open database.

From the *Texture* library, you can load database video textures as texture clips by dragging textures from the library and dropping them onto a *Texture* track.

*Textures can also be dragged directly from the Matter sidebar's texture library.*

When the timeline is played, the video will be animated simultaneously in all materials using it that are assigned to surfaces in the active viewport.

# 8-44 Unfolding Workshop

Available in: *Shaper*: *Surface* > *Unfolding* > *Edit unfolding*

The *Unfolding Workshop* enables you to define the UV-mapping of complex surfaces.

*To access the unfolding workshop, you must first select the surfaces to be unfolded.*

The unfolding workshop interface consists of four zones:

- $\bullet$  The main tool bar,
- <sup>l</sup> The *2D UV* zone,
- <sup>l</sup> The *3D Geometry* zone,
- <sup>l</sup> The *Surfaces* zone.

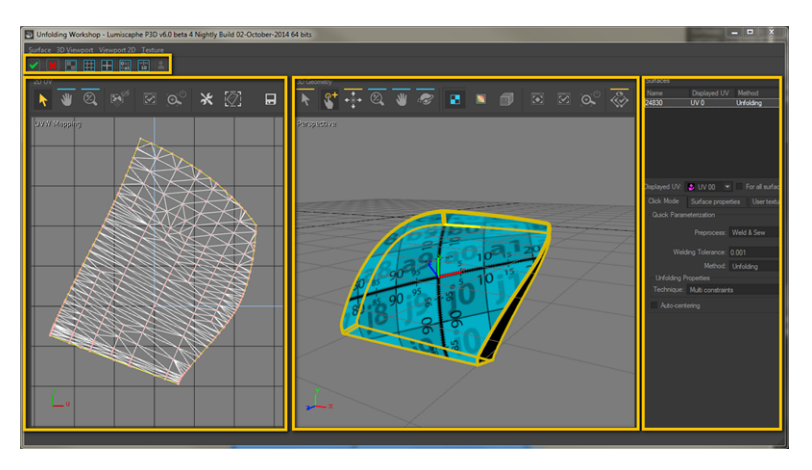

## <span id="page-245-0"></span>8-44.1 Main Toolbar

The main toolbar contains two buttons validate or cancel the adjustments made in the unfold workshop, as well as six background texture options to make it visually easier to understand the unfold procedure that has taken place.

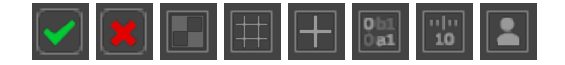

The **Validate** button is for confirming and accepting the UV changes that have been made in the unfold workshop.

: The *Cancel* button is for cancelling and exiting the unfold workshop changes, disregarding the UV modifications that have been made.

 $\begin{array}{|c|c|c|}\hline \text{\tiny{Oex}}\\ \hline \text{\tiny{Oex}}\\ \hline \text{\tiny{Oex}}\\ \hline \end{array}$  The texture options change the background and surface texture for the selected unfolded surfaces.

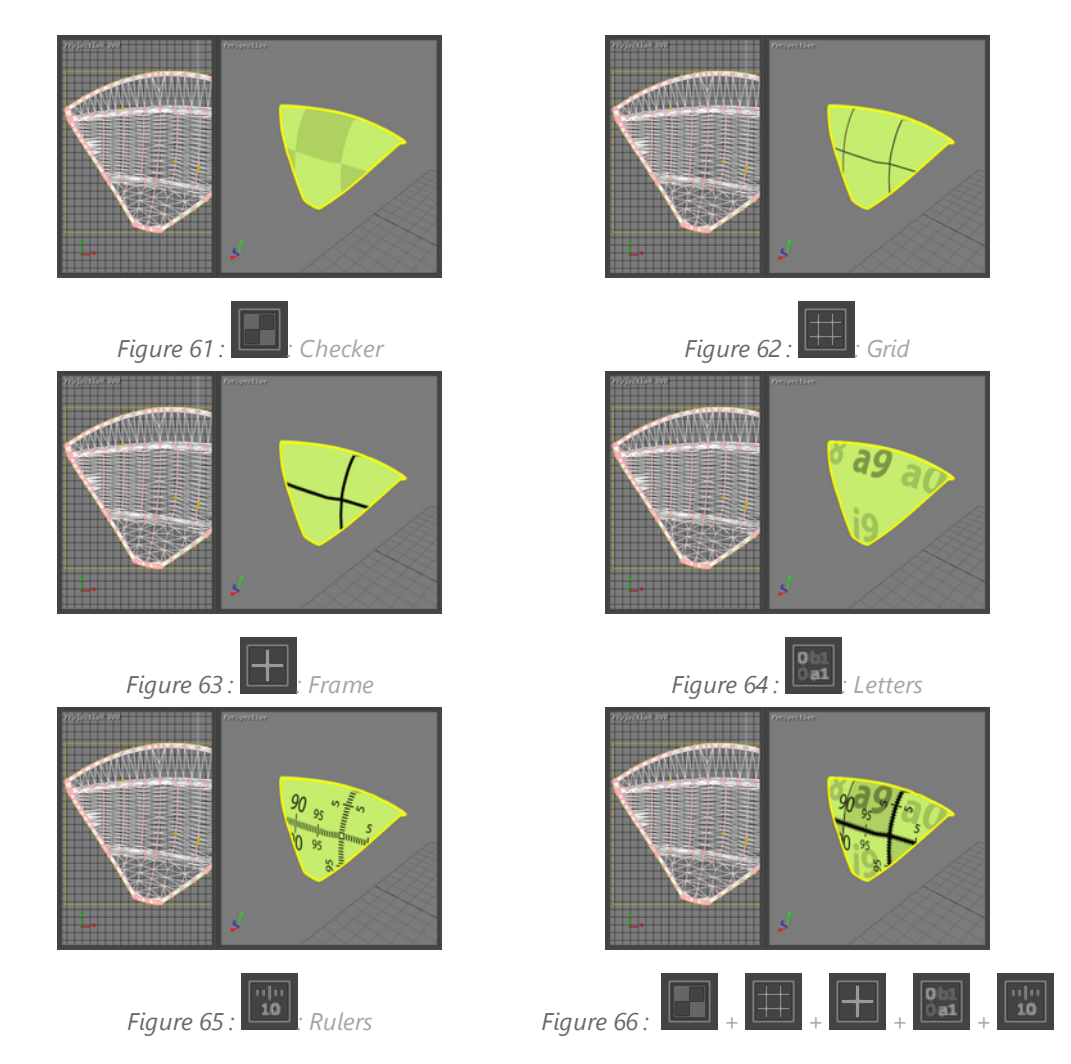

: The *User-defined texture* toggle is for enabling/disabling the background texture of your choice.

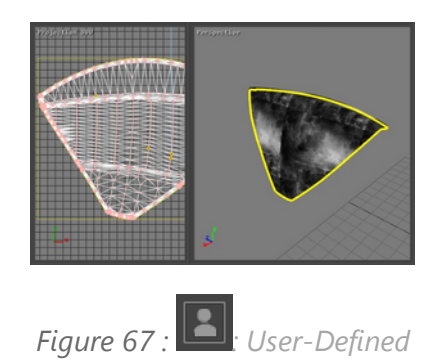

The procedure for loading a texture file of your choice is explained below in the User [Texture](#page-256-0) subsection of the *Surfaces* section.

# 8-44.2 2D UV Zone

The *2D UV* zone contains an interactive 2D view in which the surface is displayed when it is unfolded, as well as several special tools.

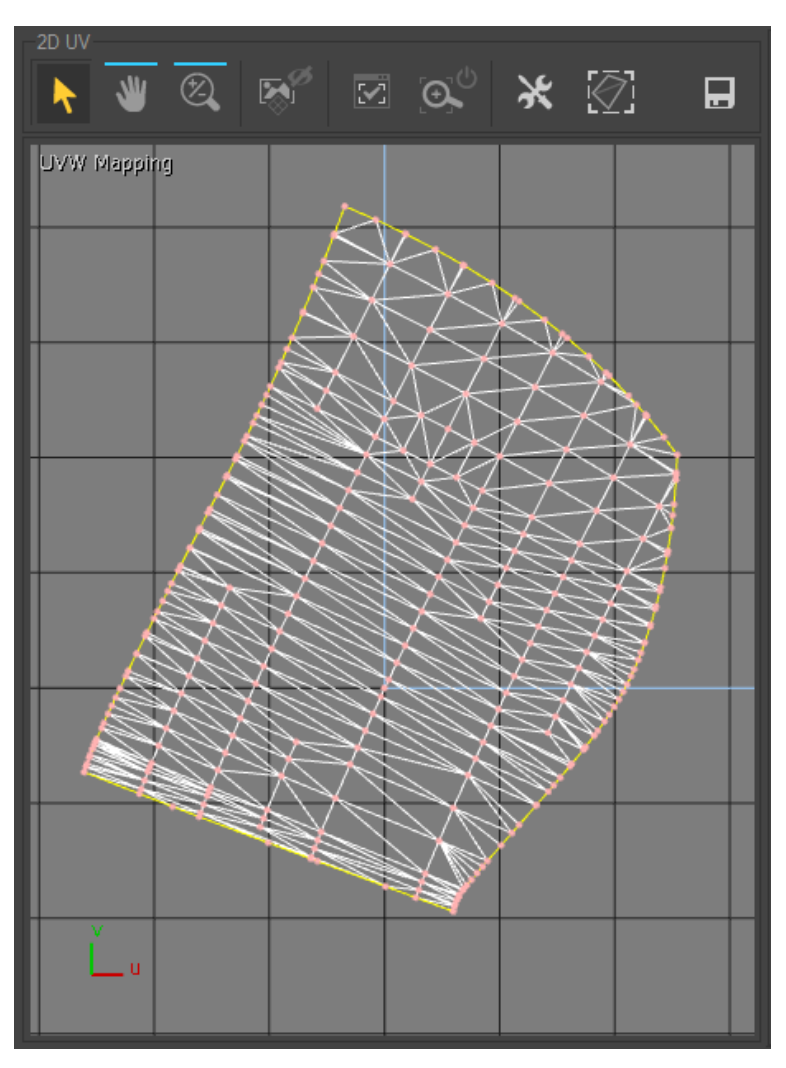

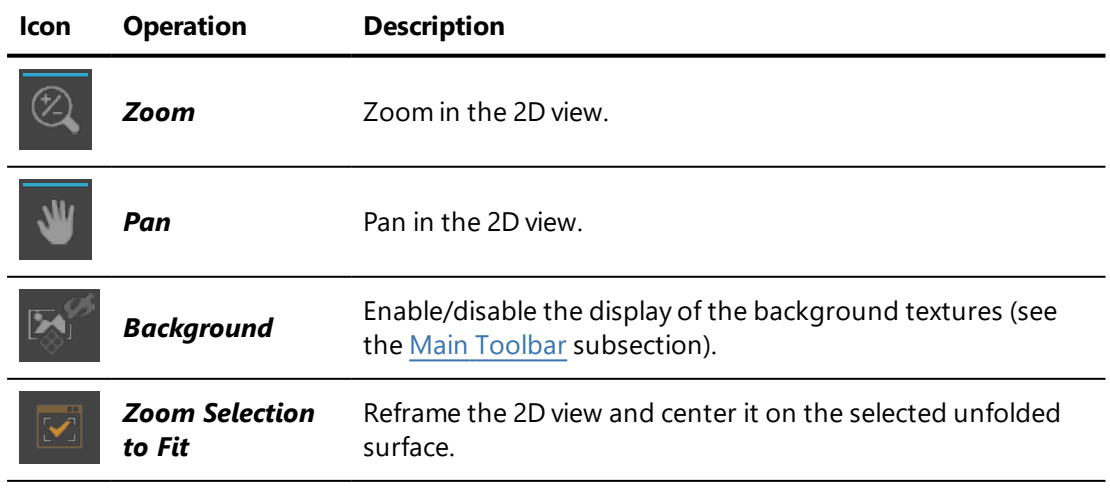

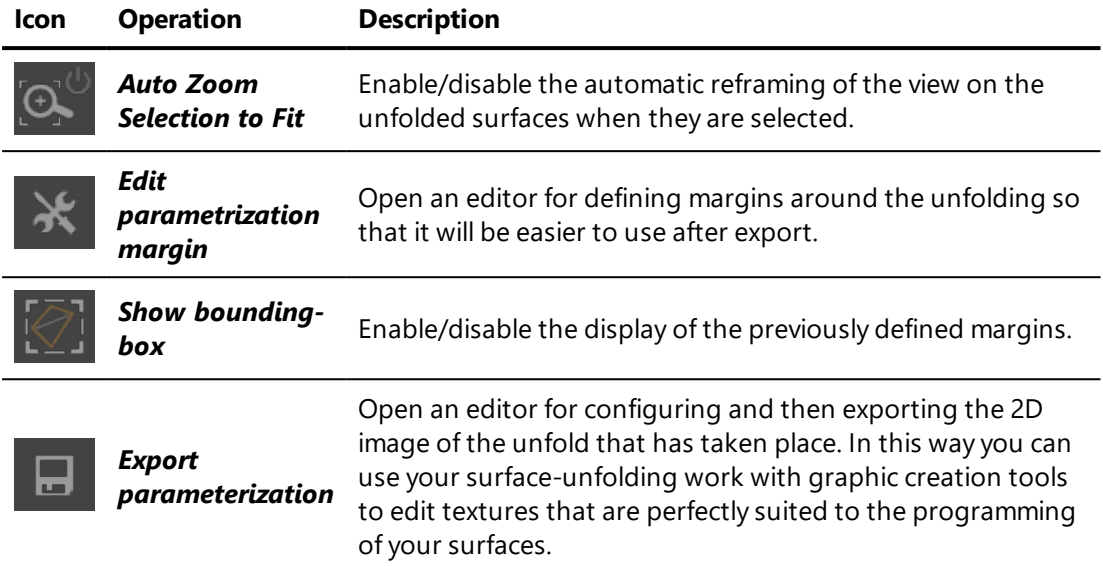

## 8-44.2.1 Defining a Constraint

The user can convert the markers previously set on the surface in the 3D view into constraints either by simply left-clicking in the *UVW 2D* window or by using the *Convert Markers to Constraints* option accessed by right-clicking in the 2D view.

- <sup>l</sup> For a surface unfolded using the *One-click* option in the *Hit mode* tab of the *Surfaces* panel, the three vertices of the triangle the marker is set on will be converted into constraints.
- <sup>l</sup> For a surface unfolded with the *Multi-constraints* option, the vertices of all triangles containing a marker will be transformed into constraints.
- When a surface was unfolded with the **Follow Boundary** option, all vertices on the corresponding boundary are converted into constraints.

These constraints are represented by yellow and red dots in the UVW mapping. Any point thus highlighted represents a constraint.

Any point in the UVW mapping may be moved in order to create a deformation using the *Select and Translate* tool from the *UV 2D* toolbar. The parameterization is updated in real time. Moving a point with no constraint assigned to it defines a new constraint. The point is then highlighted.

## 8-44.2.2 Modifying a Constraint

In order to modify a constraint, the *Select and Translate* tool must be activated. The highlighted point may be set to another position by dragging it, thus modifying the constraint.

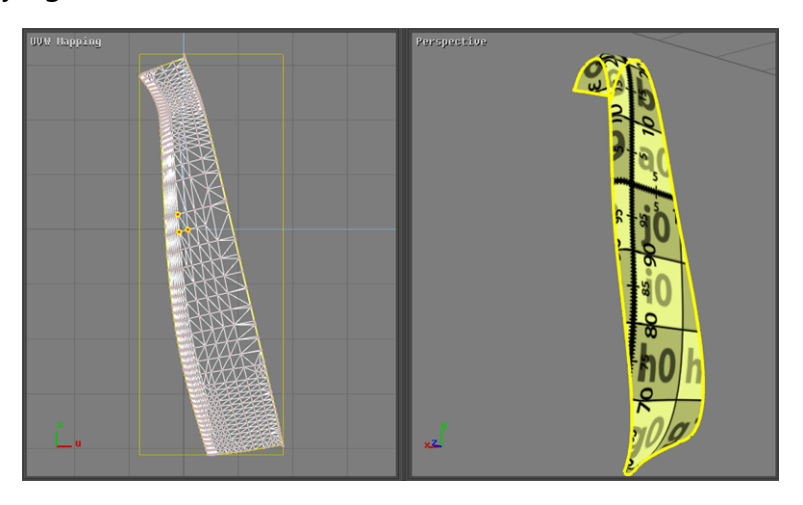

*Figure 68 : UV mapping of a surface unfolded using the one-click method and corresponding 3D view.*

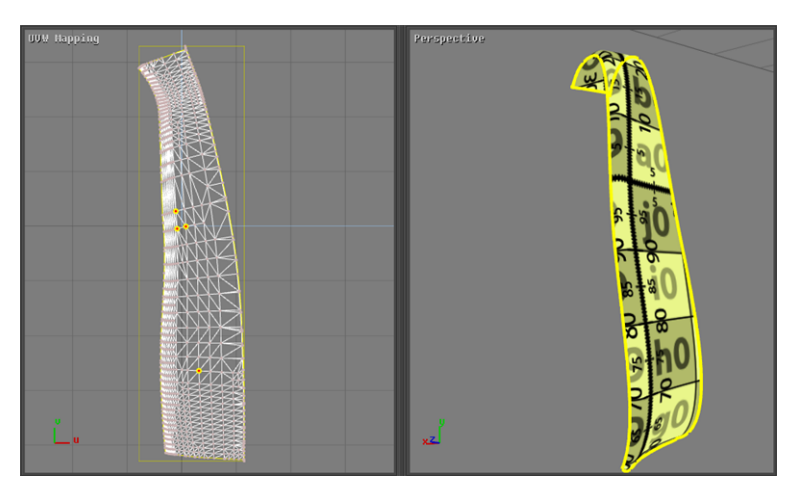

*Figure 69 : UV mapping of the surface after an additional constraint was added and corresponding 3D view.*

## 8-44.2.3 Releasing a Constraint

In order to release the constraint set on a point, the option *Release Constraint on Selected Point* must be chosen. This option is accessible by right-clicking on the corresponding highlighted point.

All the constraints set on the UV mapping can be released at the same time by using the option *Delete All Markers* accessible by right-clicking in the UVW mapping view.

*Right-clicking inside the UVW mapping window gives access to the two options Delete All Markers and Convert Markers to Constraints. The third option, Release Constraint on Selected Point, is only displayed by right-clicking on a highlighted point.*

## 8-44.3 3D Geometry Zone

The *3D Geometry* zone contains an interactive 3D view in which the surfaces to be unfolded and several tools for unfolding and manipulating the surfaces are displayed.

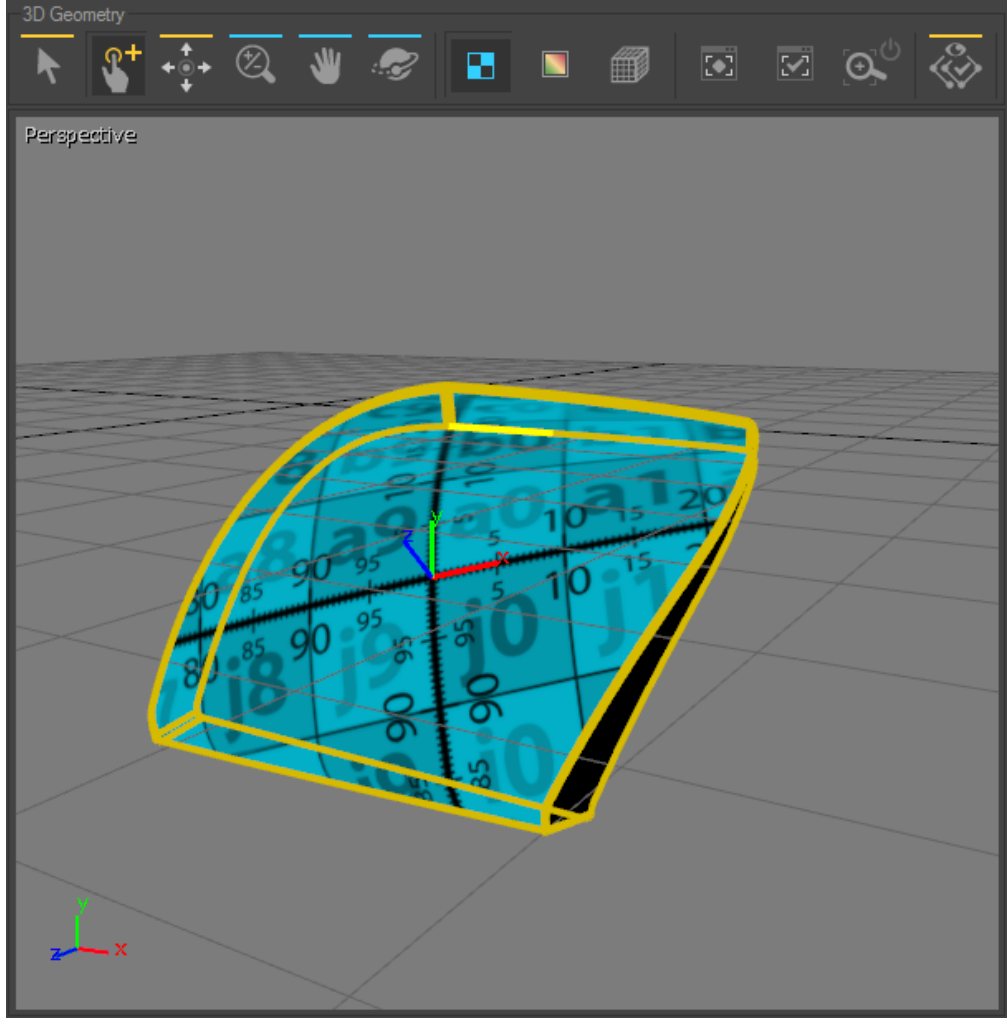

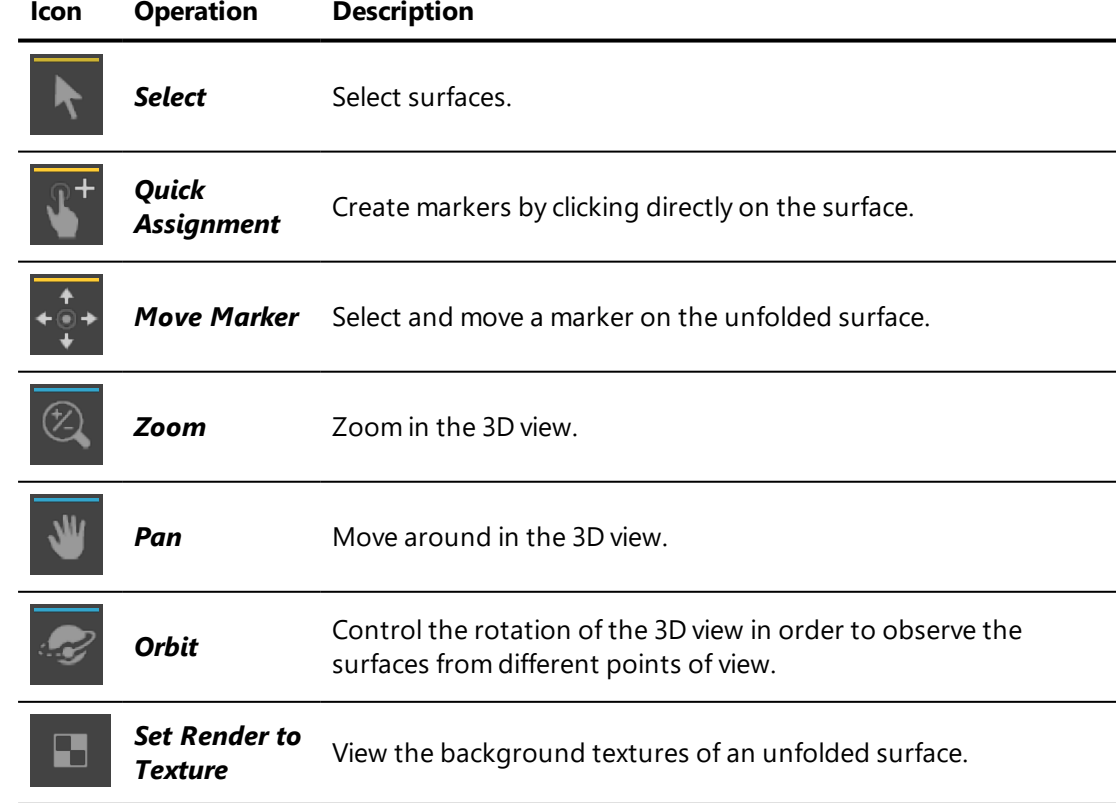
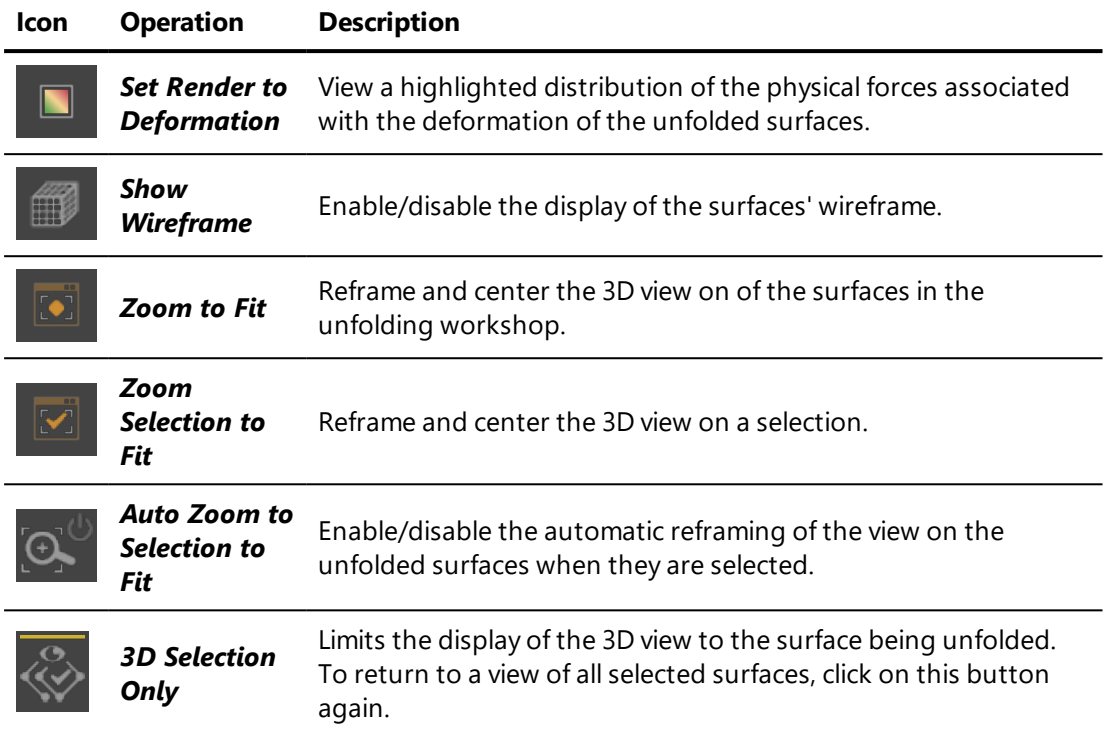

### <span id="page-252-0"></span>8-44.4 Surfaces Zone

The *Surfaces* zone contains an area for exploring the surfaces involved, and three menu tabs for configuring the methods for unfolds and viewing them.

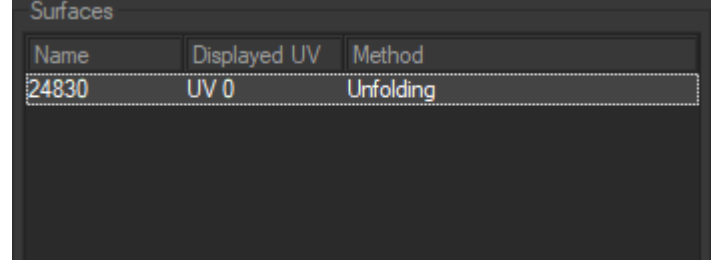

The area for exploring the surfaces lets you select the surfaces by their name and view the unfolding method used. (The selected surface is highlighted. )

Each surface can combine up to 32 separate unfolding sets. At the bottom of the box, *Displayed UV* channel allows you to choose the set of UV targeted by the unfolding.

This zone is followed by several tabs which give access to the workshop settings.

### <span id="page-253-0"></span>8-44.4.1 Click Mode

The *Click Mode* tab provides access to the fast unfold general options.

*Preprocess* provides access to three types of preparation: *None*, *Sew* and *Weld & Sew*.

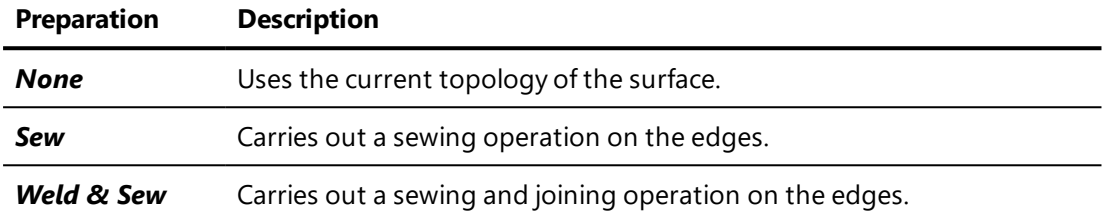

*Welding Tolerance* assigns a numerical value to the tolerance of the CV's when the *Weld & Sew* mode of preprocess is selected.

*Method* provides access to three types of unfolding methods: *None*, *Copy* and *Unfolding*.

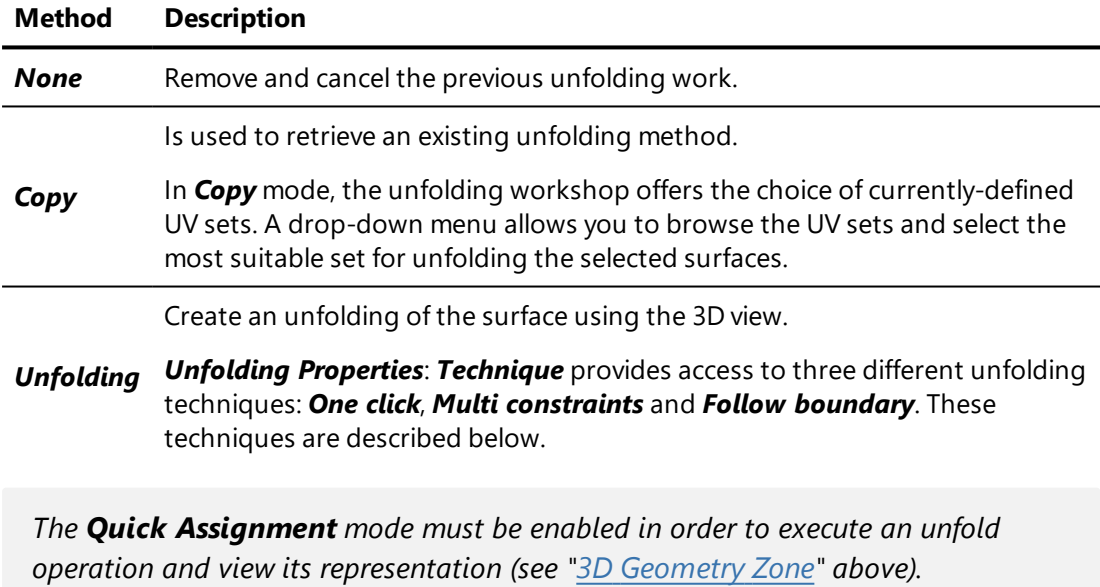

**.** One click: is for creating a new unfold with just one click on the surface to be unfolded. The origin of the unfold is on the surface at the precise location where the click has been made. With this technique, the orientation of the texture is always positioned so that the y axis of the texture is parallel to the vertical edges of the 3D view.

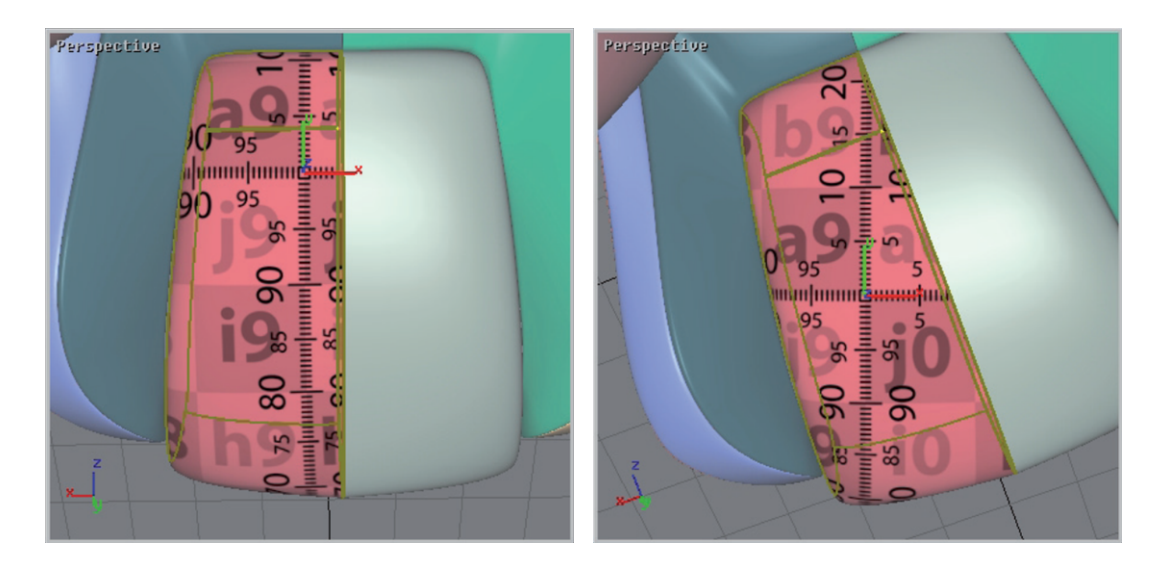

**Multi constraints**: is for assigning several markers to the unfold so that it precisely follows the form of the surface.

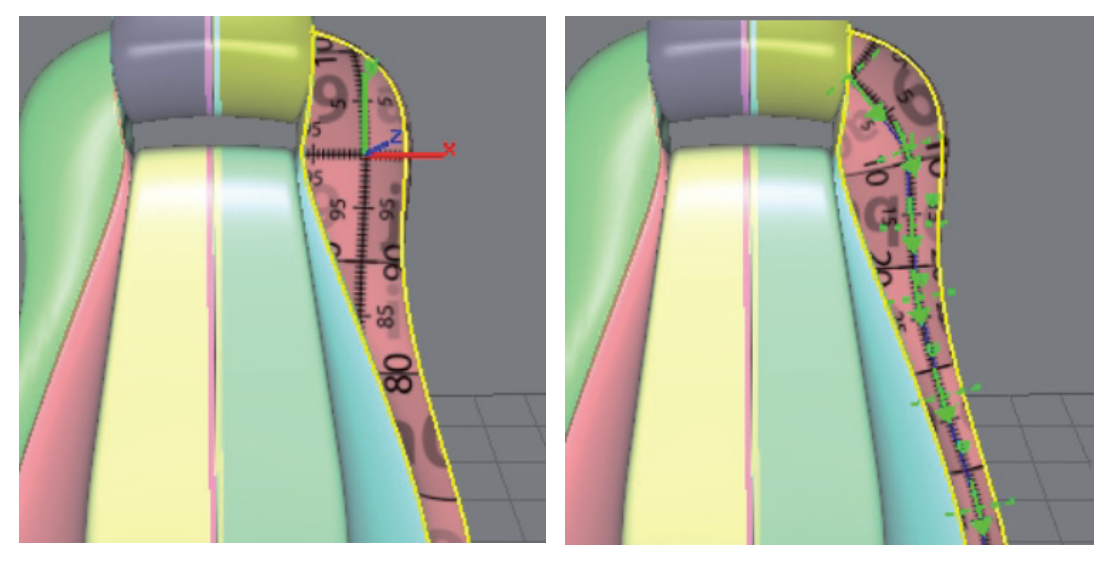

*Figure 70 : One click method. Figure 71 : Multi-constraints method.*

*It is possible to change the position of the markers at any time using the Move marker tool (see "3D [Geometry](#page-250-0) Zone" above).*

**. Follow boundary**: is for constraining the unfold to a specific edge of a surface. Two markers are necessary for this unfolding technique.

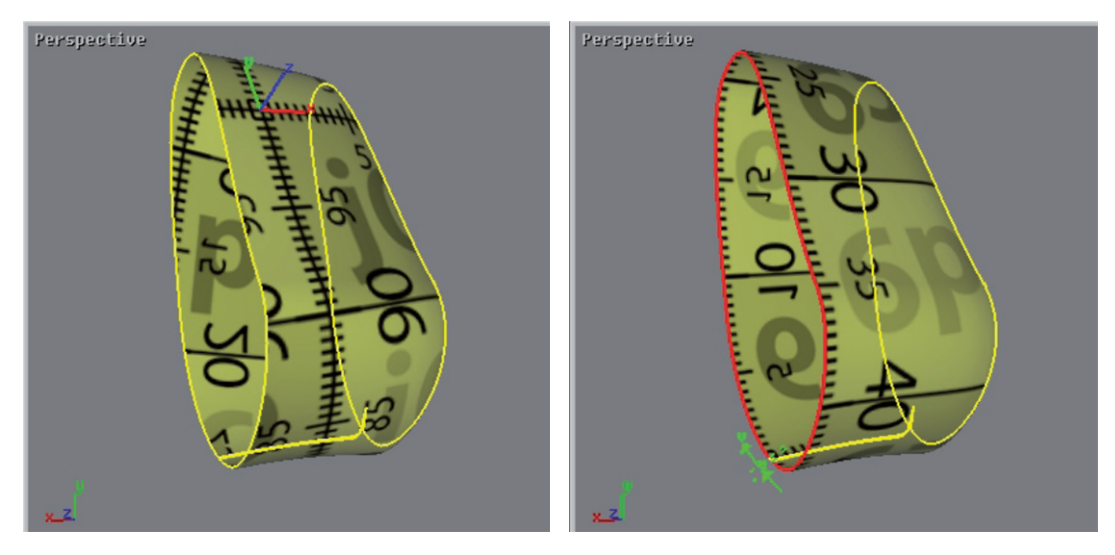

*Figure 72 : One click method. Figure 73 : Follow boundary method.*

**.** The **Auto centered** option is for positioning the origin of the texture in the center of the surface, regardless of where the click has been performed.

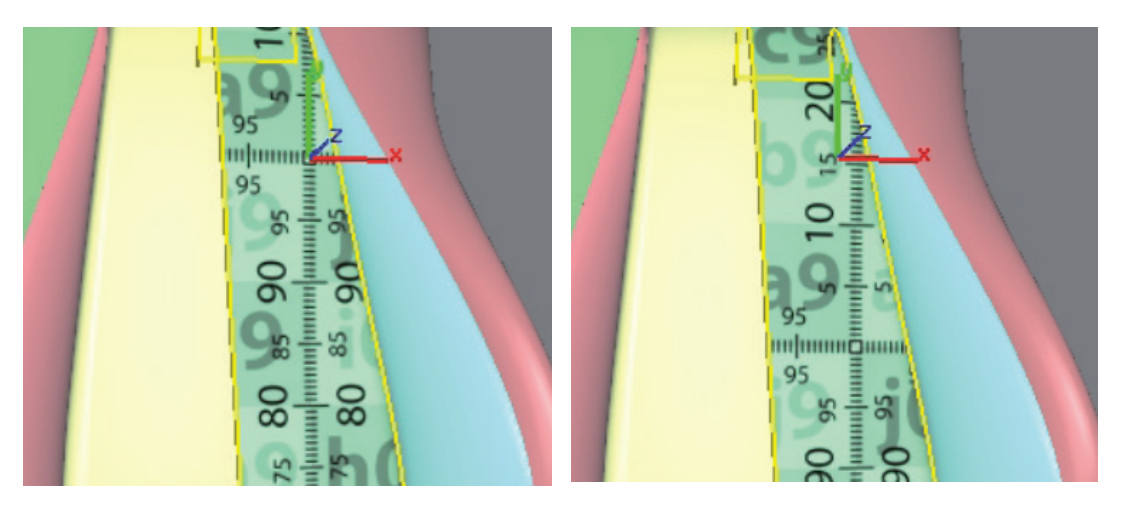

*Figure 74 : Auto-centered disabled. Figure 75 : Auto-center enabled.*

### 8-44.4.2 Surface Properties

The *Surface properties* tab provides access to the unfold options depending on the selected unfolded surface.

: The *Reset* button is for re-establishing the initial unfold assigned to the surface.

The *Parametrization* frame provides the same unfolding options as in the *Hit mode* tab (see the Hit [Mode](#page-253-0) Tab section).

When the unfolding methods *Multi constraints* or *Follow boundary* are chosen, the placement of markers that define the constraints are handled using the following buttons:

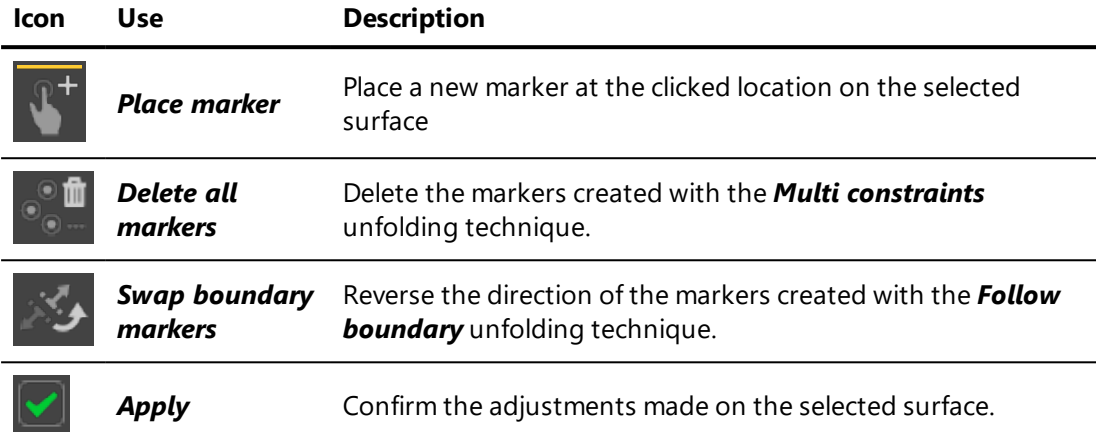

The *UV Transformation* frame is for positioning the texture using numerical values.

The *Automatic centering* option is for positioning the origin of the texture in the center of the surface (see the [Surfaces](#page-252-0) Zone section).

#### 8-44.4.3 User Texture

The *User texture* tab provides access to the properties of a user texture.

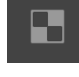

: The *Open texture* button is for loading a texture from your documents.

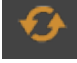

: The *Reload texture* button is for updating the loaded image.

The *Dimensions* frame is for assigning metric values to the texture dimensions.

: The *Reset texture dimensions* button is for canceling the values assigned to the texture dimensions and for returning to the initial values.

The *Preview* frame is for viewing the image loaded for the texture.

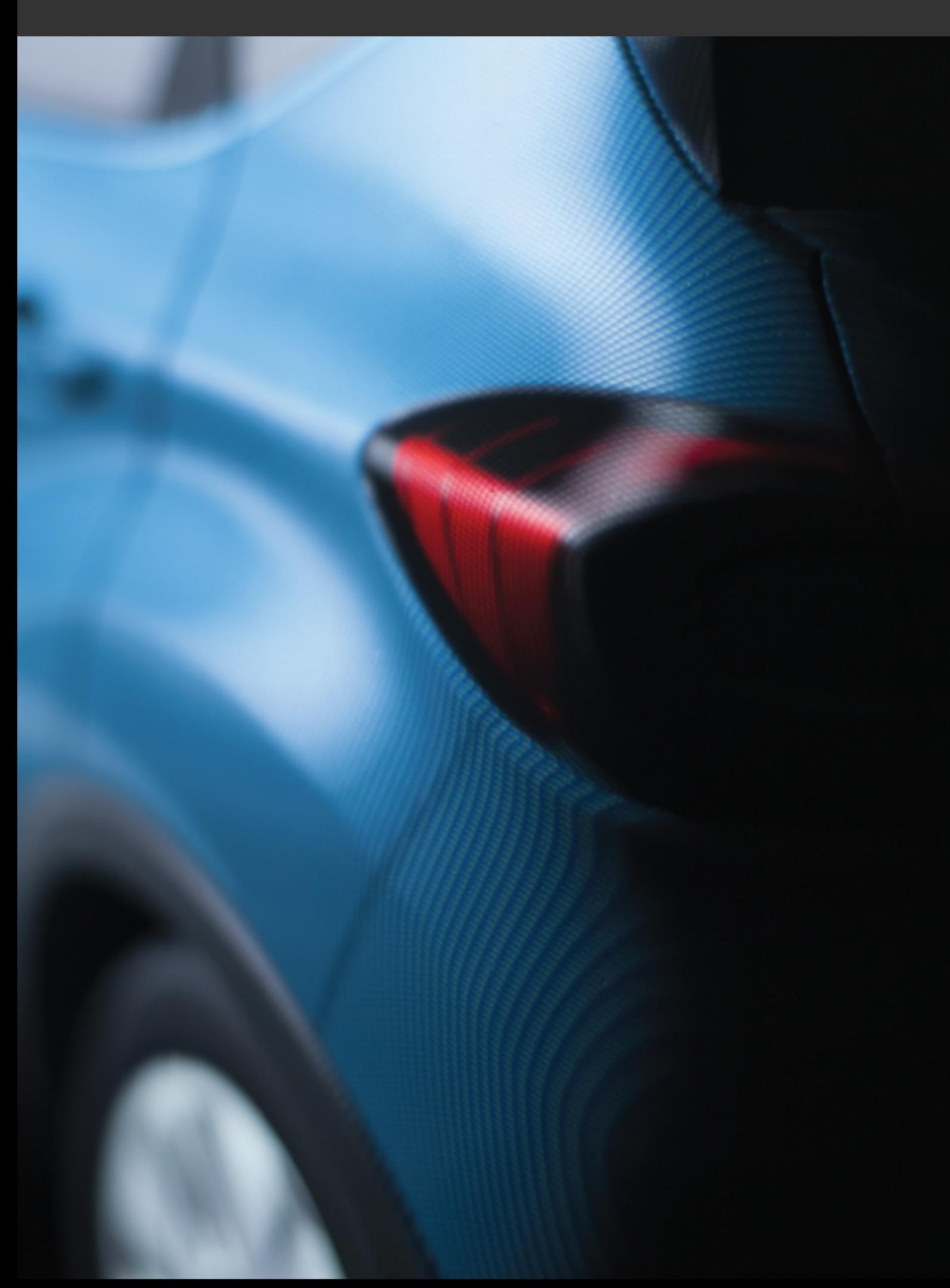

# 9 PLUG-INS

# 9-1 HDR Light Studio Plug-In

Available in: *Matter*: sidebar environment library > **Exercise Create** *environment with HDR Light Studio*

In order to use HDR Light Studio plug-in, you have to directly purchase the Automotive version of Lightmap HDR Light Studio from Lightmap website.

LINK TO THE PRODUCT *: [https://www.lightmap.co.uk/](https://www.lightmap.co.uk/hdrlightstudio/)*

Patchwork 3D Engineering supports HDR Light Studio plug-in from version 5.

When using HDR Light Studio to create an environment, the following features are available in the Patchwork 3D Engineering *Product tools* toolbar:

- <sup>l</sup> *HDR Light Studio LightPaint Reflection*: in Patchwork 3D Engineering, click on the point of a surface on which you want the reflection of the light source selected in HDR Light Studio to be displayed. The light source is repositioned in the environment so as to be reflected on this point. The angle between the new light direction and the normal to the surface at the selected point equals the angle between the observation direction and this same normal.
- <sup>l</sup> *HDR Light Studio LightPaint Illumination*: in Patchwork 3D Engineering, click on the point of a surface you want to illuminate. The light selected in HDR Light Studio is repositioned in the environment so as to illuminate this point. The light is positioned along the normal to the surface at this point in order to obtain a maximum intensity where desired.

To gain access to the functions of HDR Light Studio, click the *environment with HDR Light Studio* in the sidebar environment library.

Patchwork 3D Engineering creates a new HDRI environment of the "*live*" type as soon as the plug-in is launched.

*To manipulate the HDRI parameters and see the effects in the Patchwork 3D Engineering viewport, simply assign this environment to your scene by a simple drag and drop.*

Lights created in HDR Light Studio are instantly visible in viewport.

To update the environment in Patchwork 3D Engineering, click the *Refresh*

button in the *Matter* sidebar's environment library.

The lights created in HDR Light Studio can be seen in the 3D view of Patchwork 3D Engineering as soon as the environment is updated.

The *Process interactions immediately* option in the *HDR Light Studio* section of the *Environments properties* window allows you to automatically update the environment as soon as an *HDRLS* parameter is modified.

Patchwork 3D Engineering makes it possible to create several *HDR Light Studio* environments. To call up the plug-in window for an environment,

simply click the *Edit environment with HDR Light Studio* button in the environments window.

The illustration below shows how the position of lights in *HDR Light Studio* corresponds in Patchwork 3D Engineering:

The *HDR* button at the bottom left of the *HDRLS* interface is for rendering and saving the HDR image in high resolution on your hard drive:

When the high-definition environment image is saved, it is automatically sent to Patchwork 3D Engineering. To benefit from the high-definition quality of the saved environment, simply increase the resolution of the environment for the reflection and/or for the background. These parameters can be accessed by *Product* > *Environment properties*.

The *High-quality environment* button in the *Matter* sidebar's environment library lets you increase the quality of the HDRI environment sent to Patchwork 3D Engineering by the plug-in.

This button calls up the same action as the Render button at the bottom left of the HDRLS interface. It lets you save the HDR image in high resolution on the workstation's hard drive.

*If you edit your existing lighting setup in HDR Light Studio, your HDR is sent to Patchwork 3D Engineering as a low-definition environment. When your environment changes are finished, remember to save your HDR environment again to your disk (HDR button) so that it will be sent to Patchwork 3D Engineering.*

*For additional information concerning HDR Light Studio uses see online help or PDF User Guide at [https://www.lightmap.co.uk/support/.](https://www.lightmap.co.uk/support/)*

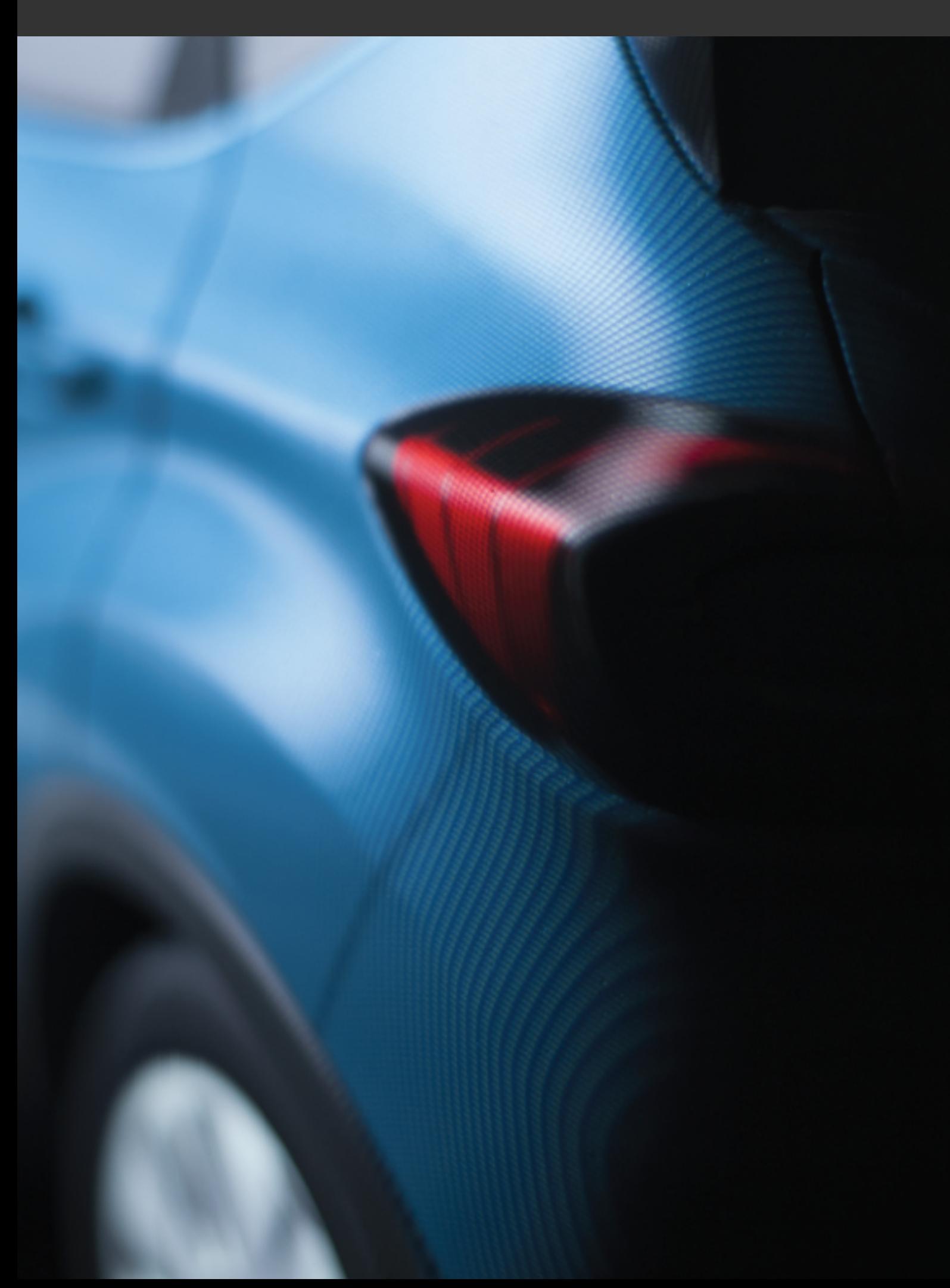

# 10 IMPORT AND EXPORT

# 10-1 CAD Models

### 10-1.1 Importing 3D CAD Models

In the *Shaper* interface, CAD models are imported using the menu *Model* > **Import**. To import a model, select the desired file format, and then select your file using the browser. A status bar will appear, indicating the progress of this import.

The list of recognized formats depends on the software options selected during the purchase of your Patchwork 3D Engineering license. The following file formats are available:

- $\cdot$  FBX (\*.fbx)
- DXF  $(*.dxf)$
- Wavefront OBJ (\*.obj)
- $-3DS (*.3ds)$
- STL  $(*.stl / *.sta)$
- Parasolid  $(*.x + 1, *x b)$
- Parasolid IGES ( $*$ .iges /  $*$ .igs)
- Solid Edge (Assembly =  $*$ .asm ) / (Part =  $*$ .par)
- SAT  $(*$ *sat* /  $*$ *sab*)
- $XML (*.xml)$
- STEP  $(*.step / * .stp)$
- Creo, PRO Engineer  $(*.prt / *.asm)$
- Catia V4 ( $*$ .model /  $*$ .exp)
- Catia V5 (\*.CATPart. /\*.CATProduct)
- CATProduct V2 (\*.CATProduct)
- Fichier Wire
- Dossier Wire
- NX Assembly  $(*.prt)$
- SolidWorks (Assembly=  $*$ .sldasm) / (Part= $*$ .sldprt)
- Lumiscaphe P3DXml (\*.xml)

The import compatibilities in 2019.2 X4 are as follows:

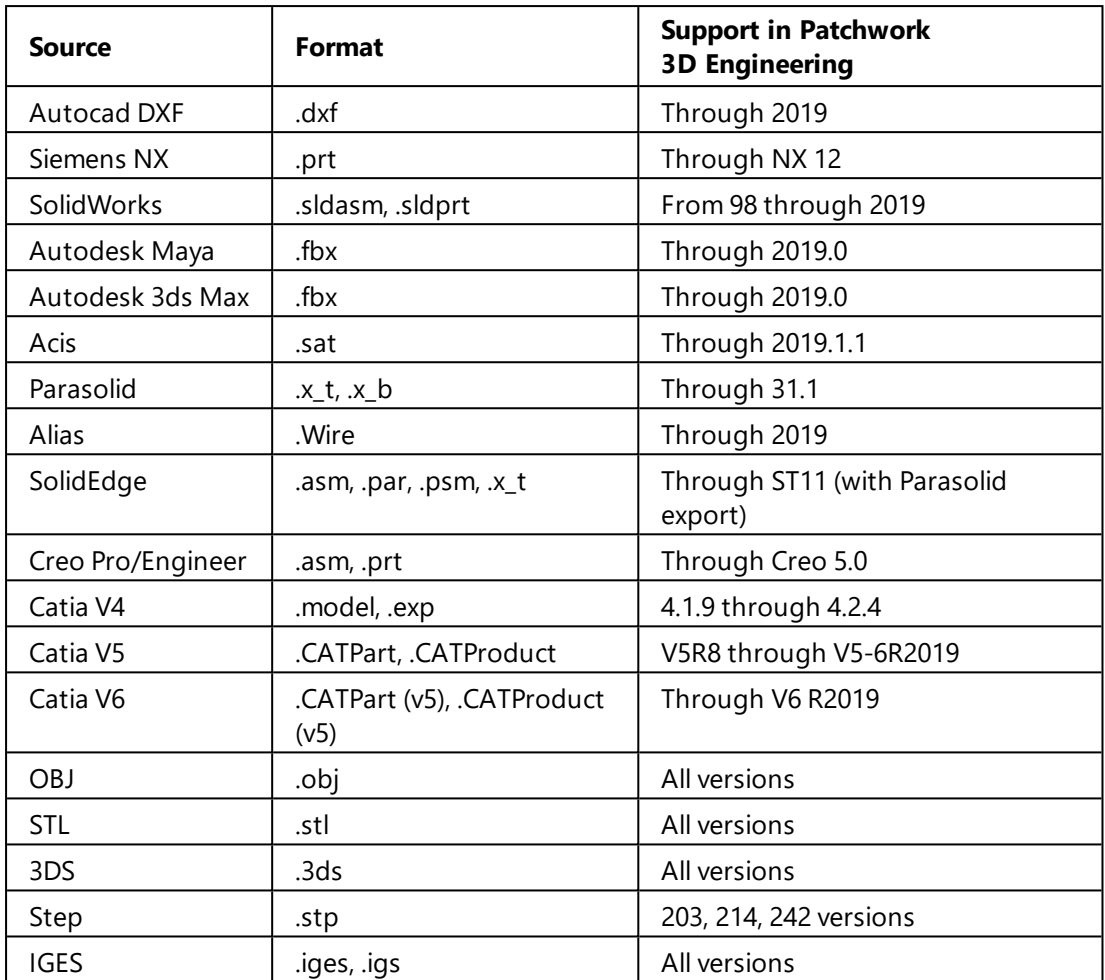

Based on the format of the file you would like to import, it is recommended to use the first possible line in the following table:

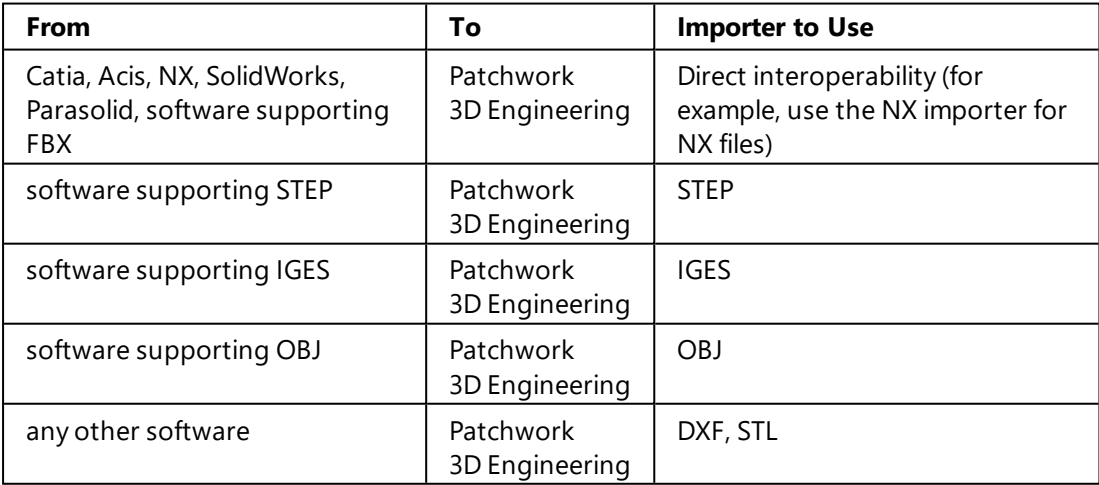

Patchwork 3D Engineering uses two 3D modeling engines to import file formats storing geometry elements as NURBS:

- $ACIS$
- Parasolid

Formats imported using these powerful geometry engines will allow users to work directly with the surface topology. Tessellation and assembly options are available for surfaces imported in these formats.

*Autocad DXF*, *Wavefront OBJ*, *Ksc* formats store the models as lattice mesh geometry. Tessellation and assembly options are not available for surfaces imported in these formats.

Patchwork 3D Engineering works on a metric scale. Certain CAD formats specify the scale used for the design of models. In this case, Patchwork 3D Engineering interprets this information and converts the dimensions of the model from the original scale to the metric scale. When the scale information is not available in the CAD file, Patchwork 3D Engineering uses the default scale specified for each format in the general preferences of the software.

To open the window used to set the application's importers default units, navigate to the *File* menu > *Settings* > *Import* tab > *Importer default units* button.

### 10-1.2 Exporting CAD models

In Shaper, CAD models are exported using the menu option *Model* > *Export*. To export a model, select the desired file format, then enter the filename you would like to save the model under.

The following file formats are available:

- Lumiscaphe Ksc (\*.ksc) (optional, based on your license)
- Wavefront OBJ  $(*.$ obj)
- Lumiscaphe P3DXml (\*.xml)
- FBX  $(*.fbx)$

The following table gives version compatibilities:

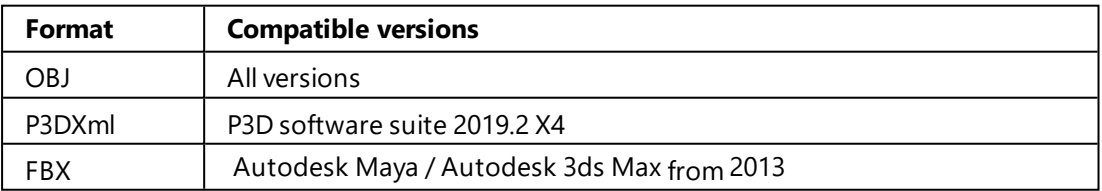

#### 10-1.3 P3DXml Format

This format is for exporting and importing P3D data in XML format via the *Shaper* module of Patchwork 3D Engineering.

It is used mainly for merging several elements from different P3D databases (e.g. vehicle interior and exterior).

List of transferred elements:

- $\bullet$  Layers,
- Surfaces and their geometries (nurbs, meshes),
- UV coordinates,
- Lighting effects,
- Kinematic hierarchy (All of the work done to prepare a synchronized animation of surfaces is preserved during the export.),
- Configurations,
- Materials,
- Environments, including alternate background textures,
- Timelines,
- Camera hierarchy,
- Sensors.

The *P3DXml* format is an open format and facilitates the creation of customized gateways between Patchwork 3D Engineering and the other software.

### 10-1.4 FBX Import

The FBX import allows information related to surfaces and surface parameterization, textures, camera animation paths, and materials to be imported. Furthermore, Patchwork 3D Engineering supports FBX files up to version 2012 included.

#### 10-1.4.1 FBX Import User Interface

The user interface is accessed from *Shaper > Model > Import > Import FBX*.

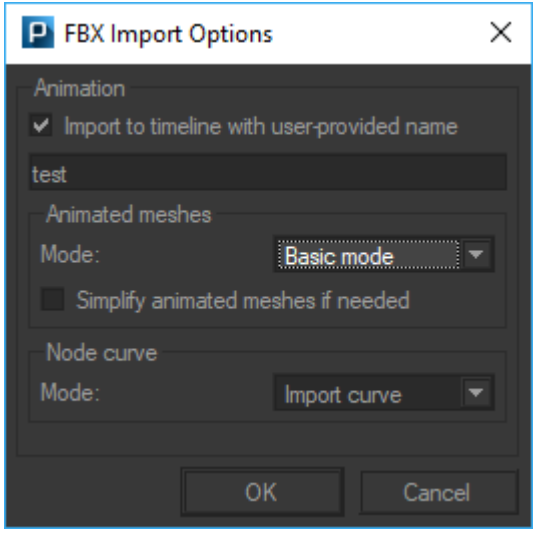

*Figure 76 : FBX Import Options dialog box*

*Import to timeline with user-provided name* checkbox lets you to replace the original name of the animation by your own.

*Simplify animated meshes if needed* simplifies the animation as explained in [Timelines](#page-492-0) (page 491) paragraph.

*Animated meshes* box allows you to import FBX animation with two different modes.

- **Basic mode**: The animation will be imported as a standard channel animation in your timeline.
- **Advanced mode**: The animation will be imported as a advanced channel animation in your timeline.

*Node curve* box allows you to select between two different options depending if you want to edit or not the animation curve.

- **.** Import curve option will convert to a editable format by Patchwork 3D which allows later on the edition of the curve.
- **Bake animation** option will import the animation curve without the possibility to edit it.

When you have done a selection, click *OK* button.

During the import process of one or more FBX files, a log window displays its progression. The log window shows events, warnings (printed in orange) and errors (printed in red).

#### 10-1.4.2 Imported FBX Data

#### 10-1.4.2.1 Surfaces

The Patchwork 3D Engineering FBX importer only supports FBX mesh surfaces. If the FBX surface contains quadrangles or polygons which have more than four vertices, they are triangulated.

If the FBX file contains NURBS or Patch nodes, the importer carries out a preprocessing step in order to triangulate these geometries using the FBX SDK. After this preprocessing step, these surfaces are imported as *Shaper* mesh surfaces. The FBX importer does not try to stitch surfaces automatically.

If the surface contains more than one material, it is split into sub-surfaces. Each sub-surface corresponds to the restriction of the original surface to one material. In this case, a null surface is created and serves as a parent for the sub-surfaces.

#### 10-1.4.2.2 Point cache

If references to point cache files containing information for vertex displacement are found in the FBX file, the animation of the meshes are imported at the same time as the surfaces.

Point cache files are exported from Autodesk Maya or Autodesk 3ds Max during the FBX export. This plugin is included in both Autodesk Maya 2017 and Autodesk 3ds Max 2017.The *Geometry Cache File(s)* option (Autodesk Maya) or the *Point Cache File(s)* option (Autodesk 3ds Max) must be selected.

The MC (XML) format is preferred. Point cache files in pc2 or MC (XML) format are supported.

#### EXAMPLE: EXPORTING FROM AUTODESK 3DS MAX 2017

- *1. Create an object with a mesh animation.*
- *2. Select the menu option Edit > Manage Selection Sets. The named selection set management window will open.*
- *3. Select the object with a mesh animation, then create a new selection set. This new set contains the animated mesh.*
- *4. Select the option from the main menu > Export > Export. Choose the FBX export and confirm. You will need to provide a filename and a location to save the export.*
- *5. An options dialogue will open. Expand the Animation section. Check the box beside the Animation option.*
- *6. Expand the Cache Point File section. Check the box beside the Cache Point File(s) option. Then, in the drop-down list, choose the selection set you created for the animated mesh.*
- *7. Validate. This operation will create an FBX file with the vertex displacement information. It also creates a folder with the same name and the \_FPC suffix, containing an MC file and an XML file. These are the point cache.*

*If you prefer, you can modify the type of point cache file to be created:*

- *1. Create an object with a mesh animation.*
- *2. In the sidebar, select the Modify group.*
- *3. Select the mesh.*
- *4. Add a modifier by selecting Point Cache from the List of Modifiers.*
- *5. In the Parameters zone, click on New. At this point, you can select the file format: XML (the default format) or PC2. Validate your choice.*

*When exporting an FBX file with point cache files as described above, the selected point cache format will be respected.*

For additional information on creating animated meshes and their properties, refer to the Autodesk Maya documentation under the *Geometry Cache* section, or to the Autodesk 3dsMax documentation under the sections *Modifiers*, *Point Cache Modifier (Object Space)* or *Point Cache Files*.

#### 10-1.4.2.3 Surface Parameterization

The Patchwork 3D Engineering FBX importer supports the import of the FBX UV sets, which are copied automatically into the fields uvw:0, uvw:1… of the Patchwork 3D Engineering surfaces. For each of these UV sets, the surface mapping type is set to *Extract*.

#### 10-1.4.2.4 Materials

The Patchwork 3D Engineering FBX importer also imports some of the materials used on mesh surfaces. The imported materials are assigned to the imported surfaces.

Lambert and Phong materials can be imported. The imported properties are the following:

- Diffuse color,
- Ambient color,
- Opacity modulator,
- Reflection Factor (for Phong materials),
- Specular color and factor (for Phong materials).

The following figure shows the expected behavior when importing a FBX file created using Maya software (note: the lighting is different between the two screenshots).

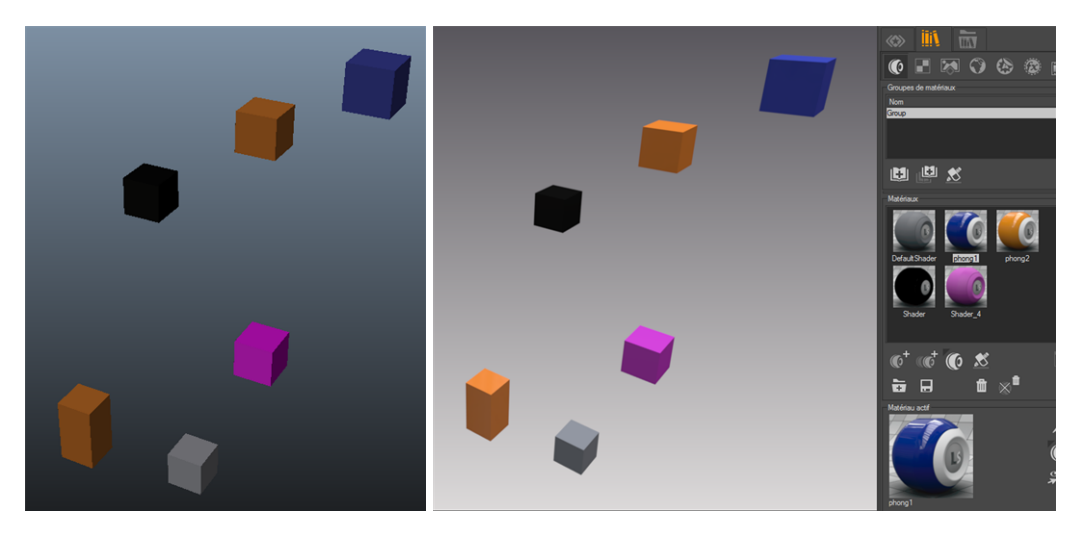

*Figure 77 : Maya shading (left) and Matter shading (right) for an imported FBX file.*

#### 10-1.4.2.5 Textures

If a texture file is found on the diffuse, bump or specular layer of a Lambert or Phong material, it is imported provided the FBX importer is able to retrieve it. Only the first texture file on each layer can be imported. If more than one texture file is found on a given layer of a FBX material, all files starting from the second one are ignored. In such cases, a warning is inserted in the log file.

The Patchwork 3D Engineering FBX importer looks for texture files as follows: it tries to retrieve the file using the absolute file name found in the FBX file first, and then using the relative file name generated by the FBX export module.

Lastly, it tries to retrieve the file in the FBX file directory using only the texture file name.

The texture is assigned to the corresponding layer of the material, and is also visible in the *Texture* tab of *Matter*.

#### 10-1.4.2.6 Camera Animation Path

The Patchwork 3D Engineering FBX importer imports camera paths as follows: each key frame is imported as a tuple (from, to, up, fov) written in a Patchwork 3D Engineering Kam file. Thus, baking the animation at the desired frame rate while exporting a FBX file is necessary as intermediate positions cannot be rebuilt from Kam files.

The FBX importer creates one Kam file per camera. The Kam file name is built as follows: "<*fbx\_file\_name> FBX import – <camera\_name>*".

#### 10-1.4.2.7 Animations

Transformations of the scene graph saved in FBX format are imported as a timeline containing channel animations. Each channel animation corresponds to the animation of a node in the FBX scene graph and is placed at the correct time in the timeline.

As channel animations, these elements appear in the *Channel Animations* library in the *Timelines* editor and can be reused in other timelines. Channel animations created by the FBX importer are not editable.

The FBX importer creates the following elements:

- A timeline with the name of the imported FBX file. This timeline is shared with imported animated meshes.
- One channel animation per node animation, each with the name of the corresponding node.

#### 10-1.4.2.8 Other FBX Nodes

Any other FBX nodes are imported as null surfaces. The null surface name in Patchwork 3D Engineering is the node name read in the FBX file.

#### 10-1.4.2.9 Visibility Layer Hierarchy

The FBX importer first creates a layer with the time stamp and the path to the directory used to store the temporary files generated during the import process. Then, it creates a layer for each imported file using the file name as layer name.

For each file, the FBX importer builds a layer hierarchy corresponding to the FBX file node hierarchy.

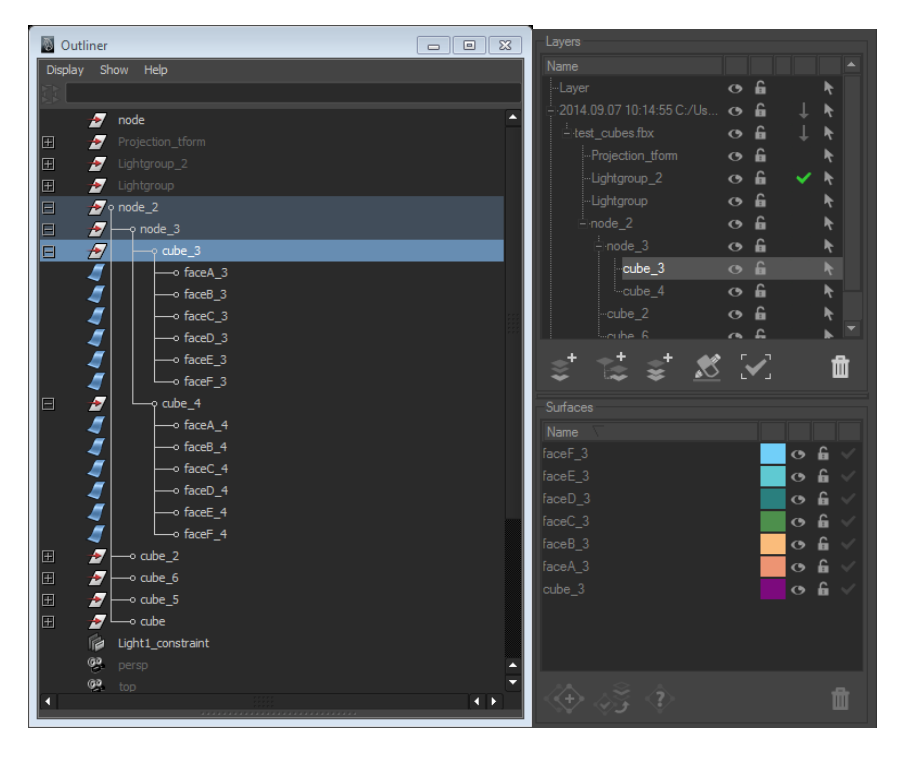

*Figure 78 : Layer hierarchy from data in the FBX format in Maya (left) and Patchwork 3D Engineering (right).*

### 10-1.4.2.10 Kinematic Hierarchy

The FBX importer also builds a kinematic hierarchy that follows the FBX node hierarchy.

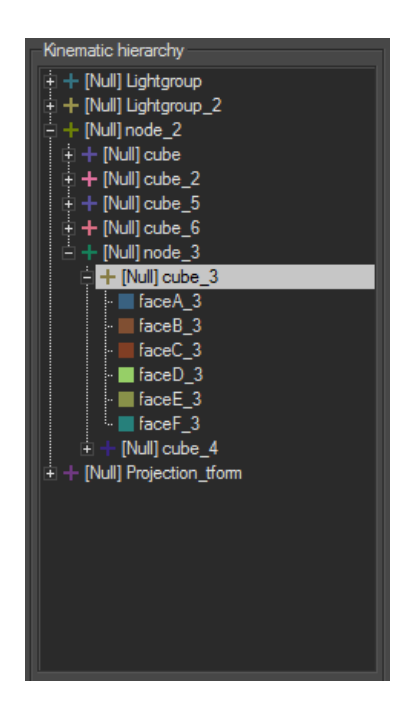

*Figure 79 : Example of kinematic hierarchy in Shaper built according to a FBX node hierarchy.*

### 10-1.5 Wire Import

#### 10-1.5.1 Importing Files in the Wire Format

#### 10-1.5.1.1 Geometry Data

The different types of geometry data interpreted are:

- Groups,
- Meshes,
- Polysets,
- Shells,
- Surfaces.

Existing parameterizations are not interpreted. As a result, imported surfaces are given the default parameterization (type *BOX*).

For each node (Group) in the Wire object tree, Meshes, Polysets, Shells and Surfaces are retrieved. Each of the NURBS surfaces forming Shells and Surfaces is extracted along with its trim curves and converted into Parasolid data. The surfaces are sewn together by the Parasolid engine to build the element described with Alias. It is possible to obtain several surfaces if sewing fails. The last step consists in sewing the surfaces sharing the same shader and layer

inside a Group together. A *Shaper* group is created from the result of this sewing process and inserted in the right place in *Shaper* layers.

#### 10-1.5.1.2 Material Data

The material data interpreted are:

- "File" textures,
- RGB color parameters,
- Some parameters from the Phong and Lambert models.

For each Surface or Shell, the first shader only is retrieved. A *Matter* material is created from this shader and assigned to the corresponding object.

A standard Matter material is created by retrieving color data. Furthermore:

- For "Phong" materials, intensity and specular roughness data, along with the diffuse intensity, specular filter and transparency, are retrieved,
- For "Lambert" materials, diffuse intensity is retrieved.

"File" textures in the original material are added to the texture library, and the first one is assigned to the diffuse color map of the material.

#### 10-1.5.2 Wire File Format Import Options

All options for importing Wire files or folders are gathered in a dedicated dialog box. This dialog box is accessed from *Shaper* either by selecting *Model* > *Import* > *Import Wire files* or *Import Wire folder*, or from the *Model* tab.

#### 10-1.5.2.1 Surfaces

This dialog box contains the options for importing surfaces.

*Visual quality*: the tessellation size may be set using either the slider or the field linked to it. By default, the tessellation is generated with a Tolerance of 0.5 mm between the triangulated surface and the NURBS surface.

*Grouping surfaces:* three options are available for grouping surfaces.

**By Layer:** A **Shaper** layer is created for each Wire layer. Groups of imported surfaces are assigned to the *Shaper* layer associated to their initial Wire layer. The groups are made up as follows: for a

given Wire group containing at least one Shell or Surface, a *Shaper* group is created with the surfaces it contains. This option is activated by default.

- **By shader:** A **Shaper** visibility layer is created for each Wire shader. The groups are created similarly to when using the *By Layer* option.
- **.** By Layer Hierarchy: A Shaper visibility layer hierarchy that reproduces the Wire layer/group hierarchy is created.

*Transformation:* this option is for defining how surfaces with symmetry are imported.

- **No symmetry**: no symmetry is imported.
- **.** Use layer symmetry: the symmetry defined in the layers of the Wire file is used (the plane of symmetry is retrieved). This option is activated by default.
- <sup>l</sup> *No symmetry on shaders with suffix*: a symmetry with the default plane (equation  $z = 0$ ) is used for all surfaces whose shader does not have a name including the specified suffix.

*Kinematics*: this option allows importing object graphs as kinematics graphs. A null surface is attached for each group of the Wire data tree. The null surfaces are attached to a visibility layer named Wire Import Kinematics and the kinematics hierarchy is accessible in the dedicated tab. This option is enabled by default.

*Topology*: these options control the sewing process and grouping the surfaces.

- If **Use topology** is activated, then an attempt at converting Shells into Parasolid surfaces is made. Shells may be imported as meshes if the option *Convert to mesh* in the *Topology conversion failures* box is enabled. These meshes are built using the Alias tessellation engine.
- **Autostitch** is for controlling the attempts at sewing imported surfaces. If *Autostitch* is enabled, then an attempt is made to :
	- <sup>o</sup> sew the surfaces of a Shell together,
	- $\circ$  sew the surfaces of a group of objects with the same shader,
	- $\circ$  sew the various parts in a list of Shells.

The options *Use topology* and *Autostitch* are enabled by default.

#### 10-1.5.2.2 Camera

This option imports the file's cameras as cameras. These cameras are saved in a group of cameras named *wire import – filename*. This option is activated by

#### default.

#### 10-1.5.2.3 Shaders

The options for importing textures and materials are contained in this box.

**Import** *textures*: this option is for importing the "file" type textures and specifying maximum dimensions if necessary. This is enabled by default.

*Reuse shader information*: if a material with the same name already exists in *Matter* library, then it is used. Otherwise, this option allows the material library to:

- Create a new material systematically (**No**),
- Create a new material only if there is no material with the same name in the default library (*Use default library*),
- Create a new material if there is no material with the same name in the specified library (*Use specified library*).

#### 10-1.5.2.4 Topology Conversion Failures

This box is for defining the actions to perform in case of a topology conversion failure.

*Save failed objects*: this option is for saving Shells that could not be imported as files, using Alias file format. It is disabled by default.

*Convert to mesh*: this option converts Shells whose import failed using Alias tessellation engine into meshes. It is disabled by default.

#### 10-1.5.2.5 Log

A log file can be specified using this option. This file may be deleted if no problem occurred during the import by selecting *Delete if everything went* **OK**. No default file is specified.

#### 10-1.5.2.6 Update Mode

*Update current model with imported file*: when this option is enabled, existing surfaces of the current model with the same name as surfaces of the imported file are updated. The geometry, comment, symmetry and material are

updated. If a group of surfaces with the same name exists, its color and material are updated, and the new surfaces attached to it.

The group name is defined as follows:

- For a Shell, it is the name of the Wire Shell node,
- For a list of Shells, it is the name of the Group and the shader name linked with #.

*Keep textures*: when this option is enabled, updates of a surface or a group of surfaces do not take the material into account.

#### 10-1.6 NX Import

Available in: *Shaper*: *Model* > *Import* > *Acis NX Assembly*

Patchwork 3D Engineering includes an import for files in Acis NX Assembly format (\*.prt). This import is compatible with NX versions 11 – NX 9.

To import an Acis NX Assembly model, browse to the *Model* menu in *Shaper*. Select *Import*. Then, choose *Acis NX Assembly*. In the window that appears, select your \*.prt file, and click *OK*.

You can cancel the import during the reading of the .prt file by clicking on the *Abort* button.

This procedure imports:

- $\bullet$  The surfaces as NURBS.
- $\bullet$  The geometry,
- The file structure: a layer containing all of the corresponding surfaces is created for each file in the assembly.

#### 10-1.7 SolidWorks Import

Available in: *Shaper*: *Model* > *Import* > *SolidWorks Assembly*

Patchwork 3D Engineering includes an import for files in SolidWorks Assembly (\*.sldasm) and Part (\*.sldprt) formats. This import is compatible with versions of SolidWorks up to and including SolidWorks 2017.

To import a SolidWorks model, browse to the *Model* menu in *Shaper*. Select *Import*. Then, choose *SolidWorks Assembly*. In the window that appears, select your \*.sldasm file, and click *OK*.

You can cancel the import during the reading of the \*.sldasm file by clicking on the *Abort* button.

This procedure imports:

- The surfaces as NURBS,
- $\bullet$  The geometry,
- The file structure: a layer containing all of the corresponding surfaces is created for each file in the assembly.

# 10-2 Exporting Matter Products

*Matter* products can be exported via the menu *Product* > *Export*.

### 10-2.1 Export KDR

#### Available in: *Matter*: *Protect* > *Export*

In order to be used with the Lumiscaphe software suite of 3D visualization tools, the raw authoring data must be exported as a Digital Aspect Mockup (DAM) in the format KDR. This format contains only the data required by the rendering engine in order to display the product variants and configurations created in Patchwork 3D Engineering. The image underlying the relief in a texture is no longer present; only the resulting calculations needed to display a material using that texture are conserved. Consequently, authoring is not supported in this format. The KDR is optimized to load more quickly: unlike the .p3d format, in which the displayed images must be calculated when the file is opened, the data in the KDR can be transmitted directly to the graphics card without further treatment.

The Digital Aspect Mockup may then be used as-is in any of the Lumiscaphe visualization solutions.

Depending on the case, the addition of new features in Patchwork 3D Engineering has an impact on the data to be exported in KDR format. To clearly identify which KDR format works with the version of Patchwork 3D, X*i* has been added in the software naming.

• If adding the features in Patchwork 3D do not modify the KDR format, we could have the following examples: Patchwork 3D Engineering 8.3 **X2**, Patchwork 3D Engineering 8.4 **X2**, Patchwork 3D Engineering 8.5 **X2** and so on.

• However, if adding the features in Patchwork 3D modify the KDR format, we could have the following examples: Patchwork 3D Engineering 8.3 **X2**, Patchwork 3D Engineering 8.4 **X3**, Patchwork 3D Engineering 8.5 **X4** and so on.

When exporting a product in KDR format you will have the ability to choose between:

- The current version of the KDR > **KDR** In the *Export to KDR Xi* window that shows up, type the name of the file under which you want to save it.
- <sup>l</sup> The previous version of the KDR > *KDR (previous version)* In the *Export to KDR* window that shows up, select the version of the KDR you want to export from the drop-down menu. Then type the name of the file under which you want to save it.

*A lower version means a better compatibility with other software, but less features supported.*

*A higher version means more features supported, but the compatibility with other software might be broken.*

The following format are available:

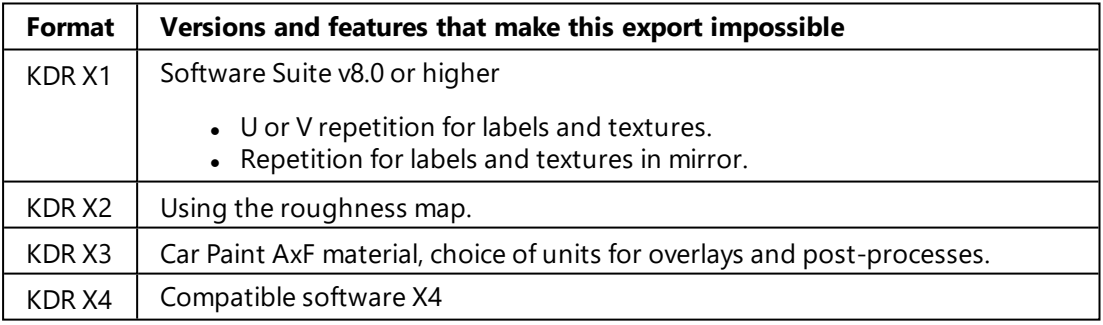

### 10-2.2 Export FBX

Available in: *Matter*: *Product* > *Export*

To export an FBX product, select the FBX file format, an *FBX Exporter* window shows up, select the desired settings and click on *Export* button and then type the name of the file under which you want to save it.

The following file format is available:

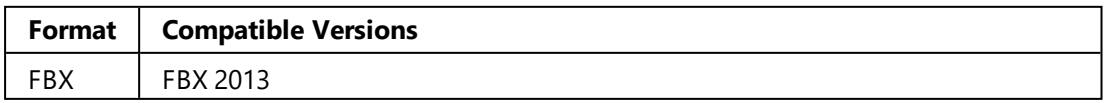

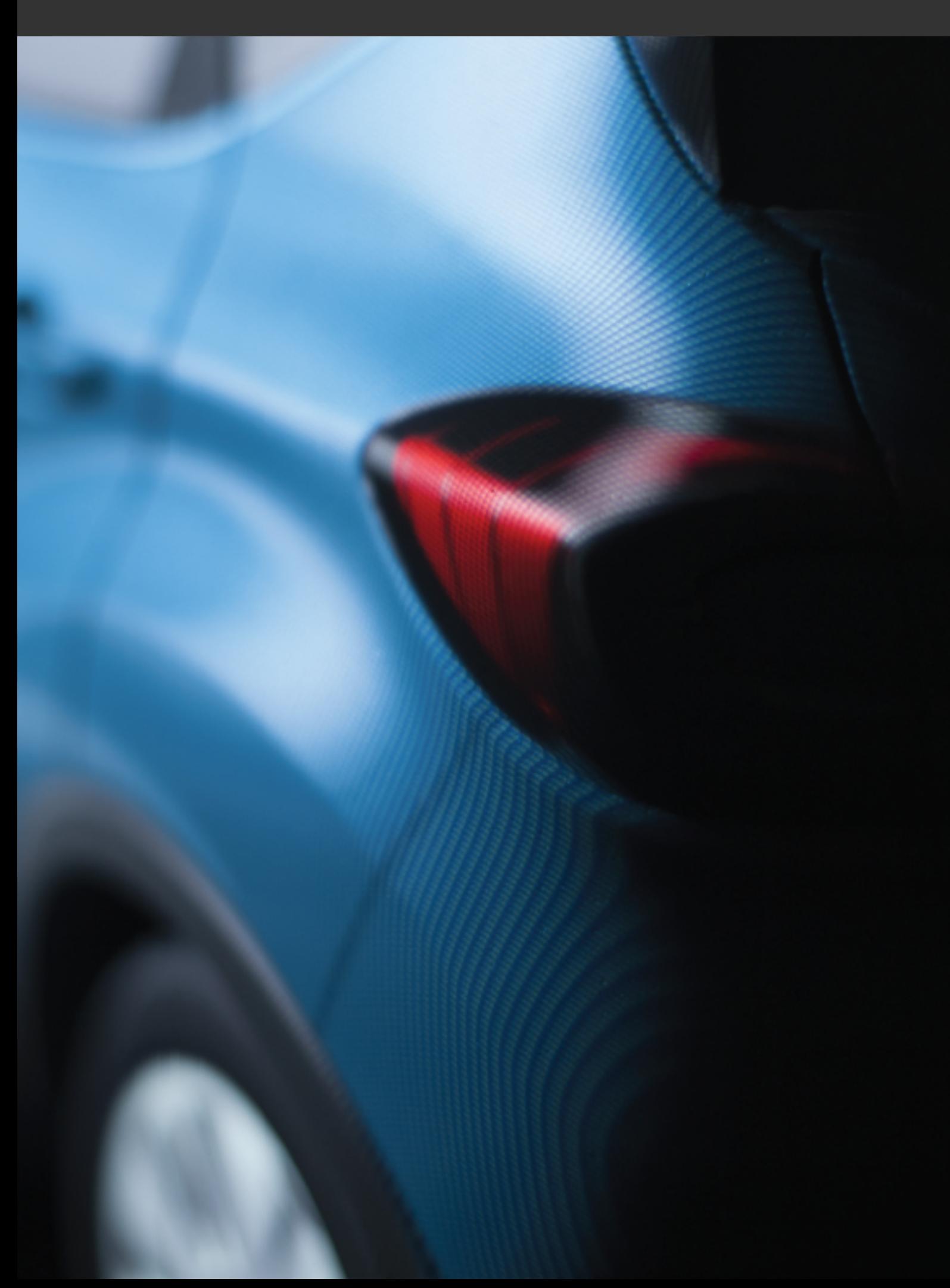

# 11 MODELS

# 11-1 Definition

The highest-level object handled by *Shaper* is the model. A model is a collection of geometric and null objects and their properties.

Several related models can be stored in the same database. *Shaper* functions as a model explorer: you select the model on which you wish to work, by means of the model selector.

# 11-2 Operations on Models

Operations concerning models can be found in the *Shaper Model* menu or in the *Shaper Geometry* sidebar tab:

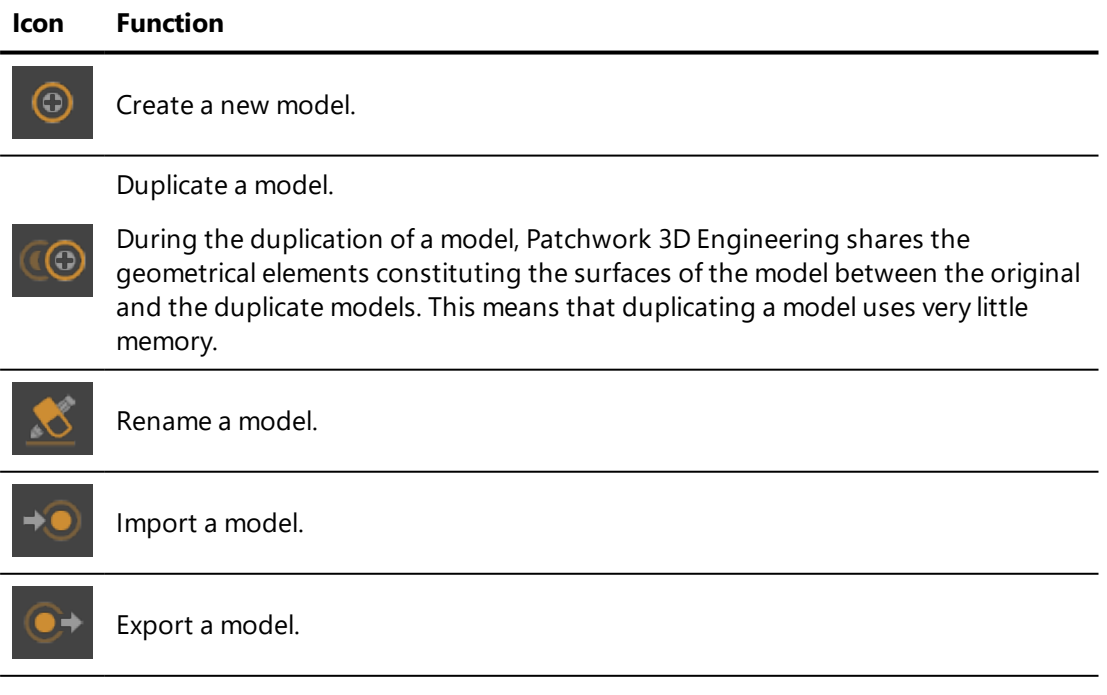

#### **Icon Function**

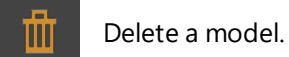

A 3D model can occupy a large amount of memory. A model is loaded into the memory only when it is to be edited. All the models loaded during your work session are held in the memory and are instantly available by means of a system of tabs located just below the top toolbar.

On the right, in the same bar as the tabs, the  $\Box$  button can be used to close the current model. You can also clear a mode from the memory by closing it by means of the *Model* > *Close* menu option.

# 12 SURFACES

# 12-1 Definition

The surfaces are the 3D geometrical elements used to construct the models. The surfaces are directly derived from importing the CAD models into Patchwork 3D Engineering. The surfaces are represented by a lattice of triangles (a mesh).

A surface may contain several non-contiguous geometrical elements. Dressing models in **Matter** is performed surface by surface.

The same surface, whether it consists of one or more geometrical elements, can receive only one material. It is therefore important to split surface elements in your CAD tool before importing them into Patchwork 3D Engineering.

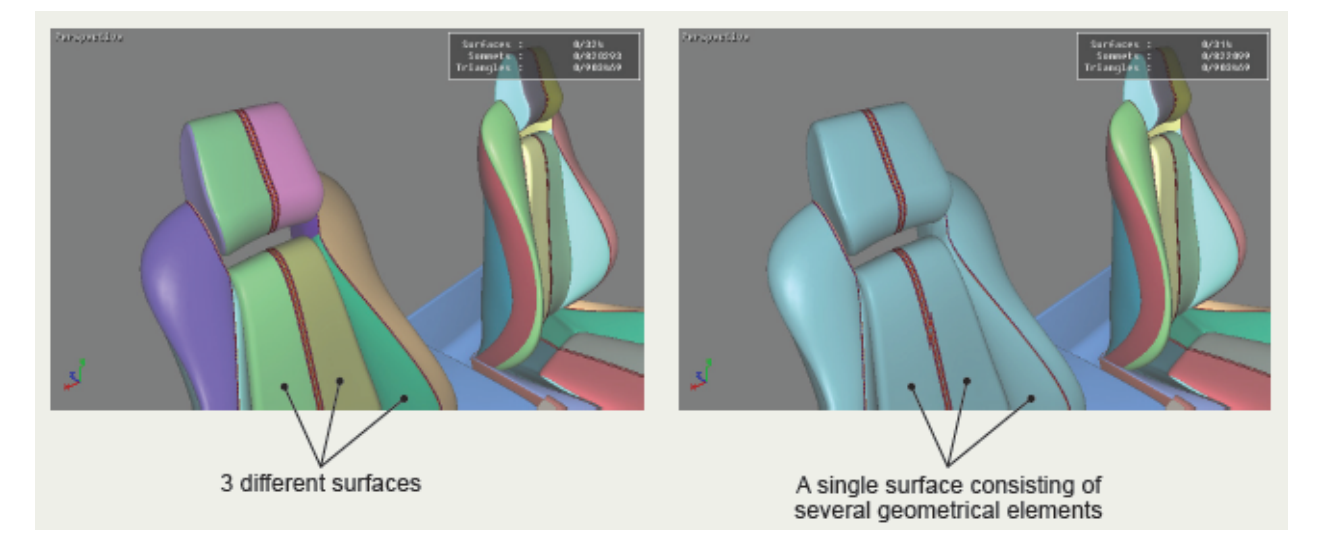

# 12-2 Operations on Surfaces

Operations concerning surfaces can be found in the *Shaper Surface* menu or in the *Shaper Geometry* sidebar tab:

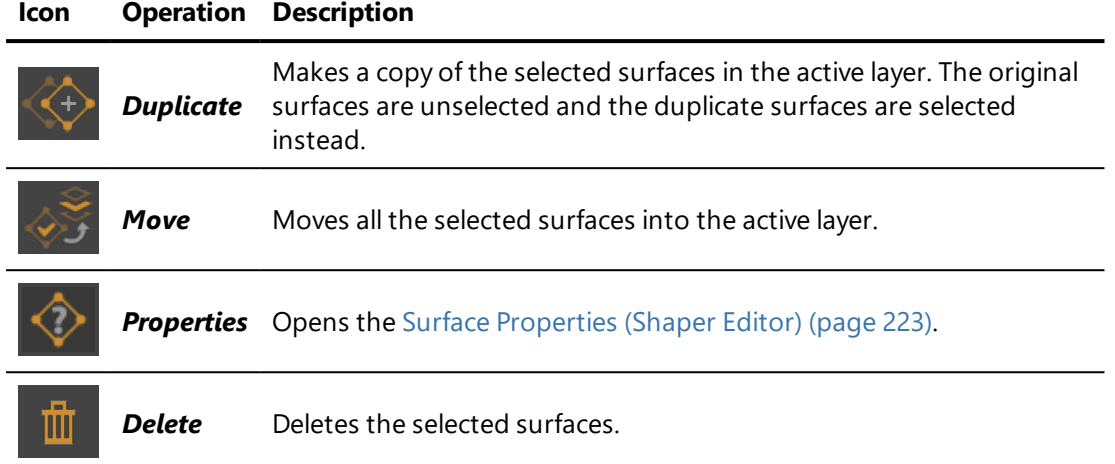

Certain operations are available only from the *Surface* menu:

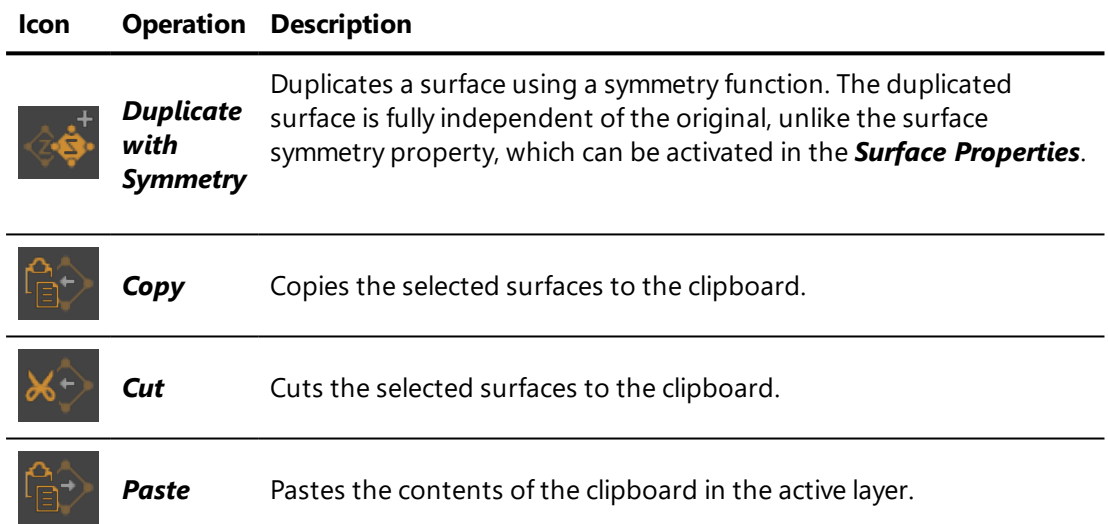

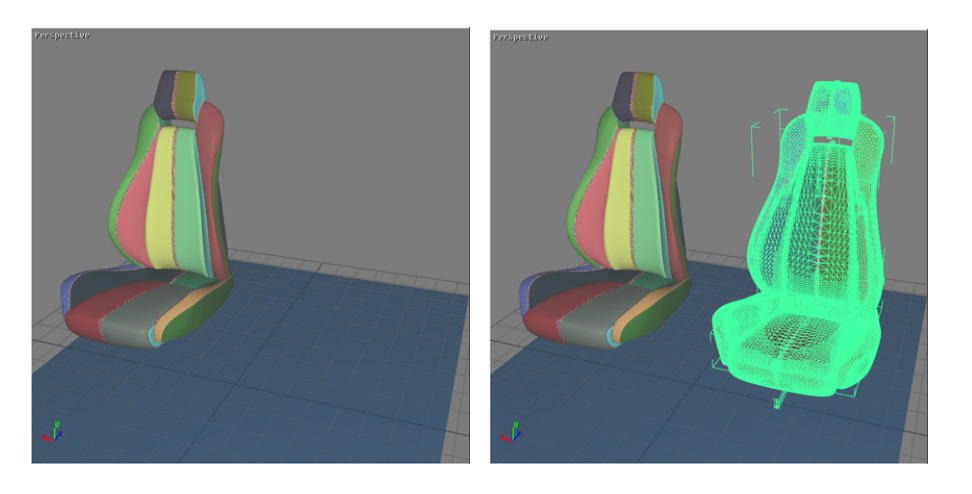

*Figure 80 : YZ symmetrical duplication.*

# 12-3 Surface Optimization

Surface optimization is carried out in *Shaper*.

Surface optimization adds, corrects or perfects surface information after importing.

# 12-3.1 Triangulation

Patchwork 3D Engineering uses a powerful geometry engine that enables it to preserve the geometrical information of each surface.

When a surface is derived from a parametric definition (for example, a NURBS), it is possible to modify its degree of tessellation, that is, the resolution of the triangular mesh that makes up the surface. This allows you to optimize the ratio of the rendering quality relative to the number of triangles generated.

Patchwork 3D Engineering will also tessellate groups of surfaces. Interactive tessellation is possible for the applicable surface, no matter what types of surfaces make up the mixed selection.

Modifying triangulation requires particular license options. These functions are automatically available when a CAD import option is present.

Surface tessellation can be modified in *Shaper* using the toolbar buttons or the options in the *Surface* > *Triangulation* submenu:

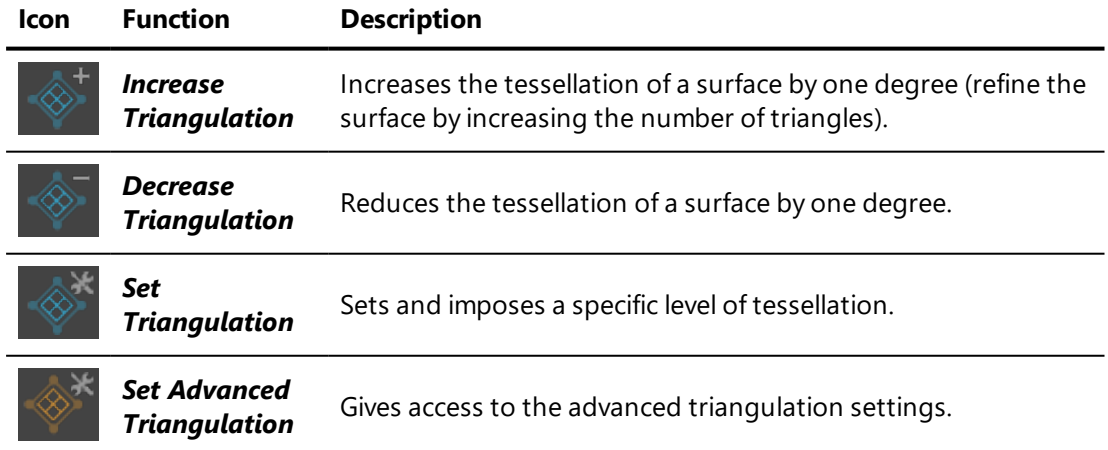

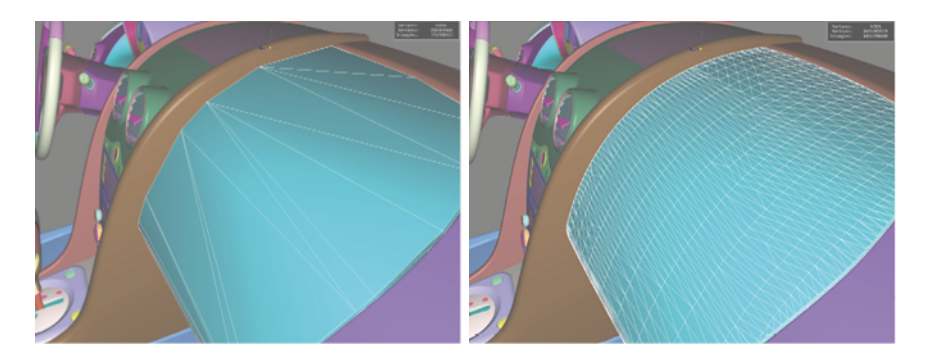

*Figure 81 : Modification of the tessellation parameter on a parametric surface.*

**Convert to Mesh:** deletes the parametric representation of the selected surfaces. The current tessellation is permanently affected to the surface. This reduces the space taken up by surfaces in the database.

# 12-3.2 Stitch and Split Functions

#### In the *Surface* > *Surface Topology* menu:

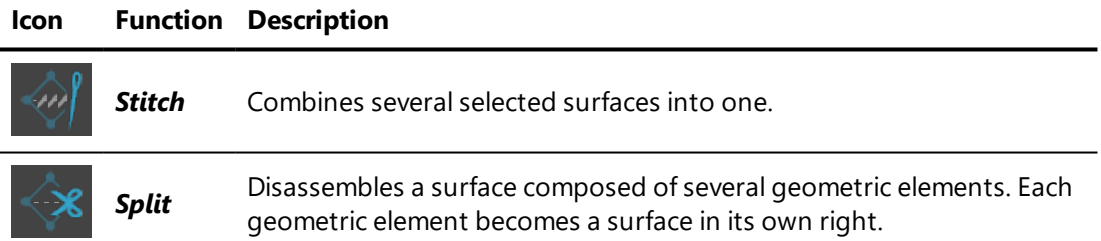

### 12-3.3 Orientation: Front and Back Faces

A surface is an oriented geometrical element with a front side and a rear side. By default, the back faces of surfaces are culled, that is, not displayed. In **Shaper**, culled backfaces are displayed in red.

Two visualization options are available in the *Viewport* menu:

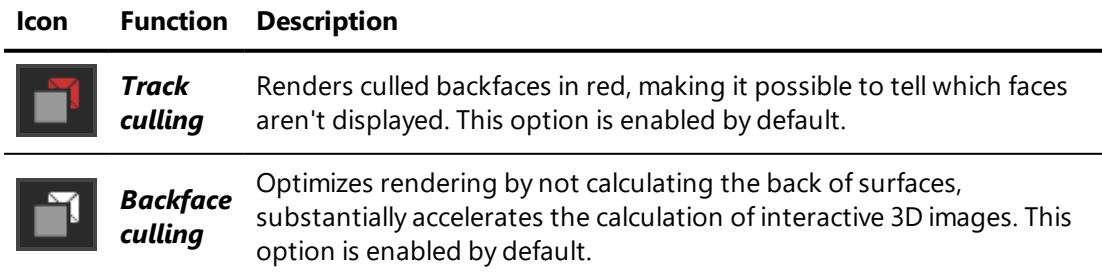

To use backface culling correctly, the front face of the surfaces needs to be oriented to the visible side of the delimited volume. You can modify the orientation of the surface front and back faces from the *Surface* menu:

**Reverse**: flips the orientation of the selected surfaces.

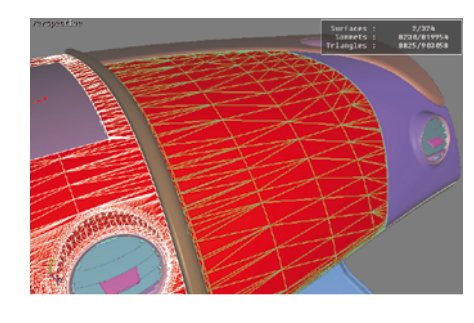

*Figure 82 : The incorrectly oriented surfaces are selected...*

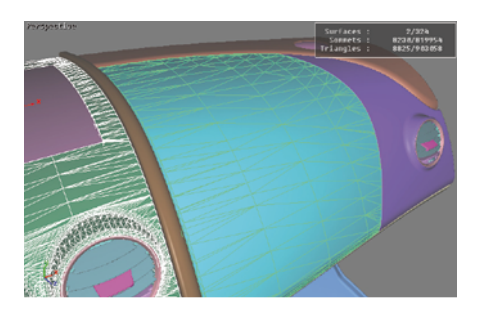

*Figure 83 : ... and then inverted.*

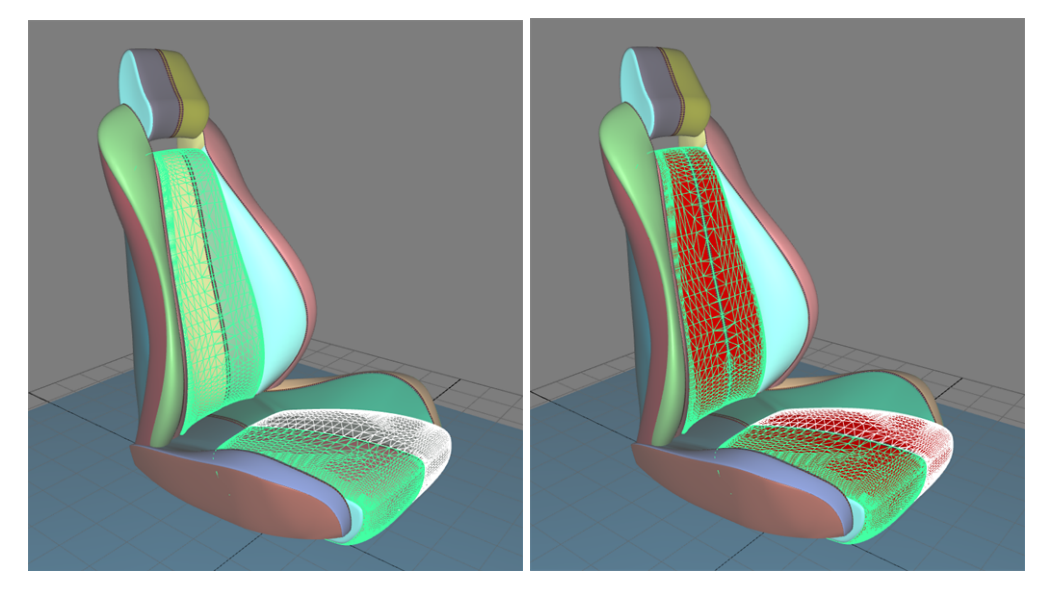

*Figure 84 : Example of the Reverse function (initial orientation on the left, final orientation on the right).*

# 12-4 Surface Auto-Orientation

Three automatic orientation modes are available in the toolbar and from the *Surface* > *Auto-Orientation* menu:

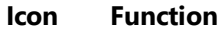

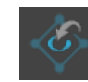

*Auto-orient visible surfaces*

#### **Icon Function**

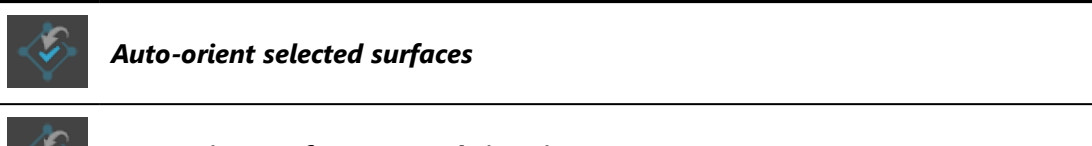

*Auto-orient surfaces towards interior*

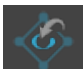

*Visible Surfaces*: automatically orients all surfaces visible from the current point of view. In order to determine if the front or the rear face of a surface is visible from this point of view, a rendering is performed. The number of red pixels is compared to the number of pixels of another color among the visible pixels of the surface (i.e. pixels not occluded by another surface). If most pixels are red, the surface is considered to be inside out and its orientation is flipped.

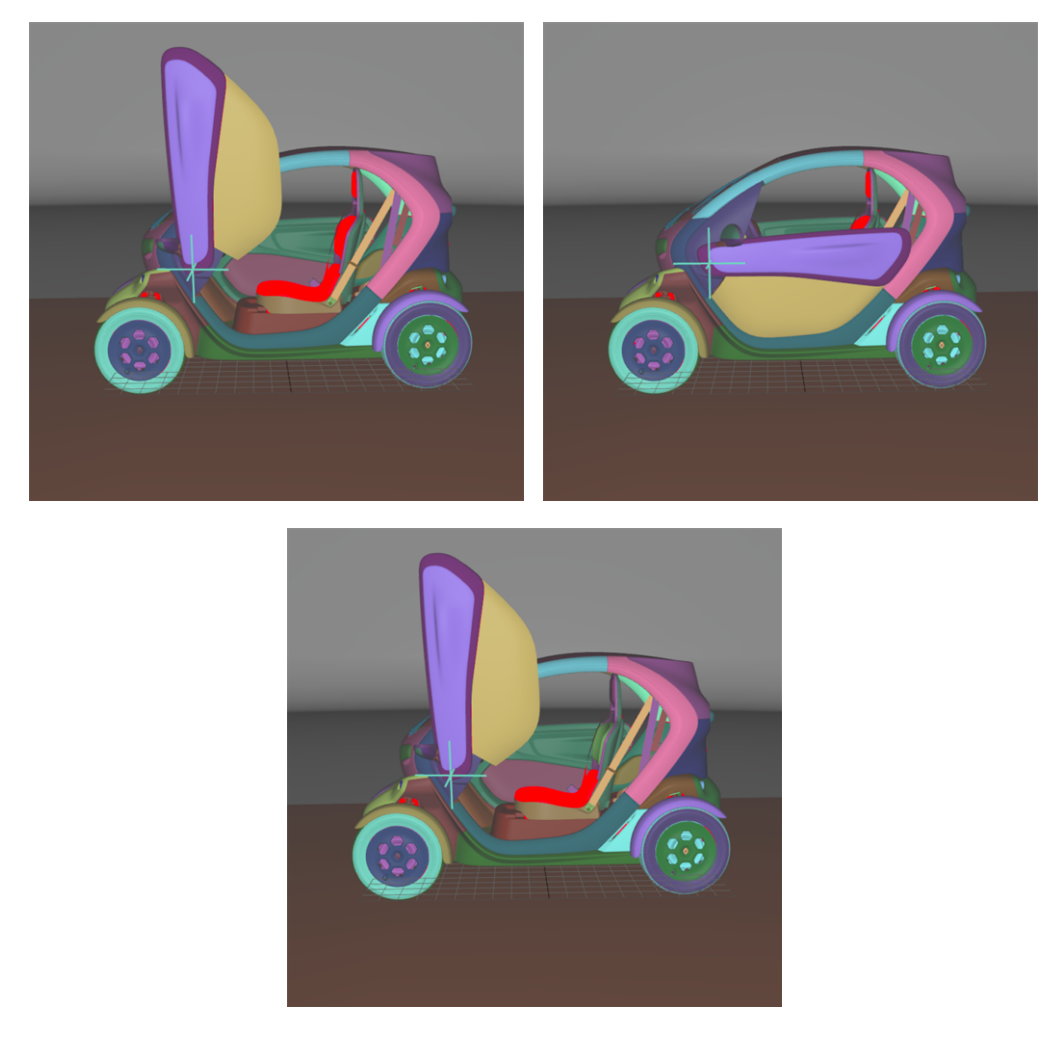

*Figure 85 : Example of the auto-orientation of visible surfaces function. Initially, some of the seat's surfaces are inside out (top left). With the door closed (top right), some of these surfaces are not visible. The auto-orientation function for visible surfaces is used (bottom): the inside out, non-visible surface retains its original orientation.*
*Selected Surfaces*: automatically orients a selection of surfaces. When a set of surfaces is selected, the function determines the corresponding bounding volume. Fourteen renderings of the selected surfaces are performed for camera positions spread around the bounding volume. If more red pixels than pixels of another color are visible for a given surface, this surface is considered to be inside out and its orientation is flipped.

*Only visible pixels are taken into account. If a surface is completely occluded by another surface in the selection, it will never be reversed.*

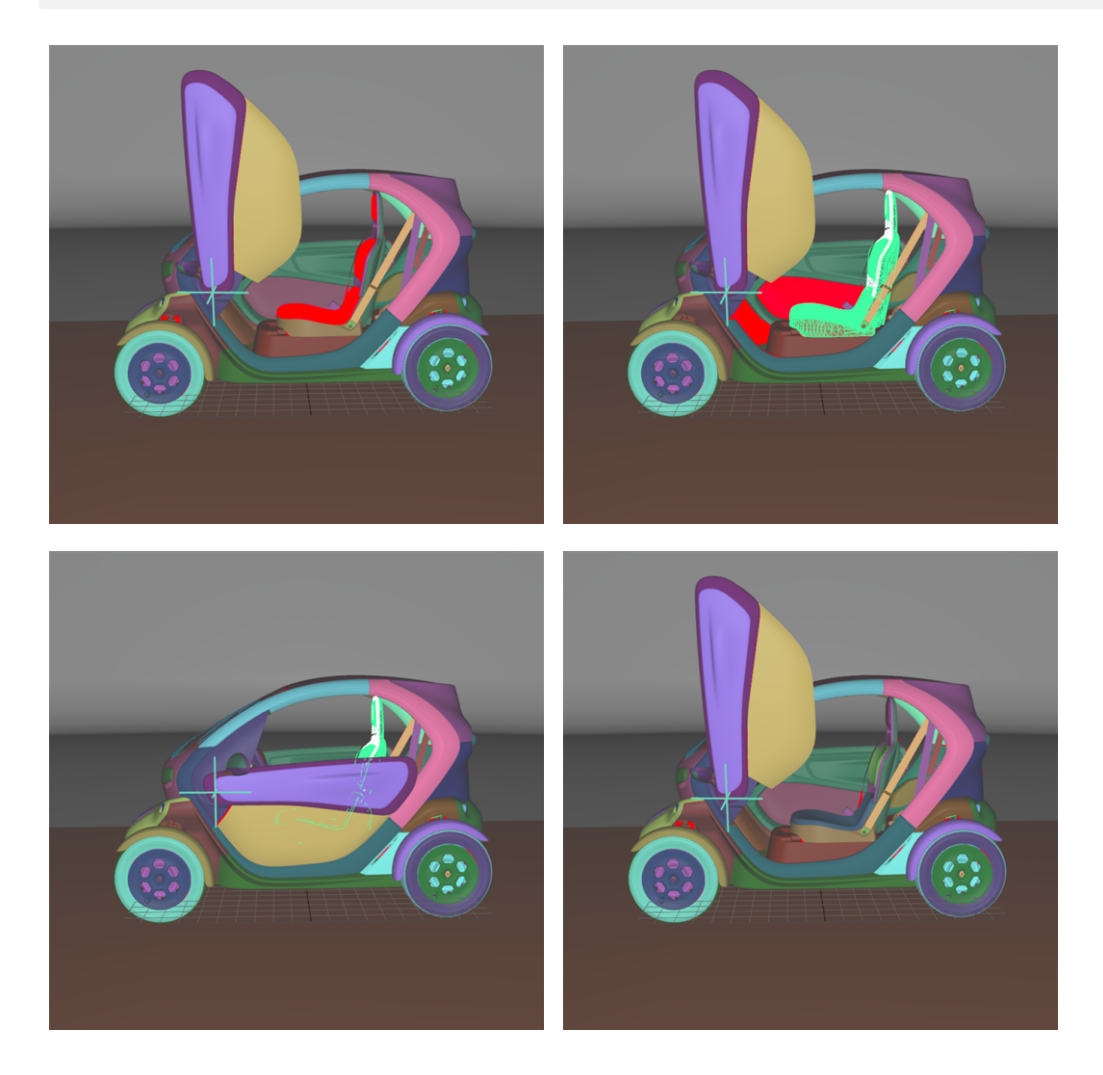

*Figure 86 : Example of the auto-orientation of selected surfaces function. Initially, some of the seat's surfaces are inside out (top left). All the surfaces of the seat are selected (top right), and the door closed (bottom left). The auto-orientation function for selected surfaces is used in order to orient the surface properly (bottom right).*

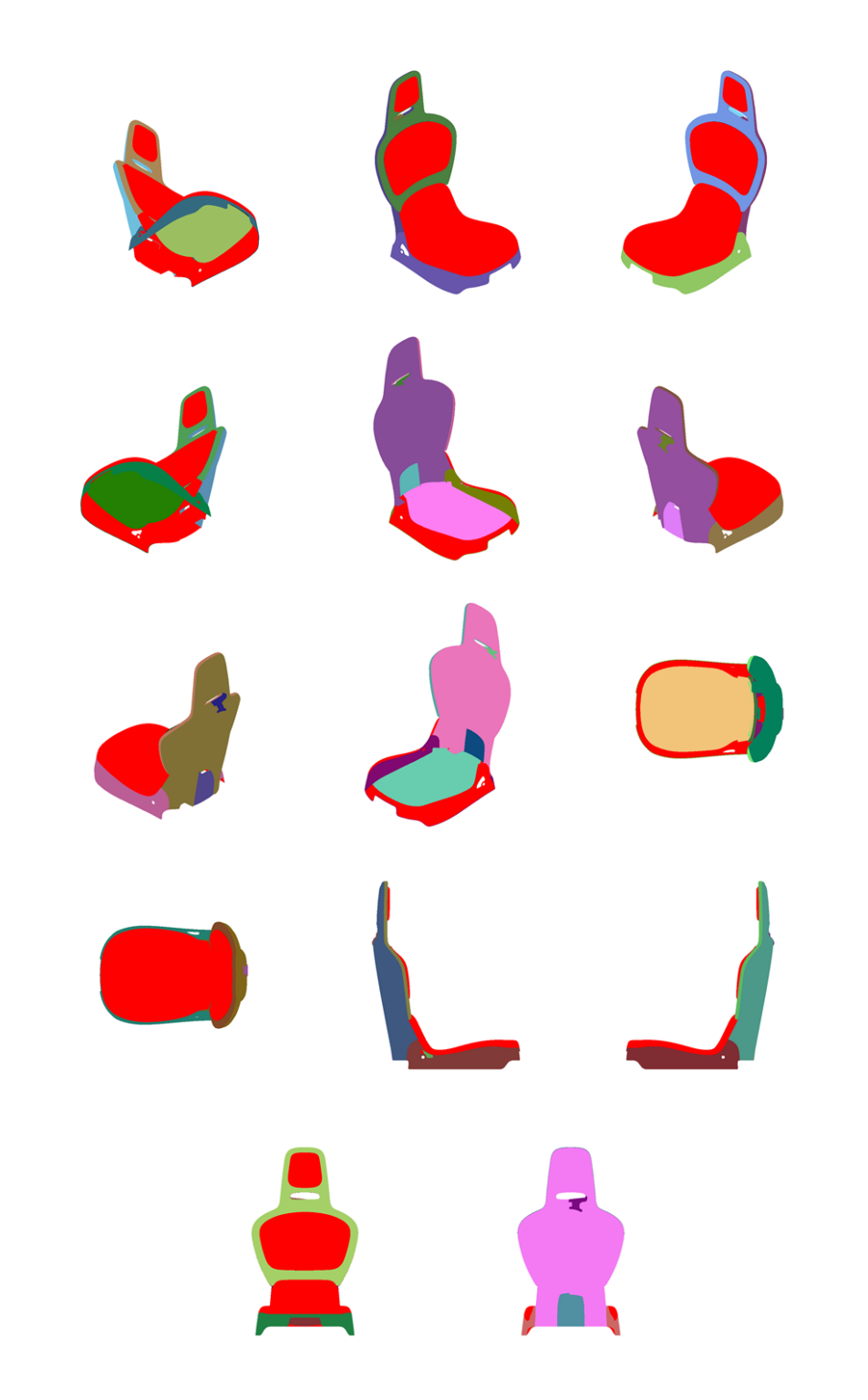

*Figure 87 : The fourteen intermediate renderings of the selected surfaces performed for the example presented in the previous figure.*

*Surface towards Interior*: automatically orients surfaces towards an interior volume. Six renderings taking all the surfaces in the scene into account are performed from the current camera position in the following directions: forward, backward, up, down, left and right. If more red pixels than pixels of

another color are visible for a given surface, this surface is considered to be inside out and its orientation is flipped.

*As for the auto-orientation function for Selected Surfaces, only visible pixels are taken into account. If a surface is completely occluded by another in the selection, it will never be reversed.*

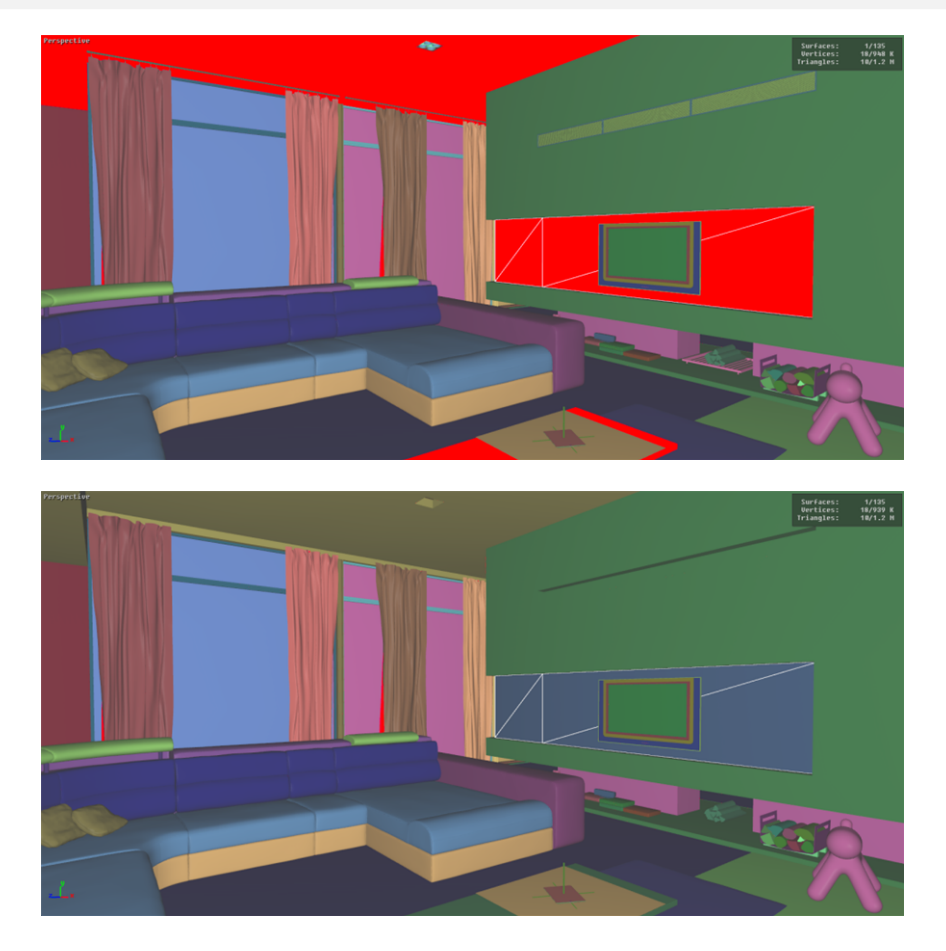

*Figure 88 : Example of the auto-orientation function for surface interiors on the 3D scene in the top image: the surfaces identified as inside out have been reversed.*

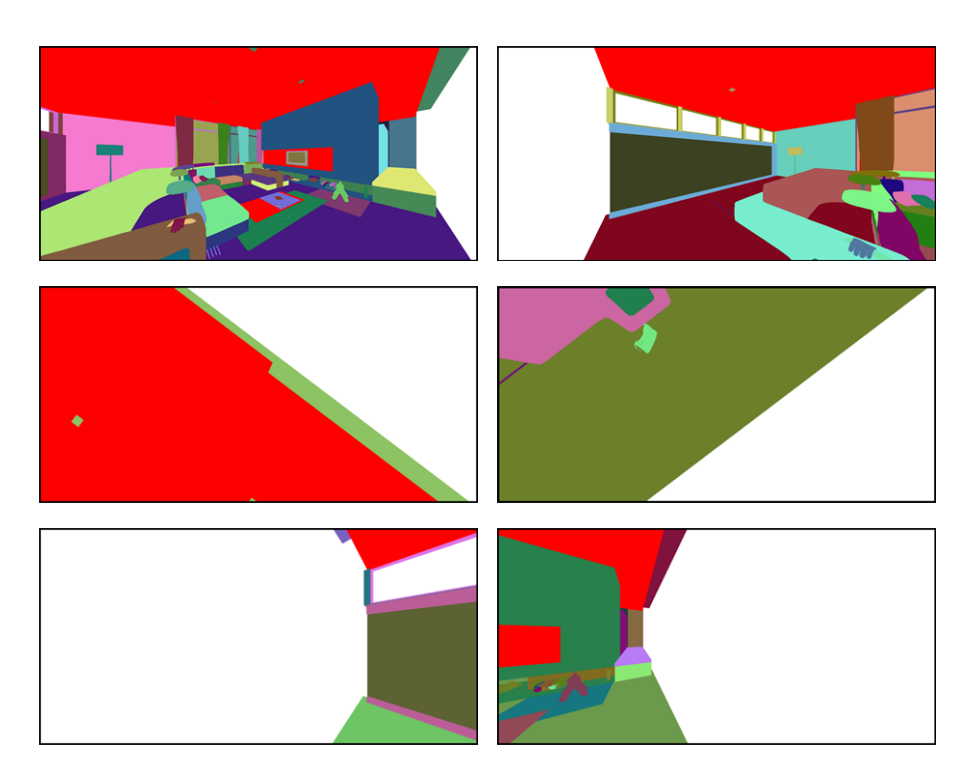

*Figure 89 : Renderings performed to identify the orientation of each surface with the auto-orientation function for surface interiors. Top: forward and backward. Middle: up and down. Bottom: left and right.*

# 12-5 Positioning Surfaces

In *Shaper*, t he [gizmos](#page-84-0) allow surfaces to be positioned using the mouse directly in the 3D interface:

- *Translation:* movement along the X, Y and Z axes.
- **Rotation**: rotation around the X, Y and Z axes.

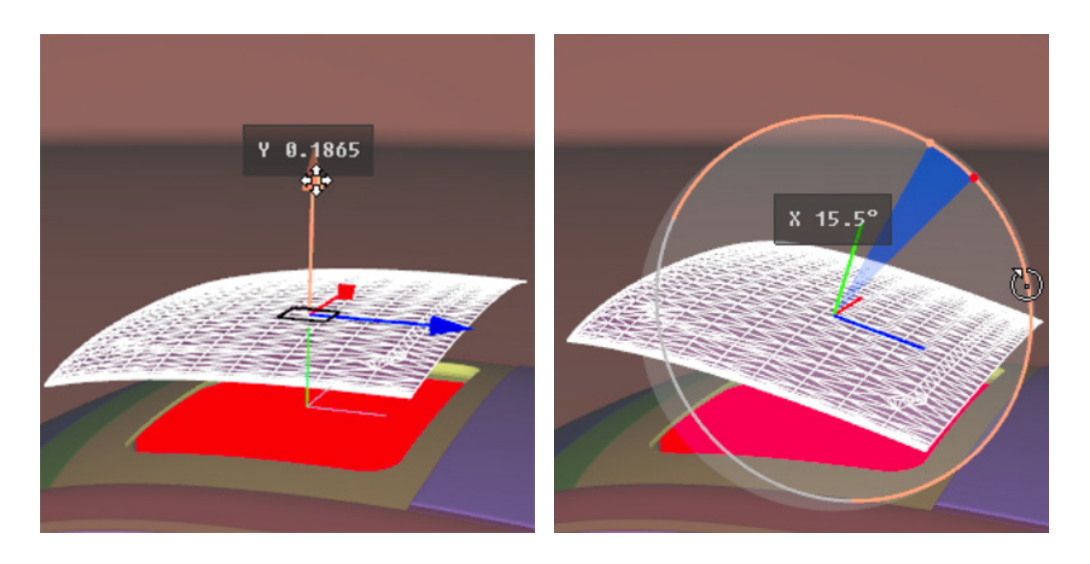

*Figure 90 : Surface translation along the Y axis; Surface rotation around the X axis.*

Surfaces can also be positioned by providing [numerical](#page-87-0) values for the desired orientation and position.

# 12-6 Recalculating Normals

Normals may have to be recomputed when they are either missing or incorrectly imported.

*Display the normals for a selected surface by ticking the Normals option in the Display box of the Mapping sidebar tab.*

From the *Surface* menu or the toolbar:

- **Reverse Normals:** reverses the normals for the selected surface. 一块
- **Recompute Normals:** recalculates the normals for the selected surface based on the threshold angle you supply.

Recomputing will overwrite the current normals.

When two triangles share an edge, the vertices located on the edge can be associated with several normals that may not have the same direction. In this case, the normals form an angle. If the threshold angle smaller than the angle between the normals, the normals remain untouched. However, if the threshold angle is larger than the

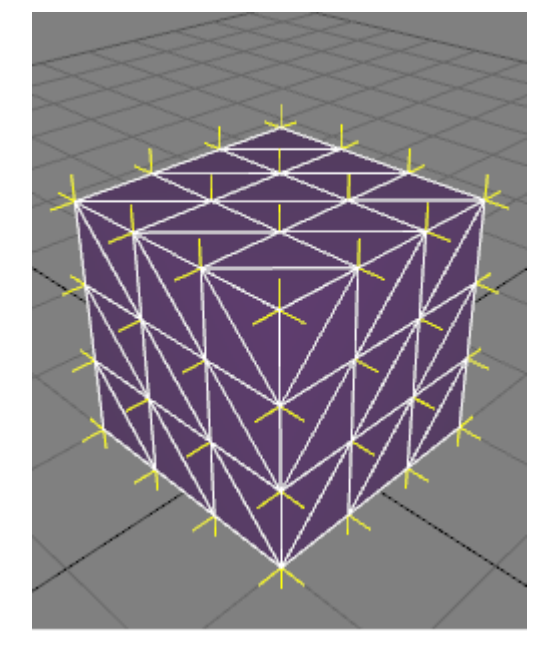

angle between the normals, the normals will be averaged, thus smoothing out their orientation on the shared edge.

*Figure 91 : Results of applying the Recompute normals function with a threshold angle of 85° on a box.*

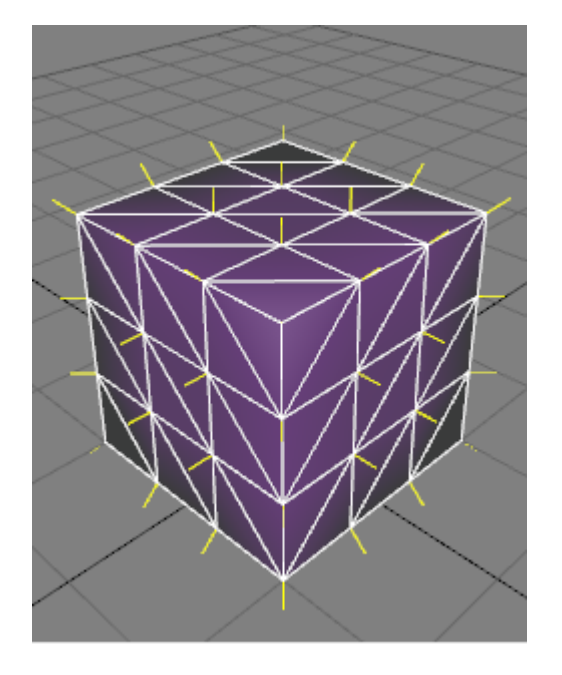

*Figure 92 : Results of applying the Recompute normals function with a threshold angle of 95° on a box.*

# 12-7 Surface States

### 12-7.1 Visibility and Freezing

Surfaces can be hidden or frozen.

- A hidden surface is not visible in any viewport. This includes **Matter** viewports.
- A frozen surface cannot be selected or modified.

In *Shaper*, a surface's state is listed:

- As icons in the **Surfaces** box of the **Geometry** sidebar tab,
- <sup>l</sup> As check-boxes in the *Geometry* tab of the *Surface Properties* editor (keyboard shortcut: *P*).

In *Matter*, a surface's frozen state has no meaning. It's visibility state is listed:

• As a check-box in the **Surface Properties** editor (right-click on the surface in a viewport and choose *Edit properties*).

You can use interaction modes to set the state of several surfaces by clicking on them. These are available from the *Shaper* > *Mode* menu or from the toolbar:

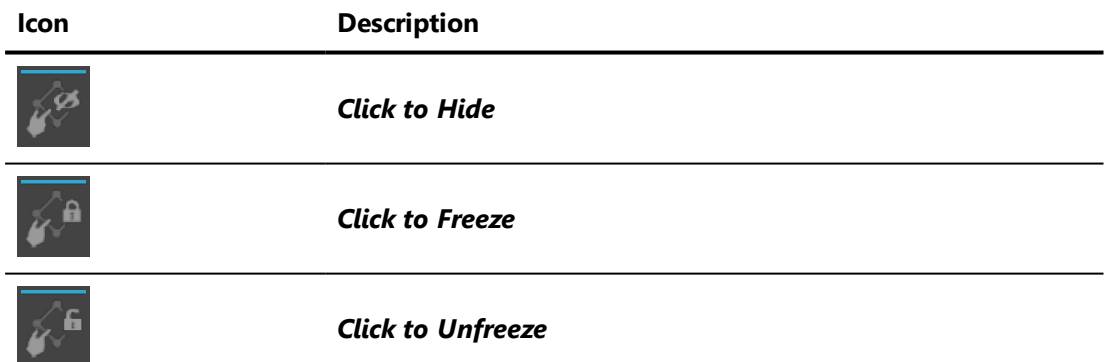

You can set which surfaces are visible from the *Shaper* > *Visualization* menu:

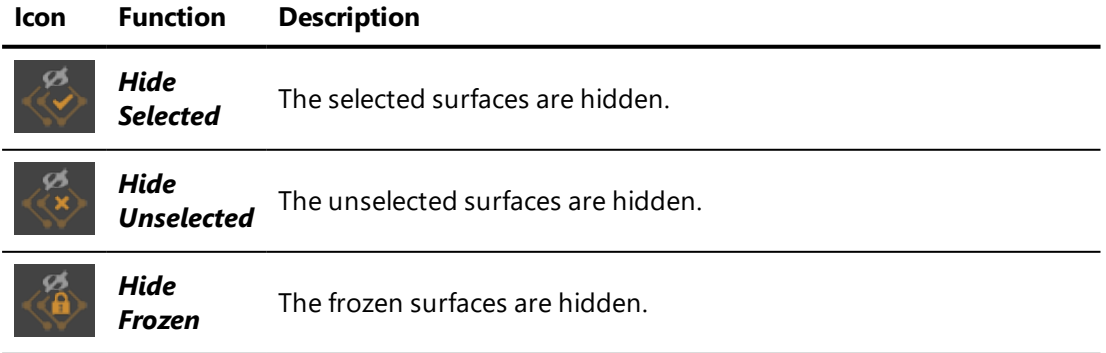

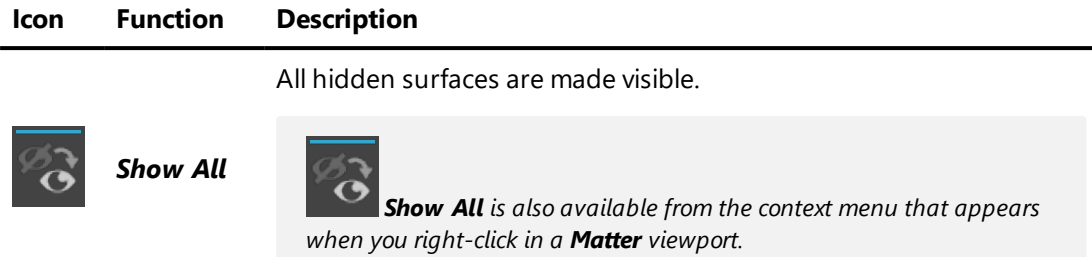

You can set surface states from the viewport context menu that appears when you right-click on a surface in a *Shaper* viewport.

12-7.2 Unfinished Surfaces

Patchwork 3D Engineering provides a tracking system for unfinished surfaces, surfaces you believe still need to be handled.

This system uses a specific tag assigned to surfaces marked as unfinished, then employs the *Unfinished Surfaces* tool to easily find and manage the marked surfaces.

For additional information on the surface tag system, please see the chapter Tag [Manager](#page-230-0) (page 229).

### 12-7.2.1 Marking a Surface as Unfinished

By default, surfaces are not marked. To use the tracking system, you must mark surfaces that require work before they can be considered finished.

Marking surfaces is carried out in the *Unfinished Surfaces* window (*Surface* menu > *Unfinished Surfaces*) or from the *Shaper* interface. Marking is applied to all currently selected surfaces in the *Shaper* viewport.

Select the surfaces you would like to mark. The changes you make will be applied to all surfaces in the current selection.

Mark the surfaces to be finished later using the *Shaper* viewport's context menu. Right click to display the menu, then choose the desired action:

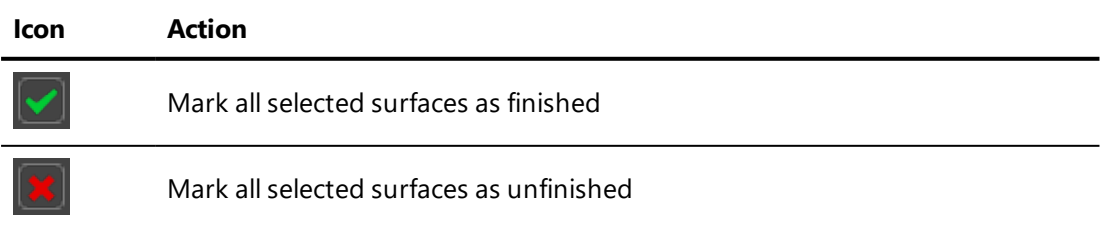

These two actions can also be carried out from the *Unfinished Surfaces* window by using the buttons at the bottom of the window.

*Marking a surface — or all of the surfaces in a layer — as finished can also be carried out in the Unfinished Surfaces window by right clicking on the listing for the surface or for the layer you want to mark. Then, select the option Mark this branch as finished.*

#### 12-7.2.2 Finding Unfinished Surfaces

Open the tracking tool for unfinished surfaces from the *Surface* menu > *Unfinished Surfaces*.

A window will open. This window contains the list of *Shaper* layers containing at least one unfinished surface. You can expand the layers to view the surfaces.

Two actions are available for each layer or surface listed:

**Icon Action**

Select the corresponding surfaces in the *Shaper* viewport

Make the corresponding surfaces visible and unlocked in order to allow them to be  $\ddot{\circ}$ modified

If the row in the listing refers to a layer, these actions apply to all of the unfinished surfaces in that layer.

Some modifications will appear automatically in the list. However, it is

recommended that you update the list manually using the button at the top right of the window.

# 12-8 Surface groupings

#### 12-8.1 Merge and unmerge surfaces

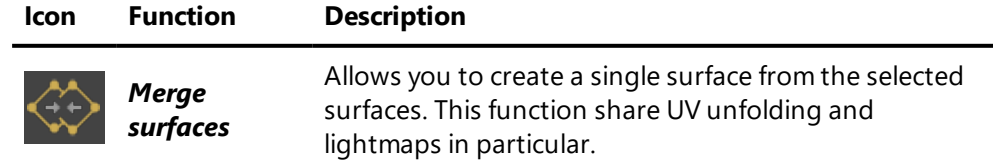

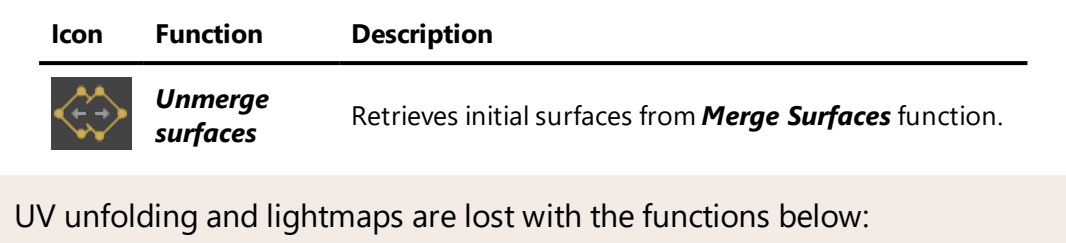

- Merge surfaces
- Unmerge surfaces

### 12-8.2 Create and delete a saved selection

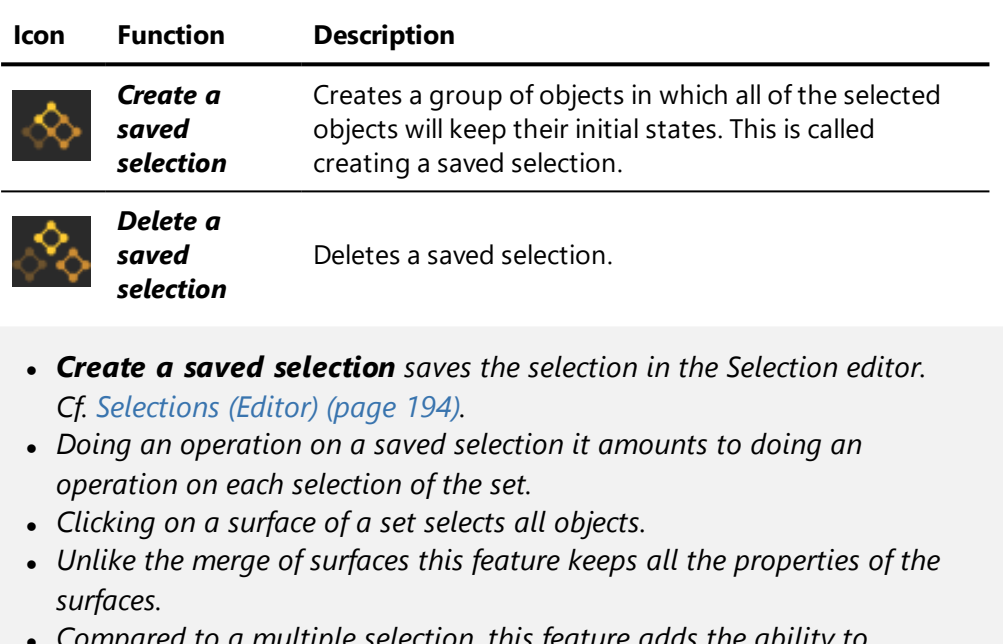

<sup>l</sup> *Compared to a multiple selection, this feature adds the ability to assign a material to a saved selection.*

Below are the shortcuts for creating and deleting a set of objects.

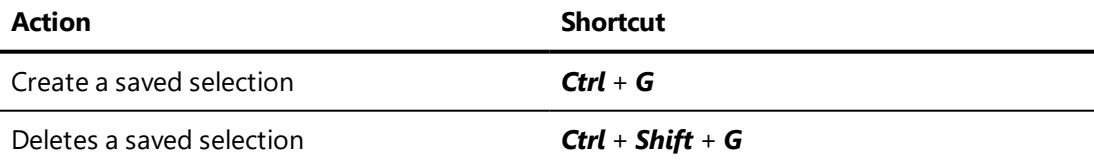

*A surface could belong to more than one set of objects. In this case a contextual menu shows up to let you choose what saved selections you want to work on it.*

*Saved selections can then contain kinematic objects, Bézier paths and mergers of surfaces.*

## 12-8.3 Visual representation

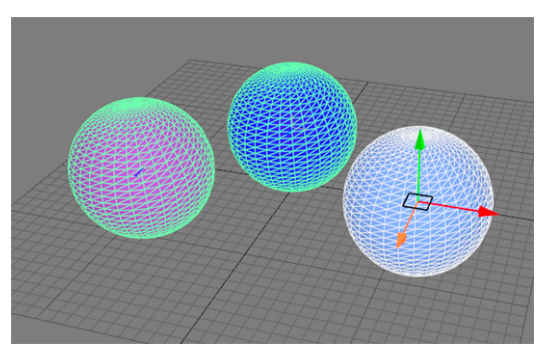

*Figure 93 : A multiple selection of surfaces*

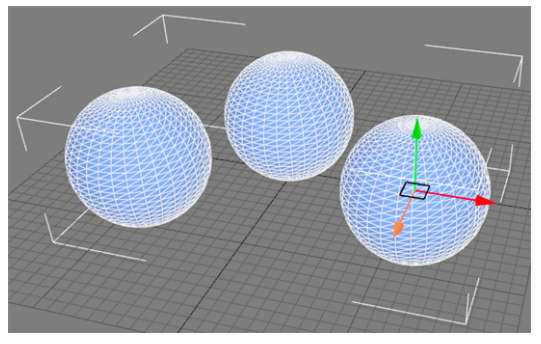

*Figure 94 : With the Merge surfaces feature, the different geometries form only one surface and therefore have the same color. The selection box is white.*

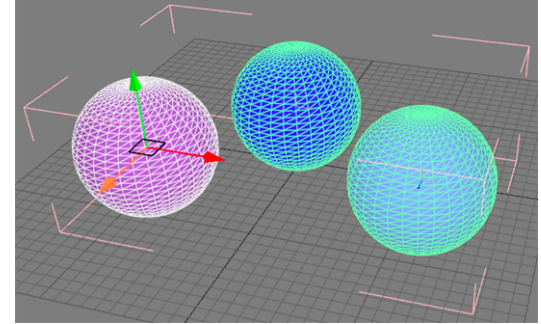

*Figure 95 : With the Create a saved selection function all the objects keep their own color. The selection box is pink.*

# 12-9 Geometric Primitives

Patchwork 3D Engineering can be used to create simple geometric primitives: plane, cube, sphere, hemisphere and cylinder. These primitives can be created under the *Model* menu of *Shaper*.

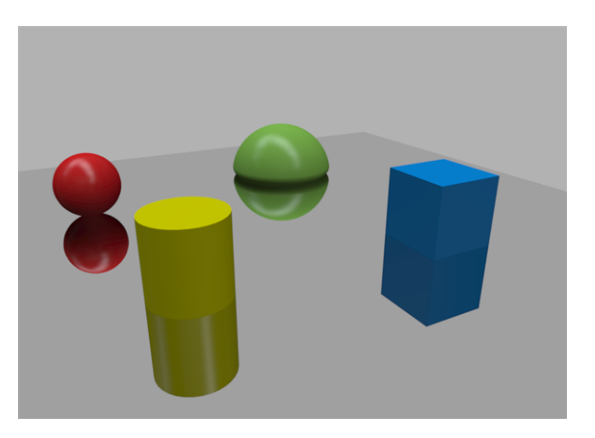

### 12-9.1 Plane Primitive

Available parameters:

- <sup>l</sup> *Name*,
- **Steps**: number of tessellated divisions per axis,
- *Width: X axis dimensions,*
- **.** Depth: Z axis dimensions.

#### 12-9.2 Box Primitive

Available parameters:

- <sup>l</sup> *Name*,
- **.** Side steps: number of tessellated divisions per box face,
- *Width: X axis dimensions,*
- **Height:** Y axis dimensions,
- **Depth**: Z axis dimensions,
- Laid on grid: positions the base of the box on the XZ plane usually used for defining the ground of the 3D scene.

### 12-9.3 Sphere Primitive

Available parameters:

- <sup>l</sup> *Name*,
- **.** Number of meridians: number of tessellated divisions running from pole to pole. The poles are aligned to the Y axis.
- **Number of parallels**: number of tessellated divisions wrapping around the sphere. These are parallel to the XZ plane.
- <sup>l</sup> *Radius*,
- Laid on grid: positions the base of the sphere on the XZ plane usually used for defining the ground of the 3D scene.

#### 12-9.4 Hemisphere Primitive

Available parameters:

- <sup>l</sup> *Name*,
- <sup>l</sup> *Number of meridians*: number of tessellated divisions running from pole to pole. The poles are aligned to the Y axis.
- **Number of parallels**: number of tessellated divisions wrapping around the sphere. These are parallel to the XZ plane.
- Main *radius*: radius of the corresponding sphere. Consequently, this is also the height of the hemisphere.
- *Edge radius*: radius of the bottom edge of the hemisphere. This dimension must be smaller than the main radius. This creates a rounded bottom edge, which improves visual quality when the hemisphere is used as a skydome.

A hemisphere is always automatically positioned on the XZ plane usually used for defining the ground of the 3D scene.

### 12-9.5 Cylinder Primitive

Available parameters:

- <sup>l</sup> *Name*,
- **Circle** *steps*: number of tessellated divisions around the edge of the circular cap of the cylinder,
- **Height steps:** number of tessellated divisions along the vertical edge of the cylinder,
- <sup>l</sup> *Radius*,
- <sup>l</sup> *Height*,
- **Axis**: sets the axis along which the height of the cylinder is aligned,
- Laid on grid: positions the base of the cylinder on the XZ plane usually used for defining the ground of the 3D scene.

### 12-9.6 Kinematic Primitives

Kinematic primitives are used to parent surfaces and create kinematic, animatable groups. They have no creation parameters but can be edited from the *Kinematics* sidebar tab. These objects are not surfaces; they are invisible in finished products and cannot receive materials.

Three kinematic primitives are available:

- <sup>l</sup> *Axis*,
- <sup>l</sup> *Null*,
- <sup>l</sup> *Vector*.

For more information, see the section [Animation](#page-489-0) Utility Objects (page 488).

# 13 PIVOTS

# 13-1 Definition

Each surface has a local tab known as a *Pivot*. A pivot is a surface's attachment point. It is generally positioned at the origin of the surface's local axes and it indicates the orientation of the axes. Local axes are used when you wish to group surfaces and move the group together, or when you are preparing an animation.

If the *Pivot* tab is active in **Shaper**, the pivot of a surface is visible when the surface is selected.

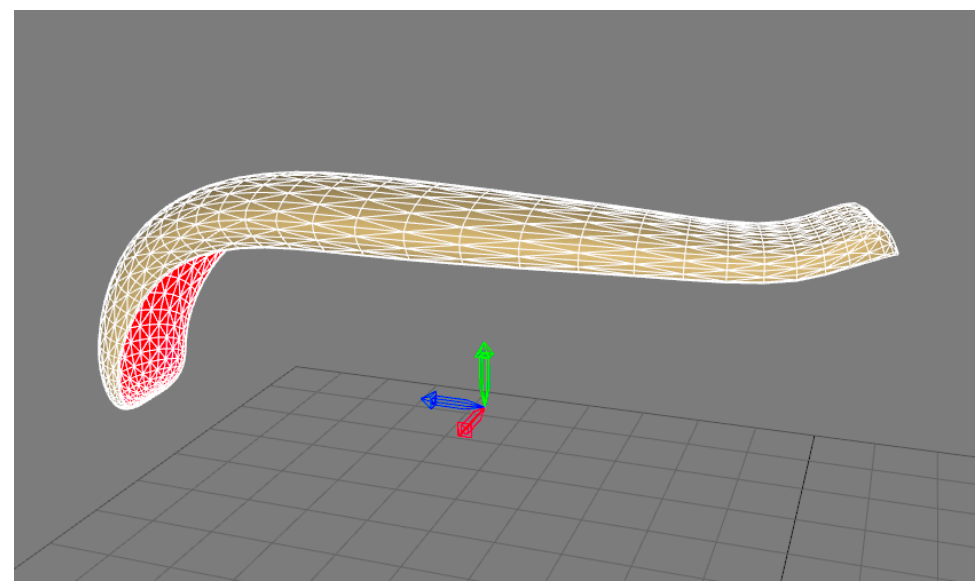

A pivot of a surface.

# 13-2 Operations on Pivots

The operations in the *Pivot* tab in the *Shaper* sidebar make it possible to move the pivot without modifying the position of the surface in the environment (the relative position of the surface to its pivot is thus modified in consequence).

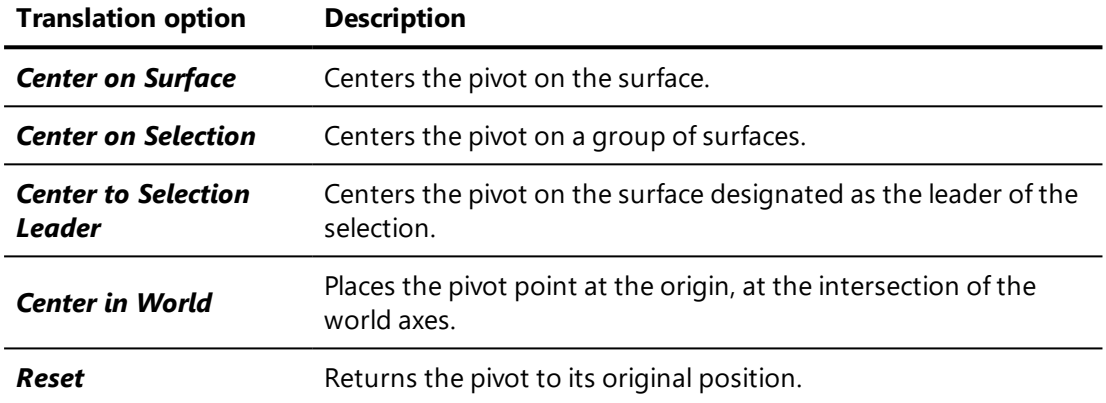

The operations for translating the pivot are the following:

The orientation of the pivot can also be modified:

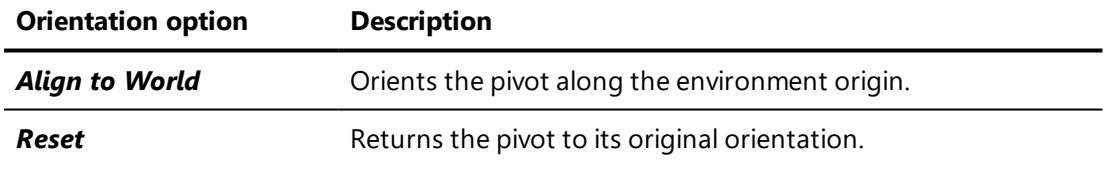

The transformation function *Reset Position Relative to Pivot* moves the surface to the center it at the location of the pivot.

The other transformations that can be performed on a pivot [\(translation,](#page-84-0) [rotation,](#page-84-0) [constraints](#page-86-0) on axes, etc...) are the same as those that may be performed on the surfaces.

# 14 UV MAPPING

# 14-1 Definition

Mapping is an operation that consists of drawing a regular grid directly on the surface. The materials that will be applied to the surfaces in *Matter*are cut along and positioned in accordance with the grid. If the grid is deformed, the material applied to the surface will present the same deformation.

Most materials are not deformable or support only slight deformations. Consequently, the mapping grids must be regular and only slightly deformed.

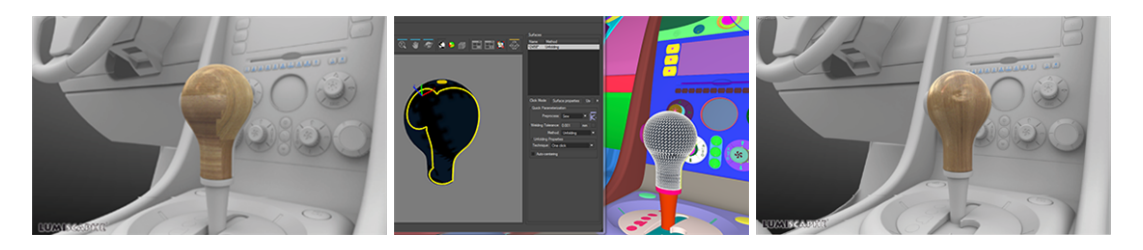

*Figure 96 : Before mapping. Figure 97 : Mapping assignment. Figure 98 : After mapping.*

The **Dressing** tab **in the Shaper** sidebar contains a panel which shows the tools used for mapping surfaces.

By default, surfaces created in Patchwork 3D Engineering are mapped using box projection.

# 14-2 Assigning Mapping

To assign mapping to the surfaces, you will use one of the following processes: the extraction of mapping predefined in the CAD tool before importing into Patchwork 3D Engineering, and the creation of mapping by projecting a geometric grid onto the surface.

Several types of projection may be used: planar projection, spherical projection, cylindrical projection, etc. The appropriate choice of the projection method makes it possible to obtain a regular or almost regular grid on the majority of surfaces and thus to minimize the deformation of the materials that will be applied in *Matter*.

Adjusting the projection parameters is facilitated by using gizmos. A gizmo is the symbolic representation of a projection in a 3D view. They are in the form of simplified 3D objects attached to surfaces.

Each is positioned in space relative to the pivot of the surface to which it is attached. The relative position of a gizmo with respect to its surface is therefore not modified when you move the surface.

A certain number of parameters influence the projection: by modifying the position, the orientation, the length, the height and the width of the gizmo, you can squash or stretch the mapping grid along the main projection axes.

To assign mapping to a surface, select the surface and choose a mapping function in *Type* drop-down menu of the *Mapping* box.

The gizmo represents the two main axes U and V of the projected grid. The U axis corresponds by default to the horizontal line of the materials, and the V axis to the vertical line. Certain gizmos project several grids onto the surface and locally select the most suitable one.

# 14-3 Mapping Operators

There are eight different functions for defining the mapping of a surface:

- <sup>l</sup> *Extraction*,
- **Planar** projection,
- **Box** projection,
- **.** Open box projection,
- *Spherical projection,*
- **. Cylindrical** projection,
- *Closed cylindrical projection,*
- <sup>l</sup> *Torus* operator.

The choice of mapping operator is made by means of a selector in the *Mapping* panel of the *Shaper* interface. By default, no mapping operator is assigned to a surface.

### 14-3.1 Extraction

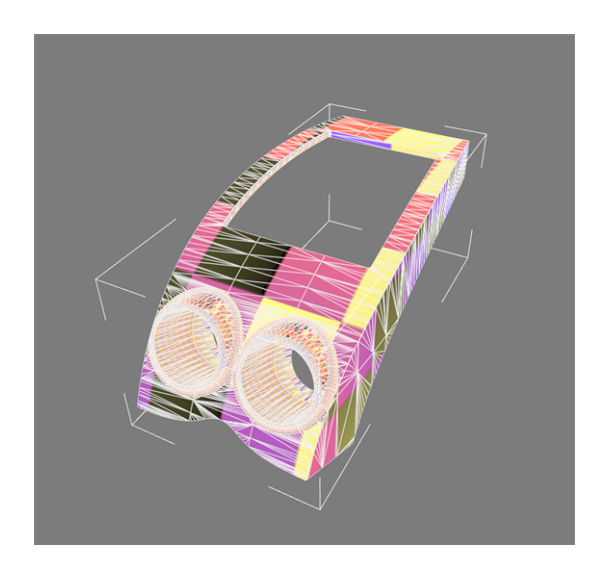

Certain 3D modeling tools can attach UV mapping information to the surfaces. When importing models, Patchwork 3D Engineering attempts to conserve this information, which remains attached to the surfaces. This is the case, for example, for the importation of Autodesk 3DS Max models.

**Extract** mapping operator allows you to apply, depending on the selected UV set, the unfolding made in the unfolding workshop. Cf. Unfolding [Workshop](#page-245-0) [\(page](#page-245-0) 244)

## 14-3.2 Planar Projection

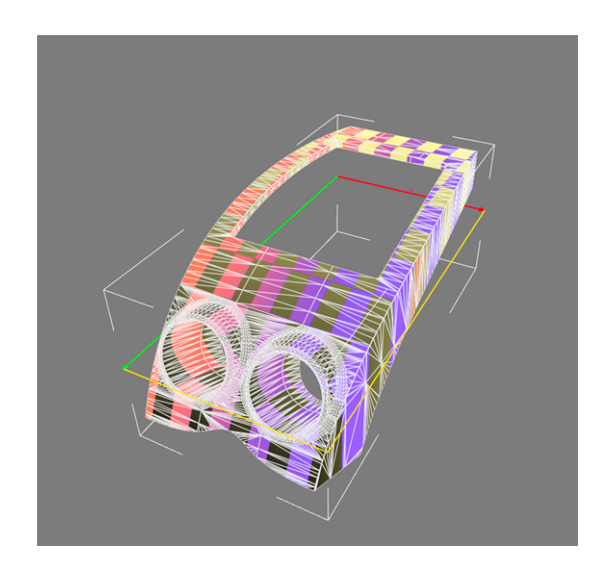

The planar projection projects a grid perpendicular to a plane. The effect obtained is similar to the projection of a transparency slide onto the surface. This type of projection is suitable for flat, sparingly deformed surfaces. The gizmo represents the plane containing the grid.

### 14-3.3 Box Projection

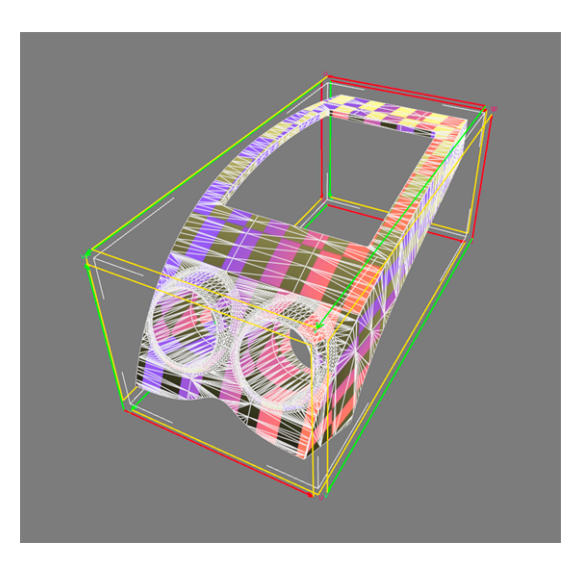

The box projection is the simplest projection to use and the one that is the most multi-purpose. The gizmo takes the form of a box that surrounds the surface. Each face of the box corresponds to a planar projection.

You can use this projection operator in most situations, since the resulting mapping grid is sparingly deformed, irrespective of the geometry of the surface.

On the other hand, the material can be cut into several pieces to cover the surface.

This mapping operator is ideal when you use uniform materials bearing no pattern.

### 14-3.4 Open Box Projection

This projection operator is similar to the box projection. The gizmo takes the form of a four-sided box with no base and no lid.

## 14-3.5 Spherical Projection

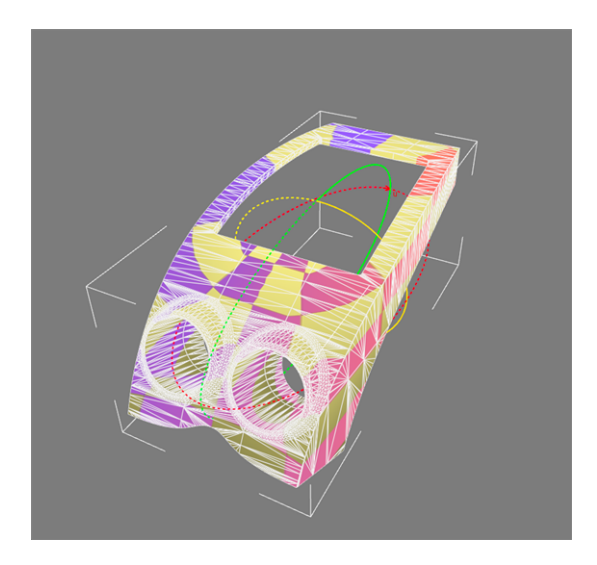

The spherical projection projects the grid as polar coordinates. The gizmo takes the form of a sphere. The longitude and latitude correspond, respectively, to the U and V axes of the grid.

# 14-3.6 Cylindrical Projection

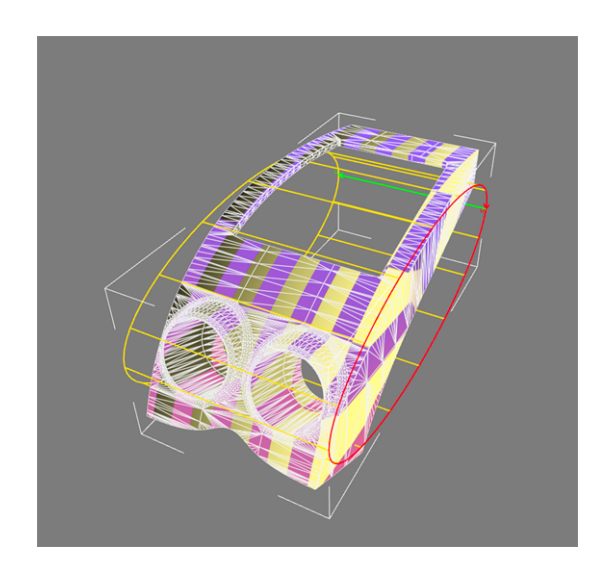

The cylindrical projection projects the grid as cylindrical coordinates. The gizmo takes the form of a cylinder. The longitude and the height in the cylinder correspond, respectively, to the U and V axes of the grid.

# 14-3.7 Cylindrical with Cap Projection

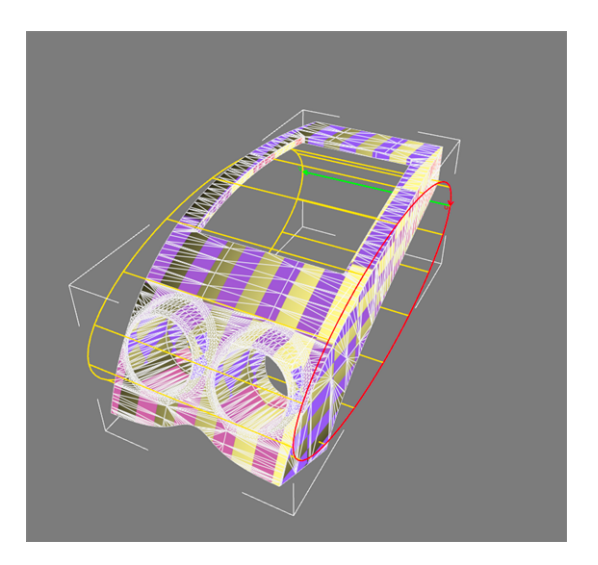

The cylindrical with cap projection is similar to the cylindrical projection. The gizmo takes the form of a cylinder that is capped at both ends.

The two faces at the ends of the cylinder behave like planar projections. The orientation of the surface is used to determine which grid should be used.

# 14-4 Transforming Mapping Gizmos

In *Mapping* mode, activated by clicking on the *Mapping* sidebar tab in *Shaper*, you can modify the position of a gizmo with the translation and orientation tools. The dimensions of a gizmo can be edited from the *Mapping* sidebar tab.

# 14-5 Repetition on the U and U Axes

The repetition factors enable the grid to be expanded in the U or V direction. The orientation of the U and V axes can be inverted by specifying negative values or by directly using the commands *Flip U* and *Flip V* in the *Tiling* zone of the *Mapping* sidebar tab.

# 14-6 Automatic Alignment

Several tools in the *Alignment* box in the sidebar facilitate the alignment of the gizmo on the surface:

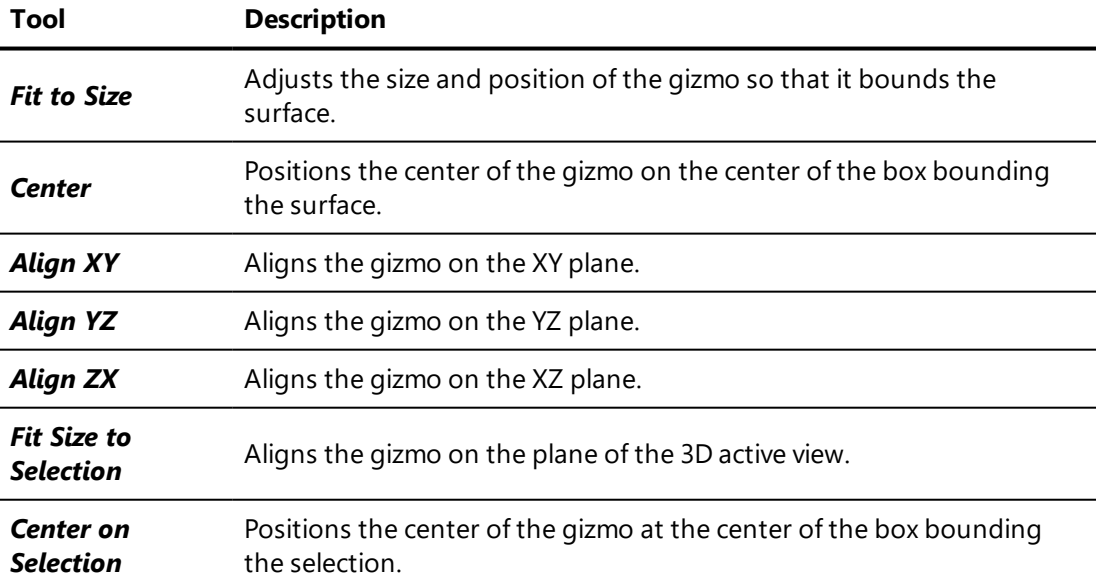

# 14-7 Viewing the Mapping Information

You can view the surface mapping directly in the solid 3D views by enabling one of the options in the *Reference Texture* option box. A setting texture appears on the surface and gives a preview of the position of the mapping grid on the surface. Two reference textures are available: a checkerboard and a coordinate texture showing the corners and the center of the grid.

# 15 KINEMATICS

# 15-1 Kinematics Sidebar

The *Kinematics* **The** *Kinematics* **the** *Kinematics* **the** tab in *Shaper* has two functions.

First, it allows a functional hierarchy of moving parts to be developed. Each movement is represented by a null object: a null, an axis of rotation, or a translation vector. Axes of rotation and translation vectors create a single type of movement : an axis of rotation is only animated in a rotation around its axis, and a translation vector is only animated along the direction it defines.

Secondly, the *Kinematics* tab also allows parts to be associated with groups of objects. During an animation, these objects move together following the movement of the part to which they are attached.

Because the kinematics system is a hierarchy, rather than a list, the parts being translated or rotated are linked to their parent and child parts. A right-click on an element in the hierarchy opens a context menu that offers the following options:

<sup>l</sup> *Insert Axis child* part, <sup>l</sup> *Insert Null child* part, <sup>l</sup> *Insert Vector child* part.

Clicking on one of the creation options adds a new part to the kinematic hierarchical tree and selects this new part.

When a part is selected, the panel in the sidebar will show the options for editing the part's properties. The rotation axis or the translation vector is also presented in the 3D viewport. They allow the animation to be manipulated manually. They are visible only when the *Surfaces* tab or the *Kinematics* tab is selected. The representations for null objects, rotation axes, and translation vectors each have their own *Shaper* colors. When they are selected, they

behave like other *Shaper* objects such as surfaces: they are highlighted in white when selected, or in green when they are part of a selection but not the selection leader.

### 15-1.1 Modifying the Hierarchy

Drag and drop parts within the sidebar to change their position in the hierarchy. When you move a part, all of its child objects are moved with it.

Additional options are available in the context menu. Bring this menu up by right-clicking on the part you would like to modify.

Hierarchy parts are all *Shaper* objects. This means that you can modify their properties in the *Properties* editor. For easy access, the *Properties* are also available from the context menu that appears when you right-click on a part.

You can rename the object directly by choosing the *Rename* option in the same context menu.

### 15-1.2 Saving the Hierarchy

The kinematic hierarchy can be saved by exporting it.

Use the  $\overline{b}$  button to export the hierarchy.

This action saves the hierarchy of nulls, vectors, and axes as a KKI file. The parenting of surfaces to the hierarchy parts is not saved.

KKI files can be reimported into this database, or imported into any other P3D

database using the  $\mathbb{R}$  button.

When a kinematic hierarchic file is imported, its nodes are added to the current kinematic hierarchy. If you wish to replace the current kinematic hierarchy with a saved hierarchy, delete the current hierarchy parts before importing.

### 15-1.3 Kinematic Properties of Hierarchy Parts

#### 15-1.3.1 Properties of Rotating Parts

The *Endpoints* zones set the world coordinates of the endpoints of the axis

around which the part pivots. The **Pick CELL** buttons allow you to set the position of an endpoint of the axis with a click in the 3D view. Clicking on this button opens a menu that defines the picking behavior. You can choose whether the endpoint should be placed:

- At the location of your click,
- At the center of the clicked surface,
- At the pivot of the clicked surface.

The  $\sqrt{2}$  button switches the position of the endpoints. This can be useful to reverse the direction of rotation around the axis.

The *Min* and *Max* angle fields set the limits between which the part can be animated.

The *Show in Animation Slider Editor* option is checked by default. This allows the animation of this part to be played manually using the *Animation Slider Editor* in *Matter*.

15-1.3.2 Properties of Translatable Parts

The *Vector* zone allows the endpoints of the translation vector to be provided

in world coordinates. The **Pick buttons** allow you to set the position of an endpoint of the vector with a click in the 3D view. Clicking on this button opens a menu that defines the picking behavior. You can choose whether the endpoint should be placed:

- At the location of your click,
- At the center of the clicked surface,
- At the pivot of the clicked surface.

**I** button switches the position of the endpoints.

The *min* and *max* distance fields limit the distance over which the part can be animated.

The *Show in Animation Slider Editor* option is checked by default. This allows the animation of this part to be played manually using the *Animation Slider Editor* in *Matter*.

### 15-1.3.3 Properties of Freely Transformable Parts

In the *Settings* zone, you can provide the world coordinates of a null's position.

The **Pick CH** button allows you to set the position of the null with a click in the 3D view. Clicking on this button opens a menu that defines the picking behavior. You can choose whether the null should be placed:

- At the location of your click,
- $\bullet$  At the center of the clicked surface.
- At the pivot of the clicked surface.

### 15-1.4 List of Objects Belonging to Parts

The objects belonging to the part, whether other parts or surfaces, appear listed as children under the part node. These objects will be moved when the part is animated.

If the *Sync with selection* box is checked, selecting an object in the list also selects it in the 3D viewport and vice-versa. This helps you locate objects easily in the viewport.

#### 15-1.4.1 Assigning Objects to a Parent Part

*Objects to be assigned to parent parts must not be frozen.*

*Surfaces cannot be used as parent parts.*

#### **Icon Assignment action**

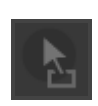

This is the assignment shortcut. In the viewport, select the objects you want to assign as children. Drag and drop this icon onto the kinematic hierarchy node to be used as their parent.

#### **Icon Assignment action**

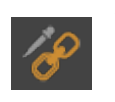

The *Pick parent of selected objects* tool assigns a parent to the selected objects. First, select the desired child objects. Click the button, then click on the representation of the parent in the viewport.

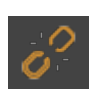

The *Unparent selected objects* tool removes the parent-child links from the selected objects. Select the objects to be unparented in the kinematic hierarchy or in the viewport, then click the button.

You can also right-click on an object or a group of objects listed in the kinematic hierarchy in the sidebar. This will bring up a context menu offering several operations that can be performed on this object.

#### 15-1.4.2 Assignment Modes

The kinematic function proposes two modes for associating objects with a parent. One keeps the objects' positions relative to the origin, or center, of the 3D scene; the other orients their positions relative to the parent's position.

#### 15-1.4.2.1 Keeps Child's World Position

This mode conserves the position of the surface as a function of the scene origin.

No change in position will occur, but the child object will be listed under the parent node in the kinematic hierarchy.

- 1. Select the child object.
- 2. Select the *keeps child's world position* option in the *Parenting an object* zone.
- 3. Click on the *Pick parent* button located in the *Operations on selection* zone.

#### 15-1.4.2.2 Alignsto Parent-Relative Position

This mode conserves the position of the child objects relative to that of the parent part.

- 1. Choose the *aligns to parent-relative position* option in the *Parenting an object* zone.
- 2. Click on the *Pick the Parent* button.

*The child objects derived from the relationship appear highlighted and position themselves relative to the parent, and also relative to the reference in the 3D space.*

If no change appears on the screen once the parent relationship has been established, zoom out to obtain a wider field of view and observe the transformations.

### 15-1.5 Repositioning Parts and Their Associated Objects

The mode  $\left| \frac{\partial^2 u}{\partial x^2} \right|$ , enabled by default, allows objects such as surfaces to be transformed when their parents are transformed. Deselect this mode in order to reposition objects that are already part of a parent-child relationship. This will prevent objects such as surfaces associated with a part from being moved when you reposition the representation of the null, axis, or vector.

You can reposition all objects by using the translation and rotation gizmos located in the *Shaper* toolbar.

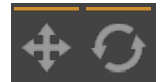

### 15-1.6 Animation Constraints

Animation constraints define how certain *Shaper* objects move in relation to others. This relationship is defined by the object to be constrained, its target, and the type of constraint. Constraints can affect the position of an object, the orientation of an object, or both at the same time.

Animation constraints are defined in the *Kinematics* tab of the *Shaper* sidebar:

1. Select the objects to be constrained.

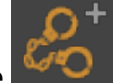

- 2. Click on the  $\overline{b}$  button to add a constraint to the selected objects.
- 3. A context menu appears. Select the type of constraint that will be created.

4. An eyedropper appears. Use this tool to select the target in the viewport. For example, if the selected null should follow a Bézier path, use the eyedropper to select the Bézier path.

#### 15-1.6.1 Managing the List of Constraints

The list of constraints in the *Kinematics* tab shows the constraints applied to the selected object or objects in the *Shaper* viewports. To view all of the constraints for a model, select all *Shaper* objects.

Constraints are taken into account in the order that they are listed. The position and the orientation of an object are evaluated separately and assigned to the first constraint in the list that applies to them. Constraints further down the list will have no effect on an object's orientation or an object's position if it has already been constrained.

Constraints cannot create circular reasoning. When a new constraint would create circular reasoning, an error will appear indicating the object of the constraint causing the conflict. If you really want to create the new constraint, you must first delete the conflicting constraint from the list.

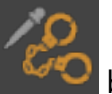

To modify an existing constraint, select it in the list. Use the  $\sim$  button to activate an eyedropper, then select a new target in the viewport. The new target will replace the old target in the selected constraint.

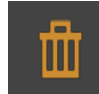

Use the **button** to delete the selected constraint from the list.

#### 15-1.6.2 Position Constraints

**Position** constraints assign the target's position to the object. If the target is a moving part, the object will also be affected by the changes to the target's position.

To avoid having two objects that occupy the same position in the 3D world, assign an offset to the constrained object. An offset is defined below the list of constraints using the XYZ coordinates to express the difference between the target's position and the object's position. When the target is repositioned, the object will also be repositioned and the offset distance will be maintained.

### 15-1.6.3 Orientation Constraints

*Orientation* constraints assign the target's orientation to the object. If the target is a moving part, the object will also be affected by changes to the target's orientation.

The object's orientation and the target's orientation are defined by their pivots, which set their local coordinates. The rotational transformation that is applied to the target's pivot will be applied to the object's pivot.

Two methods exist for setting different orientations for the object and the target with an orientation constraint:

- Modify the orientation of the local pivot for either the object, the target, or both.
- Set an orientation offset below the list of constraints. The offset should be provided in X, Y, and Z angles. It will be applied to the object's pivot.

### 15-1.6.4 Look At Constraints

*Look At* constraints use the position of the target to set the orientation of the object. If the target is a moving part, when the target is repositioned in the 3D world, the object will rotate in order to face it.

The object's face is defined by its pivot and by the settings below the list of constraints:

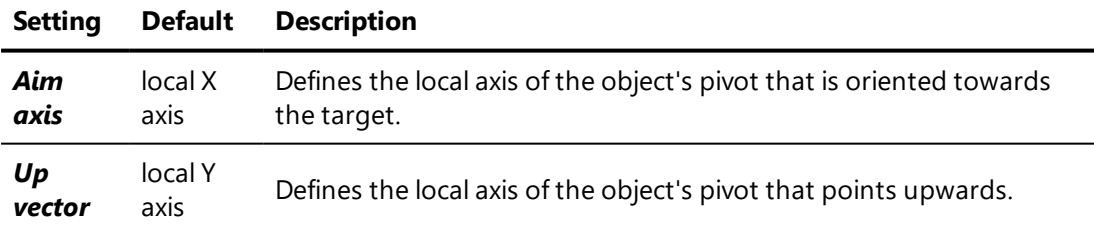

To make fine adjustments the alignment of the object's face, adjust the object's pivot.

### 15-1.6.5 Follow Path Constraints

*Follow Path* constraints allow an object to use a target Bézier curve as a path. When the Bézier curve's path constraint is animated as a channel animation, this affects the object's position. If the option *Align to path* is checked, it also affects the object's orientation.

The object follows the Bézier path starting from the path's start point and progressing in the same sense as the path. You can change the start point by:

- Right-clicking on the Bézier path where the start point should be placed and selecting *Place start here*.
- **.** Modifying the **Position along path** setting below the list of constraints. Provide location along the Bézier curve by entering a percentage of the curve.

If the option *Align to path* is checked, the object will rotate so that its face is always oriented in the direction of travel along the Bézier path. Below the list of constraints, you can define:

**Setting Default Description**

| Aim          | local X         | Defines the local axis of the object's pivot that is oriented towards the |
|--------------|-----------------|---------------------------------------------------------------------------|
| axis         | axis            | direction of travel along the Bézier path.                                |
| Up<br>vector | local Y<br>axis | Defines the local axis of the object's pivot that points upwards.         |

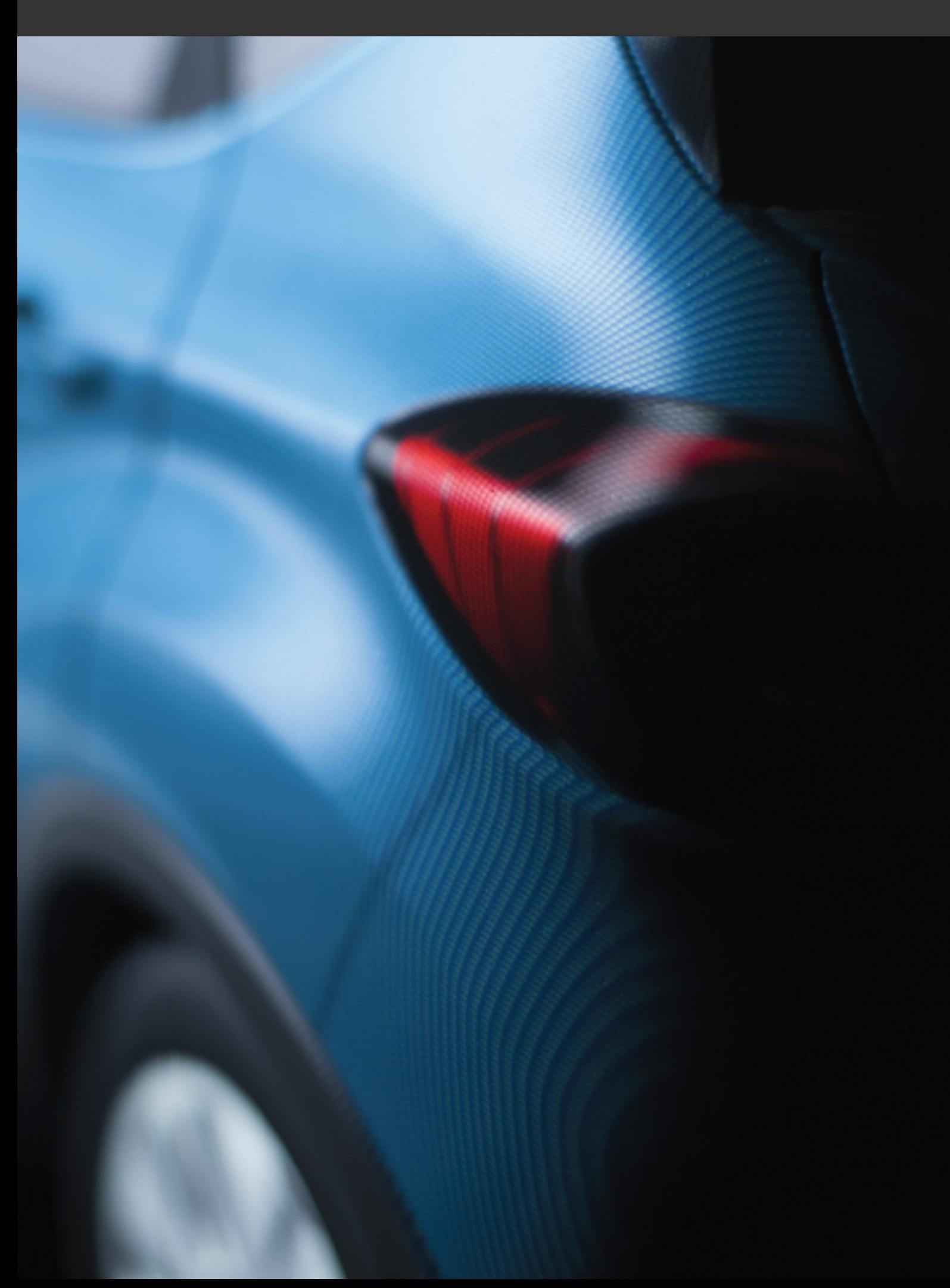

# 16 LIGHTING

#### This chapter covers:

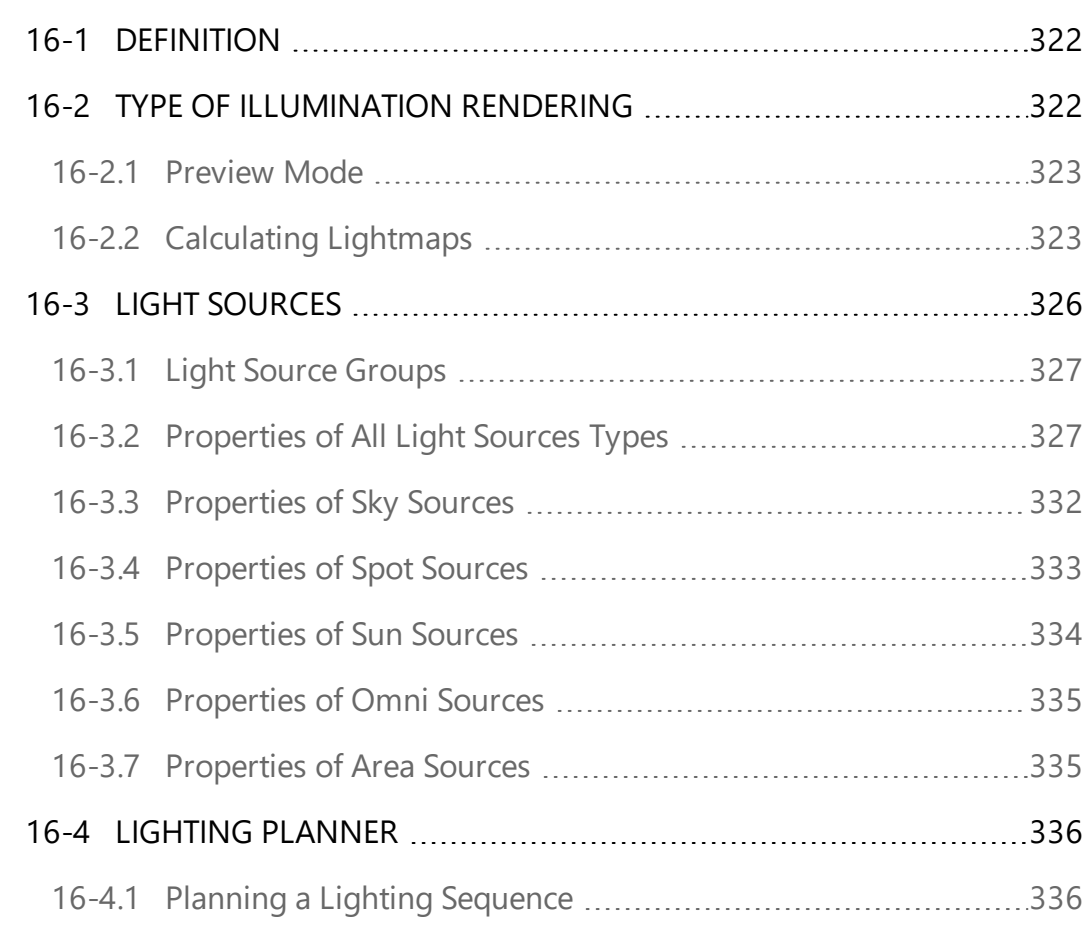

#### You may also find the following information helpful:

- [Lighting](#page-436-0) Layers (page 435),
- [Distributed](#page-340-0) Lightmap Rendering (page 339).

*To be able to render lighting, the lighting engine must be enabled in the [application](#page-64-0) settings.*

# <span id="page-323-0"></span>16-1 Definition

Illumination in Patchwork 3D Engineering is provided by light sources. These light sources can be any of various types: sky, spot, omni, sun or area. Light sources of all types are grouped into lighting layers, which can be combined to create complex illumination set-ups. The set of visible layers and their coverage provides a total illumination set-up which is used to calculate lightmaps.

Lighting is managed in the *Lighting* tab of the *Shaper* sidebar. At each level — light sources, lighting layers, and full illumination set-up — settings are available to adjust the lighting properties.

# <span id="page-323-1"></span>16-2 Type of illumination rendering

The render configuration settings apply to the entire illumination set-up. They take into account all of the lights and layers, and their properties, including visibility and activation.

In the *Rendering* zone, you can set the *type of lighting*:

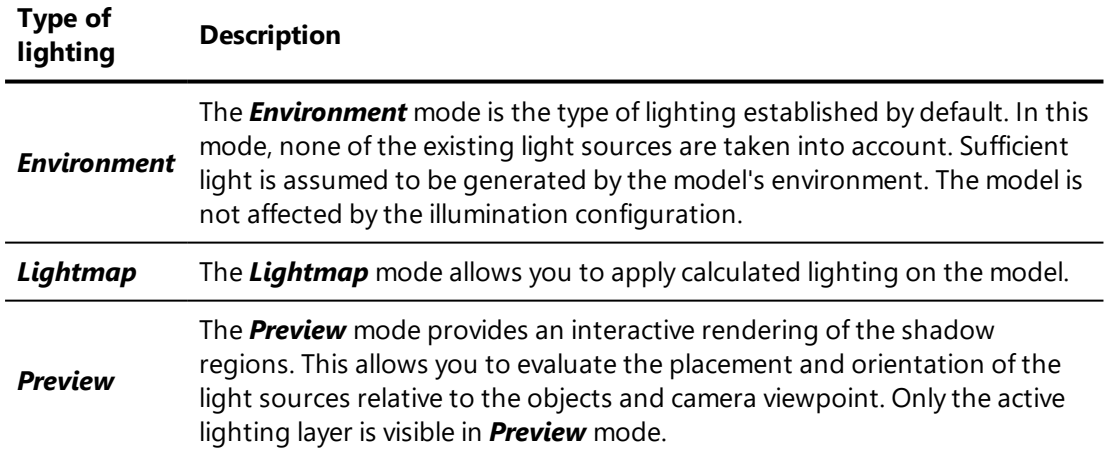

The type of rendering that is chosen will also be applied in *Matter*, except in the case of *Preview* mode, which will be replaced with *Environment*.

Type-specific settings are available below the *Type of lighting* list for the chosen lighting type.
### <span id="page-324-0"></span>16-2.1 Preview Mode

When the *Preview* mode is selected, the following options can be enabled or disabled:

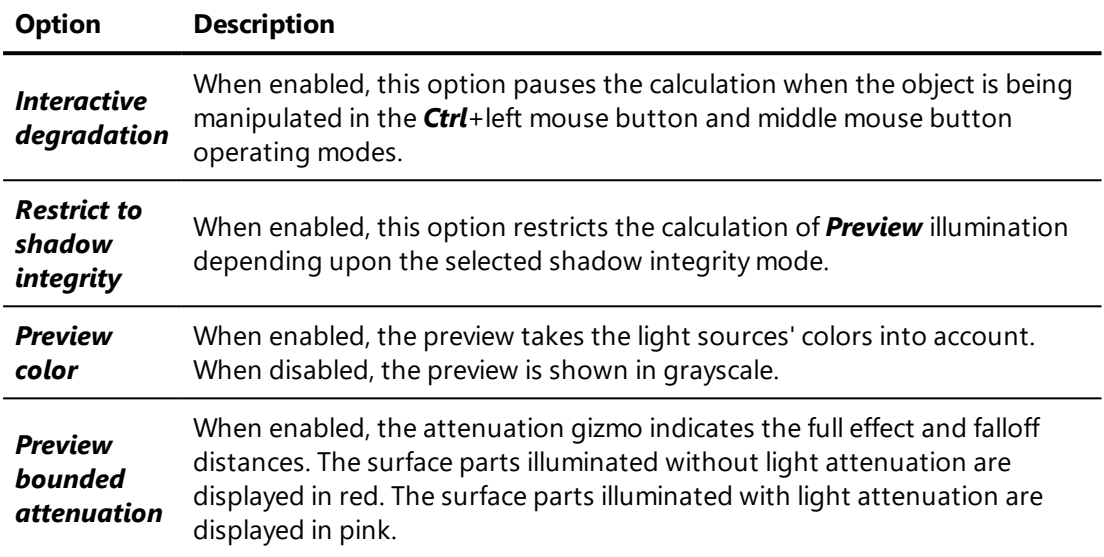

The default shadowmap size provided in the [application](#page-64-0) settings is used for the preview mode.

### 16-2.2 Calculating Lightmaps

When at least one of the visible lighting layers is a lightmap, the lightmap must be calculated before the illumination will be visible.

*The lighting resolution and the shadow size are each set by default at 2048 and 1024 pixels, respectively. In the [settings](#page-64-0), you can increase the lighting or shadow definition for greater fineness when working on an object. Keep in mind, however, that the calculation will be slower as a result of more intensive image information processing.*

Select the *Lightmap* mode. Choose the layers and the surfaces for which lightmaps should be calculated, then use the rendering buttons to render the lightmaps.

### 16-2.2.1 Filtering Layers

The *Layers* filter specifies which layer or layers to take into account when calculating lightmaps.

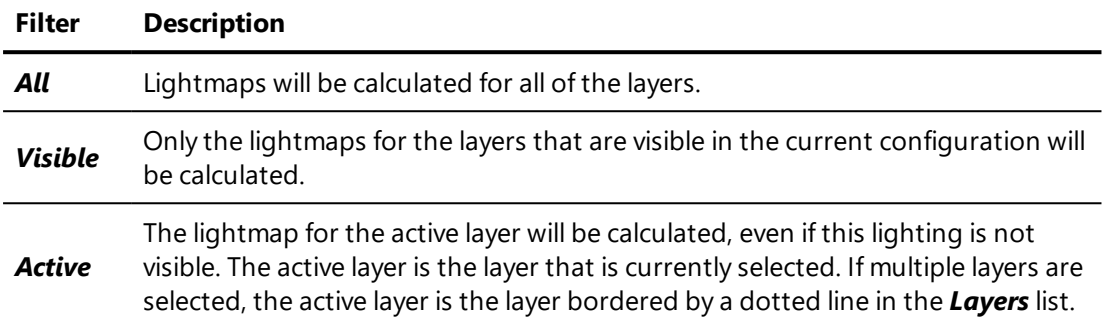

#### 16-2.2.2 Filtering Surfaces

The *Surfaces* filter allows you to restrict the surfaces for which lightmaps will be calculated.

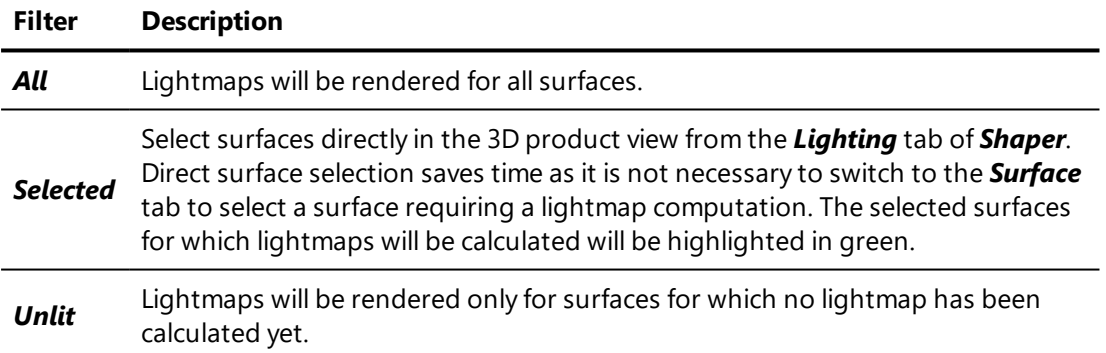

#### 16-2.2.3 Setting the Render Quality

A slider allows you to determine the speed at which lightmaps are calculated by setting the balance between speed and precision. The default slider position (50) sets an advantageous rendering speed that preserves global lightmap quality in most contexts.

You can modify this setting by moving the slider towards one of the extremes:

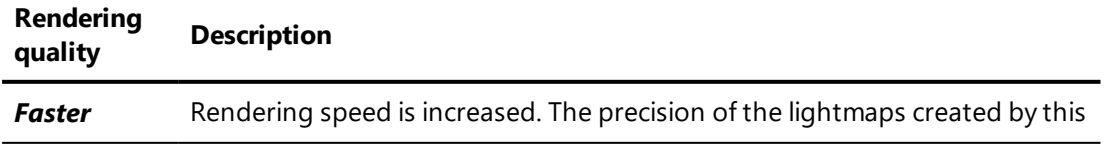

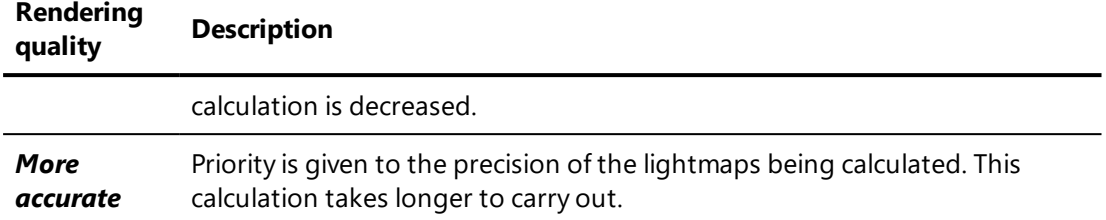

#### 16-2.2.4 Launching a Lightmap Render

Two render calculation modes exist:

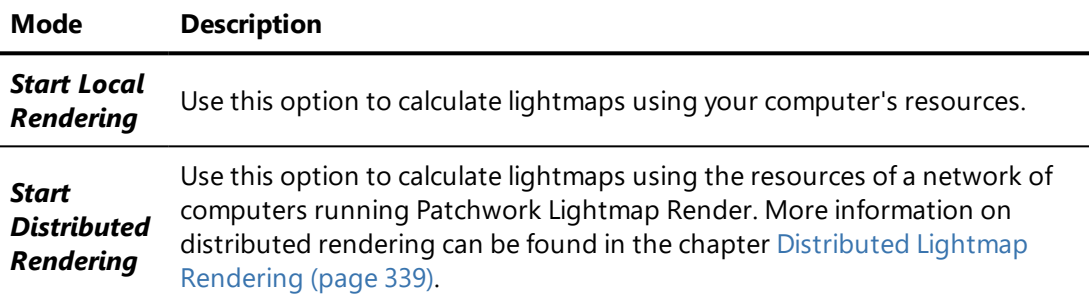

The option *Show while rendering* allows you to visualize the result of the calculation before the calculation has been completed. When this option is enabled, as soon as the lightmap for a surface is calculated, it is shown in the viewport. Surfaces for which the lightmap has not yet been calculated are displayed in red.

If you are calculating lightmaps for multiple layers, the display will switch to the layer for which lighting is being calculated if *Show while rendering* is checked.

*When no lightmap has been calculated for a given surface, it is displayed in red in both Shaper and Matter.*

### 16-2.2.5 Options for Existing Lightmaps

*Surface and layer filters for lightmap calculation are also applied to the following functions.*

Once a lightmap has been calculated, you can:

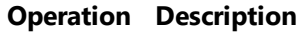

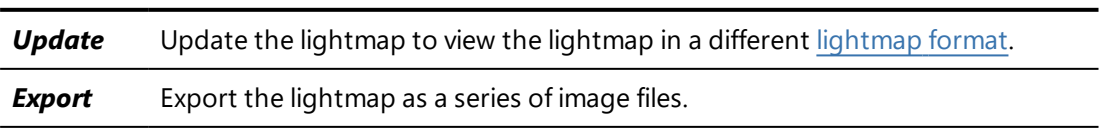

#### **Operation Description**

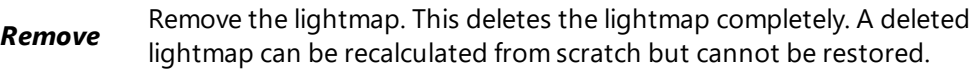

# 16-3 Light Sources

Lighting is organized into [lighting](#page-436-0) layers. Each layer contains at least one light source.

Select a layer by clicking on it in order to add, delete, or modify the light sources in that layer. In the *Lights* zone, the light sources in the current layer are listed.

As soon as you create a light, you have a near-immediate view of the result in Patchwork 3D Engineering's material render mode. This interactive mode is useful for fine-tuning your lighting, placing your light sources and for adjusting their intensity.

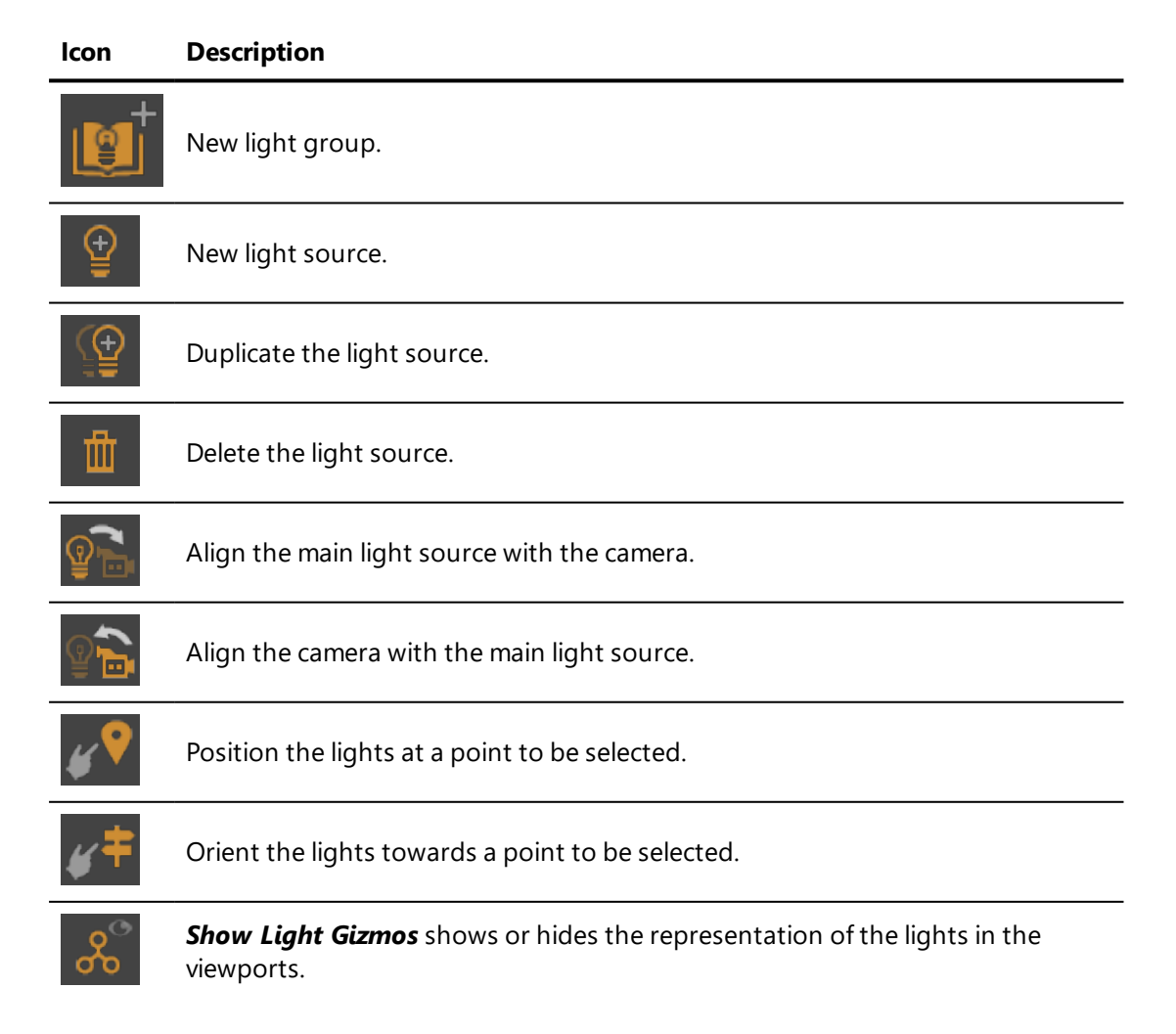

To create a new light source, click on the **New light** 

The first light created is always of the type *sky*. The following lights are of the type *spot*, *sun*, *omni*, or *area*.

Once the light source has been created, the type of source can be modified at any time.

Right-click on a selection of sources in the list. This opens a context menu that can be used to create a copy of the selected light sources in another lighting layer.

To delete a light source, select the light source to delete in the lights list, then

click on the **Delete light** 

*To be able to delete a light source, you must have more than one source.*

## 16-3.1 Light Source Groups

Light sources can be grouped together to help organize the list of light sources. Light source groups also allow you to enable or disable all of the light sources within the group with a single click by clicking on the *Enabled* column next to the group in the list of light sources.

Create a new group by clicking on the *New group* button.

To place a new light inside this group, click on the group on the list, then click

on the **New light E** button.

To place an existing light inside this group, select the light you want to move by clicking on it in the list. Drag and drop it on the group where you would like to place it.

Groups of light sources may also contain other groups.

### 16-3.2 Properties of All Light Sources Types

To modify the properties of a light source, click on it to select it in the list of lights or in the viewport. When selected, a light source's representation in the viewport is highlighted in yellow.

The *Light Source* zone lists the properties of the selected light source.

### 16-3.2.1 Applying the Light to Surfaces

Check the box beside the light's name to enable the light source. A disabled light is visible in the 3D view in black, but casts no light.

The light source's name is displayed in the text field beside the activation checkbox. Type a new name to modify it. Validate your changes with the *Enter* key.

The *Type* drop-down list allows you to change the type of light source.

The *Filter Surfaces* button beside this drop-down list allows you to set up a list of surfaces to include or to exclude for the selected light source. This button opens a new window in which you can select the *Type* of list (surfaces to *Include* or to *Exclude*) and the *mode*, which allows you to apply the inclusion or exclusion to *shadows* only, to *illumination* only, or to *both*. Below the filter type choices are two columns listing all surfaces of the model on the left and the list of surfaces to include or exclude on the right. Select surfaces by clicking on them in the list. Then, use the buttons between the lists to move the selected surfaces from one list to the other.

### 16-3.2.2 Adjusting the Light Source's Properties

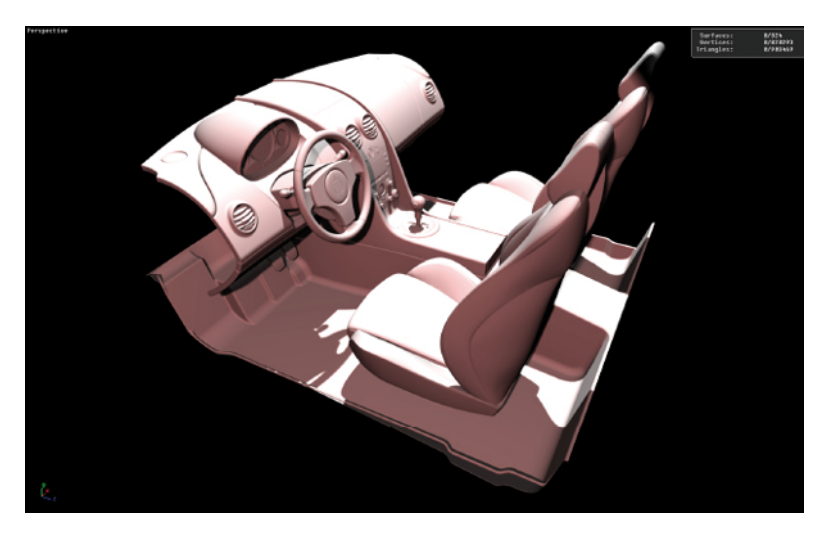

• **Color**: Click on the colored square to open the color chooser and select a different color.

*Figure 99 : Color change visible in the instant preview of Shaper.*

- **Intensity:** Modify the intensity by entering a value in the input field and pressing *Enter*. Decimal values greater than or equal to 0 are accepted. The default value is 1.
- <sup>l</sup> *IES*: Light sources of type *Spot*, *Omni*, and *Area* can accept an IES profile. IES profiles describe the physical properties of a light source. Select an IES profile from your computer and activate the application of the profile by ticking the check-box.
- **.** Attenuation: The attenuation for light sources of type **Spot, Omni**, and *Area* can be modified. In order to improve performances, the contribution of a light can be canceled at a certain distance from the light source. The parameters *Ramp*, *Full Effect* and *Falloff* are used for setting this distance.

The list *Type* determines the rate at which the intensity of the light changes. Fast and slow options are available for linear and quadratic rates. You can also choose *None* or *Physical*, which provides a physically realistic rate.

The light attenuation type *Bounded* is selected by checking a checkbox. The *Ramp* type (linear or quadratic) is selected from the dropdown list.

*Ramp*: type of attenuation model applied between the *Full effect* and the *Falloff* distances.

*Full Effect*: distance from the source for which the surfaces are illuminated without light attenuation.

*Falloff:* distance from the source beyond which the surfaces are not illuminated. The attenuation model selected is applied between the full effect and the falloff distance.

In *[Preview](#page-324-0)* mode, the attenuation gizmo indicates the full effect and falloff distances. It is activated by checking the *Preview Bounded Attenuation* check box. The surface parts illuminated without light attenuation are displayed in red. The surface parts illuminated with light attenuation are displayed in pink.

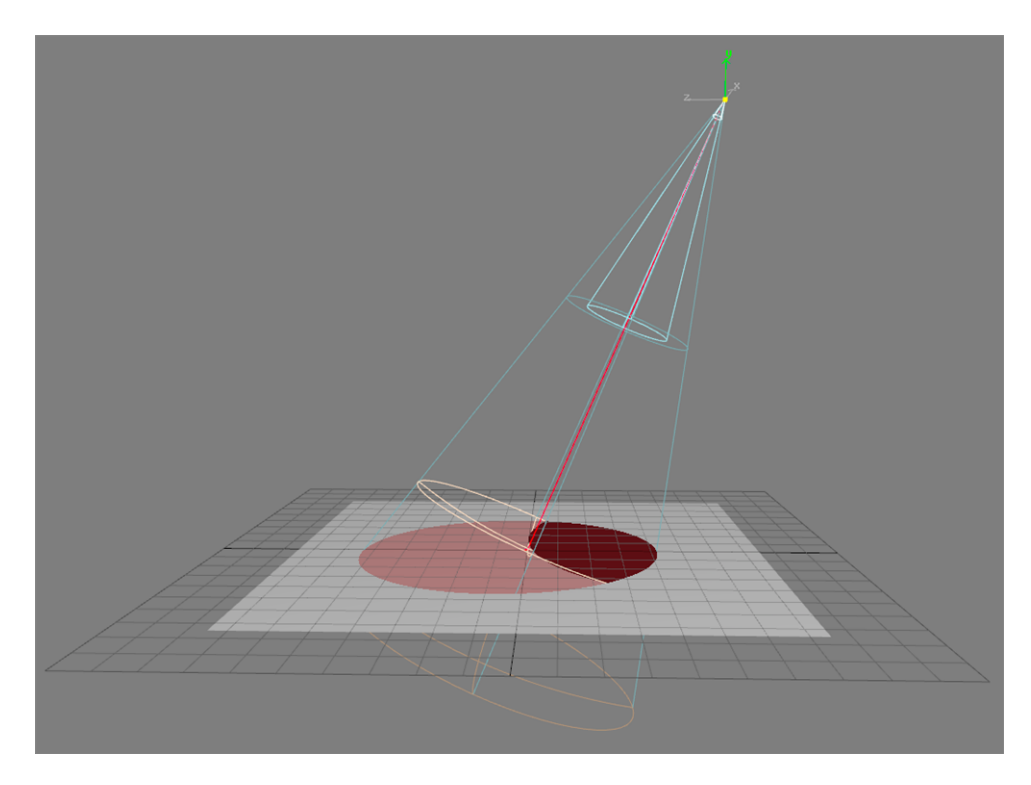

*Figure 100 : Attenuation gizmo. The sphere parts represent the full effect distance and the falloff distances.*

- **Shadow**: Shadows are cast by default by light from a light source. Unchecking the *Cast* checkbox disables shadows for the selected source. If shadows are enabled, the intensity and integrity of shadows can be adjusted:
	- **Intensity**: The higher the value, the lighter and more attenuated the shadows will be. The intensity must be a decimal value greater than or equal to zero. Use the *Enter* key to validate any changes.
	- **Integrity:** Choose an integrity from the drop-down list. Integrity values range from *Weak* to *Max*. Higher values increase shadow quality and shadow calculation time.

16-3.2.3 Positioning Light Sources

Light sources can be positioned individually or in groups.

16-3.2.3.1 Translating a Light Source

1. Select the light.

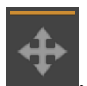

2. Enable the *Translation gizmo* .

- 3. For a manual modification: hover over the gizmo to make the pointer change to four white arrows. Then, move the light source by dragging the mouse while holding down the left button.
- 4. To modify according to exact values: enter relative  $\rightarrow$  or absolute

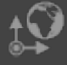

coordinates in the dialog box.

16-3.2.3.2 Modifying the Orientation of the Source

- 1. Select the light.
- 2. Enable the *Rotation gizmo* .

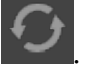

- 3. For a manual modification: hover over the gizmo to make the pointer change to a white rotating arrow. Then, orient the light source by dragging the mouse while holding down the left button.
- 4. To obtain a modification according to exact values, enter relative

or absolute  $\left\lfloor \frac{1}{2} \right\rfloor$  coordinates in the dialog box.

16-3.2.3.3 Making the Anchor Point of the Light Source Coincide with the Viewport

- 1. Select the light.
- 2. Orient the viewpoint of the 3D window so that the viewport would be looking directly into the light in its desired position.
- 3. Click on the *Align the light on the camera* icon.
- 4. The light is aligned to point to the camera.

16-3.2.3.4 Positioning a Selection of Multiple Light Sources

Two modes exist for applying transformations to a selection of lights:

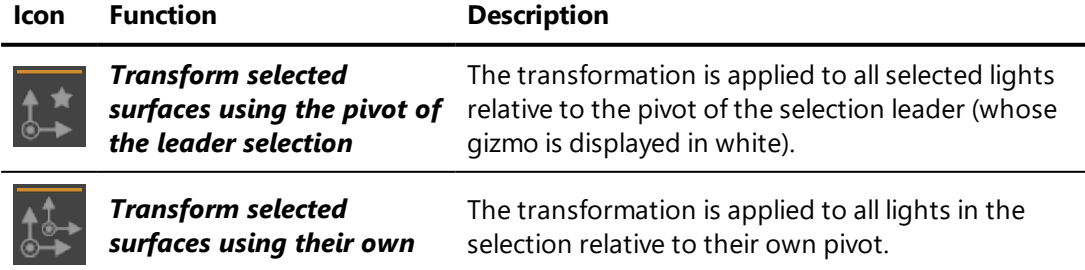

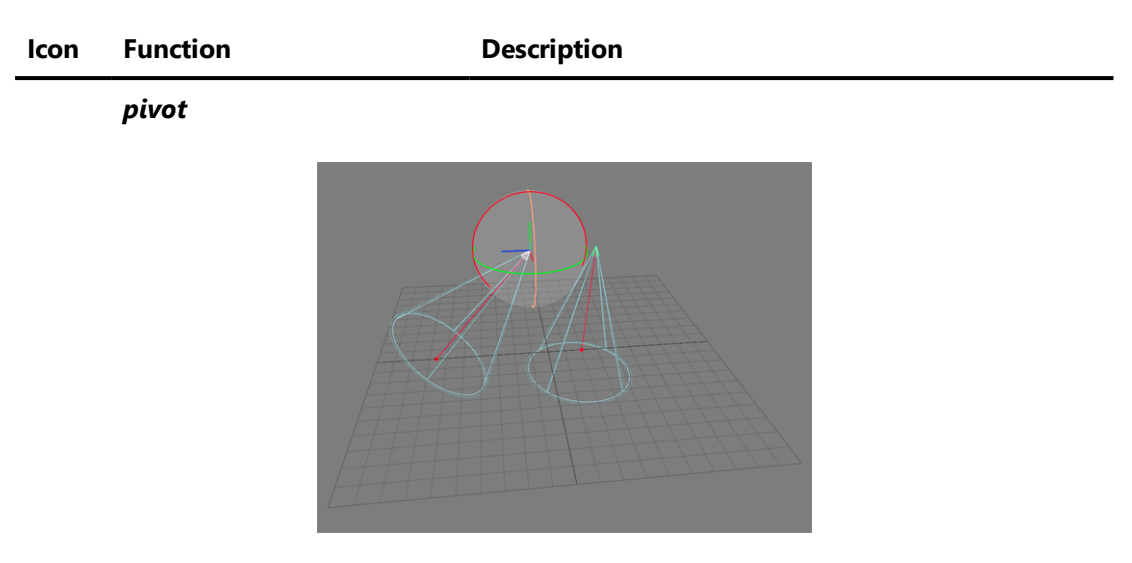

*Figure 101 : A selection of two lights. The light selection leader's gizmo is displayed in white.*

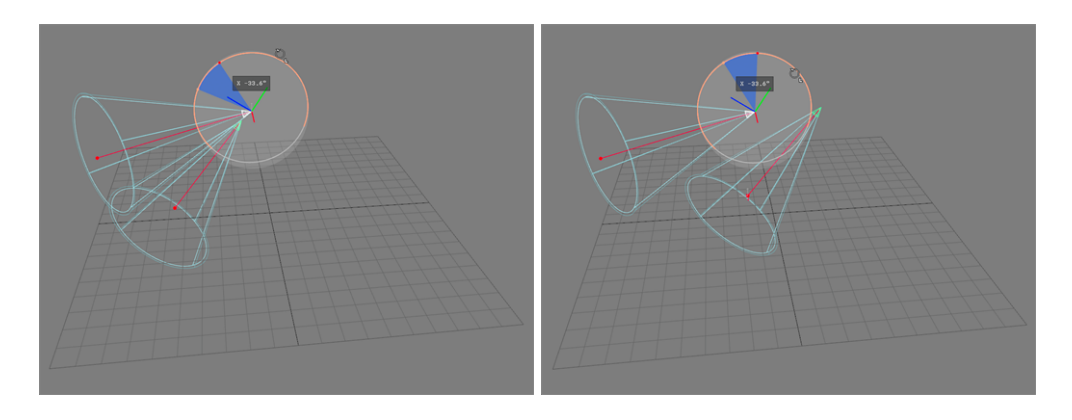

*Figure 102 : A rotation is applied to a light selection relative to the selection leader's pivot (left) or relative to the lights' individual pivots (right).*

# 16-3.3 Properties of Sky Sources

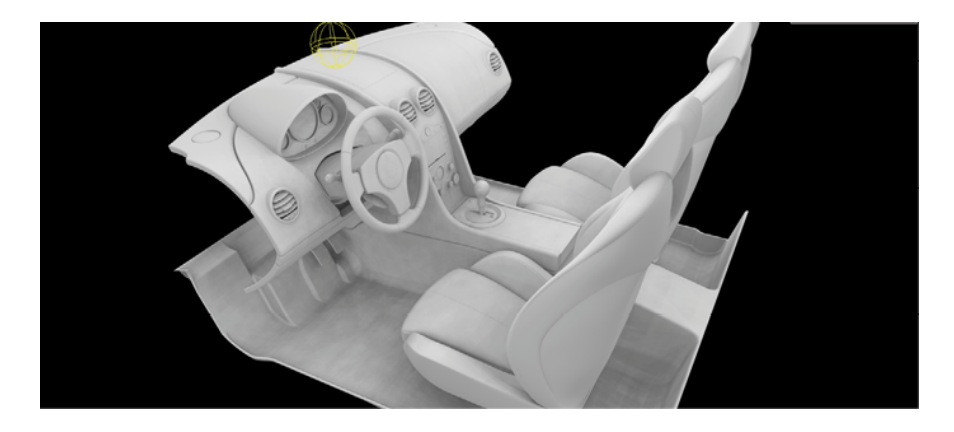

Parameters specific to the *sky* light source:

- 1. A *Sky angle top*: value between 0 and 90 degrees.
- 2. *Sky angle bottom*: value between 0 and 90 degrees.
- 3. *HDR environment*: allows an HDR image to be loaded, which will tint the lighting color generated by the sky.

### 16-3.4 Properties of Spot Sources

**Spot** type light sources imitate spotlights.

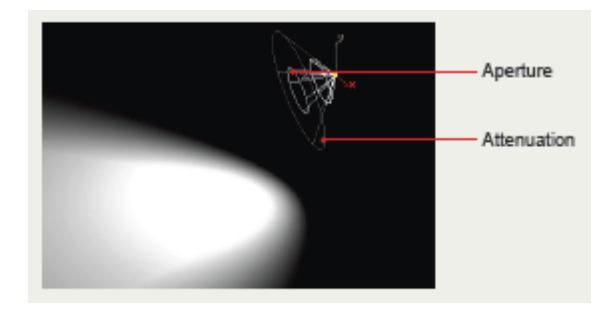

Parameters specific to the *spot* light source:

- **Attenuation**: angle of aperture of the spot, value between 0 and 175 degrees.
- **Aperture**: angle of aperture of the intensity zone, value between 0 and 175 degrees.
- <sup>l</sup> Choose one of the *Attenuation type* list items: *Slow linear attenuation*, *Rapid linear attenuation*, *Slow quadratic attenuation*, *Rapid quadratic attenuation*, *Physical attenuation*.

### 16-3.4.1 Gizmos for Aperture and Attenuation Cones

The spot light gizmo involves a target point. This target point is located on the symmetry axis of *Aperture* and light *Attenuation* cones.

The target point of the spot has its own translation and rotation gizmos, which simplifies its positioning. The spot light source orientation is updated during the movement when the translation and rotation gizmos are used.

*Translation gizmo: a normal translation gizmo is attached to the target point.* 

*Rotation gizmo*: manipulating the rotation gizmo of the target point moves this point the same way manipulating the rotation gizmo of the light source would.

Positioning a spot light directly using its own gizmos is still possible.

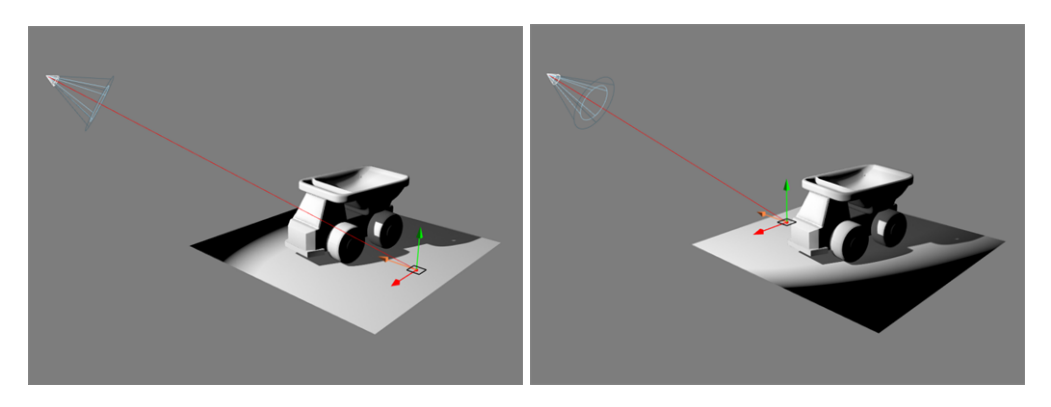

*Figure 103 : Moving the target point of the spot light using the translation gizmo.*

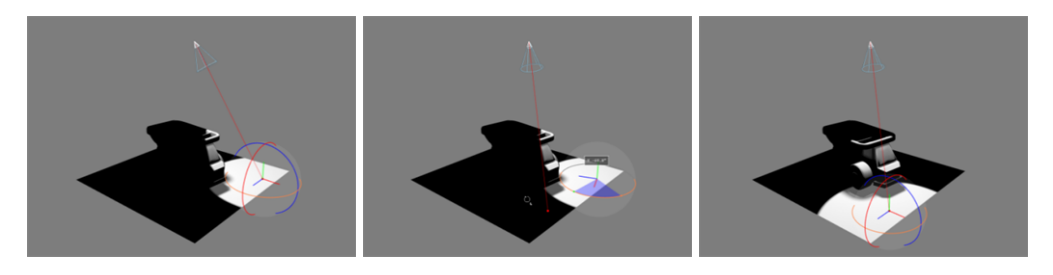

*Figure 104 : Moving the target point of the spot light using the rotation gizmo.*

It is also possible to move a source and a target simultaneously by clicking on the blue part of the gizmo.

## 16-3.5 Properties of Sun Sources

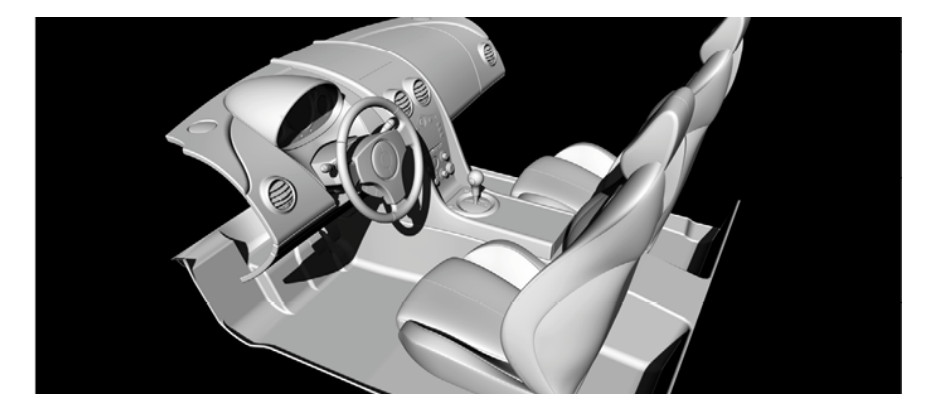

A *Sun* type light source is a light with infinite directions, whose beams are parallel.

- 1. Fill in all the input fields.
- 2. Select one of the *Attenuation type* list items.

## 16-3.6 Properties of Omni Sources

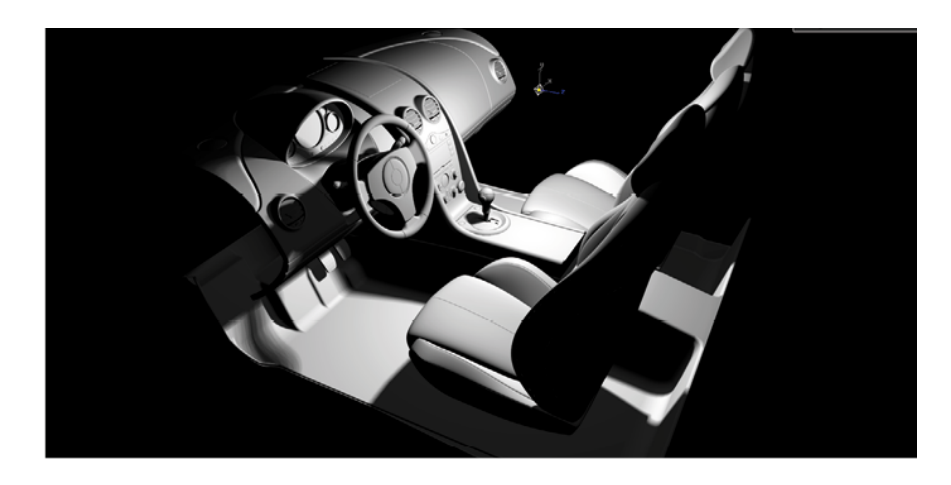

An *Omni* type light source is omnidirectional, which illuminates all around itself.

- 1. Fill in all the input fields.
- 2. Choose one of the *Attenuation type* list items.

### 16-3.7 Properties of Area Sources

In the case of area light sources, light is emitted from any surface chosen by the user. Since pre-existing meshes can be used, lighting creation becomes intuitive. Moreover, even if no dedicated meshes are present in a scene, specific primitives that can be modified on the fly are provided to simplify lighting creation.

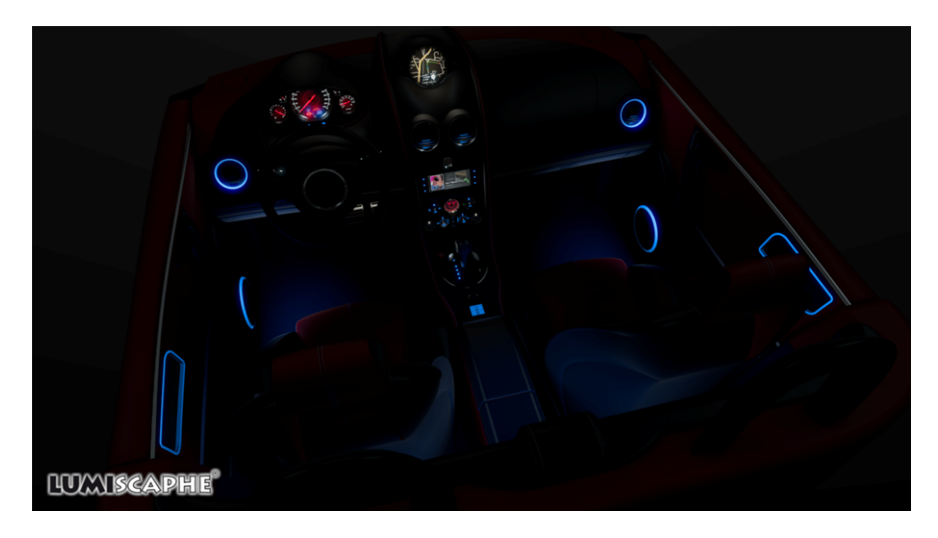

*Figure 105 : Example of render involving area lights.*

To add an area light to your scene, create a new light and select *area* in the *Type* drop-down list.

The surface geometry to use as a light source is specified in the area lights parameters box of the *Lighting* tab using two methods.

• If a dedicated mesh already exists, it is set as a light source geometry by first selecting *Mesh* as an area light type (default), then by

enabling the function *Pick Surface* before selecting the surface directly.

The name of the surface attached to this area light is then displayed.

• If no dedicated mesh exists, specific predefined primitives (planes and cylinders) whose dimensions can be updated on the fly can be used.

The translation and rotation gizmos and the *Align Leader Light to Camera*

function  $\mathbf{F}$  can be used to move and orient these primitives.

In both cases, the light is emitted according to the surface normals.

# 16-4 Lighting Planner

The *Lighting Planner* provides an advanced method for baking the illumination of a scene when using lightmaps. In the simple baking scenario, the layers and the surfaces to light can be selected, but lighting is calculated in a single step. Using the *Lighting Planner*, lighting can be calculated in as many steps as necessary.

The advantage of multiple-step calculation is the variety of lighting scenarios that can be calculated, which makes it possible to use lightmaps to light scenes containing animations or multiple geometry positions.

## 16-4.1 Planning a Lighting Sequence

To access the lighting planner, make sure you are in the *Lighting* tab in the *Shaper* interface.

- 1. Set the rendering *Mode* to *Lightmap*.
- 2. Modify the *Baking scenario*: choose the *Advanced* option.

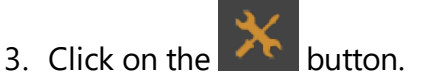

Once a sequence has been defined, close the *Lighting Planner* and calculate the lightmaps normally.

#### 16-4.1.1 Lighting Layer

Create a step by selecting the lighting layer:

- 1. Click the *Add Step* button.
- 2. Select the lighting layer you want to use from the context menu that appears.

You can add as many steps as necessary. You can also:

- Delete steps that you do not want to keep,
- Rename steps.

Steps will be calculated one by one starting at the top of the list.

It is possible to modify the layer targeted by a step at a later moment:

- 1. Select a step in the list.
- 2. Modify the selected layer in the *Target layer* dropdown list.

### 16-4.1.2 Configuration

For the selected step, assign a set of configuration parameters. Lighting, geometry, and position layers will have an influence on the lightmaps that will be calculated.

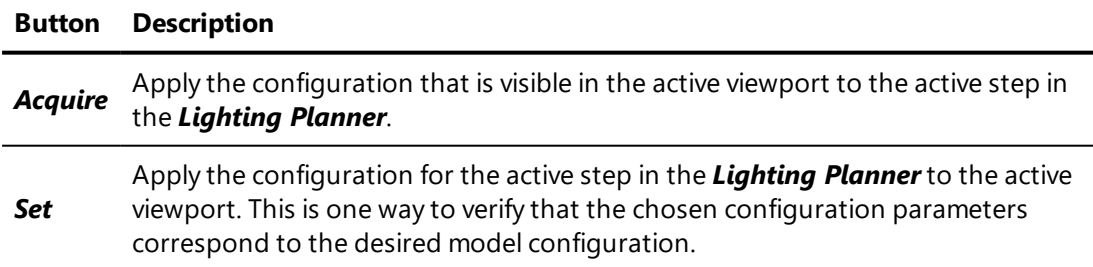

#### 16-4.1.3 Part Animator

For the selected step, assign a position to the moving parts of the kinematics hierarchy. The sliders available in the *Animation Sliders* editor are available

**Button Description Acquire** Apply the kinematics positions that are visible in the active viewport to the active step in the *Lighting Planner*. *Set* Apply the kinematics positions for the active step in the *Lighting Planner* to the active viewport. This is one way to verify that the chosen kinematics positions

within the *Lightmap Planner*. Move the sliders to set kinematics positions.

#### 16-4.1.4 Selected Surfaces

For the selected step, choose the surfaces that should be lit.

correspond to the desired model state.

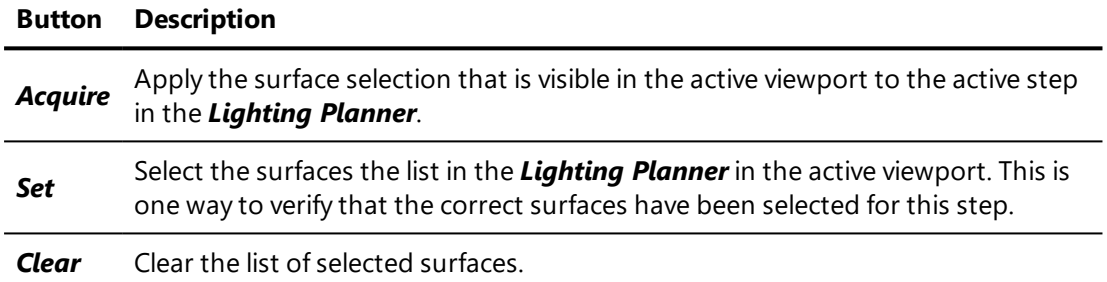

p.338 Lumiscaphe Patchwork 3D Engineering 2019.2 X4

# <span id="page-340-0"></span>17 DISTRIBUTED LIGHTMAP RENDERING

Depending on the hardware configuration in use, lightmap rendering can be performed either locally or on a networked set of computers. Distributing the rendering to a networked set of computers will significantly reduce the time required for rendering lightmaps.

The lightmap rendering mode is selected in the *Lighting Tab* in the *Shaper* sidebar. The *Tools* box is displayed when the selected *Lighting Type* is set to *Lightmap*.

*Start Local Rendering* is used to render the lightmaps locally. Local lightmap rendering is based on the use of the processor and graphic cards of the computer on which Patchwork 3D Engineering is executed.

*Start Distributed Rendering* is used to render the lightmaps on the rendering machines running Patchwork Lightmap Render.

# 17-1 Patchwork Lightmap Render

## 17-1.1 Installing Patchwork Lightmap Render

Install the Patchwork Lightmap Render software on the computers you wish to use for distributed rendering.

This application must be run manually in order to provide the distributed rendering service. If you restart Windows on one of the computers functioning with Patchwork Lightmap Render, you must also restart the Patchwork Lightmap Render application.

You can add this application to the list of programs that will run at the start up of Windows. To do so, in Windows 7, drag and drop the application into the following location: *Start* > *All Programs* > *Startup*.

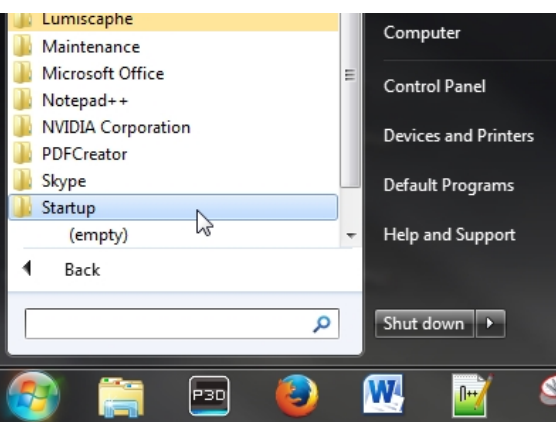

*Figure 106 : Drag and drop the application into Start > All Programs > Startup.*

If you have installed Patchwork Lightmap Render on computers that are listening for a render task, but which aren't found by Patchwork 3D Engineering in the unit discovery window, verify that no network agents are set to block discovery broadcast packets. If you do not have access to the network configuration in order to disable broadcast filtering, you can manually enter the name or the IP address of the Patchwork Lightmap Render machines.

### 17-1.2 How Patchwork Lightmap Render Machines Work

Should the Patchwork Lightmap Render application crash, it will restart itself automatically.

A Patchwork Lightmap Render machine can only participate in a single rendering session at a time. If another instance of Patchwork 3D Engineering sends a request for the computer's availability while it is already participating in a render session, the Patchwork Lightmap Render machine will send back the status "Busy." Patchwork 3D Engineering will continue to attempt to open a session at regular intervals until a session is opened or the rendering is completed on the available machines.

# 17-2 Distributed Lightmap Rendering Mode in Patchwork 3D Engineering

The distributed lightmap rendering mode uses resources from several computers running Patchwork Lightmap Render. The Patchwork Lightmap Render software must be set up and run on the computers you want to use. The same applies to the computer on which Patchwork 3D Engineering is installed if you wish to use it for distributed rendering.

17-2.1 Setting up the Distributed Rendering

The port used for finding the Patchwork Lightmap Render computers is specified in the *Settings*. Browse to *File* > *Settings* > *Lighting* tab > *Distributed lightmap rendering* box.

*The default UDP port for finding Lightmap Render Units is 4242. Enter another value if required.*

Clicking on *Start Distributed Rendering* displays the *Distributed lightmap rendering configuration* window, dedicated to management of Patchwork Lightmap Render machines.

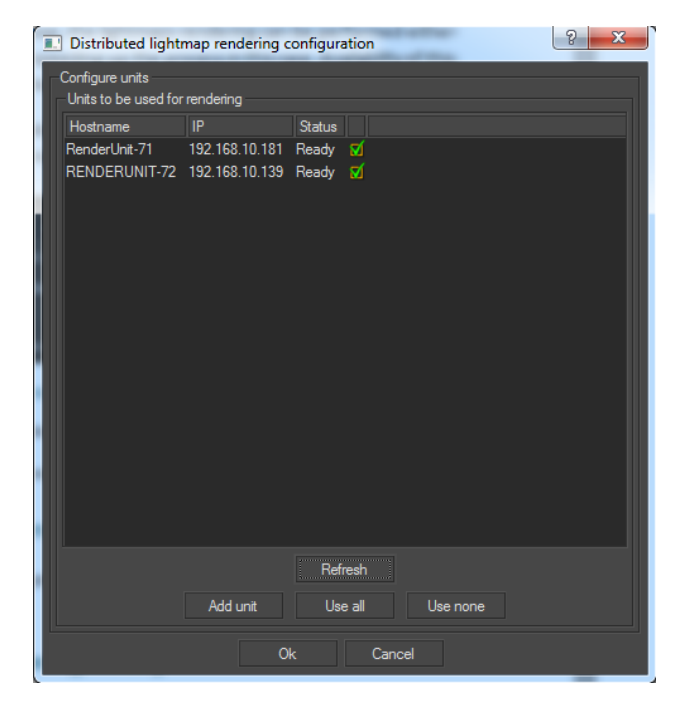

*Figure 107 : Distributed Lightmap Rendering Configuration window.*

If your network infrastructure allows it, Patchwork Lightmap Render machines are automatically found by broadcast. They appear directly in the list of known Patchwork Lightmap Render machines.

The following data is displayed for each of the known Patchwork Lightmap Render machines:

- The name of the host computer on which the Patchwork Lightmap Render software is running,
- The IP address of this computer,
- $\bullet$  The status of the Patchwork Lightmap Render machine the various statuses are detailed thereafter,
- A checkbox specifying whether a Patchwork Lightmap Render machine is selected for the rendering.

The various statuses of the Patchwork Lightmap Render machines are the following:

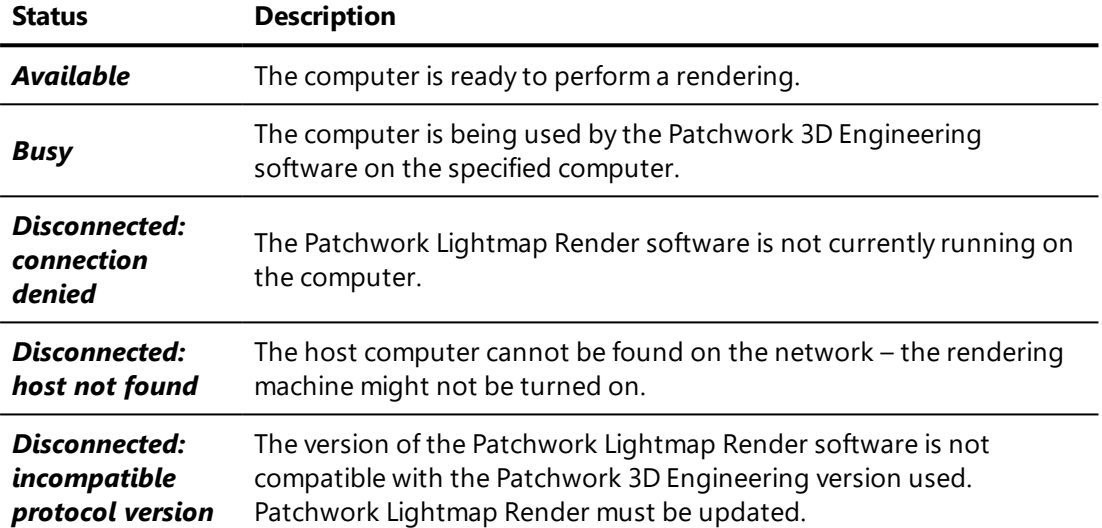

Some network infrastructures do not allow automated discovery of Patchwork Lightmap Render machines. In that case, the units need to be added to the list manually. In order to do this, click on *Add unit*. Next, enter the name of the computer you want to use. The computer is now displayed in the list. The asterisk added to the name of the computer specifies that this machine has been added manually. The Patchwork Lightmap Render software must already be installed on any computer you wish to add manually as a Patchwork Lightmap Render machine.

The list of available machines is updated with the *Refresh* button.

The buttons *Use all* and *Use none* allow the user to select all or none of the units, respectively.

To delete a machine added manually from the list, select it and click on *Remove unit*.

Exiting the *Distributed Lightmap Rendering Configuration* window is possible at any time by clicking the *Cancel* button. The list of manually added machines and their state of use during the latest rendering are saved on exit.

# 17-2.2 Starting a Distributed Rendering

Once the Patchwork Lightmap Render machines have been set up, start the lightmap rendering by clicking the *Ok* button.

At the start of a distributed rendering, allowing the connection with the Patchwork Lightmap Render machines through the firewall of your Windows OS may be required.

The lightmap rendering progression window displays a progress bar, the estimated remaining time, the elapsed time since the beginning of the rendering, the count of surfaces for which the rendering has been completed, and the status of the rendering.

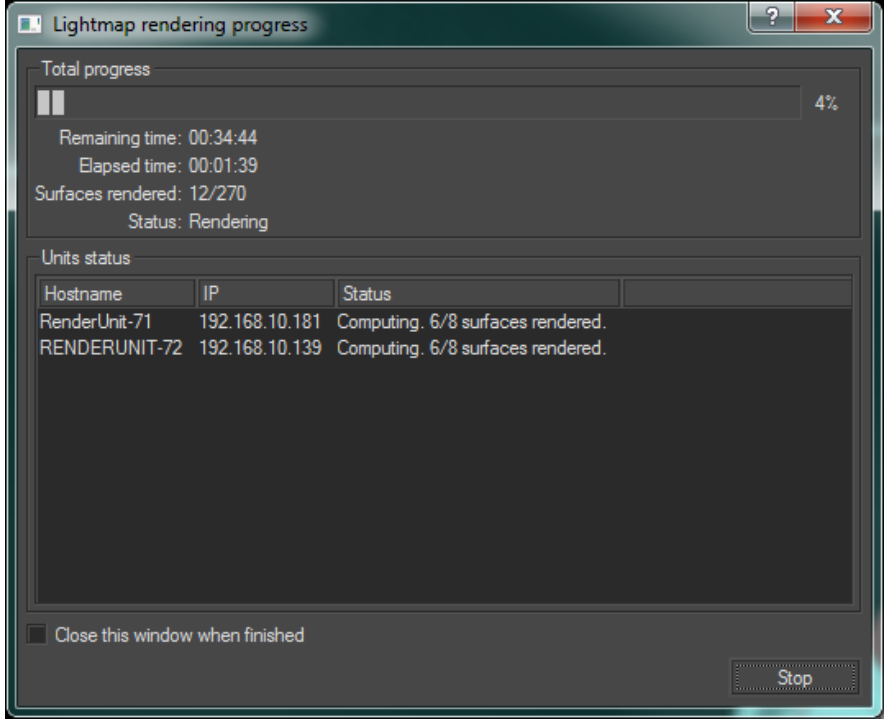

*Figure 108 : Lightmap rendering progress monitoring window.*

The status of each rendering machine is also displayed. Several statuses are possible:

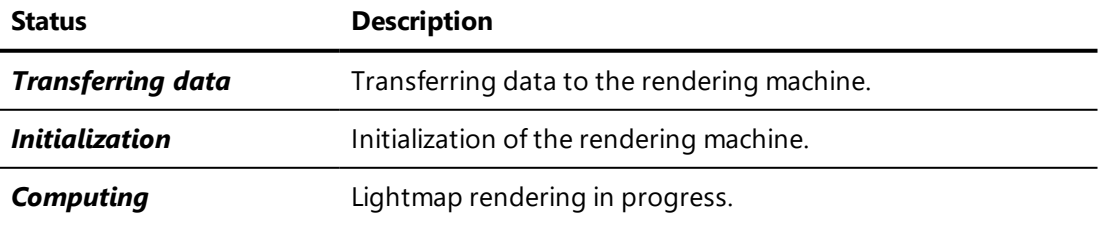

The window closes automatically when the rendering is over if the *Close this window when finished* checkbox is checked.

# 17-2.3 Stopping Distributed Rendering

The rendering in progress can be stopped at any time by clicking the *Stop* button. A window opens to offer you the choice of how to proceed:

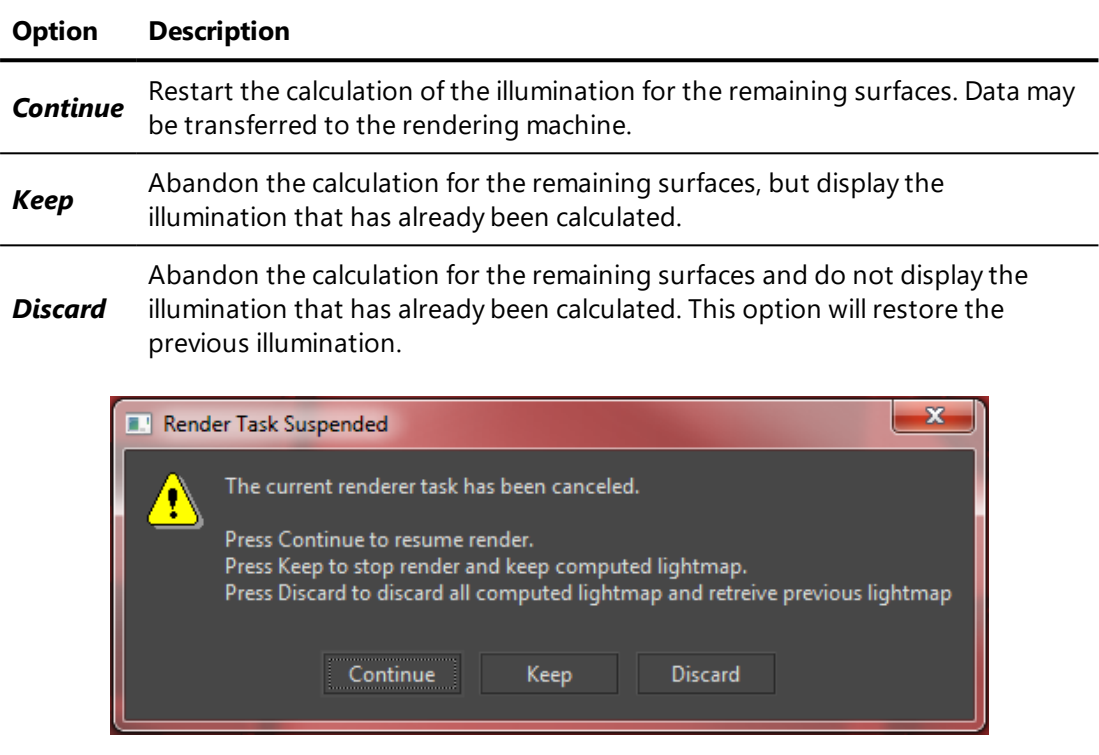

*Figure 109 : Three options are available when the rendering has been stopped: Continue, Keep, and Discard.*

During the rendering, the model's surfaces whose lightmap is being rendered are displayed in white and in wireframe mode. Surfaces whose lightmap has not been rendered yet are displayed in red. Once rendered, a lightmap is displayed on the model.

# 17-3 Resources Consumed

A Patchwork Lightmap Render machine listening for requests for rendering consumes no system resources.

During a render session, a rendering machine calculates lightmaps from the geometric information concerning all of the visible surfaces. In order to optimize the render speed, all of the surfaces are stored in the GPU. Then, the lightmaps are calculated one by one at Patchwork 3D Engineering's request.

The resources of a rendering machine that can be used by Patchwork 3D Engineering are only limited by the hardware configuration of the machine.

For a standard Patchwork 3D Engineering model, containing between 3 and 5 million triangles for 300-500 surfaces, the GPU consumption is about 2 GB. The consumption of RAM resources is approximately identical to the GPU consumption.

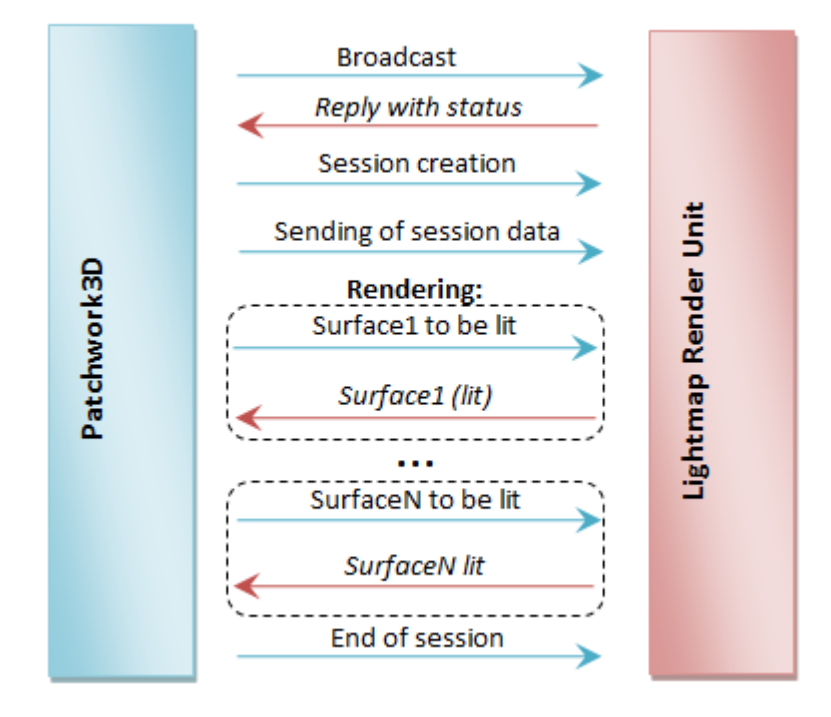

*Figure 110 : Network events between Patchwork 3D Engineering and a Patchwork Lightmap Render machine*

For a standard Patchwork 3D Engineering model, the following illustration represents a typical resource consumption:

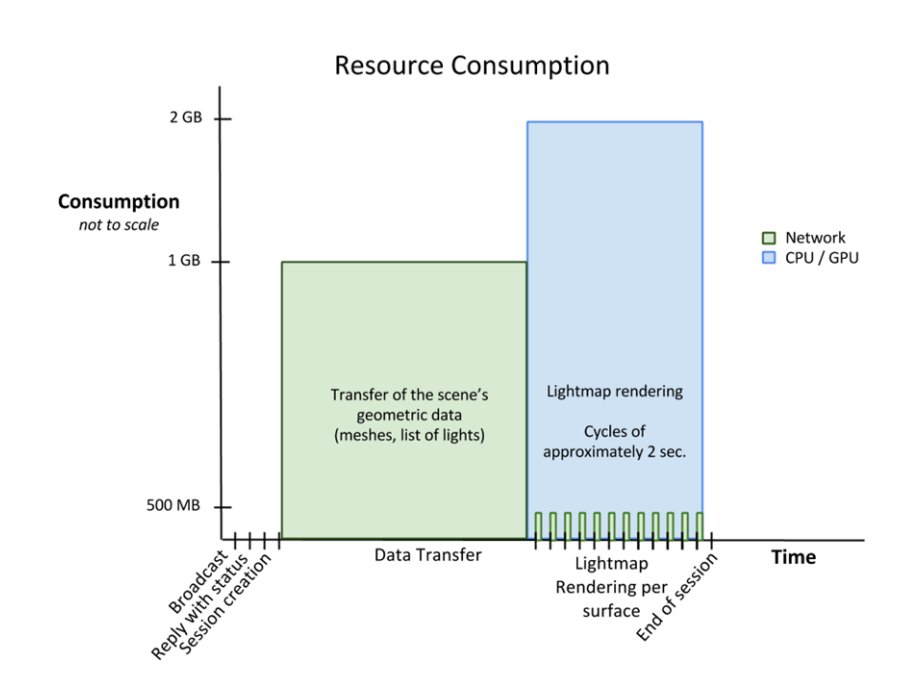

# 17-4 Behavior Following Loss of Connection

## 17-4.1 Loss of Network Connection

Patchwork 3D Engineering and the Patchwork Lightmap Render machines will automatically detect the loss of a network connection.

Patchwork 3D Engineering will redistribute the render calculations left to perform to the rendering machines that are still connected. Patchwork 3D Engineering will continue to attempt to reconnect with the rendering machines that were disconnected.

If no machines are connected, Patchwork 3D Engineering will continue to try to reconnect with the Patchwork Lightmap Render machines at regular intervals. During this time, the rendering is paused. You may choose to cancel the rendering at this point. You may either save or dismiss the results for the surfaces for which lighting has already been calculated.

A rendering machine that has lost its connection to Patchwork 3D Engineering becomes available on the network. It will accept the first session request that it receives from an instance of Patchwork 3D Engineering looking for a machine running Patchwork Lightmap Render.

# 17-4.2 Patchwork 3D Engineering Crash

A crash of the Patchwork 3D Engineering application will break the connection with the Patchwork Lightmap Render machines.

A rendering machine that has lost its connection to Patchwork 3D Engineering becomes available on the network. It will accept the first session request that it receives from an instance of Patchwork 3D Engineering looking for a rendering machine.

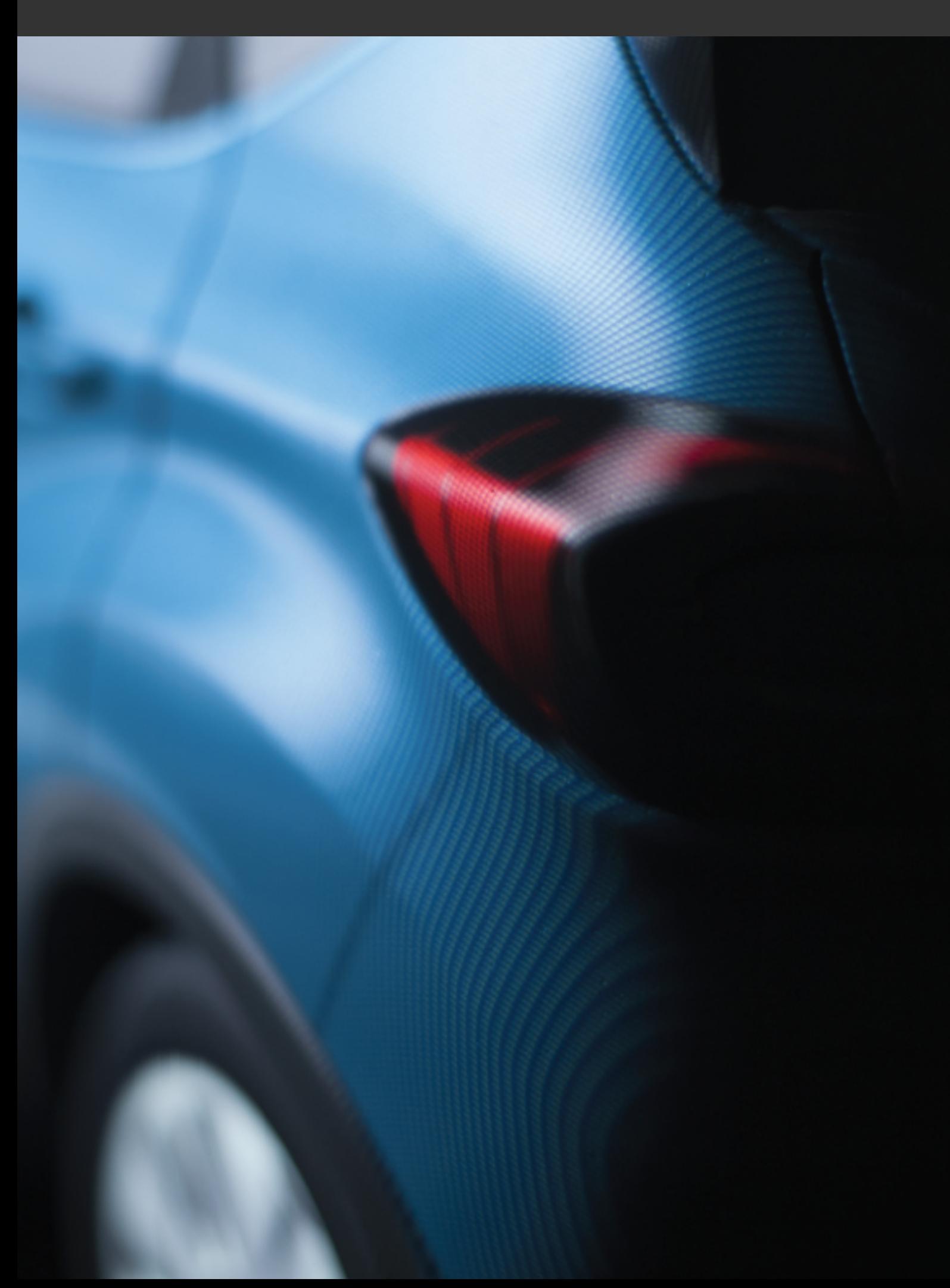

# 18 PRODUCTS

# 18-1 Definition

A product is a geometrical model that is or can be dressed. Once dressed, a product is used in producing synthetic images for design purposes. Its general appearance is obtained by assigning a photorealistic material (wood, leather, gold, plastic, etc.), by inserting it into a complex lighting environment (photo studio, forest, industrial environment, desert, etc.), and by adding effects such as backgrounds, post-processing, and overlays.

Products are managed in the *Product* tab of the *Matter* sidebar.

# 18-2 Product Library

For this library, an organization by model is imposed. Models are created in *Shaper*. The *Create* and *Duplicate* operations for models are not available in *Matter*.

Some product thumbnails may appear with an **interest and i**con. This indicator means that the image shown in the thumbnail no longer corresponds to the current representation of the product. The thumbnail will be recalculated and the indicator will disappear the next time you finish editing the product. Thumbnail images are updated either at the time the file is saved, or as a background task in order to maintain the smoothness of movement needed for correct functioning of the *Matter* module.

*Patchwork 3D Engineering allows you to memorize 4 favorite [cameras](#page-485-0) per product. If favorite camera 1 is defined, it is then used as the viewpoint for calculating the thumbnail. Otherwise, the thumbnail will be calculated when you close the last* *viewport or viewport tab in which the product was active, using the camera viewpoint from that viewport.*

# 18-3 Product Properties

#### 18-3.1 Surface Visibility

This property defines the strategy used to obtain the visibility of surfaces in a product. The inactive box indicates that a surface visible in *Shaper* is visible in *Matter*. The enabling this option breaks this dependency, and each surface will have its own visibility attribute. This property can be edited in the product properties.

### 18-3.2 Environment

This property allows you to define the environment used to place the product in a setting (photo studio, exterior scene, etc.). If the value of this property is not initialized the environment used for the rendering is a neutral environment (default behavior). It is recommended to create new materials using this environment, as it does not influence the perceived color.

Assigning an environment is accomplished with a drag-and-drop from the sidebar environment library to the interactive zone of the viewport. To return to the default environment, open the menu item *Editors* > *Product Environment*, then select the environment in the *Environments* box and apply the operation, *Remove the environment*.

### 18-3.3 Background

#### 18-3.3.1 Standard Assignment

You can use several types of backgrounds to simulate an environment in which your product is placed. Backgrounds are applied to camera sensors.

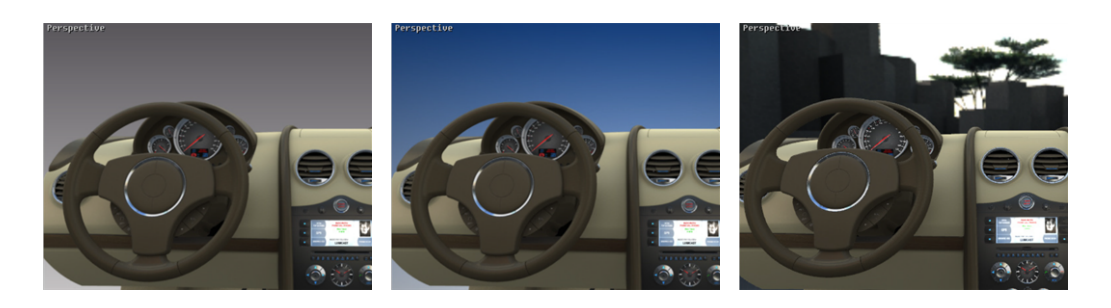

*Figure 111 : From left to right: None – Gradient – Environment.*

The type of background can be selected under the menu *Camera* > *Background*.

The assignment of a background is performed by:

- Drag-and-drop from the **Matter** sidebar's background library to the *Sensors* editor or to the interaction zone of the viewport,
- Drag-and-drop from the **Backgrounds** editor to the **Sensors** editor or to the interaction zone of the viewport.

An operation for removing the background from a camera's sensor is available from *Camera* > *Background* > *Remove Background*.

For more information on backgrounds, see [Backgrounds](#page-404-0) (page 403).

### 18-3.3.2 Background and Environment on Product Selection

This function enables you to assign a background to a product in the designated viewport or to several products save considerable time.

This command offers you three modes of product selection:

- All the products in viewports,
- All the products of the model,
- All the products of all models.

This operation is performed by dragging and dropping the background from the *Matter* sidebar's background library into the active viewport while holding down the *Ctrl* key.

*The information line located at the bottom of the active view indicates the function of this command: [Ctrl ="Product selection dialog"] Set background to XXXXXXXX.*

These assignment modes can only be performed on environments and overlays.

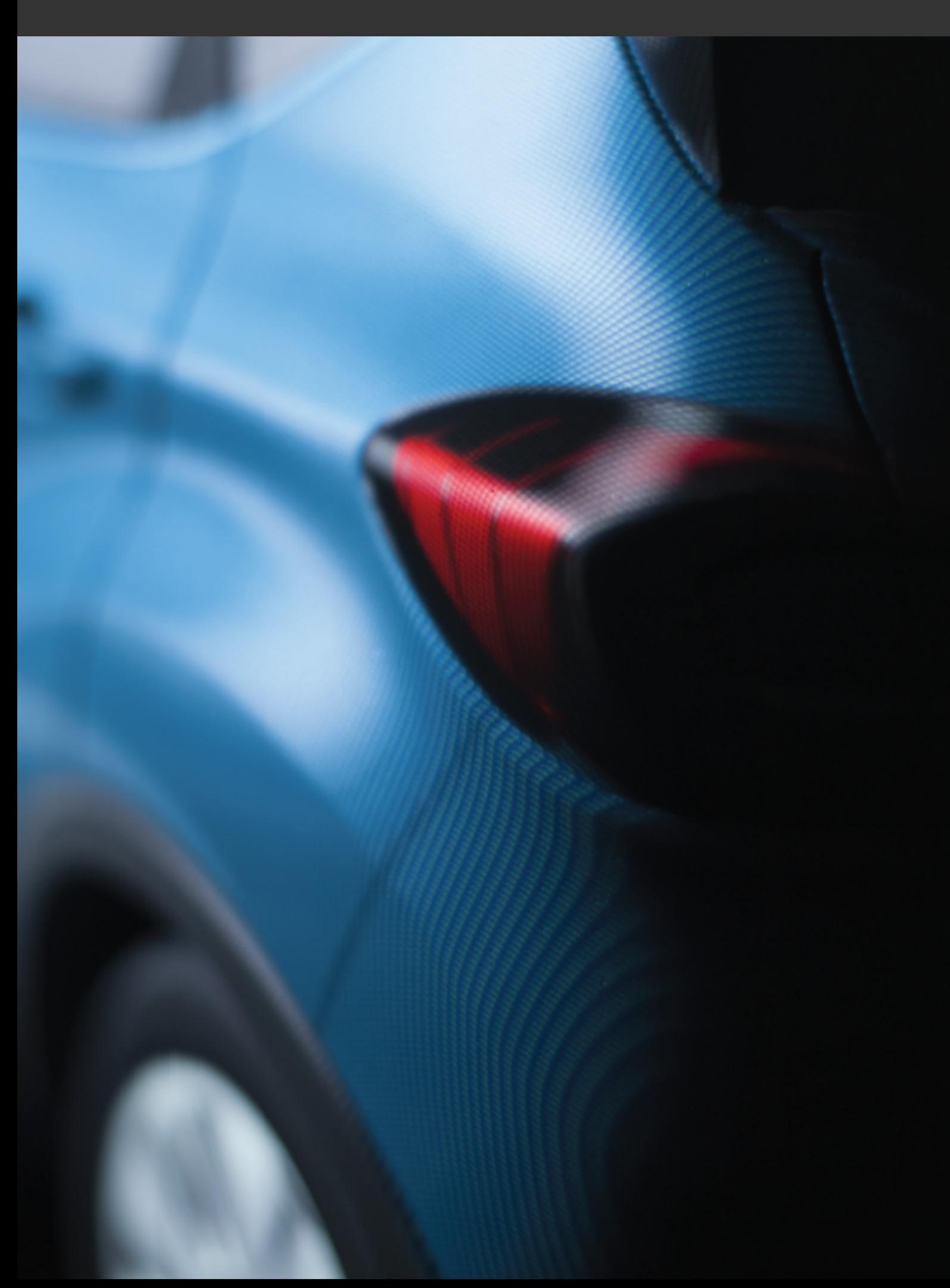

# 19 MATERIALS

# 19-1 Definition

A digital material, like a physical material, is the source of a surface's visual aspect. The materials in your database reproduce the visual properties of the physical materials that they represent.

Each surface is assigned a material. In some cases, a surface can be dressed with multiple materials. This is the case when you apply labels or when you make use of aspect layers.

Patchwork 3D Engineering allows you to change the aspect of your product in real time by assigning new materials to a surface. No calculation is carried out, but the product is updated instantly while you continue navigating around it in the 3D world.

Seven types of material exist. A type is defined by the function of the surface to which the material is assigned:

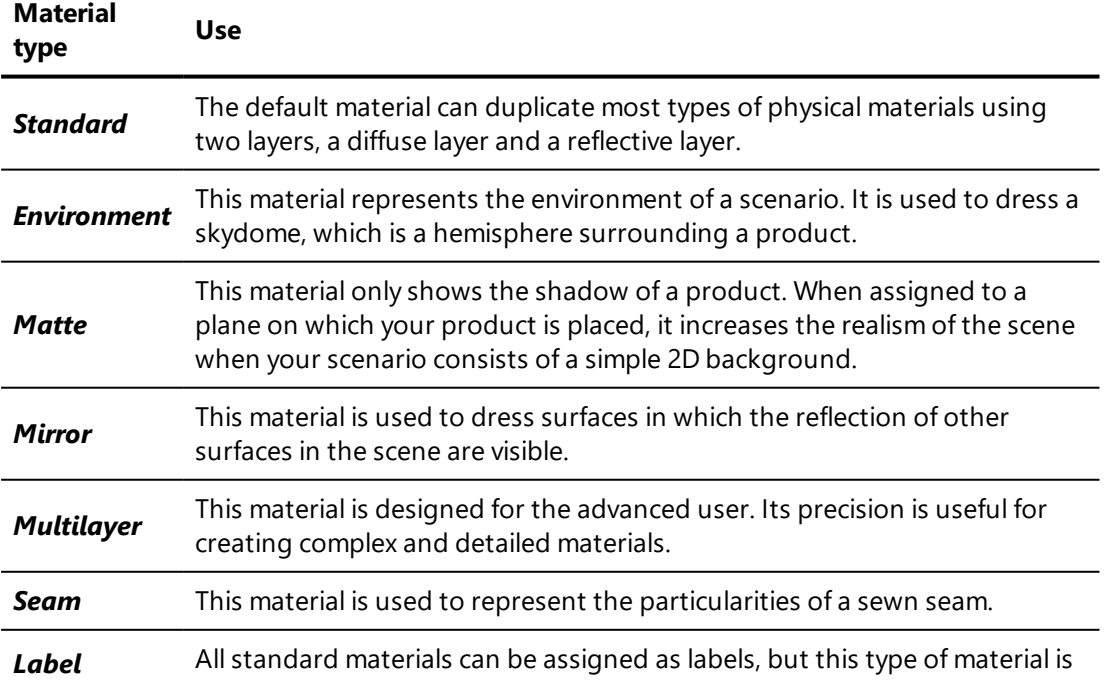

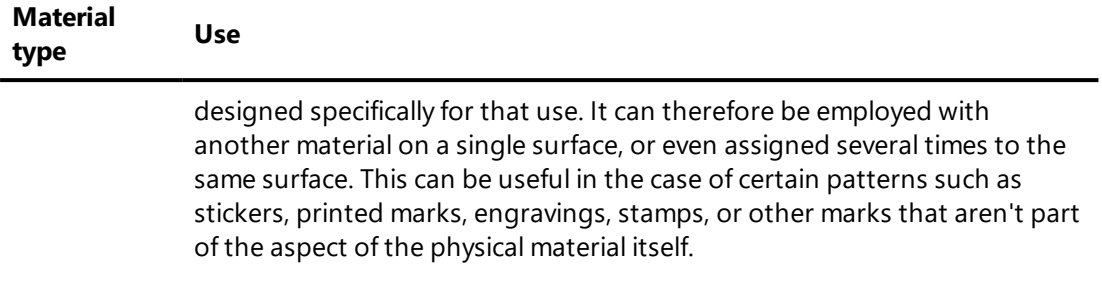

The Patchwork 3D Engineering materials are managed from the *Matter* sidebar's material library.

Their settings, including their colors, can be modified via [Materials](#page-168-0) (Editor) [\(page](#page-168-0) 167).

[Positioning](#page-386-0) and Orienting Materials (page 385) describes the two manipulation modes used to interactively position and orient materials.

# 19-2 Material Library

NEW FEATURES IN PATCHWORK 3D ENGINEERING 2019.2 X4.

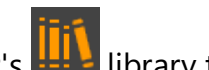

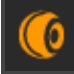

In the **Matter** sidebar's **ITT** library tab, the **Material library manages the** material library manages the groups of materials and the materials available in your database.

Groups of materials are listed in the upper part of the library:

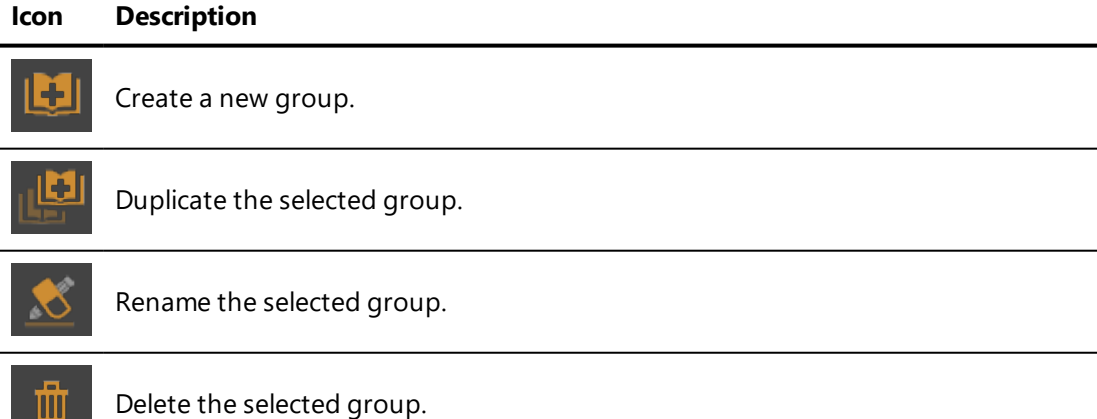

The list of materials shows all of the existing materials in the selected group. Using the buttons below the list, you can:

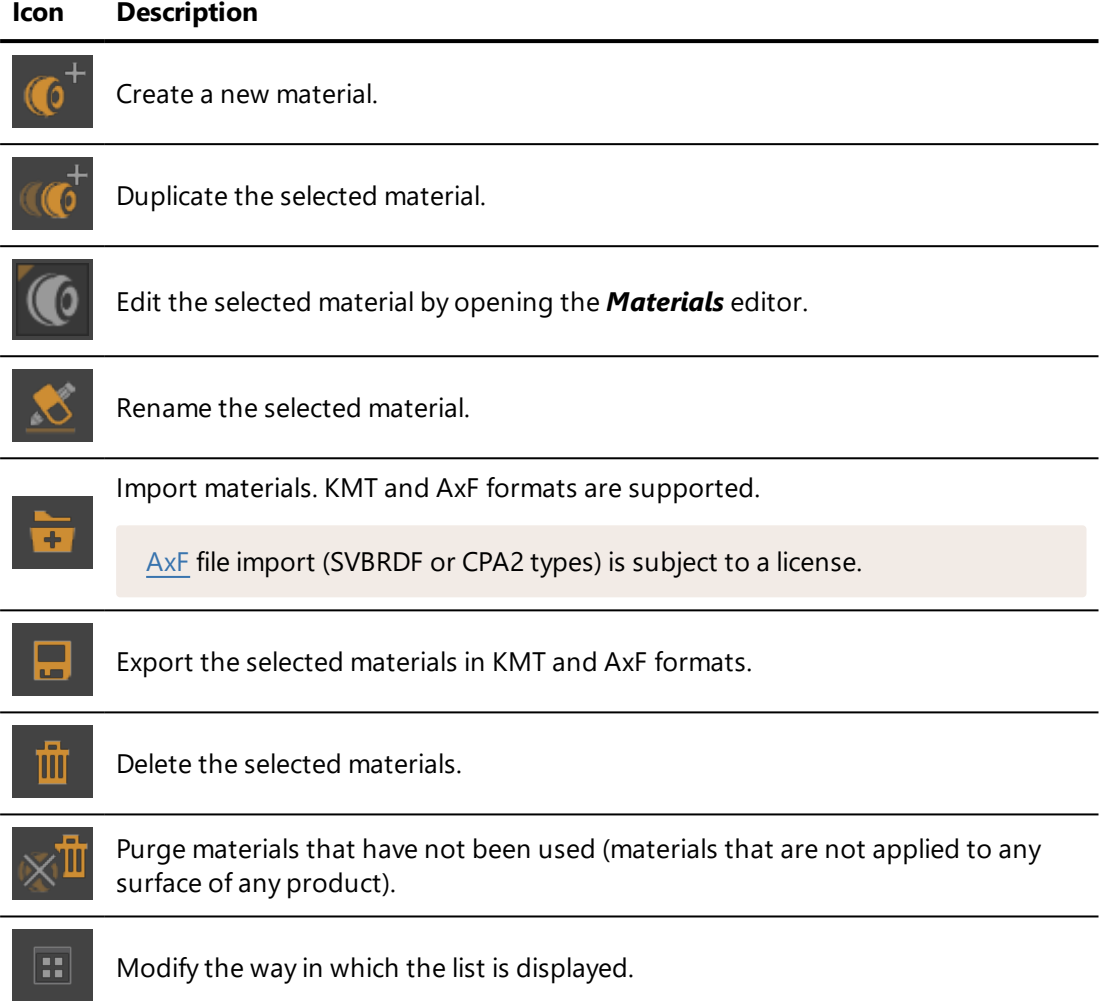

Right-clicking on a material opens a context menu offering the following options:

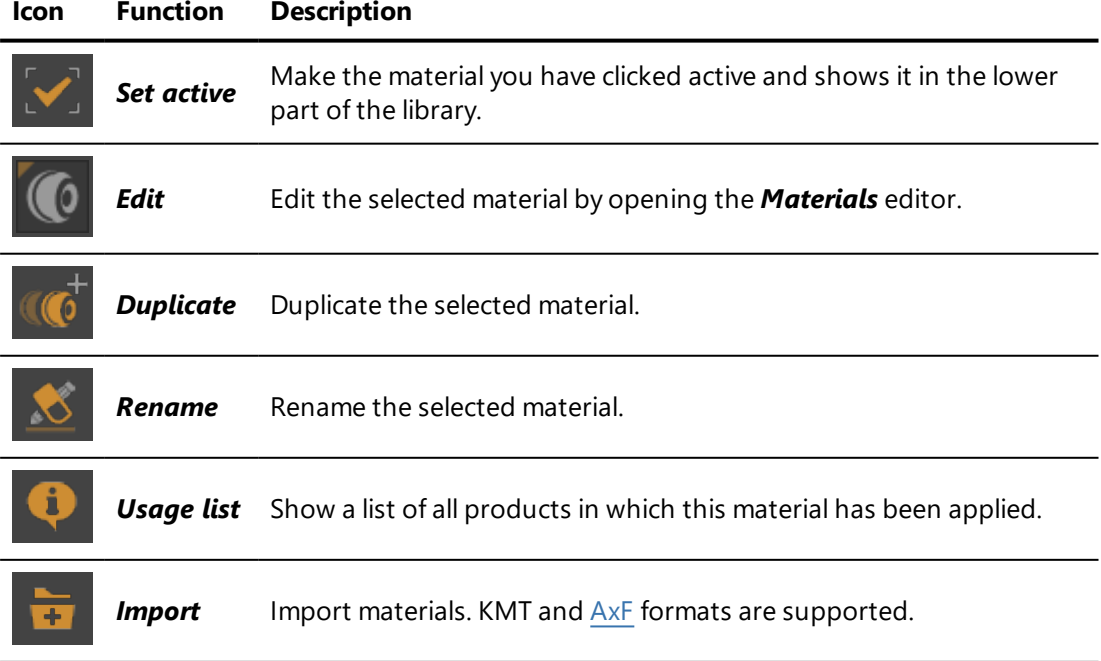

#### 19 MATERIALS

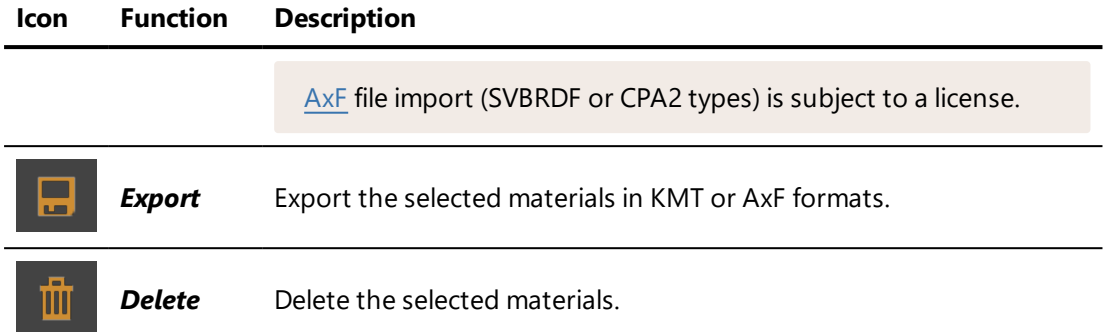

The active material is shown in the lower part of the library:

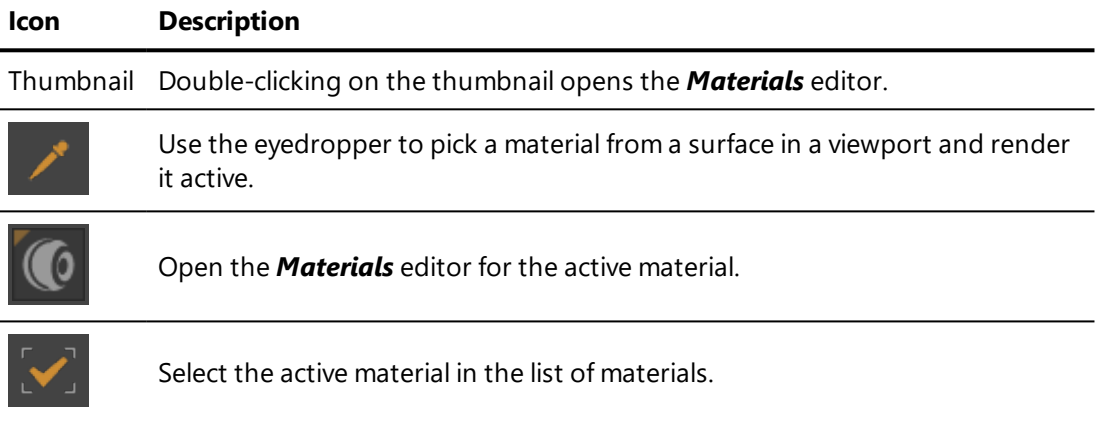

<span id="page-357-0"></span>*AxF is a file format that encodes digital material representations, including those of materials measured using X-Rite material scanning technologies. Patchwork 3D Engineering supports version 1.3 of AxF files.*

*Please note that:*

- <sup>l</sup> *AxF CPA2 (Car Paint 2) files are read-only, they are not editable but they can be exported in their native format.*
- <sup>l</sup> *Patchwork 3D does not support AxF CPA1 (Car Paint 1) files.*
- <sup>l</sup> *Overriding a material with an AXF type file uses a large amount of GPU memory and RAM.*

# 19-3 Standard Material

A *Matter* standard material allows you to simulate materials such as metal, wood, plastic, stone, paint, etc.

A standard material is designed to reproduce the characteristic behavior of a material immersed in a lighting environment. It is above all a visual simulation, in the field of perception.

The settings of a standard material are take into account the elements that define of the matter, i.e. the color and pattern, capacity to reflect or tint the environment, surface texture, transparency, and behavior during rendering by raytracing.

A standard material is broken down into a *Diffuse* coat, or layer, over which a *Reflection* layer is applied, each of which may be textured. The interaction between the two layers allows most materials to be simulated realistically.

The *Matter* module offers standard materials belonging to the following classes:

- **Diffuse** only: The material has color, pattern, and texture attributes, but does not reflect the environment. The reflection settings are not available.
- **.** Diffuse and Reflection: The material has color, pattern, and texture attributes, and it reflects or tints the environment.
- **Transparent Filter**, or reflection layer only: The color of the material serves as a transparent filter. The material can be textured and reflects or tints the environment. The diffuse settings are not available.

#### 19-3.1 Basic Principles

In order to give you an idea of the characteristic features of a standard material and to introduce the parameters associated in *Matter*, here is the breakdown of a slightly reflective fabric.

To replicate the appearance of a photorealistic material, the *Matter* module proceeds by layer:

- **Diffuse**: When created, a new material is slightly gray and has the appearance of perfectly smooth rubber.
	- **n** Color and pattern: The **Color Map** field is used to apply a pattern mimicking fabric fibers.
	- n Texture: In the *Bump* tab, the *Bumpmap* field encodes the surface texture used to simulate the unevenness of woven fabric. The depth of this unevenness is modulated by the *Diffuse Depth* setting.
- **Reflection**: The overlay of a reflection (type Diffuse and Reflection) without taking into account the unevenness of the texture on the reflective layer simulates a thin film of plastic on the fabric.
	- $\blacksquare$  Color: A reflective layer has a tendency to lighten the material.

■ Texture: Final, to finish the material, enable and set the *Reflection Depth* in the *Bump* tab.

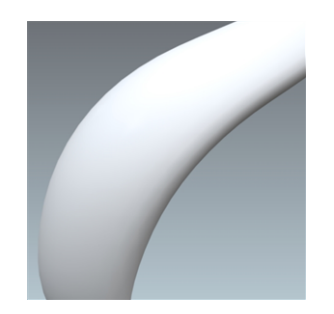

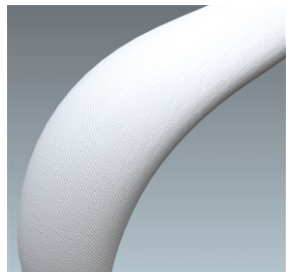

*Figure 114 : Diffuse layer + diffuse texture Figure 115 : Diffuse layer + color and*

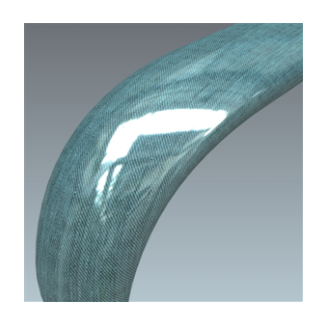

*Figure 116 : Diffuse layer + color and pattern + diffuse texture + reflection*

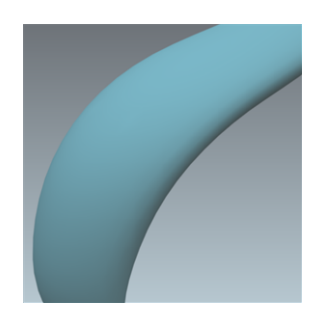

*Figure 112 : Diffuse layer Figure 113 : Diffuse layer + color*

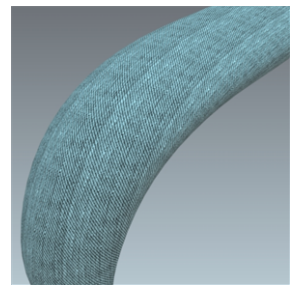

*pattern + diffuse texture*

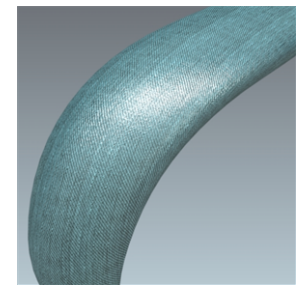

*Figure 117 : Diffuse layer + color and pattern + diffuse texture + reflection + reflection texture*

### 19-3.2 Diffuse

 $\bullet$ 

Light does not pass through a diffuse layer. Light is either absorbed, or returned to the eye of the observer. The *Diffuse* tab groups the settings related to this diffuse layer.

### 19-3.2.1 Diffuse Color

The color of the diffuse layer is influenced by several settings: the color *Filter*, the lighting environment conditions, the *ambient* color, and the *illumination* color, among others.
The color *Filter* setting corresponds to the color perceived when the material is lit by white light. As the material reacts like a filter, it reflects part of the light it receives. The perceived color of an object is thus greatly influenced by the lighting environment. If we consider that white light is made up in equal parts of green, red and blue (empirical computer model), then a black body absorbs all these components, a white body reflects them without alteration, a red body absorbs the green and blue, etc.

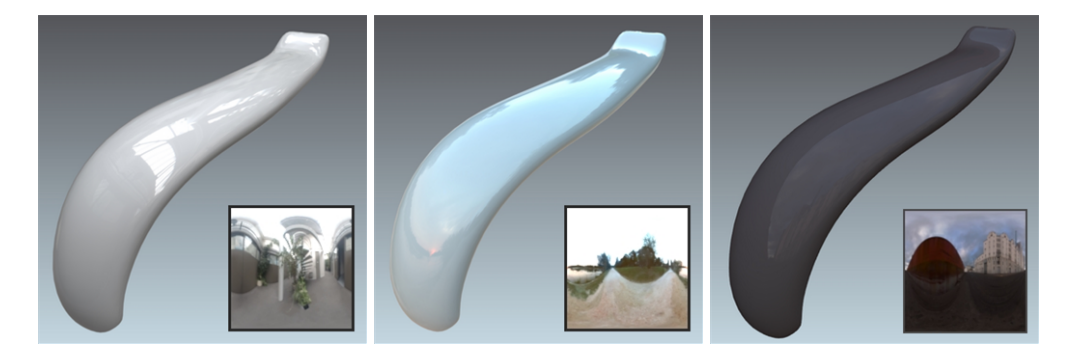

*Figure 118 : Influence of the lighting environment conditions on the color of a material.*

The creation of a new material should thus imperatively be performed in a neutral light environment, for example, the default environment in the *Matter* module.

The *Intensity* parameter allows you to amplify by a multiplication factor the effect of the lighting environment on the material.

The *Ambient* color parameter allows you to add a constant color. It is common practice to add a light gray to lighten a material. However, we would advise you to limit the amount of ambient light since a material of relatively dull appearance originates from a relatively dull environment.

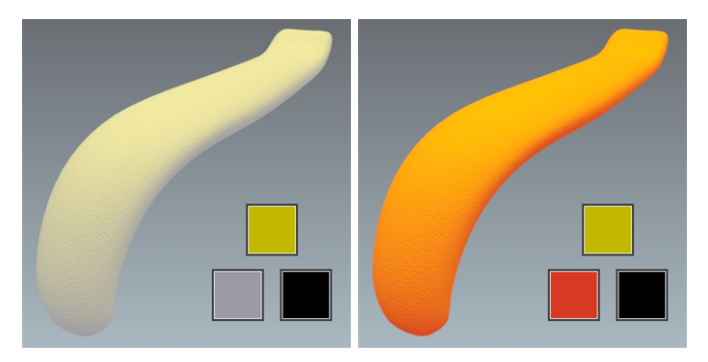

*Figure 119 : The effect of an ambient color on the appearance of a yellow material. Left: gray ambient color. Right: red ambient color.*

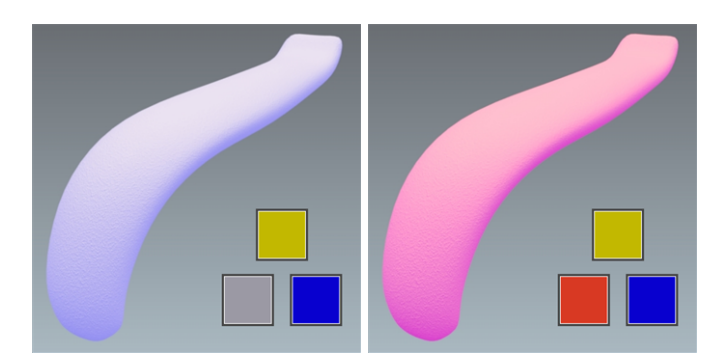

*Figure 120 : The effect of an illumination color on the appearance of a yellow material. The same samples from the preceding figure are shown here with a blue illumination.*

19-3.2.2 Color Map

Some materials have a pattern or motif that is created by repeating an image across the surfaces to which the material is assigned. The *Color Map* settings are used to assign, resize, and position the first instance of such an image.

Color maps are image or video textures. To use a texture as a color map, drag it from the sidebar texture library and drop it in the color map zone. To be shown, the color map must also be enabled by ticking the checkbox next to the color map zone.

The texture dimensions are used by default for an image texture.

For a video texture, the longest edge of the format is scaled to one meter by default. The format's aspect ratio is respected.

Any texture used as a color map will repeat.

You will find in the accordion menu named *Mapping* the following parameters *Allow repeat in U* and *Allow repeat in V* that allow you to choose to repeat the texture in U and/or V.

By checking the *Mirrored* check box you can reflect the texture in U and/or V.

## 19-3.2.3 Transparency of the Diffuse Layer

The transparency of a standard diffuse-and-reflection material can be adjusted directly from the *Materials Editor* using the *Opacity modulator*:

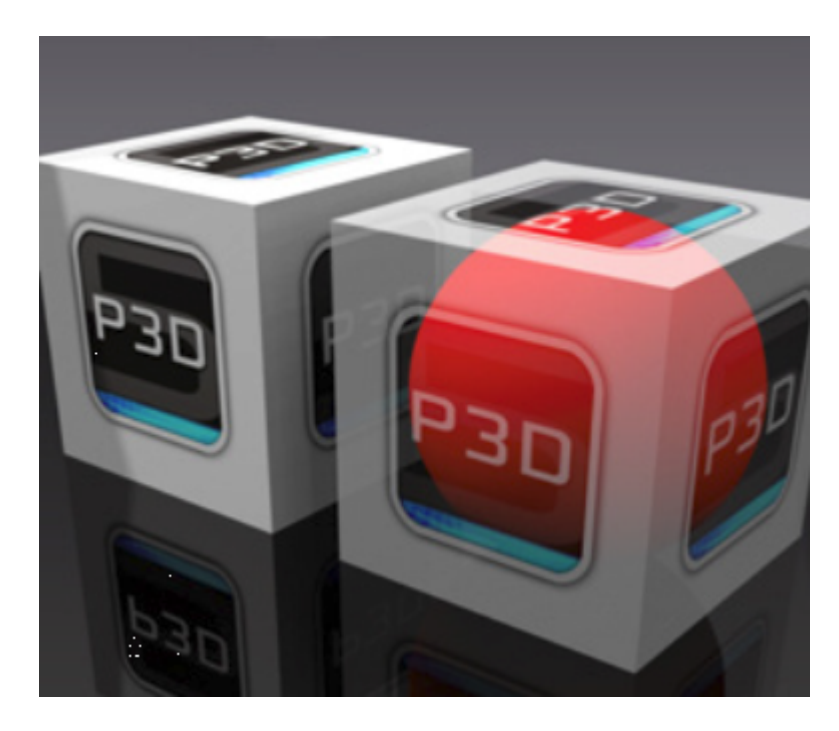

The *Transparency* accordion menu lets you use a texture for controlling the transparency of the material. The alpha layer contained in the images (PNG format) is used to define the transparency of the texture.

If the texture used as image alpha does not have an alpha layer (JPG image), it is the luminosity of the image that is used as the alpha layer. In this case, check *Use color map transparency*. The darkest colors correspond to the most transparent areas:

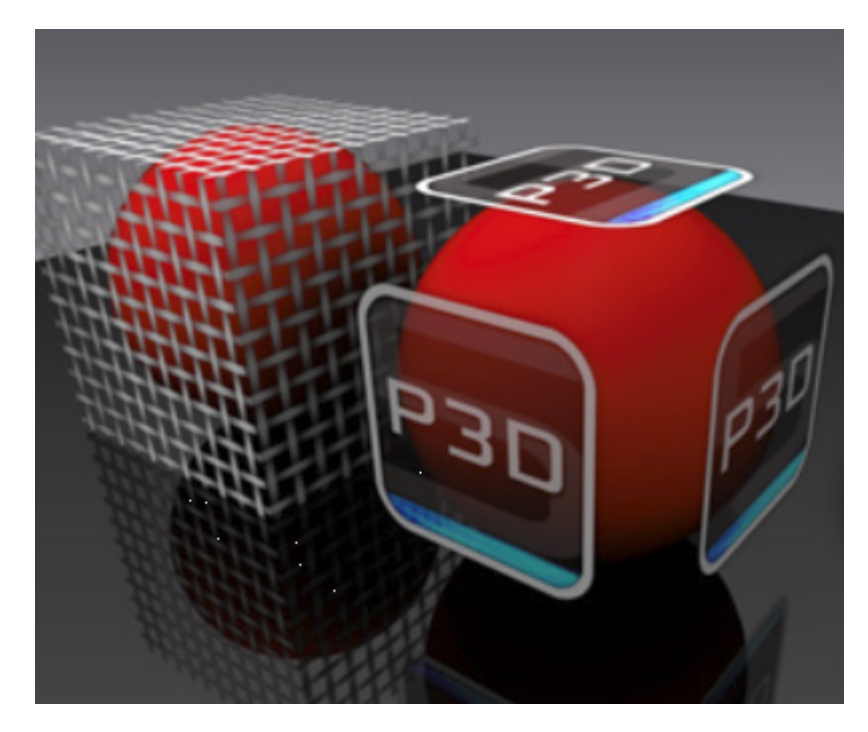

You will find in the accordion menu named *Mapping* the following parameters *Allow repeat in U* and *Allow repeat in V* that allow you to choose to repeat

the texture in U and/or V.

By checking the *Mirrored* check box you can reflect the texture in U and/or V.

## 19-3.2.4 Filter According to View Angle

Some materials have a color that changes according to the angle of observation. This effect is implemented using a gradient ramp. Click on the

*[Gradient](#page-159-0) Editor* button from the accordion menu called *Advanced* in order to modify the gradient that is used.

## 19-3.3 Reflection

The reflection layer is an additive layer. This layer can be used in two ways. When combined with a diffuse layer (*Diffuse and Reflection* class standard materials), it helps to simulate materials that reflect the light of the environment such as metals, varnished woods, smooth or metallic paints, or opaque plastics.

This layer can also be used alone (*Transparent Filter* class standard materials) in order to simulate transparent materials. This transparency is obtained by removing the diffuse layer that blocks the light from passing through the material.

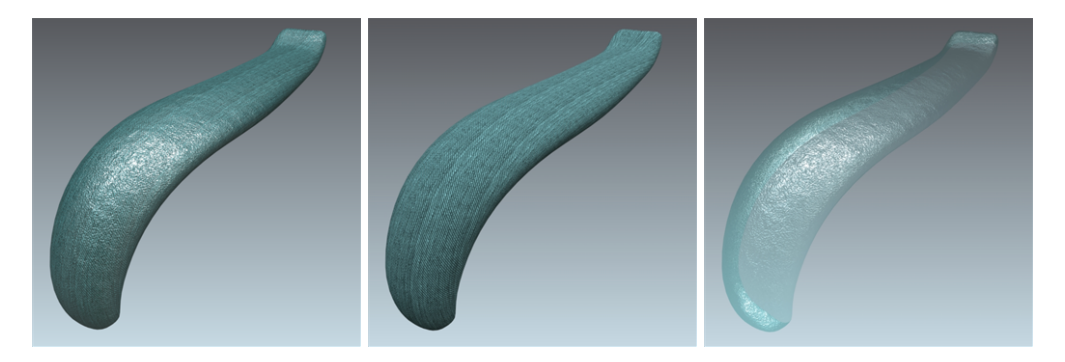

*Figure 121 : Diffuse+Reflection (left) - Diffuse (center) = Transparent Filter (right)*

## 19-3.3.1 Intensity

The *Intensity* setting allows you to adjust the amount of reflection emitted by the material. The *Intensity* value varies in principle between 0 and 1, but a higher value makes it possible to counterbalance a rather dull lighting environment.

A perfect mirror appearance is obtained with the value 1. Even though the color *filter* parameter enables you to attenuate the reflection, we would recommend modifying the *Intensity* value, since it gives access to a more precise adjustment without any risk of coloration.

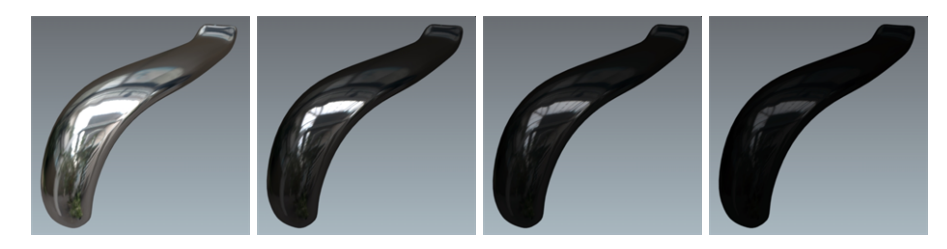

*Figure 122 : Variation in the attenuation of the reflection using the Intensity setting, set to values from 1 to 0.005.*

## <span id="page-364-0"></span>19-3.3.2 Color Filter

The color *Filter* setting in the *Reflection Color* zone is used to tint the reflection. This coloration reproduces the behavior of metals and of certain paints. This parameter may optionally serve to gradually attenuate the effect of the reflection by selecting a filter ranging from white to black.

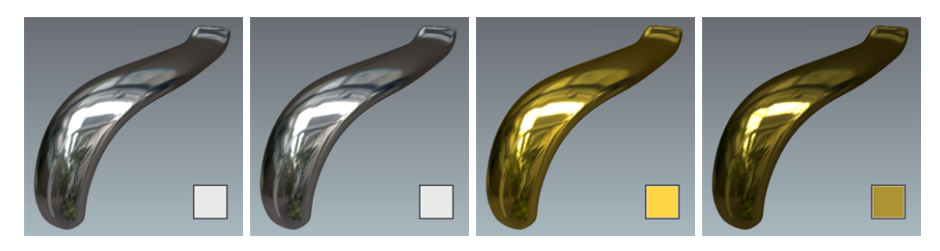

*Figure 123 : Variation in the Filter parameter.*

<span id="page-364-1"></span>The Fresnel is an optical effect. The greater the oblique angle at which a glossy surface is observed, the less visible will be the color of the surface, which forms a white reflection.

In the case of a glossy transparent material, the Fresnel will make the surface increasingly opaque the more the viewing angle is reduced.

If no change appears in the rendering, return into *Shaper* in the lighting module to verify that none of the boxes of the lighting cube dialog box are checked.

To produce a material of motor vehicle bodywork paint type, it is necessary to enable the Fresnel effect.

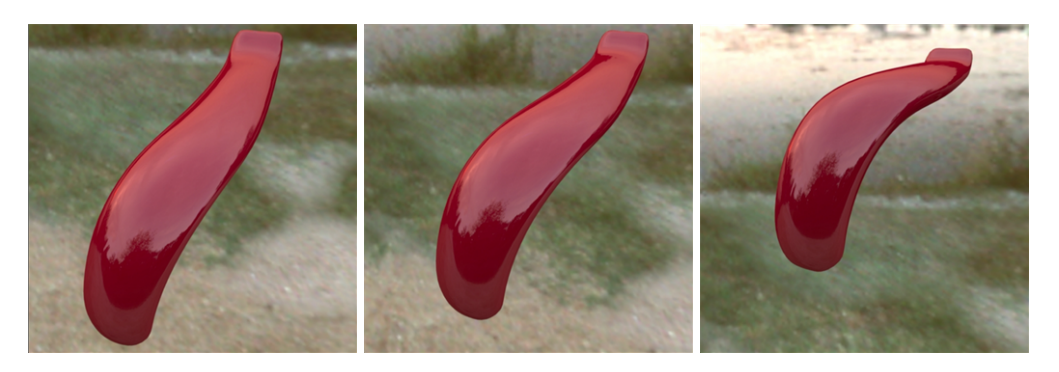

*Figure 124 : Without the Fresnel Effect: no colorless reflection appears when the product is viewed at a sharp angle.*

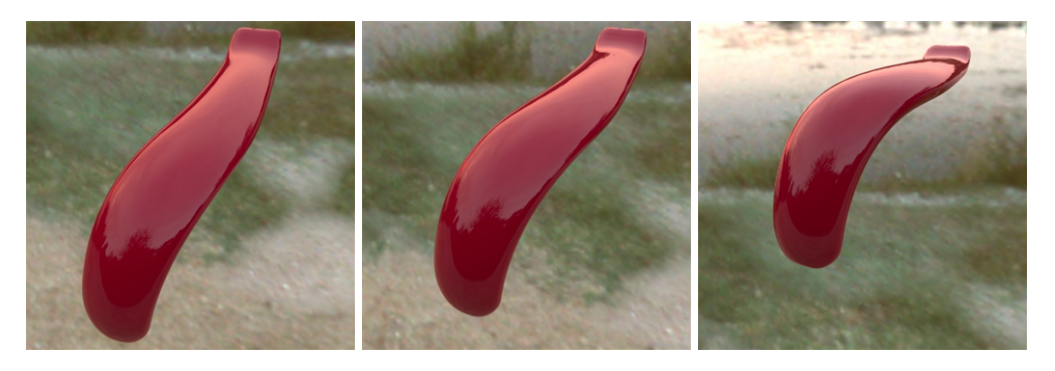

*Figure 125 : With the Fresnel Effect (refraction index = 1.518).*

Preset parameters let you allocate the *refraction index* and *extinction coefficient* values corresponding to common materials such as aluminum, silver, chrome, copper, gold, etc. Custom presets can be added to this list from the *User Presets* tab in the Patchwork 3D Engineering*Settings*.

The *extinction coefficient* is a feature specific to the metals; this parameter can be left at 0 in the other cases.

The Fresnel also applies to transparent materials.

## 19-3.3.3 Specular Map

You can also restrict per pixel the intensity of the specular reflection of a material by using specular texture modulation (STM). This gray scale texture encodes the attenuation factor for each pixel the attenuation factor to be applied to the reflection (reflection =  $STM * spectrum$ ).

A value of 255 encodes a maximum reflection and 1 encodes a virtual absence of reflection. This approach makes it possible, for example, to simply simulate embroidered fabrics. The value 255 is attributed to the pixels corresponding to the embroidery pattern, and the value 1 to the fabric.

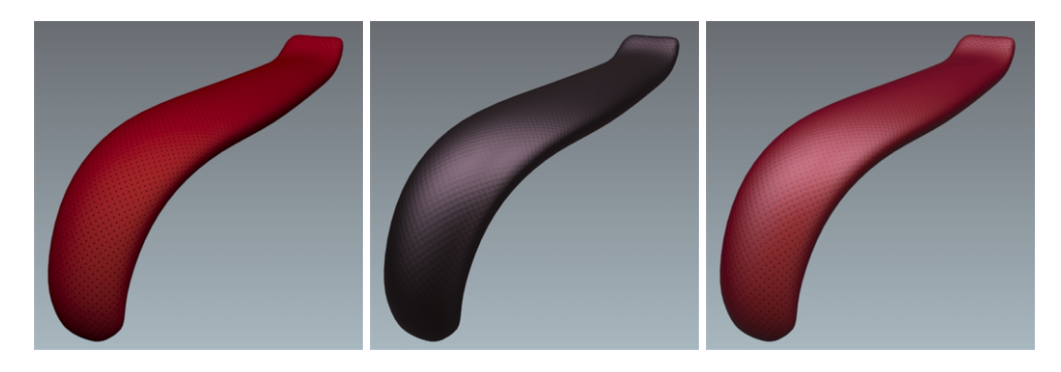

*Figure 126 : Reflection filtering without a specular map. From left to right: diffuse layer, reflection layer without a modulation image, and result with a lightening effect.*

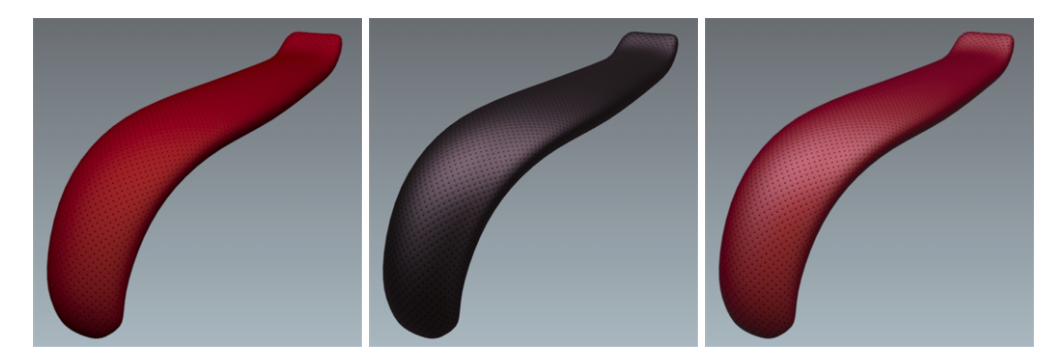

*Figure 127 : Reflection filtering with a modulation image. From left to right: diffuse layer, reflection layer with a specular map, and result with a filtered lightening effect.*

You will find in the accordion menu named *Mapping* the following parameters *Allow repeat in U* and *Allow repeat in V* that allow you to choose to repeat the texture in U and/or V.

By checking the *Mirrored* check box you can reflect the texture in U and/or V.

#### 19-3.3.4 Roughness

The reflection of a frosted or brushed material is always hazy and coarse, the details disappear, and the reflection runs and spreads over the surface of the material. Only the silhouettes of the reflected objects are still apparent. This diffusion of the reflection on the surface of the material is due to a very perturbed surface state. The *Roughness* parameter replicates this behavior.

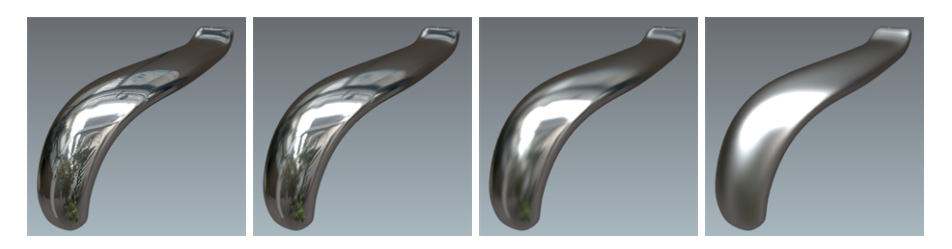

*Figure 128 : Variation of the Roughness of the reflection, set to values from 0 to 6.*

The roughness describes the surface irregularities that cause differentiated diffusion of light. The reflected light varies randomly depending on the roughness of the surface. This change the direction of the light without affecting its intensity because it remains constant. The rougher surface have a larger and variable highlights than smooth surfaces that have concentrated specular reflections. Smooth surfaces may look brighter with the same amount of reflected light.

<span id="page-367-0"></span>The *Roughness map* is a grayscale texture where the black corresponds to a roughness of 0 (smooth) and white corresponds to a roughness value of the material.

In the *Roughness map* accordion section check *Enable* and then click on the *None* button to load the texture that will serve for the roughness or glossiness of the material.

On the other hand, the *Gloss map* is a grayscale texture where the black corresponds to ta value of the material roughness and the white corresponds to a roughness of 0 (smooth).

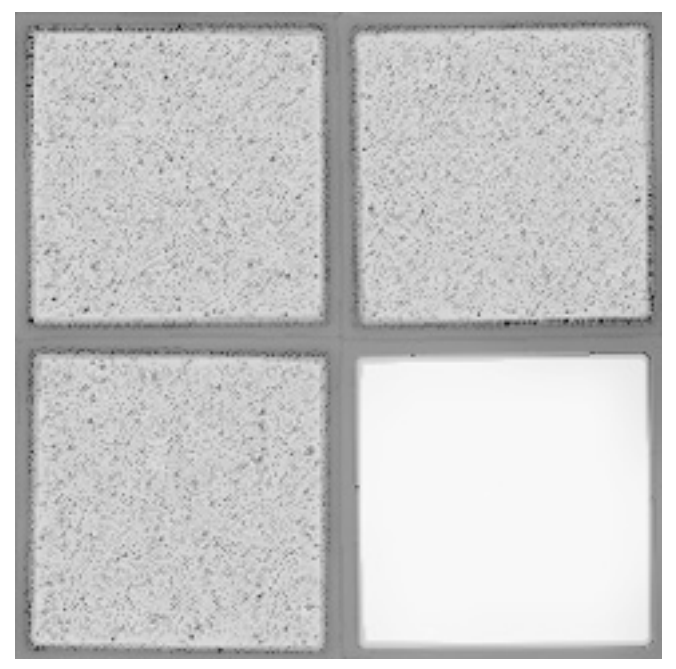

*Figure 129 : Gloss map example*

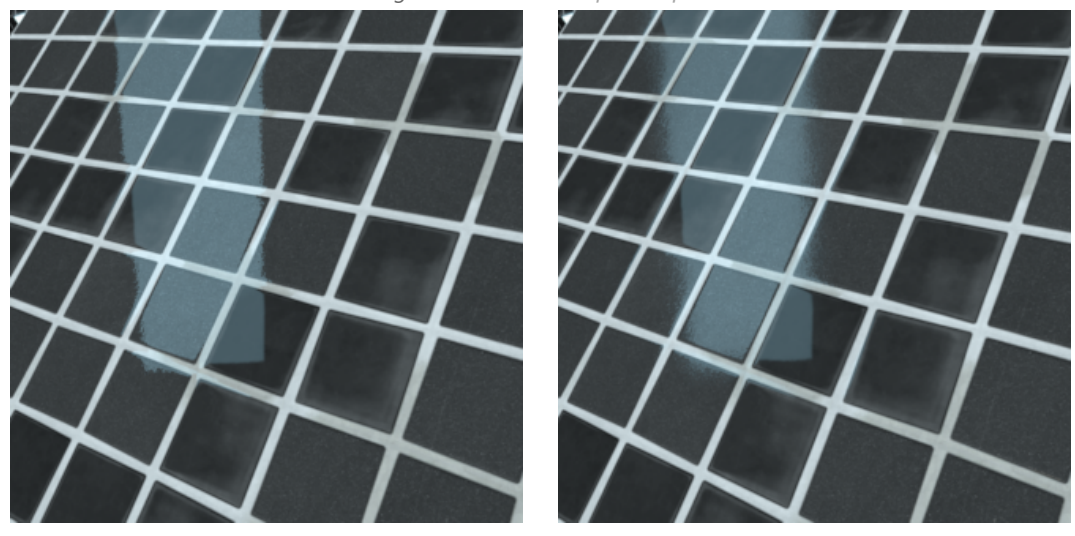

*Figure 130 : Rendering without a gloss map Figure 131 : Rendering with a gloss map*

You will find in the accordion menu named *Mapping* the following parameters *Allow repeat in U* and *Allow repeat in V* that allow you to choose to repeat the texture in U and/or V.

By checking the *Mirrored* check box you can reflect the texture in U and/or V.

#### 19-3.3.5 Diffuse Filter

In the case of a standard material of the Diffuse and Reflection class, the additive aspect of the reflection layer tends to lighten the material when the reflection layer is superimposed.

This standard material class has a *Diffuse filter* to compensate for this lightening while conserving the original color.

A diffuse-free material (chromium, gold, steel, aluminum, etc.) is obtained by using the black filter.

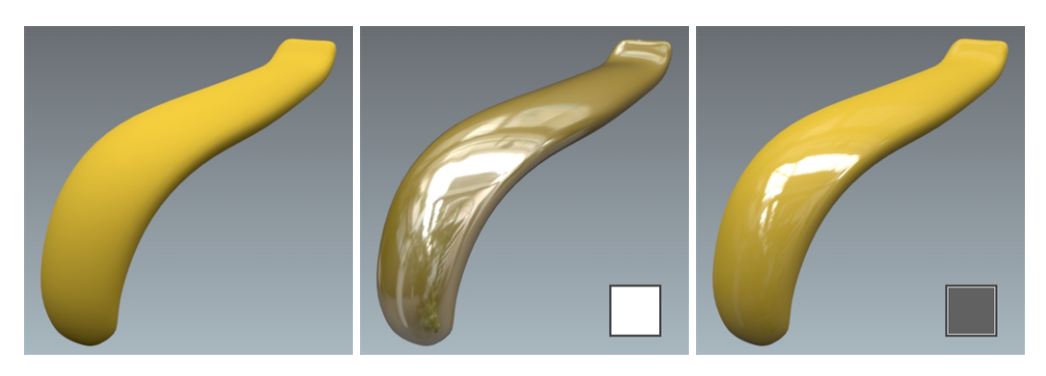

*Figure 132 : Correcting lightening of a Diffuse and Reflection class standard material. From left to right: diffuse layer; diffuse layer + reflection layer without a filter (white filter); diffuse layer + reflection layer with a gray filter.*

## 19-3.3.6 Transparent Filter

A standard material of the *Transparent Filter* class has a *Trans. Filter* setting, which plays the role of the transparent filter. This corresponds to the color of the transparent material.

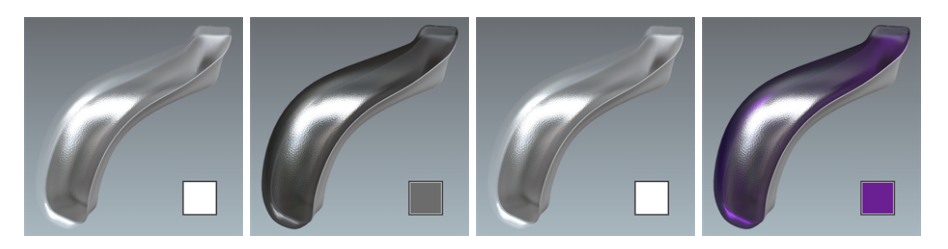

*Figure 133 : Variation in the Trans. Filter setting of a Transparent Filter class standard material.*

## 19-3.4 Bump

In the *Bump* tab, the parameter *Diffuse depth* adjusts the depth of the unevenness encoded in the *Bumpmap*. It is a surface state roughness, i.e. not very deep. From a geometrical viewpoint, the surface is not altered, and remains perfectly smooth.

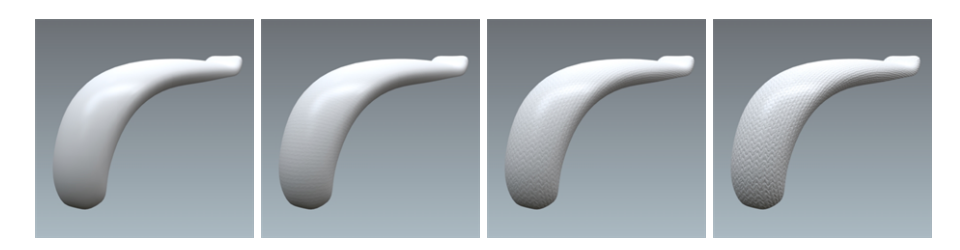

*Figure 134 : Variation in the Diffuse Depth setting with values from 0 to 6.*

The parameter *Reflection depth* adjusts the depth of the hollows and bumps encoded in the *Bumpmap*. The grain levels of the diffuse and reflection coats have been dissociated to produce thin reflective films.

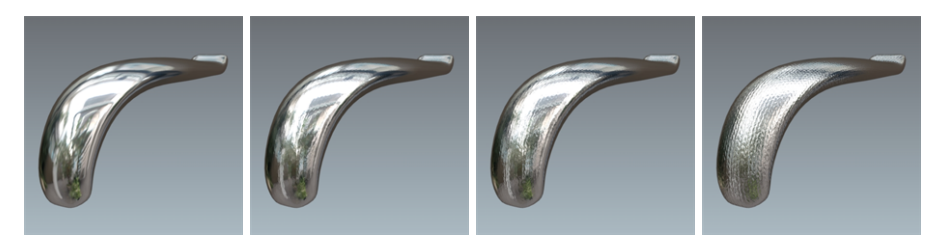

*Figure 135 : Variation in the Reflection Depth setting with values from 0 to 3.*

## 19-3.4.1 Enhanced Relief

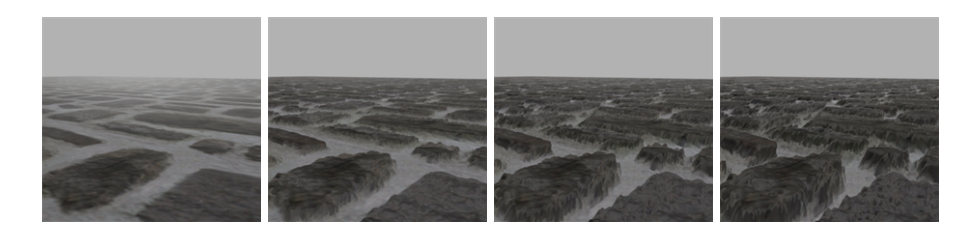

*Figure 136 : Variation in the Relief depth setting with values from 0 to 10.*

Standard materials using a height map can be rendered with textural relief that is even more realistic. This option offers an enhanced perception of depth thanks to the way it handles parallax.

The use of enhanced relief is best suited to contexts where a standard material uses a texture that requires more visual depth than that which can be rendered using *diffuse depth* and *reflection depth*.

The *relief* setting provides a rendering which, while robustly real-time, requires more time to calculate. It is therefore recommended to use this option where appropriate, without overloading a scene.

## 19-3.4.1.1 Enabling Enhanced Relief

*Enhanced relief is not compatible with the use of diffuse depth or reflection depth. Enabling enhanced relief will disable the diffuse depth and the reflection depth, if they were enabled, and vice-versa.*

Enable enhanced relief in the *Bump* tab of the *Materials* editor for a standard material:

- 1. Tick the *Relief* checkbox in the *Depth* section and provide a value for the depth.
- 2. Assign a texture as a *Bump Map*.
- 3. Make sure that the bump map's *Usage* is *Height map*.

Disabling one of these elements will also disable the enhanced relief.

### 19-3.4.1.2 Settings

The settings for this type of render are found in the *Bump* tab of the *Materials* editor:

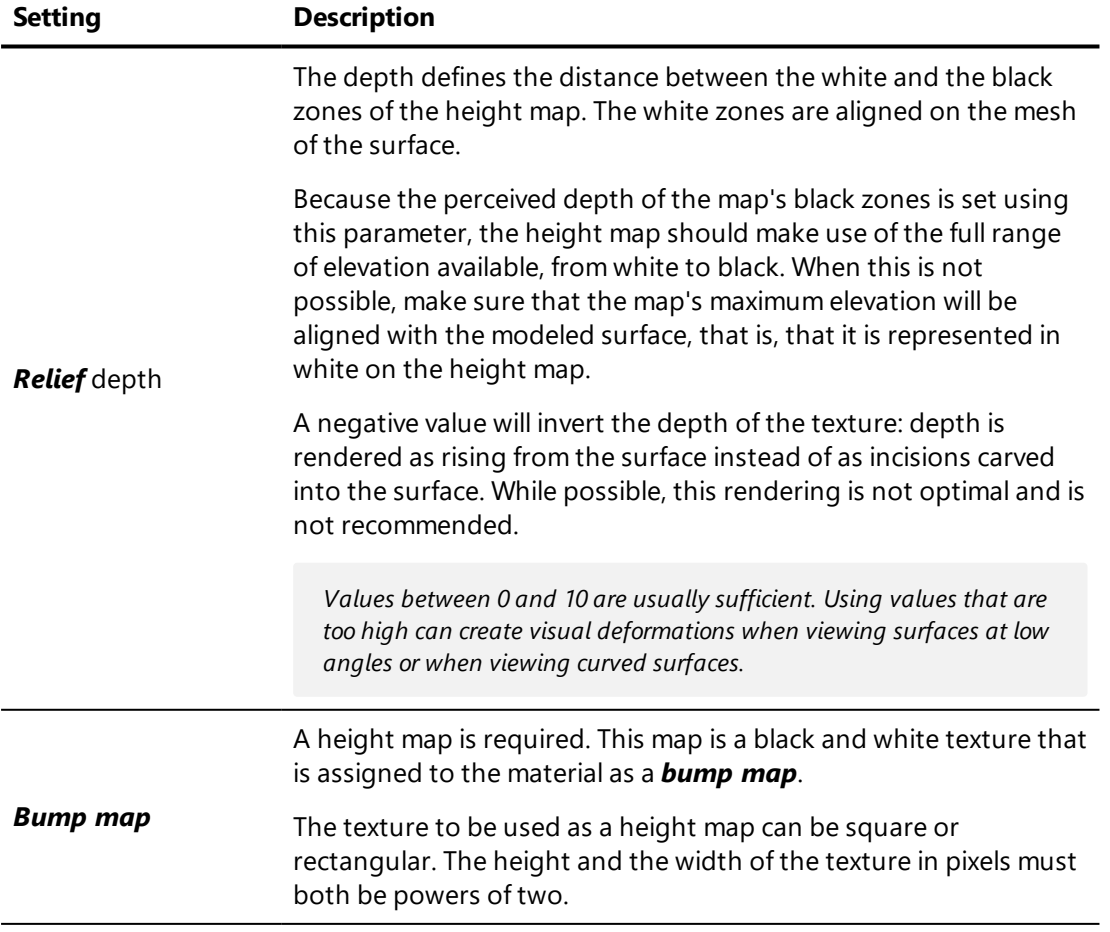

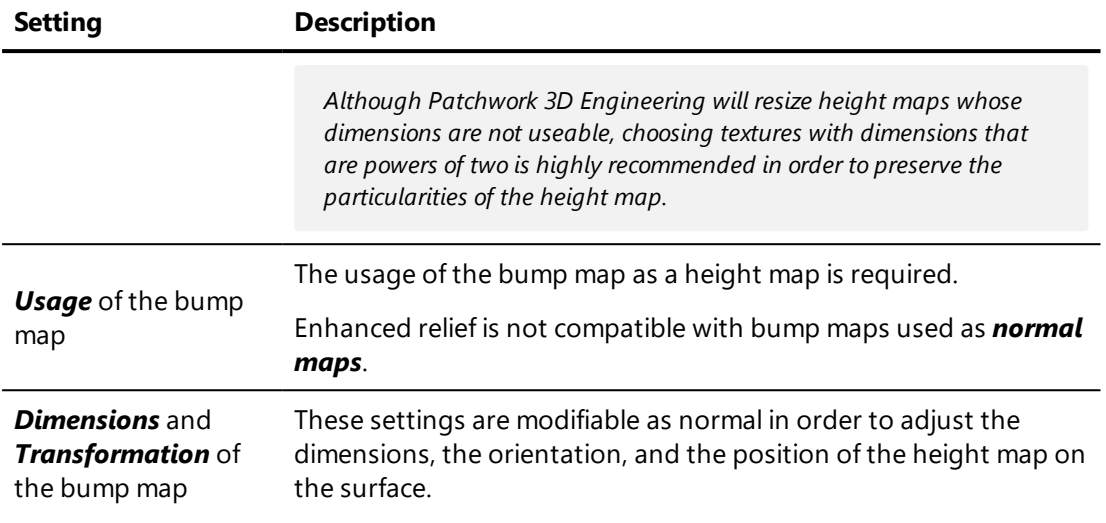

You will find in the accordion menu named *Mapping* the following parameters *Allow repeat in U* and *Allow repeat in V* that allow you to choose to repeat the texture in U and/or V.

By checking the *Mirrored* check box you can reflect the texture in U and/or V.

## 19-3.5 Label

The label *Properties* apply when a material is used as a [label](#page-383-0).

You will find in the accordion menu named *Mapping* the following parameters *Allow repeat in U* and *Allow repeat in V* that allow you to choose to repeat the texture in U and/or V.

By checking the *Mirrored* check box you can reflect the texture in U and/or V.

### 19-3.6 Raytracing

Each material behaves differently during a rendering by raytracing. The *Raytracing* tab gives you control over the settings for this behavior.

# 19-4 Environment Material

The environment material is generally applied to a hemisphere modeled about your object. The HDRI environment will be visible on this hemisphere. Your object will be integrated in this environment, the advantage of this method

being that the environment changes interactively when you are zoom and pan around the scene.

After you have applied this material to your hemisphere, it is often useful to edit your environment and to change its altitude. You will thus obtain a better sense of scale and realism.

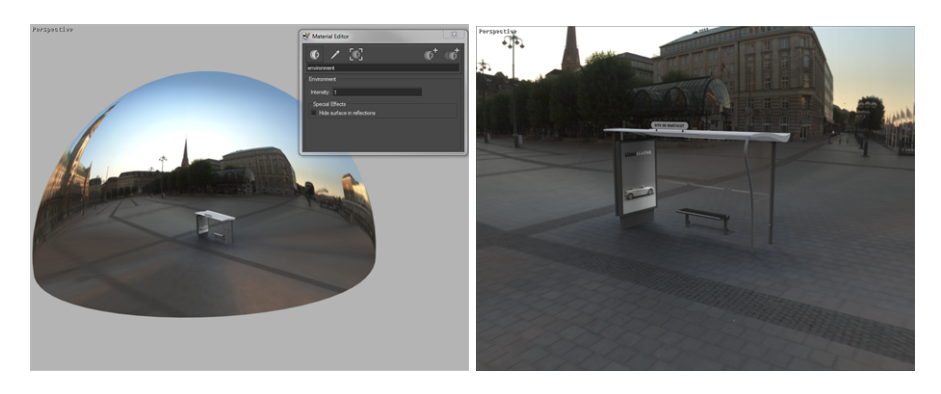

19-4.1 Using an Alternate Background Texture as an Environment **Material** 

In order to reduce the resources used by the graphics card as well as the size of .kdr files, a high-dynamic range, average resolution (typically 1024×512 pixels) environment may be coupled with a low-dynamic range, high-resolution (4096×2048 pixels) texture instead of using a high-dynamic range, high resolution environment.

This feature applies to the environment material. The most common use of the environment material consists in creating a skydome using a *Hemisphere* primitive enveloping the whole scene (typically with a diameter of five to ten meters) and applying the environment material on it in *Matter*.

In order to couple a high-dynamic range, average-resolution environment to a low-dynamic range, high-resolution texture, the following steps must be performed:

- 1. In *Matter*, import a HDR or EXR file of reasonable resolution (1024 $\times$ 512 or 2048 $\times$ 1024) and apply it to the product.
- 2. Open the *Environment Properties Editor* for this environment. The **Background** box indicates that no alternate background texture has been defined.
- 3. Select a texture with a higher resolution in a low dynamic range format (JPG, PNG…) and couple it with the active environment by drag-and-drop onto the *None* button in the *Alternative*

*Background Map* box. The texture is automatically applied on the environment material. The filename replaces the mention *None*.

*The environment and the texture chosen must be in the same format, which means they must use the same projection (Longitude-Latitude, Angular or Vertical cross). In general, the most appropriate texture is a version of the environment on which a tone mapping is applied and used as an omnidirectional plate.*

The *Alternative Background Map* has the following functions:

- The button  $\begin{bmatrix} 1 & 0 \\ 0 & 1 \end{bmatrix}$  is for deleting the active alternative background texture.
- Clicking on the button tagged **None** or the name of the file defined as an alternative background texture opens the *Matter* sidebar's texture library and selects the texture associated with the background chosen.

## 19-5 Matte Material

The matte material in *Matter* makes it possible to view only the shadow of an object. It is generally applied to a plane placed under your object. It will allow you to compose your 3D object on a 2D background; it will help to "set" this object in the scene.

## 19-6 Mirror Material

The mirror material is most often applied to a plane. It will allow you to simulate a mirror or a pane of glass in which the other surfaces in the scene will be reflected.

You can filter the surfaces that will be reflected using the *Tag for Reflected Surfaces* option. This option uses the tags assigned to surfaces in *Shaper* to limit the surfaces that are reflected. In a complex scene, this can significantly improve rendering time.

For more information on tags, see Tag [Manager](#page-230-0) (page 229).

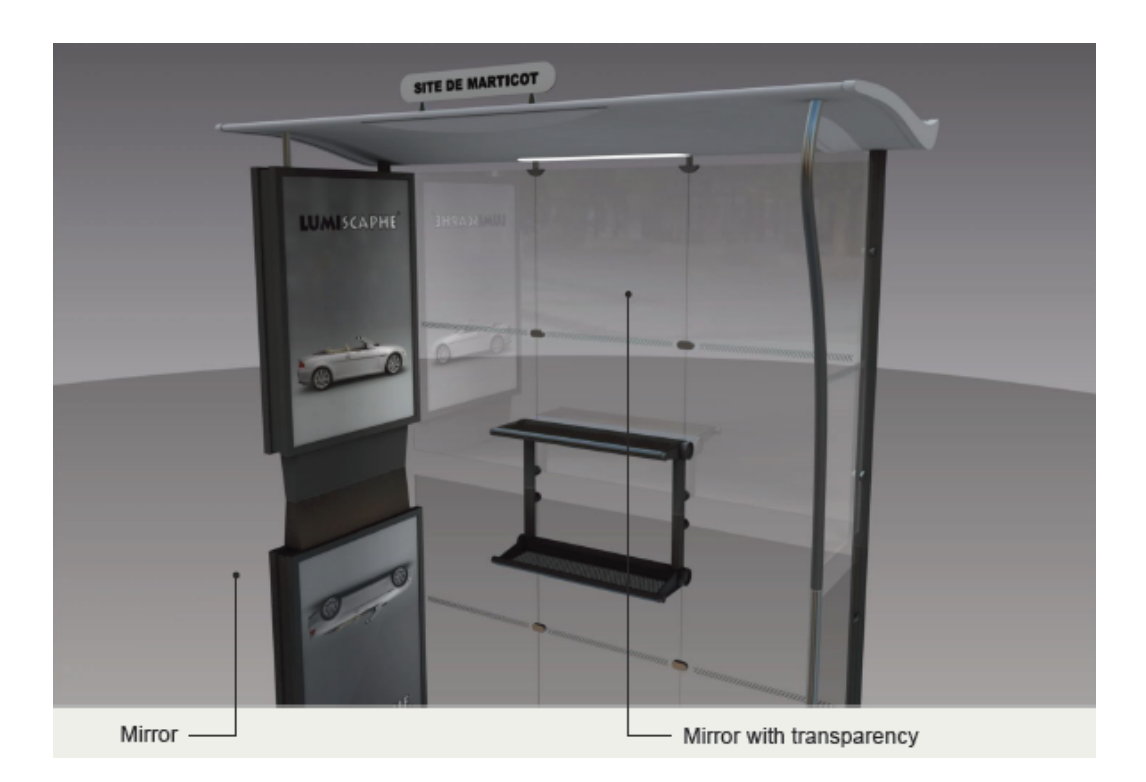

# 19-7 Multilayer Materials

Multilayer materials allow you to combine effects which previously required the use of labels. Thus you can easily create metallic and pearlescent paints, carbon fiber, varnished wood, perforated leather, etc., which can be assigned directly as a single material.

The technique to assign a multilayer material on a surface is identical to that of a single material.

Layers are created one after another in the upper part of the *Materials* editor.

When a layer is created, using the *New Layer* button, you have the choice of three different types: *diffuse layer*, *specular layer*, *illumination layer*, *flakes layer*.

The order of the layers is important: if a completely opaque layer is on top, it will mask all layers beneath it. You can move a layer in the list by clicking and dragging.

Each type of layer is represented by a different icon: a top-lit ball for a diffuse layer, a luminous ball for an illumination layer and a mirror-finish ball for a reflective layer.

## 19-7.1 Types of Layers: Diffuse Layer

In general this is the first layer created, the one giving the basic color. For a standard material, the parameters are given under the *diffuse* tab. The same semi-transparency options as those for the standard materials apply.

In fact there are only two differences: the illumination parameter has disappeared (an illumination layer must now be created) and the diffuse grain is incorporated directly.

The diffuse layer parameters operate in the same way as those of the *diffuse* tab for the standard material.

Mixing the diffuse layer is standard: if the diffuse layer uses a see-through image, the layer underneath is shown in proportion through it.

<span id="page-376-0"></span>Diffuse layers can accept a video texture as a *Color Map*.

## 19-7.2 Types of Layers: Specular Layer

In the same way that a diffuse layer incorporates its own diffuse grain, a specular layer incorporates its own specular grain. This approach provides better hierarchy of the layer parameters and provides more options. The specular layer is parameterized in the same way as the parameters under the *reflection* tab for the standard material.

A specular layer operates in additive mode: the reflection is added to the combination of lower layers, but provides overall filtering of the lower layers and variable attenuation according to the Fresnel reflection. If the *Transmission attenuation* option is ticked, then some of the reflected light on the surface is not transmitted to the lower layers, making the light behave realistically.

The *Roughness map* is a grayscale texture where the black corresponds to a roughness of 0 (smooth) and white corresponds to a roughness value of the material.

On the other hand, the *Gloss map* is a grayscale texture where the black corresponds to ta value of the material roughness and the white corresponds to a roughness of 0 (smooth).

You will find in the accordion menu named *Mapping* the following parameters *Allow repeat in U* and *Allow repeat in V* that allow you to choose to repeat the texture in U and/or V.

By checking the *Mirrored* check box you can reflect the texture in U and/or V.

## 19-7.3 Types of Layers: Illumination Layer

This layer combines the parameters previously distributed in the standard material under the *diffuse* and *reflection* tabs.

The *illumination color* is found in the standard material under the *diffuse* tab and allows a certain luminosity to be generally added to the material. The brightness may be greater than 1.

The *velvet effect* in the standard material is found under the *reflection* tab, but also acts as a light addition, this time depending on the viewing angle on the surface. The added luminosity is given by a gradient ramp multiplied by a specifiable factor, which may be greater than 1.

If a modulation image is activated, it filters the modulation color on the surface. If the velvet effect is used, ticking the *Use modulation image* box modulates the effect so as to provide a more realistic appearance.

Note that an illumination layer includes a grain, which affects only the velvet effect if activated. The grain reinforces the realism, especially of fabrics.

An illumination layer operates in additive mode: its contribution is added to the lower layers.

*Most standard materials may be recreated in the form of multilayer materials with a single diffuse layer and a single specular layer.*

For more complex materials, nothing prevents you from using several layers of the same type. For example, a 3D open mesh fabric may use one diffuse layer for the lower textile and another diffuse layer, made visible using the transparency effect, for the top layer.

If the underside is glossy, then the latter diffuse layer will be on the specular layer of the lower layer. The organization of the material would thus be:

- Specular layer, upper textile
- Diffuse layer, upper textile
- Specular layer, lower textile
- Diffuse layer, lower textile

If you also want to use the velvet effect because the surface of the fabric is partly soft or textured, inserting an illumination at the right place will do the job:

- Specular layer, upper textile
- Illumination layer, upper textile
- Diffuse layer, upper textile
- Specular layer, lower textile
- Diffuse layer, lower textile

*The number of layers that can be used is limited only by the capacity of your graphics card. If you want to go further, the system will still operate but at a cost of slowing down the display.*

#### 19-7.4 Flakeslayer

#### NEW FEATURES IN PATCHWORK 3D ENGINEERING 2019.2 X4.

The flakes layer is particularly useful when you want to reproduce, for example, the effect of glittering paint of Car Paint type like on a car body.

The Car Paint type material is a multilayer material (diffuse, specular and flakes). The flakes layer is generated using the Flakes Layer Editor. To add a flakes layer, click *Add Flakes Layer*.

All flakes can have the same color, or follow a distribution given by a color

palette available in the [Flakes](#page-152-0) Color Editor . See the *Multiple Colors* parameter.

Random variations of the same color are possible between the flakes via the *L +/-* (Luminance ) or *a +/-* or *b +/-* (chrominance) parameters which define a standard deviation according to the Normal distribution.

Flakes can also vary in size thanks to the *Size* parameter.The *Orientation* is expressed in degree with more or less variations via the standard deviation *+/* of the Normal distribution.

The visibility of the flakes can be dimmed according to their angle which is defined by the combination of a depth value and the texture of the Normal distribution.

The *Sides* parameter defines the number of sides of a flake (from 3 to 8 sides): eg. triangle, square, octagon.

The *Texture Size* parameter sets the size of the texture in pixels.

• The higher the texture size, the better the definition with longer generation time and more data to store.

• The smaller the texture size, the less good is the definition with a short build time and less data to store. The greater the probability of seeing pattern repetitions of textures.

The *Seed* parameter is used to generate a different texture from the same parameters. To avoid the redundancy of a texture the *Seed* parameter randomly generates a new texture according to a value.

You have the option to generate a texture with glitter randomly distributed on the texture *Flakes Distribution* > *Random* or evenly distributed *Flakes Distribution* > *Even*.

Choose the flakes distribution according to the result you want. For a more realistic rendering of the generated texture, the random distribution of flakes is recommended for a texture composed of a lot of flakes.

If you enable the *Update automatically textures* parameter, after each change to the flake texture settings, the layer will automatically update. If instead the box has not been checked, which is the case by default, it is

necessary to click on this icon after each modification of the texture parameters.

The features available in the [Reflexion](#page-364-0) Color, [Fresnel,](#page-364-1) and [Roughness](#page-367-0) accordion menus are described in their dedicated section.

The features in the *Advanced* accordion menu are explained in the [specular](#page-376-0) [layer](#page-376-0) section above in this chapter.

## 19-7.5 Enhanced Relief

Multilayer materials using a height map can be rendered with textural relief that is even more realistic. This option offers an enhanced perception of depth thanks to the way it handles parallax.

The use of enhanced relief is best suited to contexts where a standard material uses a texture that requires more visual depth than that which can be rendered using bump maps in diffuse and specular layers.

The *Relief* tab gives access to settings that provide a rendering which, while robustly real-time, requires more time to calculate. It is therefore recommended to use this option where appropriate, without overloading a scene.

## 19-7.5.1 Enabling Enhanced Relief

*Enhanced relief is not compatible with the use of bumpmaps to create the impression of relief. Enabling enhanced relief for a layer will disable the bump for that layer, if it was enabled, and vice-versa.*

Enhanced relief must be enabled:

- globally for the material in the **Relief** tab,
- then for the required layers in the **Layers** tab. By default, it is disabled in all layers.

Enable enhanced relief in the *Bump* tab of the *Materials* editor for a standard material:

- 1. Tick the *Relief* checkbox in the *Depth* section and provide a value for the depth.
- 2. Assign a texture as a *Bump Map*.

Switch to the *Layer* tab:

3. For the layer or layers that should use enhanced relief, tick the *Use enhanced relief* checkbox in the *Bump* section.

Disabling one of these elements will also disable the enhanced relief.

#### 19-7.5.2 Settings

The settings for enhanced relief are found in the *Relief* tab of the *Materials* editor:

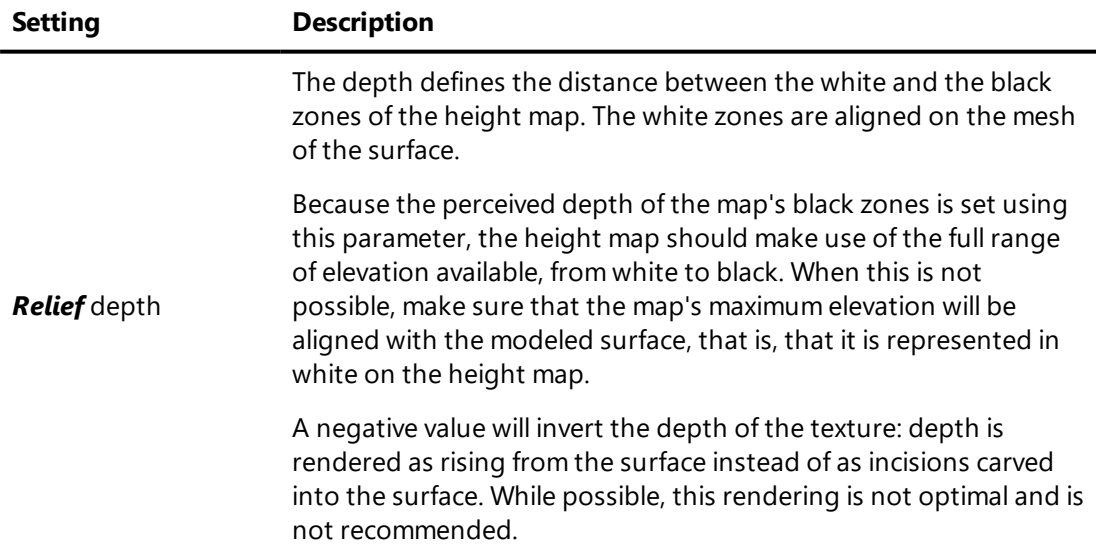

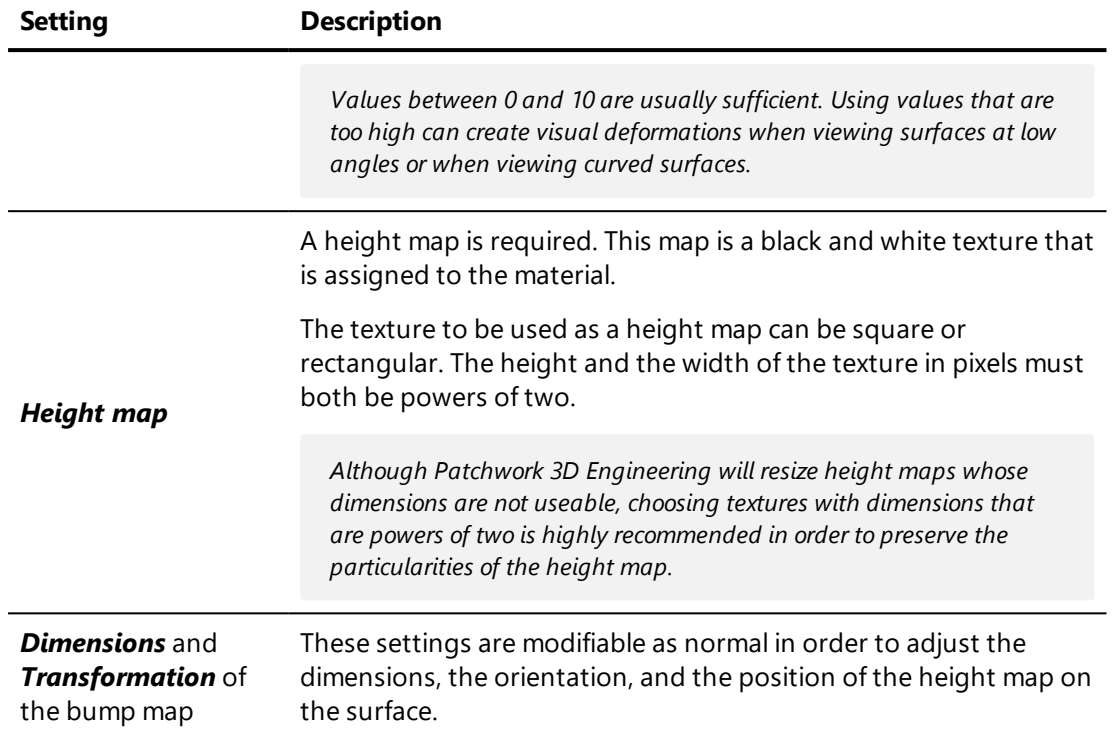

# 19-8 Seam Material

The seam material simulates lines of stitching. The seam material is transparent, except where the threads are visible. This material is generally applied to a thin, straight surface that has been superimposed over the main surface.

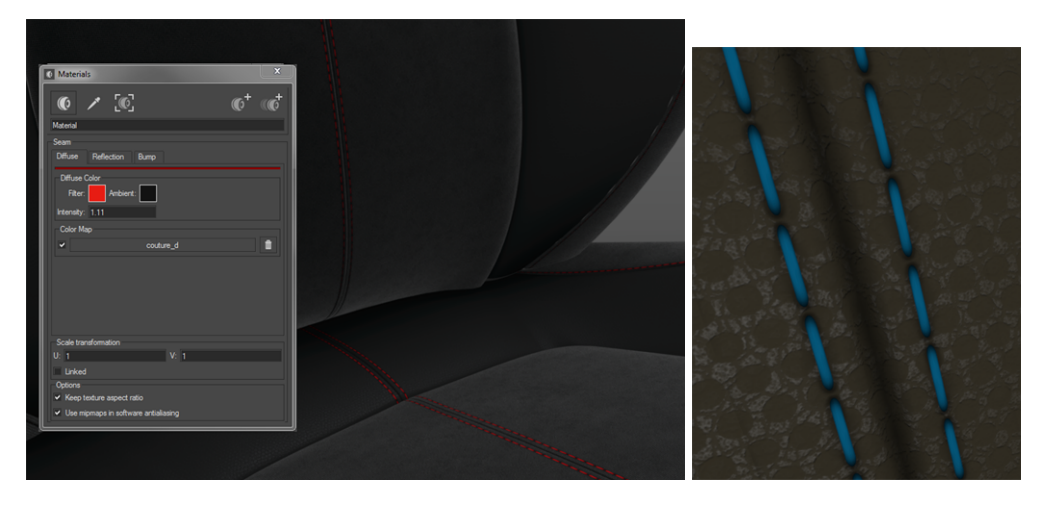

*Figure 137 : Lines of stitching created with a seam material.*

The structure of this material is similar to that of the standard material. It is composed of two layers, a diffuse layer and a reflection layer, and it has texture properties.

### 19-8.1 Diffuse

The diffuse parts of the seam material represent the thread.

The *Diffuse Color*, which is principally given by the *Filter* color, is the thread color.

The *Color Map* gives the pattern of stitches. It is generally the same as the image used for the *Seam Map* in the *Bump* tab.

## 19-8.2 Reflection

Based on the type of thread used, the stitches can appear more or less shiny. As for a standard material, the *Reflection Color* as an additive value, the *roughness*, and the *diffuse filter* can be adjusted.

#### 19-8.3 Bump

The realism of the stitching's appearance is due, in part, to the bump texture.

The texture of this type of material is assembled from two different image maps: a *Pleat Map* and a *Seam Map*.

The *Seam map* gives the pattern for the individual stitches. Without this map, the material would be entirely transparent. The color of the diffuse filter will fill in the lighter areas of this image. The zones with an alpha background will remain transparent, showing the material assigned to the surface below the seam surface.

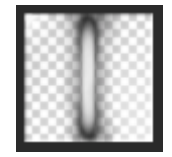

*Figure 138 : Example of a seam map. The checkered zones represent an alpha background.*

If the material is gathered or pleated under the stitching, use the *Pleat map* settings to impose the texture.

# <span id="page-383-0"></span>19-9 Label Material

## 19-9.1 Definition

A label is a material pattern that can be applied to a surface and oriented, similarly to a physical sticker.

The surfaces of *Matter* may receive an unlimited number of labels. These labels are used to position product graphical elements such as a logo, documentation, a mark, iconography, and so on, interactively on model surfaces.

Any standard, multilayer, seam or environment material can be applied in label mode. In fact, the label material is a standard material for which the label mode is imposed by default. In this mode, the textures defining the material are no longer repeated on the surface. The labels are overlaid in successive coats according to their order of creation on the surface. This order can, however, be modified later in the *Surface Properties Editor*.

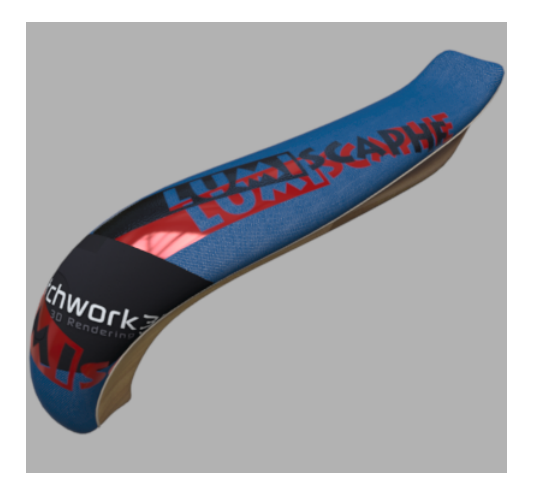

*Figure 139 : Successive layers of labels.*

Furthermore, if the alpha coat of the diffuse texture is present, it defines the transparency zones of the label. A value of zero in the alpha coat encodes a transparent pixel.

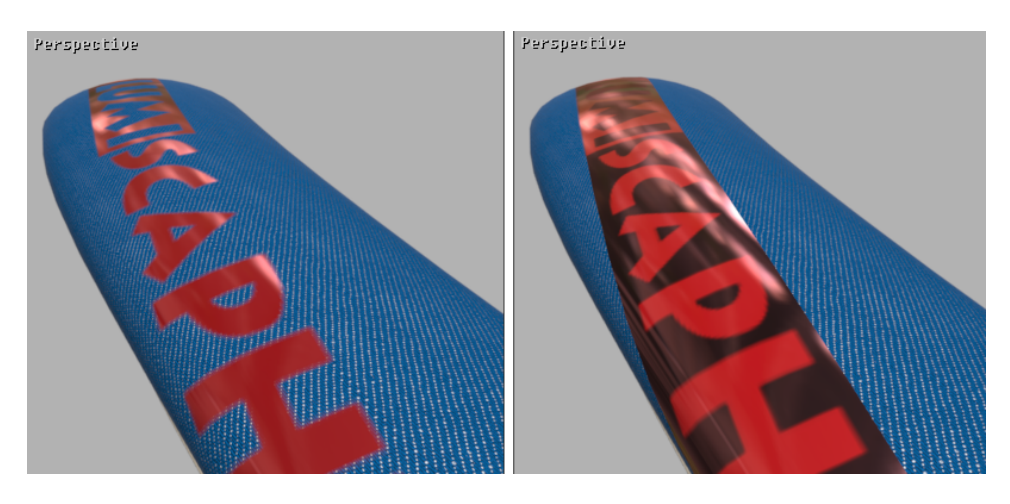

*Figure 140 : Left: with alpha zones. Right: without alpha zones (RGB only).*

## 19-9.2 Managing Applied Labels

You have access to the list of labels of a surface, of which you can modify the order, the transformation and the name.

This function is available via the contextual menu of the selected surface. Rightclick on the surface then select *Surface* > *Edit the properties*, and then select the *Label* tag.

*To click on a surface, the surface must be visible. Display all surfaces by rightclicking within the viewport and choosing the option, Show All (Ctrl+Shift+R)*

The label placed at the top of the list in the *Labels manager* is the one perceived in the foreground in the active view.

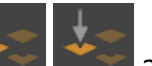

The up and down arrows  $\Box$ the labels. Select the label and click on the arrows according to the desired arrangement.

You have the possibility of renaming the labels by entering a new name in the input field located at the bottom of the *Labels* zone.

The U and V axes and the *rotation* parameter of the transformation zone allow the label to be placed more precisely by entering numerical values directly or by using the keyboard cursor arrows.

# 19-10 Assigning a Material to a Surface

To assign a material to a surface, you can:

- Drag and drop from the **Materials** editor,
- **Drag and drop from active element in the Matter sidebar's material** library,
- Drag and drop from a selected element in the **Matter** sidebar's material library.

The use of the key modifies, *Ctrl*, *Alt*, and *Shift*, can optimize the assignment of materials to one or several surfaces of the active model.

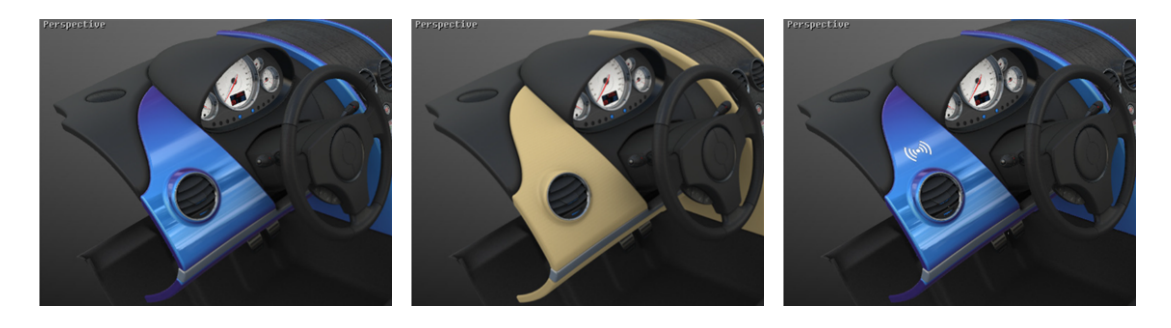

*Figure 141 : From right to left: Starting scene; CTRL = replace on all surfaces with same material; MAJ = apply as label.*

*Ctrl*: The *Ctrl* modifier replaces a given material with a new material on all of the product surfaces to which the first material was assigned. The new material will thus be identically assigned to all of the same surfaces as the previous material had been.

*Alt*: The *Alt* modifier resets the material's position in the scene. This reset is carried out according to the surface mapping that was calculated in *Shaper*. If you have transformed the surface with the rotation or translation modes, using the *Alt* modifier will recalculate its original position. This command can also be combined with the *Shift* modifier in order to position a material according to an absolute grid determined by the surface mapping.

*Ctrl+Shift*: Combining the *Ctrl+Shift* modifiers gives access to the context menu containing advanced assignment options:

- Apply material to:
	- $\blacksquare$  this surface, in the visible aspect layer,
	- $\blacksquare$  this surface, in the active aspect layer,
	- $\blacksquare$  all of the surfaces that are currently using the same material as this surface,
	- $\blacksquare$  all of the surfaces that have the same tags as this surface.
- Apply as label on active aspect layer to:
	- $\blacksquare$  this surface, with the choice among the mappings calculated for this surface,
	- $\blacksquare$  all of the surfaces using the same material on the same mapping,
- Replace a label applied to this surface,
- Replace a label applied to this surface and to all of the visible surfaces where that label is also used.

# 19-11 Assigning Materials as Labels

*Shift*: The *Shift* modifier assigns a material as a label. To assign a label to a surface, you can:

- <sup>l</sup> *Shift*+drag and drop from the *Materials* editor,
- **.** Shift+drag and drop from active element in the **Matter** sidebar's material library. If multiple UV mapping have been assigned to the surface targeted by your cursor, a drop-down menu will appear allowing you to select the UV channel.

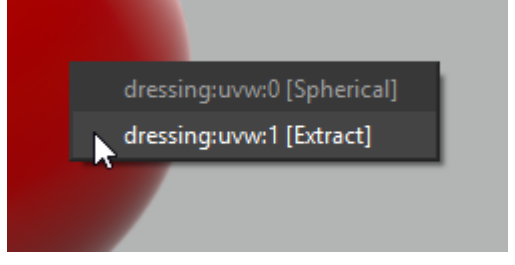

**.** Shift+drag and drop from a selected element in the **Matter** sidebar's material library.

The center of the label is placed exactly at the location where you drop the material. Precise positioning of the label on the surface is accomplished using the two interactive modes.

# 19-12 Positioning and Orienting Materials

When a material positioning mode is enabled, it applies to all viewports. The interactive positioning begins when you click to begin to drag a material or a label.

The mode:

- <sup>l</sup> *Translate a material* moves the material or the label on the surface in an intuitive way.
- <sup>l</sup> *Rotate a material* pivots the material or the label around the point where you have clicked.

# 20 LIGHTING ENVIRONMENTS

# 20-1 Definition

A lighting environment is an omnidirectional image (360 x 360 degrees) that memorizes the incident lighting at a particular point in space.

Patchwork 3D Engineering supports the light probe, latitude-longitude and vertical cross formats of HDR images for use as environments.

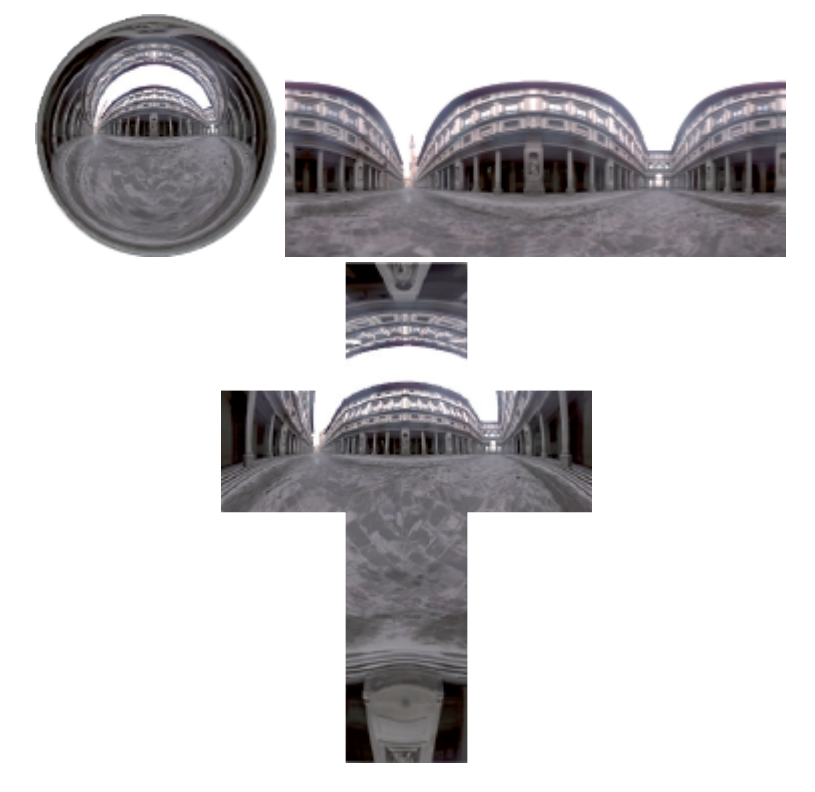

*Figure 142 : HDR Environment formats: light probe, lat-long, and vertical cross.*

Patchwork 3D Engineering environments are HDR environments (High Dynamic Range). The data stored in an environment are encoded in order to maintain the full range of light dynamics, at multiple orders of magnitude.

The measured physical quantities of the lighting allow image details to be maintained, even within a single image, in the full range of lighting dynamics, from very dark areas to very bright ones.

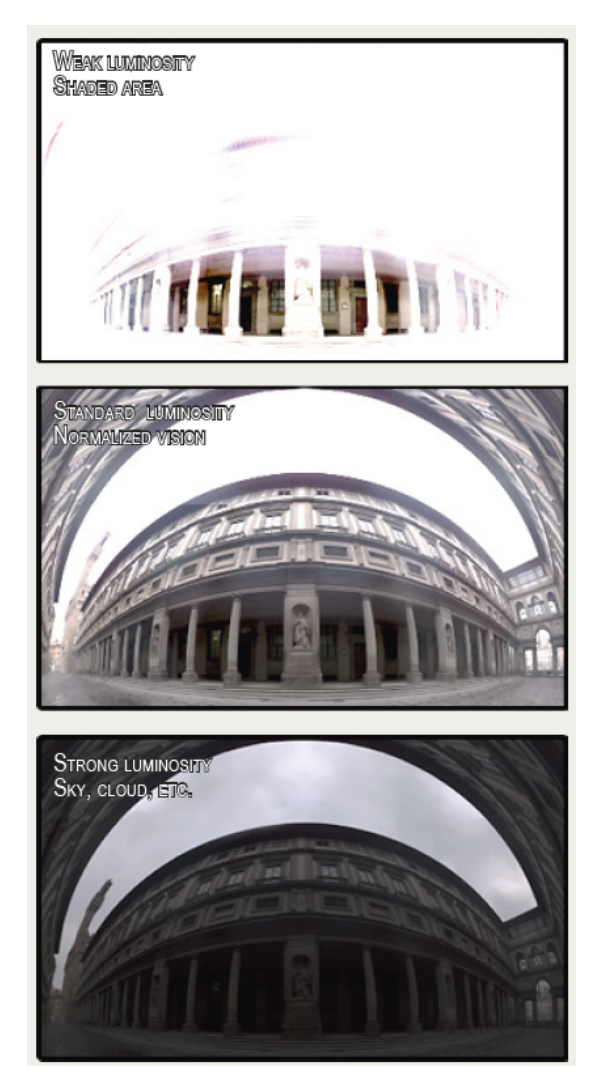

With the aid of an environment, the *Matter* module computes the diffuse global lighting environment that serves to render the lighting on the surfaces, and generates the visible reflections in the reflection coat of the materials.

# 20-2 Manipulating the Environment

In addition to the standard operations provided in the *Matter* sidebar's environment library, the *Matter* interface provides other actions, such as *Environment orientation*, *Link diffuse environment rotation* or *Initialize environment orientation*.

- <sup>l</sup> *Environment orientation*: Found in the *Mode* menu. This tool allows you to move the environment about the product. Since the environment enables lighting of the product, it can thus be positioned so as to bring out the areas of interest, for example.
- **.** Diffuse *environment rotation*: this operation is available from the *Product* > *Environment* menu. It allows the lighting to be rotated at the same time as the environment.

## 20-2.1 Manipulating the Environment from Editors

The editors *Surface Properties* (in *Matter*), *Product Environments*, and *Environment Properties* allow the orientation of the environment to be specified as a modification along the three axes X, Y, and Z.

# 20-3 Examples of Environments with a Product

We present here an object lit by two different environments, a car-park environment and an exterior environment. Notice that even though the same geometry is represented, the environment plays a major role in the lighting of the model.

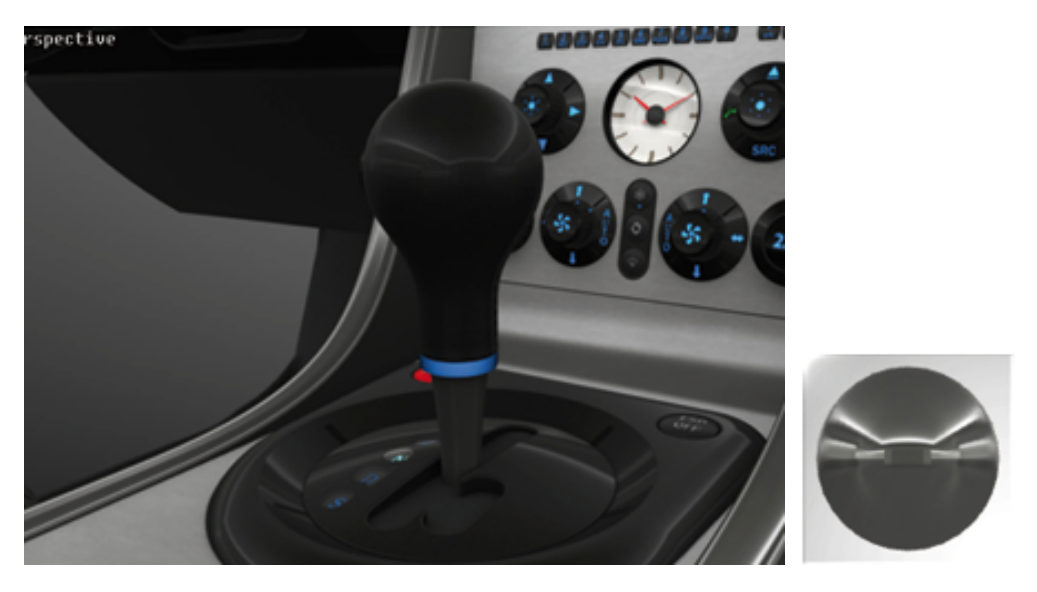

*Figure 143 : Car-park type environment.*

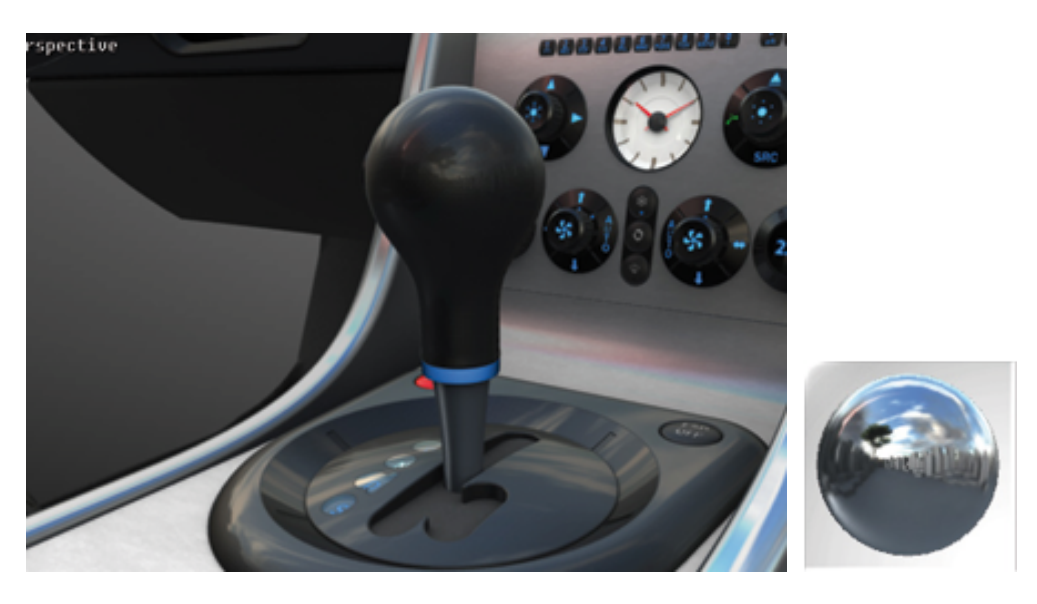

*Figure 144 : Port type environment.*

It is also possible to set up an environment as a background. To do this, simply right-click on the top left corner of the image. A window opens, and, by selecting *Background type*, you have the possibility of setting the background type to *Environment*. By default, the active environment will be used.

*To use an environment as a background, a sensor must be assigned to the camera in the viewport in which you want to use the environment as a background. If this is not the case, you will first need to create a sensor and drop it on the viewport.*

# 20-4 Local Environments

Patchwork 3D Engineering supports local environments so that materials used by certain geometries can reflect their immediate, or local, surroundings.

The button *Create a local environment* allows an environment of the *Local Environment* type to the list of available environments.

To assign this local environment to a group of surfaces, just hold the *Shift* key down and drag-and-drop the local environment onto the desired surfaces (see section Multiple [Environments](#page-395-0)).

*By default, the local environment initializes at scene coordinate 0,0,0 and "captures" its immediate environment.*

*Depending on the scene, a plane or a surface can hide the environment nearest to the initial point of capture, in which case the local environment will appear dark and very few elements will be discernible.*

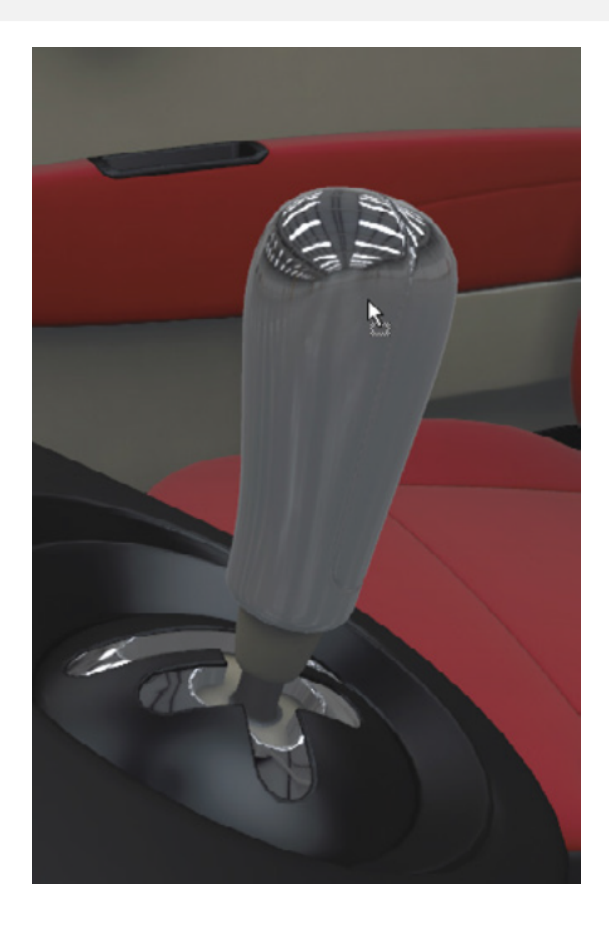

## 20-4.1 Setting Local Environment Parameters

To show the environment around a gear lever knob in the reflection of chromed material, parameters have to be set for the local environment.

To do this, open the *Environment Properties* by double-clicking on the *Active Environment* thumbnail.

- 1. Select the **Pick the capture origin** tool the *k* then click on a point on the gear knob to position the origin of the capture point.
- 2. The **Display and move the capture box** tool **CO** allows the capture box to be displayed and moved, showing the zones from which the local environment images are going to be captured.

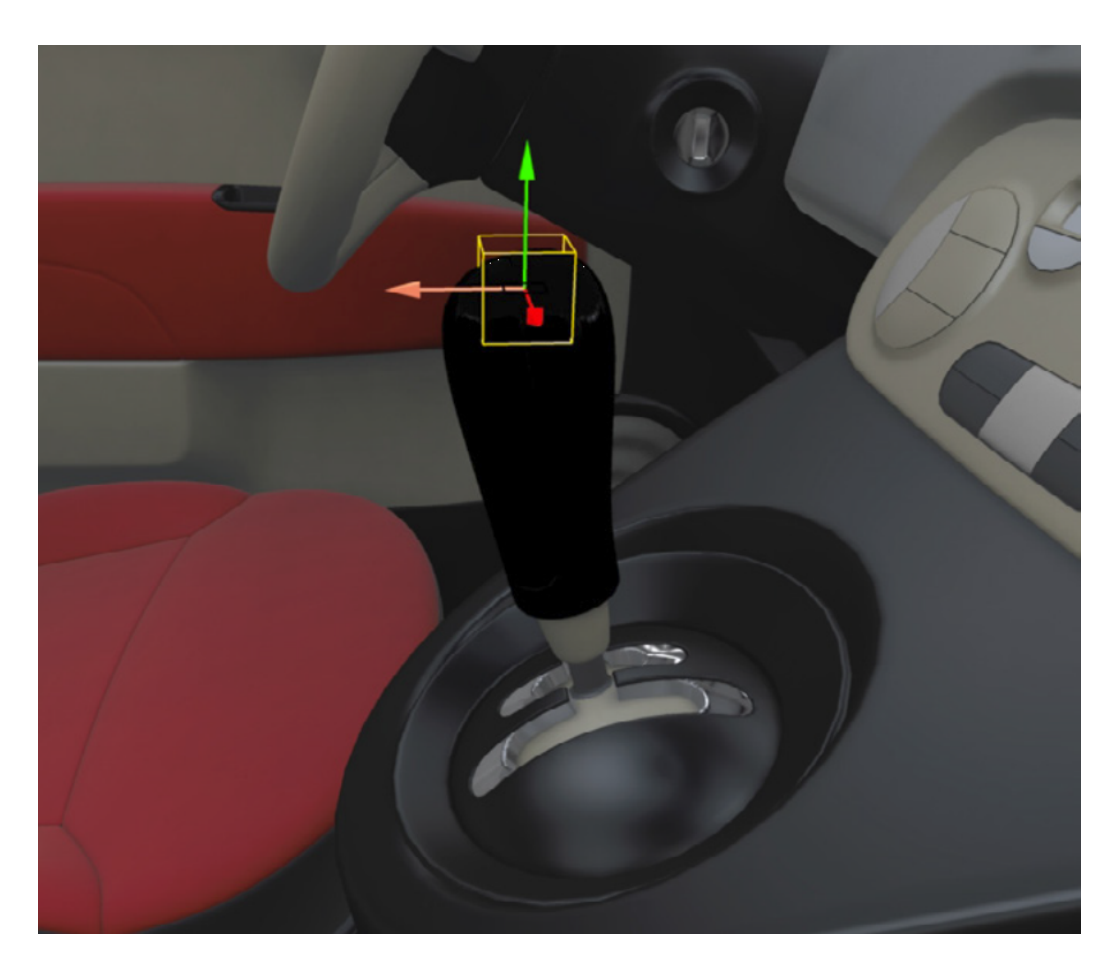

It is possible to adjust the size of the capture box by changing the value of the *Radius* parameter.

*Capture of the environment must be consistent with the object to which the local environment is assigned.*

*It is therefore necessary to exclude from the capture the surfaces relating to the object:*

- <sup>l</sup> *either by using the tool for exclusion of surfaces and entering the name of the surface.*
- <sup>l</sup> *or by ensuring that the box is larger than object in question.*

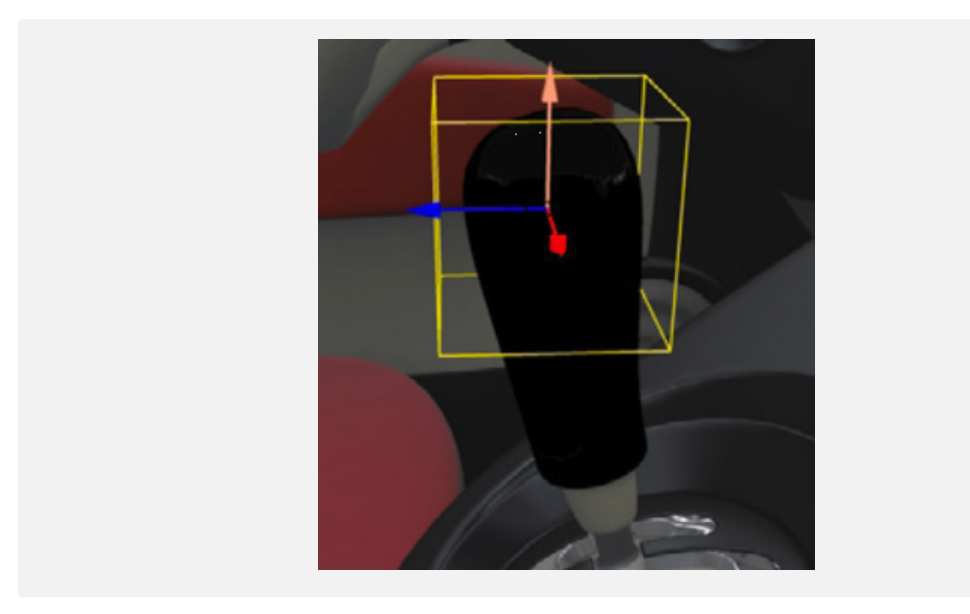

3. The **Refresh environment** button **allows** the environment to be updated by recalculating the images captured by the local environment box.

The environment thumbnail then displays the captured environment.

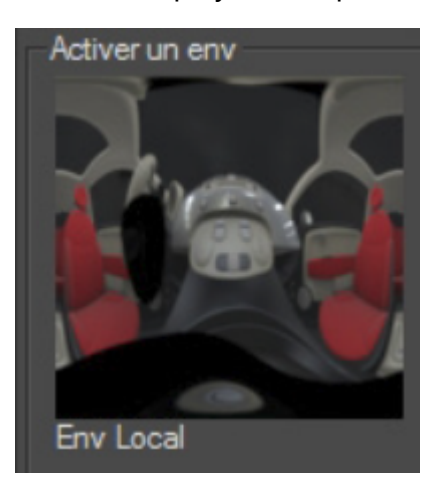

The chromed material applied to the gear lever knob reflects this new environment.

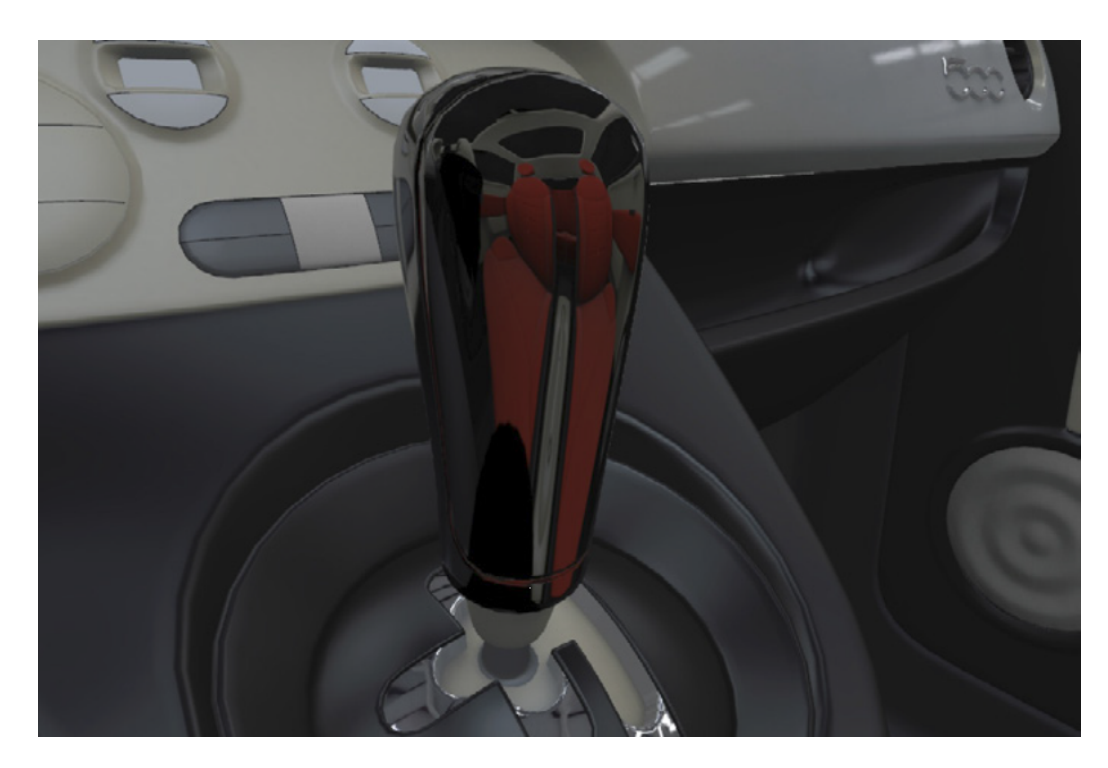

4. The reflection of the environment on the material can be adjusted with precision by manipulating the value of the adjustment parameters in the *General properties* zone.

# <span id="page-395-0"></span>20-5 Multiple Environments

It is possible to simulate separate environments on different surfaces. To do this, drag and drop environments of your choice onto a surface while holding down the *Caps Lock* key.
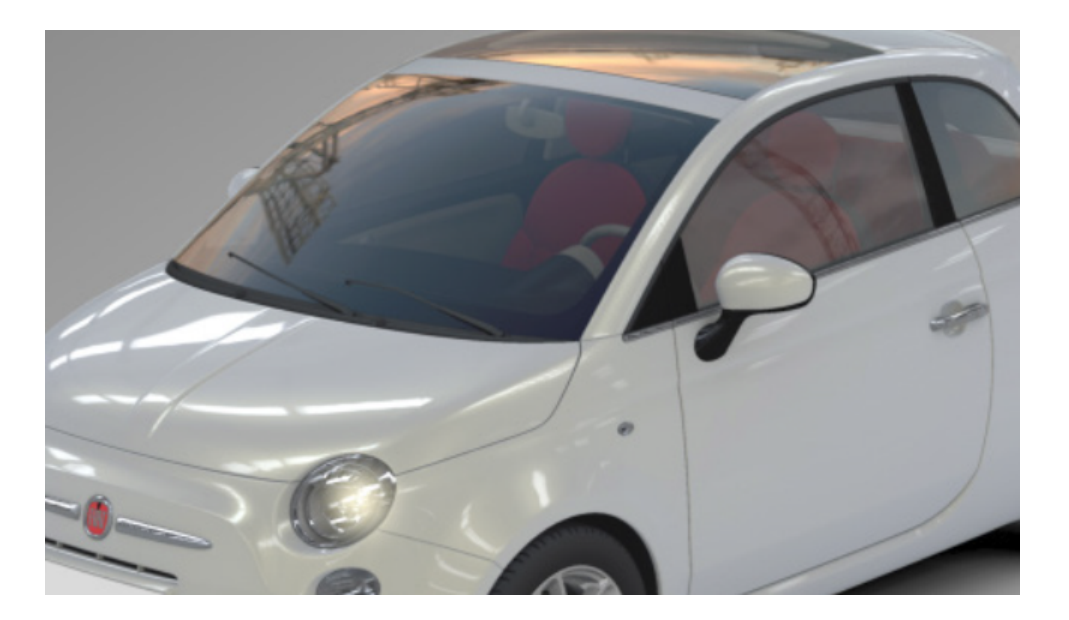

## 20-6 Environment Library

In the **Matter** sidebar's **Reference in the Matter** sidebar's **Reference in the Matter** sidebar's **Reference in the Matter** manages the groups of environments and the environments available in your database.

Groups of environments are listed in the upper part of the library:

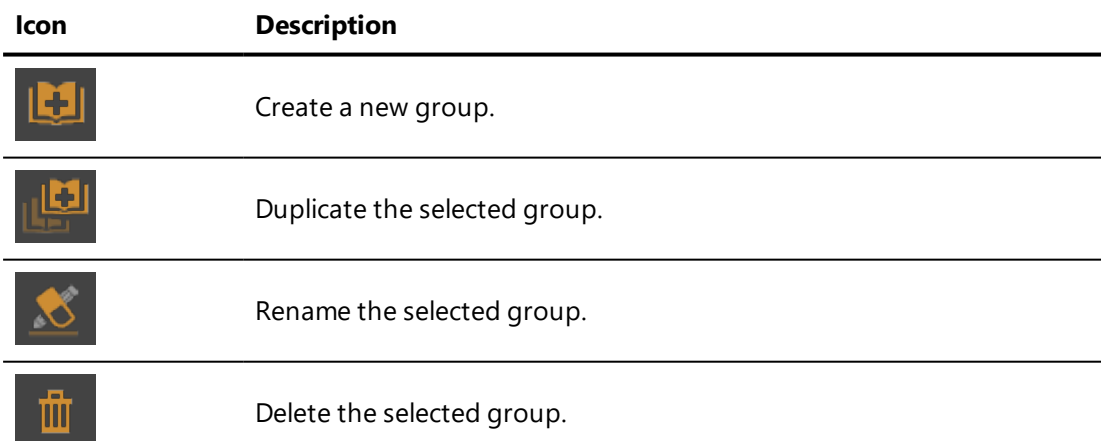

The list of environments shows all of the existing environments in the selected group. Using the buttons below the list, you can:

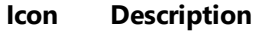

Create a new environment using the HDR Light Studio Live plug-in. For more information on this plug-in, see HDR Light Studio Live Plug-In (page 1).

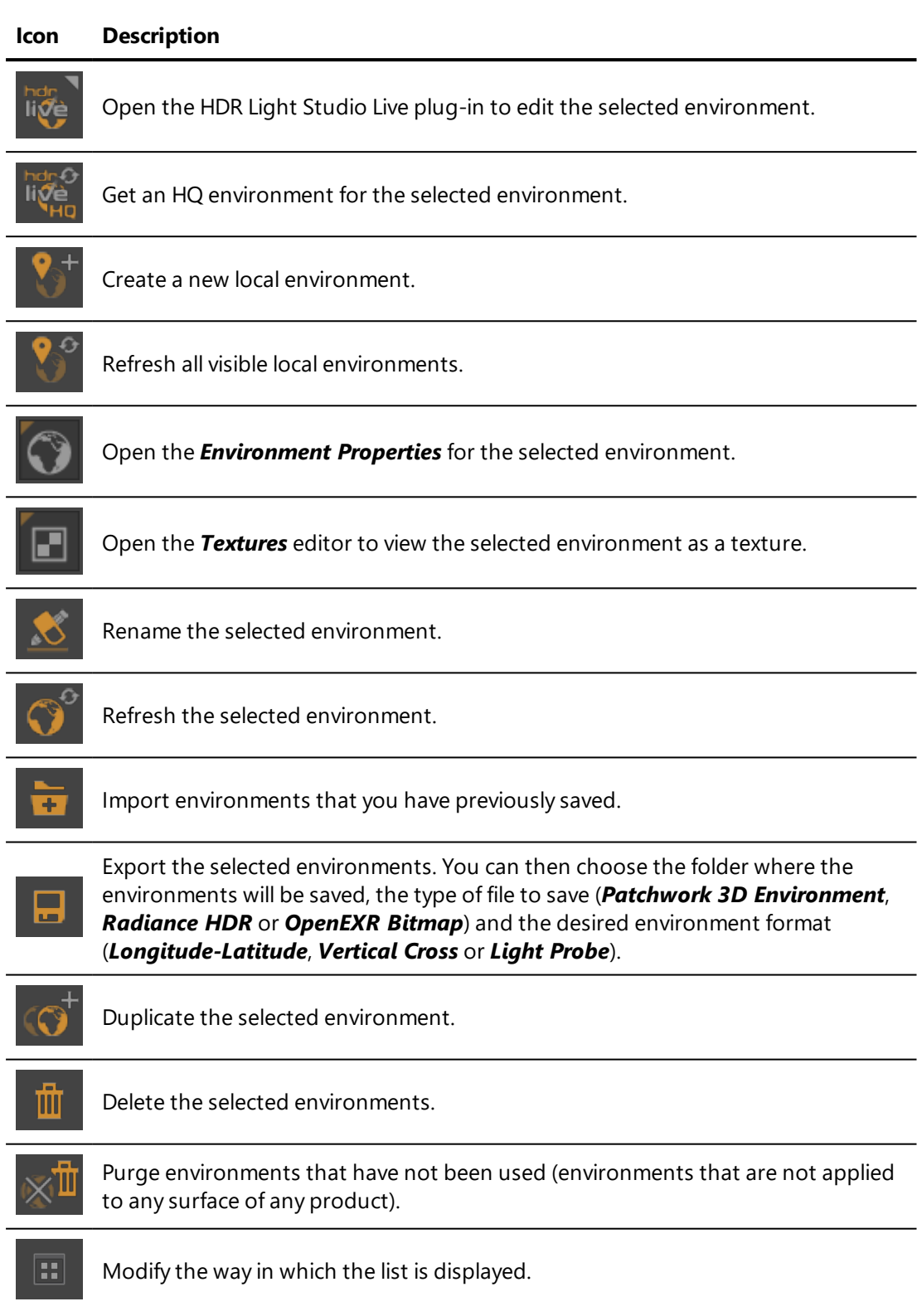

Right-clicking on a environment opens a context menu offering the following options:

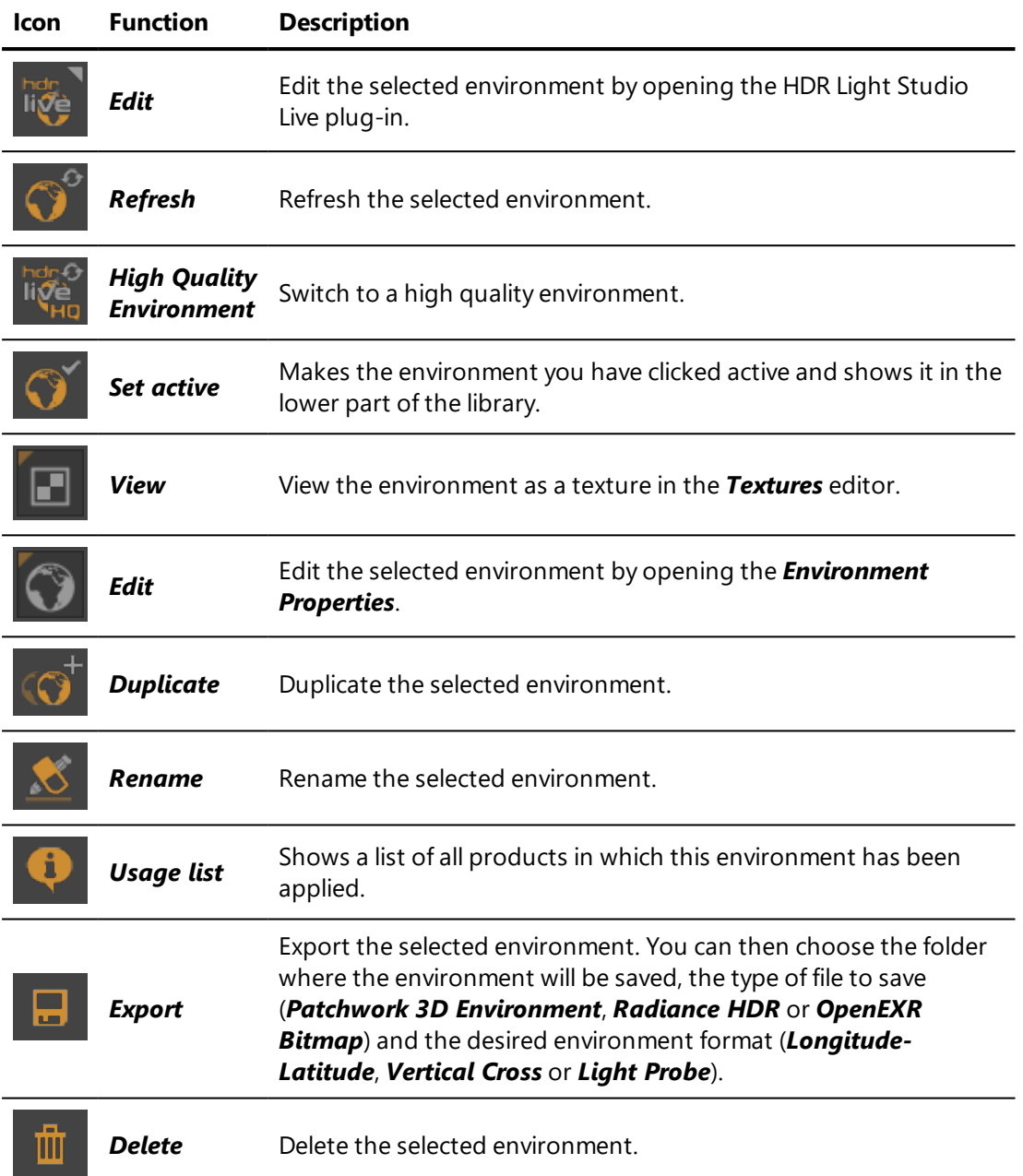

The active environment is shown in the lower part of the library:

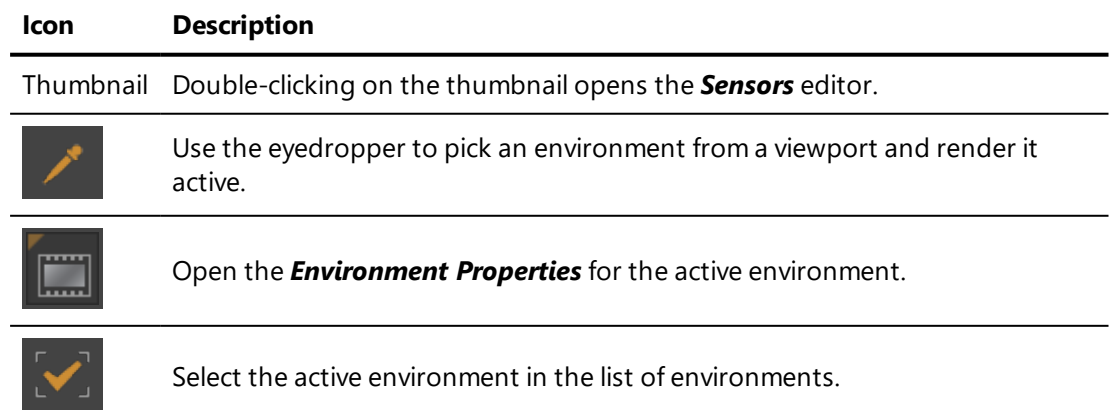

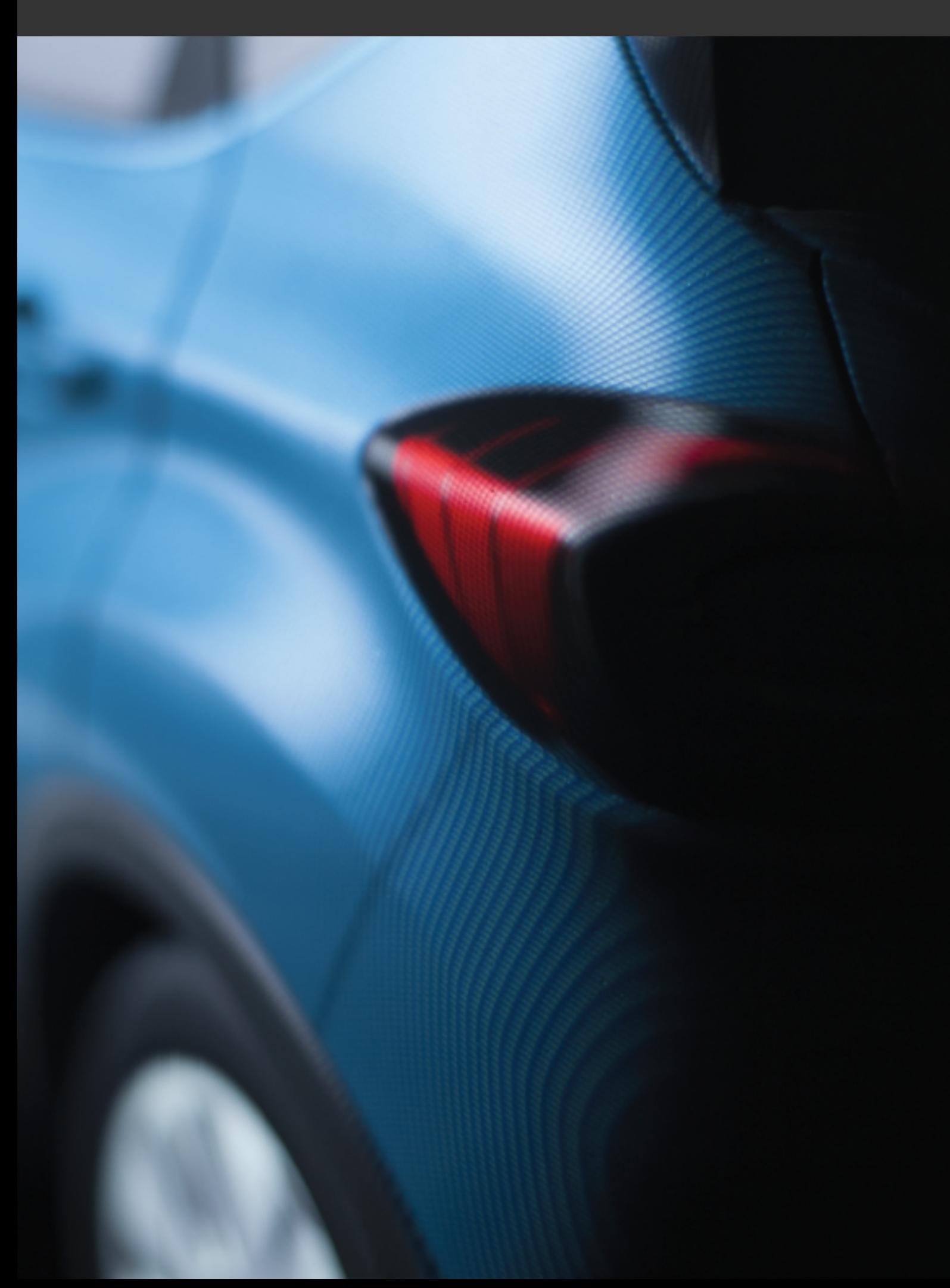

# 21 TEXTURES

## 21-1 Definition

A texture is an image or video file used to provide a visual pattern in many different contexts.

The following images formats are supported:

- $\bullet$  \*.ktx
- $\bullet$  \*.png
- $\bullet$  \*.jpg
- $\bullet$  \*.tif
- $\bullet$  \*.bmp
- $\bullet$  \*.tga
- $\bullet$  \*.xpm
- $\bullet$  \*.hdr
- $\bullet$  \*.exr

Video files under 1GB in the following formats are supported:

- $\bullet$  \*.avi
- $\bullet$  \*.mkv
- $\bullet$  \*.mpg, \*.mpeg

## 21-2 Using Text as a Texture

A series of characters of text can be used in all of the same contexts as an image, thanks to the internal editor that generates an image based on the text provided.

For additional information on using this function, please refer to the following sections:

- Text Image [\(Editor\)](#page-232-0) (page 231)
- [Texture](#page-401-0) Library (page 400)

## 21-3 Using Video Textures

Video textures can be integrated as the image used by a [background,](#page-114-0) [the](#page-361-0) diffuse color map in standard type [materials](#page-361-0) or as the color map of a [diffuse](#page-376-0) layer in [multilayer](#page-376-0) materials.

To view the playback of video textures, the texture must be present in a background being used or in a material applied to a surface of a product. The texture must then be added to a *[Textures](#page-244-0)* track in a timeline. When a timeline containing texture clips is played, the corresponding videos are animated for the background and for all materials using those textures that are present in the active viewport.

## <span id="page-401-0"></span>21-4 Texture Library

### NEW FEATURES IN PATCHWORK 3D ENGINEERING 2019.2 X4.

In the **Matter** sidebar's **inter library tab, the texture library manages the** groups of textures and the textures available in your database.

Groups of textures are listed in the upper part of the library.

#### **Icon Description**

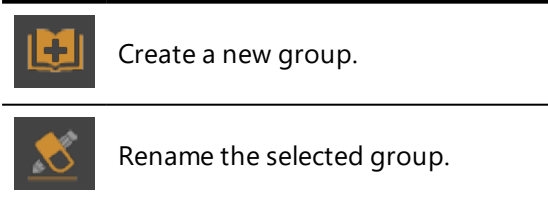

Delete the selected group.

The list of textures shows all of the existing textures in the selected group. Using the buttons below the list, you can:

#### **Icon Description**

Import textures (images or videos saved on your hard drive or on your network).

Please find below the list of the files that you can import into the Texture Library:

- \*.ktx (Patchwork 3D texture)
- $\bullet$  \*.png
- $\bullet$  \*.tif
- <sup>l</sup> \*.bmp
- <sup>l</sup> \*.tga
- <sup>l</sup> \*.webp
- <sup>l</sup> \*.xpm
- <sup>l</sup> \*.hdr
- $*$ .exr <sup>l</sup> \*.avi
- <sup>l</sup> \*.mkv
- <sup>l</sup> \*.mpg
- 
- $\bullet$  \*.mpeg  $\bullet$  \*.mov
- $\bullet$  \*.mp4
- $\overline{\textbf{T}}^\dagger$

Create a new text texture by opening the *Text Image* editor.

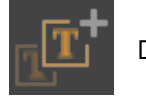

Duplicate the selected text texture.

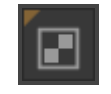

Edit the selected texture by opening the *Textures* editor or the *Text Image* editor, depending on the type of texture selected.

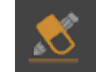

Rename the selected texture.

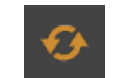

Update the selected texture.

Export the selected textures.

Please find below the list of the files that you can export into the Texture Library:

- \*.ktx (Patchwork 3D texture) <sup>l</sup> \*.png  $*$ .tif
	- <sup>l</sup> \*.bmp
		- <sup>l</sup> \*.tga
		- <sup>l</sup> \*.webp
		- <sup>l</sup> \*.xpm
		- <sup>l</sup> \*.hdr
		- <sup>l</sup> \*.exr

πī

Delete the selected textures.

π

#### **Icon Description**

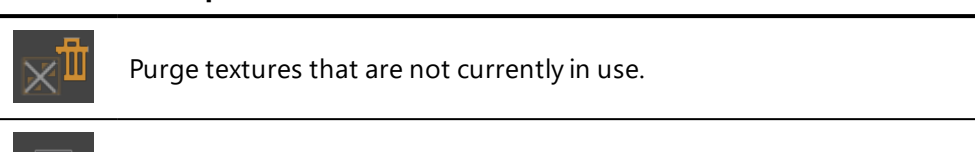

Modify the way in which the list is displayed.

*To add a texture to material just drag and drop a texture from the Texture Library to the Materials Editor in the dedicated field to a texture. For example Color map, Bump, Transparency, Gradient map.*

*If a field already has a texture, Patchwork 3D allows you to adjust the texture size with Absolute or Relative to previous texture parameters when replacing it.*

Right-clicking on a texture opens a context menu offering the following options:

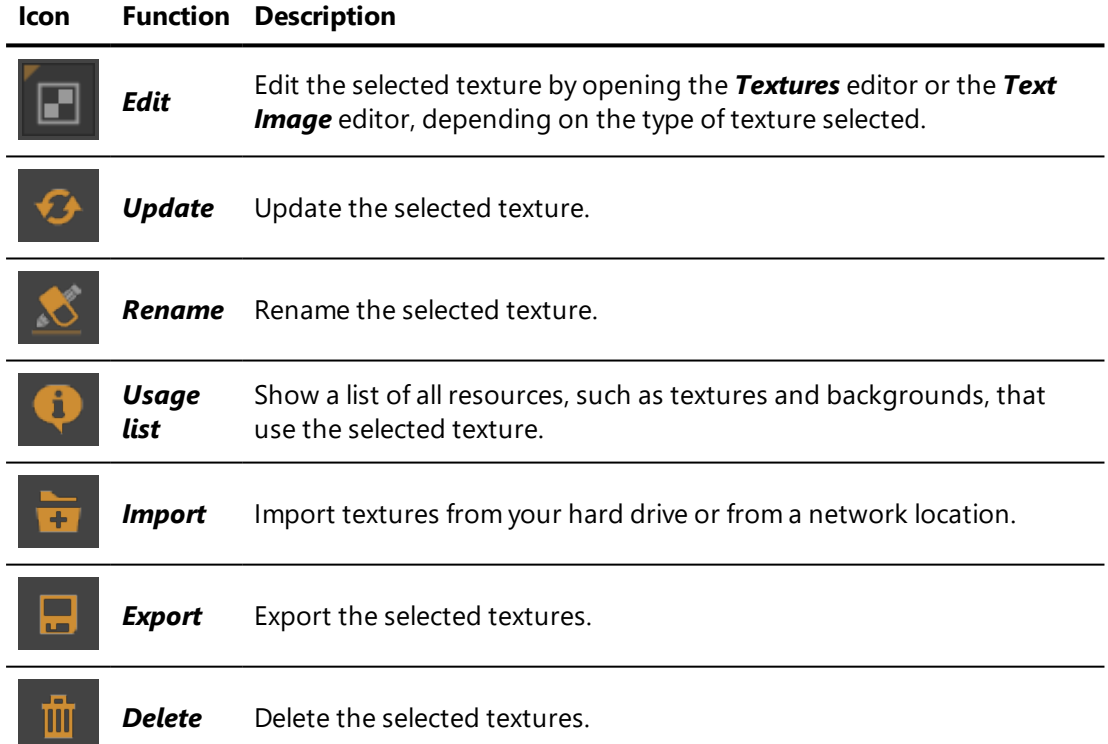

# 22 BACKGROUNDS

# 22-1 Definition

A background is a 2D visual placed behind the objects in the 3D world. It does not move when you navigate in the 3D world, but remains stationary with regard to the screen.

Backgrounds are associated with camera sensors. For more information on how backgrounds are created and applied, see [Backgrounds](#page-114-0) (Editor) (page 113) and [Sensors](#page-424-0) (page 423).

In *Matter*, two types of backgrounds are available:

- **Environment** type: displays the lighting environment used to calculate the reflections and the diffuse lighting of the materials.
- **Gradient** type: replaces the uniform background of a view with a color gradient or with an image. The gradient is defined by a *Start* color and an *End* color, which are respectively associated with the top and bottom edges of the viewing zone.

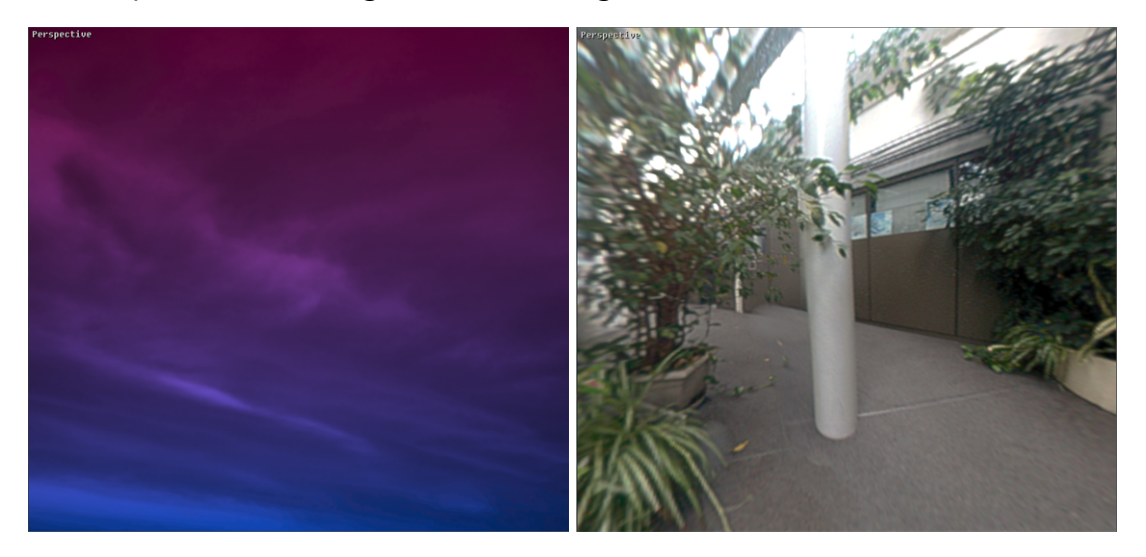

*Figure 145 : Left: Gradient type background - Right: Environment type background*

## 22-2 Assignment

#### To assign a *Gradient*-type background, you can:

- **lightle** Drag and drop it from the start zone **in the** *Backgrounds* editor.
- Drag and drop it from the active background at the bottom of the *Matter* sidebar's background library.
- Drag and drop it from the selected item of the **Matter** sidebar's background library.

## 22-3 Background Library

In the **Matter** sidebar's **I.I.** I library tab, the **background library manages** the groups of backgrounds and the backgrounds available in your database.

Groups of backgrounds are listed in the upper part of the library:

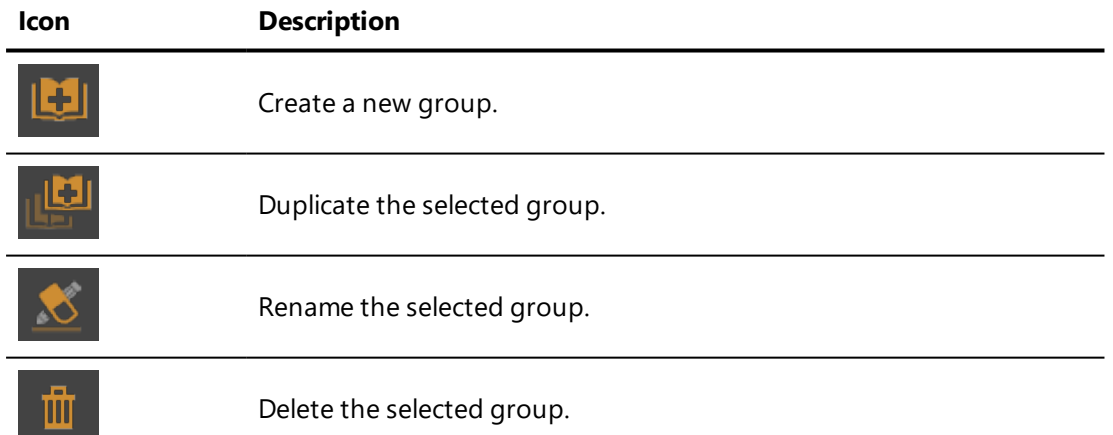

The list of backgrounds shows all of the existing backgrounds in the selected group. Using the buttons below the list, you can:

#### **Icon Description**

Create a new background.

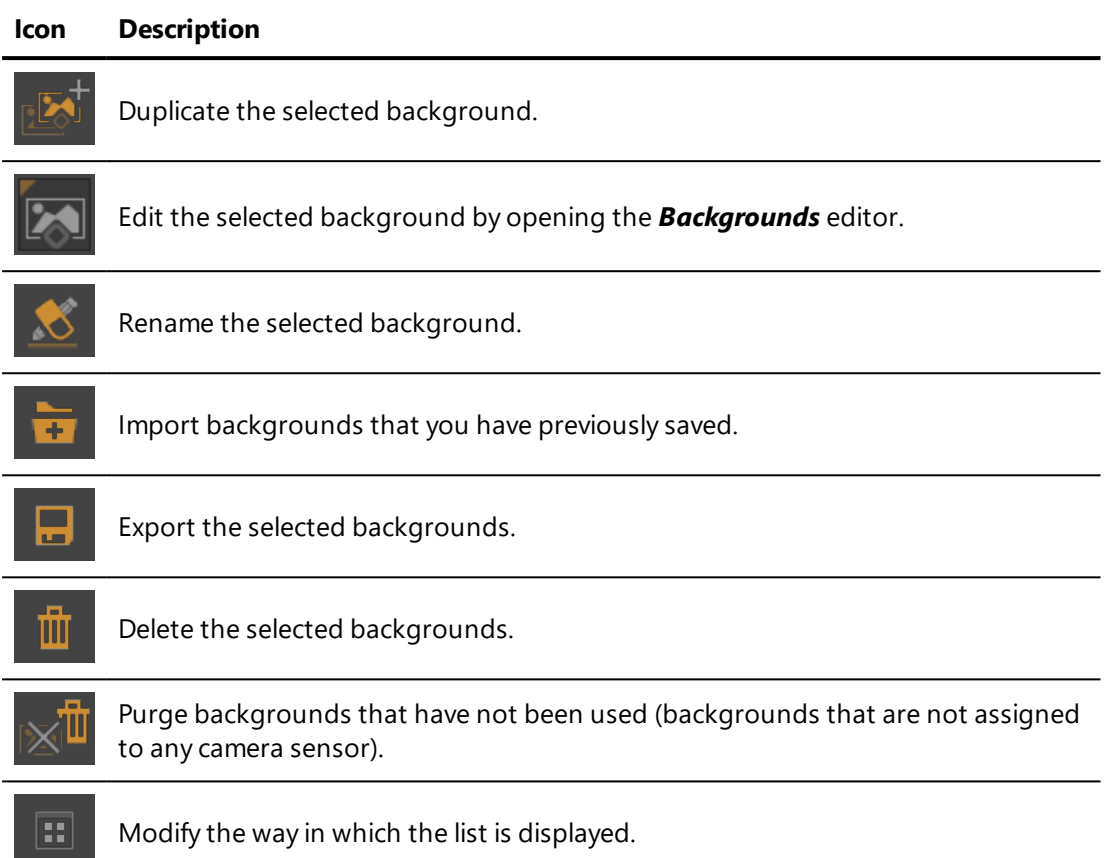

Right-clicking on a background opens a context menu offering additional the following options:

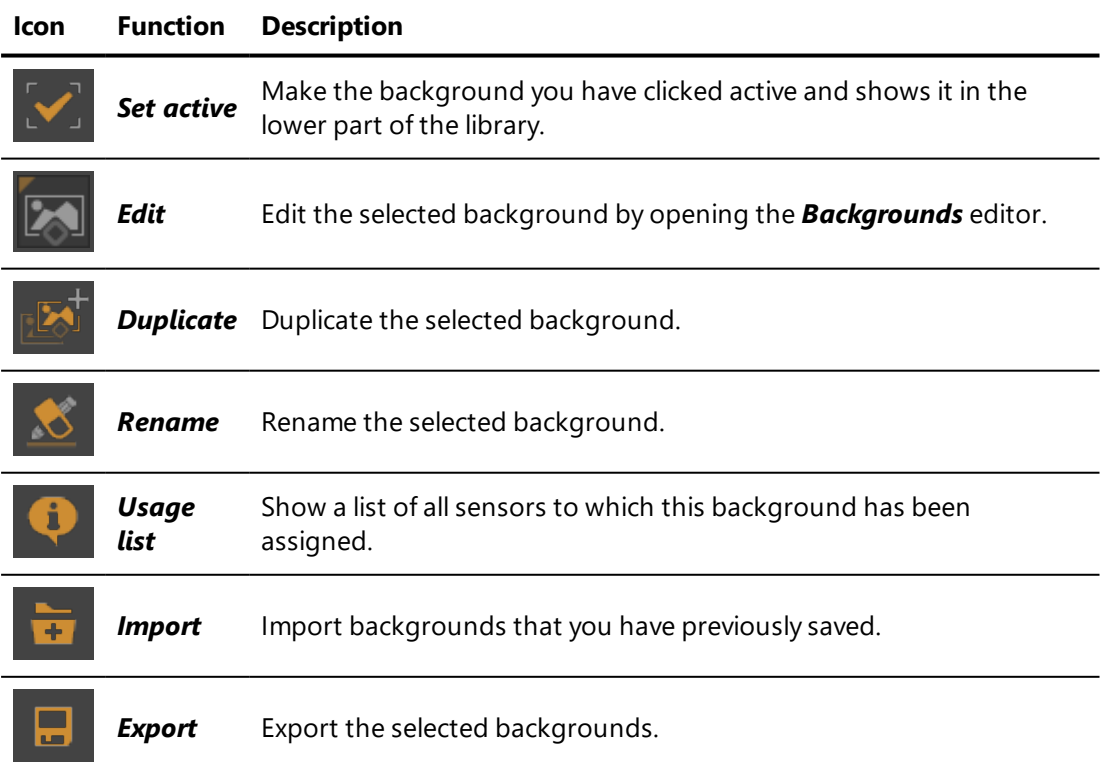

#### **Icon Function Description**

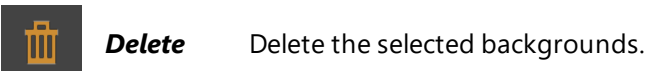

The active background is shown in the lower part of the library:

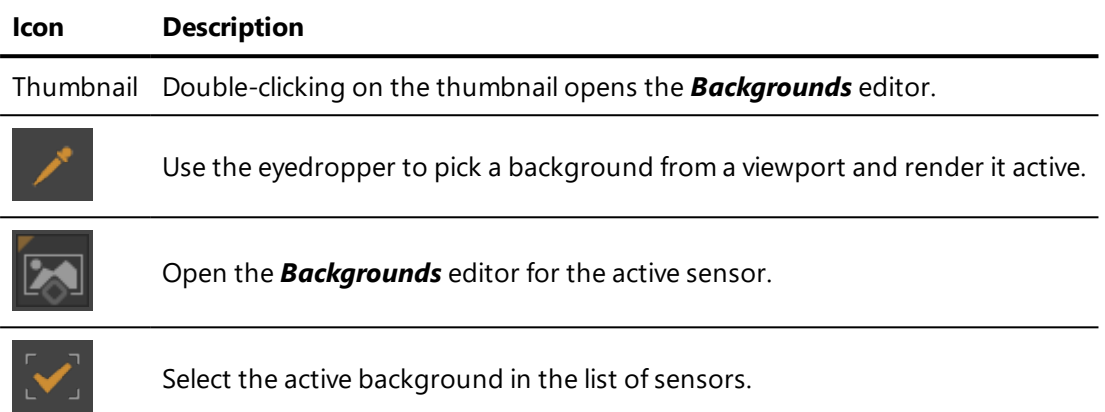

# 23 OVERLAYS

## 23-1 Definition

An overlay is a 2D image (often a logo) that is displayed in front of the objects in the 3D world. It does not move when you navigate in the 3D world, but remains stationary with regard to the screen.

Overlays are associated with camera sensors. For more information on how overlays are created and applied, see [Overlays](#page-170-0) (Editor) (page 169) and [Sensors](#page-424-0) [\(page](#page-424-0) 423).

Overlays are managed in the *Matter* sidebar's overlay library.

# 23-2 Enabling Overlays

Overlays are enabled by default. They can be disabled and re-enabled using the button in the toolbar at the top of the *Matter* module.

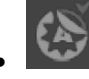

 $\bullet$  : Enable or disable overlay display.

## 23-3 Overlays in Configurations

The layers of each overlay can be used in configurations in the same manner of other types of layers in Patchwork 3D Engineering.

Configuration rules accept one or more overlay layers as targets. When a user chooses such a configuration, the configuration rule is met and the layers that are targets of the rule are displayed. The other configurable layers of the overlay are hidden.

For the effects of overlay configuration to be visible, the overlay containing the configurable layers must be assigned to an active camera sensor and overlay display must be enabled.

For more information, see the following sections:

- Product [Configurations](#page-448-0) (page 447)
- [Configurations](#page-142-0) (Editor) (page 141)

## 23-4 Overlays in Animations

Overlay display can be handled in a timeline animation by using channel animations.

Configurations containing layers of an overlay can also be animated. To do so, use configuration keys positioned in the *Configurations* track of a timeline.

For more information, see the following sections:

- $\bullet$  [Timelines](#page-492-0) (page 491)
- [Timelines](#page-235-0) (Editor) (page 234)
- [Channels](#page-129-0) (Editor) (page 128)

## 23-5 Overlay Library

In the **Matter** sidebar's **IIII** library tab, the overlay library manages the groups of overlays and the overlays available in your database.

Groups of overlays are listed in the upper part of the library.

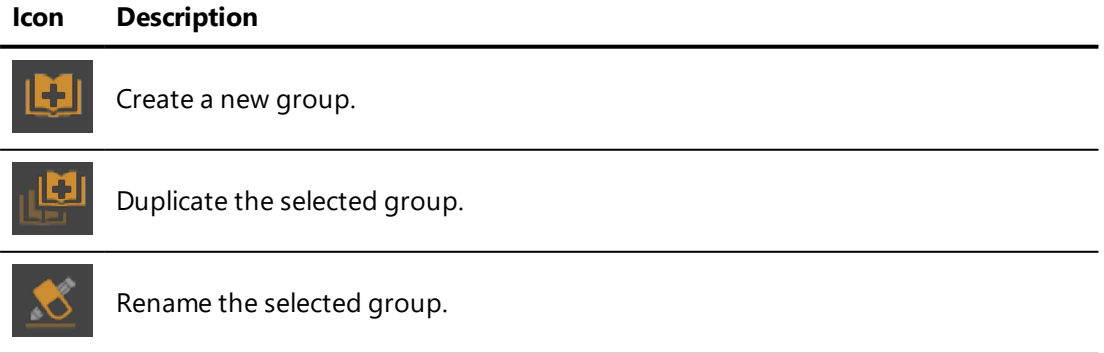

#### **Icon Description**

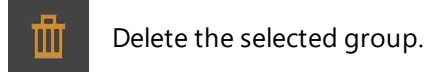

The list of overlays shows all of the existing overlays in the selected group. Using the buttons below the list, you can:

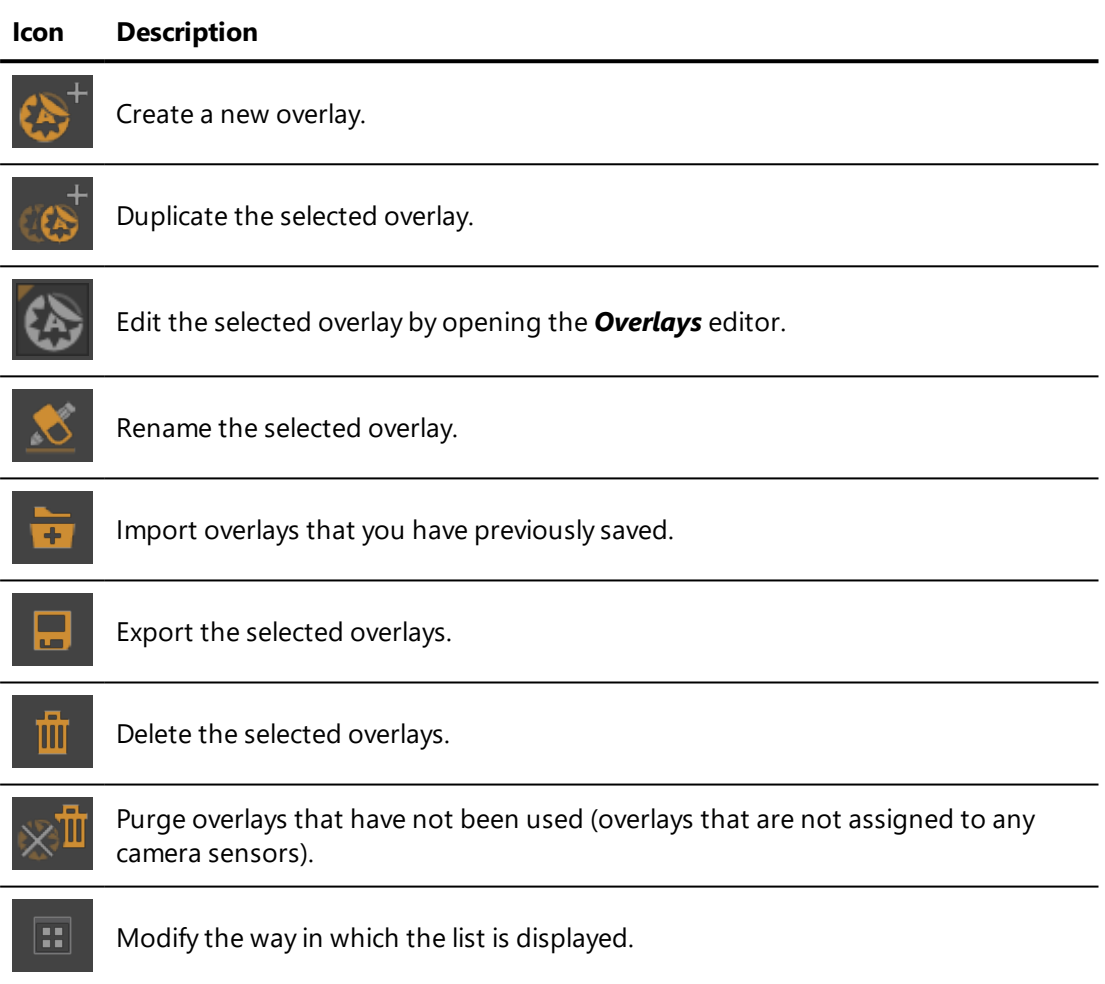

Right-clicking on a overlay opens a context menu offering the following options:

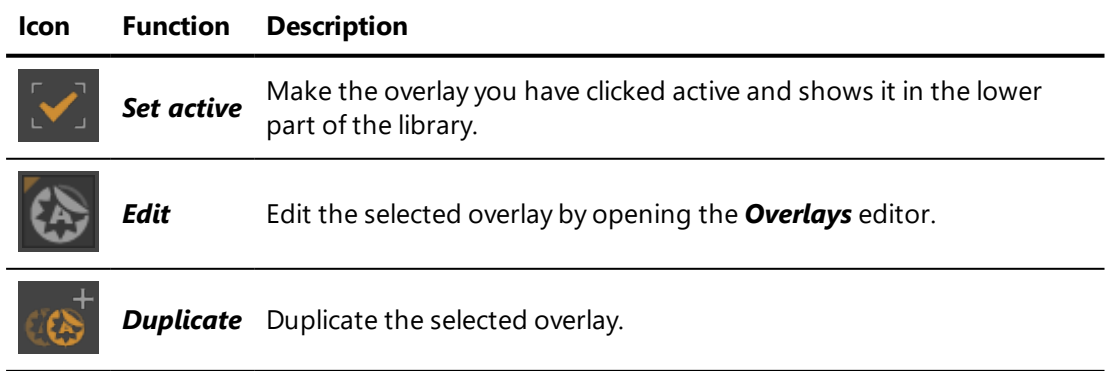

### 23 OVERLAYS

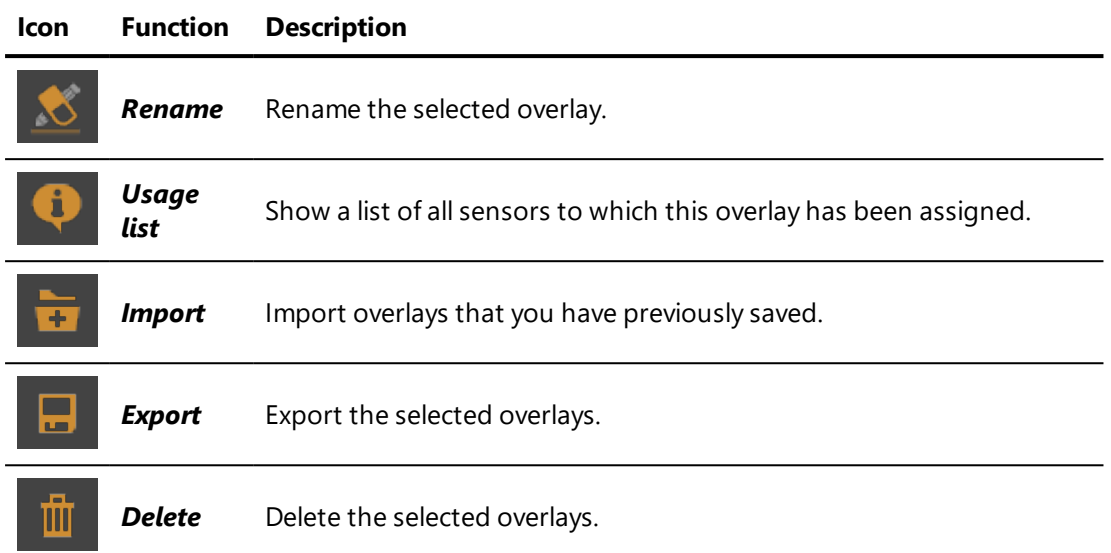

The active overlay is shown in the lower part of the library:

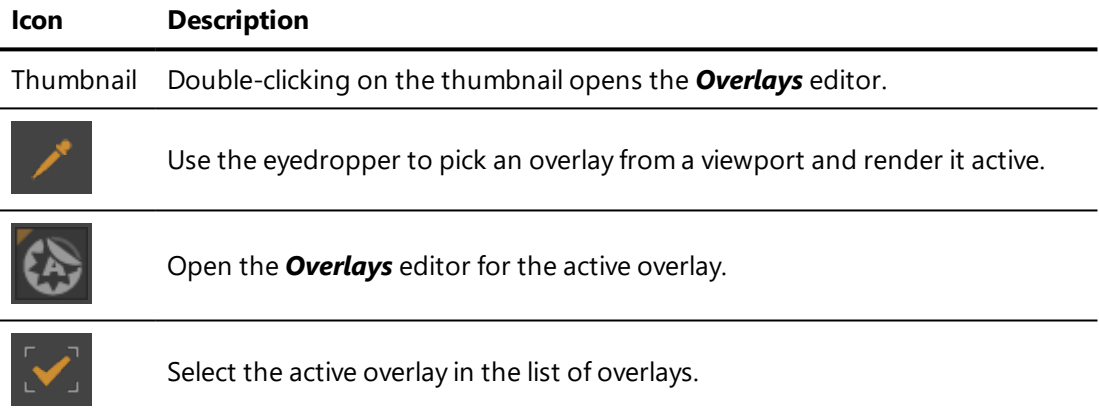

# 23-6 How to Make an Overlay

### NEW FEATURES IN PATCHWORK 3D ENGINEERING 2019.2 X4.

To create an overlay, you must have previously created a texture image (for example, in Photoshop) of the logo or the text you wish to display.

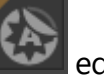

Begin by opening the **Overlays** editor from the **Matter** editor toolbar.

Next, create a new layer and adjust the position of your overlay. This is managed in the *Transformation* zone, which allows you to indicate the horizontal and vertical position, and the overlay offset.

*The offset of the overlay on X, Y axis can be expressed in different units and relative to the size of the image with the following parameters % width, % height, and % default.*

*% default uses height or width based on the default orientation of the current camera.*

You can also add a background color by adjusting the parameters of the *Gradient* field.

Finally, apply the texture image by drag-and-drop to the part of the *Map* field.

The overlay is now created, and by dragging and dropping it from the sidebar library to the viewport, you can add the overlay to the product.

There are three actions in the *Camera* > *Overlay* menu that allow you to hide (or display) the overlay, to edit it or to remove it from the camera sensor, namely: *Overlay visibility*, *Edit overlay* and *Delete overlay*.

### 23-6.1 Examples

Here are a few examples of overlays prepared with the same texture image, in this case the Lumiscaphe logo.

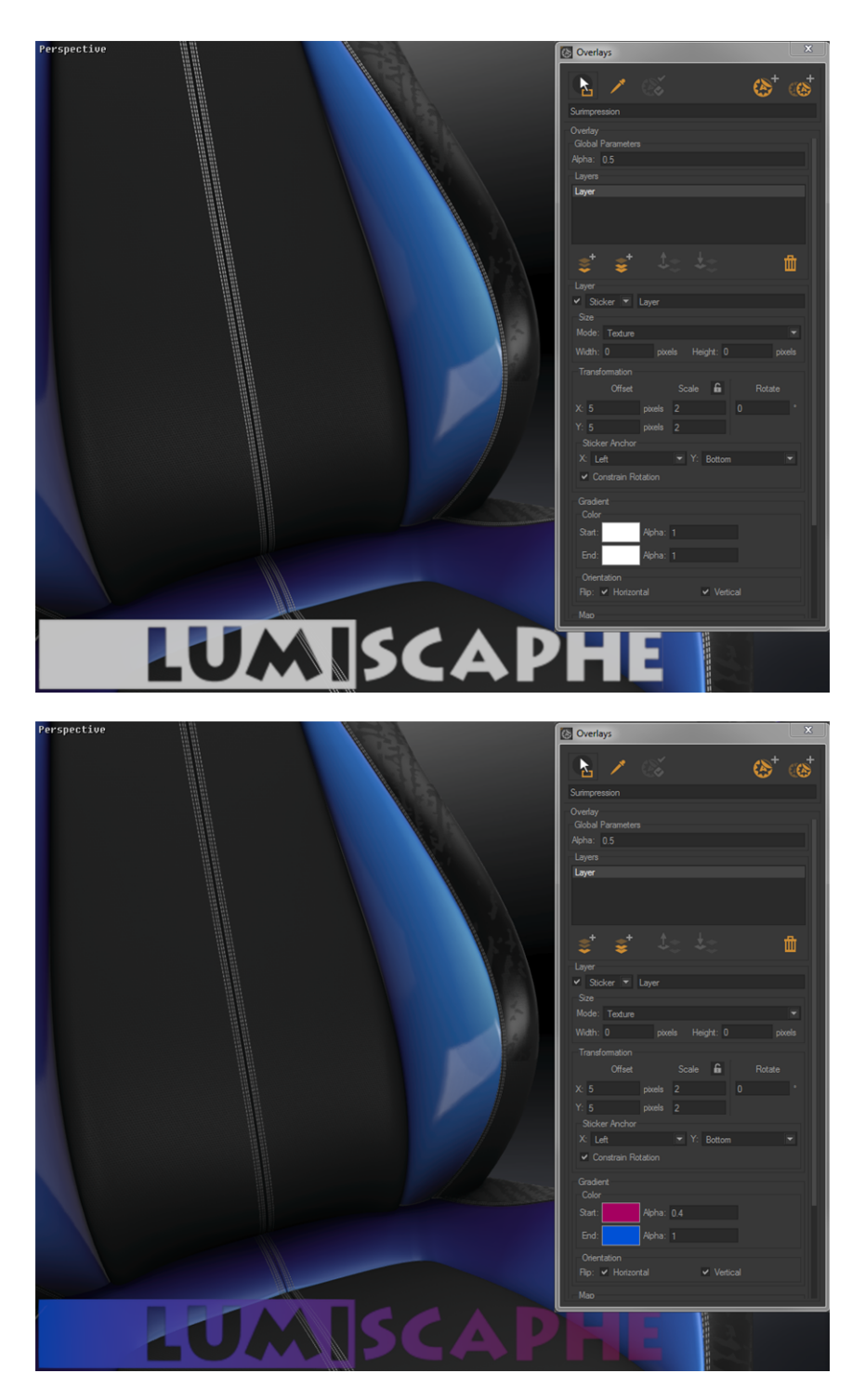

*Figure 146 : Different styles of overlay.*

*For the last example, we have varied the Alpha parameter (transparency) for each color It is also possible to adjust it at the start in the global Parameters. In this case, the same Alpha parameter value is applied to both the background colors.*

# 24 POST-PROCESSING

## 24-1 Definition

Post-processing filters an image to produce a certain look or effect. Patchwork 3D Engineering has a powerful 2D post-processing tool for creating, combining and inventing spectacular rendering effects. Because Patchwork 3D Engineering's post-processing is real-time, you can continue navigating in the viewport; the filter will remain in place and navigation will still be fluid.

Post-processing is managed in the *Matter* sidebar's post-processing library.

## 24-2 Enabling Post-Processing

Applied post-processing is displayed by default. This setting can be disabled and re-enabled using the button in the toolbar at the top of the *Matter* module.

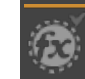

 $\left| \bigotimes_{i=1}^{\infty} \mathbb{R}^d \right|$  : Enable or disable the display of 2D post-processing blends.

## 24-3 Post-Processing Effects

Patchwork 3D Engineering offers 17 basic effects as well as three types of tone mapping. Each has programmable properties. Effects can be added one after the other or blended together using the options in the *Advanced* sub-menu to produce a unique result.

The basic effects are:

- Gaussian blur.
- Film grain.
- $\bullet$  Hand drawing.
- Negative.
- Black and white.
- Sepia.
- Grayscale.
- Color filter.
- Adjust color.
- Bloom.
- Sharpen.
- Edge detector.
- Erode.
- Dilate.
- Vignetting.
- Camera response.

You will find examples of the main effects below.

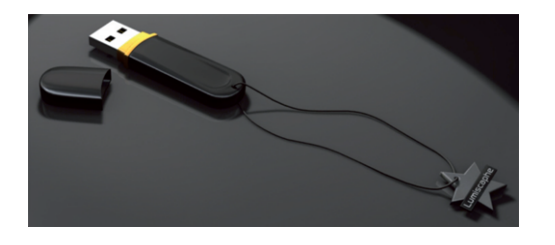

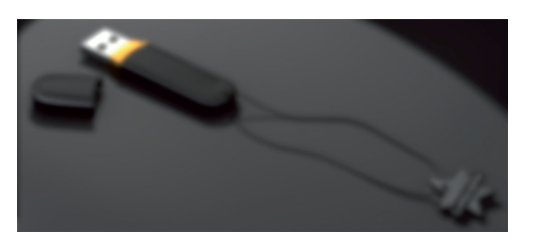

*Figure 147 : Initial image. Figure 148 : Gaussian blur.*

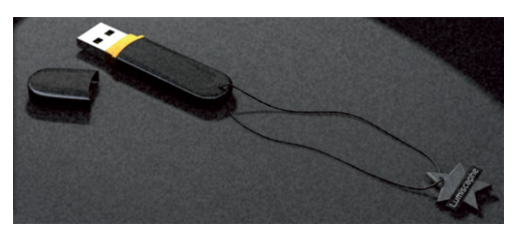

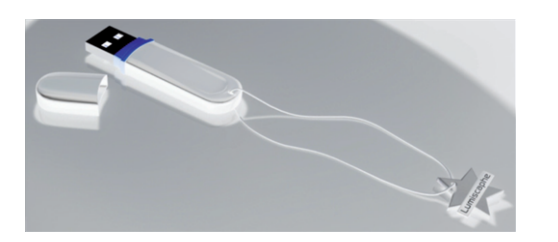

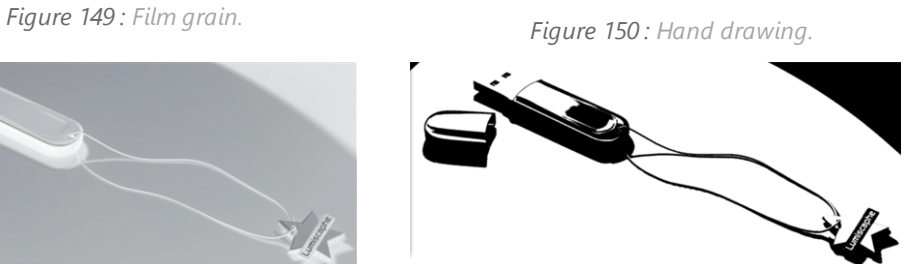

*Figure 151 : Negative. Figure 152 : Black and white.*

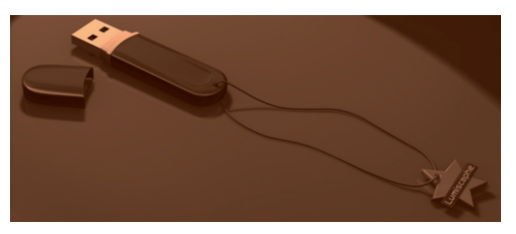

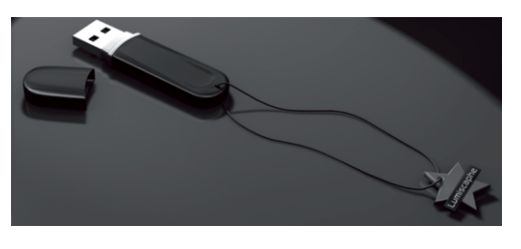

*Figure 153 : Sepia. Figure 154 : Grayscale.*

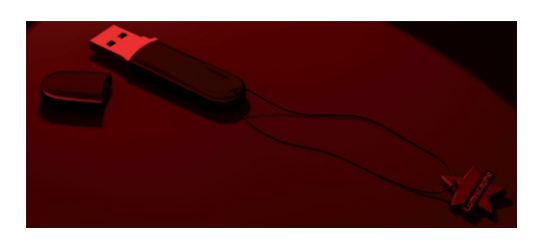

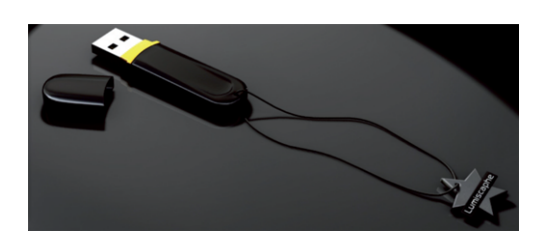

*Figure 155 : Color filter. Figure 156 : Adjust color.*

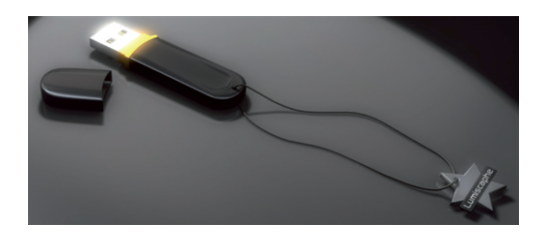

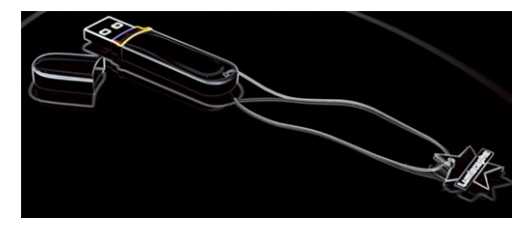

*Figure 159 : Edge detector. Figure 160 : Erode.*

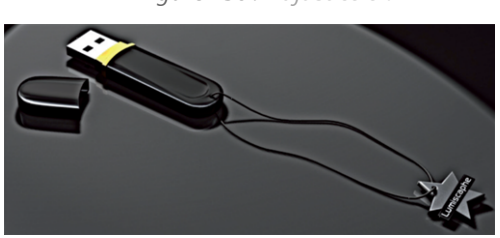

*Figure 157 : Bloom. Figure 158 : Sharpen.*

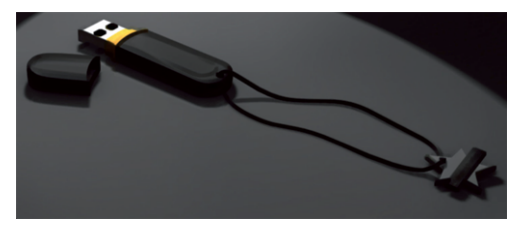

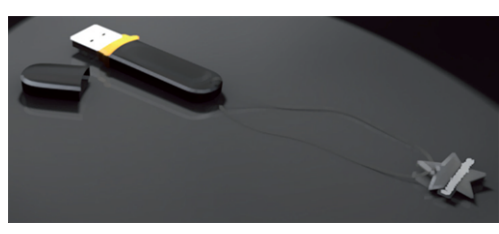

*Figure 161 : Dilate.*

# 24-4 Tone Mapping

A tone mapping operator is a tool for displaying a High Dynamic Range image (with no intensity limitation) on a Low Dynamic Range screen (with an intensity limited to 1) which is unable to manage the range of light intensities present in the image. Using a tone mapping operator to display HDR images can reveal details otherwise invisible. However, tone mapping operators can change the appearance of the colors, shadows and lights.

The three tone mapping effects are detailed below.

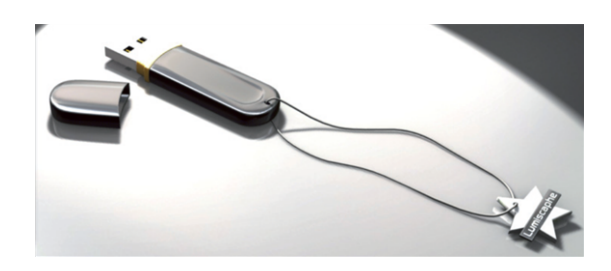

*Figure 162 : Automatic tone mapping.*

## 24-4.1 Reinhard Tone Mapping

Two parameters may be set for the *Reinhard Tone Mapping*: these are *Saturation level* and *Brightness factor*.

*Saturation level* is the input intensity level that will be brought back to 1. Setting this parameter to a high value preserves high-intensity lights.

*Brightness factor* enables the user to control brightness after processing. Setting this parameter to a high value leads to a light final image.

In order to use *Sub-pixel correction*, the corresponding box must be ticked. The *Sub-pixel correction* option limits aliasing phenomena in the HDR images.

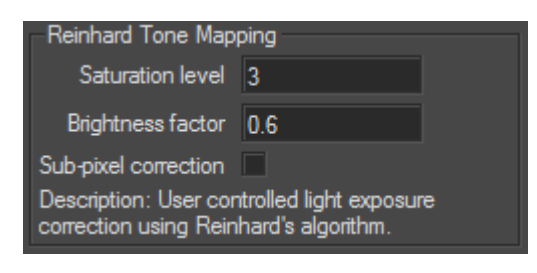

*Figure 163 : Options for the Reinhard Tone Mapping effect.*

The following images show the effect of *Reinhard Tone Mapping* for different saturation levels and brightness factors.

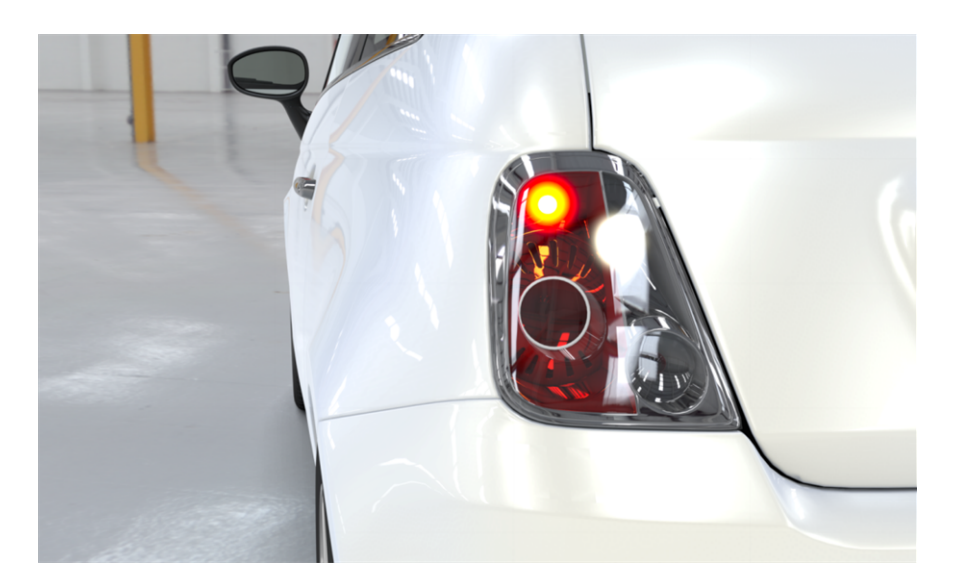

*Figure 164 : A Patchwork 3D Engineering scene with no tone mapping applied.*

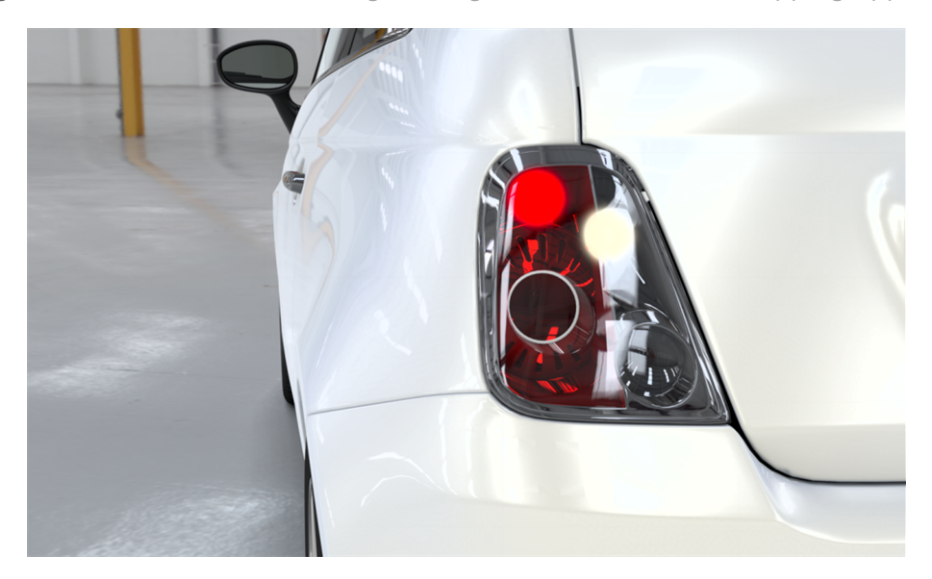

*Figure 165 : Reinhard tone mapping with a saturation level of 0.6 and a brightness of 0.6.*

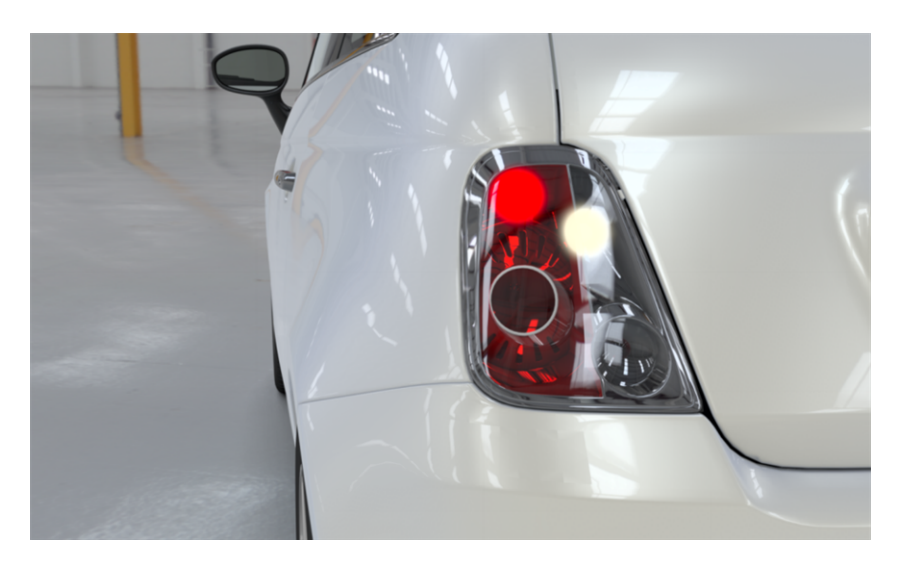

*Figure 166 : Reinhard tone mapping with a saturation level of 1.5 and a brightness of 0.8.*

## 24-4.2 Drago Tone Mapping

The following parameters can be set for the *Drago Tone Mapping* effect: *Average Luminance*, *Bias* and *Maximum Input Luminance*. The user may also choose to use *Sub-pixel correction* by ticking the corresponding box.

*Average Luminance* is for controlling the average intensity of the original image. Setting this parameter to low values leads to an overexposure of the final image.

*Bias* parameter enables users to control the final image contrast.

*Maximum Input Luminance* parameter is for controlling the maximal intensity in the original image.

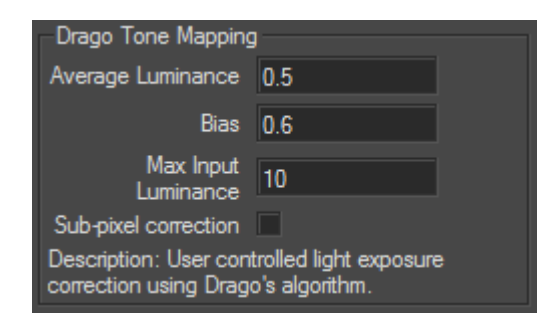

*Figure 167 : Options for the Drago Tone Mapping effect.*

The following images show the effects of *Drago Tone Mapping* for different average luminance, bias and maximum input luminance levels.

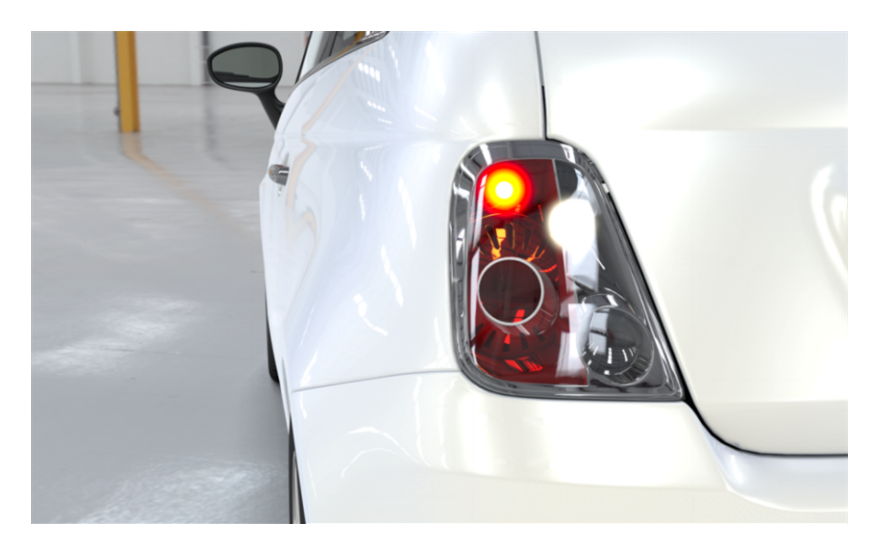

*Figure 168 : A Patchwork 3D Engineering scene with no tone mapping applied.*

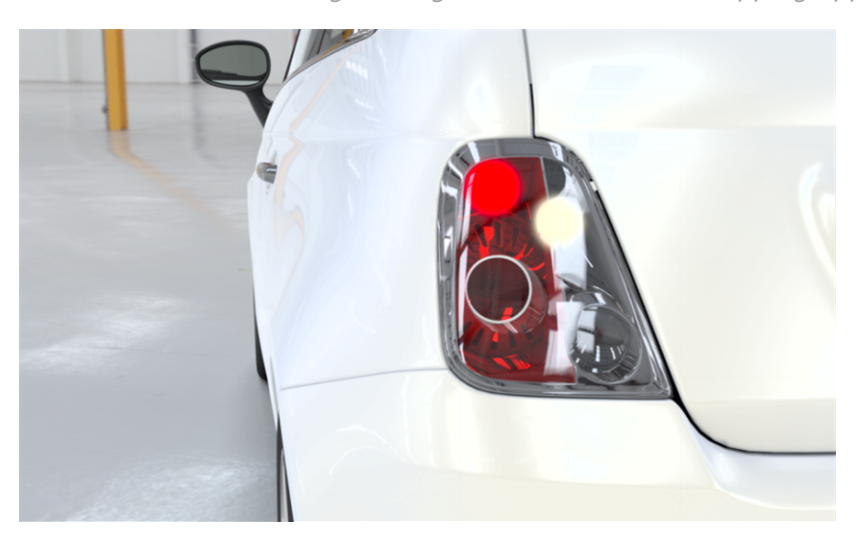

*Figure 169 : Drago tone mapping with an average luminance of 0.5, a bias of 0.6 and a maximum input luminance of 10.*

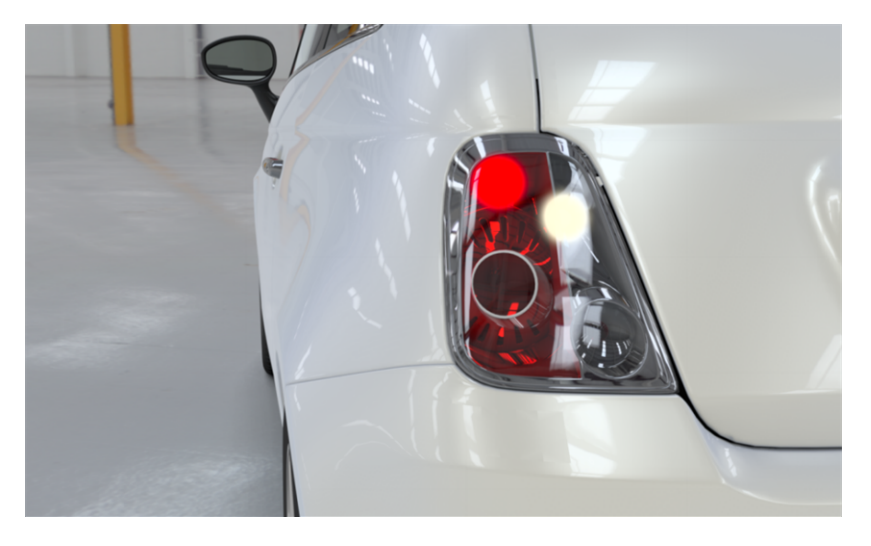

*Figure 170 : Drago tone mapping with an average luminance of 0.5, a bias of 0.6 and a maximum input luminance of 1.*

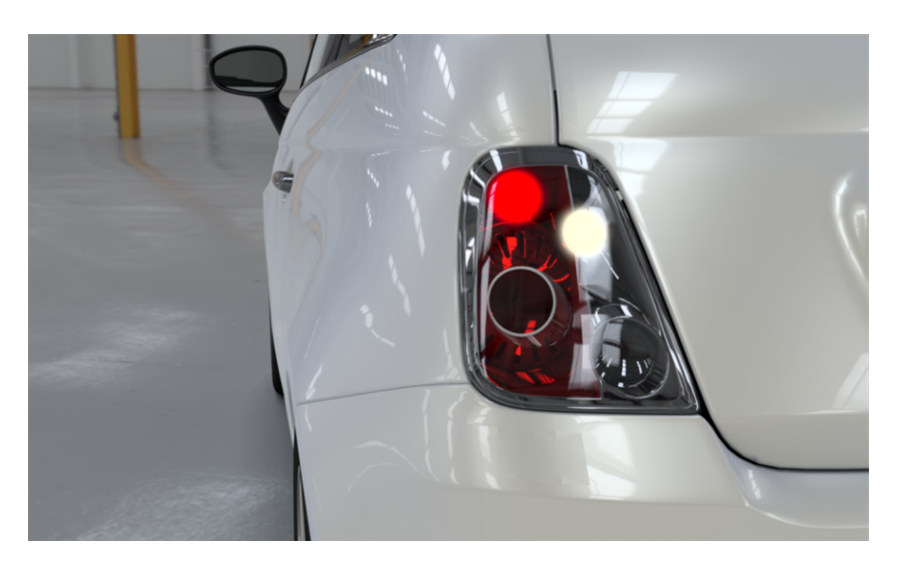

*Figure 171 : Drago tone mapping with an average luminance of 0.5, a bias of 0.2 and a maximum input luminance of 10.*

# 24-5 Post-Processing Library

In the **Matter** sidebar's **LEE** library tab, the **REE** post-processing library manages all post-processing effects. From this sidebar library, you can create, duplicate, save, import and delete the post-processes you have generated.

### *Post-Processing Groups*:

Find below the available actions.

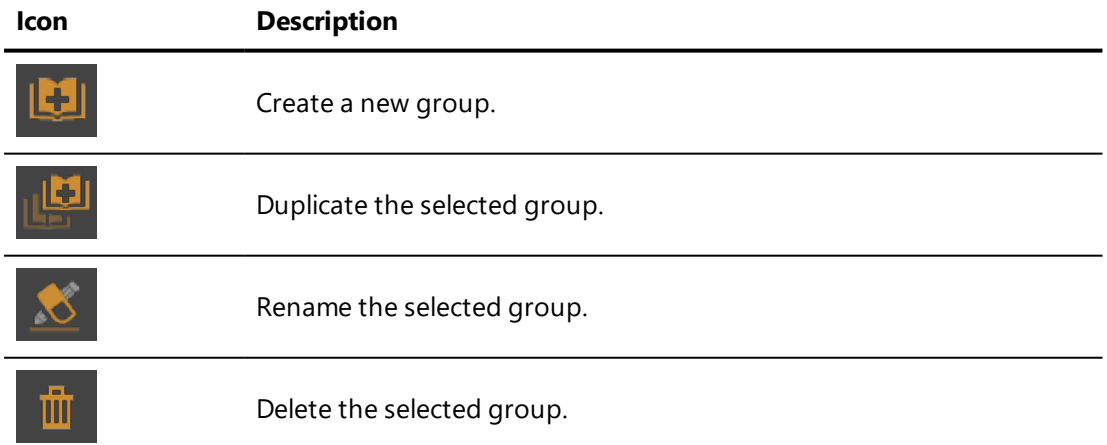

**Post-Processing** is the list of the available post-processing blends. Using the buttons below the list, you can:

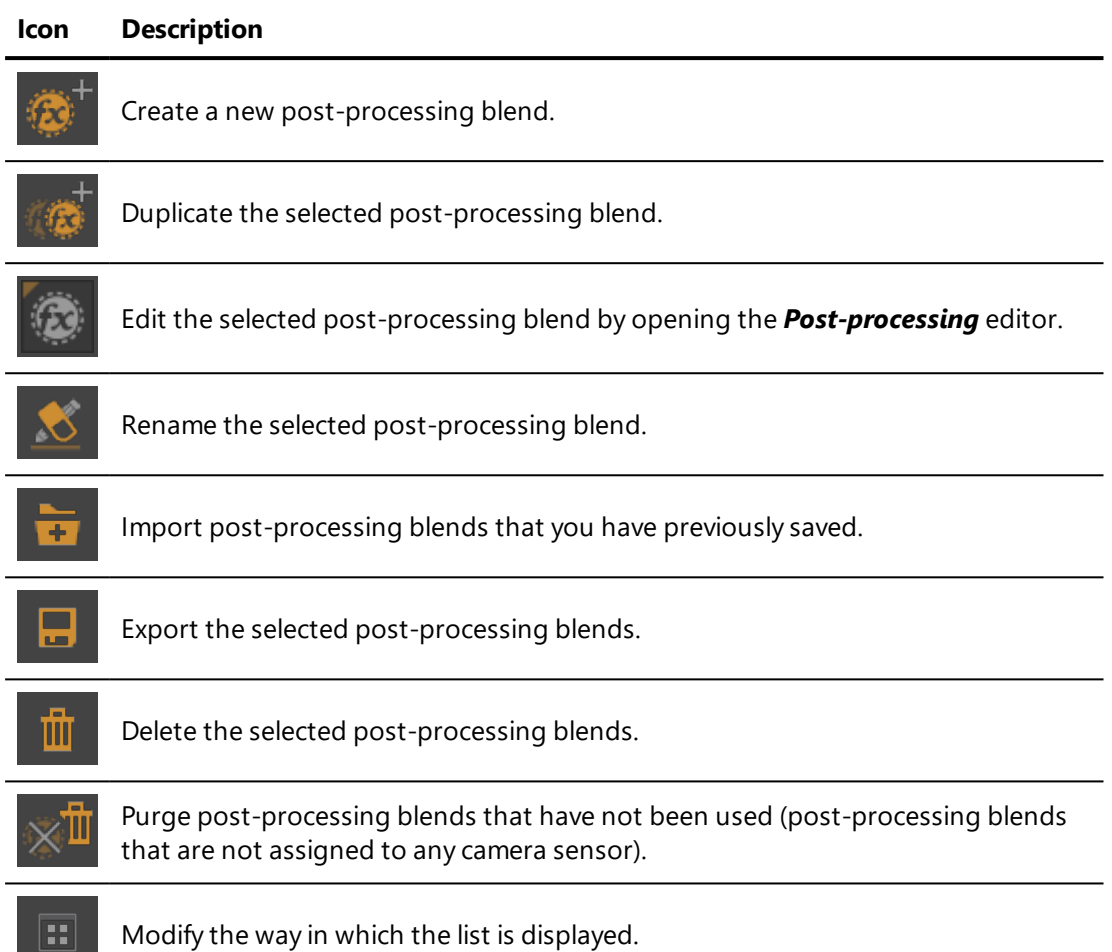

The active post-processing blend is shown in the lower part of the library:

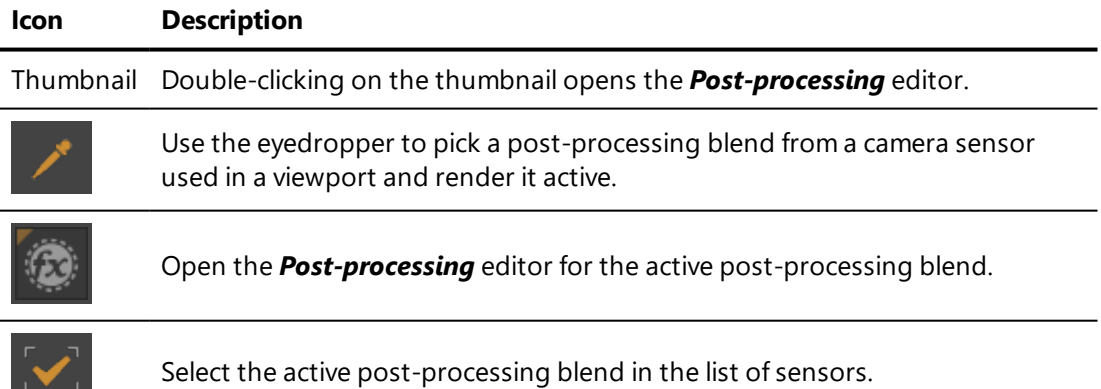

 $\mathbf{v}_1$ 

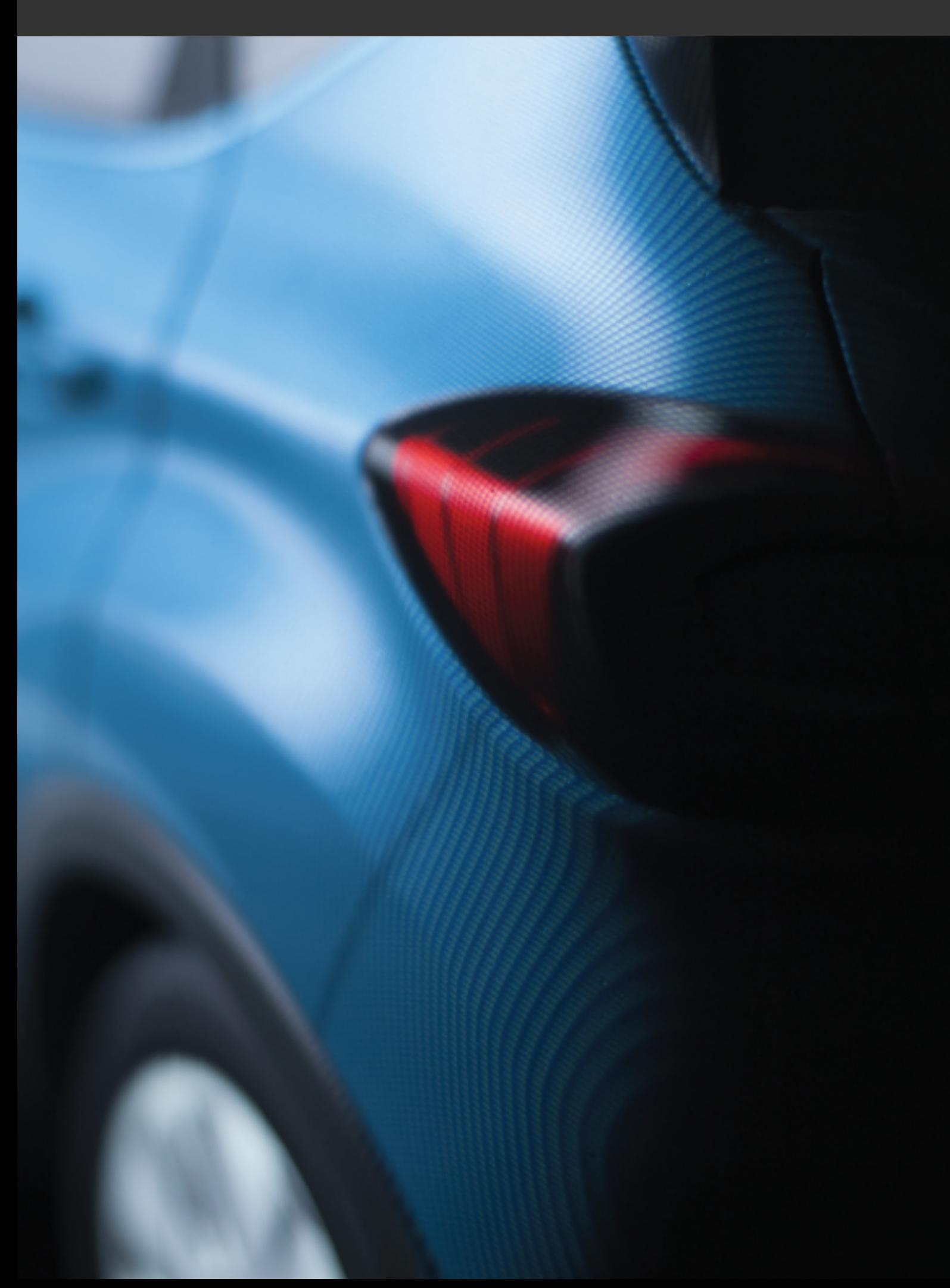

# <span id="page-424-0"></span>25 SENSORS

## 25-1 Definition

A sensor is one of the basic resources in *Matter* that allow you to dress a product. Sensors are used to specify view-related information, such as the aspect ratio and type of projection, and to group 2D elements applied to a rendering.

To use a sensor, you must assign it to a camera or to a viewport. Assigning a sensor to a viewport assigns it to the viewport's free camera. You can assign a sensor to as many cameras as you would like.

Sensors are managed in the **Matter** sidebar's **sensor library.** 

## 25-2 Default Values

When no sensor is assigned, a camera, including the free camera in a viewport, uses sensor default values.

The default values include an aspect ratio of 3:2, equivalent to the full-frame sensor in physical cameras measuring 36x24mm, and the use of a perspective projection. No backgrounds, overlays, or post-processing effects are used.

# 25-3 Attributing a New Sensor to a Viewport's Free Camera

You can attribute a different sensor to any viewport's free camera. This will replace the default sensor values in that viewport until the sensor is deleted or

the viewport is closed. Remember that all viewports are closed when you close your database.

Drag the sensor that you want to use from the *Matter* sidebar's sensor library and drop it onto the view in which you would like to use it.

## 25-4 Sensor Library

In the **Matter** sidebar's **III** library tab, the sensor library manages the groups of sensors and the sensors available in your database.

Groups of sensors are listed in the upper part of the library.

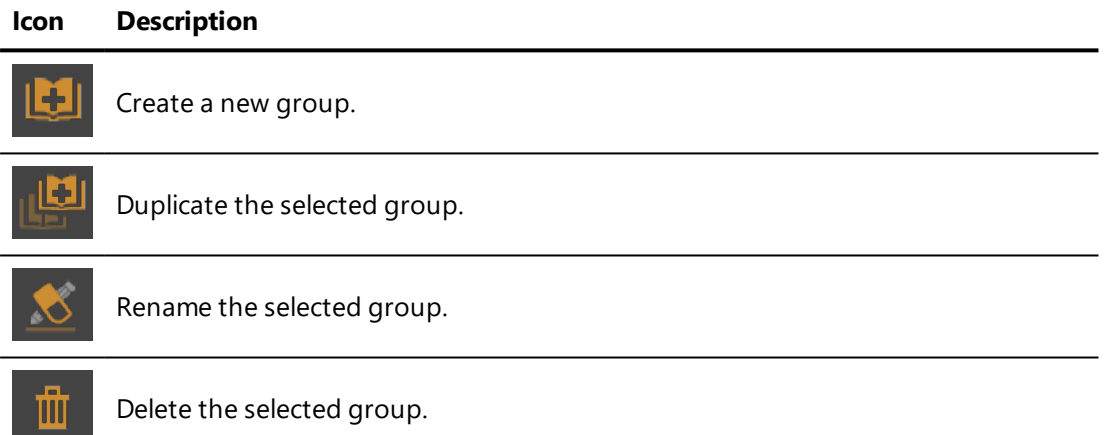

The list of sensors shows all of the existing sensors in the selected group. Using the buttons below the list, you can:

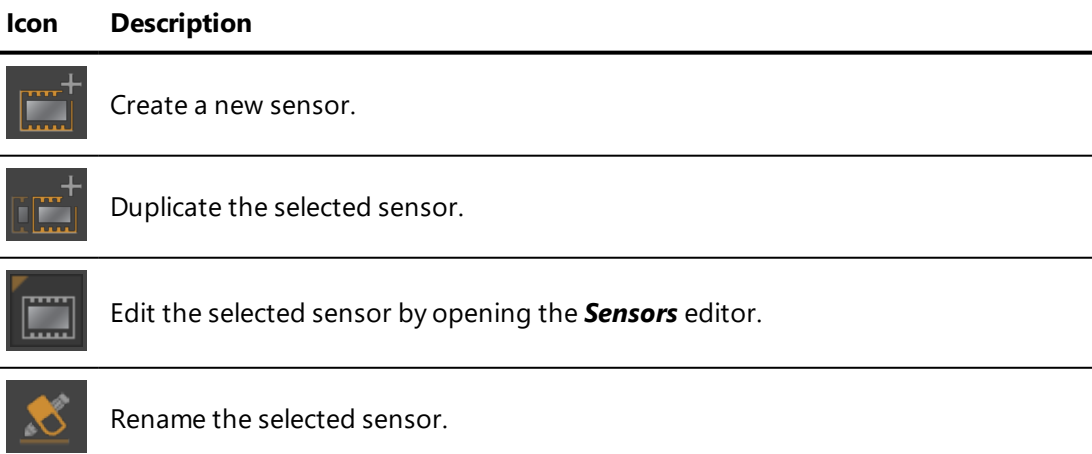

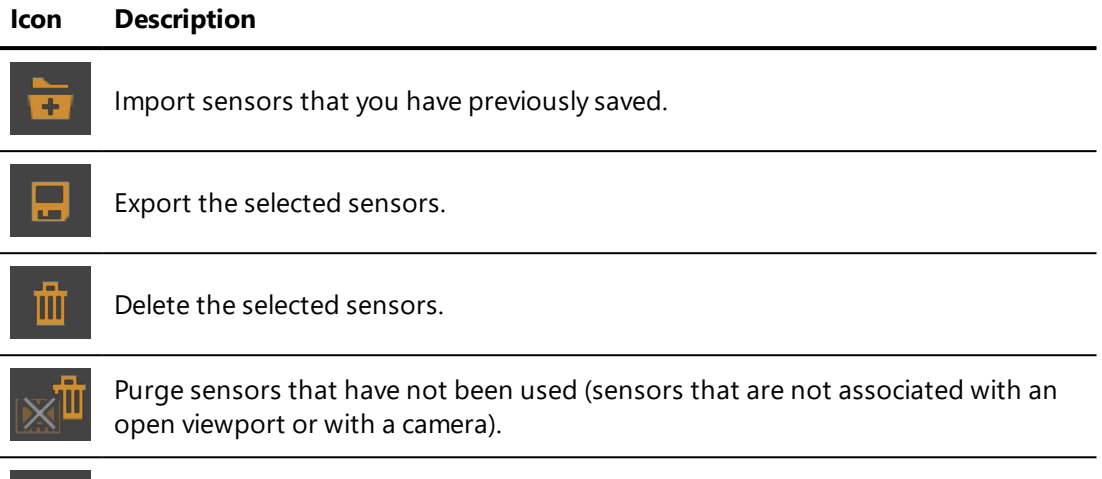

 $\boxed{1}$ Modify the way in which the list is displayed.

Right-clicking on a sensor opens a context menu offering the following options:

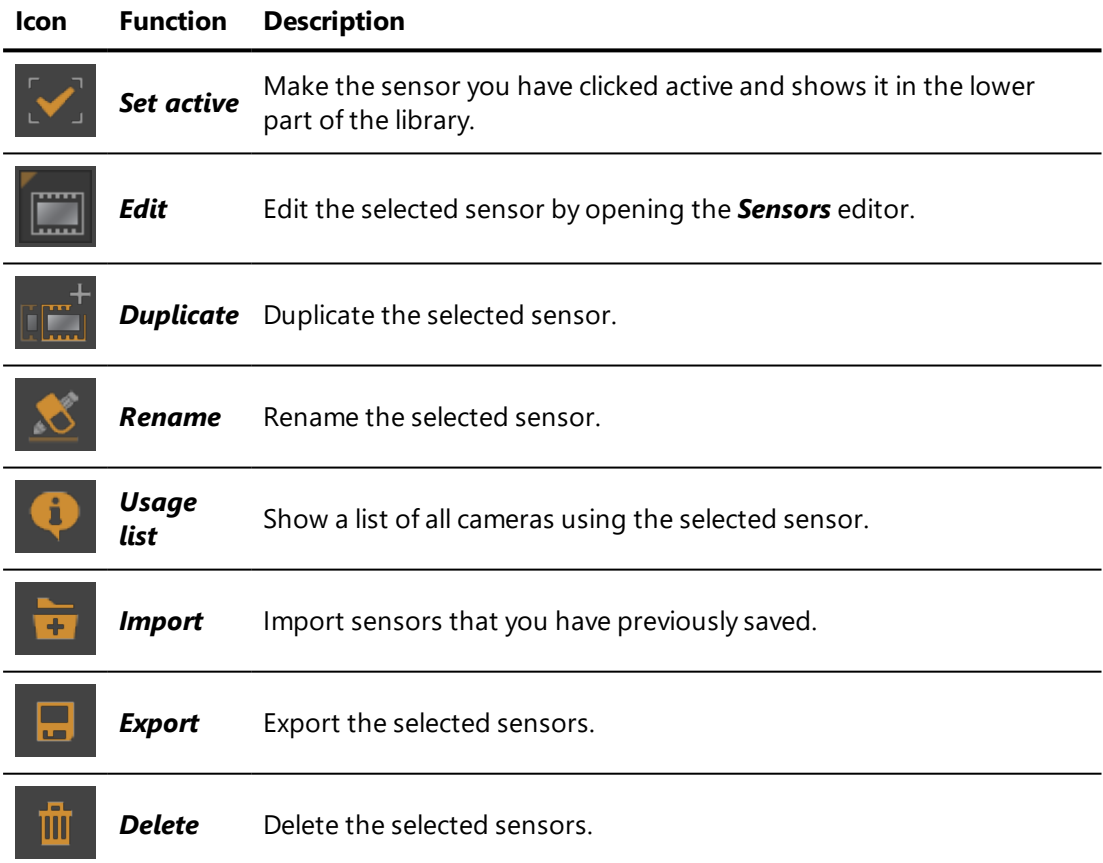

The active sensor is shown in the lower part of the library.

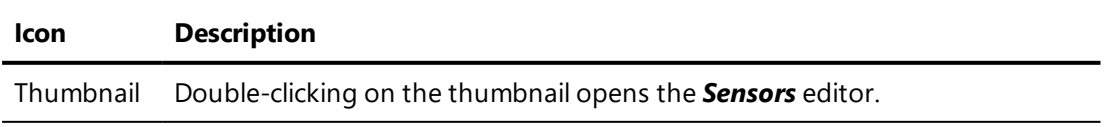

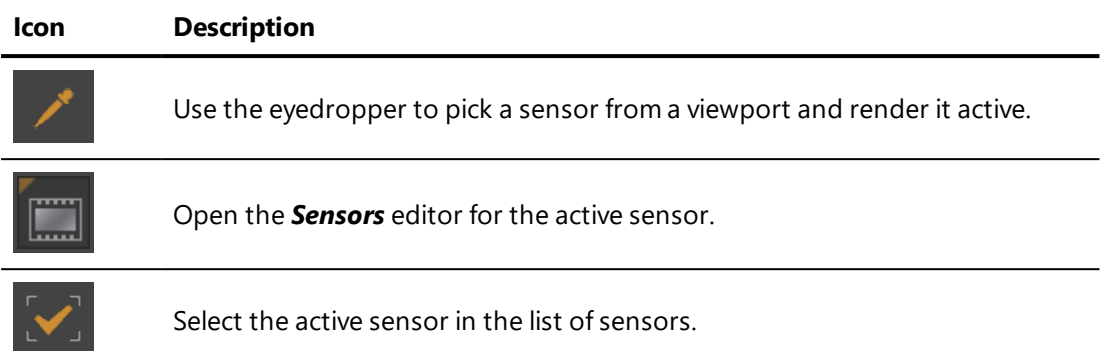

# 25-5 Using Sensors

## 25-5.1 Opening a Database from an Older Version

When you open a database created with a Patchwork 3D Engineering version prior to v6.0, sensors will be created automatically in order to conserve the settings applied to your products. The sensors created by this conversion include information for:

- Any applied post-processing and the visibility of post-processing blends,
- Any applied overlays and the visibility of overlays,
- The background mode and any applied background texture,
- $\bullet$  The depth policy,
- The viewport policy.

## 25-5.2 Assigning a Sensor to a Camera

A sensor can be assigned to a camera or to multiple individual cameras.

In the **Camera Editor**, switch to **Edit current camera Manufacturies** mode for the camera to which the sensor should be assigned. Drag the sensor from the *Matter* sidebar's sensor library and drop it onto the *Sensor* field in the *Camera Editor*.

## 25-5.3 Assigning a Sensor to a Viewport

A sensor can be assigned to the free cameras in individual viewports. Assign a sensor to the free camera by dragging it from the *Matter* sidebar's material library and dropping it onto the viewport while the free camera is active. Because the free camera for each viewport functions independently, only the sensor for the free camera in the chosen viewport will be replaced.

You can verify the sensor assigned to the active viewport at any time. If a sensor has been assigned to the active camera in a viewport, it is displayed in the upper right-hand corner with the name of the camera. This information is also available in the *Camera Editor*. When a camera is active, its information is displayed on the right-hand side of the editor. The sensor used by the active camera is shown in the *Sensor* field. Click on this field to locate the sensor in the *Matter* sidebar's material library.

### 25-5.4 Modifying the Sensor Used in a Viewport

The sensor assigned to the camera that is active in a viewport can be modified without opening the *Sensor Editor*. To replace the sensor's current postprocesses, overlays, and environments with new ones, drag and drop the new effects onto the viewport.

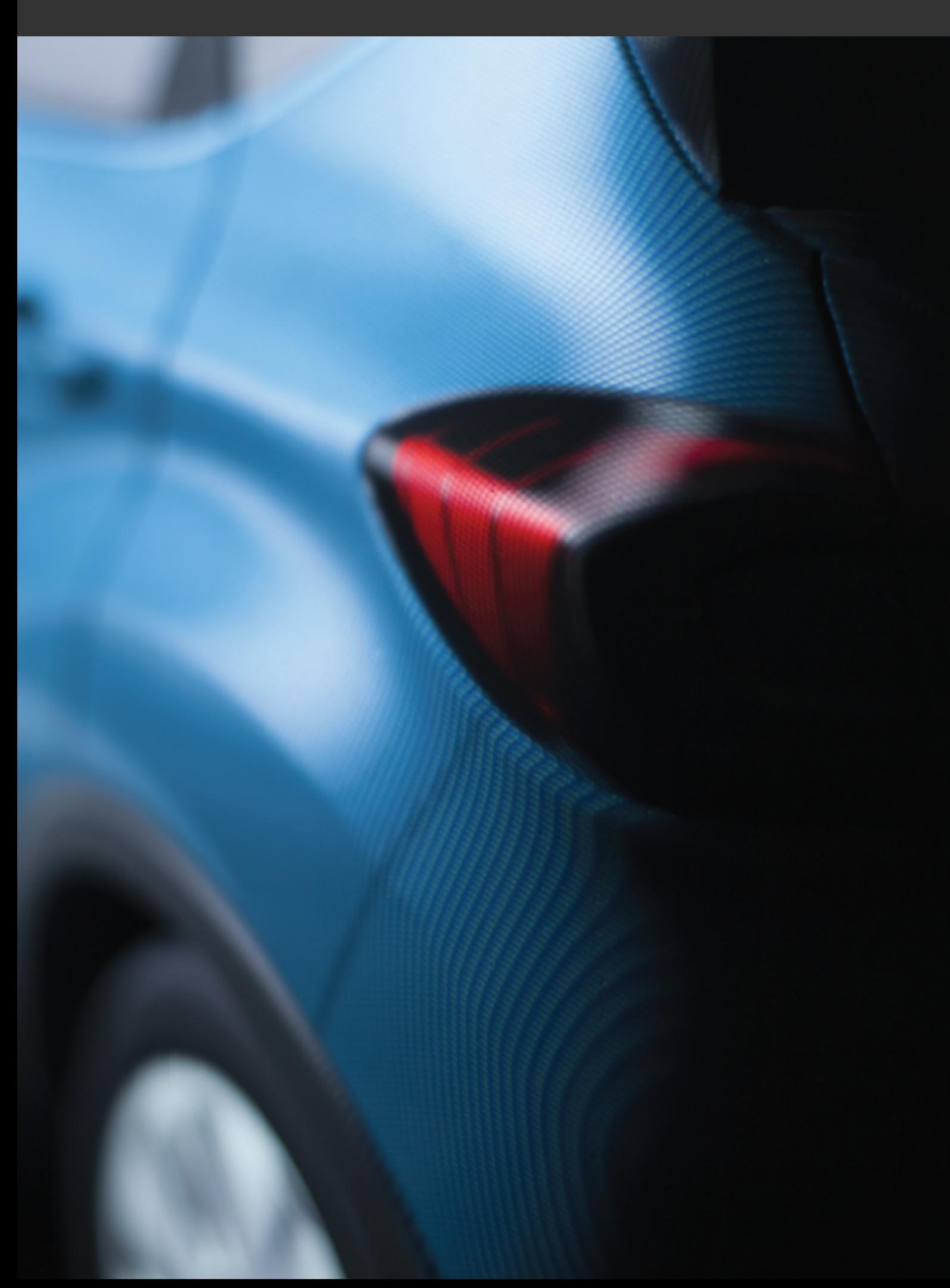

# 26 GEOMETRY LAYERS

# 26-1 Definition

**Indicator Description**

Geometry layers enable the surfaces of a model to be grouped and organized in a hierarchical structure. This facilitates editing. Geometry layers can also be used with the configuration system to hide or display surfaces in a given layer.

The **Surfaces** tab in the **Shaper** sidebar contains each of the surfaces contained in the layer you are editing.

Each layer is represented by a zone containing its name and its properties. All the operations that modify the state of a layer are applied by default to the active model that is shown highlighted.

Initially, a model has only one layer. You can create new layers via the *Layer* > *New* menu. You can then distribute the surfaces into the various layers to form logical assemblies of surfaces.

# 26-2 Operations on Geometry Layers

Each geometry layer is listed with several status indicators:

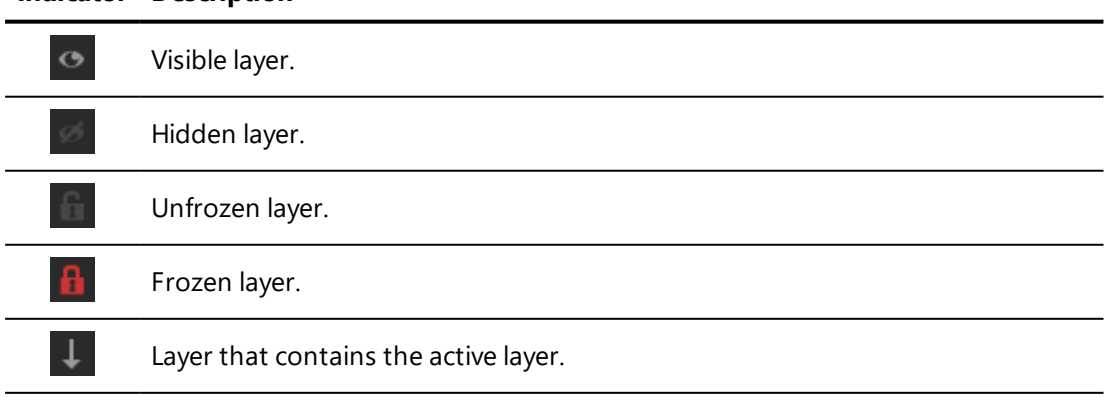

#### **Indicator Description**

Active layer. Select all surfaces in this layer in a single click. ◈

Operations on the layers can be carried out using the buttons below the list of layers:

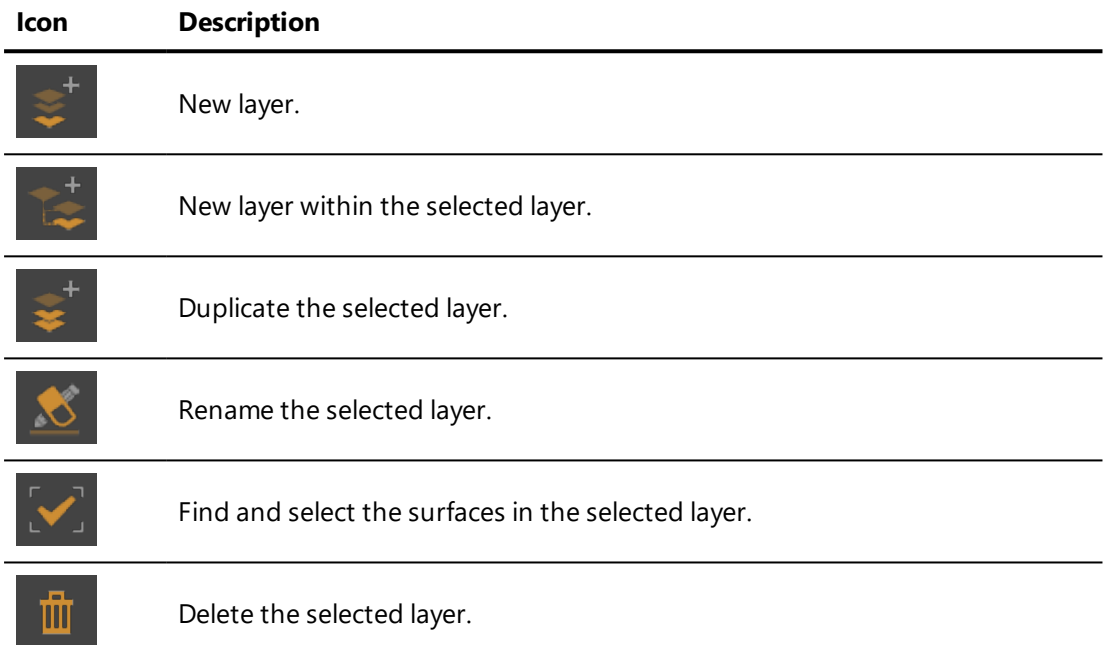

Each layer has properties that directly affect the surfaces it contains. These operations are available via a right-click on the name of the layer.

The most commonly used operations are the following:

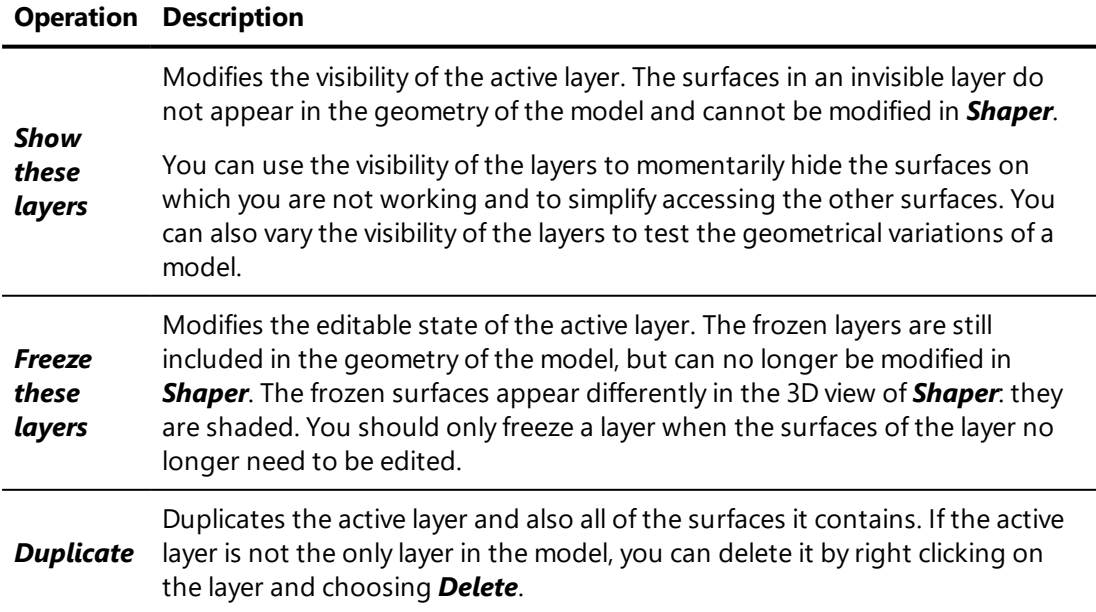
The principal operations on layers are also available via right-click on a geometry layer in the sidebar. The right-click context menu also provides access to the following operations, among others:

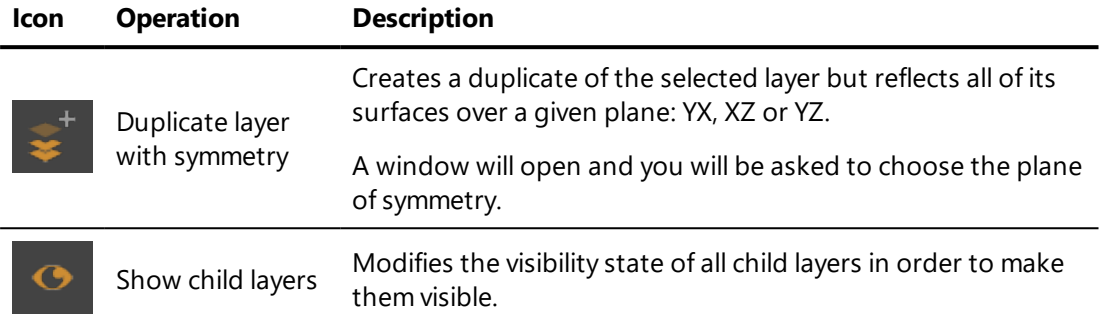

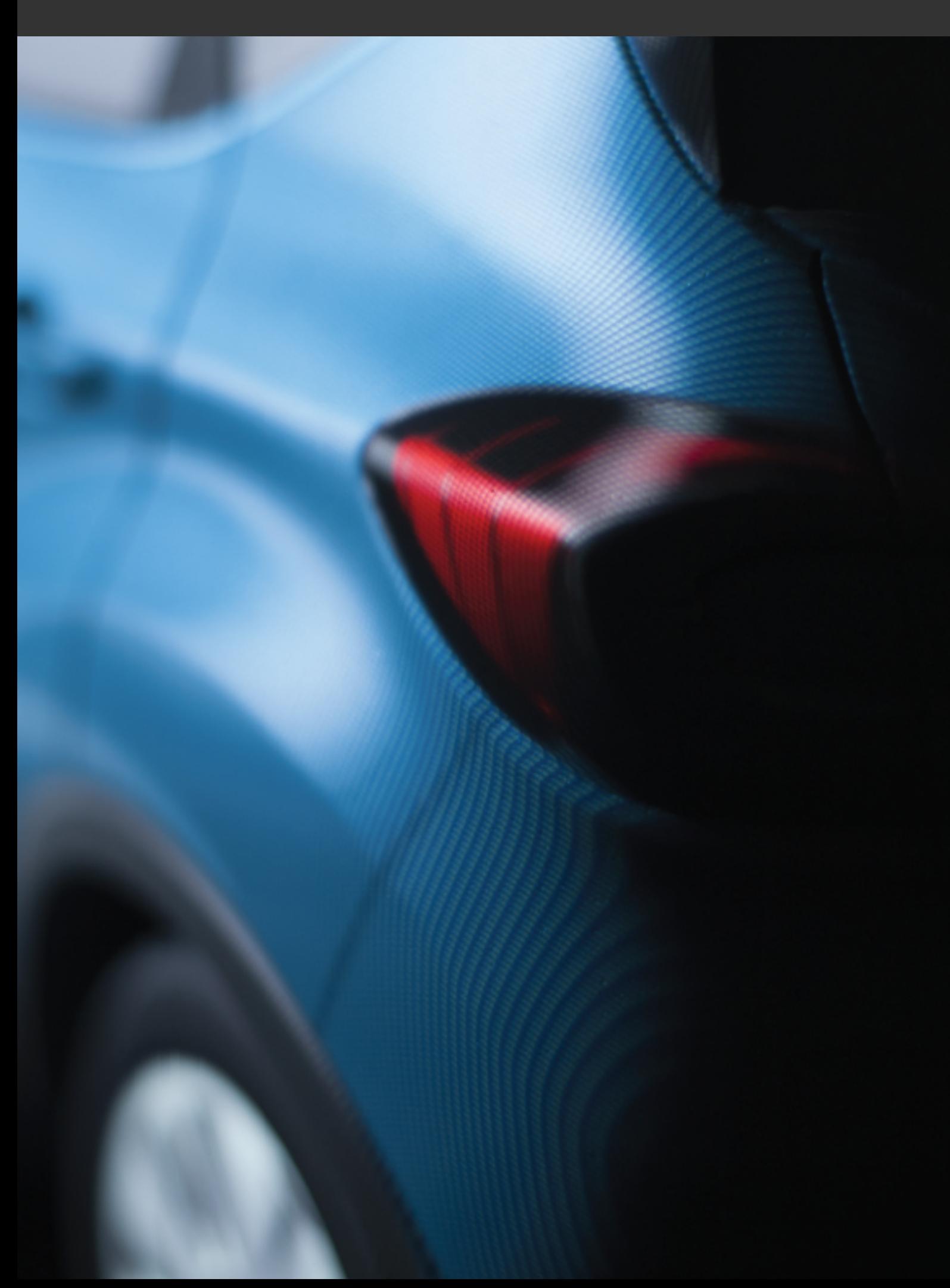

# 27 POSITION LAYERS

## 27-1 Definition

Position layers allow *Shaper* objects to have multiple positions, one in each layer. Position layers can then be used in the configuration system to create variants of a model or a product in which the position or the presence of certain objects is not the same.

## 27-2 Displaying Position Layers

Surfaces using position layers are displayed taking the layer hierarchy into account. Position layers indicated as visible are analyzed in the same order as they are listed in the *Position Layers* editor. For each surface, the first position assignment found is displayed.

For more information on creating position layers, see [Position](#page-171-0) Layers (Editor) [\(page](#page-171-0) 170).

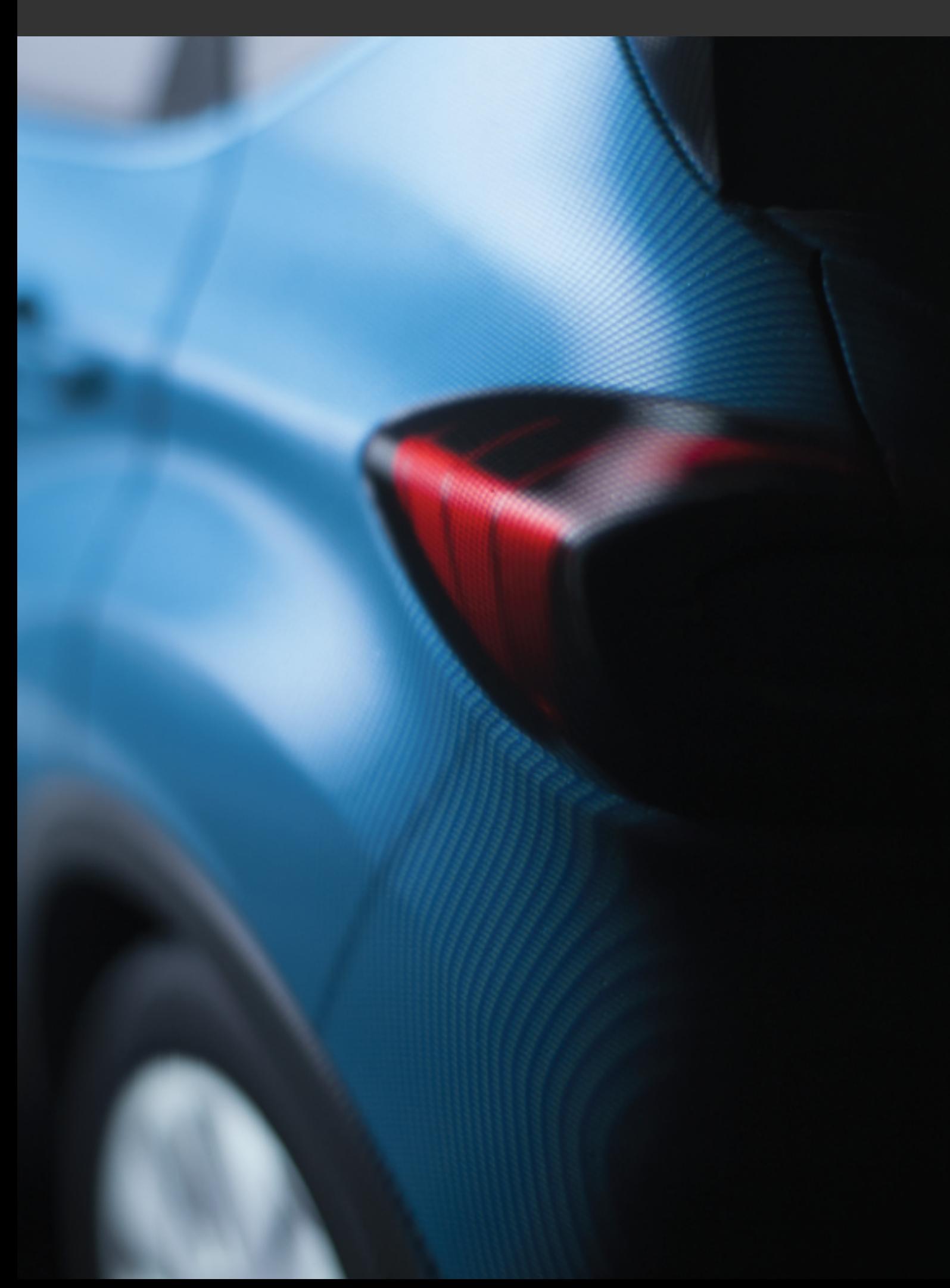

# <span id="page-436-0"></span>28 LIGHTING LAYERS

## 28-1 Definition

A lighting layer is a grouping of light information that contains multiple lights.

The lighting that is visible on a model is the result of an analysis of the stack of lighting layers. Each surface is lit based on the first visible layer in which an lighting is assigned to the surface.

Lighting layers can be used just like other layers, as targets of configuration rules. This allows, for example, indicator lights, LEDs and other lights to be turned on or off when a configuration symbol is enabled in the configuration browser, or according to the position of configuration keys in an animation timeline.

In the *Illumination* the *Illumination* tab in the *Shaper* sidebar, the *Illumination Layer* zone provides the tools to create, adjust, and delete layers.

## 28-2 Operations on Lighting Layers

*There is a maximum limit to the number of lighting layers. The total number of layers must not exceed 32. Once you have reached this limit, no additional layers can be created.*

*To change the position of a layer in the list, drag and drop it on a new position.*

The main buttons are available below the list of layers:

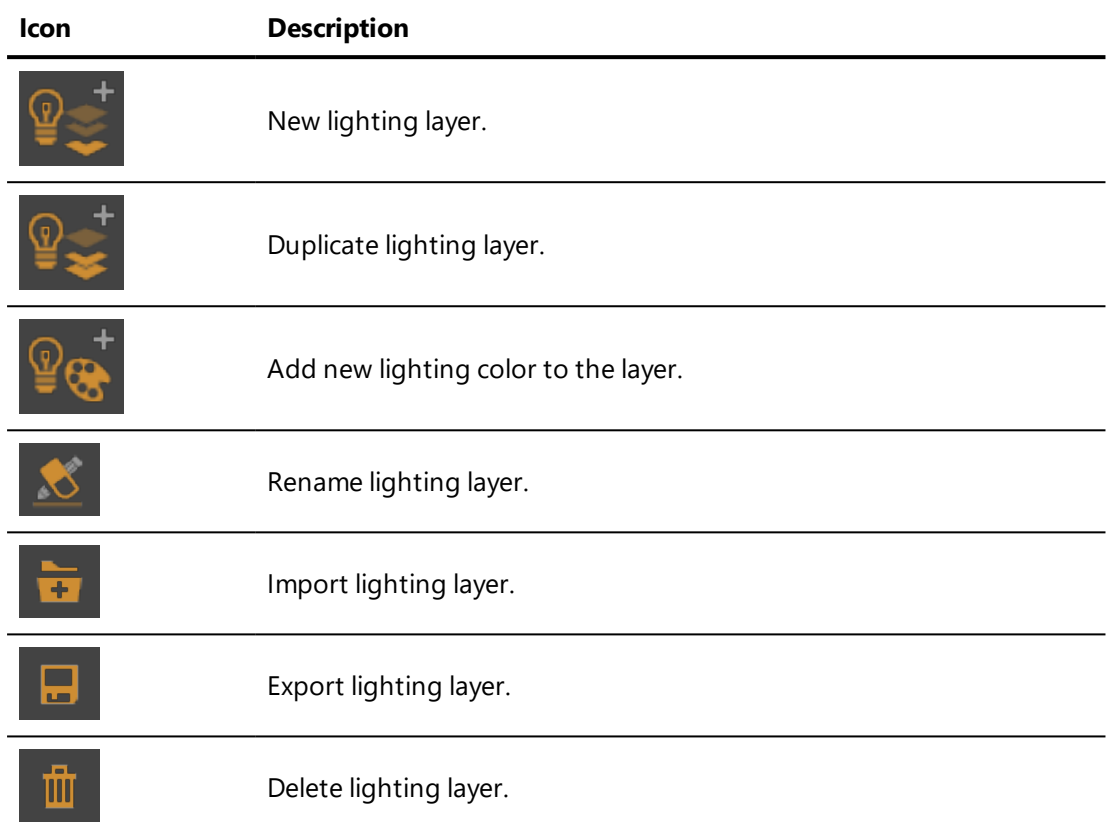

The buttons to rename, duplicate, export or delete a layer affect only the selected layer. When multiple layers are selected, these buttons only affect the leader of the selection. The leader layer has a dotted border and is highlighted in light gray.

Each lighting layer has its own set of active values for modulation color, intensity, visibility, and configuration use. The active set of color values is marked with a check in the visibility column in the *Layers* list. When more than one layer is visible, the active values for each layer are combined.

The columns to the right of the name of the layer display the value of each of these properties. To change the value, click on its representation in the corresponding column.

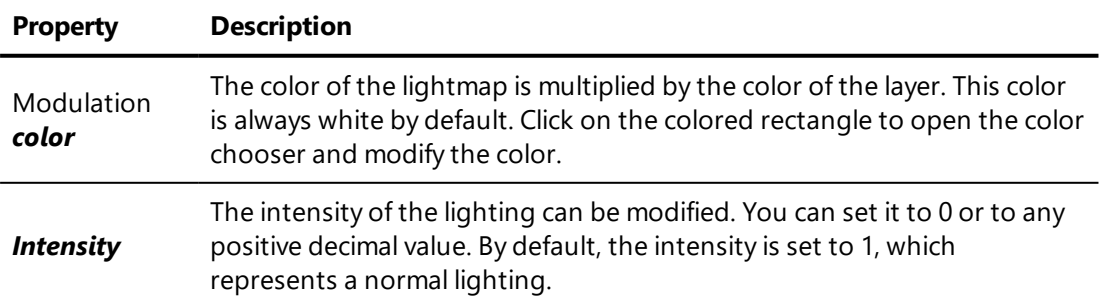

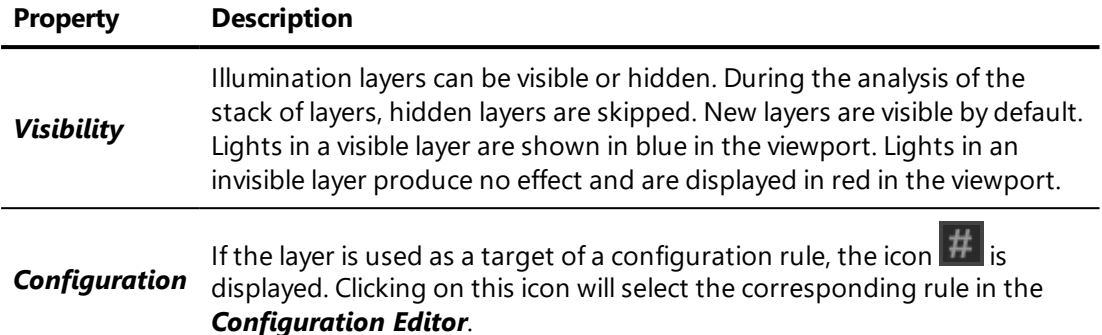

You can also right-click on a lighting layer in order to copy its lightmaps to another layer in the list.

*When you open a database created with a version of Patchwork 3D Engineering prior to version 6.0, each lighting set is converted to a lighting layer. To maintain the original settings, the layer that corresponds to the active lighting set is visible; all of the other layers are hidden.*

*When a new lightmap is first calculated for a surface, the other lightmaps for this surface may also need to be recalculated if they were generated with a version of Patchwork 3D Engineering prior to version 6.0.*

## 28-3 Using Lighting Layers

Illumination layers can require significant computing power. To limit this, lighting layers have been optimized for certain uses.

#### 28-3.1 Substitution

Use a lighting layer when you have multiple geometric versions of your model. For example, you might be working on a seat that can be marketed with or without a headrest. Without a lighting layer, you must calculate the lightmap for the whole model. When you view the version with no headrest, however, the zone where the headrest would have been remains black: no lightmap was calculated for this zone.

To correct this, use a lighting layer.

### <span id="page-439-0"></span>28-3.2 Configuration

Use a lighting layer when your light sources need to be animated or configurable.

Put only the lights that must be turned on or off together in a separate layer.

The activation of layers is configurable. As with other types of layers, lighting layers can be dropped onto the *Configurations* editor.

The set of color and intensity values of each layer is also configurable. The lighting color set can also be dropped onto the *Configurations* editor.

#### 28-3.3 Recommendations

To improve performance, follow these recommendations:

- Put all related lights in the same layer.
- Make sure that it isn't possible to have multiple layers containing sky lights active at the same time.
- Use the minimum number of layers that you can.
- Avoid using multiple sky lights to create the effect of an exterior environment. This effect can be created in *Matter* with a [lighting](#page-388-0) [environment](#page-388-0) and a [real-time](#page-185-0) sun.

## 28-4 Settings for a Lighting Layer

Select a lighting layer by clicking on it. The light sources in this layer are now shown in white in the viewport. They are also listed below in the *Light Settings* zone.

In addition to the lights contained in the layer, layers also contain additional settings that determine the aspect of their illumination. These settings are found in the *Lighting Settings* zone. They apply to all lights in the layer.

- <sup>l</sup> *Exposure*
- <sup>l</sup> *Contrast*
- <sup>l</sup> *Lightmap format*:
	- **Color:** To obtain shadow rendering that takes the lighting colors into account, choose the *Color* format.
- **Example 1 Luminance**: Use the **Luminance** format to obtain a relatively rapid rendering.
- n *Luminance HQ*
- **Examinance** *HDR*: The *Luminance HDR* lightmap texture format is designed for the shadow rendering of HDR images and manages light sources significantly more intense than the *Luminance* and *Luminance HQ* formats.
- . The  $\mathbf{\hat{X}}$  lightmap settings:
	- **n** The *resolution* of the textures to be produced,
	- **n** The size of the **shadowmaps**,
	- $\blacksquare$  The choice to render the unlit surfaces using *Environment*-type lighting.

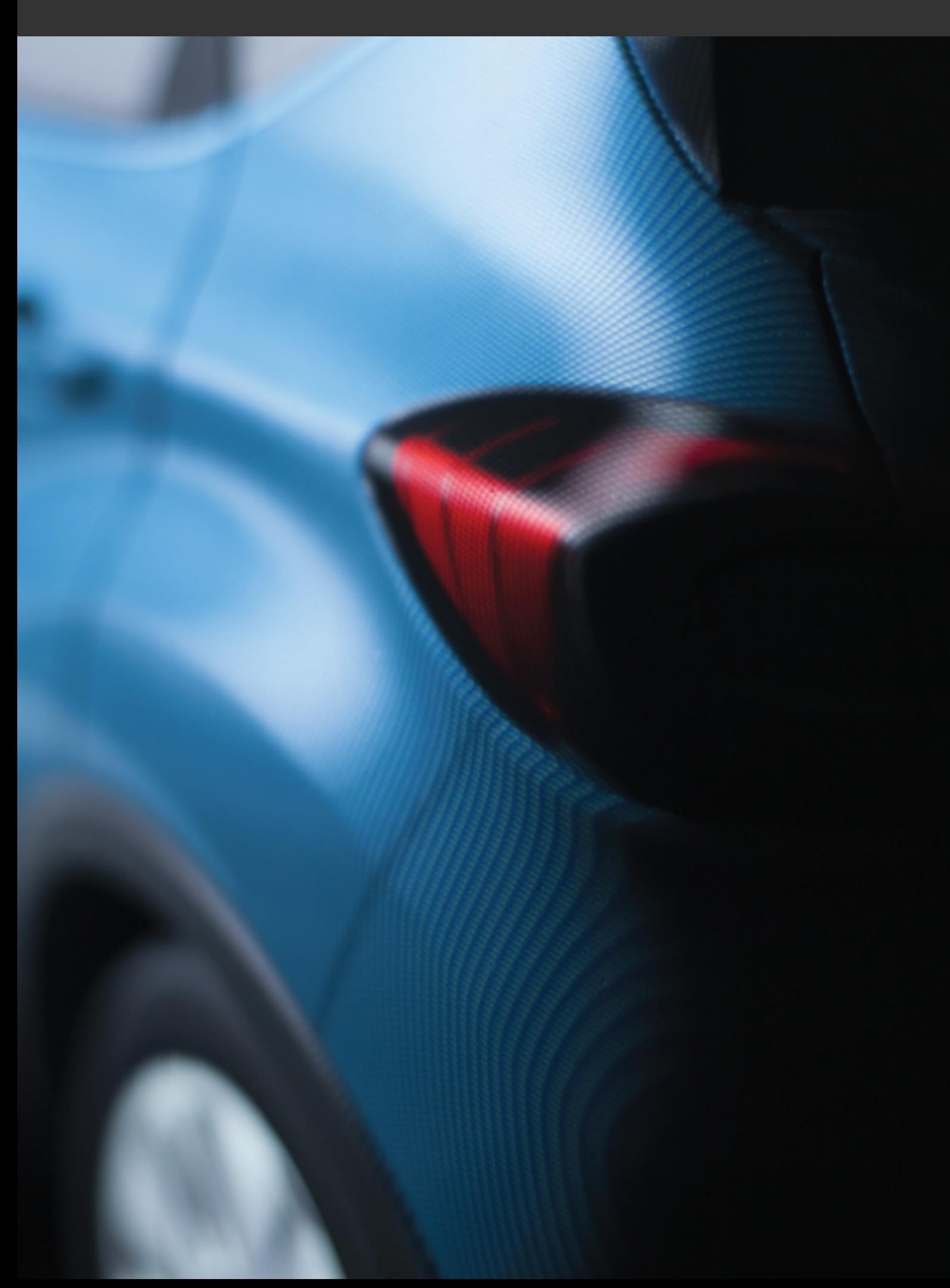

# 29 ENVIRONMENT LAYERS

## 29-1 Definition

Environment layers allow for the creation of several product variants with different environments and can be used in configurations.

You may be interested in learning more about:

- Product [Environments](#page-176-0) (Editor) (page 175)
- Lighting [Environments](#page-388-0) (page 387)

## 29-2 Using Environment Layers

The principle of using environment layers is best illustrated through an example.

First, a layer named "Dock Layer" is created in which a global environment is allocated to all surfaces.

A second layer named "Warehouse Layer" is created, in which a global environment is allocated to all surfaces.

Finally, a layer named "Body Layer" is created. This layer contains an environment allocation specific to the vehicle body.

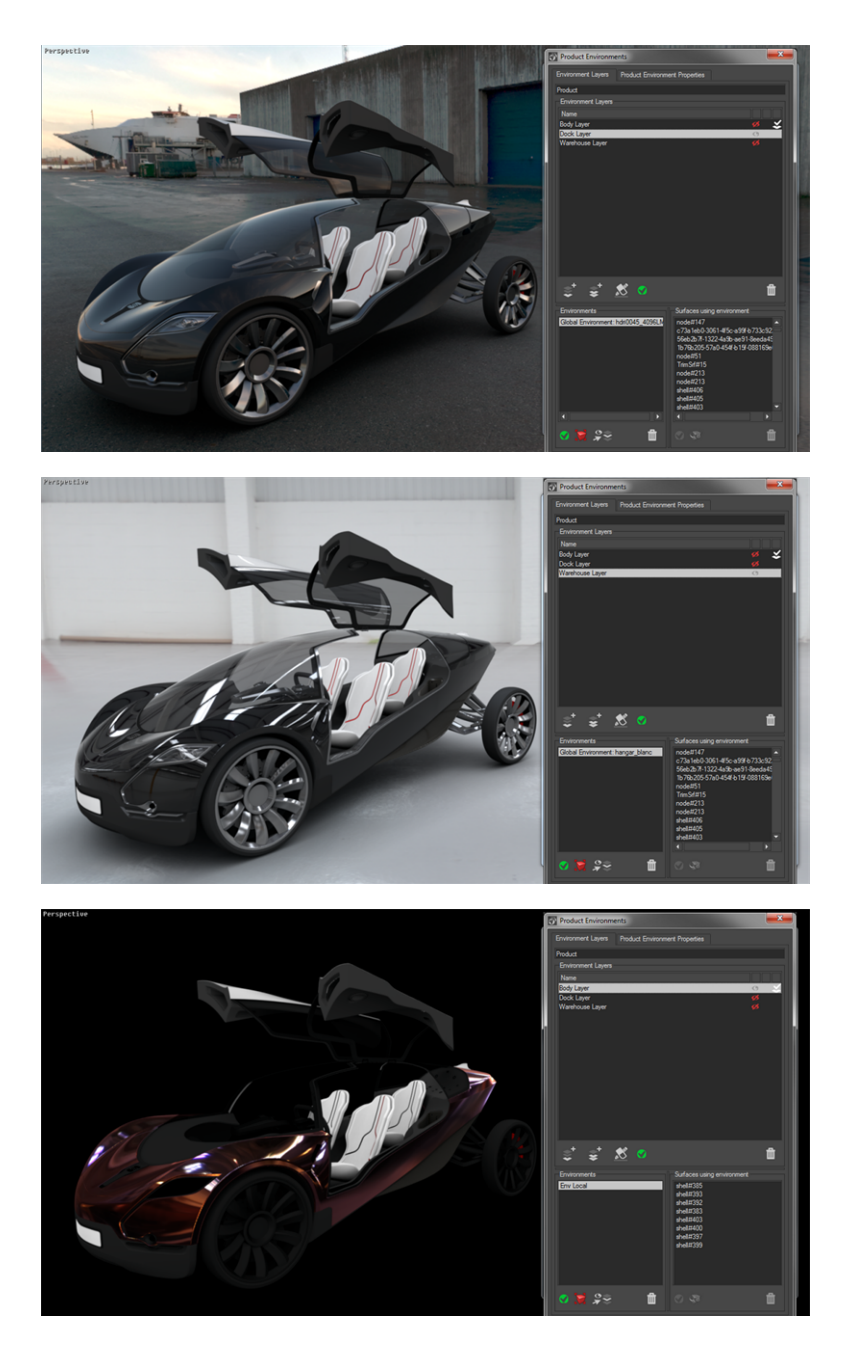

*Figure 172 : From top to bottom, the Dock Layer, Warehouse Layer and Body Layer.*

Now it is possible to enable the visibility of all three layers. The "Dock Layer," which contains the highest global environment in the hierarchy, is displayed in the product. The surface-specific allocation of the environment to the body in the "Body Layer" is also displayed: it is the highest-ranking surface-specific environment allocation in the hierarchy.

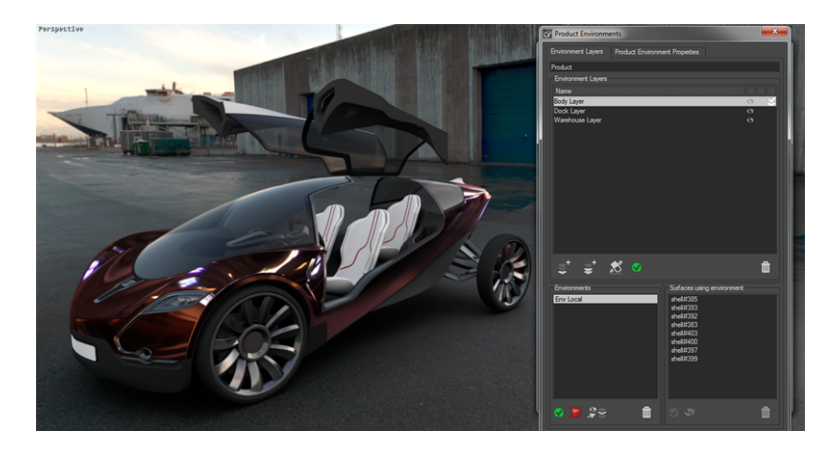

*Figure 173 : Result of the environment layers stack evaluation.*

In the *Products Environments* editor, for "Warehouse Layer", surfaces to which the higher-ranking global environment is affected are displayed in italics and crossed out. Similarly, the listing for the body surface in "Dock Layer" is also in italics and crossed out.

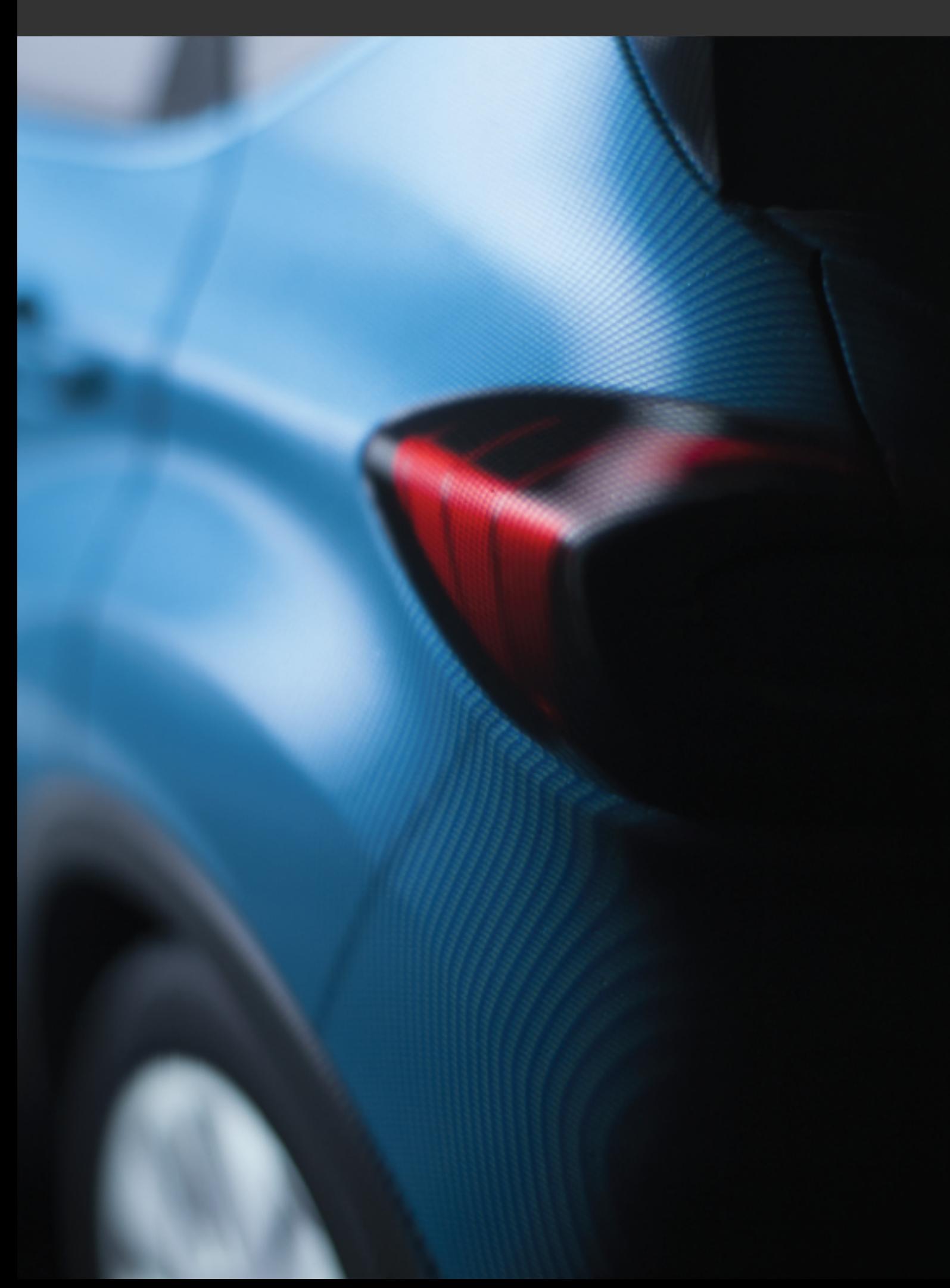

# <span id="page-446-0"></span>30 ASPECT LAYERS

## 30-1 Definition

Aspect layers allow different materials and their UV mapping projections to be assigned to the same surface in different layers.

Using aspect layers will allow you to create configurations for the materials used to dress your product. This approach makes it easy to create many variants and derived versions of products.

You may be interested in learning more about:

• Aspect Layers [\(Editor\)](#page-110-0) (page 109)

## 30-2 Accessing All Aspect Layers with Assignments

Once a surface is selected, it is possible to obtain the list of aspect layers in which there's a material or one or more labels assigned to it.

This list may be reviewed in the *Surface Properties* accessed by right-clicking on a surface and selecting *Edit properties*.

For each aspect layer in the list, the following attributes are displayed:

- The aspect layer's name,
- **.** The mention *hidden* if the layer is not visible,
- The number of material assignments for the selected surface in the layer if relevant,
- The number of label assignments for the selected surface in the layer if relevant.

Selecting an aspect layer in the list displays the corresponding assignments in the *Layer Assignments* box.

## 30-3 Moving Material and Label Assignments

Material and labels assignments may be moved from one aspect layer to another.

Moving a material or label assignment is performed by selecting the source aspect layer in the *Layer* drop-down list of the *Surface Properties* accessed by right-clicking on a surface and selecting *Edit properties*.

Material and label assignments defined in the selected layer are displayed in the *Layer Assignments* box. The assignment to be moved must then be selected and the destination aspect layer chosen from the list opened by

clicking the *Move Assignment* button .

# 31 PRODUCT CONFIGURATIONS

## 31-1 Introduction to Configurations

The product configuration system in Patchwork 3D Engineering is designed to offer the possibility of displaying product variants in real time. The configuration tools allow you to elaborate a complete product range. This range can then be used directly by our configuration exploration software programs, such as Patchwork Explorer and Web Render.

The configuration system requires the use of geometry, aspect, position, environment, illumination, or lighting color layers. A minimum level of knowledge is necessary to be able to manipulate and use the configuration features of Patchwork 3D Engineering to the best effect.

In order to obtain a configuration system, you will build [geometry](#page-430-0), [illumination,](#page-436-0) [lighting](#page-439-0) color, [aspect,](#page-446-0) [position](#page-171-0) , [overlay](#page-170-0), and [environment](#page-176-1) layers and create combination rules by dividing a model into several layer groups, that is to say, by partitioning it. Product variants are combinations of these layers.

## 31-2 Definitions used in Configurations

**Partition:** A partition is an element or aspect of a product that can have several alternatives. A partition includes all of the possible states, either "enabled" or "disabled," or a user-defined list of states.

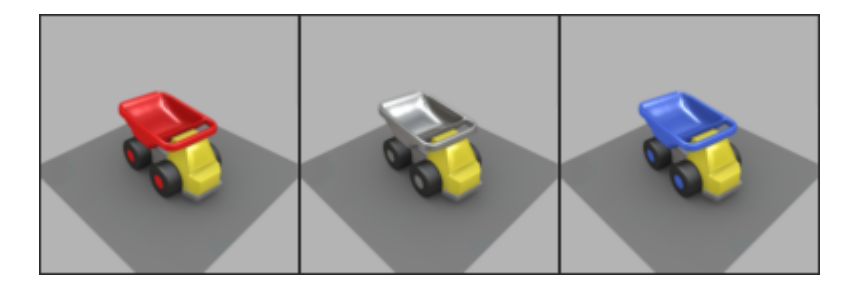

*Figure 174 : The truck's bin color is a partition with three states: red, gray, and blue.*

- **Symbol**: A symbol is a variable that represents a selection state in the *[Configuration](#page-141-0) Browser*. Symbols are not created directly; they are automatically extracted from rules.
	- <sup>o</sup> **Defining a symbol**: The *[Configuration](#page-141-0) Browser* allows a set of symbols to be chosen via checkboxes and dropdown lists. Only one symbol per partition can be "defined" (selected) at a given time.

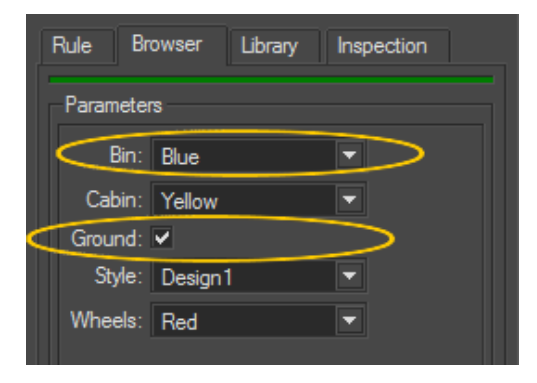

*Figure 175 : Two defined symbols in the Configuration Browser: Bin.Blue and Ground.*

- **Rule**: A rule is a logical expression that links user selections in the *[Configuration](#page-141-0) Browser* to the visibility state—displayed or hidden—of layers. Rules are conditions that depend on a set of symbols being defined (selected in the *[Configuration](#page-141-0) Browser*). When the condition is fulfilled, the layers associated with the rule are visible. If one or more symbols needed to validate the rule are not defined, the layers will not be visible.
	- <sup>o</sup> **Simple rule**: A rule is called "simple" when a single symbol is necessary to validate it and the only operator used is "defined".
		- Ground (defined "Ground")

This rule is validated when "Ground" is defined, that is, when it is selected by the user in the *[Configuration](#page-141-0) [Browser](#page-141-0)*.

<sup>o</sup> **Complex rule**: A rule is called "complex" when its validation depends on the analysis of a Boolean operation.

Roof\_Rails

```
(and (defined "Roof_Accessories")(not (defined
"Convertible")))
```
This rule is validated when "Roof\_Accessories" is defined, that is, selected in the *[Configuration](#page-141-0) Browser*, and "Convertible" is not.

## <span id="page-450-1"></span>31-3 Preparing a Model

A configuration, or product variant, consists of a set of layers.

Creating a variant can be thought of as defining which layers among those you have prepared will be visible and which will be hidden. Consequently, creating configurations depends on having prepared product layers before you define the configuration rules.

In this section, the chapters [Understanding](#page-450-0) Partitions and Using [Meaningful](#page-452-0) Layer [Names](#page-452-0) will help you think about layers used in configurations, and how to name and group layers in order to create configurations.

If you need more information on creating layers, documentation dedicated to [aspect](#page-446-0), [position](#page-171-0) and [environment](#page-176-0) layers is available.

### <span id="page-450-0"></span>31-3.1 Understanding Partitions

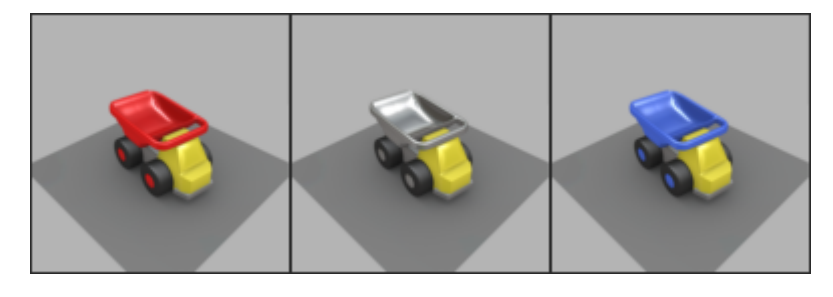

*Figure 176 : A partition with three possible states.*

To create a configurable model, begin by identifying the partitions within which several alternatives are possible. In the above image, the truck's bin can exist in multiple colors. The bin color is an example of a partition. Partitions can be related to model surface geometry, aspect or position, or to the environment of the model. In this example, for ease of understanding, aspects and colors are used to illustrate the principles of configurations.

There are two types of partitions. Some can be enabled or disabled, while others require an element to be chosen from a list of multiple alternatives. Partitions are listed in the *Configuration Browser*, where you or your end user can select their state:

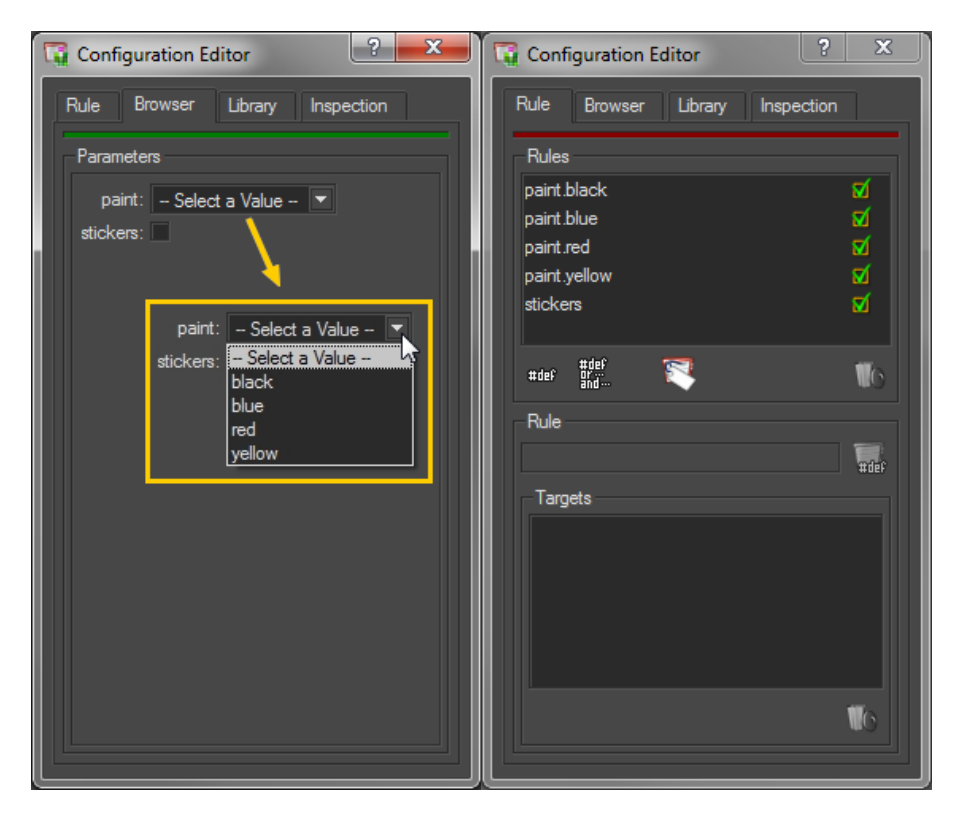

*Figure 177 : Associating two partitions (left) with five rules (right).*

Next, the partitions must be associated with rules.

In the above image, the partition "*stickers*" can be enabled or disabled. By ticking the checkbox "stickers" (on the left in the image), you define the corresponding symbol. The associated rule, "*stickers*" (on the right), states that when the symbol "*stickers*" is defined, the aspect layer containing the stickers is visible.

In this image, the partition "*paint*" refers to the color of the paint, which can be any one of several options: red, blue, yellow, black… By making a selection in the drop-down list (on the left of the image), you define one of the symbols "*paint.red*", "*paint.blue*", "*paint.yellow*", "*paint.black*" in accordance with your choice. The associated rules (on the right), "*paint.red*", "*paint.blue*", "*paint.yellow*", "*paint.black,*" state that if the corresponding symbol is defined, the layer with the right color is visible.

This example, therefore, contains a total of five symbols and five rules (one for the stickers and four for the paint), but only two partitions ("*stickers*", and "*paint*").

### <span id="page-452-0"></span>31-3.2 Using Meaningful Layer Names

It is highly recommended that you give your geometry, position, illumination, aspect, overlay, and environment layers meaningful names. A meaningful name expresses the layer's function clearly. This will greatly simplify the procedure of creating target layers for the rules governing your configurations.

Where configurations are concerned, using meaningful names does not only mean using names that allow you to remember what the layer is and does. It also means using names that allow you to make the connection between the layers themselves and eventual configuration symbols and partitions that you will create.

Name your layers according to the partition they will belong to.

Give the same prefix to all layers referring to the same configurable element, or partition. If the layer is part of a group of options in a single partition, like the paint partition in the example in the chapter [Understanding](#page-450-0) Partitions, we recommend using a multi-part name constructed as follows:

- $\bullet$  use the partition name as a prefix,
- followed by a point  $(l)$ ,
- followed by a meaningful descriptor.

This will lead to layer names such as "*paint.red*" for an aspect layer with red paint, or "*lever.raised*" for a position layer in which a lever is in the up position.

When you create configurations rules, you will be able to use meaningful layer names to [automatically](#page-455-0) generate simple rules and their symbols in the appropriate format.

## 31-4 Configuration Rules

The configuration system is based on user-defined rules. These rules establish the visibility of the layers that they are associated with. These associated layers are called target layers. Consequently, your model must be [organized](#page-450-1) into [meaningful](#page-450-1) layers before you set up your configuration rules.

### 31-4.1 Definition of a Rule

Configuration rules are the expressions that determine which options to display, and under which conditions to display them.

Configuration rules are expressed as Boolean expressions. A rule consists of:

- The definition of one or more symbols in the form "*partition*" or "*partition.value\_n*". Each symbol represents a condition that can be true or false based on selections made by the end user.
- Optionally, the logical operators (AND, OR, NOT, XOR) that express relations between the symbols.
- The assignment of target layers.

Rules are evaluated logically. This evaluation leads to one of two values: true or false. When a rule is true, the rule's target layers are visible. Otherwise, they are hidden.

Using the *Configuration Browser* in this software and other display software, you or your end user can select the options to display. This selection determines which simple rules are defined, and which are not defined. The evaluation of complex rules is carried out based on these user-indicated definitions.

You can create as many rules as necessary in order to create a complete range from a base product.

### 31-4.2 Understanding Functional Principles of Symbols

All symbols follow one of two functional principles:

#### <sup>l</sup> **Activation/Deactivation Principle**

These symbols take the form "*partition*". They are activated or deactivated individually.

#### <sup>l</sup> **Exclusion Principle**

These symbols take the form "*partition.value\_n*". They are grouped by their prefix "*partition.*"; activating any symbol in the group "excludes" or cancels the activation of all other symbols in the same group.

When creating a rule, you determine which principle is will be followed by giving the appropriate format to the symbol used in the rule.

#### 31-4.2.1 Activation/Deactivation Principle: "partition" Symbols

All "*partition*" symbols follow the activation/deactivation principle.

They represent partitions that can be activated or deactivated. You might have symbols *armrests* and *headrest* and *footrest* for a seat product. Any, all, or none may be selected at a given time: your product variants could include a seat with both a footrest and a headrest without causing a conflict.

Each "*partition*" symbol may be either defined (true) or undefined (false) independently from other "*partition*" symbols, unless restricted by a complex rule. Many "*partition*" symbols may be defined, or selected, at the same time. The visibility of the target for each of the rules is activated or deactivated separately.

Once your simple rules for defining "*partition*" symbols are set up, the *Configuration Browser* will present you with a label "*partition*" and a check box to activate or deactivate the symbol for each rule of this type.

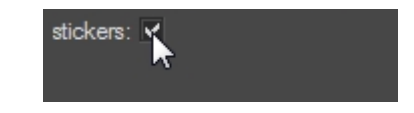

*Figure 178 : Checkbox for a "partition" label in the Configuration Browser*

#### <span id="page-454-0"></span>31-4.2.2 Exclusion Principle: "partition.value\_n" Symbols

All "*partition.value\_n*" symbols follow the exclusion principle.

They represent partitions that can have many values, such as the color of paint or the position of a moving part. You might have paint symbols *paint.red*, *paint.blue*, *paint.yellow* or position symbols *position.up*, *position.middle*, *position.down*.

Only one of these symbols can be selected at a given time: the paint cannot be both red and yellow at the same time; the part cannot be in both its up position and its middle position at the same time. Only one "*partition.value\_n*" symbol can be defined, or selected, at a time.

The *Configuration Browser* will group these symbols by their "*partition.*" prefix. For each prefix, it will present you with a label "*partition*" and a choice from a drop-down list for all of the corresponding "*.value\_n*" rules. You may choose only one "*value\_n*" to activate at a time.

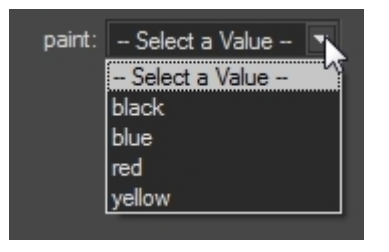

*Figure 179 : Drop-down list of "value\_n" values for a "partition" label in the Configuration Browser.*

### 31-4.3 Creating Simple Rules

A simple rule is a rule that is evaluated as true when the symbol it uses is selected by the user. If the simple rule is evaluated as true, its target layers are displayed.

Simple rules contain only one symbol. They do not contain logical operators or relationships between symbols.

### <span id="page-455-0"></span>31-4.3.1 Creating Simples Rules by Dragging and Dropping

### 31-4.3.1.1 Creating "*partition*" Rules by Dragging and Dropping

To create a "*partition*" rule with a symbol that follows the activation/deactivation principle, drag and drop a single target layer onto the rule list in the *Configuration Editor*. It will follow the activation/deactivation principle by default.

1. Open the *Configuration Editor*. Go to the *Editors* menu > *Create*

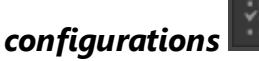

- 2. Select a layer that you want to use as a target layer from any of the following:
	- <sup>l</sup> *Shaper*: the model's *Geometry Layers* list in the sidebar,
	- <sup>l</sup> *Shaper*: the model's *Illumination Layers* and their colors from the list in the sidebar,
	- <sup>l</sup> *Shaper*/*Matter*: *Position Layers* editor,
	- <sup>l</sup> *Matter*: *Aspect Layers* editor,
	- <sup>l</sup> *Matter*: *Overlay Layers* list in the *Overlays* editor,
	- <sup>l</sup> *Matter*: *Environment Layers* list in the *Product Environments* editor.

3. Drag the selected layer onto the *Rules* box in the *Configurations* editor. The *Simple Rules* editor will appear.

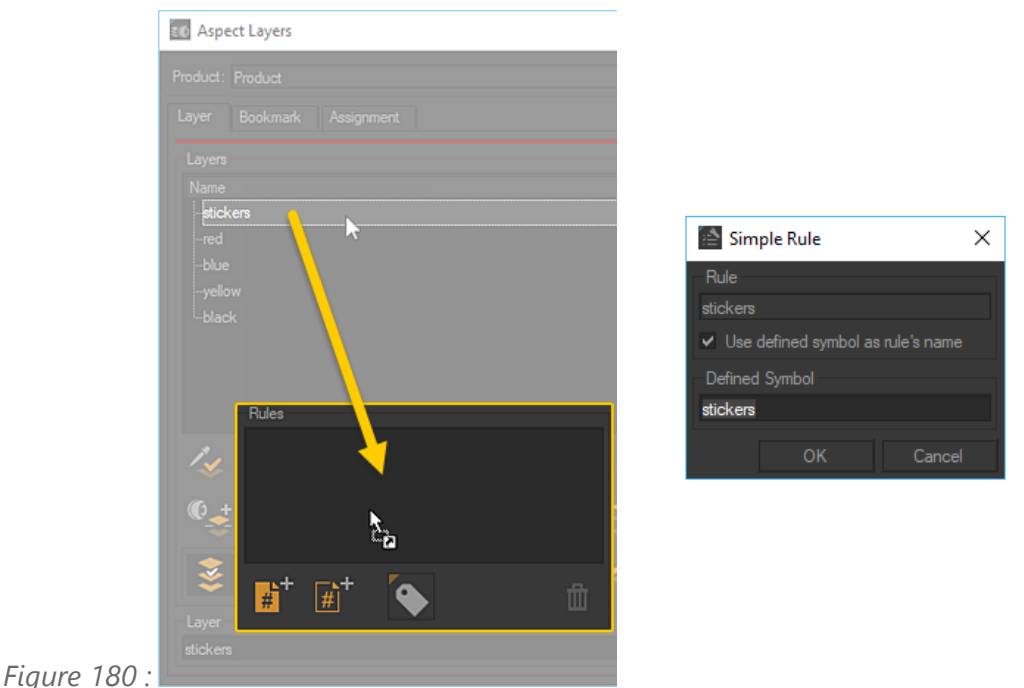

*Dragging and dropping an aspect layer into the Rules zone makes the Simple Rules editor appear.*

4. In the *Simple Rules* editor, you can rename the symbol that will be automatically added to the *Configuration Browser*. The name of the layer is proposed by default. You can also rename the rule itself by unticking the checkbox *Use defined symbol as rule's name*. Even if you rename the rule or the symbol, the name of the layer itself will remain unchanged.

*This method creates a single simple rule for a "partition" symbol that will follow the activation/deactivation principle. It is not possible to create multiple simple rules for multiple "partition" symbols at the same time. Dragging and dropping a selection of layers will create a group of rules for "partition.value\_n" symbols that follow the exclusion principle.*

### 31-4.3.1.2 Creating "*partition.value\_n*" Rules by Dragging and Dropping

To create a set of simple rules for "*partition.value\_n*" symbols that follow the exclusion principle, drag and drop multiple target layers together onto the rule list in the *Configurations* editor. This will create multiple rules simultaneously. They will follow the [exclusion](#page-454-0) principle by default.

1. Open the *Configurations* editor. Go to the *Editors* menu > *Create*

### *configurations* .

- 2. Select a group of layers that you want to use as target layers from any of the following:
	- <sup>l</sup> *Shaper*: the model's *Geometry Layers* list in the sidebar,
	- <sup>l</sup> *Shaper*: the model's *Illumination Layers* their colors from the list in the sidebar,
	- <sup>l</sup> *Shaper*/*Matter*: *Position Layers* editor,
	- <sup>l</sup> *Matter*: *Aspect Layers* editor,
	- <sup>l</sup> *Matter*: *Overlay Layers* list in the *Overlays* editor,
	- <sup>l</sup> *Matter*: *Environment Layers* list in the *Product Environments* editor.
- 3. Drag the selected layers onto the *Rules* box in the *Configuration* editor. The *Parameters* editor will appear.

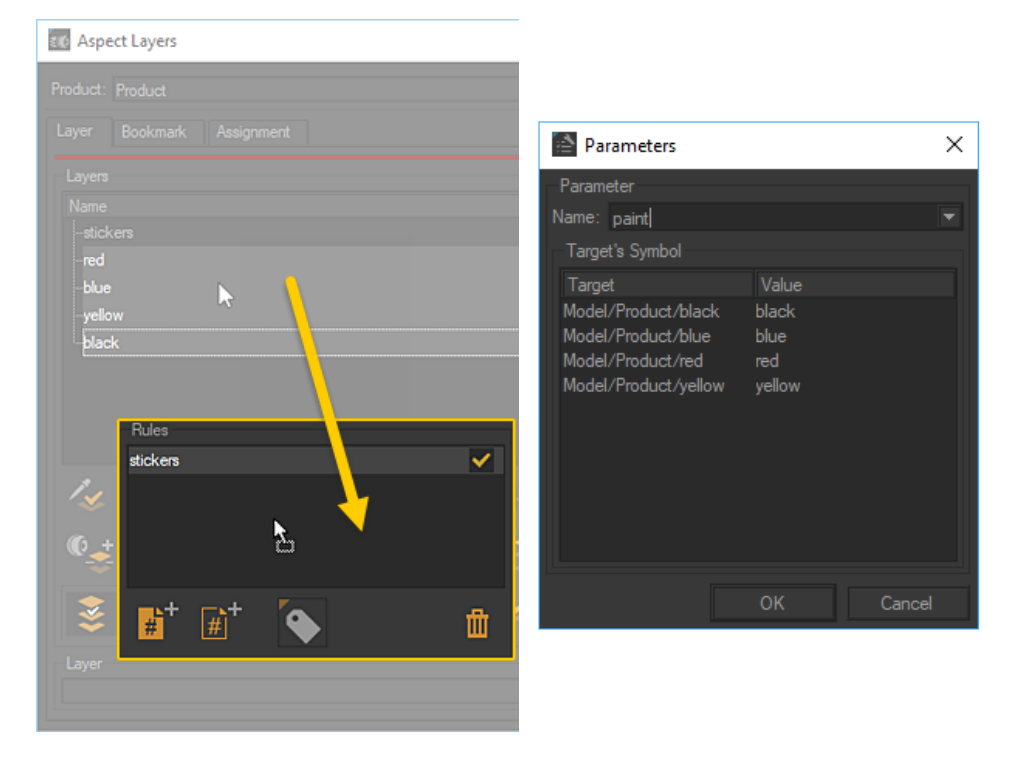

*Figure 181 : Dragging and dropping a selection of aspect layers into the Rules zone makes the Parameter Editor appear.*

4. If the layer names are not in the "*partition.value\_n*" format, the *Parameters* editor requires that you provide the prefix "*partition.*" to use for the set of symbols generated from these layers.

*This method creates a single partition with a single "partition." prefix for the set of layers being dragged and dropped. It is not possible to create sets of "partition.value\_n" symbols with different prefixes simultaneously.*

5. Provide value labels for each individual rule. If your layer names were already in "*partition.value\_n*" format, the *Parameters* editor will propose the "**value n**" value for each layer as the value label. The names of the layers themselves will remain unchanged.

| Target's Symbol                 |          |
|---------------------------------|----------|
| Target                          | Value    |
| Modèle/Produit/paint.black      | black    |
| Modèle/Produit/paint.blue       | blue     |
| Modèle/Produit/paint.red        | dark red |
| سمالويد فوزوجا فبراموها واغاموا |          |

*Figure 182 : Renaming a value label.*

31-4.3.1.3 Creating "*partition.value\_n*" Rules by Dragging and Dropping a group of layers

To create a set of simple rules for "*partition.value\_n*" symbols that follow the exclusion principle, drag and drop multiple target layers together onto the rule list in the *Configurations* editor. This will create multiple rules simultaneously. They will follow the [exclusion](#page-454-0) principle by default.

1. Open the *Configurations* editor. Go to the *Editors* menu > *Create*

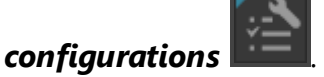

- 2. Select a group of layers that you want to use as target layers from *Matter*: *Aspect Layers* editor.
- 3. Drag the selected group onto the *Rules* box in the *Configuration* editor. The *Parameters* editor will appear.

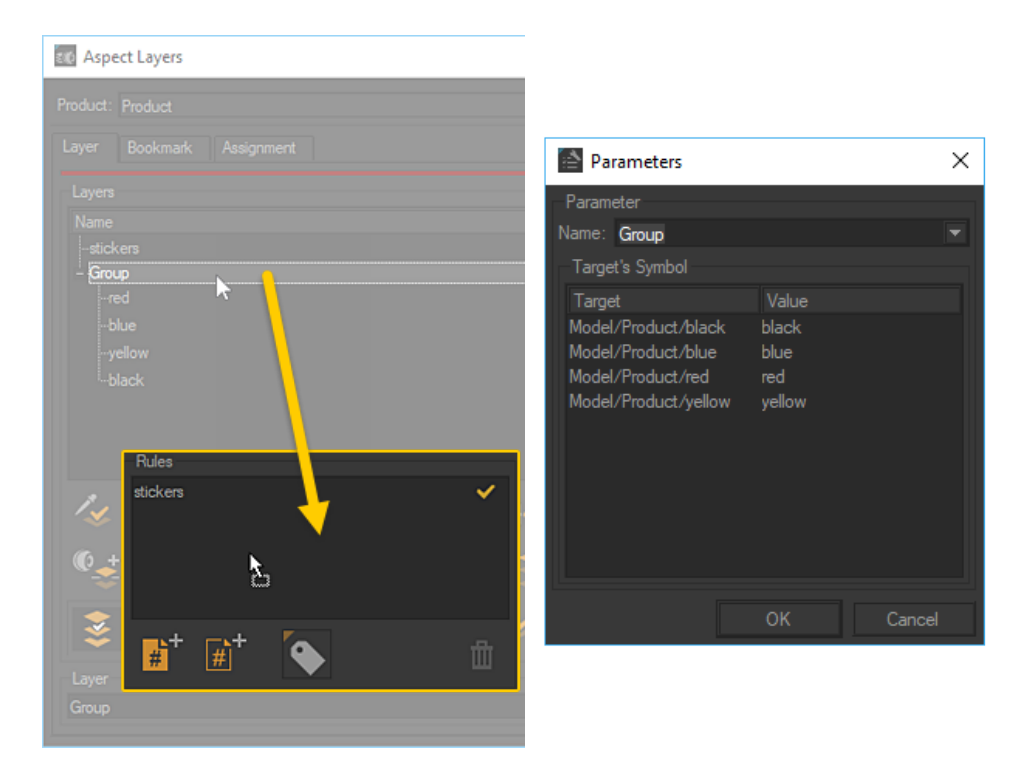

*Figure 183 : Dragging and dropping a group of aspect layers into the Rules zone makes the Parameter Editor appear.*

4. If the layer names are not in the "*partition.value\_n*" format, the *Parameters* editor requires that you provide the prefix "*partition.*" to use for the set of symbols generated from these layers.

*This method creates a single partition with a single "partition." prefix for the set of layers being dragged and dropped.*

*It is not possible to create sets of "partition.value\_n" symbols with different prefixes simultaneously.*

5. Provide value labels for each individual rule. If your layer names were already in "*partition.value\_n*" format, the *Parameters* editor will propose the "**value n**" value for each layer as the value label. The names of the layers themselves will remain unchanged.

| Target's Symbol                  |          |
|----------------------------------|----------|
| Target                           | Value    |
| Modèle/Produit/paint.black       | black    |
| Modèle/Produit/paint.blue        | blue     |
| Modèle/Produit/paint.red         | dark red |
| دالدي فسندك بترياد ومكال والخادم |          |

*Figure 184 : Renaming a value label.*

#### 31-4.3.2 Adding Targetsto Existing Rules by Dragging and Dropping

*Aspect and environment layers are stored at the product level. This means that using a given aspect or environment layer as a target only affects the product with which it is associated. To apply the rule to several products, add the appropriate target layers for each additional product following the procedure below.*

*To ensure visibility of configurations with overlay layers, the overlay in question must be assigned to a sensor used in the viewport camera. Overlay display must be enabled.*

Once a rule is created, you can also add additional target layers:

- 1. In the rule list of the *Configurations* editor, select the rule you want to add target layers to.
- 2. Drag and drop the additional target layers onto the target list.

You cannot use a given layer as the target for two different rules.

To express the condition set up in the following case:

- If the symbol "*partition.value1*" is defined, show layer A.
- If the symbol "*partition.value2*" is defined, show layer A.

Use a single complex rule:

• If the symbol "**partition.value1**" or the symbol "*partition.value2*" is defined, show layer A.

#### 31-4.3.3 Creating Simple Rules Manually

To create a simple rule, use the new simple rule button in the *Configurations* editor.

1. Open the *Configurations* editor. Go to the *Editors* menu > *Create*

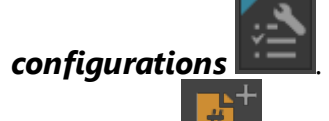

- 2. Click on the *New Simple Rule* button. The *Simple Rule Editor* will appear.
- 3. In the *Defined Symbol* text zone, enter the name of the symbol you want to create.
	- Use the format "**partition**" to create a symbol that will follow the activation/deactivation principle. This will

create a partition and add a checkbox in the Configuration Browser.

• Use the format "*partition.value n*" to create a symbol that will follow the exclusion principle. Create multiple rules with symbols that share the same "*partition.*" prefix to add them to the same partition and populate the same drop-down list in the *Configuration Browser*.

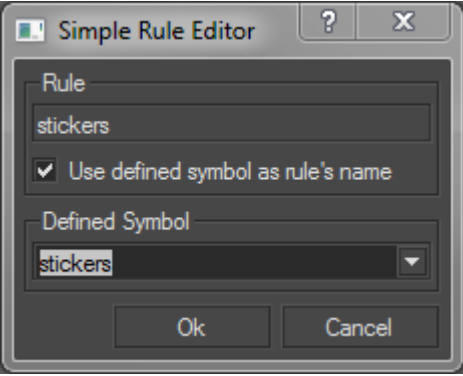

*Figure 185 : Defining a "partition" type simple rule.*

4. The name of the symbol is used by default as the name of the rule. To change the name of the rule, uncheck the option *Use the defined symbol as the name of the rule*. Provide a new name in the *Rule* text zone.

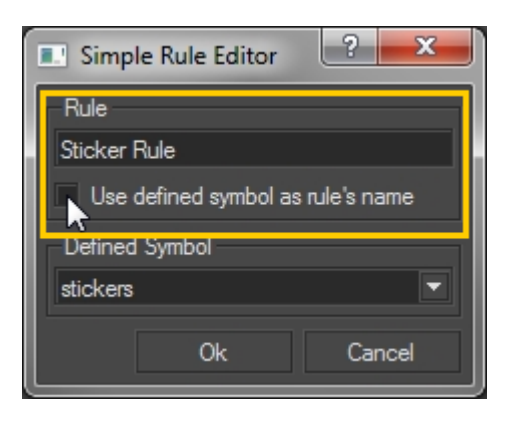

*Figure 186 : Renaming a simple rule.*

5. Validate by clicking OK.

Your rule has been created, but you still need to assign target layers to it:

- 1. Return to the *Configurations* editor. In the rules list, select the rule you have just created.
- 2. Drag and drop your desired target layers onto the target list. You can drag layers from any of the following:
- <sup>l</sup> *Shaper*: the model's *Geometry Layers* list in the sidebar,
- <sup>l</sup> *Shaper*: the model's *Illumination Layers* their colors from the list in the sidebar,
- <sup>l</sup> *Shaper*/*Matter*: *Position Layers* editor,
- <sup>l</sup> *Matter*: *Aspect Layer* editor,
- <sup>l</sup> *Matter*: *Overlay Layers* list in the *Overlays* editor,
- <sup>l</sup> *Matter*: *Environment Layers* list in the *Product Environments* editor.

You cannot use a given layer as the target for two different rules.

To express the condition set up in the following case:

- If the symbol "*partition.value1*" is defined, show layer A.
- If the symbol "*partition.value2*" is defined, show layer A.

Use a single complex rule:

• If the symbol "**partition.value1**" or the symbol "*partition.value2*" is defined, show layer A.

#### 31-4.4 Creating Complex Rules

Complex rules are rules that define relationships between defined symbols using the logical operators "and", "or", "not", and "xor". When the conditions of the complex rule are true, the target layers are displayed.

Complex rules are created manually by typing the desired expressions. To create a complex rule, use the new complex rule button in the *Configurations* editor.

1. Open the *Configurations* editor. Go to the *Editors* menu > *Create*

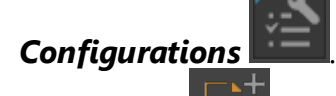

- 2. Click on the *New Complex Rule* button. The *Complex Rules* editor will appear.
- 3. In the first text box, the editor proposes a default name for your rule. Replace "*Rule*" with a meaningful name.

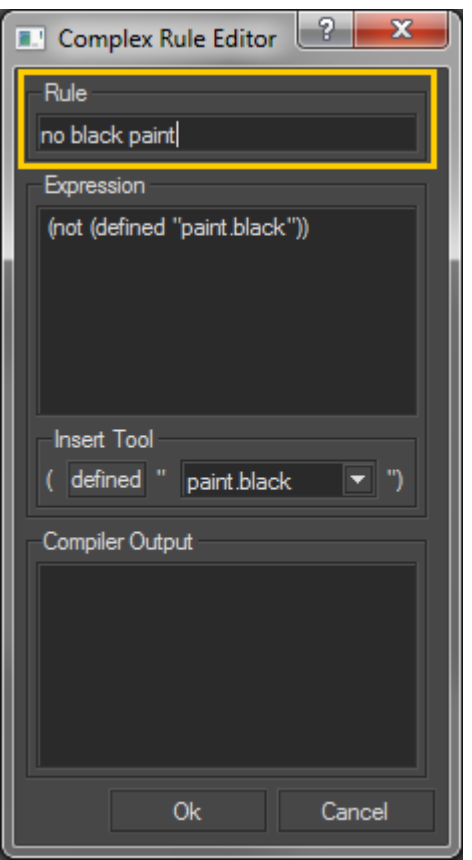

*Figure 187 : Replacing "Rule" with a meaningful rule name.*

- 4. In the *Expression* text box, type out the Boolean expression. Refer to the chapter on Rule [Syntax](#page-464-0) for more information on expression syntax.
- 5. You can use the *Insert Tool* to insert simple rule expression within your complex rule:
	- Select the desired existing symbol from the drop-down list.
	- Click "**defined**" to insert the expression at the current cursor location in the *Expression* text box.

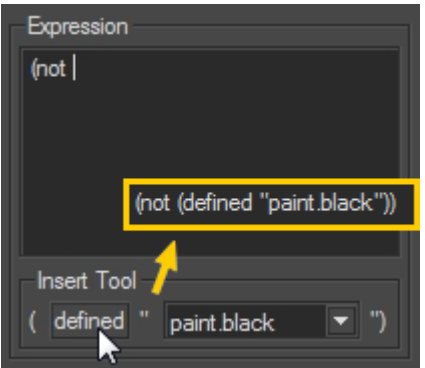

*Figure 188 : Using the Insert Tool to insert the simple expression "(define "paint.black")" in a complex expression.*

6. Click *OK* to validate your rule. If the rule cannot be validated, the validation problems will be listed in the *Compiler Output* box. These problems must be corrected before you can validate your rule.

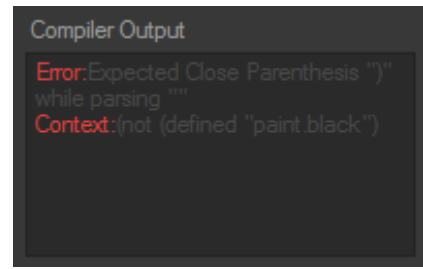

*Figure 189 : Compiler output error for missing final parenthesis.*

*The tools found in the [Inspection](#page-144-0) tab are particularly helpful to analyze the evaluation of complex rules.*

Your rule has been created, but you still need to assign target layers to it:

- 1. Return to the *Configurations* editor. In the rules list, select the rule you have just created.
- 2. Drag and drop your desired target layers onto the target list. You can drag layers from any of the following:
	- <sup>l</sup> *Shaper*: the model's *Geometry Layers* list in the sidebar,
	- <sup>l</sup> *Shaper*: the model's *Illumination Layers* their colors from the list in the sidebar,
	- <sup>l</sup> *Shaper*/*Matter*: *Position Layers* editor,
	- <sup>l</sup> *Matter*: *Aspect Layers* editor,
	- <sup>l</sup> *Matter*: *Overlay Layers* list in the *Overlays* editor,
	- <sup>l</sup> *Matter*: *Environment Layers* list in the *Product Environments* editor.

*Aspect and environment layers are stored at the product level. This means that a given aspect or environment level only affects the product with which it is associated. To apply the rule to several products, add the appropriate target layers for each additional product.*

You cannot use a given layer as the target of two different rules.

#### <span id="page-464-0"></span>31-4.5 Rule Syntax

Rule syntax is based on the following principles:

- All rules have names.
- All expressions are enclosed in parentheses.
- All rules begin with an operator, followed by an operand.

31-4.5.1 Simple Rules

Simple rules are expressions using the "defined" operator only. This operator takes a single argument, a user-defined symbol, which follows it. The symbol is set off by a space and must be set inside double quotes.

```
Simple rules are written as:
   Rule
   (defined "symbol")
```
Symbols can take the form "*partition*" or "*partition.value\_n*". In the case of "*partition.value\_n*" forms, multiple rules will have the same "*partition.*" prefix.

```
Rule1
(defined "partition1")
Rule2
(defined "partition2")
```

```
Rule3
(defined "partition3.value_1")
Rule4
(defined "partition3.value_2")
Rule5
(defined "partition3.value_3")
```
31-4.5.2 Complex Rules

Complex rules are Boolean expressions. They may combine several of the available operators: "defined" and the logical operators "and", "or", "not", "xor". Each logical operator takes two arguments in any order. The arguments of the logical operators are expressions enclosed in parentheses, and can be either the expression of a simple rule or the expression of another complex rule.

Operators are placed before operands in the Boolean expression. Nested parentheses indicate the grouping of expressions and their order of evaluation.

```
Rule(and (defined "symbol_p")(defined "symbol_q"))
```
This rule is true if symbol\_p and symbol\_q are defined.

```
Rule(or (defined "symbol_p")(defined "symbol_q"))
```
This rule is true if symbol\_p or symbol\_q is defined.

```
Rule(and (or (defined "symbol_p") (defined "symbol_q")) (defined "symbol_
r"))
```
This rule is true if symbol\_p or symbol\_q is defined ("or" is evaluated first), and if symbol\_r is also defined.

31-4.6 Example: Creating Configuration Rules

This example uses an old interface theme.

*This example of configuration rule creation for the color of a truck cabin is based on database toy\_truck\_tuto.pd3. You can obtain this database by [downloading](https://www.patchwork3d.com/resources?utm_campaign=v8.1.0&utm_source=p3d&utm_medium=app_desktop&utm_content=help_pdf) this file [here](https://www.patchwork3d.com/resources?utm_campaign=v8.1.0&utm_source=p3d&utm_medium=app_desktop&utm_content=help_pdf).*

First, aspect layers need to be created for the configurable elements.

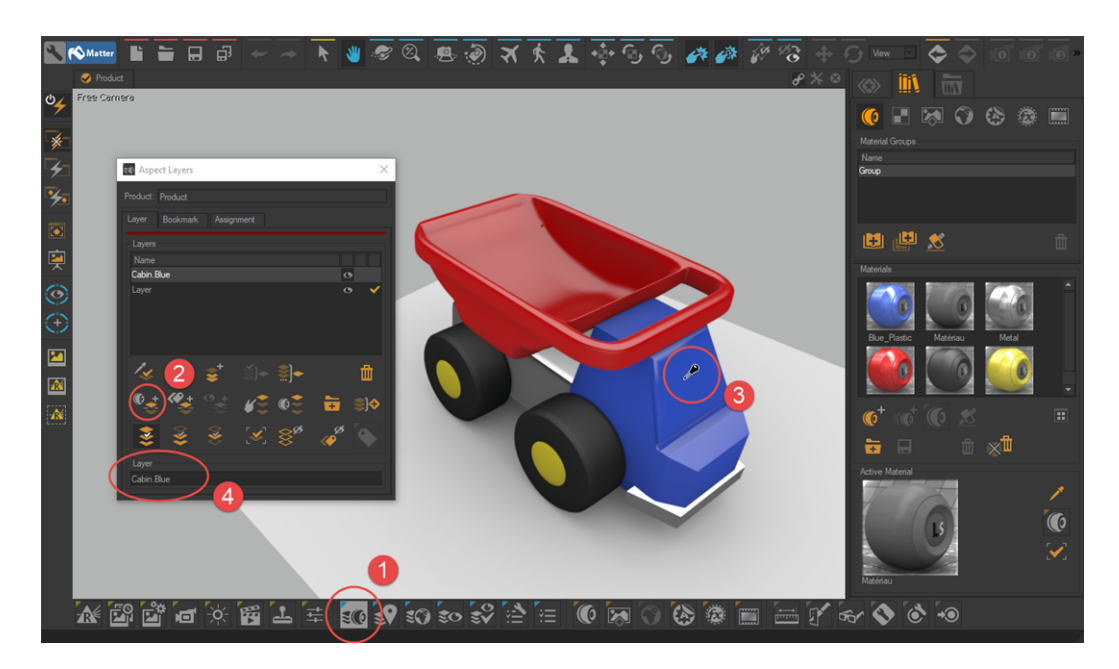

1. In *Matter*, open the aspect layer window by clicking on this icon  $\mathbb{N}$ (0

at bottom of the interface.

- 2. Select the *Split by picked material* tool.
- 3. Click on an element linked to the configuration to create an aspect layer.
- 4. Rename the aspect layer created by following the naming principle: "*partition.value*" (for example: *Cabin.Blue*).

*The use of this naming system lets you automatically create configuration rules (see next paragraph). Using it therefore saves considerable time.*
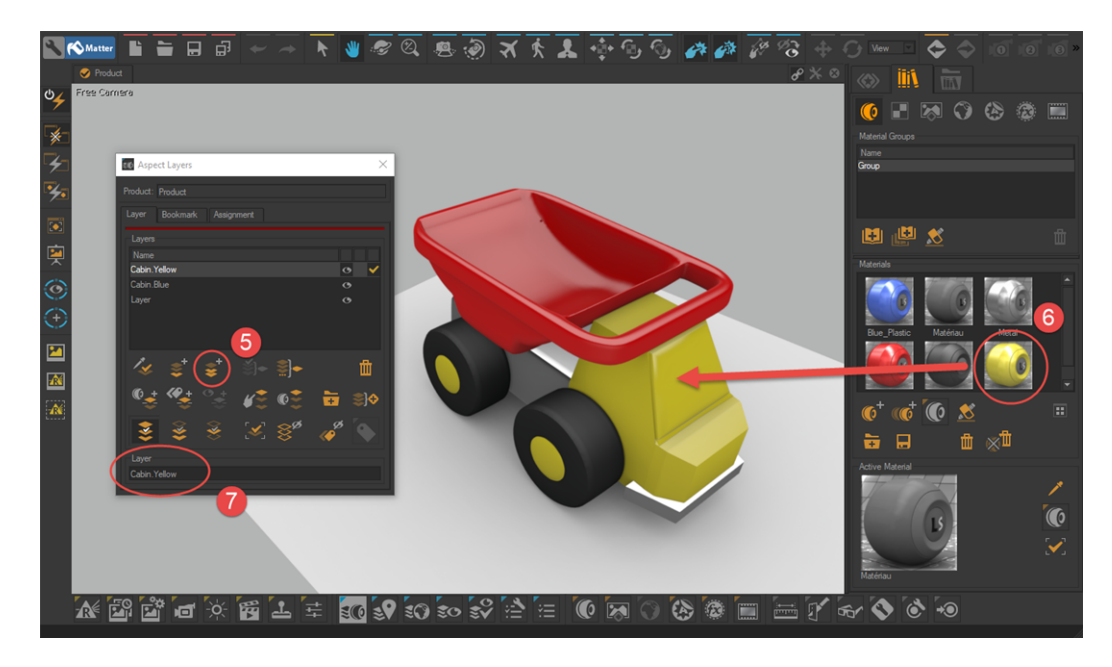

- 5. Click on the *Duplicate the Aspect Layer* button to create a variant of the element linked to the configuration.
- 6. Drag-and-drop a new material on the element in order to assign to the aspect layer the new value taken by the element linked to the configuration.
- 7. Rename the aspect layer according to the newly assigned value (in our example: *Cabin.Yellow*).
- Create as many variants as necessary by repeating steps 5 to 7.
- Create new configurable elements by repeating steps 2 to 4, and then create their derivatives by repeating steps 5 to 7.

*Patchwork 3D Engineering also lets you create product derivatives relating to geometry.*

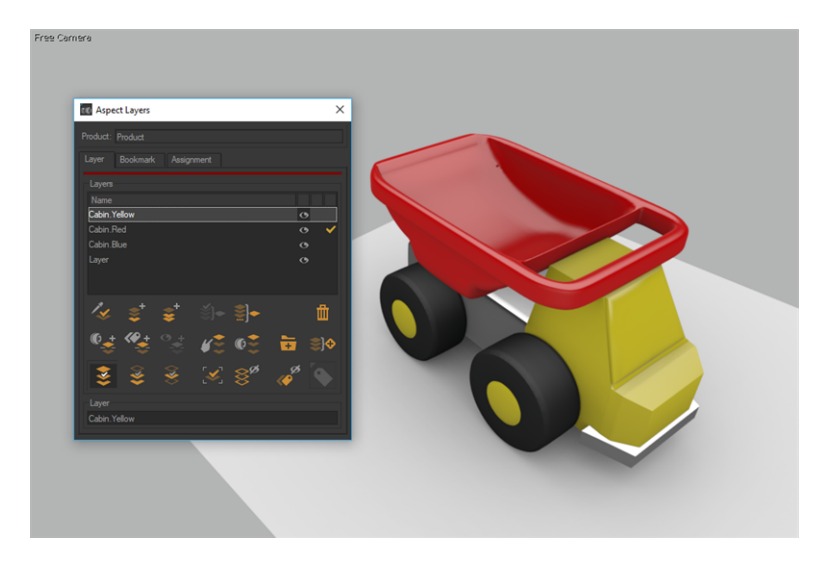

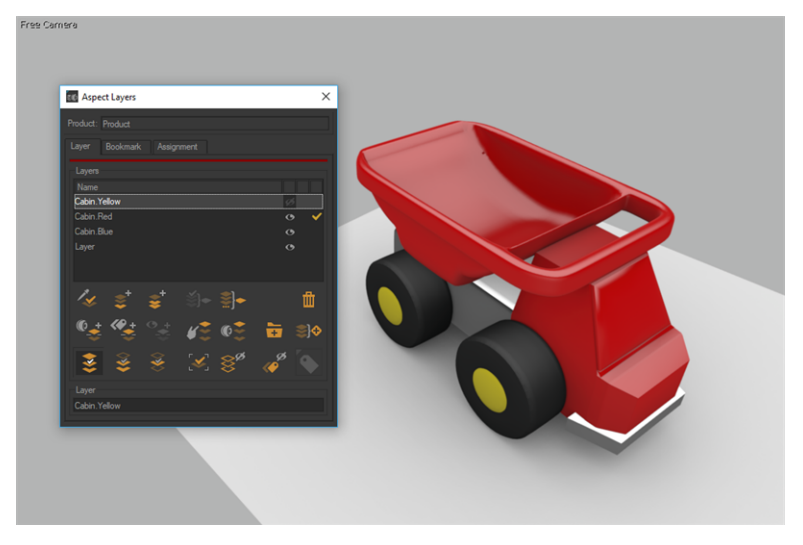

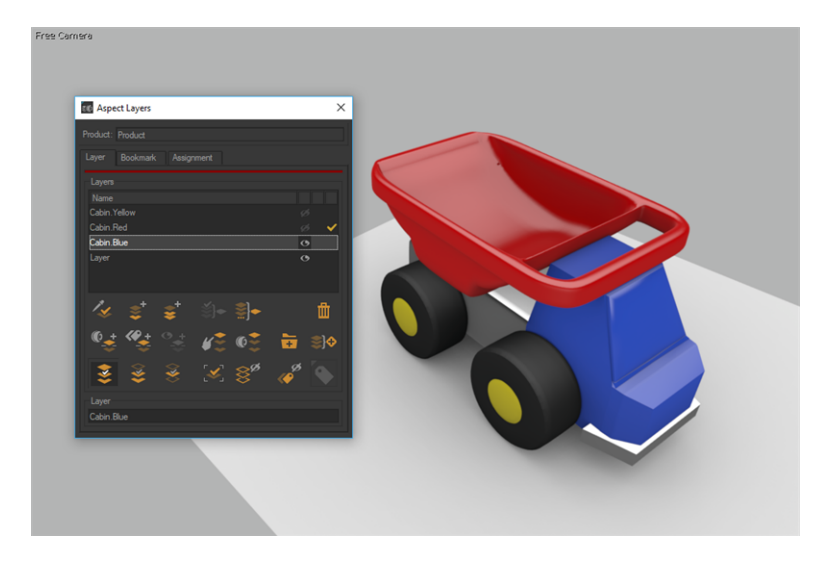

*Figure 190 : Aspect layers Cabin.Yellow, Cabin.Red and Cabin.Blue.*

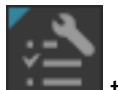

Click on this icon to show dialog **Configurations**. In **Browser** tab select *Yellow* in the drop-down list. Name all layers using the same prefix "*Cabin*.", then drag and drop the layer selection into the *Rules* tab of the *Configurations* editor. The interface builds the following rules:

 $\times$ 

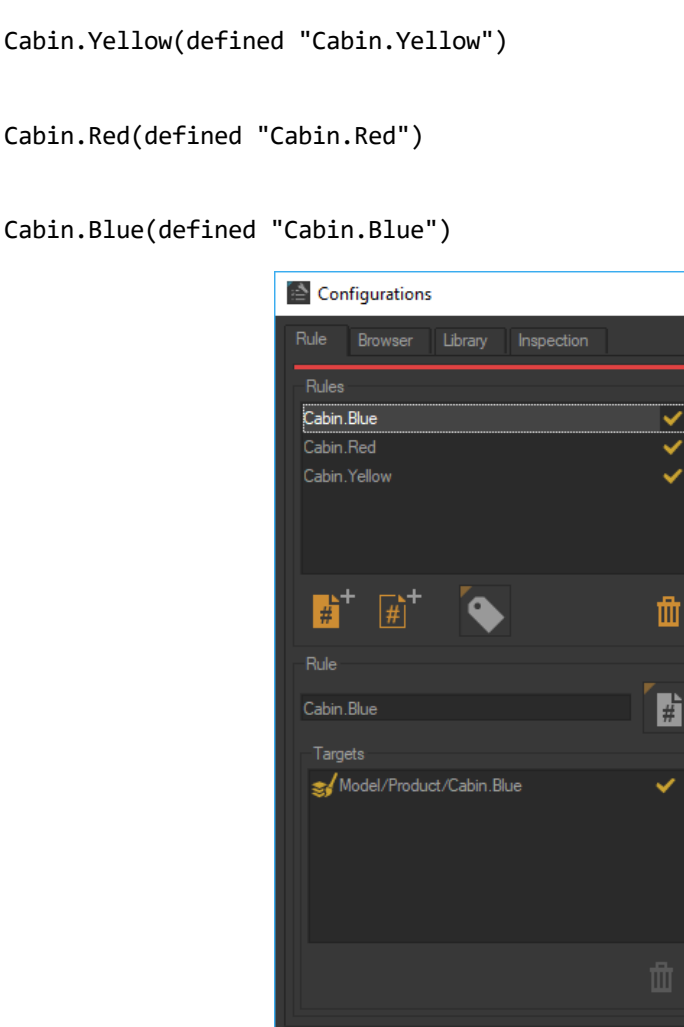

*Figure 191 : Rule Cabin.Blue determines the visibility of aspect layer Model/Product/Cabin.Blue.*

This rule set follows the exclusion principle: only one of them is evaluated as true at a time. Each of these new rules targets one aspect layer. Symbols *Cabin.Yellow*, *Cabin.Red* and *Cabin.Blue* are added automatically as a dropdown list to the available symbols in the *Configurations* editor. Selecting *Yellow* means defining the symbol *Cabin.Yellow*. Since only one of these symbols can be defined at a time, only one of the new rules is evaluated as true. A partition corresponding to the color of the cabin was created.

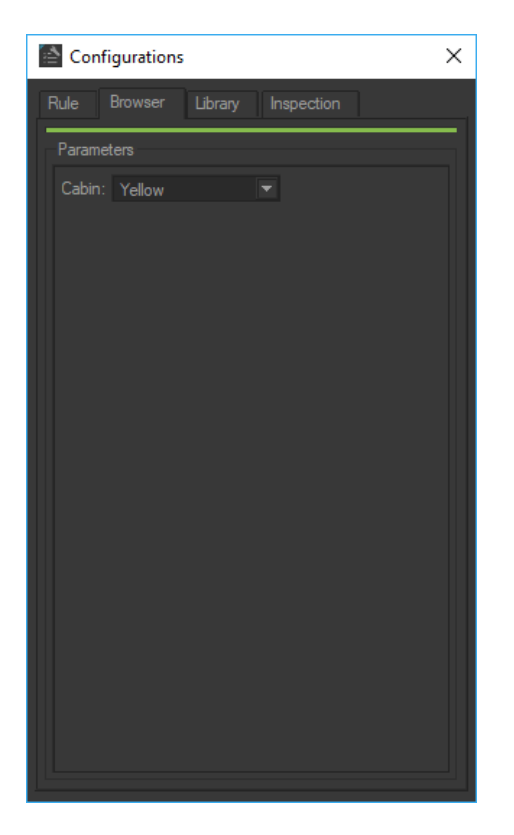

*Figure 192 : Drop-down list generated automatically from the symbols involved in the new rules.*

Yellow is highlighted in green since it is true. The aspect layer *Model/Product/Cabin* is then visible. Rules *Cabin.Red* and *Cabin.Blue* are displayed in red since they are false. The target layers of these rules are hidden.

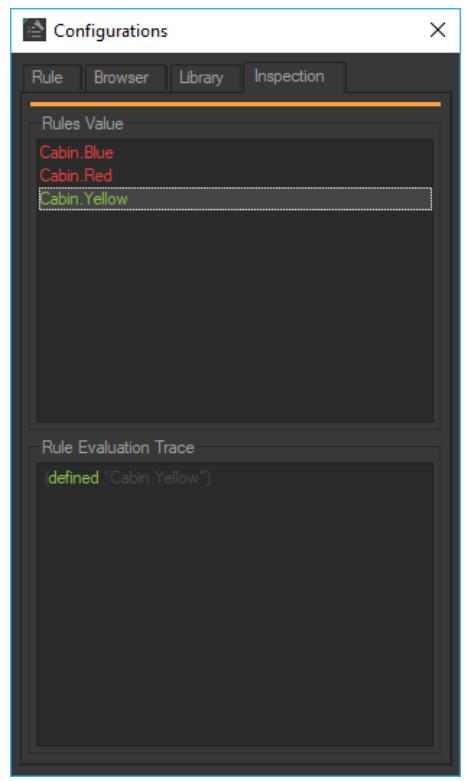

*Figure 193 : Inspection tab shows the result of rules evaluation.*

Create a configuration rule for enabling or disabling the displaying of a material on the ground in the same manner. First, create the aspect layer *Model/Product/Ground* corresponding to material assignment on the ground. Generate the rule "*Ground*" by dragging and dropping the layer from the *Aspect Layers* editor to the *Configurations* editor: the *Simple Rule* editor pops up, allowing for specifying the rule name and the symbol involved.

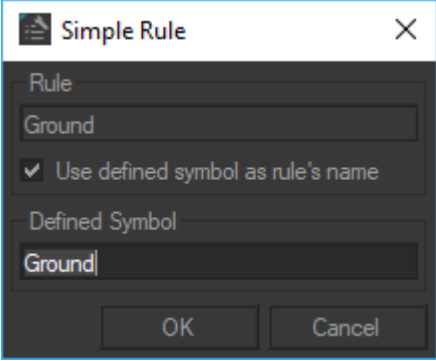

*Figure 194 : Rule Ground creation using the Simple Rules editor.*

The rule "*Ground*" follows the activation/deactivation principle and is written:

Ground (defined "Ground") A partition corresponding to the ground was created and a check-box for defining the symbol Ground added automatically to the list of available symbols in the *Browser* tab in dialog *Configurations*. Ticking the check-box defines the symbol.

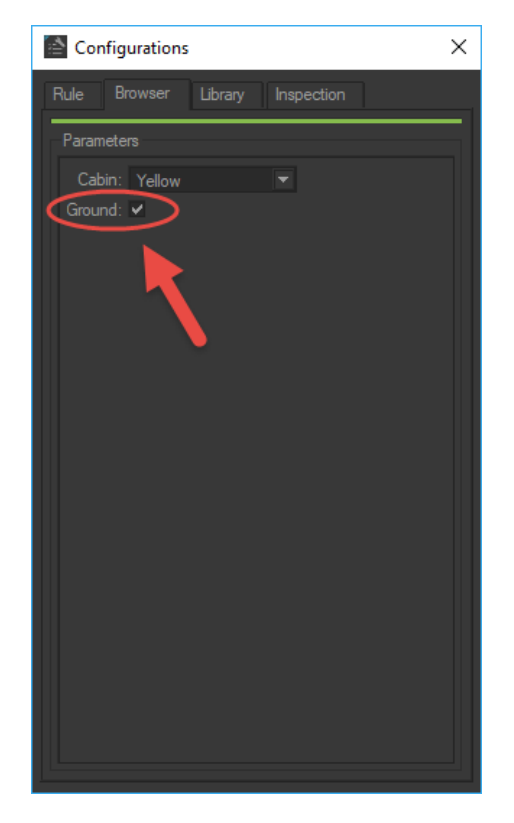

*Figure 195 : Check-box for defining symbol Ground.*

## 31-5 Configuration Annex: Auto-Partitioning

### 31-5.1 The Concept of Auto-Partitioning Aspect Layers

The geometry, lighting, and position layers belong to the model, whereas the aspect layers belong to the products. As a consequence, aspect partitions defined through configuration also belong to each product and not to the model. They cannot be transferred from one product to another product created from the same model directly.

You might find yourself in this situation if you are working on a multi-product database.

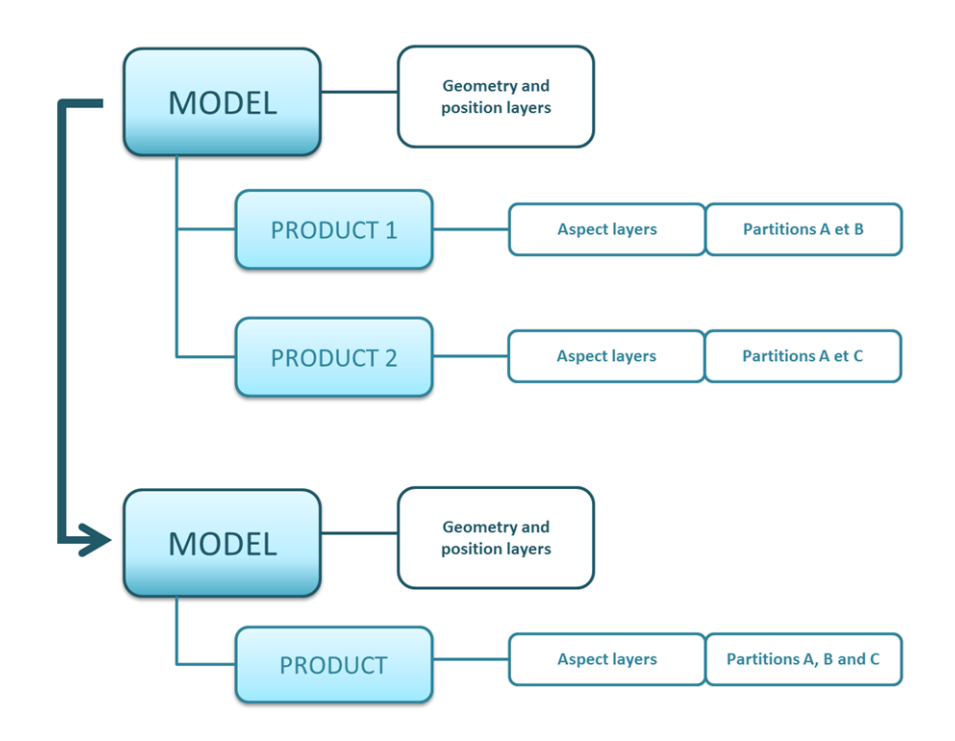

*Figure 196 : Auto partitioning operating principle.*

In order to access all product partitions inside a single product, autopartitioning is required. Auto-partitioning gathers all product partitions related to aspect layers and assigns them to a single product.

To auto-partition a product, use automated functions available in the *Aspect Layers* editor.

- 1. From the *Matter* module, create a new, blank product.
- 2. Open the *Aspect Layers* editor. Click on the *Editors* menu > *Aspect Layers*.
- 3. Click *Import Aspect layers* . This imports all aspect layers into a product.
- 4. Select all imported layers. Click *Expand Selected Layer Selection*

*by Assignment* . This creates the partitions.

*It is best to rename the aspect layers at this point. To simplify this task, you can*

*use the Replace String function in the Aspect Layers editor.*

An example of how to implement auto-partitioning is included below.

### 31-5.2 Example: Creating a Configured Product with Auto-Partitioning

This example uses an old interface theme.

*This example of configuration rule creation for the color of a truck cabin is based on database toy\_truck\_versions.pd3. You can obtain this database by contacting the Lumiscaphe Support Department at [support@lumiscaphe.com](mailto:support@lumiscaphe.com?subject=Request%20for%20tutorial%20database:%20toy_truck_tuto.p3d).*

This example uses the database *toy\_truck\_versions.p3d*. It contains several product versions including a single aspect layer each. The following tutorial explains how to gather all the versions into a single configurable product to create a complete product range.

The product versions available in the database show different colors for the cabin on the one hand and the bin and rims on the other hand. The configured product will then require two configuration rules.

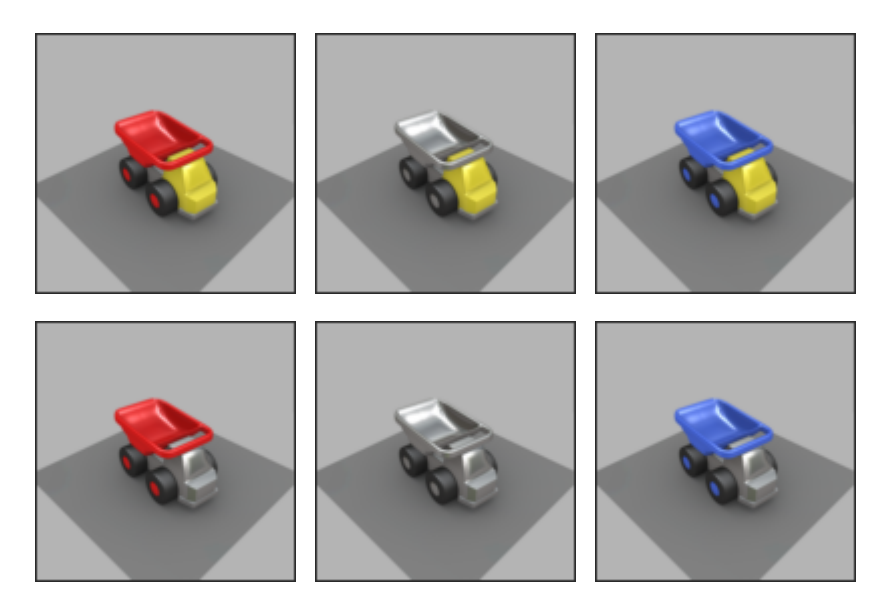

*Figure 197 : The six product versions created from the same model.*

### 31-5.2.1 Step 1: Creation of a Blank Product and Layers Import from All Product Versions

#### Create a new product named *Configured Product*.

Aspect layers belong to the product versions and not to the model. The product created only has a blank base aspect layer. In order to create the configuration

system, the aspect layers of the different product versions must be imported in

this product. Use the function *Import Aspect layers* accessed through the *Aspect Layers* editor to import aspect layers into the new product. The imported layers are displayed in the *Aspect Layers* editor of the *Configured* **Product** in addition to the base layer.

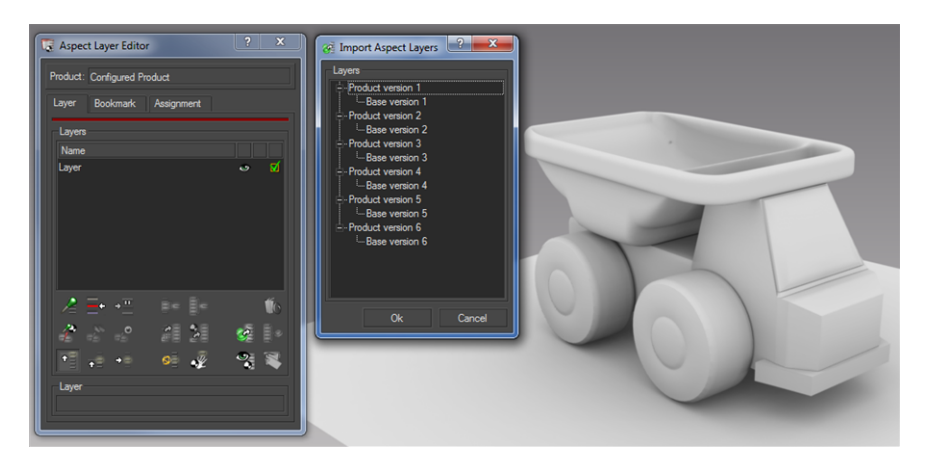

*Figure 198 : Importing existing aspect layers into the blank product.*

### 31-5.2.2 Step 2: Auto-Partitioning

Select all imported layers in order to split them by assignment. This operation is performed by using the *Expand Selected Layer Selection by Assignment*

function **from the Aspect Layers** editor. The partitions obtained are presented below.

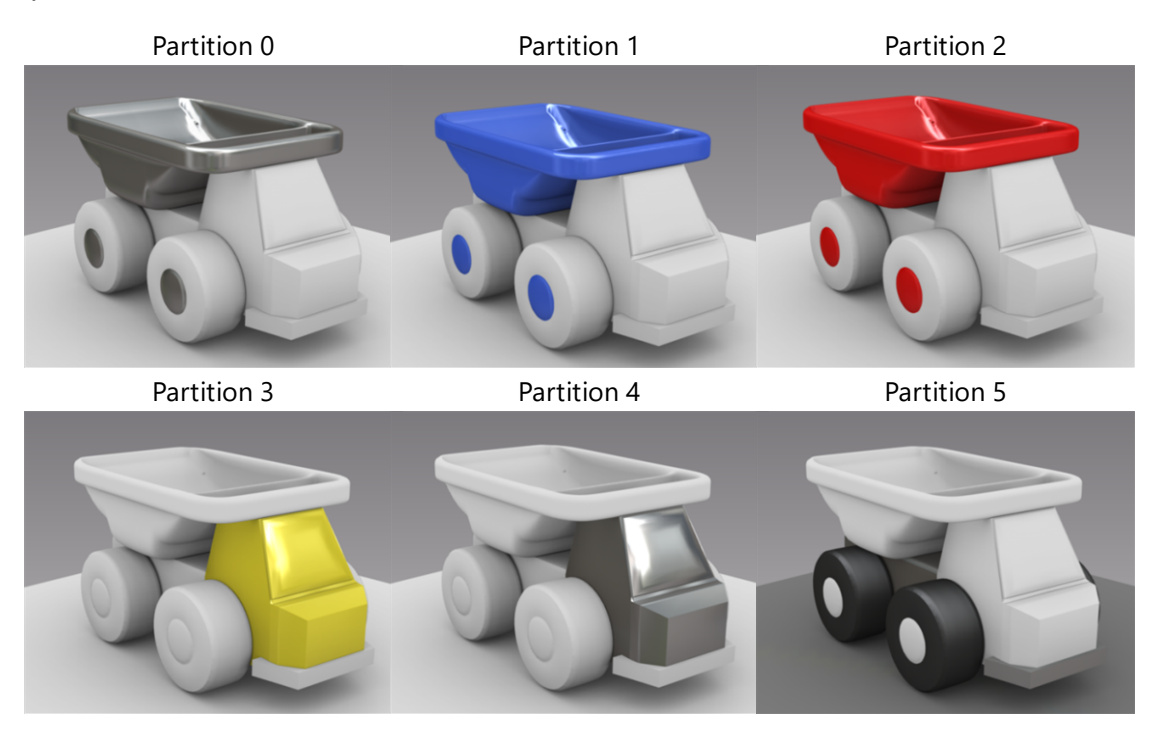

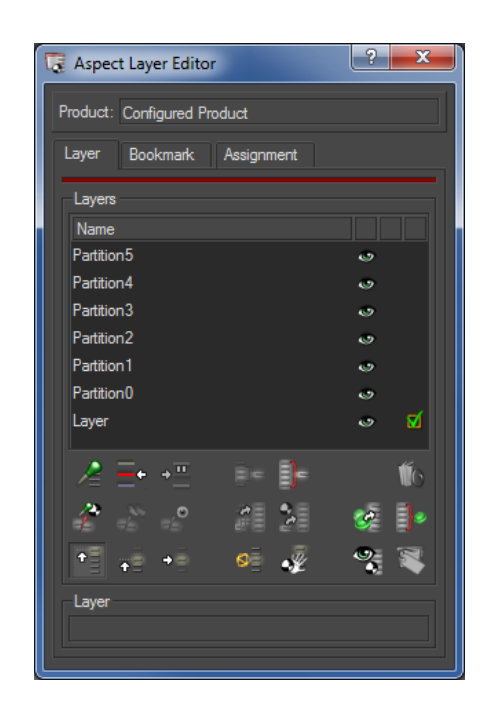

*Figure 199 : Partitions obtained by expanding the layers by assignment.*

*Figure 200 : The partitions obtained are listed in Aspect Layers in addition to the base layer of the "Configured Product".*

#### 31-5.2.3 Step 3: Renaming the Layers

Now that partitions have been obtained, configuration rules may be created for the cabin color in one instance and the bin and rims color in the other.

| P<br>$\overline{\mathbf{x}}$<br>Replace String With |  |                          |                           |                 |        |  |  |
|-----------------------------------------------------|--|--------------------------|---------------------------|-----------------|--------|--|--|
| <b>Edit Parameters</b>                              |  |                          |                           |                 |        |  |  |
| Replace: Partition                                  |  | $\overline{\phantom{0}}$ |                           | With: Bin Rims. |        |  |  |
| Add Prefix:                                         |  |                          | And Suffix:               |                 |        |  |  |
| <b>Strings</b>                                      |  |                          |                           |                 |        |  |  |
| <b>Initial String</b>                               |  |                          | <b>Transformed String</b> |                 |        |  |  |
| Partition <sub>0</sub>                              |  |                          | BinRims.0                 |                 |        |  |  |
| Partition 1                                         |  |                          | BinRims.1                 |                 |        |  |  |
| Partition2                                          |  |                          | BinRims.2                 |                 |        |  |  |
|                                                     |  |                          |                           |                 |        |  |  |
|                                                     |  |                          |                           |                 |        |  |  |
|                                                     |  |                          |                           |                 |        |  |  |
|                                                     |  |                          |                           |                 |        |  |  |
|                                                     |  |                          |                           |                 |        |  |  |
|                                                     |  |                          |                           |                 |        |  |  |
| Preview                                             |  |                          |                           | <b>Ok</b>       | Cancel |  |  |

*Figure 201 : Renaming the layers.*

First, rename the layers according to the "*partition.value\_n*" format using the

**Replace String** function **of the** *Aspect Layers* editor. In this example, rename layers *Partition0*, *Partition1* and *Partition2* into *BinRims.0*,

**BinRims.1** and **BinRims.2**. In order to work with explicit names, rename these layers into *BinRims.Blue*, *BinRims.Red* and *BinRims.Silver*. In the same manner, rename layers *Partition3* and *Partition4* into *Cabin.Yellow* and *Cabin.Silver*. Layer *Partition5* is renamed into *Base*. The material assignments in this layer don't require a configuration rule.

| Layer<br><b>Bookmark</b><br>Assignment |        |  |  |  |  |  |
|----------------------------------------|--------|--|--|--|--|--|
| Layers                                 |        |  |  |  |  |  |
| Name                                   |        |  |  |  |  |  |
| Cabin. Yellow                          | w      |  |  |  |  |  |
| Cabin Silver                           | w      |  |  |  |  |  |
| <b>Bin Rims Silver</b>                 | w      |  |  |  |  |  |
| <b>BinRims</b> Blue                    | w      |  |  |  |  |  |
| <b>BinRims, Red</b>                    | ୶<br>œ |  |  |  |  |  |
| Base                                   |        |  |  |  |  |  |

*Figure 202 : Renamed aspect layers of the "Configured Product".*

#### 31-5.2.4 Step 4: Rule Creation

Create the rules by drag-and-drop of the selection *Cabin.Yellow* and *Cabin.Silver* layers on the one hand, and *BinRims.Silver*, *BinRims.Blue* and *BinRims.Red* on the other hand. The rules created are displayed in the *Configurations* editor. The *Configuration Browser* was also updated.

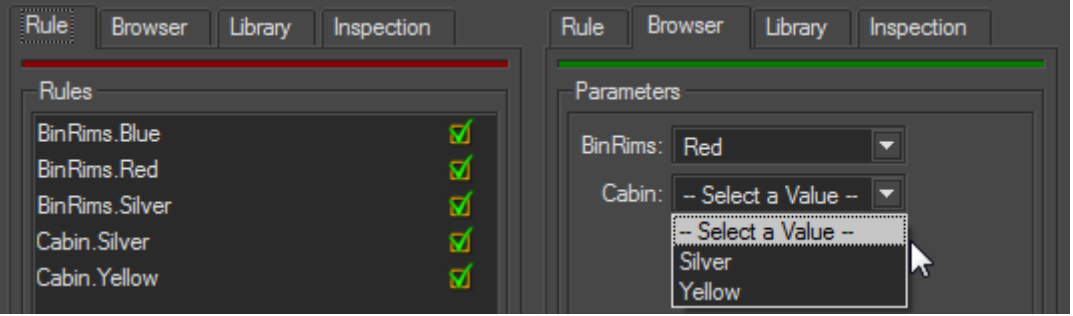

*Figure 203 : Configurations editor and the Configuration Browser after rule creation.*

- <sup>l</sup> *The different product versions can be deleted.*
- <sup>l</sup> *In the Aspect [Layers](#page-446-0) editor, the product versions are available as bookmarks.*

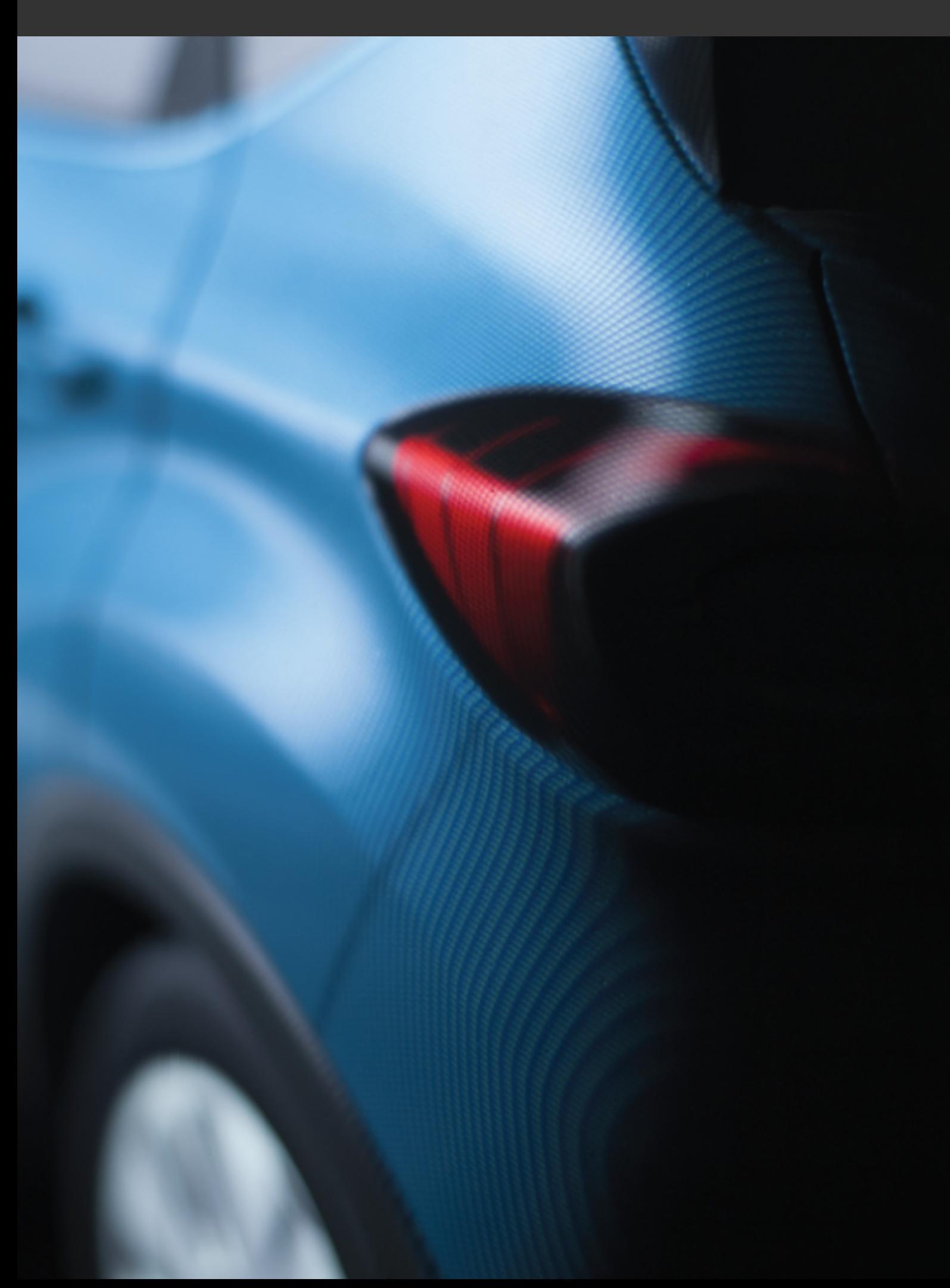

# 32 CAMERAS

## 32-1 Definition

A **camera** is a set of several elements:

- a **sensor**: a set of information concerning the rendering that is applied when the camera is used for viewing. Its modifiable settings include:
	- Sensor size / Aspect ratio,
	- Type of render (post-process, overlays, backgrounds),
	- $\blacksquare$  Type of projection : isometric/perspective,
- a **lens**: information linked to the position of the object viewed in relation to the camera:
	- Focal distance / Field of view angle (FOVX or FOVY),
	- $\blacksquare$  Depth of field (aperture, focal point distance),
- <sup>l</sup> a **camera position**: the position and the orientation of the camera.

Cameras are used to prepare rendering by setting up a particular view of a product in a viewport. This view can then be saved, recalled, or used to create films and images.

# 32-2 Identifying the Camera Used in a Viewport

The name of the camera that is active in a given viewport is indicated in the upper left corner of that viewport, followed by the name of its sensor, if one is used. In the case of the free camera, if a preset is used, the name of the preset mode is indicated: top, bottom, left, right, front, or back.

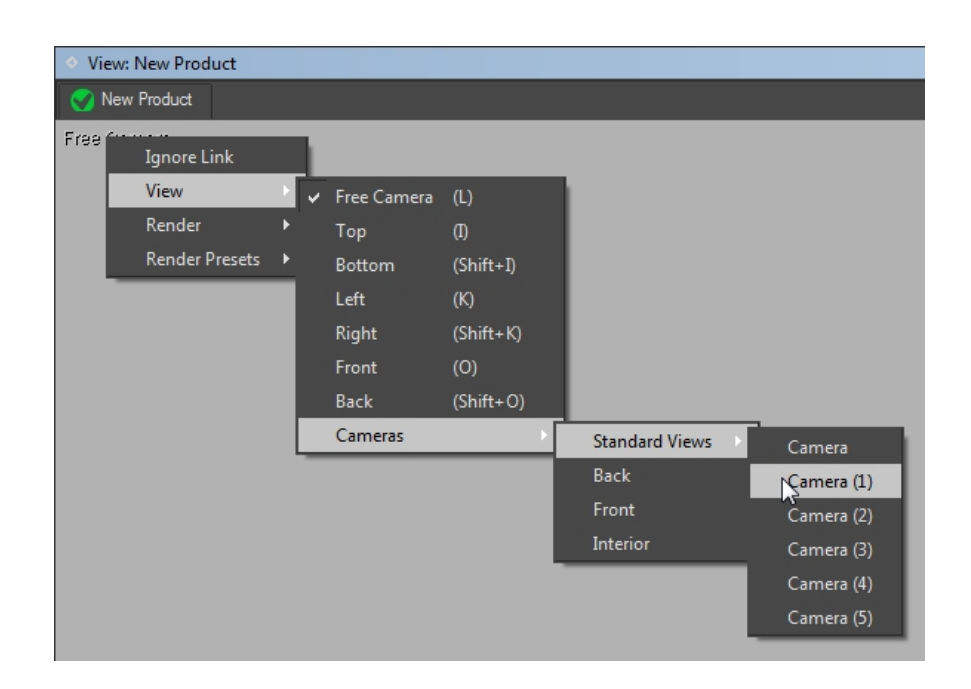

# 32-3 Recalling a Camera's Settings in a Viewport

A camera's settings can be recalled in a viewport. This replaces the current settings of the active camera in that viewport with the settings being recalled. Any of the following actions will recall a camera's settings in the current viewport:

- Double-clicking on an entry in the list of cameras in the **Cameras** editor to load the selected camera's settings,
- Selecting one of the cameras via the viewport context menu. Rightclick on the active camera name to open this menu.
- Clicking on one of the four [favorite](#page-485-0) camera buttons in the toolbar or using their keyboard shortcuts, if you have assigned favorite cameras for the product in the current viewport.

The position, orientation, sensor effects, and lens properties change instantaneously.

## 32-4 Modifying a Camera's Settings

To modify a camera's settings, the **Edit current camera The mode must be** enabled. Enable this mode for the selected camera in the *Cameras* editor by

clicking on the *Edit current camera* button. You can also enable this mode by choosing *Edit camera* from the context menu that opens when you right-click on the camera in the *Camera List*.

The settings shown in the *Cameras* editor are the settings for the active camera in the current viewport. When the camera's settings are displayed on the right of the *Cameras* editor, the viewport shows what is seen by the camera. The name of the camera is indicated in the upper left-hand corner of the viewport.

As you navigate in the world, you modify the camera's position and orientation. To explore the 3D world, you can use the various navigational modes, *Pan*, *Zoom*, *Orbit*, *Fly*, *Walk*, and *Head*, as well as the mouse and keyboard shortcuts assigned to them.

To return to the free camera, disable the *Edit current camera* mode.

### 32-5 Default Camera: the Free Camera

### 32-5.1 Viewport Free Camera

The free camera exists only in its viewport and is deleted when the viewport is closed. If you have marked a camera as the favorite camera 1 for a product, that camera's settings will be used to initialize the viewport's free camera when the product is loaded.

The free camera's settings can be modified in the camera editor. They are also edited as you navigate in the viewport.

You can change the sensor used by the free camera by dragging and dropping a new sensor onto the viewport or onto the *Sensor* field in the *Cameras* editor.

### 32-5.2 Viewport Camera Presets

Each viewport has a series of camera presets: top, bottom, left, right, front and back views.

You can change the preset at any time. Right-click on the name of the active camera, which appears in the top left corner of the viewport. In the contextual menu that appears, select *View*, then choose the camera preset that you would like to activate.

It is not possible to modify these camera presets.

### 32-6 Generating Bookmarks from a Kam File

Access: *Editors* menu > *Cameras*

The frames in a \*.kam file can be converted to cameras by the *Cameras* editor

. To do this, at least one .kam file must already be loaded before you generate bookmarks.

To load a \*.kam file:

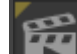

- 1. Open *Timelines* under *Matter* > *Editors* menu > *Timelines*.
- 2. On the right-hand side of the editor, click on the *Camera Animations* library tab. Create a new camera animation using the *New* button below the *Camera Animations* list.
- 3. In the dialogue box that appears, choose the type *Kam File*. Validate this step.

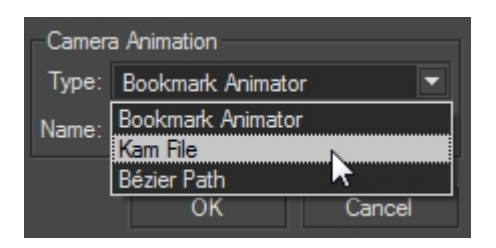

*Figure 204 : Choosing the animation type Kam File.*

- 4. Double-click on the name of the animation you have just created. The *Camera Animations Editor* will open.
- 5. In the *Kam Files* zone, click on *Import a Kam File*. Select your .kam file and validate.

*You can import several .kam files. You will be able to choose later on which of the open files you want to use to generate bookmarks.*

To generate the bookmarks:

- 6. Open the *Cameras* editor: go to the *Editors* menu > *Cameras*.
- 7. Select the  $\mathbf{I}^+$  option to open a .kam file.

The *Import Cameras* window will open. In the first drop-down list, choose *Import from kam file*.

- 9. In the second drop-down list, choose the group in which the cameras will be placed. By default, the cameras that will be created will be placed at the root of the camera hierarchy. You can choose from among any of the existing camera groups.
- 10. In the drop-down *Kam file* list, choose the file to use. If you have opened several .kam files, they will all be shown in the drop-down list.

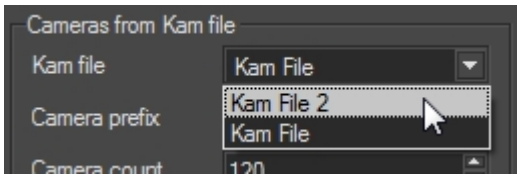

*Figure 205 : Choosing the .kam file to use.*

- 10. The editor will provide a name for each new camera in the format <*prefix\_number*>. By default, it proposes the .kam file name as the prefix. You can change the prefix in the *Camera Prefix* text zone.
- 11. *Camera count* is the number of cameras to be generated. Each frame of your .kam file can be used to provide a view for a camera. Consequently, you can generate, at most, one camera for each frame. You will manage the offset of the first camera and the frame spacing between cameras in the next steps.
- 12. By default, the first camera is created from the first frame of the .kam file. If you prefer to change this, use the sliding bar to offset the first camera.

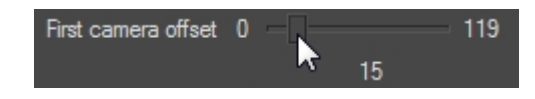

*Figure 206 : Modifying the offset of the first camera.*

- <sup>l</sup> *0 offset: the first frame will be used to generate the first camera.*
- <sup>l</sup> *N offset: the frame N+1 will be used to generate the first camera.*
- 13. Use the *Current camera preview* slider to check each camera to be created. If you are not satisfied with the automatically calculated spacing, you can adjust the frame that will be used to generate

each individual camera. Use the *Camera adjustment* tool to move each camera forwards or backwards in the frame sequence.

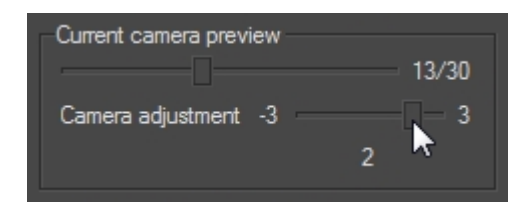

*Figure 207 : Adjusting a camera within the frame sequence.*

14. Once all the settings have been adjusted, click *Import* to begin generating the cameras.

### <span id="page-485-0"></span>32-7 Product Favorite Cameras

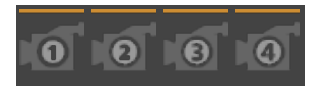

Four favorite cameras per product are available via shortcuts in the toolbar.

To mark a camera as a favorite:

• Use the keyboard shortcuts from the active viewport:

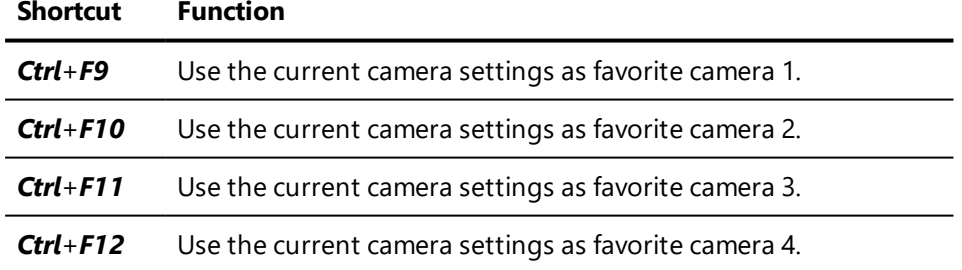

- Select the favorite you would like to assign the current camera settings to from the menu *Camera* > *Store Favorite*.
- In the **Cameras** editor, select the camera to use as a favorite and click on the corresponding favorite button at the bottom of the editor.

This creates favorite cameras for the product in the active viewport.

To call up the favorite cameras of a product in a viewport:

• From the main interface of **Matter**, click on the button corresponding to the favorite camera you would like to call up.

- Select the favorite camera to be restored from the menu *Camera* > *Restore Favorite*.
- Use the keyboard shortcuts:

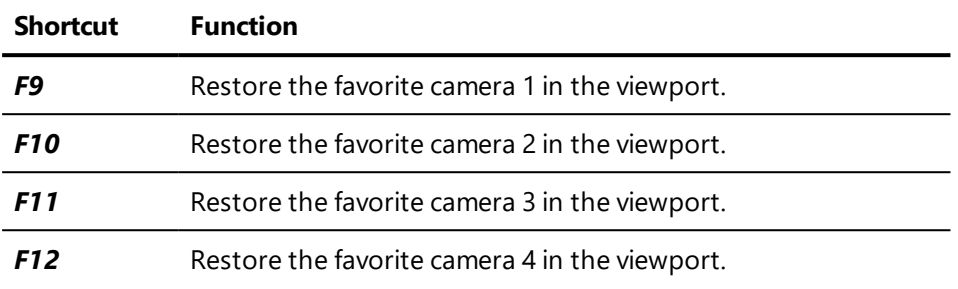

• In the **Cameras** editor, double-click on the name of the camera listed as a favorite and marked with a  $\mathbf{I}$  icon.

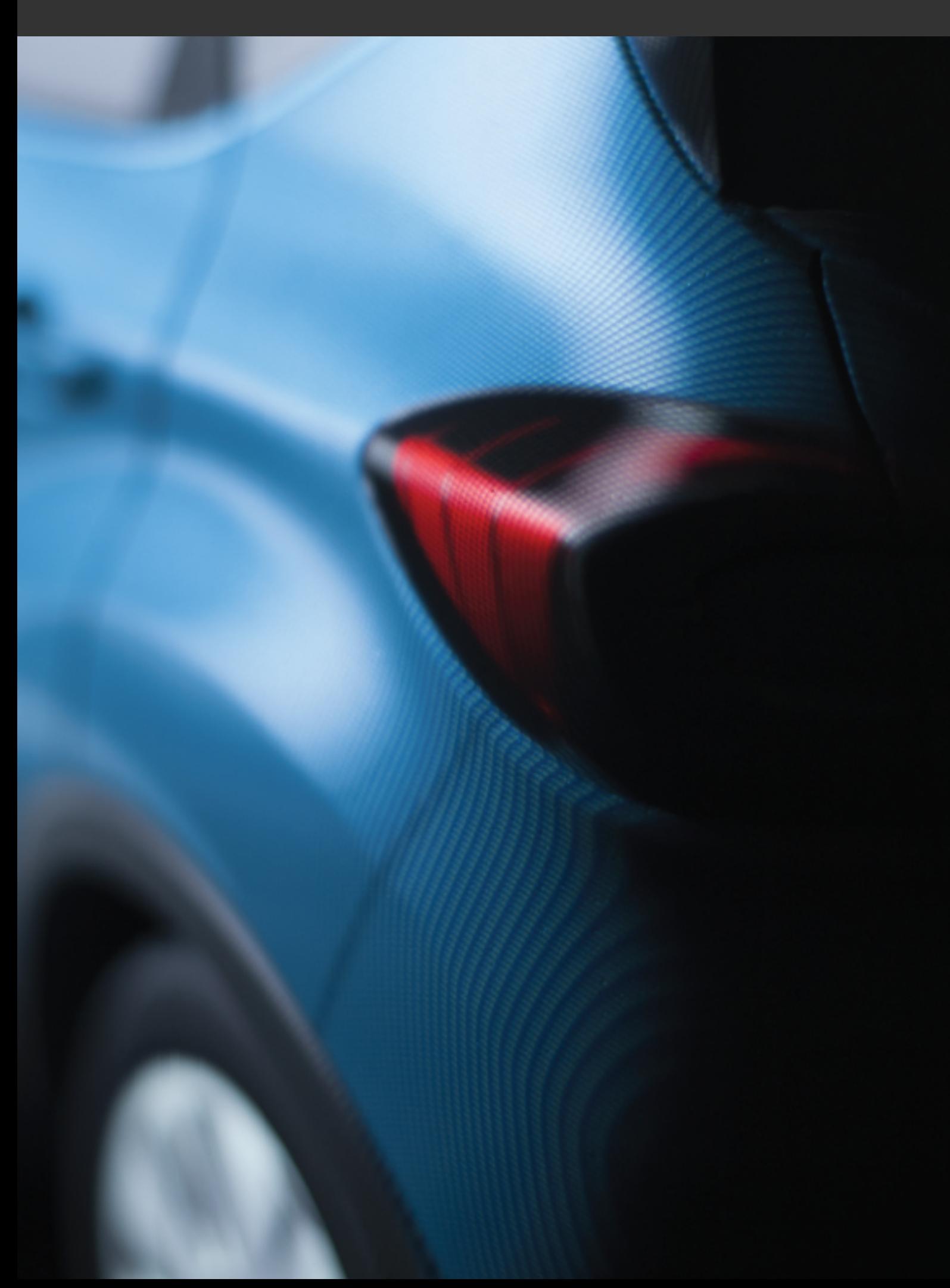

# 33 ANIMATION

## 33-1 Animating Geometries

Geometries of models can be animated in Patchwork 3D Engineering using the kinematics hierarchy available in *Shaper*.

Nodes, or **parts**, in the hierarchy are animated in one of three ways: freely (by rotation or translation along any of the three principal axes), by rotation along an axis or by translation along a vector. As part of a hierarchy, child nodes are animated with their parent nodes. This allows you to create functional hierarchies and complex moving parts.

For example, a car door part might rotate along an axis running through its hinges. The range of its rotation is delimited by the angles of its open and closed positions. You might also have a child part for the car window, which is a constituent part of the door but which can also be raised and lowered independently of the door's position. In this example, when the door is opened, the entire door, including the window at its current position, moves. This hierarchical configuration allows you to animate both parts of your model distinctly and simultaneously, though the position and orientation of one has an influence on the position and orientation of the other.

Each part in the hierarchy consists of two elements:

- A null object, a translation vector or a rotation axis for which animation parameters are defined.
- A group of surfaces belonging to the part, which are animated according to the parameters for the null, vector or axis they are associated with.

Animating the geometry of your model begins in *Shaper*:

• To animate the geometry of your model, you will first need to define a functional kinematics hierarchy of parts for your model. This can be accomplished in the *[Kinematics](#page-312-0)* tab of the *Shaper* sidebar. At this stage, you will indicate what type of motion is necessary for

each functional part: will it be freely transformed, will it rotate around an axis or will it move along a vector?

- For each part, you will need to set the [properties](#page-489-0) that define how it is [supposed](#page-489-0) to behave when animated. You define the degrees of rotation and the translation distance for each part. You also have precise control over the position and orientation of the null object, the axis of rotation or the translation vector along which the part will be animated.
- A group of surfaces must be selected and [assigned](#page-315-0) to the part as children.

It is also possible to link animated changes to the position and orientation of a part or a surface to those of another part or surface using the [animation](#page-317-0) [constraints](#page-317-0) available in the *[Kinematics](#page-312-0)* tab.

Once animation has been added in *Shaper*, the *Matter* tools allowing you to visualize this animation on a product will be available. You can:

- **Review moving parts using** *[Animation](#page-109-0)* **Sliders**
- Add moving parts to a [timeline](#page-243-0) using channel animations for realtime playback, use in *[Live](#page-500-0)* mode or for generating videos.

## <span id="page-489-0"></span>33-2 Animation Utility Objects

The movement of an animated group of surfaces is defined using one of the three utility objects: nulls, rotation axes, or translation vectors.

Nulls, rotation axes and translation vectors possess representations to help you to visualize them and to position them in the 3D space.

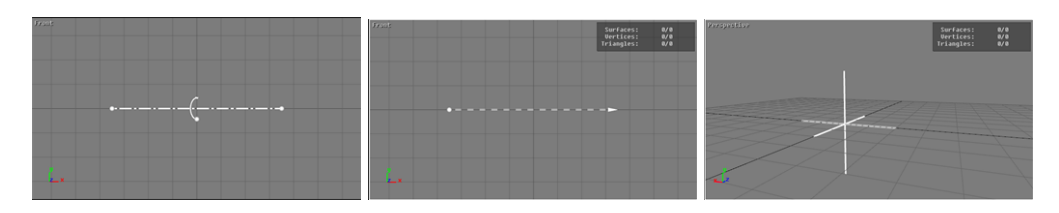

*The mode , enabled by default, allows objects such as surfaces to be transformed when their parents are transformed. Deselect this mode in order to*

*reposition objects that are already part of a parent-child relationship. This will prevent objects such as surfaces associated with a part from being moved when you reposition the representation of the null, axis, or vector.*

#### 33-2.1 Null

A null, is an empty object, invisible in the final rendering, that groups together object that can be affected by a free transformation. A free transformation is one that is not limited to a single type of transformation (rotation or translation), nor is the transformation limited to a single axis or direction in the 3D world.

In the *Shaper* interface, a null is represented by an intersection of axes.

A null object can be selected by clicking on it. The rotation and translation gizmos position and orient it in the world.

#### 33-2.2 Rotation Axis

The rotation axis is a visual representation of the axis around which an animated group of surfaces will turn. To modify the position and orientation of this axis, you will manipulate the representation.

The rotation axis can be selected at one of three points that allow it to be manipulated: its center, and its two endpoints. When it is selected at an endpoint, only that endpoint is moved during a translation to position the axis. This will change the orientation of the axis. If it is selected at its central point, both endpoints are moved during a translation. As a result, the entire axis is repositioned.

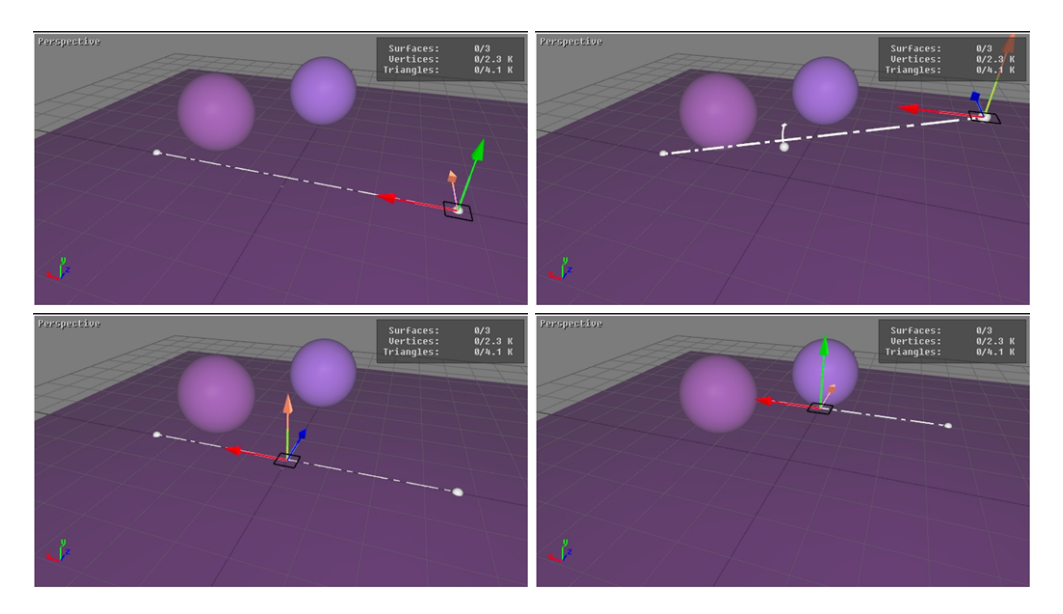

*Figure 208 : Before (left) and after (right) adjusting the placement of a rotation axis. The top diagram illustrates selection at an endpoint; the bottom diagram illustrates selection at the central point.*

### 33-2.3 Translation Vector

The translation vector is a visual representation of the line along which an animated group of surfaces will move. To modify the position and orientation of this line, you will manipulate the representation.

The translation vector can be selected at one of three points that allow it to be manipulated: its center, and its endpoints. When it is selected at an endpoint, only that endpoint will be repositioned, which will change the direction of the vector. If it is selected at its central point, both endpoints are moved when the position is modified. This results in the entire vector being moved.

# 33-3 Timelines

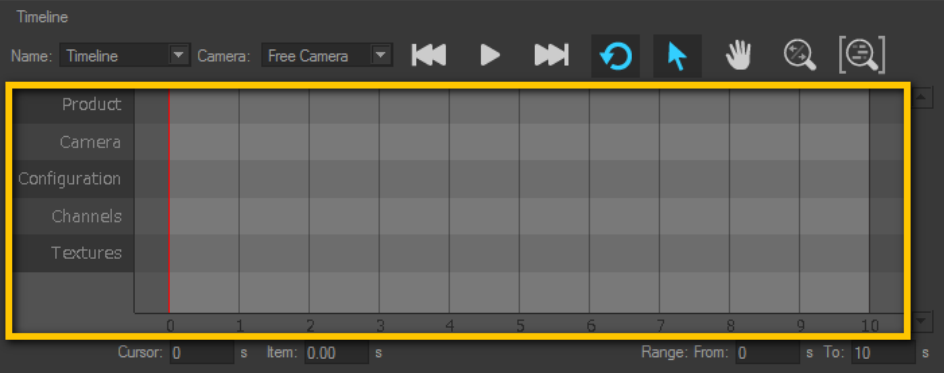

A timeline is a set of animation tracks. Every new timeline is initialized with tracks for *Products*, *Cameras*, *Configurations*, *Channels*, and *Textures*. Each track accepts a given type of animation keys or clips, which are available in the libraries on the right-hand side of the editor. You will find more information about the editor in the corresponding chapter: [Timelines](#page-235-0) (Editor) (page 234).

Tracks accepting channel animation clips and video textures are added below the existing tracks. To simplify creating and deleting additional tracks, the following strategy is applied:

- There will always be one empty track of each kind: if a clip is inserted into the last empty track, a new one is created at the bottom of the list of tracks.
- Only one track of each type is empty: if a track no longer contains any clips, and if another empty track already exists, the newly empty track is deleted.

A slider allows you to scroll through the tracks if the window is not big enough to display them all.

### 33-3.1 Itemsin Tracks: Clips and Keys

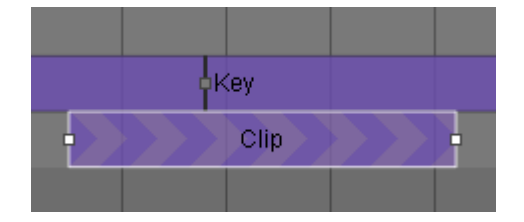

Add clips and keys to the timeline by dragging them from their library tab and dropping them onto their corresponding track.

• **Keys** impose an instantaneous state change. They are positioned at a given point in time. Drop them at the time at which the change should occur.

To help you identify the elements you have loaded, the stretch of time during which the key is active is assigned a solid color and the name of the key is shown. Each key is activated at its position in time and continues to be active until it is replaced by a different key.

*In a key track, the absence of a key at the beginning of the timeline range is handled differently depending on the type of key.*

*See the sections on the types of keys [\(Product](#page-240-0) Keys and [Configuration](#page-242-0) Keys) for more information.*

• **Clips** are sequences of changes over a defined period of time. Drop them at the time when the sequence should begin.

To help you identify the animations you have loaded, each clip is assigned a striped color, and the name of the animation is shown within the clip on the timeline. The length of the clip is a visual representation of the time required to play it. If your clips overlap, the clip that begins first will play until the beginning of the next clip, which will then play instead. The clip that begins last will always have priority.

Some clips contain keys that mark points within the clip. This is the case with bookmarks in a camera animation clip and key frames in channel animation clips. You can reposition a key within a clip. First, select the clip. Then, click on the key and drag it to a new position within the clip.

Once added to a timeline track, items can be:

- Selected,
- Repositioned,
- **Removed: Pressing the Delete** key removes the selection from the timeline.

### 33-3.2 Selecting Individual Items

Select a single item in any track by clicking on it.

If only one item is selected, its information will be shown and can be edited if the corresponding editor is already open.

To clear a selection, click on an empty area in the tracks.

### 33-3.3 Selecting Multiple Items

Select multiple items by holding down the left mouse button and dragging to create a selection zone. This zone will select the keys whose central point lies within the zone as well as the clips that are entirely enclosed by the zone.

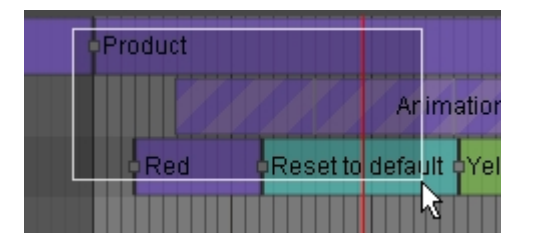

*Figure 209 : Using a selection zone to select multiple items.*

You can also select multiple items by holding down the *Ctrl* key and clicking on the items in the tracks that you wish to include in your selection.

While the *Ctrl* key is held down:

- Dragging to create a selection zone will add items in that zone to the current selection,
- Clicking on an item that is already part of your selection will remove it from the selection.

To clear a selection, click on an empty area in the tracks.

#### 33-3.4 Repositioning Items

To reposition an item or group of items already in a timeline track, begin by selecting the item or group. Then:

- **.** enter the start time in the *Item* field,
- $\bullet$  drag and drop the selection within its track or, in the case of channel animation clips, onto another channel track.

In the case of a multi-item selection, entering a value on the *Item* time zone will align the activation of all of the selected items at the new time value.

A magnet effect allows you snap both keys and clips to the beginning and the end of the timeline range. This magnetism also helps you to position clips one after another with no pause in between. Additionally, you can use it to align the activation times of elements in one track with elements in other tracks.

### 33-3.5 Resizing Clips

To change the duration of a clip, position the mouse over the left or the right end of the clip. Click and drag the end; this will change the length of the clip.

Resizing a texture clip has no effect on its playback speed. The video will be stopped before its end, or its playback will be looped in order to fit the length of time established by the size of the clip.

You cannot resize selections of multiple clips at once.

#### 33-3.6 Loop, Reverse, and Delete Elements

A right-click on a selected timeline key or clip in a track, or on a selection containing one or more elements, opens a menu from which the following actions are accessible:

- <sup>l</sup> *Erase*
- <sup>l</sup> *Reverse the playback*
- **Repeat**: This mode repeats individual clips an infinite number of times.
- **Increment**: This mode repeats individual clips an infinite number of times.
- **low**<br>**Erase** the selection (keys and clips) from the track,
- **Reverse the playback** direction (clips only, excluding texture clips) ,

*The background chevron shading indicates the playback direction of a clip. The chevrons point to the right when the clip is played forwards. When the playback direction is reversed, the chevrons point to the left.*

- Loop the playback of the selected clips (excluding texture clips) by selecting the *type of loop*:
	- **Repeat**: This mode repeats individual clips an infinite number of times. At the beginning of each repetition, the values that have been modified are reset to their initial value, and the animation is replayed identically. A clip that rotates an object five degrees will be returned to its initial position and will then move the object the same five degrees again.
- **Increment**: This mode repeats individual clips an infinite number of times. It is available only for channel animations. Any values that have been modified retain their modification, and each new repetition of the clip adds the new modification to the previous one. A clip that rotates an object five degrees will move it from zero to five degrees on the first repetition, from five to ten on the second, from ten to fifteen on the third, and so on.
- **Disable**: This option removes looped playback for the selected clips.

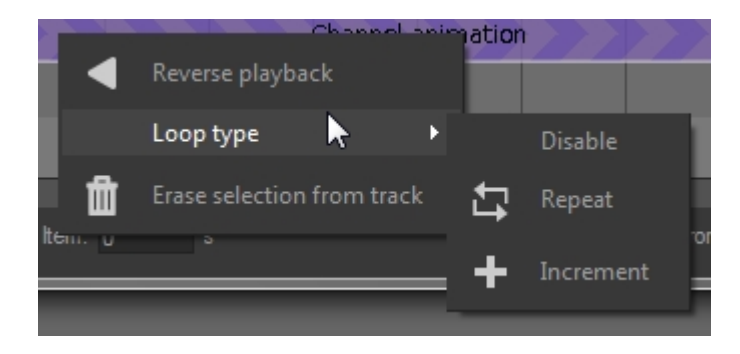

### 33-4 Bézier Curve Primitives

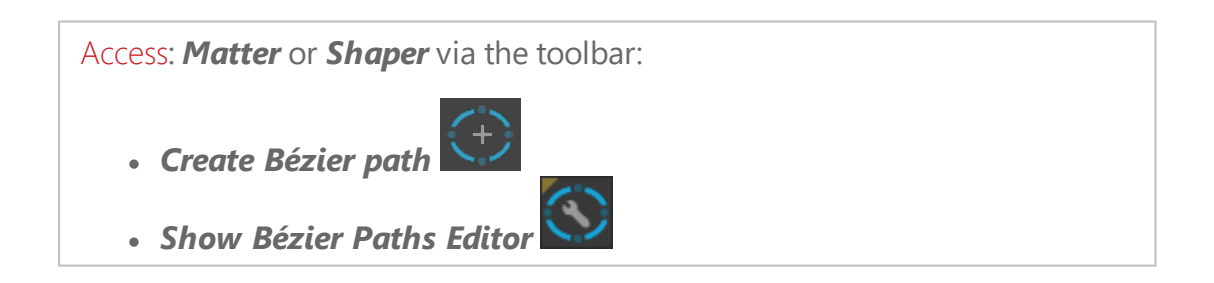

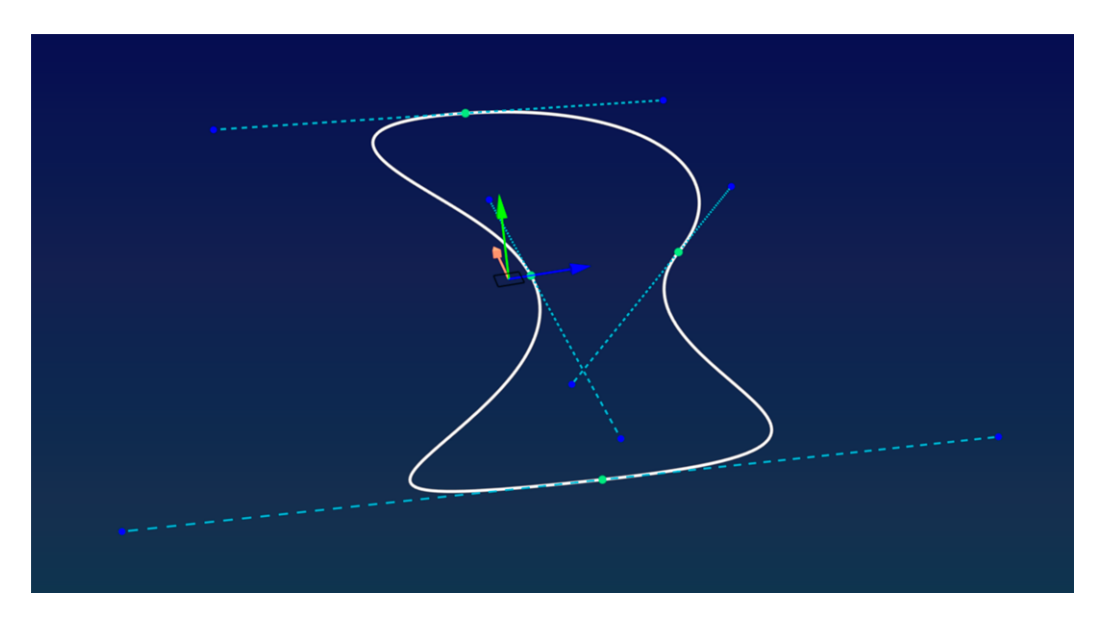

Patchwork 3D Engineering Bézier curves are supports for camera and camera target paths in animations. The camera, its target, or both can be animated along any existing curve in your product.

The simplest form of a Bézier curve is a curve calculated between two control points. The shape of the curve is manipulated by modifying the position of the tangents running through these control points. The Bézier curves in Patchwork 3D Engineering consist of two or more points, with a curve passing through each pair of points. This chain may have two endpoints (an open curve) or the two ends may meet and join together (a closed curve).

When creating a Bézier curve, you provide the following information:

- The **name** of the curve being created.
- The number of **points** to position along the curve. You can also add or delete points later.
- Whether the curve will be an open or a closed shape. Select **Closed** *Path* to create a closed curve. This property may be modified later on.

The curve that is created is placed on the grid. An open curve will be placed aligned on the X axis. A closed curve is placed so that its points are positioned equidistantly on an invisible circle centered on the origin in the 3D world.

### 33-4.1 Modifying a Bézier Curve

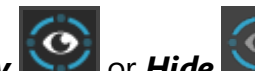

You can **Display CO** or **Hide** Bézier curves using the toolbar toggle button. Bézier curves are visible by default.

### 33-4.1.1 Modifying a Bézier Curve via the contextual menu

A single click selects the curve. When the curve is selected, the various points and tangents along the curve are displayed.

Right-click on a curve to open the curve's context menu. From this menu you can:

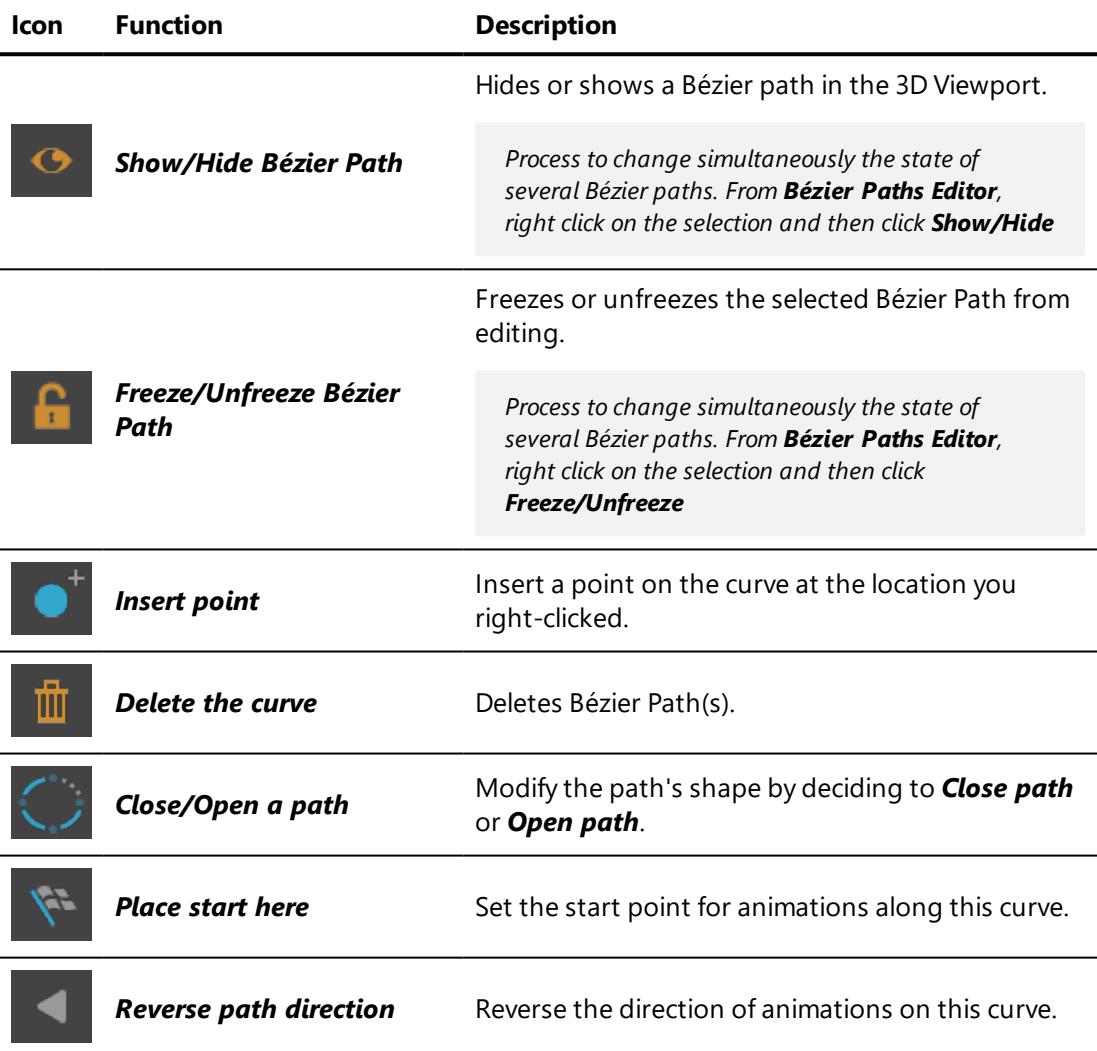

A point can also be added to the curve by *Alt*+clicking on the place on the curve where you wish to add a new vertex. An existing point can be deleted by

right-clicking on it and choosing *Delete point* from the context menu.

33-4.1.2 Modifying a Bézier Curve via the editor

NEW FEATURES IN PATCHWORK 3D ENGINEERING 2019.2 X4.

#### From the *Bézier Paths Editor*, you can:

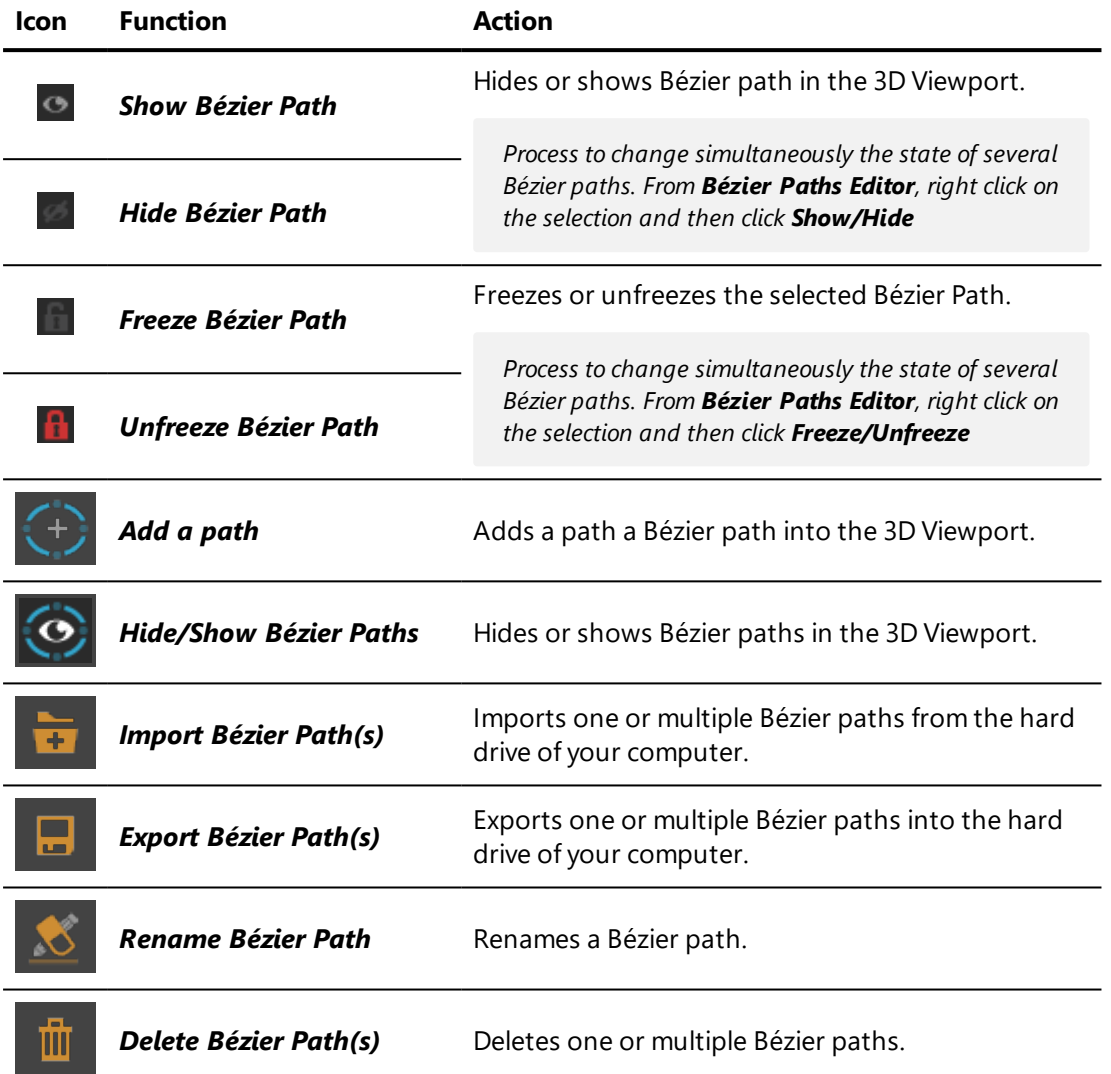

### 33-4.2 Bézier Curve Position and Orientation

The position and orientation of the curve, as well as those of its points and tangents, can be modified using the translation and rotation gizmos.

- Use the translation or rotation gizmos to manipulate the entire curve if no specific point or tangent is selected.
- When a point is selected, the translation gizmo moves the point in the 3D space; the rotation gizmo changes the orientation of its tangent.
- When a tangent's endpoint is selected, the translation gizmo moves the endpoint in the 3D space; the rotation gizmo has no effect.

*By holding down the Ctrl key of the keyboard you can move the direction point (end of the tangent) regardless of the other direction point.*

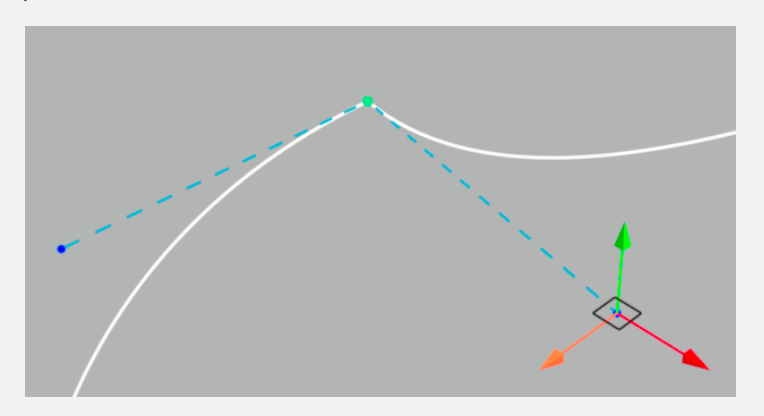

*By holding down the Ctrl + Shift keys of the keyboard you can change the length of one side of the tangent while keeping the same axis for both sides.*

*Multiple points on a single curve can be selected and repositioned at the same time. However, only one curve or only one tangent endpoint may be selected and repositioned at a time.*

### <span id="page-500-0"></span>33-5 Live Mode

**Live** mode is an interaction mode in which you have access both to the navigation modes that allow you to explore your product and its animations and configurations. Animations and configurations can be activated by using triggers, that is, a keystroke or click on a predefined surface.

To make an animation available in Live mode, assign it a trigger in the *[Live](#page-166-0) [mode](#page-166-0)* editor, then switch to *Live* mode.

When *Live* mode is active, the menus and buttons in the interface are no longer available.

- To leave *Live* mode, press the *Esc* key.
- Navigate within your scene using the navigation shortcuts.
- Play animations by using the triggers you have defined.

A trigger can be used multiple times while the animation is playing. The playback behavior will depend on the trigger's play [mode](#page-168-0).

Triggers can also be created to cycle through configuration values when a trigger surface is clicked. To create configuration triggers, use the *[Tag](#page-230-0) [Manager](#page-230-0)* in *Shaper*.

*Live* mode can be viewed in full screen. To do so, switch the active viewport to full screen (keyboard shortcut: *Y*) before switching to *Live* mode from the editor.

# 33-6 Animating Channels with Advanced Configuration

The *advanced* mode in the [Channels](#page-129-0) (Editor) (page 128) can be used for precise control over one or more channels of animation.

Creating an animation curve using the advanced mode follows these main steps:

- 1. To the left of the graph, select the curve you wish to edit.
- 2. Place the time cursor at the time position where you would like to make a change by adding a new key frame.
- 3. In the active viewport or in the editors associated with the selected channels, make the changes you would like to see at this point in time.
- 4. Click on *Capture current values*. This will add a key point in each selected channel, using the values set in the editors and the active view. The new key points are aligned with the time cursor.

You can also add new key frames by hand: enable the *New key*

*frame* mode and click on curves on the graph where you would like to place new key frames. Once a key frame has been

added, enable one of the repositioning modes  $($  ,  $\frac{1}{2}$  ,  $\frac{1}{2}$  or

) to reposition your key frames interactively by dragging the point with the mouse. If one of these modes is already enabled, you can place a key frame without changing modes by using the function *Alt*+click.

5. By default, the curve drawn between two points has a curve form

. In this case, the change in the channel value in this interval of time does not occur at a constant speed. The speed of change of this value on either side of the key point is represented by the angle of tangents to the curve to the left and to the right of the key point. To modify the speed of change, you will need to reposition the tangents. To do so, set the mouse to one of the repositioning modes

or  $\mathbb{F}$  ) and click on any key frame to show its left and right tangents.

- 6. By default, the tangents are horizontal. Clicking and dragging a tangent's end-point modifies the tangent used to calculate the curve. The tangents to the left and to the right of the key frame are modified independently of one another.
- 7. To modify the type of progression used between two key frames,

 $\textcolor{red}{\bullet}\textcolor{blue}{\bullet}$ open *Key Frames* . Clicking on the option shown next to *Left* or *Right* allows you to modify the progression mode for the curves to the left and to the right of the point, respectively. This opens a list of choices:

- Select *Linear* dela to impose a constant (linear) change from the initial value to the final value over the time available between the two points. This appears as a straight line on the curve.
- **Select Step d** to impose an instantaneous change of value at the key frame's time. This appears as a step (horizontal and vertical lines) on the curve.
- Leave the **Curve**  $\mathbf{r}^{\prime}$  form to add ease to the animation slope. Tangents are available at each key frame that has been set to *Curve*. Use them to adjust the shape of the curve.

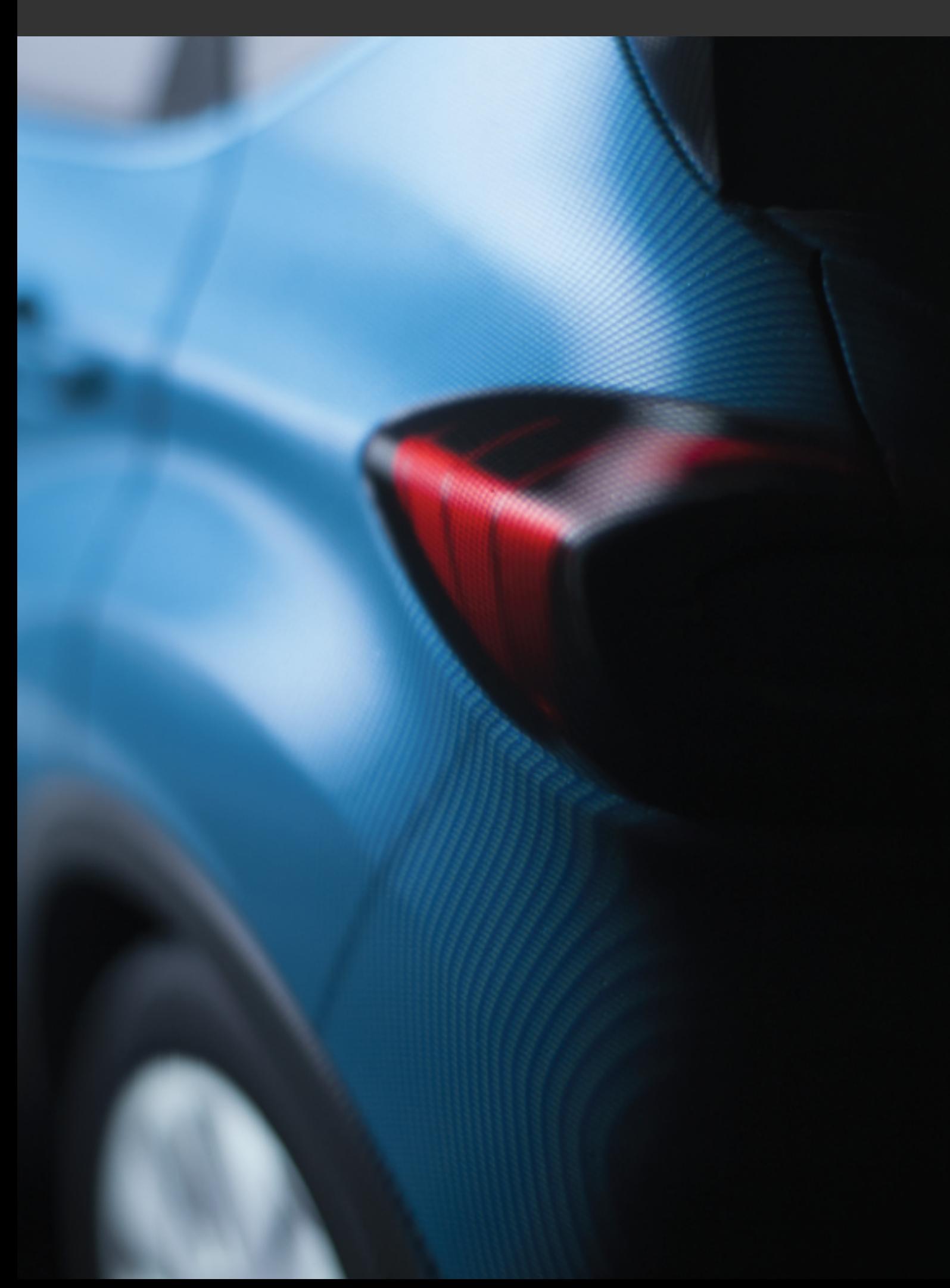
# 34 CLIPPING PLANES

## 34-1 Definition

Clipping planes can cut through a model to reveal cross-sections, internal structures, or other details that are usually hidden by outer pieces.

Three customizable clipping planes are available. They can be placed and modified manually, or automated during an animation using a channel animation.

You may be interested in the following topics:

- [Clipping](#page-135-0) Planes (Editor) (page 134)
- [Channels](#page-129-0) (Editor) (page 128)

## 34-2 Animating Clipping Planes

Three types of animation channels exist for clipping planes. These allow you to:

- $\bullet$  Enable/Disable the clipping plane
- Position the clipping plane along the  $X$ , Y and Z axes
- $\bullet$  Orient the normals for the X, Y and Z axes

*It is strongly recommended that you use all three position or all three normal channels together in the same clip when animating clipping planes.*

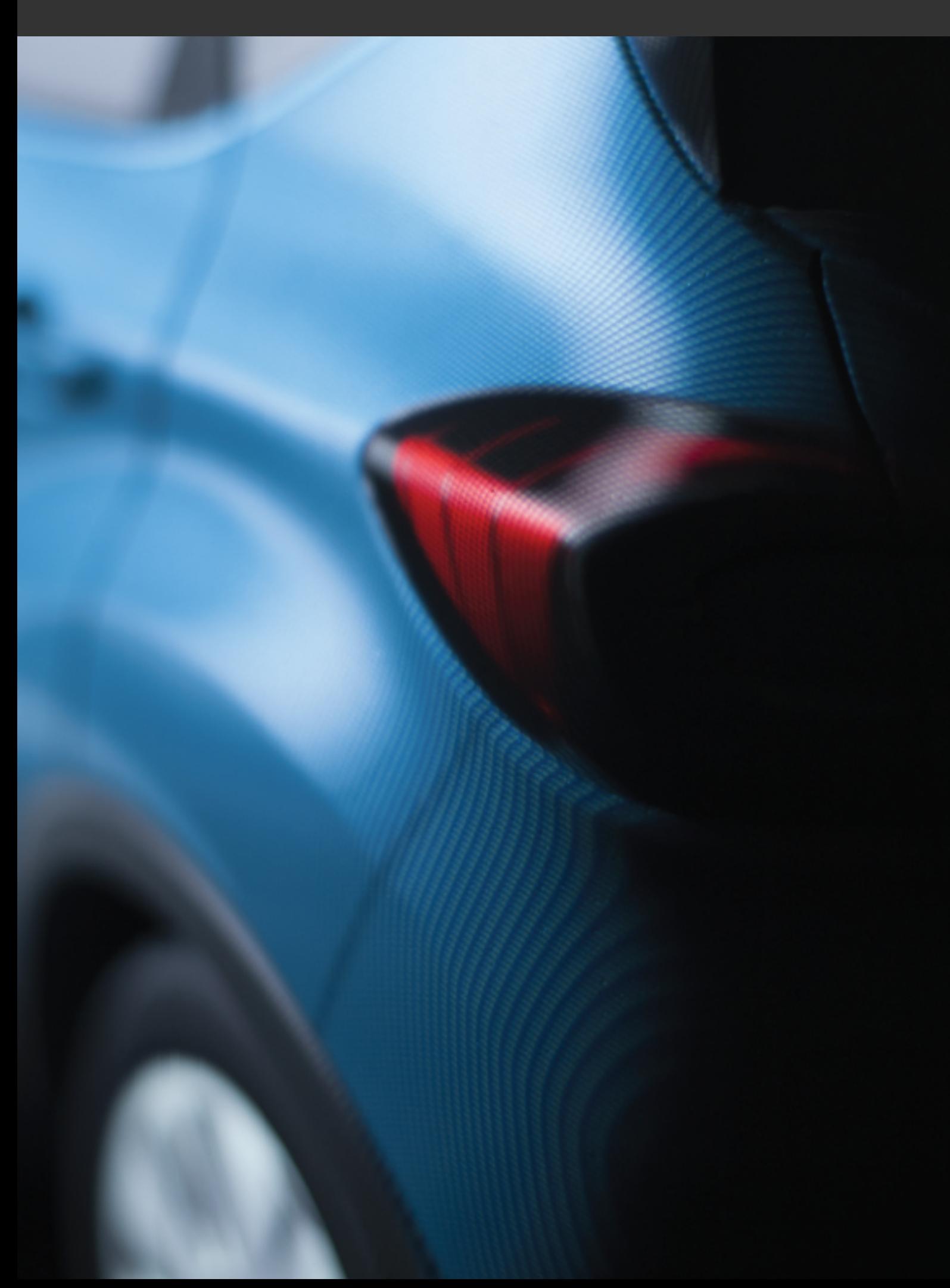

# 35 REAL-TIME SUN

## 35-1 Definition

In contrast to the lighting defined in *Shaper*, the real-time sun available in *Matter* provides light that is calculated on a product in real time. The real-time sun provides light similar to that projected by a sun type light source. The source is not visible. Its beams are infinite and parallel to one another. The source can be positioned in terms that are used to describe the real sun: angle above the horizon, position on a compass, etc.

Data related to the real-time sun is included in databases exported in KDR format.

The real-time sun can be animated using a channel animation.

You may be interested in the following topics:

- $\bullet$  [Lighting](#page-322-0) (page 321)
- [Real-Time](#page-185-0) Sun (Editor) (page 184)
- [Channels](#page-129-0) (Editor) (page 128)

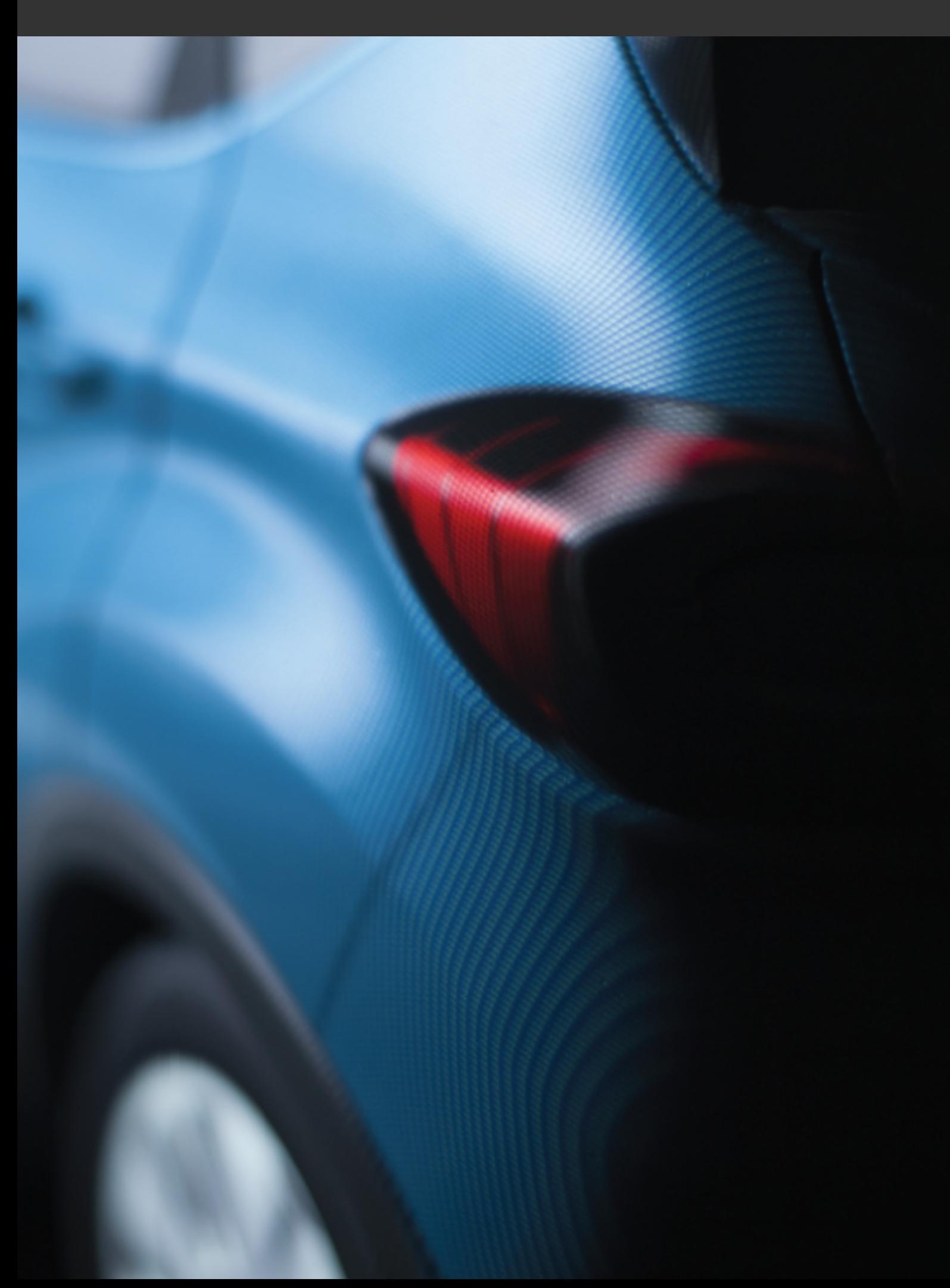

# 36 IRAY

This feature requires a specific license option and may not be available in your software version.

Patchwork 3D Engineering includes Iray, a physically realistic raytracing engine designed to work with Nvidia graphics cards. Iray provides an interactive rendering with progressive refinement, which approximates the physically realistic behavior of light and its interaction with materials. Among other advantages, this allows for the use of effects such as global illumination.

In Patchwork 3D Engineering, modifications to Iray-specific settings are saved in the database. If an Iray database is later opened by an equivalent version of Patchwork 3D Engineering that does not include the Iray module, the Iray settings will be ignored, but will be preserved.

## 36-1 Conversion of a Patchwork 3D scene for Iray

The various elements in a Patchwork 3D Engineering are converted for rendering with Iray, with certain limitations. The following elements are not converted, or are only partially converted:

- Environment type materials
- <sup>l</sup> Labels in *Add* and *Multiply* modes
- Video textures: supported in video snapshots only
- Overlays
- Post-processing produced by Patchwork 3D Engineering

## 36-2 Rendering with Iray

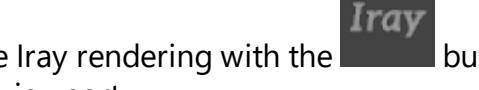

To start a render using Iray, enable Iray rendering with the Rendering will begin in the active viewport.

To increase interactivity, you may choose to keep the Patchwork 3D Engineering rendering in the active viewport and to send the Iray rendering to a remote window. To do so:

- 1. Open the Iray settings editor
- 2. Enable the rendering in a remote window with the  $\Box$  button
- 3. If the remote window is hidden, show it by clicking on the button

During refinement, the number of passes and the current rendering time are displayed at the top of the Iray settings editor and at the top of the remote Iray rendering window, if the remote window is enabled.

A message is also displayed in the Patchwork 3D Engineering status bar when refinement has finished.

## 36-3 Activation and viewing controls

#### In the *Matter* interface:

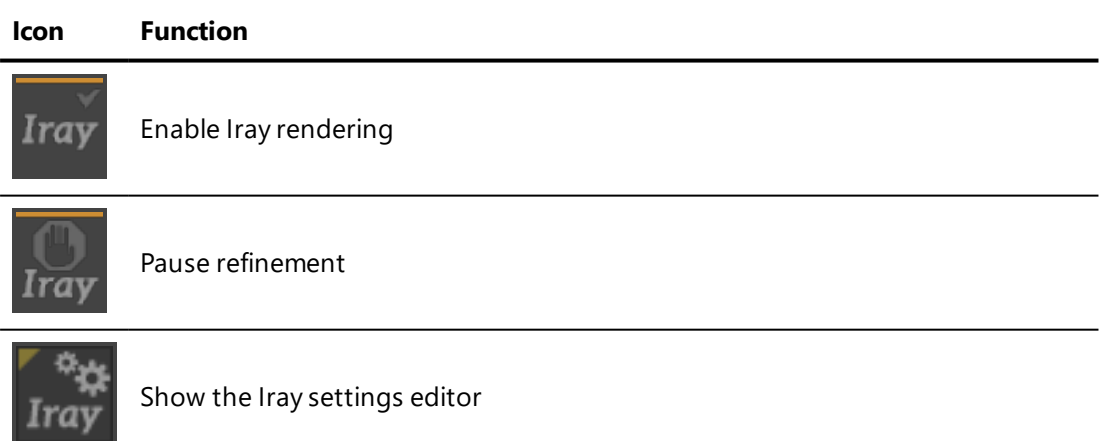

In the Iray settings editor:

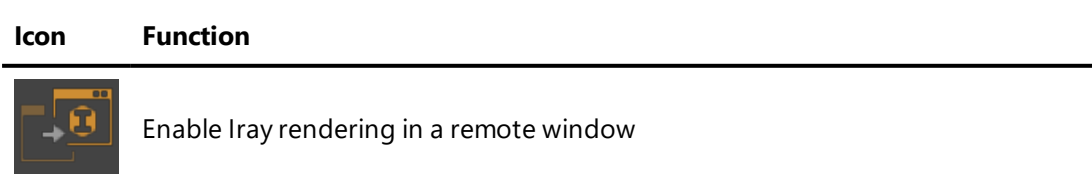

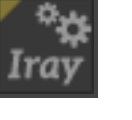

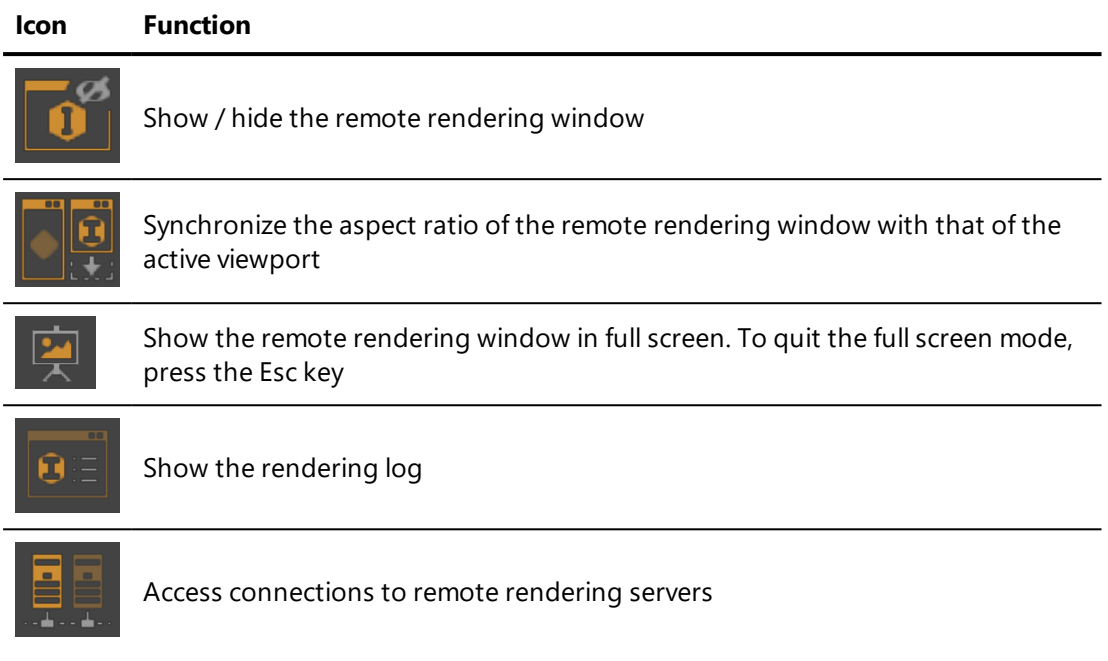

## 36-4 Scene

### 36-4.1 Iray Rendering Modes

You can choose from among the standard Iray rendering modes.

*Iray Photoreal*: This is the photo- and physically realistic mode in Iray, which uses complex global illumination effects. This mode offers a maximum quality but takes longer to calculate the refinement of the image.

*Iray Interactive*: This raytracing mode uses progressive rendering that allows you to take advantage of the effects of a raytracer without giving up interaction and editing capabilities. This mode does not provide physically realistic rendering.

*Blend*: Render convergence begins in Interactive mode and then switches to Photoreal mode after a certain level of refinement is achieved. In highinteractivity situations, this mode allows for more fluid interaction while still aiming for increased realism once the interaction has ended. Because both rendering modes are used, this mode consumes more memory resources during the conversion of the scene.

### 36-4.2 Refinement stop criteria

Multiple criteria are available to define the end of the refinement phase. The rendering will stop as soon as the first limit is reached.

*Max samples per pixel*: the higher the limit, the better the quality and the longer the rendering time

*Max quality*: expressed as the rate of convergence per pixel, from 0 to 1, where 1 represents an infinite convergence

*Max time*: maximum duration of the calculation in hours, minutes and seconds before stopping the refinement

*Max path length*: in number of bounces

### 36-4.3 Render Settings

The optimization settings favor certain phenomenons or characteristics that are physically present in the scene in order to make the final convergence for these elements visible earlier during the rendering.

*Caustic sampler*: uses a sampling strategy to favor the calculation of caustics

*Architecture sampler*: allows earlier appearance of the light in interior spaces

### 36-4.4 Ground

The ground, when enabled, simulates an infinite plane, covered in the equivalent of a matte material. In background mode, it includes the reflections of and influence of the product's environment.

*Altitude*: height of the ground along the Y axis

#### *Shadow intensity*

**Scale:** adjusts the scale of the environment

*Glossiness*: glossiness of the ground

*Reflectivity*: reflection color for the ground

### 36-4.5 Filtering Settings

Filters reduce certain artifacts associated with the non-convergence of pixels. Filters can impose an additional calculation load, which can taken up, in part, by the CPU.

#### *Fireflies*: filters bright points

**Degrain filtering**: produces a smoothing of the rendering. Five modes are available:

- <sup>l</sup> *Pixel clipping*
- <sup>l</sup> *Smart median*
- <sup>l</sup> *Smart average*
- <sup>l</sup> *Limited blur*
- <sup>l</sup> *Limited auto blur*

In ascending order, the *Pixel clipping* produces a soft smoothing while the *Limited auto blur* produces a strong smoothing.

### <span id="page-512-0"></span>36-4.6 Denoise filtering

The Patchwork 3D rendering engine supports NVIDIA Iray's new intelligent noise reduction algorithms.

During the progressive refinement it is now possible to obtain a rendering without noise from a threshold defined in advance.

From the user-defined threshold of the *Minimum iterations*, intelligent noise reduction algorithms perform a process to make the image look sharper.

- The higher the threshold, the more intelligent noise reduction occurs late in rendering.
- The lower the threshold, the more intelligent noise reduction occurs early in rendering.

## 36-5 Tone Mapping

Tone mapping is disabled by default in order to insure a continuity in the colorimetrics and the rendering between the real-time OpenGL engine in Patchwork 3D Engineering and the Iray raytracer.

**Exposure:** compensation for the exposure of light in the scene

*Burn highlights*

*Crush shadows*

*Saturation*

*White balance*: can be set via a choice of standard values, a personalized Kelvin value, or with the color chooser

**Photographic tone** *mapping*: replaces the exposure value with photographic exposure settings. These settings include the  $\text{Cm}^2$  factor, the sensor sensitivity ISO, the F-number of the aperture, and the shutter speed.

The reset button restores the default tone mapping settings.

## 36-6 Camera effects

These camera effects are specific to Iray and are fully independent with respect to their equivalents in Patchwork 3D Engineering.

*Bloom*: when enabled, the radius, threshold, and brightness scale can be set

*Vignetting*: provide a value and press Enter. Increasing the value increases the effect.

Vignetting is only available when Tone Mapping is enabled.

*Depth of field, for which the setting are available in the camera editor, is also taken into account.*

## 36-7 Materials

### 36-7.1 Surfaces as light sources

It is possible to use a surface as a light source by selecting a material to be used as a source and assigning that material to the surface.

All of the standard and multi-layer materials in the *Matter* material library can be selected as light sources. This selection is made from the Iray settings editor.

Materials are selected simultaneously in the Iray settings editor and in the *Matter* library; you can therefore select the material in whichever interface is more convenient.

The renders of materials used as light sources can be noticeably different between Patchwork 3D Engineering and Iray.

MULTI-LAYER MATERIALS: Iray does not support infinite layers. Materials conflicting with the Iray limit will appear in orange in the list, and a warning is printed in the log. During rendering, Iray will automatically simplify the conflicting material.

#### 36-7.1.1 Override Patchwork 3D material

<span id="page-514-0"></span>NEW FEATURES IN PATCHWORK 3D ENGINEERING 2019.2 X4.

Certain material settings can be overridden by Iray-specific settings. The available settings vary with the type of material.

To enable the override settings in Iray, click the *Materials* tab from the Iray settings editor and select among the following parameters:

- Any Patchwork 3D Engineering material can be used by Iray as a matte material.
- Iray accepts an AXF file (with refractive or non-refractive clear coats) or a MDL file imported from the hard drive of your computer.
- You can also override the selected material with other materials from the Material Library of the database.

## 36-8 Lighting

All active lights in *Shaper* have an effect on the Iray rendering. You can override certain settings of these lights.

In the Iray settings editor, select a light to enable the setting override. When a light source uses Iray's settings instead of Patchwork 3D Engineering's, a check mark appears in the Iray settings editor next to the name of the light.

You can override:

- **.** The *intensity*
- <sup>l</sup> The use of intensity as *radiant exitance*

For spot type lights, it is also possible to modify the *exponent*.

For area lights in the form of rectangles and cylinders, the option *use as portal light* is available. A portal designates a zone, defined in this case by the surface, that allows exterior light to reach and enclosed area. This option produces an effect only when the caustic sampler optimization is enabled.

## 36-9 Snapshot layers

The Iray engine is available for image, video, VR object and VR panorama snapshots. In the corresponding *Snapshot* editor, select *Iray* as the render engine.

When the snapshot will be saved in a format that supports layers (PSD), Iray can split the image into different layers.

**Render direct and indirect contribution separately**: renders separate layers for the direct illumination (light sources) and indirect illumination (global illumination).

Available layers:

- Diffuse layer
- Specular layer
- Glossy layer
- Emission layer
- $\bullet$  Alpha layer
- Depth layer
- Normal layer

The calculation of layers does not include transmission.

## 36-10 Sun and Sky

The Patchwork 3D Engineering real-time sun cannot be used at the same time as the Iray sun and sky. If both lights are enabled simultaneously, only the sun and sky in Iray will be used.

Iray offers a simulation of the light of the sun and the sky.

When the *Sun and sky* option is enabled, a sun type illumination is added, an infinite plane is used as the ground, and an environment representing the sky is displayed.

The *Multiplication* value adjusts the environment's luminosity.

The sun settings include:

- <sup>l</sup> The solar *disk intensity*
- <sup>l</sup> The solar *disk scale*
- <sup>l</sup> The *glow intensity*
- **.** The sun's **position**, which can be set in the **Position** of the **Real***time sun* editor

The sky settings include:

- <sup>l</sup> The *night color*
- **.** The *haze* level
- The **red- or blueshift**. Positive values will produce a redshift, while negative values produce a blueshift.

The ground settings include:

- <sup>l</sup> The *ground color*
- <sup>l</sup> The *horizon height*
- <sup>l</sup> The *horizon blur*

## 36-11 Choice of graphics card

This information is specific to each session and each machine. Changes to settings in this section are saved on your machine but are not saved in the model database.

Iray can use multiple graphics cards at a time.

All cards available on the machine being used are listed.

Iray can also use CPU threads. This option is disabled by default to prevent Iray from monopolizing the computer's processing power. This is an option provided by Iray that was designed to be used only on a machine used as a rendering server.

## 36-12 Hardware

This information is specific to each session and each machine. Changes to settings in this section are saved on your machine but are not saved in the model database.

You can use a machine on your network or an Nvidia VCA to process rendering remotely.

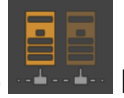

Set up a remote rendering server by clicking on the  $\frac{1}{2}$  button in the Iray

settings editor.

A check mark indicates an active connection.

Remember to disconnect at the end of a session: in certain cases, including the use of VCAs, other users cannot access the remote service while you are connected.

If a connection is underway when Patchwork 3D Engineering is closed, the connection will be automatically disconnected.

*See the following sections to configure each type of server.*

### 36-12.1 Iray server

*The software Nvidia Iray Server is available from Nvidia.*

The *Iray server* is any machine on your network on which the software Nvidia Iray Server is installed. You will need the IP address and the connection port for the server. You will also be asked to provide the ID and password.

A button is added to the snapshot editors: *Add to queue*. This sends a deferred render request to the Iray server. You will then need to manually run the rendering of the queue on the server. This can be done after the Patchwork 3D Engineering session has been closed and does not require either Patchwork 3D Engineering or access to the original computer that requested the render.

It is not possible to encode a video from the Iray server render queue. When a render request for a video is made, each frame will be rendered separately and the output will be made available as an archive file containing all frames.

*The preparation for sending a of a video render request to the server may take a few moments. The Rendering window will open while the timeline is evaluated and each video frame is prepared.*

*For more information about Iray Server, see details in Iray documentation that came with the purchase of this product.*

### 36-12.2 VCA

A *VCA* is a calculation device for network use for graphic purposes, notably for use with Iray. VCAs offer a multiplication of the strength of Nvidia GPUs. You must have access to a VCA. An ID and password will be requested.

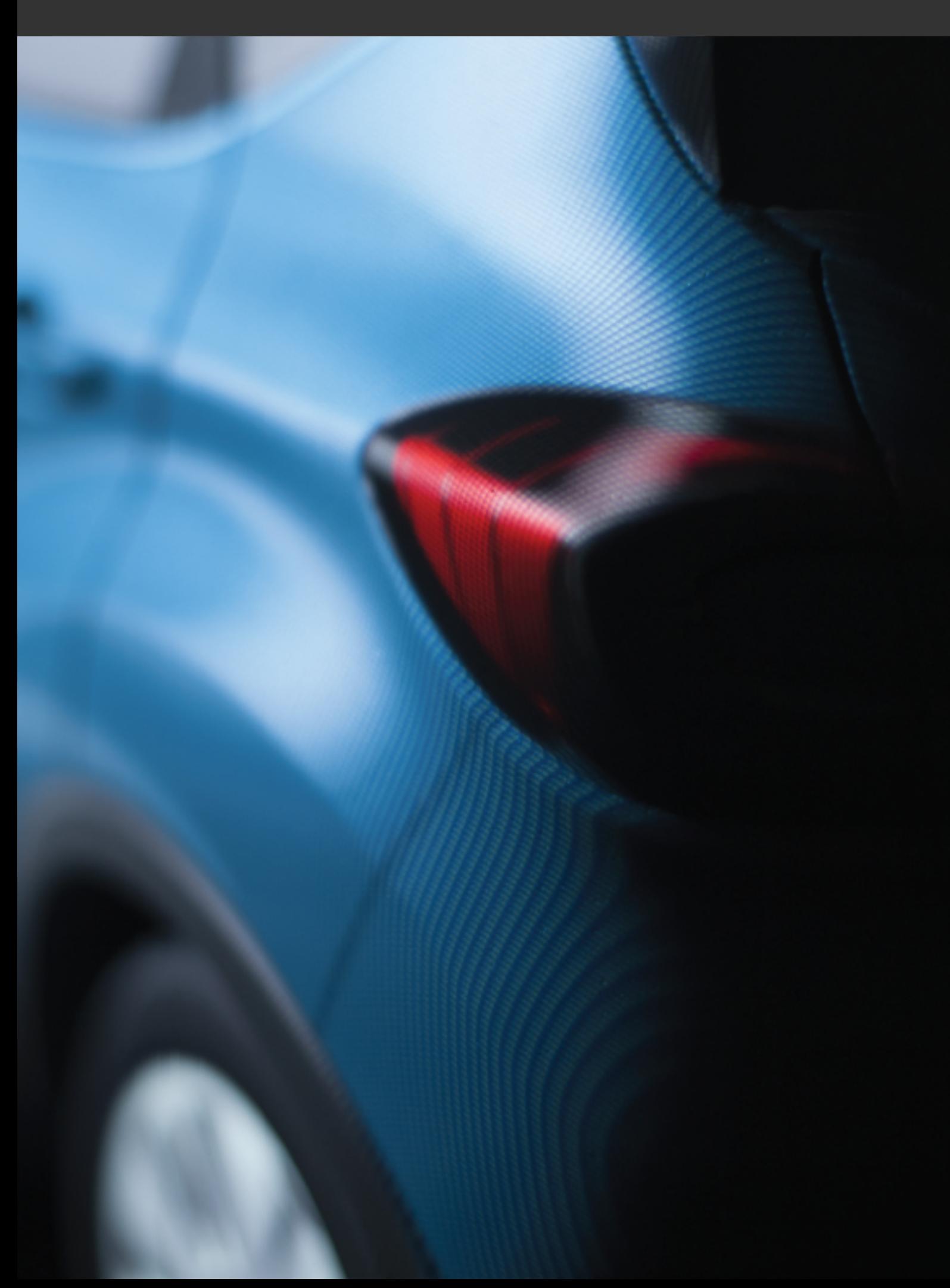

# <span id="page-520-1"></span>37 ANTIALIASING

## 37-1 Real-Time Antialiasing

Patchwork 3D Engineering includes an antialiasing function for real-time rendering.

Real-time antialiasing can be set up under the *Rendering* tab in the *Settings* and in the *Render Presets* available from the context menu of the 3D viewport.

The effect of the antialiasing is particularly effective in the case of sharp borders and strong contrast between the start and end colors of gradients.

When the point of view changes, artifacts due to high intensities may occur in specular reflections. These artifacts consist in white dots due to highly-localized reflections. Consequently, filtering is deactivated by default during and at the end of interactive phases.

However, as the software antialiasing eliminates the artifacts efficiently and the filtering removes a light blur from the specular reflections, the anisotropic filtering is automatically enabled when the software antialiasing kicks in.

<span id="page-520-0"></span>The anisotropic filtering may be set separately for interactive rendering phases, for the end of these phases, and for idle phases. To do so, activate a custom preset in the *Render Quality Settings* of the *Render Presets* submenu of the viewport context menu. Use the *Specular anisotropic filtering* slider to set the level of filtering.

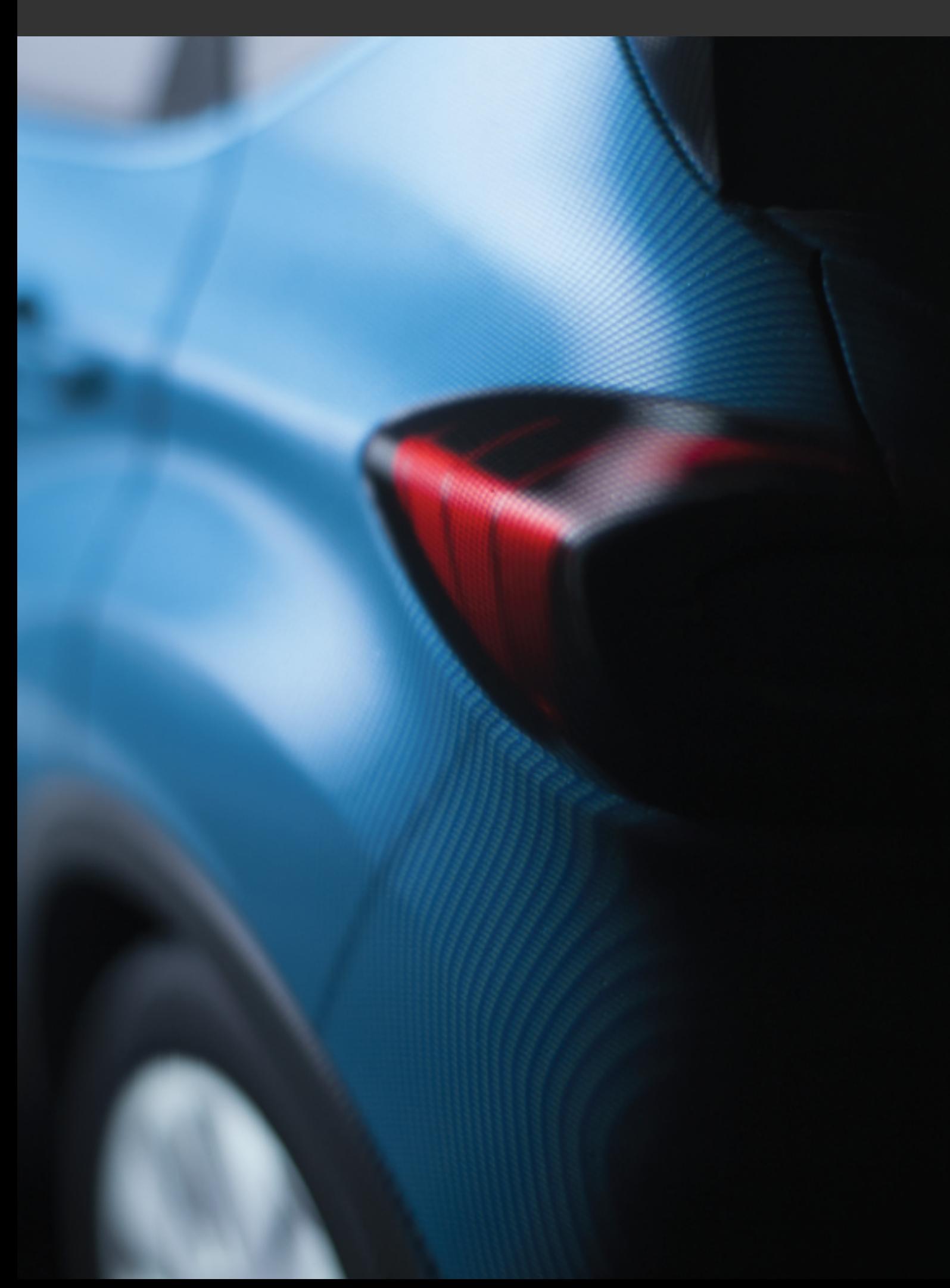

# <span id="page-522-0"></span>38 ENHANCED TRANSPARENCY

## 38-1 Definition

Enhanced transparency provides improved rendering for transparent surfaces. Rather than using surfaces' bounding boxes to determine their distance from the viewpoint, enhanced transparency utilizes pixel-by-pixel analysis to determine the order in which the surfaces must be rendered.

Using enhanced transparency increases the consumption of GPU memory and reduces the number of images per second. This option is disabled by default.

<span id="page-522-1"></span>*The option Enhanced transparency is not compatible with the use of transparent mirrors. When enhanced transparency is enabled, transparent mirrors are treated as simple transparent surfaces.*

## 38-2 Enabling Enhanced Transparency

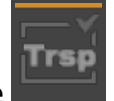

Use the button in the *Matter* toolbar to enable or disable enhanced transparency.

## 38-3 Standard versus Enhanced Transparency

This technique for calculating transparency can be costly. In order to improve the rendering of transparency without resorting to enhanced transparency, avoid grouping transparent surfaces together in *Shaper*. A group is treated as a single surface, which can prevent Patchwork 3D Engineering from correctly

analyzing which geometric elements should be visible through a transparent surface.

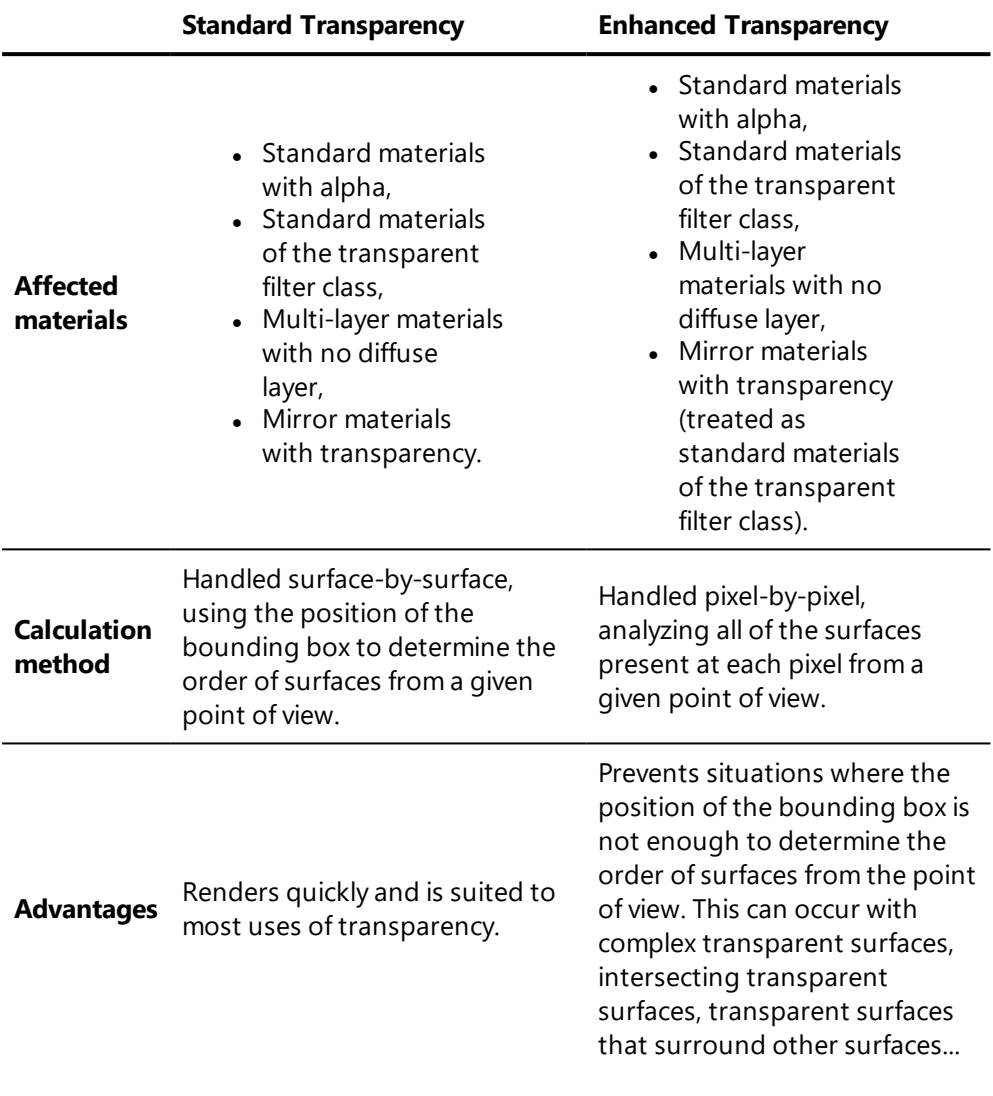

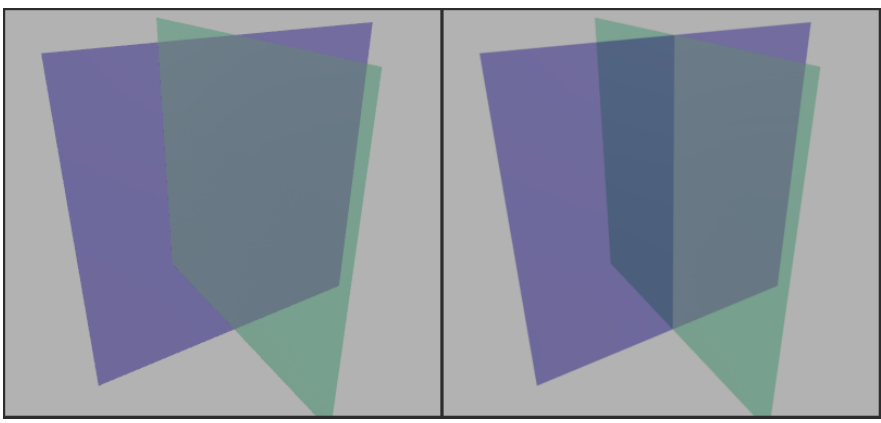

*Figure 210 : Intersecting transparent surfaces rendered with standard transparency (left) and enhanced transparency (right).*

# <span id="page-524-0"></span>39 RAYTRACING

## 39-1 Raytracing Engine: General Principles

The raytracing engine is directly accessible from Patchwork 3D Engineering, which makes it particularly easy to use. Each rendered view can be saved in the database, making further operations like applying a post-process easier.

The raytracing engine uses the Patchwork 3D Engineering materials from the current product. The render of the materials with the raytracing engine remains true to the one calculated with the Patchwork 3D Engineering OpenGL rendering engine. Product views are prepared with the tools available in the Patchwork 3D Engineering *Matter* interface. The default environment can be replaced by any environment.

Multicore architectures are supported and recommended. A minimum of 16 GB of memory is required and 24 GB are suggested for heavy scenes.

## <span id="page-524-1"></span>39-2 Raytracing a View

### 39-2.1 Raytracing Part or All of the Active View

Raytrace rendering may be costly in calculation time. Therefore, the raytracing engine gives you the ability to render either a part or all of the active view.

To render the entire active view, use the function *Raytrace active viewport*

. This function is available in the *Visualization* toolbar located in the upper part of Patchwork 3D Engineering user interface.

To render a part of the active view, use *Select raytracing area* in the *Visualization* toolbar and draw the rectangular region you want rendered in the active view. As long as this mode is active, raytracing rendering is limited to this defined region. The rest of the view is rendered with the OpenGL rendering engine.

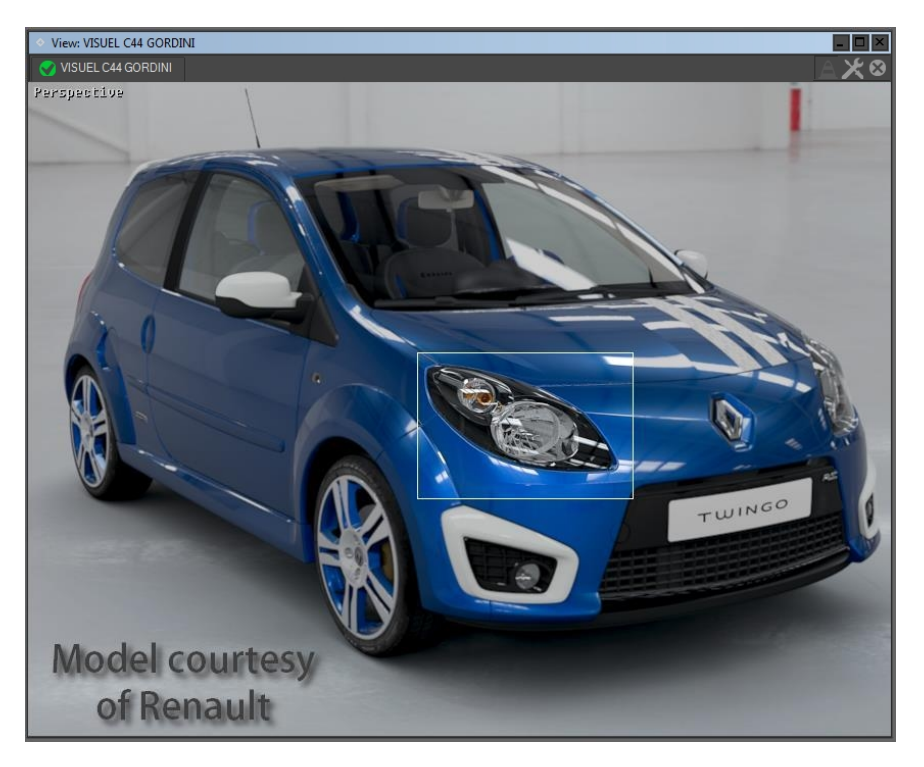

*Figure 211 : Raytracing rendering limited to a region of the view.*

#### For additional information, see:

• [Raytracing](#page-181-0) Settings (Editor) (page 180)

### 39-2.2 Creating Snapshots Using the Raytracing Engine

The following types of snapshots may be created using the raytracing engine:

- Image snapshots,
- Video snapshots,
- Cubic VR panorama snapshots,
- VR object snapshots.

When you create a snapshot, select the proper engine in the *Rendering engine* box of the snapshot editor. Rendering is started by clicking the *Render* button at the bottom of the editor. Alternatively, it can be postponed for later with the *Snapshot Batcher*. In that case, use the *Add to Snapshot Batcher* button to save the view and its associated parameters to the *Snapshot Batcher*. You can also replace the current snapshot in the *Snapshot Batcher* with the new view

and its associated parameters by clicking on the *Replace Current Snapshot Batcher Item* button.

For more information, see:

- [Snapshots](#page-202-0) (Editors) (page 201)
- [Snapshot](#page-198-0) Batcher (page 197)

39-2.3 Creating Snapshot Using Remote Raytracing Engine

Patchwork 3D Engineering allows you to configure and use remote CPU from units (cluster) to generate a snapshot with raytracing rendering engine.

39-2.3.1 Raytracing cluster unit 2019.2 X4 release 1 step by step setup guide

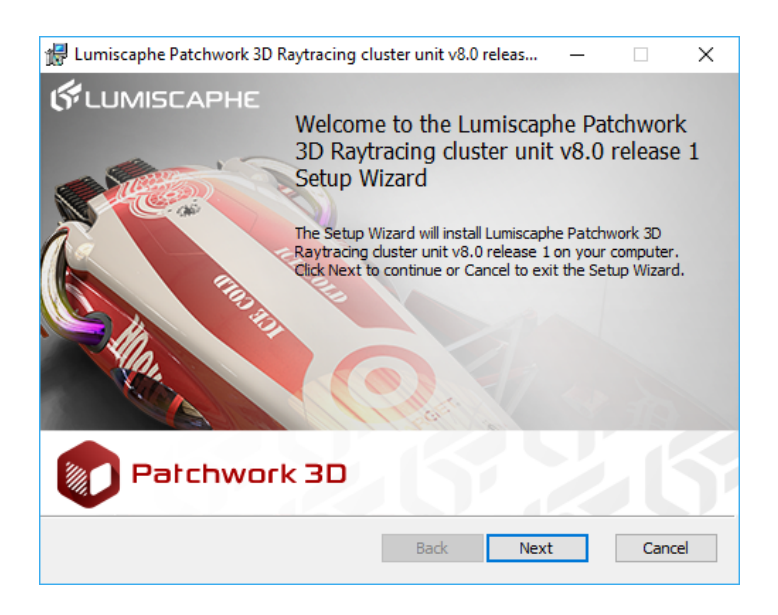

*Figure 212 : Raytracing cluster unit 2019.2 X4 release 1 installer*

- 1. Install Patchwork 3D Engineering Raytracing cluster unit 2019.2 X4 release 1 application on each remote unit (PC).
- 2. Click *Next* when Raytracing cluster unit application pops up.
- 3. Check to accept the license agreements.
- 4. Click on *Next*.
- 5. In the next window you can choose to install the application in a different location.
- 6. Click on *Install*.
- 7. Click on *Finish*.
- 8. Start the application by double clicking on the shortcut desktop icon.
- 9. Accept Windows Firewall warning by clicking on *Allow access* button.
- 10. The software will open a port to communicate with remote units.

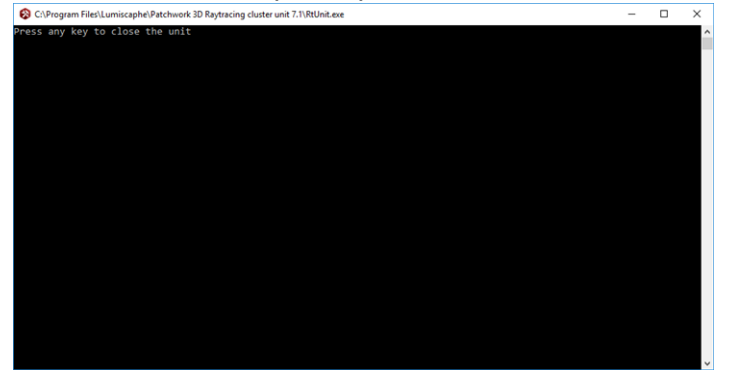

11. Start Patchwork 3D Engineering on main PC and load a p3d database.

*If you restart Windows on one of rendering unit calculating remote raytracing, you have to relaunch Raytracing cluster unit application. You can add it to Windows startup programs.*

- <sup>l</sup> *For Windows 8 & 10 users: Copy-paste the Raytracing cluster unit shortcut located on Windows desktop in this following folder: C:\ProgramData\Microsoft\Windows\Start Menu\Programs\Startup*
- <sup>l</sup> *For Windows 7 users: Drag and drop the application into the following location Start > All Programs > Startup.*

39-2.3.2 Cluster configuration in Patchwork 3D

1. On the main PC, in the *Editor* toolbar (at the bottom left) of

Patchwork 3D Engineering, click on this icon  $\mathbf{R}^*$  to configure the raytracing.

- 2. Click on the *Remote* tab
- 3. Check *Use remote raytracing*
- 4. Click on the **button to add unit using its IP address (use** copy/paste to set IP address faster).
- 5. Click on OK to add the unit.

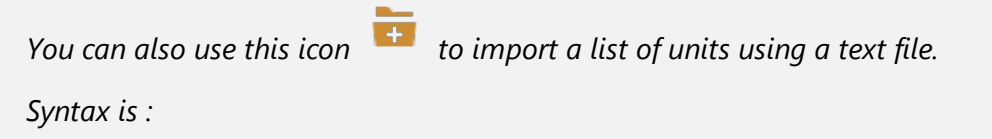

*192.168.10.134 192.168.10.134 192.168.10.134 //192.168.10.12 ignore this IP address. Use the basket icon to remove unit from the cluster.*

### 39-2.3.3 Creating Snapshot

In the *Snapshot* menu, select *Snapshot image,* in the *Rendering Engine* select the *Raytracing* radio button as rendering engine.

Patchwork informs the user once the image is calculated. It takes times first to upload the data to all the render units. Progress bar shows how the cluster is working.

For more information, see [Raytracing](#page-181-0) Settings (Editor) (page 180)

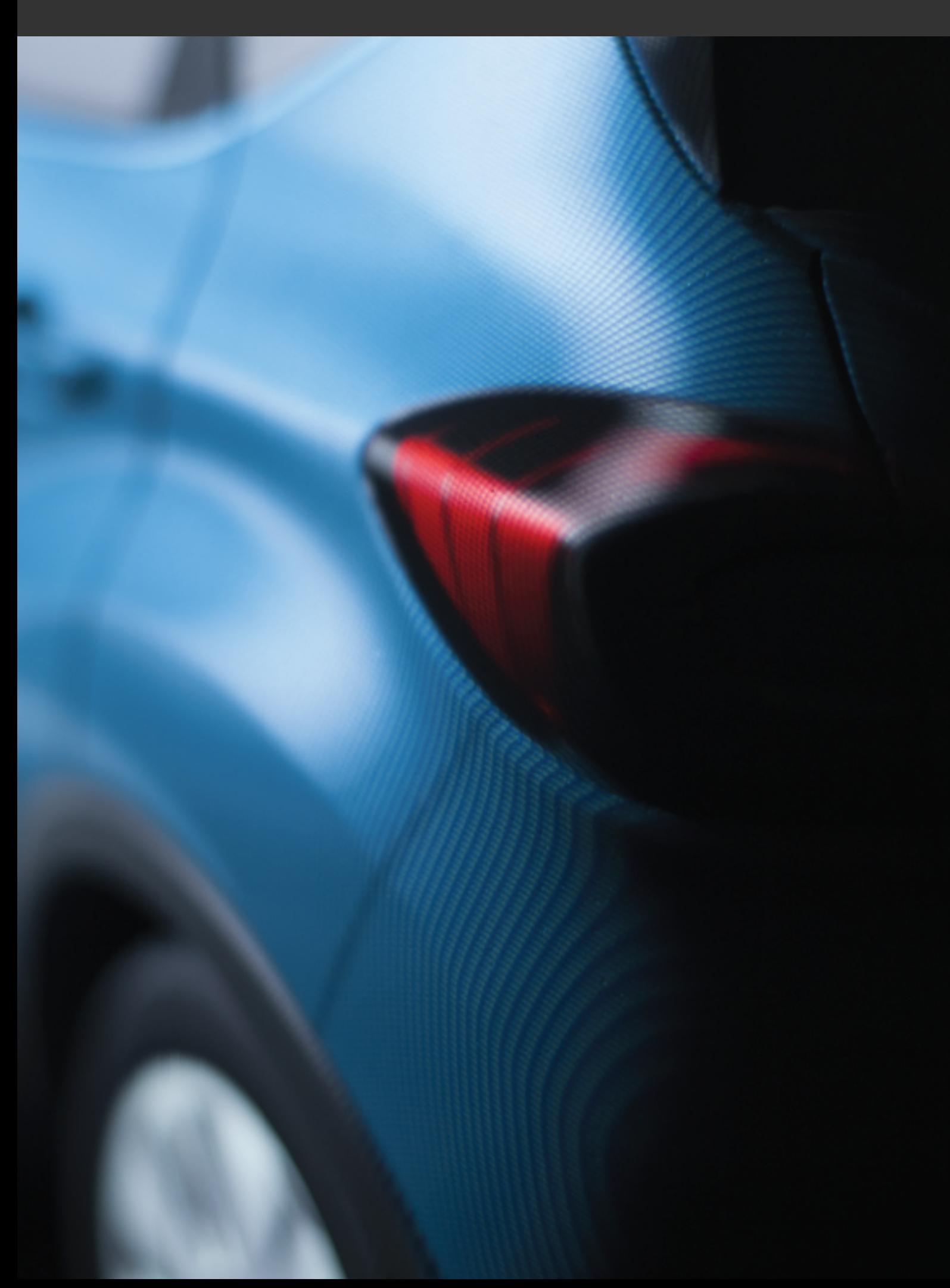

# 40 RENDERING SNAPSHOTS, VIDEOS, AND 3D ENVIRONMENTS

## <span id="page-530-0"></span>40-1 Snapshot Menu

The *Snapshot* menu provides access to the functions that allow you to export the rendering in the active viewport as media content: videos, images, or 3D virtual reality objects or panoramas. It contains the following menu items:

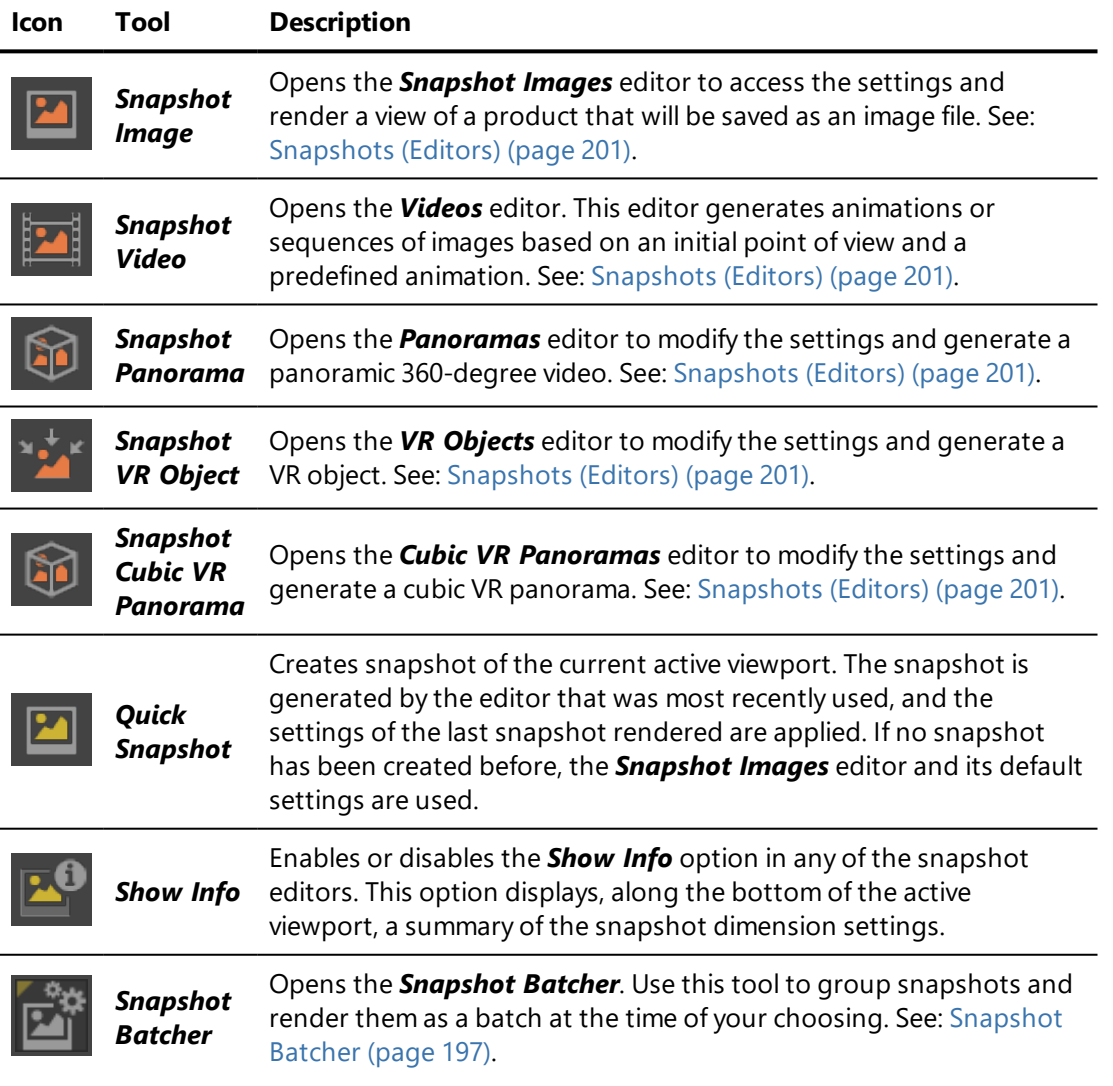

## 40-2 Snapshot Menu

The *Snapshot* menu provides access to the functions that allow you to export the rendering in the active viewport as media content: videos, images, or 3D virtual reality objects or panoramas. It contains the following menu items:

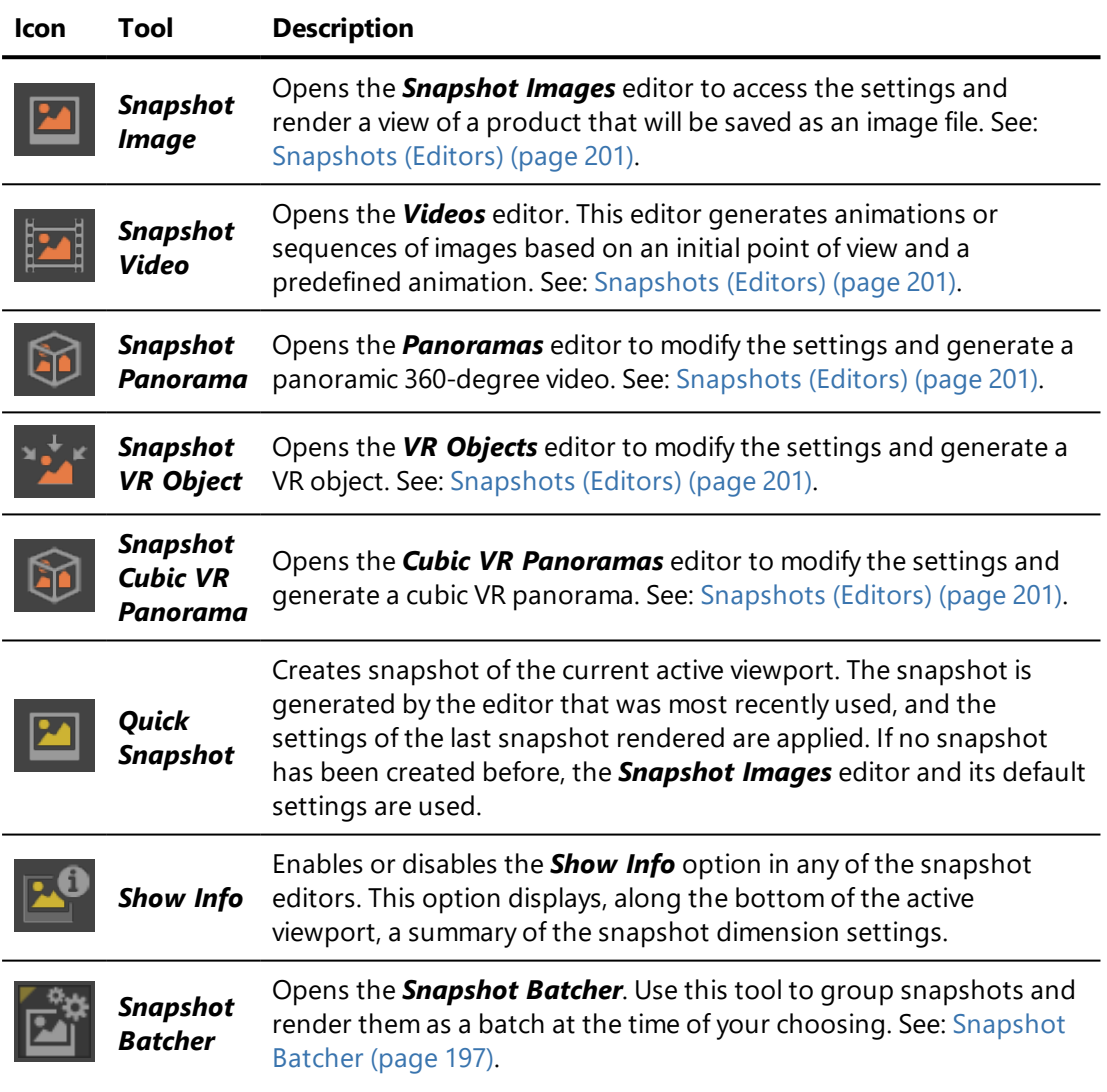

# <span id="page-532-0"></span>41 PRINTING

Patchwork 3D Engineering's printing functionality is used to print the image displayed in a *Matter* viewport on paper or to a digital file. It is available only if a default printer is defined on the computer.

## 41-1 General Print Window

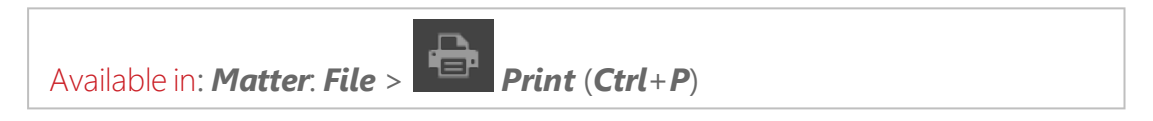

The general print window is for selecting the printer to use and adding new printers, as well as defining the *Settings* for the printer and the pages to print.

The *Print in a file* function is for saving the image in PDF format. When printing as a PDF a new window will automatically open.

## 41-2 Printing to a File

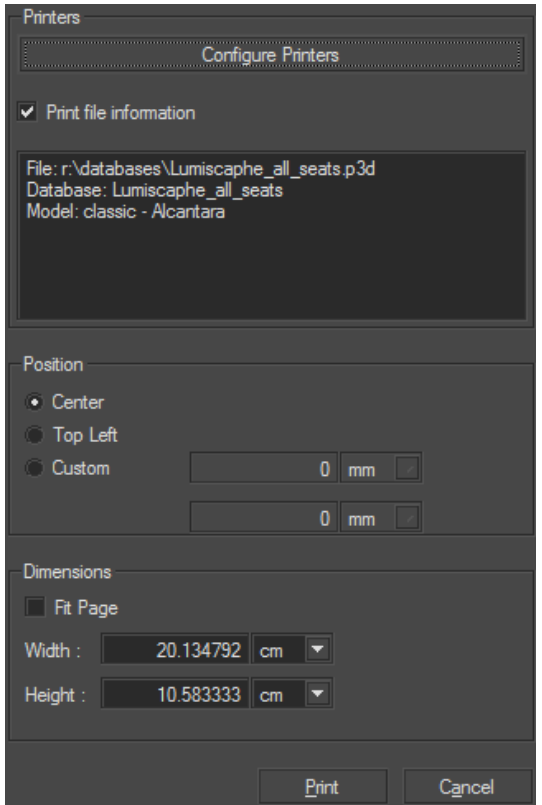

*Figure 213 : Print in a file window.*

The *Configure Printers* button recalls the general print window.

When *Print file information* is enabled, the file information in the box is added under images in the \*.pdf file generated.

The image position on the page is selected by using options *Center*, *Top Left* and *Custom*, for which the margins' width is entered in the fields.

The *Dimensions* box contains the image dimension options:

- <sup>l</sup> *Fit Page*,
- Specification of image **Width** and **Height** in the fields and unit selection. The images printed from the *Matter* viewport are considered vector images and will be rendered with the ideal resolution for the required printing dimensions. The renders with raytracing are fixed and will be resized for printing.

# 42 INDEX

#### **A**

Alpha Background applying to snapshots [202](#page-203-0), [204](#page-205-0) Animated Meshes [108,](#page-109-0) [242](#page-243-0), [266](#page-267-0) creating [267](#page-268-0) reproducing original animation [131](#page-132-0) Animation [487](#page-488-0) changing curve mode (advanced) [133,](#page-134-0) [500](#page-501-0) channels [131](#page-132-1) standard [130](#page-131-0) parenting parts [314](#page-315-0) parts [487](#page-488-1) Animation objects (Shaper) [487-488](#page-488-2) Animation Sliders (Editor) [108,](#page-109-1) [313](#page-314-0), [488](#page-489-0) Anisotropic Filtering [202,](#page-203-1) [519](#page-520-0) Antialiasing [64,](#page-65-0) [78,](#page-79-0) [519](#page-520-1) applying to snapshots [202](#page-203-2) Application Shortcuts [67](#page-68-0)

Aspect Layers [445](#page-446-0), [472](#page-473-0) saving visibility sets [112](#page-113-0) viewing assignments per surface [445](#page-446-1) Aspect Layers (Editor) use in configuration [454,](#page-455-0) [463](#page-464-0) Auto-Orientation [285](#page-286-0) Auto-Partitioning [472](#page-473-0), [474](#page-475-0) **B** Backface Culling [78](#page-79-1), [134,](#page-135-1) [180,](#page-181-1) [226-227](#page-227-0) Background color in snapshots [207](#page-208-0) Background Library [404](#page-405-0) Backgrounds [113,](#page-114-0) [403](#page-404-0) applying to sensors [197](#page-198-1) using textures as materials [372](#page-373-0) Backgrounds (Editor) [113,](#page-114-0) [404-405](#page-405-1) Bézier Curves [495](#page-496-0) add/remove points [497](#page-498-0) open/close [497](#page-498-1) show/hide [496](#page-497-0)

Bézier Path [119](#page-120-0) Bézier Path Editor [498](#page-499-0) Bookmark Animations [117](#page-118-0) example of use [121](#page-122-0) Boolean configuration rules [452](#page-453-0) Bump [368](#page-369-0) **C** Camera Animations (Editor) [116](#page-117-0) Cameras [479](#page-480-0) favorite cameras [484](#page-485-0) landscape/portrait orientation [125](#page-126-0) lens properties [125](#page-126-1) photo/CG tabs [125](#page-126-1) position bookmark shortcuts [349](#page-350-0) properties [124](#page-125-0) Cameras (Editor) [123,](#page-124-0) [480](#page-481-0) Clipping Planes (Editor) [134](#page-135-0) Collisions [92](#page-93-0) Color Books (Adobe) [60](#page-61-0), [140](#page-141-0) Color Chooser [137](#page-138-0) Color Management [64](#page-65-1), [66](#page-67-0), [145](#page-146-0) Color Palettes [139](#page-140-0) Complex Rules (Editor) [461](#page-462-0) Compression [204](#page-205-1)

Configuration Browser [142](#page-143-0), [448](#page-449-0), [452](#page-453-1) Configuration Keys (Editor) [144](#page-145-0) Configurations [447](#page-448-0) complex rules [448,](#page-449-1) [461](#page-462-1) creating rules [141](#page-142-0) example of rule creation [465](#page-466-0) layers [451](#page-452-0) linking in viewports [98](#page-99-0) partition [447,](#page-448-1) [449](#page-450-0) rule (definition) [448,](#page-449-2) [452](#page-453-0) rule syntax [463](#page-464-1) simple rules [448](#page-449-3), [454](#page-455-1) symbol [448](#page-449-0) symbol (types) [452](#page-453-2) Configurations (Editor) [141-](#page-142-1) [143](#page-142-1), [454,](#page-455-2) [461](#page-462-2) Context Menus [53](#page-54-0) viewports [78,](#page-79-2) [95](#page-96-0) Cross Sections See Clipping Planes (Editor) Cubic VR Panoramas (Snapshot Editor) [218](#page-219-0) **D** Database Properties [145](#page-146-1) Denoise filtering [511](#page-512-0) Depth (of a material) [368](#page-369-0), [378](#page-379-0)

Depth of Field [126](#page-127-0) Depth Range [127](#page-128-0) Distributed Lightmap Rendering [339](#page-340-0) configuration window [341](#page-342-0) interrupting [344](#page-345-0), [346](#page-347-0) setting the port [63](#page-64-0) Dressing Tab (Shaper) [303](#page-304-0) **E** Editors [52](#page-53-0), [103](#page-104-0) Environment Layers [175](#page-176-0) example of use [441](#page-442-0) Environment Library [258](#page-259-0),

Enhanced Transparency [521](#page-522-0) [388,](#page-389-0) [395](#page-396-0) Environment Properties (Editor) [146,](#page-147-0) [258](#page-259-1), [391,](#page-392-0) [396](#page-397-0) Environments [257,](#page-258-0) [387](#page-388-0) local environments [390](#page-391-0), [394](#page-395-0) orientation [178](#page-179-0) positionning [388](#page-389-1) real-time sun [179](#page-180-0) removing from product [350](#page-351-0) setting brightest point [179](#page-180-1)

Explorer (Matter) [60,](#page-61-1) [92](#page-93-1), [102](#page-103-0)

Export CAD models [263](#page-264-0) Matter products [276](#page-277-0) P3Dxml [263](#page-264-1) settings [60](#page-61-2) **F** FBX

import [264](#page-265-0) kinematic hierarchy [270](#page-271-0) File Origins [146](#page-147-1) Fly Mode [92](#page-93-2), [95](#page-96-1) Fresnel Effect [363](#page-364-0) Full Screen Mode [97](#page-98-0) **G**

Geometry Layers [429](#page-430-0) list (Shaper sidebar) [429](#page-430-1), [454](#page-455-3), [463](#page-464-2) visibility [164](#page-165-0)

#### GPU

purging unused resources [102](#page-103-1)

Gradients (Editor) [158-159](#page-159-0)

csv import [159](#page-160-0)

### **H**

Hardware Configuration architecture type [35](#page-36-0) minimum requirements [35](#page-36-1)

recommended requirements [35](#page-36-2) HDR Environment [257](#page-258-0), [387](#page-388-1) HDR Light Studio [257](#page-258-0) Head Mode [95](#page-96-2) High Quality Filtering [147](#page-148-0) **I** Import CAD models [261](#page-262-0) FBX [264](#page-265-0) NX [275](#page-276-0) P3Dxml [263](#page-264-1) settings [62](#page-63-0) SolidWorks [275](#page-276-1) Wire [271](#page-272-0) Information Bar [52](#page-53-1) Interaction Modes [44](#page-45-0) Matter [94](#page-95-0) Shaper [75](#page-76-0) Interface [47](#page-48-0), [61,](#page-62-0) [73](#page-74-0), [91](#page-92-0) Isometric projection [196](#page-197-0) **K** Kam Files [116](#page-117-1), [482](#page-483-0) generating bookmarks from [482](#page-483-0) loading [116](#page-117-1), [482](#page-483-0) Lightmaps [322](#page-323-1)

Keyboard Shortcuts [67](#page-68-0)

Kinematic Tab (Shaper) [311](#page-312-0),

**L** Labels [382](#page-383-0) positioning [385](#page-386-0) Layer Visibility (Editor) [163](#page-164-0) Layer Visibility Bookmarks (Editor) [164](#page-165-0) Light Sources [326](#page-327-0) Area Lights [335](#page-336-0) attenuation [329](#page-330-0) color [328](#page-329-0) IGS Profiles [329](#page-330-1) intensity [329](#page-330-2) Omni [335](#page-336-1) positioning [330](#page-331-0) Sky [332](#page-333-0) Spot [333](#page-334-0) Sun [334](#page-335-0) Lighting [321](#page-322-0) settings [63](#page-64-0) types of rendering [322](#page-323-0) Lighting Layers [435](#page-436-0) list (Shaper sidebar) [454](#page-455-4), [463](#page-464-3) Lighting Tab (Shaper) [339](#page-340-1)

[487](#page-488-3)

Live Mode [499](#page-500-0)

selecting surfaces [324](#page-325-0)

LRU [339](#page-340-0)

#### **M**

Mapping [303](#page-304-1) complex surfaces [218](#page-219-1), [244](#page-245-0) list of operators [304](#page-305-0) Material Library [354](#page-355-0) Materials [167](#page-168-0) assignation [384](#page-385-0) assignation (as labels) [385](#page-386-1) Environment material [371](#page-372-0) using background texture instead [372](#page-373-0) Labels [382](#page-383-0) Matte material [373](#page-374-0) Mirror material [373](#page-374-1), [521](#page-522-1) Multilayer material [374](#page-375-0) positionning [385](#page-386-2) positionning on surfaces [229](#page-230-0) preparing surfaces (Shaper) [303](#page-304-1) Seam material [380](#page-381-0) Standard material [356](#page-357-0) transparency [360](#page-361-0), [362](#page-363-0) Materials (Editor) [158-159,](#page-159-1) [167,](#page-168-0) [355](#page-356-0), [374](#page-375-1)

Matter Resources listing [101](#page-102-0) loading [101](#page-102-1) purging unused [101](#page-102-2) Maya import [268](#page-269-0) Measurement Units [67](#page-68-1) Measuring Tool (Editor) [169](#page-170-0) Menus [48](#page-49-0), [529-530](#page-530-0) Models [279](#page-280-0) Motion Blur [127](#page-128-1) **N** New Features [151](#page-152-0), [172,](#page-173-0) [239](#page-240-0), [354,](#page-355-1) [377](#page-378-0), [400,](#page-401-0) [410](#page-411-0), [497,](#page-498-2) [513](#page-514-0) list [33](#page-34-0) Normals [291](#page-292-0) Nulls [311](#page-312-1), [487](#page-488-2), [489](#page-490-0) definition [489](#page-490-1) NX import [275](#page-276-0) **O** OpenGL Settings [64](#page-65-2), [202](#page-203-3) Overlay Library [408](#page-409-0) Overlays [407](#page-408-0) applying to sensors [197](#page-198-1) enable/disable display [407](#page-408-1)

example [410](#page-411-1) Overlays (Editor) [169,](#page-170-1) [409](#page-410-0) **P** P3Dxml [263](#page-264-1) Panoramas (Snapshot Editor) [212](#page-213-0) Parameters (Editor) [456](#page-457-0), [458](#page-459-0) Patchwork Lightmap Render installation [339](#page-340-2) unit status (listening) [342](#page-343-0) unit status (rendering) [343](#page-344-0) Pivot Tab (Shaper) [301](#page-302-0) Pivots [301](#page-302-0) light sources [331](#page-332-0) positionning multiple surfaces [89](#page-90-0) positionning pivot-surface couples [87](#page-88-0) Point of View [127](#page-128-2) Position Layers [433](#page-434-0) Position Layers (Editor) [170](#page-171-0) use in configurations [454,](#page-455-5) [463](#page-464-4) Post-processing (Editor) [421](#page-422-0) Post-Processing (Editor) [172](#page-173-1) Post-Processing Effects [413](#page-414-0) advanced settings [173](#page-174-0) applying to sensors [197](#page-198-1)

list [413](#page-414-1) Post-Processing Library [420](#page-421-0) Primitives [297](#page-298-0) Printing [531](#page-532-0) Product Environments (Editor) [175](#page-176-1) use in configuration [454](#page-455-6), [463](#page-464-5) Product Library [349](#page-350-1) Product O (Editor) use in configuration [454](#page-455-7), [456](#page-457-1), [461,](#page-462-3) [463](#page-464-6) Product Properties [180](#page-181-2) Products [349](#page-350-2) general properties [350](#page-351-1) removing environment [350](#page-351-0) PSD images [204,](#page-205-2) [206](#page-207-0) **R** Raytracing [523](#page-524-0) instructions [523](#page-524-1) settings [65](#page-66-0) Raytracing Settings [203](#page-204-0) Raytracing Settings (Editor) [180](#page-181-0) Real-Time Sun [184](#page-185-0) global settings [63](#page-64-0) raytracing [188](#page-189-0)

## use with

#### environments [179](#page-180-0)
using with Shaper lighting [184](#page-185-0) Real-Time Sun (Editor) [184](#page-185-1) Recent Databases List [60](#page-61-0) Reflections [373](#page-374-0) applying to snapshots [202](#page-203-0) Relief [368](#page-369-0), [378](#page-379-0) Rendered Views History [192](#page-193-0) Replace String [112](#page-113-0), [473](#page-474-0) Rotation Axis [311](#page-312-0), [487](#page-488-0), [489](#page-490-0) Rotation Gizmo [44](#page-45-0), [83,](#page-84-0) [290](#page-291-0) Roughness map [366](#page-367-0) **S** Save and Clean [54](#page-55-0) Saving as pdf [531](#page-532-0) Selections (Editor) [194](#page-195-0) Sensor Library [424](#page-425-0) Sensors [423](#page-424-0) assigning to cameras [125](#page-126-0) default values [423](#page-424-1) definition [479](#page-480-0) use of [426](#page-427-0)

Sensors (Editor) [196](#page-197-0), [424](#page-425-1)

Settings (applicationwide) [59](#page-60-0), [519](#page-520-0)

Settings (Editor) [59](#page-60-0)

Shadows [330](#page-331-0) with real-time sun [186](#page-187-0) Sidebar [51](#page-52-0) Matter [91](#page-92-0), [349](#page-350-0) Simple Rules (Editor) [455](#page-456-0) Snapshot Quick snapshot [529-530](#page-530-0) Snapshot Batcher [197](#page-198-0), [207,](#page-208-0) [524](#page-525-0) Snapshot Image (Snapshot Editor) [208](#page-209-0) Snapshots [200](#page-201-0), [529-530](#page-530-1) 3D environments [216](#page-217-0), [218](#page-219-0) images [208](#page-209-0) multilayered images (psd) [204](#page-205-0) example of use [206](#page-207-0) raytracing [524](#page-525-1) SolidWorks import [275](#page-276-0) SpaceMouse [59](#page-60-1) Start Screen [54](#page-55-1) **Statistics** Matter viewport rendering [97](#page-98-0) Stitch [284](#page-285-0) Surface Carving Workshop [218](#page-219-1)

Surface Orientation [285](#page-286-0)

Surface Properties [223](#page-224-0), [282](#page-283-0) Surface Properties (Editor) (Matter) [226](#page-227-0) Surfaces [281](#page-282-0) freezing [293](#page-294-0) freezing (Shaper) [80,](#page-81-0) [86,](#page-87-0) [225,](#page-226-0) [293](#page-294-1) list (Shaper sidebar) [80](#page-81-0) mesh [284](#page-285-1) operations on (Shaper) [281](#page-282-1), [283](#page-284-0) positionning [83,](#page-84-0) [86](#page-87-1), [290](#page-291-1) step values [90](#page-91-0) scale and units [225](#page-226-1) selecting [79-81](#page-80-0), [194](#page-195-0) locking selection [80](#page-81-1) stitch [284](#page-285-0) visibility [293](#page-294-0) visibility (Matter) [180,](#page-181-0) [227,](#page-228-0) [350](#page-351-0) visibility (Shaper) [80,](#page-81-0) [86](#page-87-0), [225,](#page-226-0) [293](#page-294-1) visibility modes (Shaper) [79](#page-80-1) Symmetry symmetrical duplication [225](#page-226-2)

## **T**

Tessellation [60,](#page-61-1) [283](#page-284-1)

in texture [401](#page-402-0) in textures [399](#page-400-0) Text Image (Editor) [231,](#page-232-0) [401](#page-402-0) Texture Library [400](#page-401-0) Textures text [399](#page-400-0), [401](#page-402-0) video [114](#page-115-0), [243,](#page-244-0) [360](#page-361-0), [400](#page-401-1) Textures (Editor) [233](#page-234-0), [401](#page-402-1) Timelines [234](#page-235-0) rendering as 360-degree videos [212](#page-213-0) rendering as videos [208](#page-209-1) reverse playback direction [494](#page-495-0) Timelines (Editor) [211](#page-212-0), [216,](#page-217-1) [234](#page-235-0) kam files [482](#page-483-0) Tone Mapping [415](#page-416-0) Toolbars [49](#page-50-0) Translation Gizmo [44](#page-45-0), [83,](#page-84-0) [290](#page-291-0) Translation Vector [311,](#page-312-0) [487](#page-488-0), [490](#page-491-0) Triggers (animation) [165](#page-166-0) **U** Undo/Redo [57](#page-58-0), [59](#page-60-2) Unfolding Workshop [244](#page-245-0)

Text

cutting complex surfaces [218](#page-219-1)

import settings [263](#page-264-0) measuring distances [169](#page-170-0) per surface [225](#page-226-1) **V** Videos codec [209](#page-210-0), [213](#page-214-0) Videos (Snapshot Editor) [208](#page-209-1) Viewport Rendering aides axis orientation [78](#page-79-0), [97](#page-98-1) grid [78,](#page-79-1) [97](#page-98-2) head up display [78](#page-79-2) default presets [96](#page-97-0) types of render (Matter) [98](#page-99-0) types of render (Shaper) [76](#page-77-0) Viewports [50](#page-51-0) linking [96](#page-97-1) Matter [92](#page-93-0) tabs (creating) [94](#page-95-0) tabs (switching) [98](#page-99-1) Shaper [74](#page-75-0) maximizing [74](#page-75-1) view types [74](#page-75-2) VR Objects (Snapshot

Editor) [216](#page-217-0)

Units [67](#page-68-0)

## Walk Mode [92](#page-93-1), [95](#page-96-0) Window Size saving [59](#page-60-3) Wire import [271](#page-272-0) **X** Xbox Controller [59](#page-60-4) **Z** Zoom to Fit [76](#page-77-1)

**W**

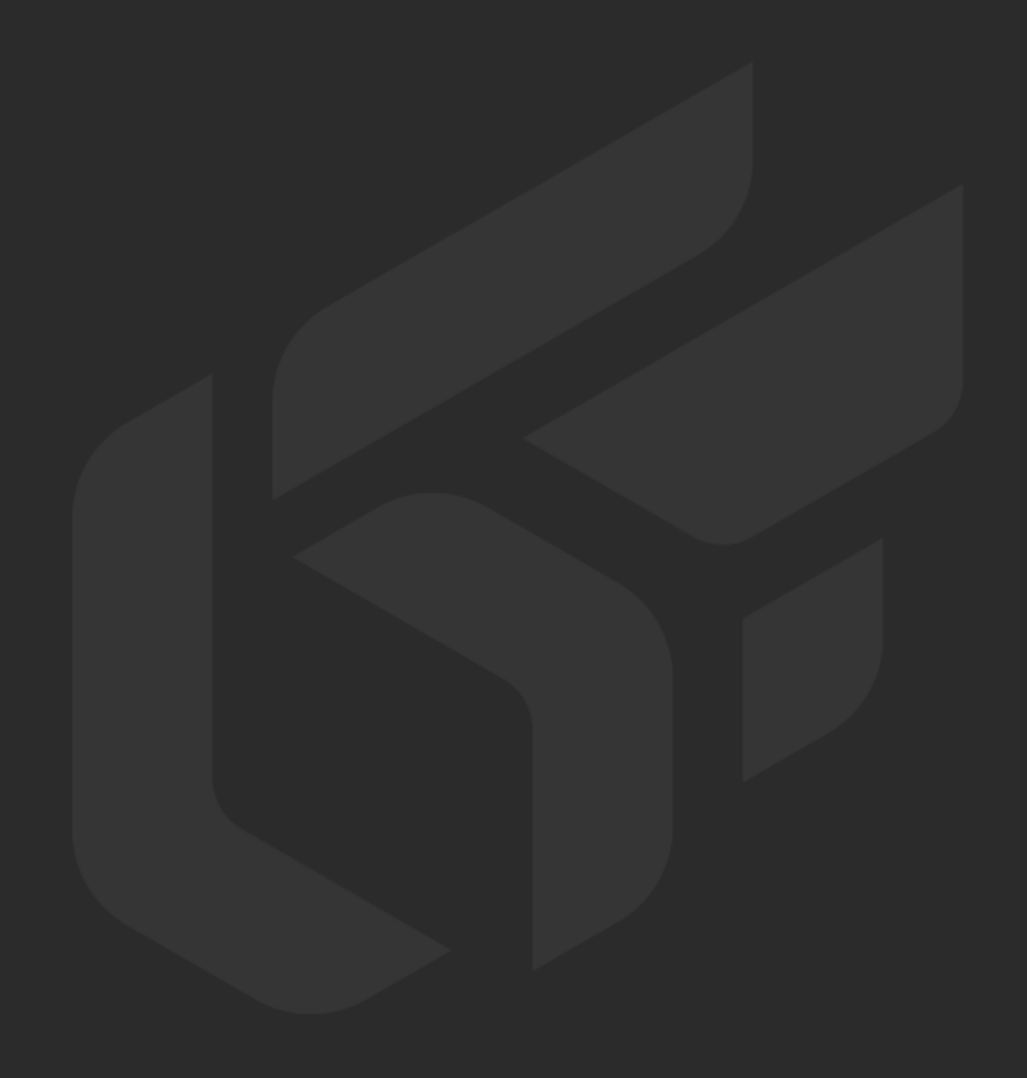